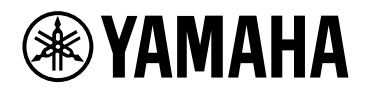

# **ProVisionaire Design V1.1**

Guía del usuario

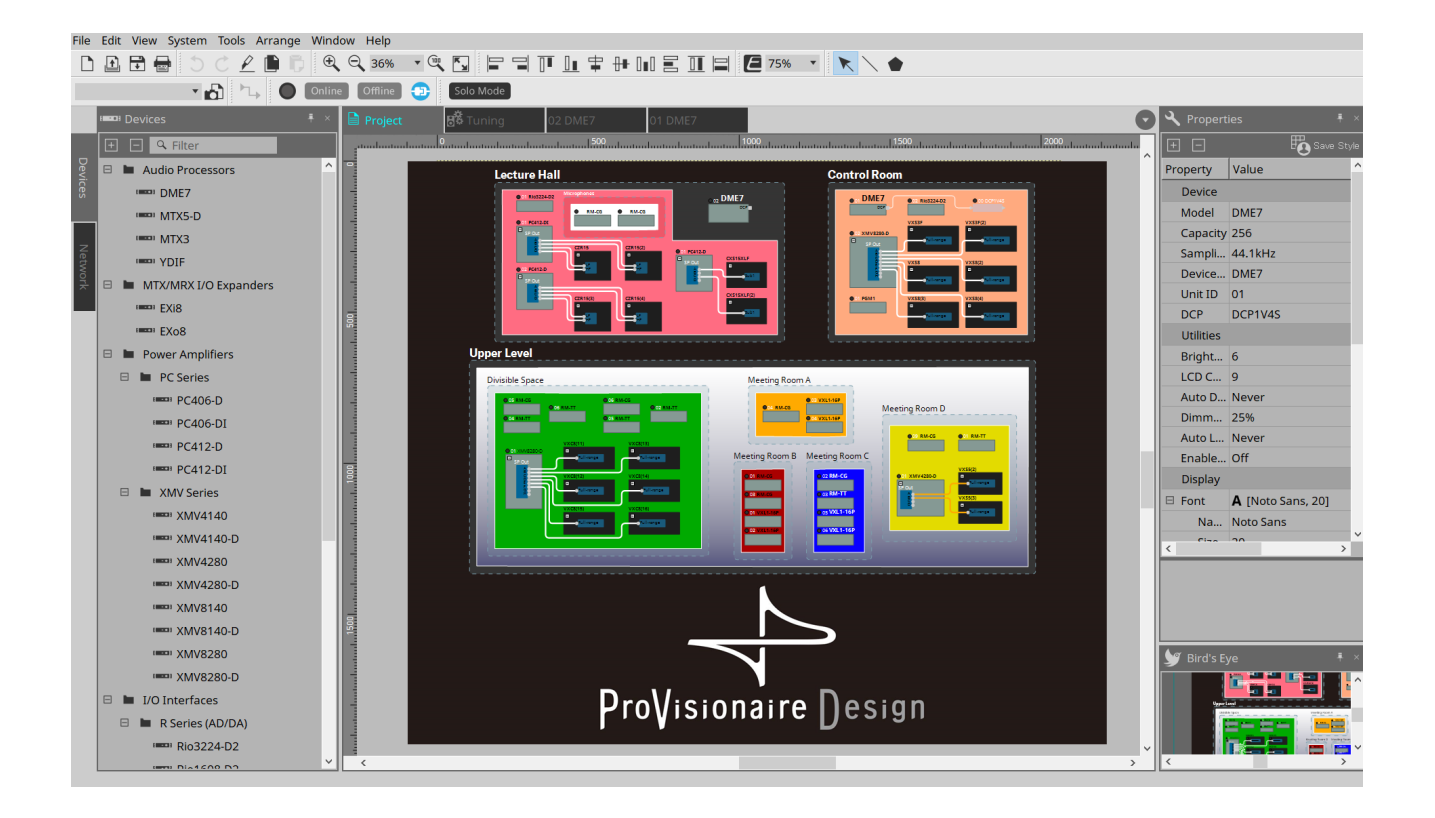

# Tabla de contenido

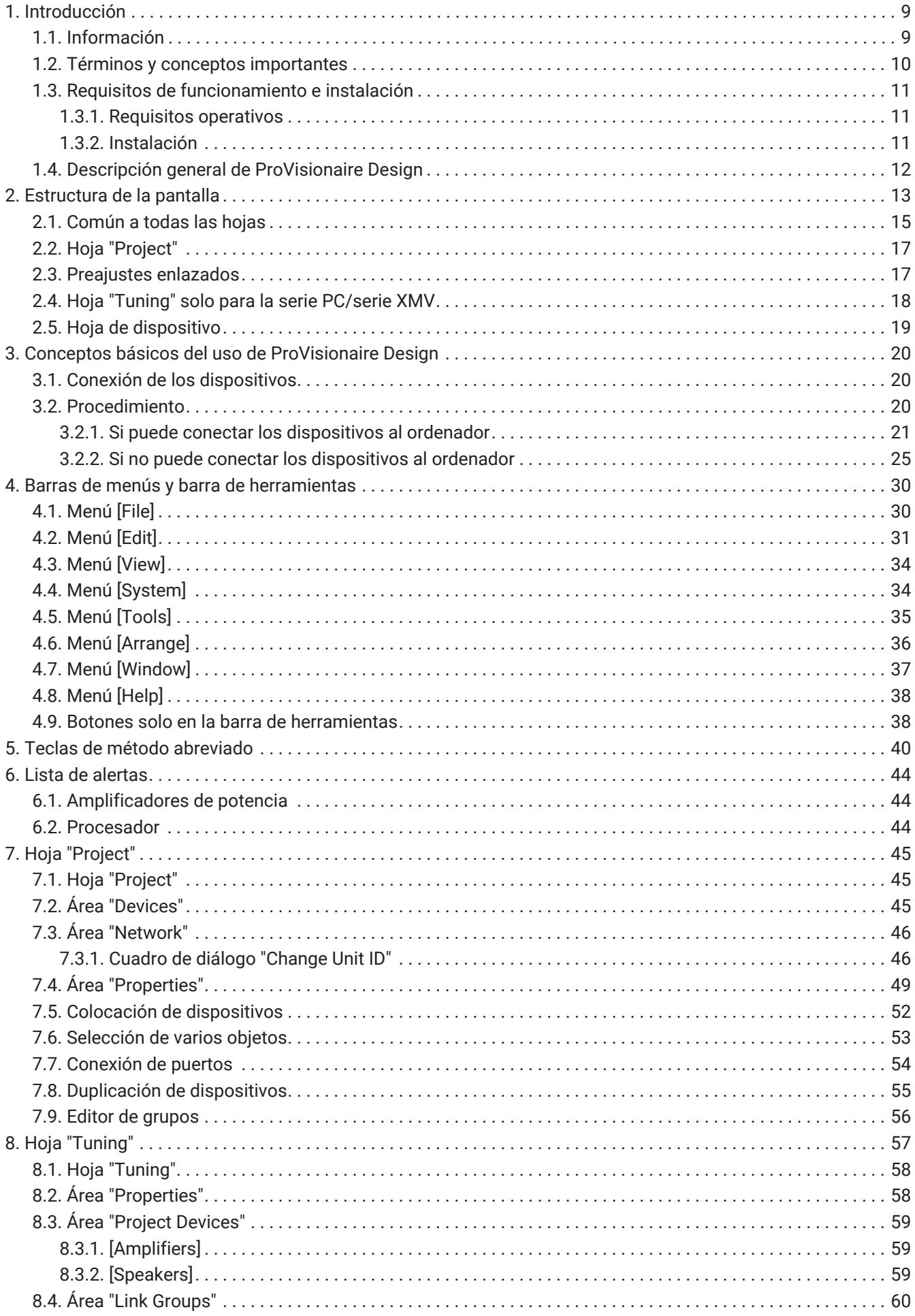

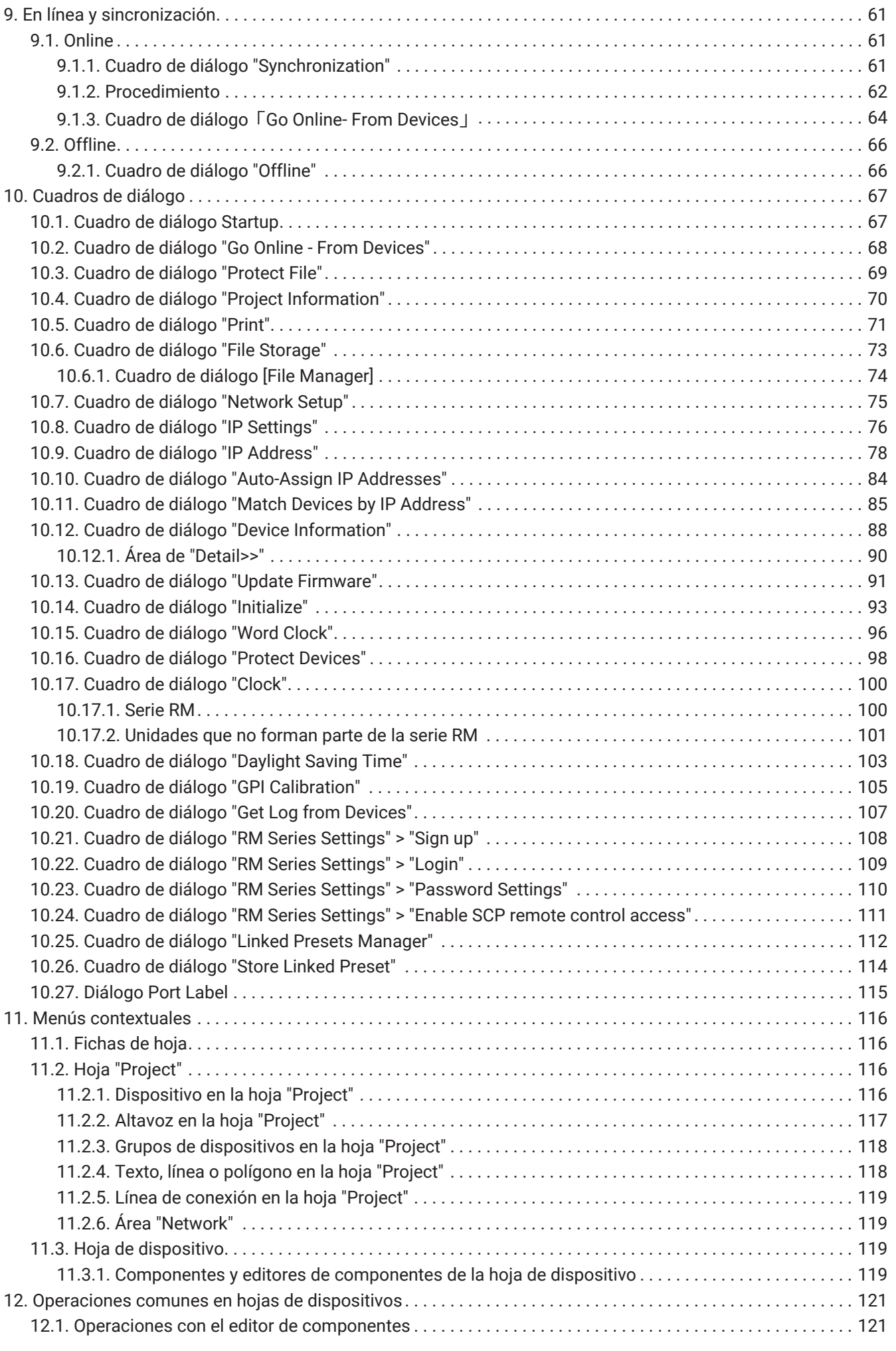

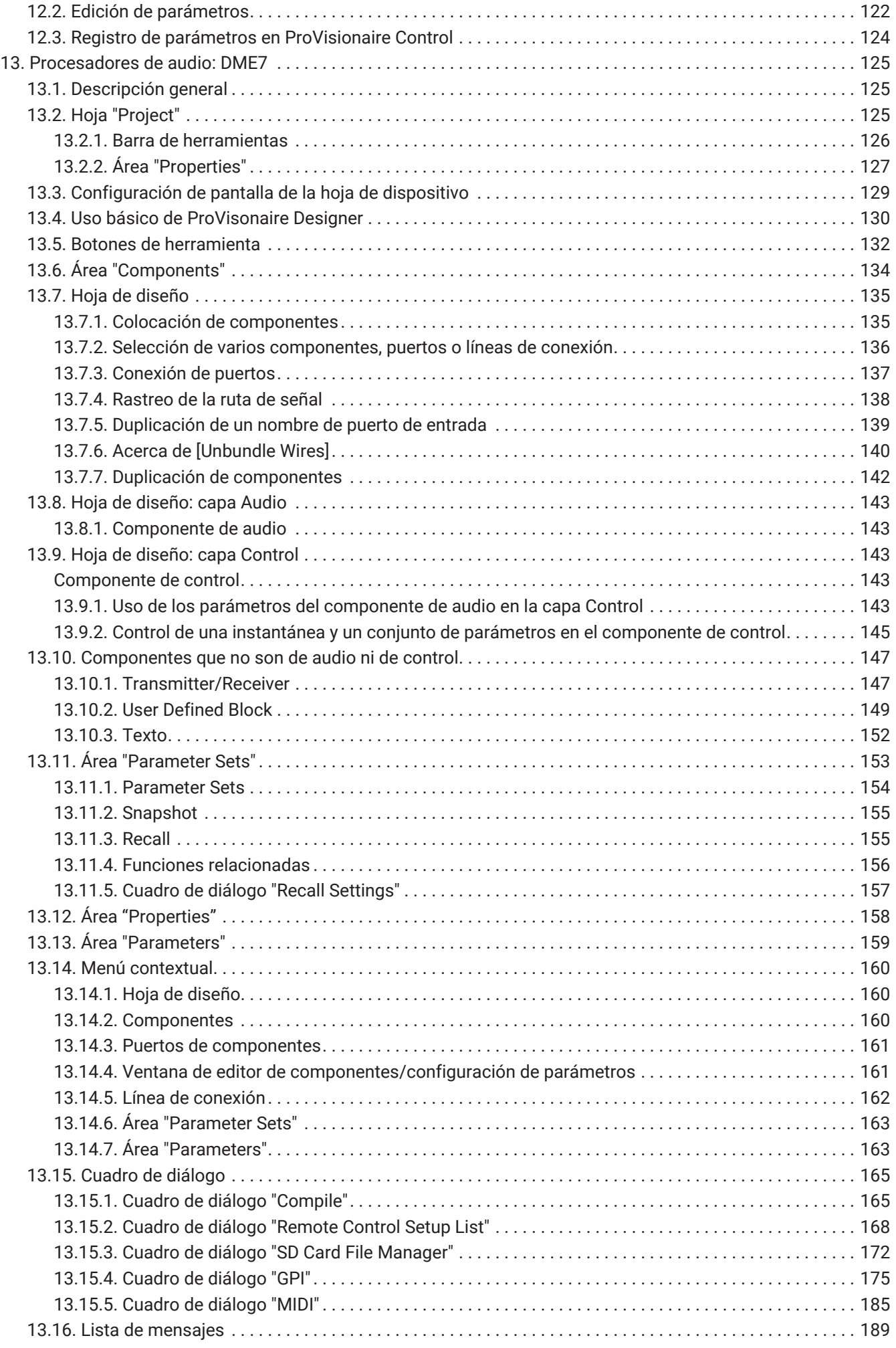

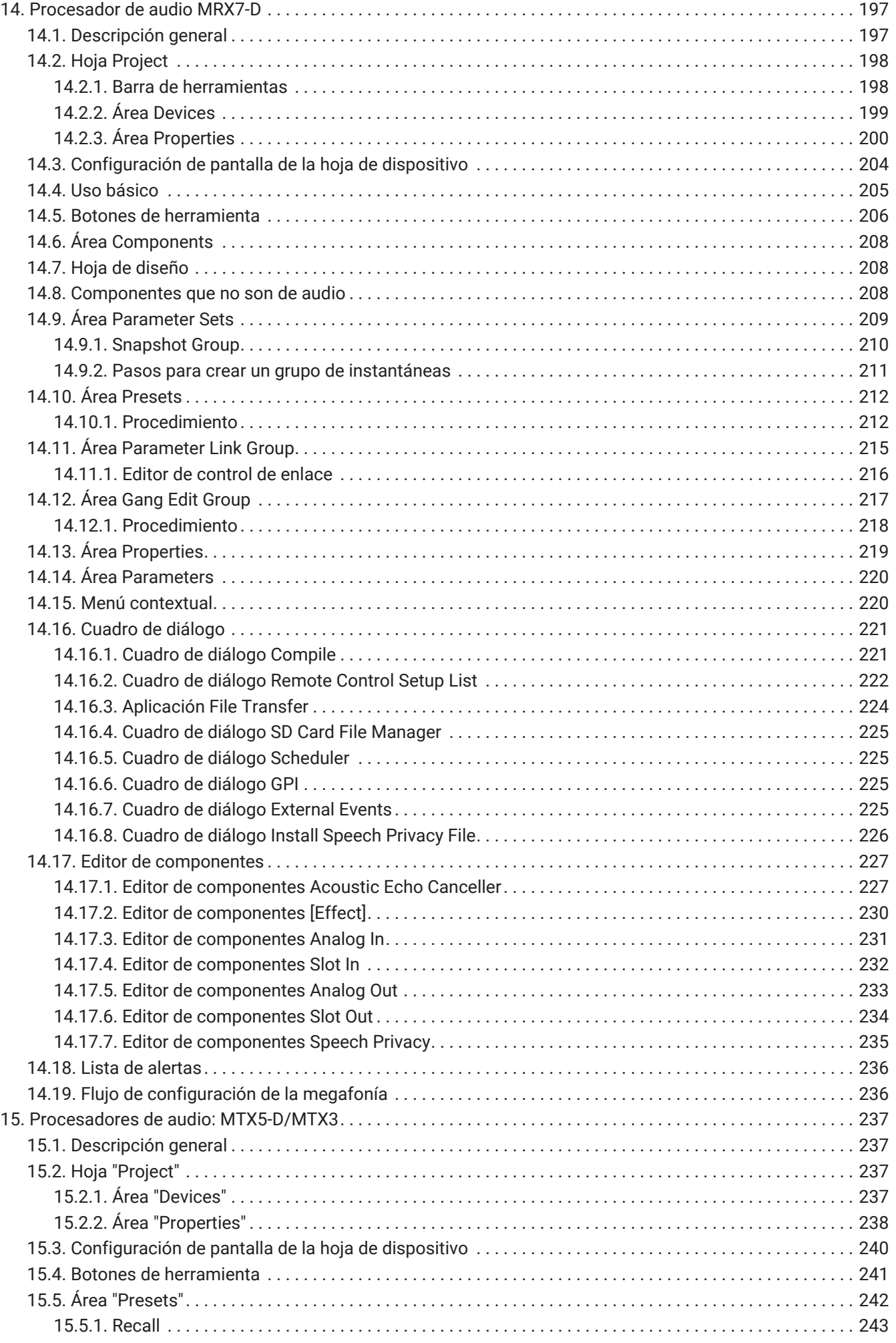

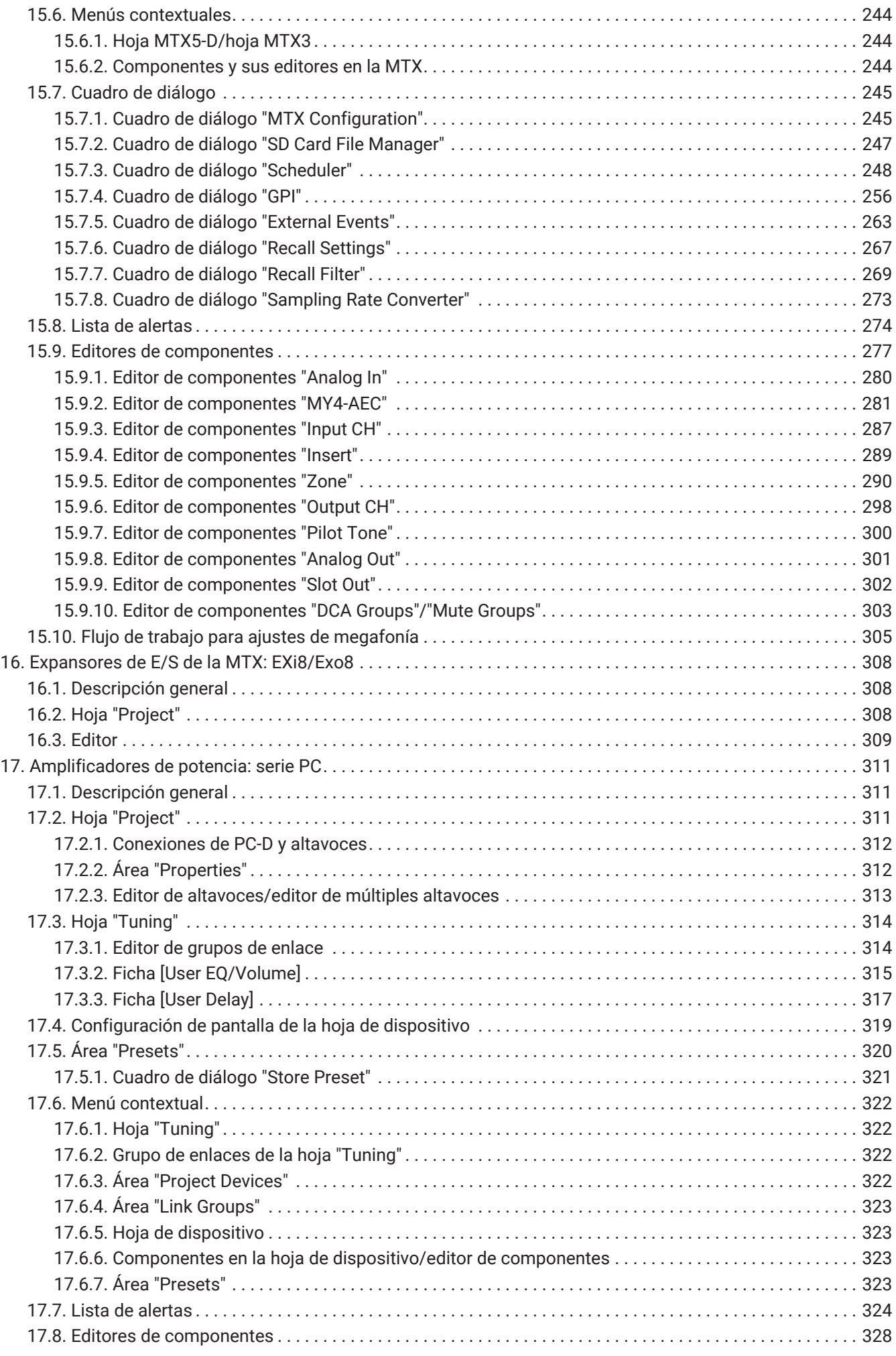

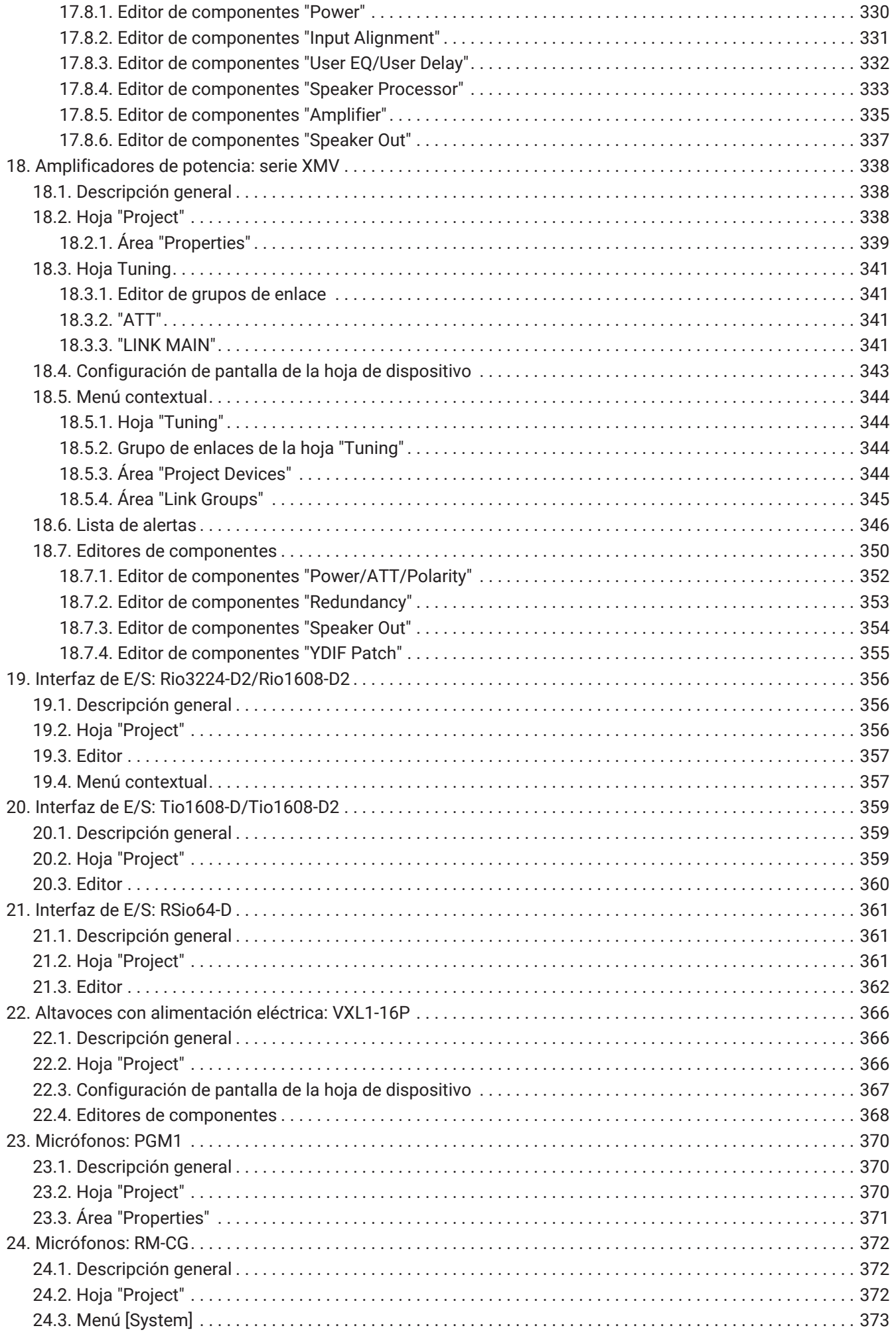

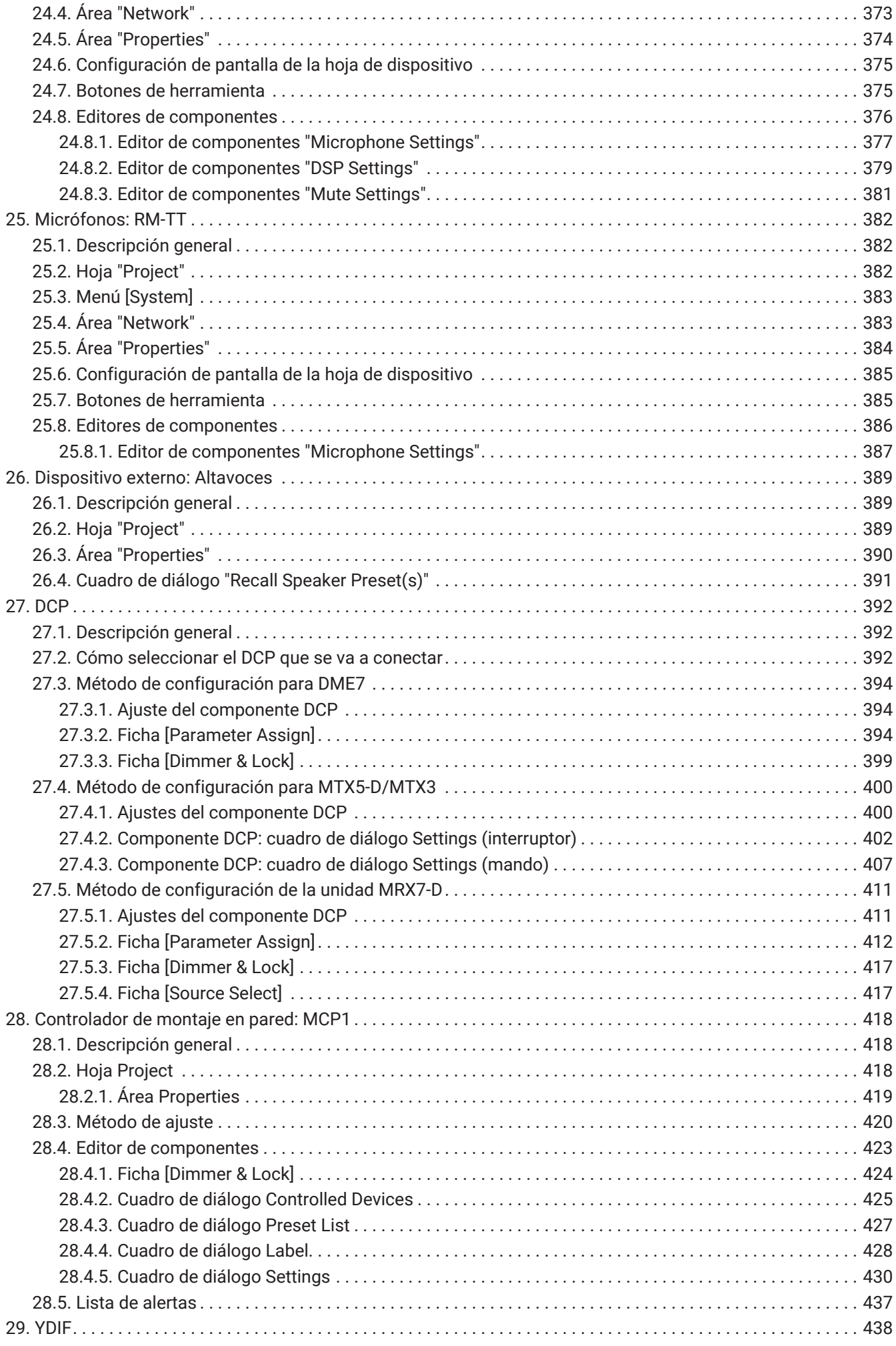

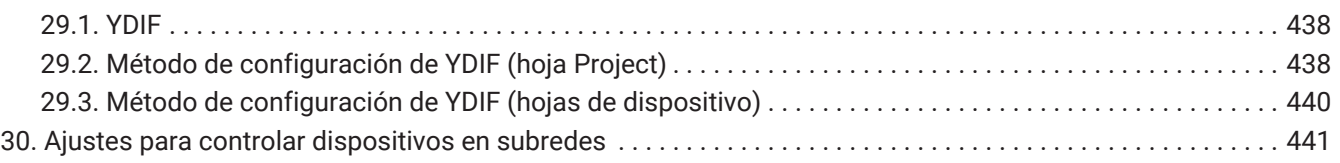

# <span id="page-9-0"></span>**1. Introducción**

Gracias por descargar Yamaha ProVisionaire Design.

ProVisionaire Design es una aplicación de software para Windows que le permite diseñar y configurar un sistema de audio integrado compuesto por productos Yamaha. Puede configurar ajustes de procesamiento de audio que optimizarán diversas situaciones y aplicaciones mediante el diseño de direccionamiento de audio y el

ajuste de parámetros para cada componente. Para obtener más información sobre los modelos compatibles, consulte los manuales correspondientes en el

sitio web de Yamaha Pro Audio. Descargue los manuales que necesite. <https://www.yamahaproaudio.com/>

## <span id="page-9-1"></span>**1.1. Información**

- Todos los derechos de autor (copyright) sobre este software y sobre la guía del usuario son propiedad de Yamaha Corporation.
- Quedan prohibidas la copia y la modificación de este software y de la guía del usuario en su totalidad o en parte.
- Tenga en cuenta que Yamaha Corporation no acepta ninguna responsabilidad por los resultados o consecuencias que puedan derivarse del uso de este software y la guía del usuario.
- Todas las ilustraciones y capturas de pantalla de esta guía del usuario se facilitan con el propósito de explicar las operaciones. Por este motivo, las especificaciones reales pueden ser diferentes.
- Windows es una marca registrada de Microsoft Corporation USA en Estados Unidos y en otros países.
- iPad es una marca comercial de Apple Inc. registrada en Estados Unidos y en otros países.
- Tenga en cuenta los derechos de autor cuando utilice fuentes de audio con fines comerciales. La infracción de los derechos de autor está prohibida por ley.
- Los nombres de empresas y productos que aparecen en este documento son marcas comerciales o marcas comerciales registradas de sus respectivos propietarios.
- El software de aplicación se podrá actualizar sin previo aviso para introducir mejoras. El software de aplicación más reciente se puede descargar desde el sitio web de Yamaha Pro Audio. <https://www.yamahaproaudio.com/>

### <span id="page-10-0"></span>**1.2. Términos y conceptos importantes**

### **Software**

El siguiente software relacionado con ProVisionaire Design está disponible.

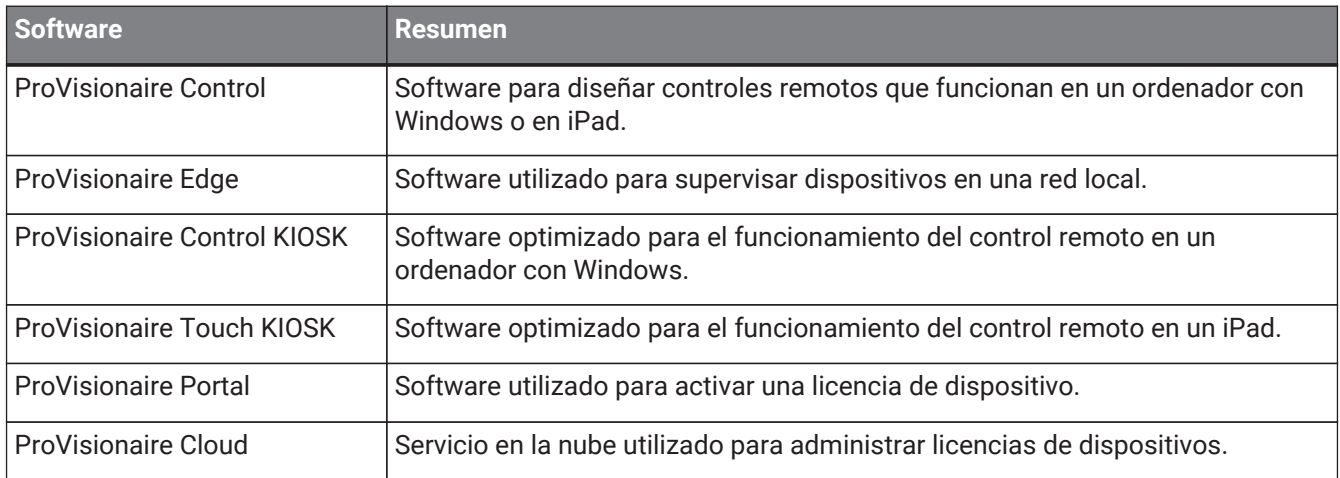

### **Términos**

En ProVisionaire Design, se utilizan los siguientes términos cuando se examina la estructura de un sistema.

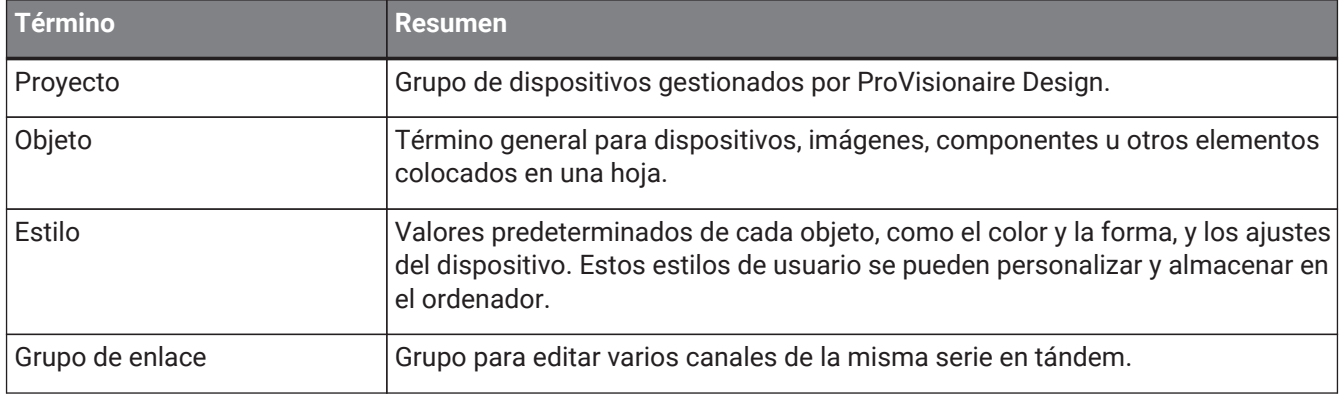

### **Archivos**

ProVisionaire Design utiliza los siguientes archivos.

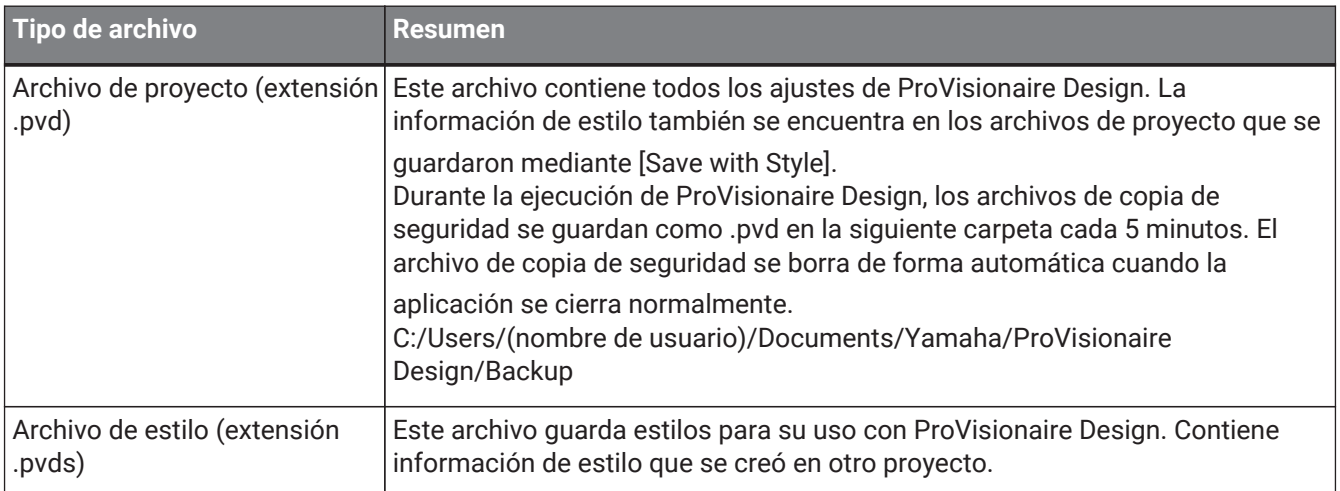

En esta guía del usuario, los signos < > indican que se trata de una tecla del teclado del ordenador. < Mayús > se refiere a la tecla Mayús.

### <span id="page-11-0"></span>**1.3. Requisitos de funcionamiento e instalación**

Para conectar dispositivos al ordenador y usarlos, descargue ProVisionaire Design desde la página de descargas del sitio web de Yamaha Pro Audio. <https://www.yamahaproaudio.com/>

### <span id="page-11-1"></span>**1.3.1. Requisitos operativos**

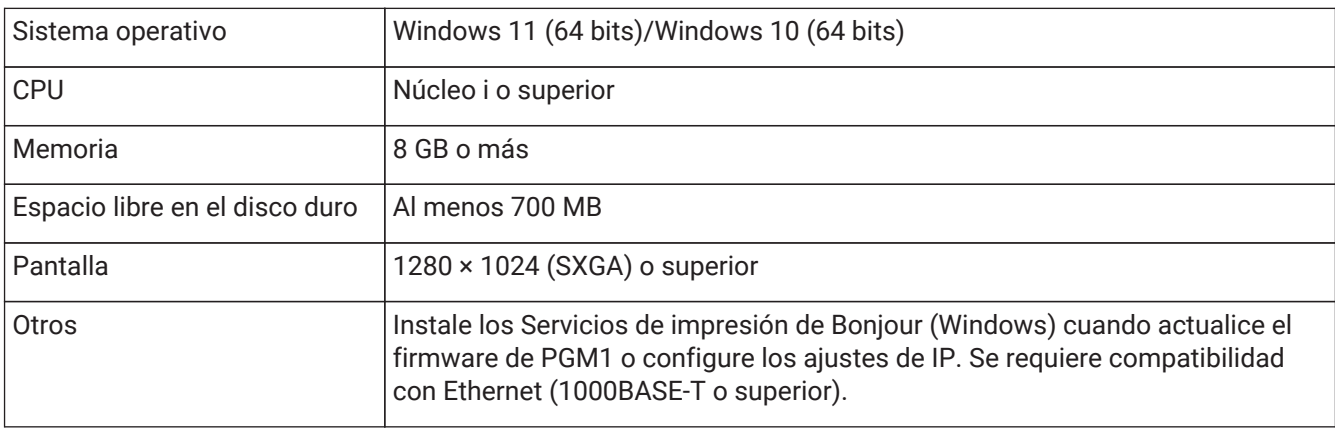

Los requisitos operativos anteriores son para ProVisionaire Design versión 1.1.0. La siguiente URL proporciona la información más reciente sobre la versión actual del software y sus

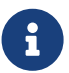

<https://www.yamahaproaudio.com/>

requisitos operativos.

En función del ordenador que se esté utilizando, los requisitos pueden ser mayores que los indicados anteriormente.

### <span id="page-11-2"></span>**1.3.2. Instalación**

Descargue los instaladores de ProVisionaire Design del sitio web de Yamaha Pro Audio.

En el sitio web, los enlaces se proporcionan en la página [Product information] → [Applications]. <https://www.yamahaproaudio.com/>

Descomprima el archivo comprimido que ha descargado, haga doble clic en Install\_PVDesign.exe e instale el software según las instrucciones del instalador.

### <span id="page-12-0"></span>**1.4. Descripción general de ProVisionaire Design**

- A grandes rasgos, ProVisionaire Design se divide en una [hoja "Project",](#page-45-0) una hoja "Tuning" y una hoja de dispositivo. La hoja "Project" registra dispositivos y realiza ajustes para ellos. La hoja "Tuning" permite configurar un grupo de enlace para controlar varios canales de amplificador de forma colectiva. Un grupo de enlace que especifique se puede controlar mediante el [editor de grupos de enlace.](#page-314-1) La hoja de dispositivo especifica la configuración detallada y el control de cada dispositivo.
- Se pueden recuperar los parámetros de todo el proyecto desde el cuadro de diálogo ["Linked Presets](#page-112-0) [Manager"](#page-112-0). Para obtener información más detallada sobre cómo almacenar/recuperar con cada dispositivo, consulte la página de cada dispositivo.
- Se pueden almacenar valores predeterminados (que no sea la información de posición) de las [propiedades](#page-49-0) en el ordenador como un estilo de usuario. Guardar un estilo de usuario le permite evitar cambiar los ajustes cada vez que añade un dispositivo al proyecto. Además, los estilos de usuario se pueden transferir a otros ordenadores.
- Los dispositivos se pueden agrupar como un [grupo de dispositivos](#page-52-0). La agrupación de varios dispositivos permite una gestión unificada de su alimentación, etc.
- Si utiliza la función SOLO en la hoja "Tuning", puede controlar la salida de audio de cada [grupo de enlace](#page-314-1) por separado.
- Cuando se colocan altavoces en la hoja "Project" y se conectan a un dispositivo de la serie PC, puede abrir el "[editor de altavoces"](#page-313-0) para ajustar la respuesta de los altavoces individuales, o el "[editor de múltiples](#page-313-0) [altavoces"](#page-313-0) para ajustar la respuesta del parámetro de altavoz para varios altavoces conectados al mismo amplificador de potencia.
- Cuando los altavoces se colocan en la hoja "Project" y se conectan a un amplificador de potencia, puede registrar altavoces individuales en un grupo de enlace.

# <span id="page-13-0"></span>**2. Estructura de la pantalla**

ProVisionaire Design consta de una "barra de menús", "barra de herramientas", "hoja Project", "hoja Tuning" y "hoja de dispositivo".

La "hoja Project" es una hoja para colocar dispositivos. Los dispositivos colocados aquí están registrados en el proyecto.

La "hoja Tuning" es una hoja en la que se especifica el ecualizador o los niveles de un dispositivo. La hoja "Tuning" es donde especifica el ecualizador y los niveles de las unidades de la serie PC y la serie XMV. Los canales del amplificador de potencia se pueden agrupar en varios dispositivos de la misma serie, lo que permite

el funcionamiento vinculado de los mismos tipos de parámetros usando valores relativos o valores absolutos. La "hoja de dispositivo" es donde puede realizar ajustes detallados para cada dispositivo.

Cada hoja presenta las siguientes áreas.

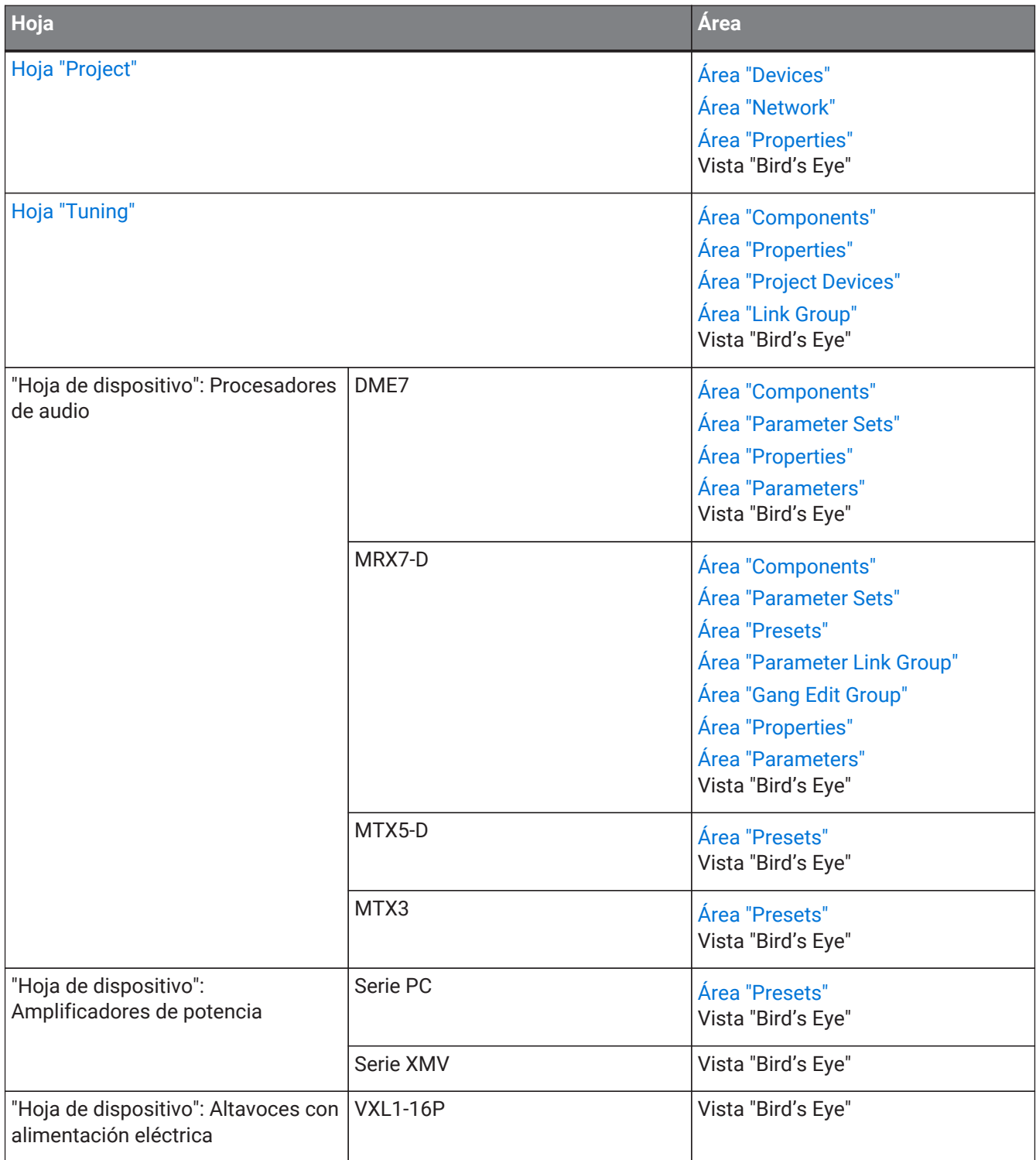

### 2. Estructura de la pantalla

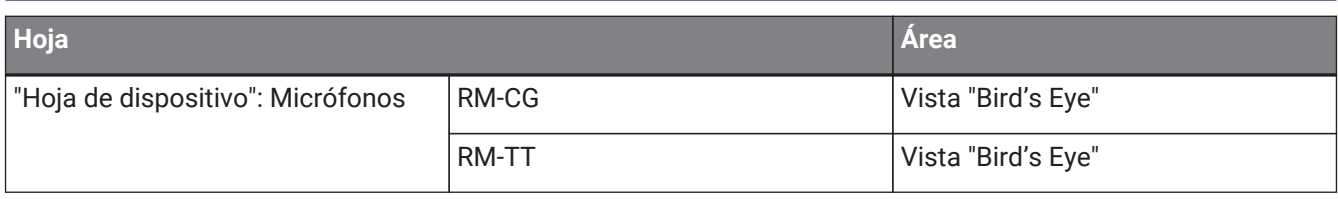

### <span id="page-15-0"></span>**2.1. Común a todas las hojas**

En esta sección explicamos elementos que son comunes a todas las hojas.

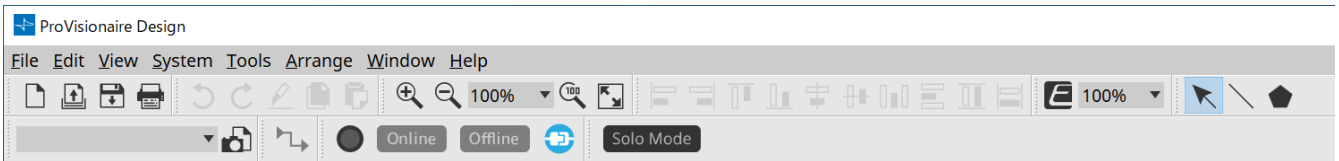

### **Barra de menús**

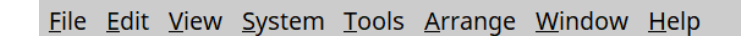

Aquí encontrará los comandos que puede ejecutar ProVisionaire Design, agrupados por categorías. Haga clic aquí para ver una lista de comandos. (Barras de menús y barra de herramientas)

#### **Barra de herramientas**

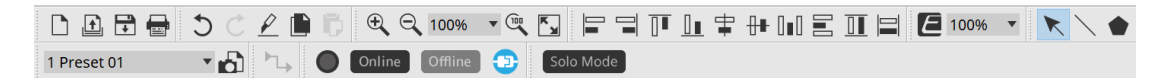

Las funciones utilizadas con mayor frecuencia aparecen como botones en esta barra. (Barras de menús y barra de herramientas)

### **Vista Bird's Eye**

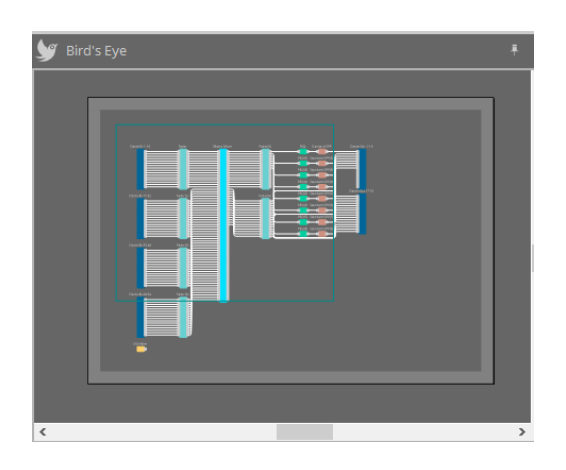

Muestra una vista general de la hoja. El área rodeada por un marco verde se muestra en la hoja. Arrastre el marco para mover el área que aparece en la hoja. Cuando aparece el icono ←→ en las cuatro esquinas, puede

arrastrarlo para agrandar o reducir el marco; el área de visualización de la hoja cambiará en consecuencia. Para acercar o alejar la vista general propiamente dicha, mantenga pulsada la tecla < Ctrl > y gire la rueda del ratón.

Cuando se coloca el cursor en el borde situado entre la vista general y el área superior, este cambia de forma y le permite arrastrar para modificar la altura de la vista.

### **Área**

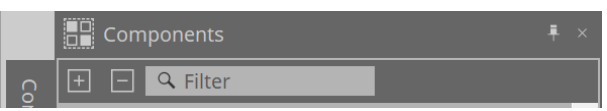

En la parte superior derecha del área aparece un símbolo " : "; al hacer clic en él, el área se convierte en un icono y se sitúa en la parte derecha o izquierda de la pantalla, para que la hoja ocupe más espacio. Si sitúa el cursor en el icono, el área se expande temporalmente. Si desea restaurar el área a su posición fija, desplace el cursor sobre el icono y haga clic en el símbolo " i " que aparece.

El área contiene los siguientes botones y cuadros de edición.

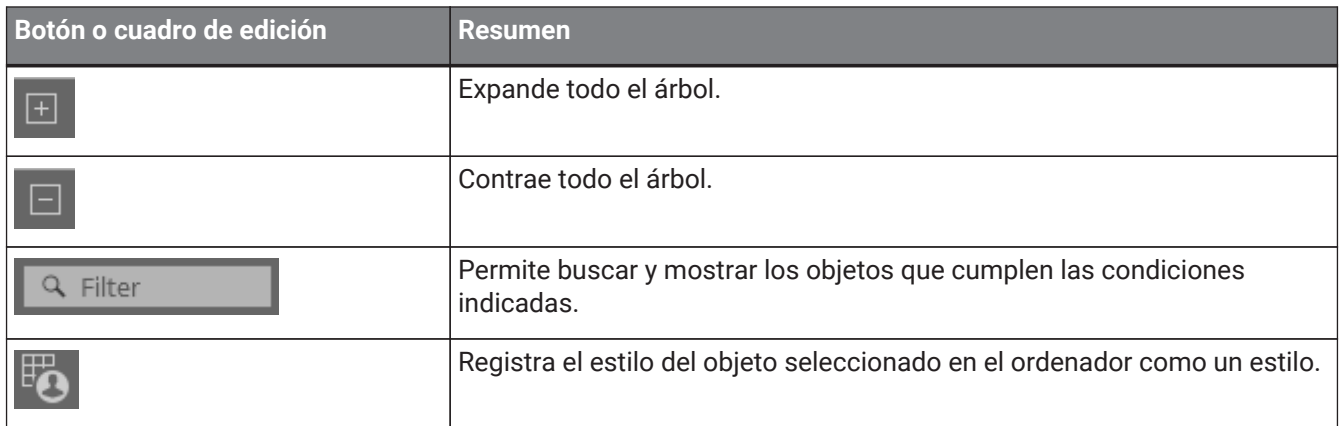

### **Hoja**

Utilice el botón de la hoja para acceder a la lista de hojas y seleccione la hoja a la que desee desplazarse. Cuando el número de hojas aumenta, aparecen los botones  $\Box$  . El botón  $\Box$  desplaza una hoja a la

izquierda. El botón desplaza una hoja a la derecha.

También puede usar el menú [Close], al que puede acceder si hace clic con el botón derecho del ratón en la hoja, para cerrarla.

Cuando el cursor se sitúa en el borde entre una hoja y el área, este cambia de forma y le permite arrastrar para modificar la anchura del área.

### <span id="page-17-0"></span>**2.2. Hoja "Project"**

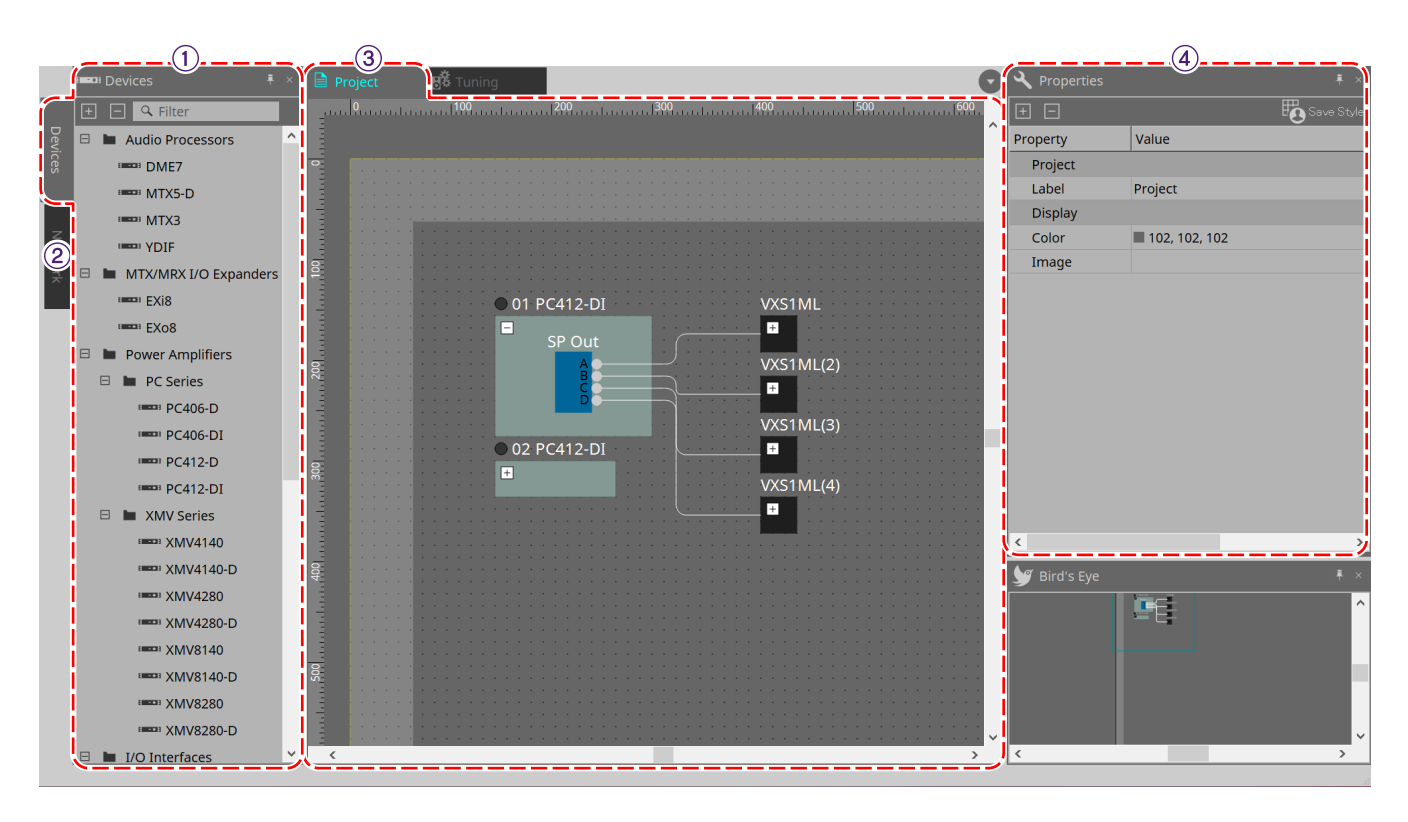

### ① **Área "Devices"**

Aquí se enumeran los dispositivos que se han colocado en la hoja "Project". Para registrar un dispositivo en el proyecto, arrastre y suelte el dispositivo en la hoja "Project". ([Área "Devices"\)](#page-45-2)

### ② **Área "Network"**

Aquí se enumeran los dispositivos detectados por el ordenador. Para registrar un dispositivo en el proyecto, arrastre y suelte el dispositivo en la hoja "Project". [\(Área "Network"](#page-46-0))

### ③ **Hoja "Project"**

En esta hoja puede colocar dispositivos para registrarlos en el proyecto, o crear un diagrama de conexión. (Hoja "Project")

Haga doble clic en un dispositivo para abrir la hoja de dispositivo.

#### ④ **Área "Properties"**

Aquí puede ver y editar información sobre el objeto seleccionado.([Área "Properties"](#page-49-0))

### <span id="page-17-1"></span>**2.3. Preajustes enlazados**

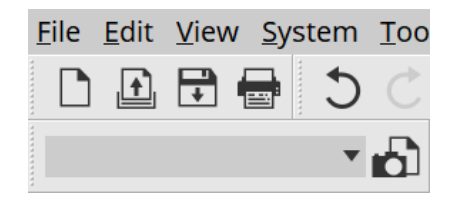

Esta función le permite recuperar todos los dispositivos añadidos al proyecto de forma colectiva.

Utilice el cuadro de diálogo "Linked Presets Manager" que aparece al hacer clic en el botón **. ([Cuadro de](#page-112-0)** [diálogo "Linked Presets Manager"](#page-112-0))

Los preajustes de todo el proyecto también se pueden recuperar desde 1 Preset 01

ProVisionaire Design V1.1 Guía del usuario | **17**

## <span id="page-18-0"></span>**2.4. Hoja "Tuning" solo para la serie PC/serie XMV**

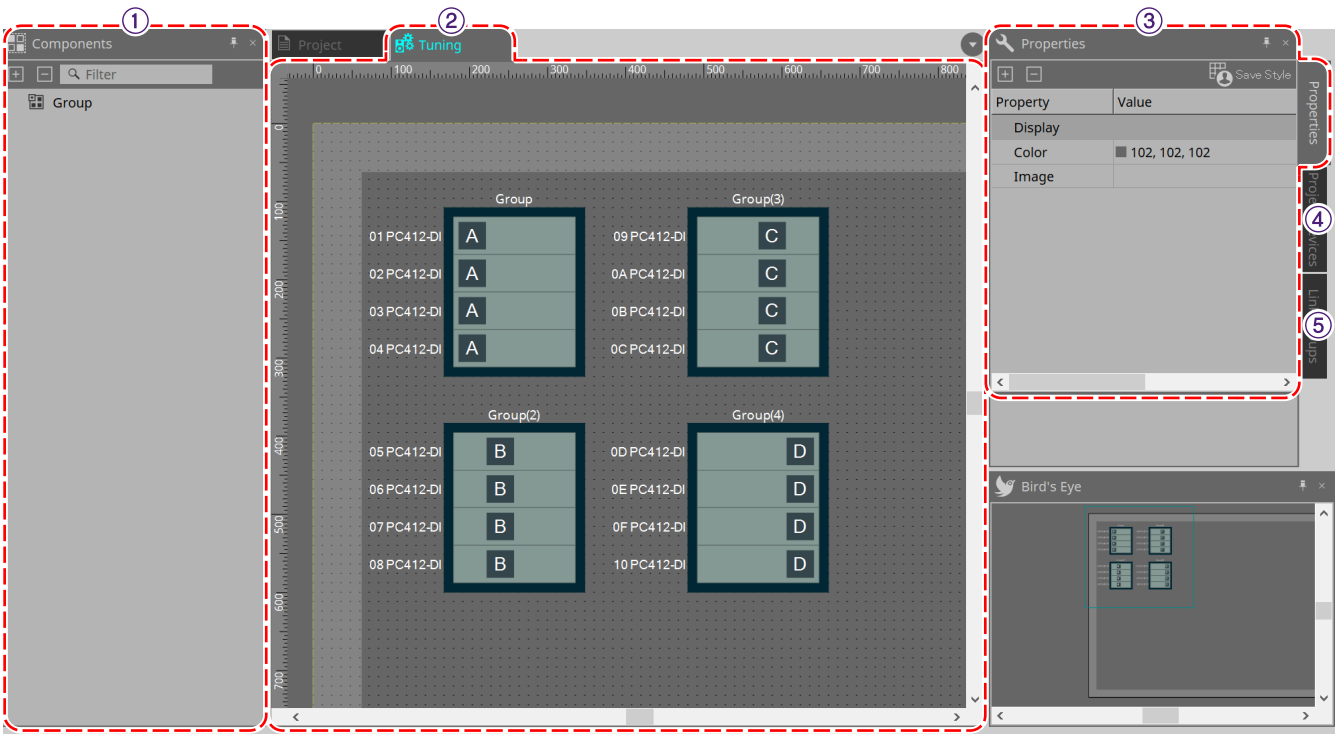

### ① **Área "Components"**

Registre un grupo de enlace arrastrando y soltando un componente "Group" en la hoja "Tuning".

### ② **Hoja "Tuning"**

En esta hoja puede crear y editar un grupo de enlace. Un grupo de enlace es una función que le permite enlazar canales individuales entre dispositivos. (Hoja "Tuning")

### ③ **Área "Properties"**

Aquí puede ver y editar información sobre el objeto seleccionado.([Área "Properties"](#page-49-0))

### ④ **Área "Project Devices"**

De los dispositivos colocados en la hoja "Project", los dispositivos a los que se aplica la agrupación de enlace se muestran en el árbol.

Registre un dispositivo en un grupo de enlace arrastrándolo y soltándolo en el componente "Group". [\(Área](#page-59-0) ["Project Devices"](#page-59-0))

### ⑤ **Área "Link Groups"** (grupos de enlace)

Aquí se muestra el estado de las asignaciones de grupos de enlace como un árbol. ([Área "Link Groups"](#page-323-0))

## <span id="page-19-0"></span>**2.5. Hoja de dispositivo**

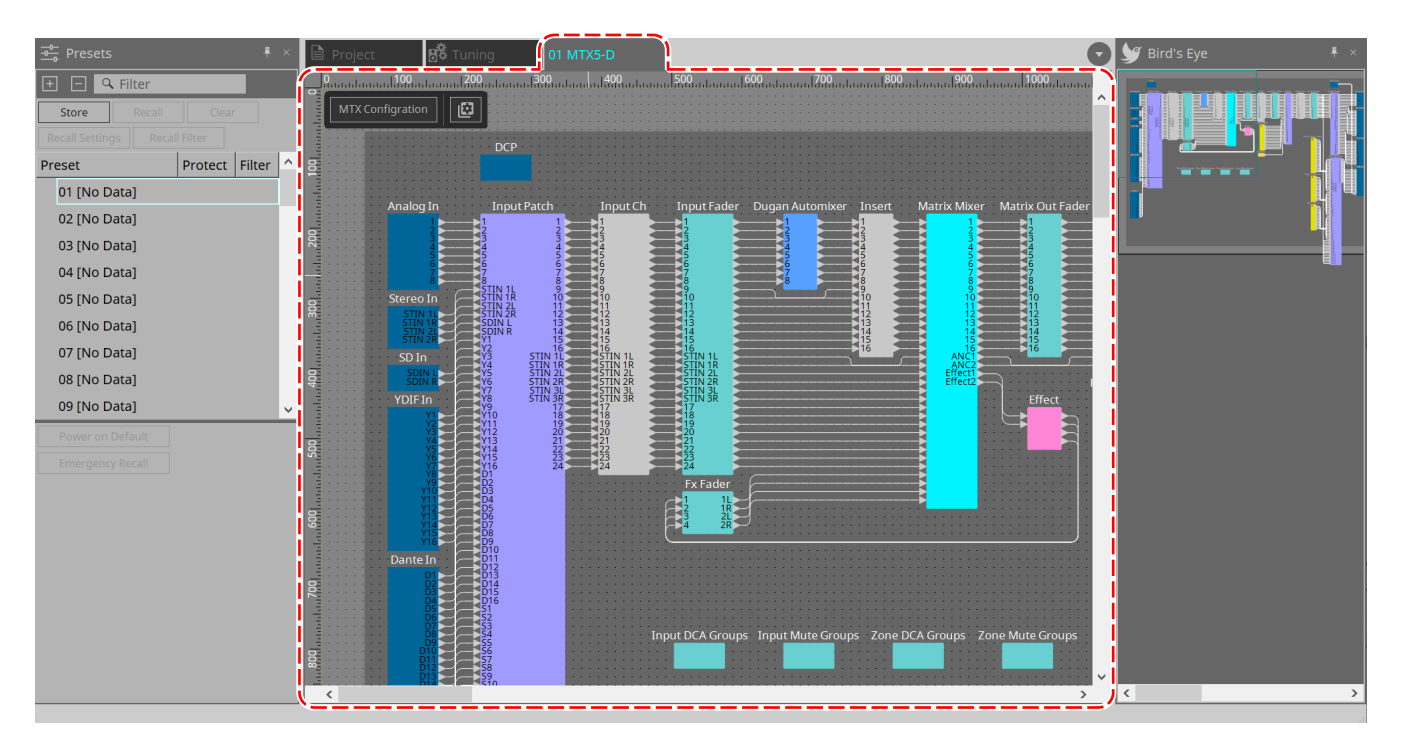

Esta hoja se abre cuando se hace doble clic en un dispositivo que se ha colocado en la hoja "Project". Los componentes de los distintos dispositivos se colocan aquí. Cuando se hace doble clic en un componente, aparece el editor de componentes, que le permite editar los parámetros del dispositivo.

Para obtener más información, consulte la sección del dispositivo correspondiente.

# <span id="page-20-0"></span>**3. Conceptos básicos del uso de ProVisionaire Design**

## <span id="page-20-1"></span>**3.1. Conexión de los dispositivos**

El conector del dispositivo que se usará para conectarse a ProVisionaire Design varía según el modelo del dispositivo. Consulte los conectores enumerados en la siguiente tabla.

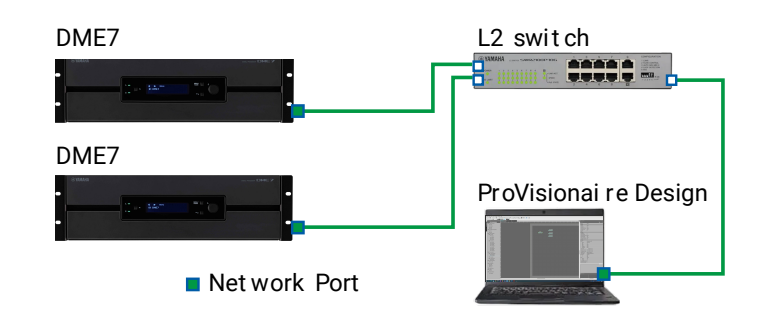

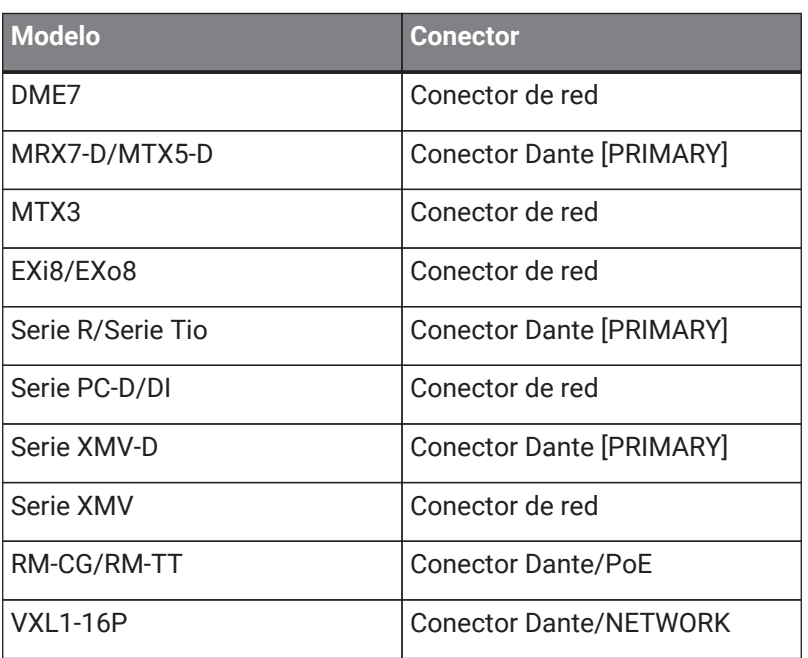

## <span id="page-20-2"></span>**3.2. Procedimiento**

Para usar ProVisionaire Design, proceda como se describe a continuación, dependiendo de si el amplificador de potencia está cerca o no.

Si está construyendo una red Dante, instale también Dante Controller y lleve a cabo la asignación de patches en Dante Controller.

Para obtener más información sobre Dante Controller, consulte los enlaces del sitio web de Yamaha Pro Audio. <https://www.yamahaproaudio.com/>

### <span id="page-21-0"></span>**3.2.1. Si puede conectar los dispositivos al ordenador**

Si está cerca de los amplificadores de potencia, configure primero la red antes de realizar los ajustes. Los ajustes predeterminados de un amplificador de la serie PC son los siguientes y asumen que está construyendo una red redundante.

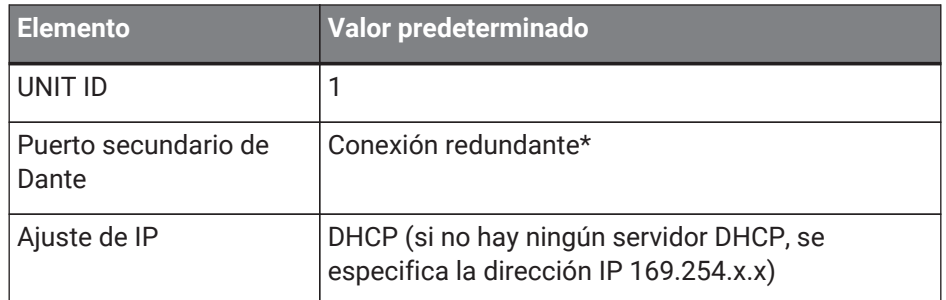

### 1. **Realice las conexiones.**

Conecte los cables de alimentación y los cables de red de los dispositivos. Si está utilizando una conexión en cadena tipo margarita, cambie el ajuste "Dante Secondary Port" a [Daisy Chain].

### 2. **Encienda todos los dispositivos conectados.**

Inicialice o actualice el firmware según sea necesario. Si desea utilizar ProVisionaire Design para inicializar o actualizar el firmware, seleccione el menú [System]

→[Device Information] y realice estas acciones en el [cuadro de diálogo "Device Information"](#page-88-0) que aparece.

### 3. **Inicie ProVisionaire Design.**

Aparecerá el cuadro de diálogo "Network Setup".

Marque la casilla de verificación de la tarjeta de red que se usará para comunicarse con los dispositivos y

luego haga clic en el botón [OK].

Puede seleccionar hasta dos tarjetas de red a la vez. En ese caso, configure una subred diferente para cada tarjeta de red.

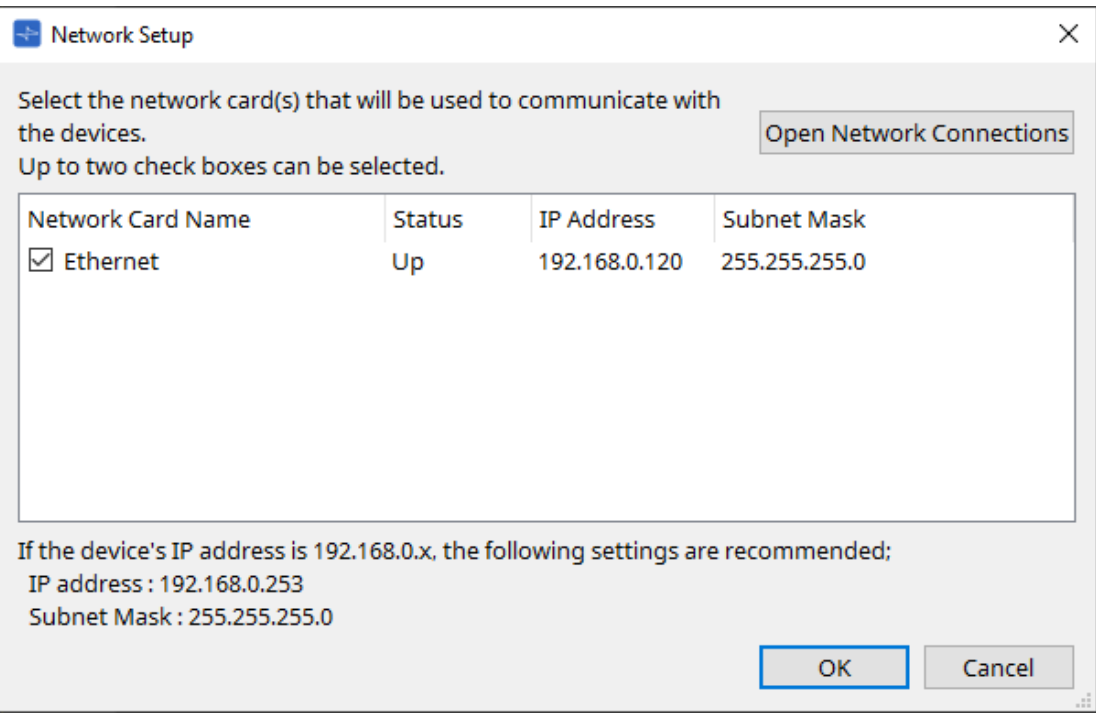

4. **Cuando aparezca el cuadro de diálogo de inicio, haga clic en el botón [New].**

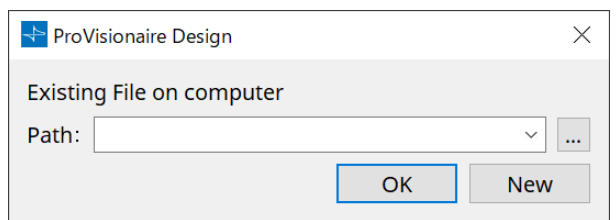

### 5. **Verifique que los dispositivos se muestren en el área "Network".**

Si no se muestran, verifique las conexiones con los dispositivos y use el cuadro de diálogo "Network Setup" para verificar que la tarjeta de red correcta esté conectada a los dispositivos.

### 6. **En el área "Network", haga clic en el botón [Unit ID].**

Aparecerá el cuadro de diálogo "Change Unit ID".

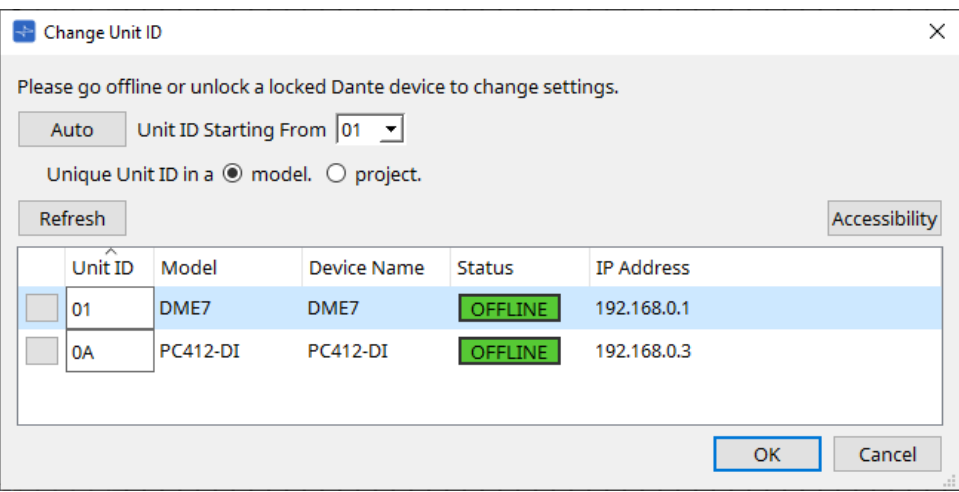

### 7. **Haga clic en el botón [Auto].**

El UNIT ID de cada dispositivo se configura automáticamente para que no entren en conflicto.

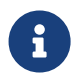

Esta operación no se aplica a las unidades de la serie MTX o la serie XMV. Use los interruptores DIP del panel posterior para establecer el Unit ID.

### 8. **Haga clic en el botón [OK].**

Los dispositivos se reiniciarán, así que espere hasta que los amperios de los dispositivos vuelvan a aparecer en el área "Network".

### 9. **Arrastre y suelte un dispositivo del área "Network" en la hoja "Project".**

El dispositivo está registrado en el proyecto.

Si mantiene pulsada la tecla < Mayús >, hace clic en el dispositivo superior y luego hace clic en el dispositivo inferior, puede arrastrar y soltar todos estos dispositivos en una sola operación.

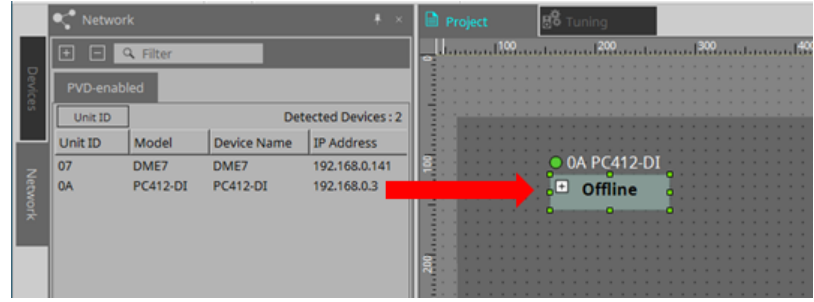

10. **En la barra de herramientas, haga clic en el botón [Online].**

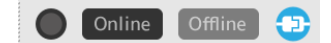

Se abrirá el cuadro de diálogo "Synchronization". Para obtener información más detallada sobre la sincronización, consulte "En línea y sincronización".

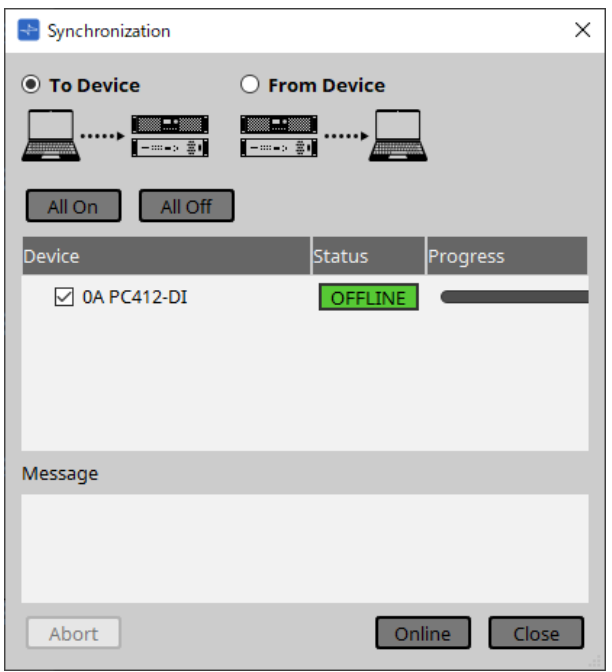

- 11. **Seleccione [To Device] y, a continuación, haga clic en el botón [Online].** Los ajustes de ProVisionaire Design se envían a cada dispositivo.
- 12. **Haga doble clic en un dispositivo.** Aparecerá la hoja de dispositivo.

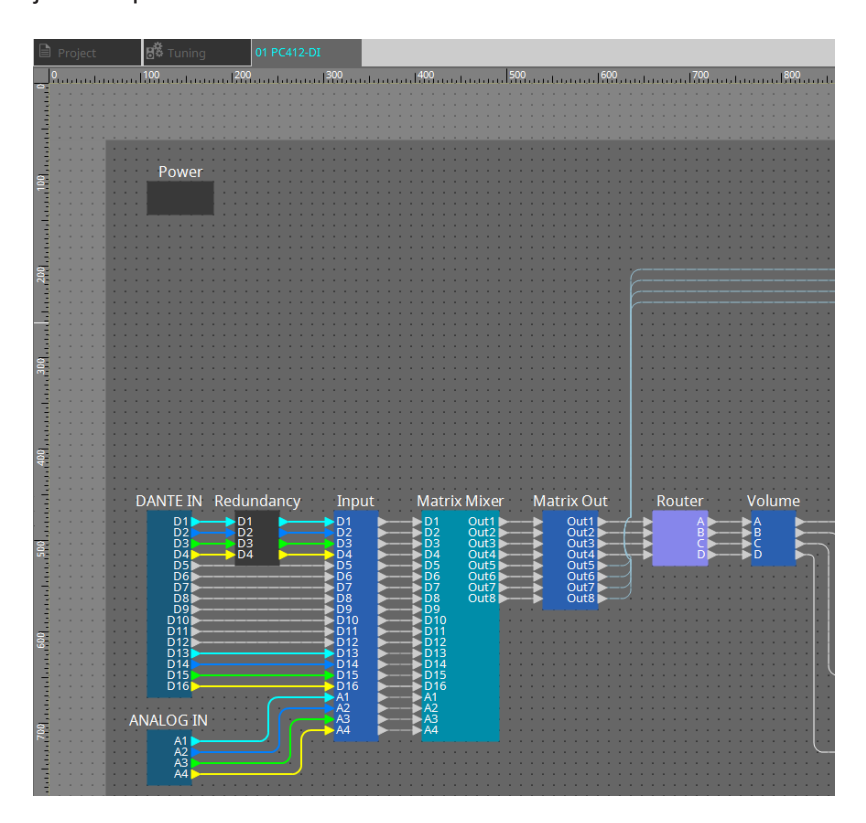

### 13. **Haga doble clic en el componente que contenga el parámetro que quiere editar.** Aparece el editor de componentes.

Hay dos editores de componentes en cada dispositivo. Uno es común y el otro es exclusivo del dispositivo. Para obtener información sobre los editores de componentes comunes, consulte la guía ["ProVisionaire Design DME7](https://manual.yamaha.com/pa/pv/pvd_cg)

#### [Component Guide"](https://manual.yamaha.com/pa/pv/pvd_cg) .

Para obtener información sobre elementos específicos del dispositivo, consulte la descripción del editor de componentes de cada dispositivo.

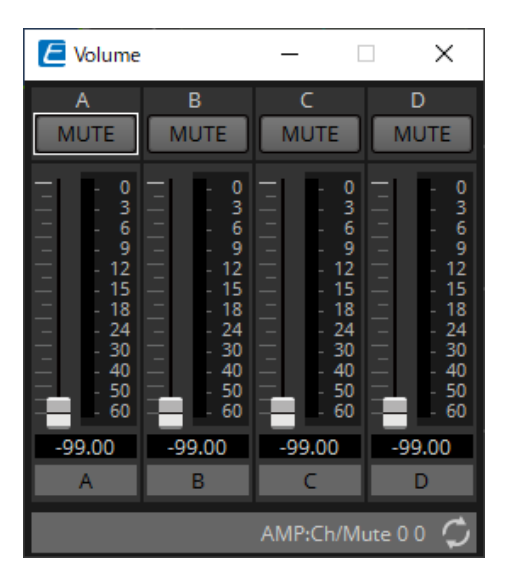

### 14. **Edite los parámetros.**

Si quiere realizar los mismos ajustes varias veces, haga clic con el botón derecho del ratón y seleccione [Copy] en la hoja "Project" del dispositivo que ha terminado de editar. En el dispositivo al que desee aplicar los mismos ajustes, seleccione [Paste Parameters] para aplicar los ajustes copiados.

### 15. **Cuando haya terminado la edición, guarde el archivo de proyecto.**

Puede guardar si hace clic en el botón  $\blacksquare$ . Si desea proteger el archivo, puede especificar un código PIN en el [cuadro de diálogo "Protect File"](#page-69-0) que puede abrir desde el menú [File].

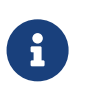

Con la unidad DME7, cuando se guarda el archivo de proyecto mientras se trabaja en línea no solo se guarda el archivo en el ordenador, sino también en el dispositivo. Para obtener más información, consulte el [cuadro de diálogo "File Storage"](#page-73-0).

### <span id="page-25-0"></span>**3.2.2. Si no puede conectar los dispositivos al ordenador**

Este método le permite colocar amplificadores de potencia de manera virtual y, a continuación, sincronizar con los amplificadores de potencia más adelante.

### 1. **Inicie ProVisionaire Design.**

Aparecerá el cuadro de diálogo "Network Setup". Dado que trabajará sin conexión, haga clic en el botón [Cancel] en este caso.

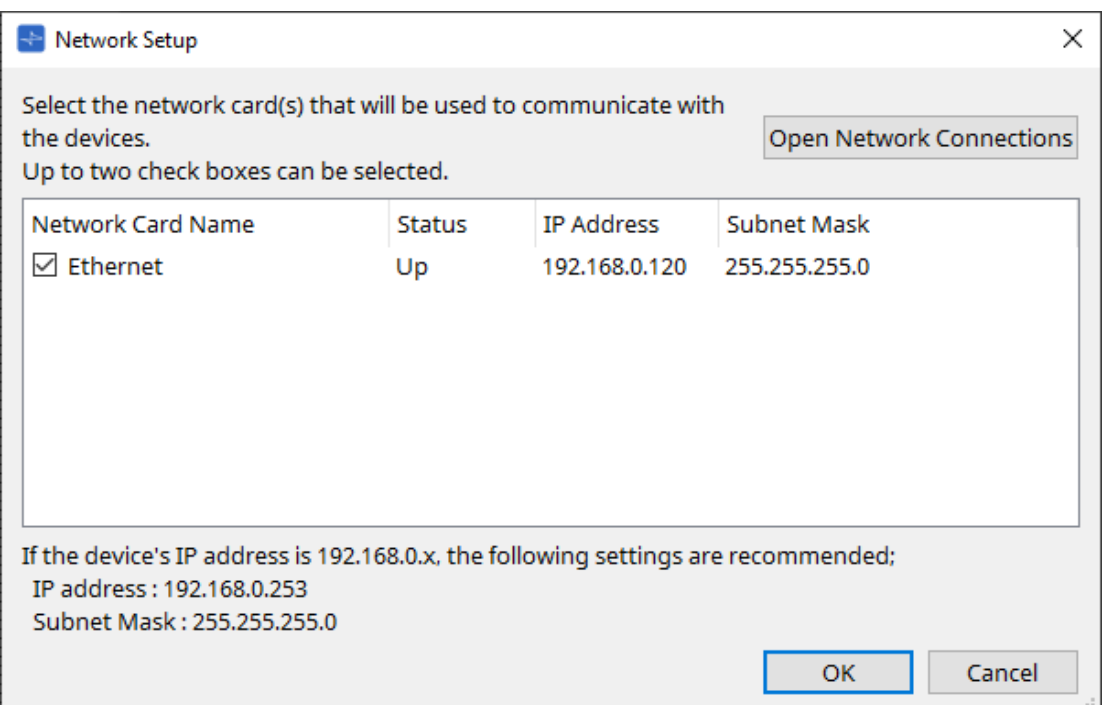

2. **Cuando aparezca el cuadro de diálogo de inicio, haga clic en el botón [New] para crear un nuevo archivo de proyecto.**

Si desea editar un archivo de proyecto, haga clic en el botón […], seleccione el archivo de proyecto y haga clic en el botón [OK].

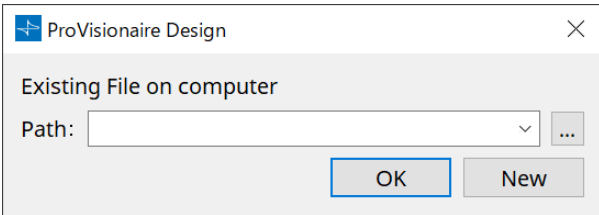

3. **Arrastre y suelte un dispositivo del área "Devices" en la hoja "Project".**

El dispositivo está registrado en el proyecto. Registre la cantidad de dispositivos que necesite.

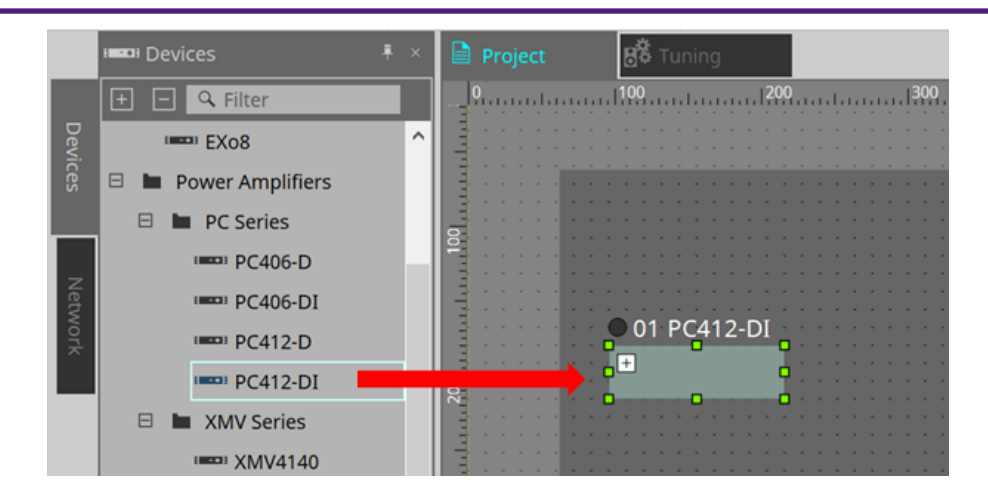

4. **Haga doble clic en un dispositivo.** Aparecerá la hoja de dispositivo.

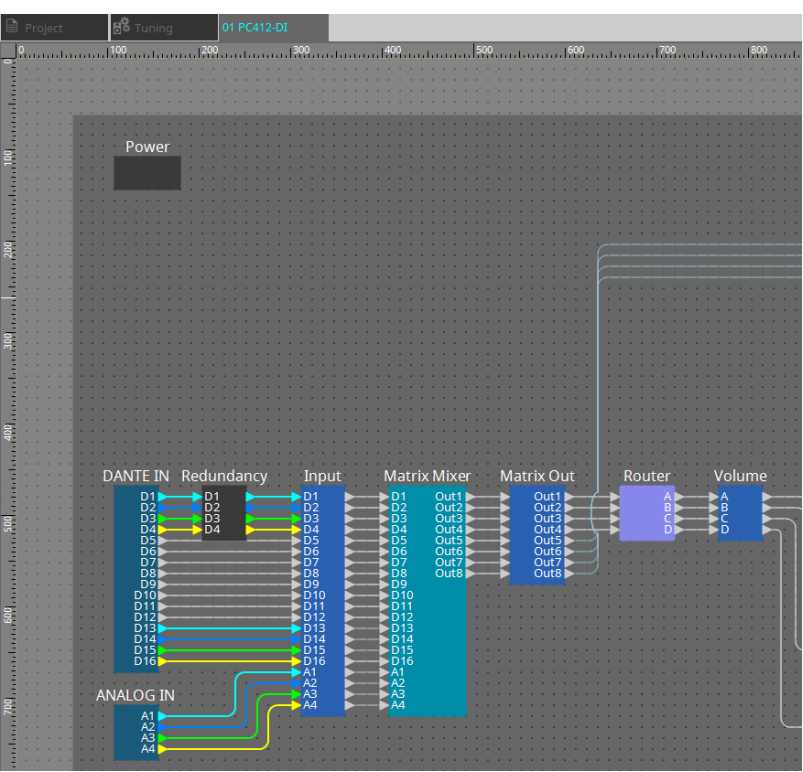

### 5. **Haga doble clic en el componente que contenga el parámetro que quiere editar.**

Aparece el editor de componentes.

Hay dos editores de componentes en cada dispositivo. Uno es común y el otro es exclusivo del dispositivo. Para obtener información sobre los editores de componentes comunes, consulte la guía

#### ["ProVisionaire Design DME7 Component Guide"](https://manual.yamaha.com/pa/pv/pvd_cg) .

Para obtener información sobre elementos específicos del dispositivo, consulte la descripción del editor de componentes de cada dispositivo.

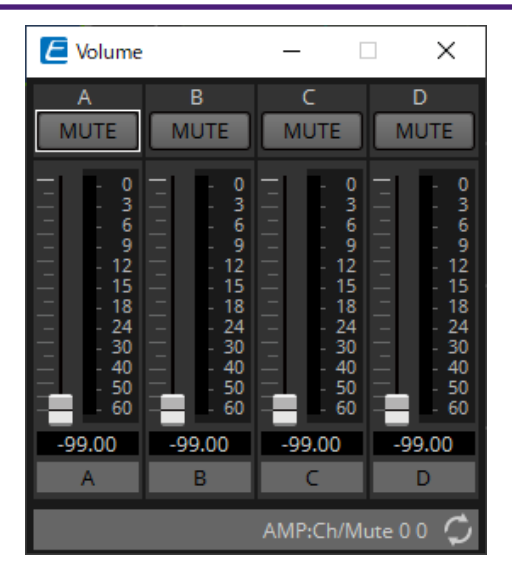

### 6. **Edite los parámetros.**

### 7. **Guarde el proyecto.**

Puede guardar si hace clic en el botón  $\Box$  de la barra de herramientas.

### 8. **Realice los ajustes para el UNIT ID y el puerto Dante [SECONDARY].**

Para obtener información más detallada sobre cómo realizar estos ajustes, consulte el Manual de instrucciones de cada dispositivo.

### 9. **Realice las conexiones.**

Conecte los cables de alimentación y los cables de red de los dispositivos reales.

### 10. **Encienda todos los dispositivos conectados.**

Inicialice o actualice el firmware según sea necesario. Para obtener información más detallada sobre la inicialización o la actualización del firmware, consulte el Manual de instrucciones de cada dispositivo.

- 11. **Desde el menú [System] en la barra de menús, abra "Network Setup".** Aparecerá el cuadro de diálogo "Network Setup".
- 12. **Seleccione la tarjeta de red que se utilizará para la comunicación con los dispositivos y haga clic en el botón [OK].**

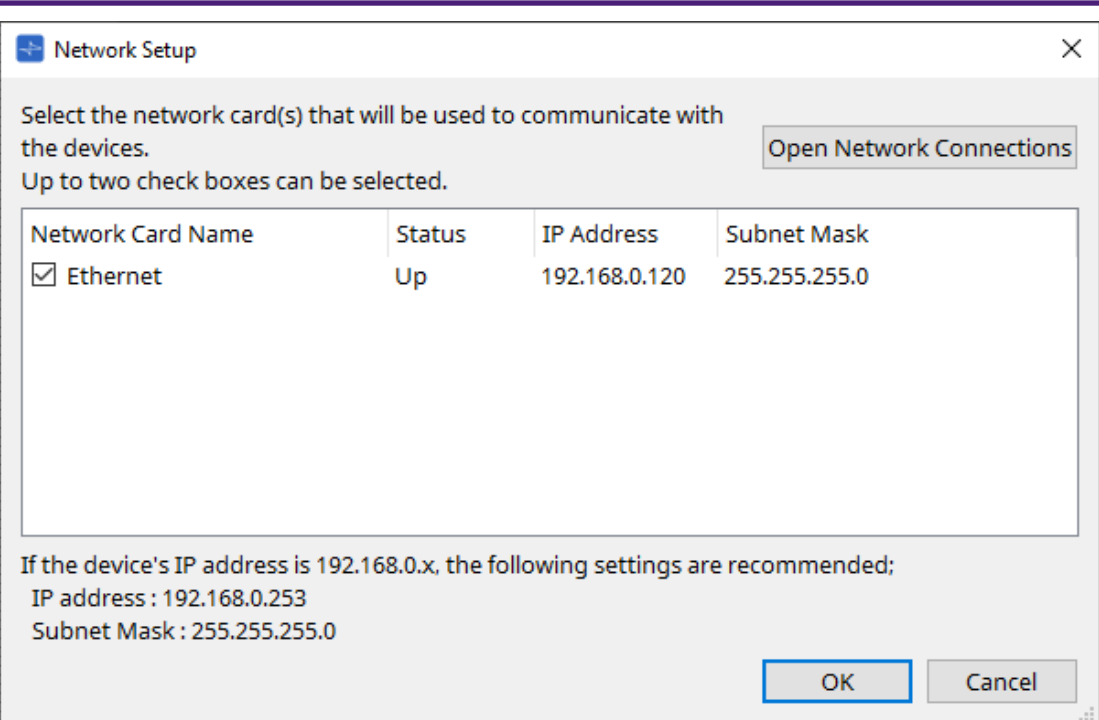

- 13. **Se aplica a los dispositivos el UNIT ID especificado para los dispositivos en la hoja "Project".** Puede utilizar los siguientes métodos para cambiar el UNIT ID de un dispositivo.
	- Arrastre y suelte un dispositivo del área "Network" en la hoja "Project".
	- En el área "Network", haga clic en el botón [Unit ID]; a continuación, al mismo tiempo que hace clic en el botón Identify en el cuadro de diálogo "Change Unit ID" para identificar la unidad específica, cambie el UNIT ID manualmente.
	- Cambie el Unit ID usando el dispositivo. Consulte el Manual de instrucciones del dispositivo correspondiente.

Cuando cambia el UNIT ID, el dispositivo se reinicia.

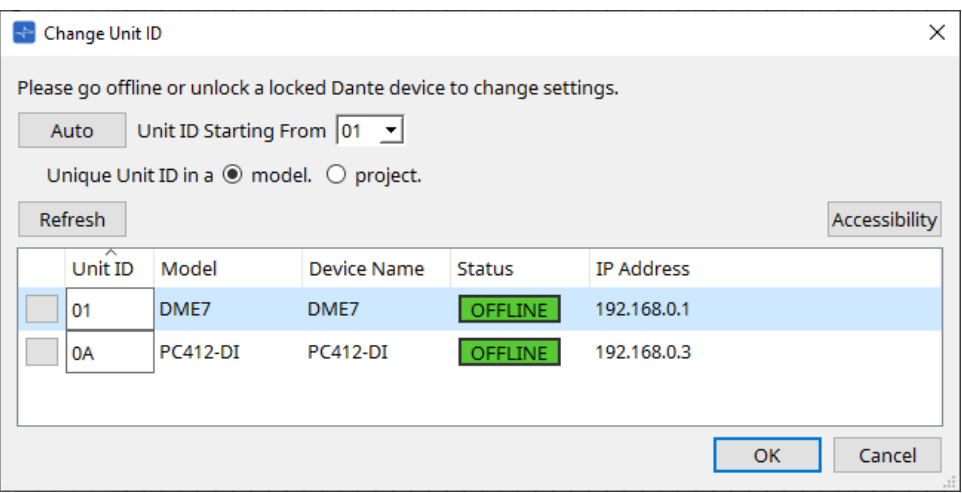

14. **En la barra de herramientas, haga clic en el botón [Online].** Se abrirá el cuadro de diálogo "Synchronization".

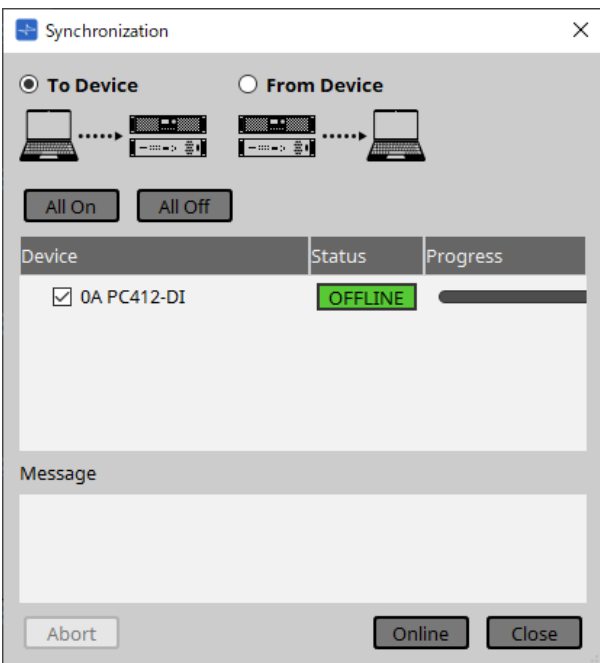

- 15. **Seleccione [To Device] y, a continuación, haga clic en el botón [Online].** Los ajustes de ProVisionaire Design se envían a cada dispositivo.
- 16. **Utilice ProVisionaire Design para editar los parámetros.**
- 17. **Cuando haya terminado la edición, guarde y sobrescriba el archivo de proyecto.**

# <span id="page-30-0"></span>**4. Barras de menús y barra de herramientas**

La barra de menús contiene los comandos que puede ejecutar ProVisionaire Design, agrupados por categorías.

Haga clic aquí para ver una lista de comandos.

Los comandos que se utilizan con frecuencia en ProVisionaire Design, como "Print" y "Align Left Side", se proporcionan mediante botones en la barra de herramientas.

# <span id="page-30-1"></span>**4.1. Menú [File]**

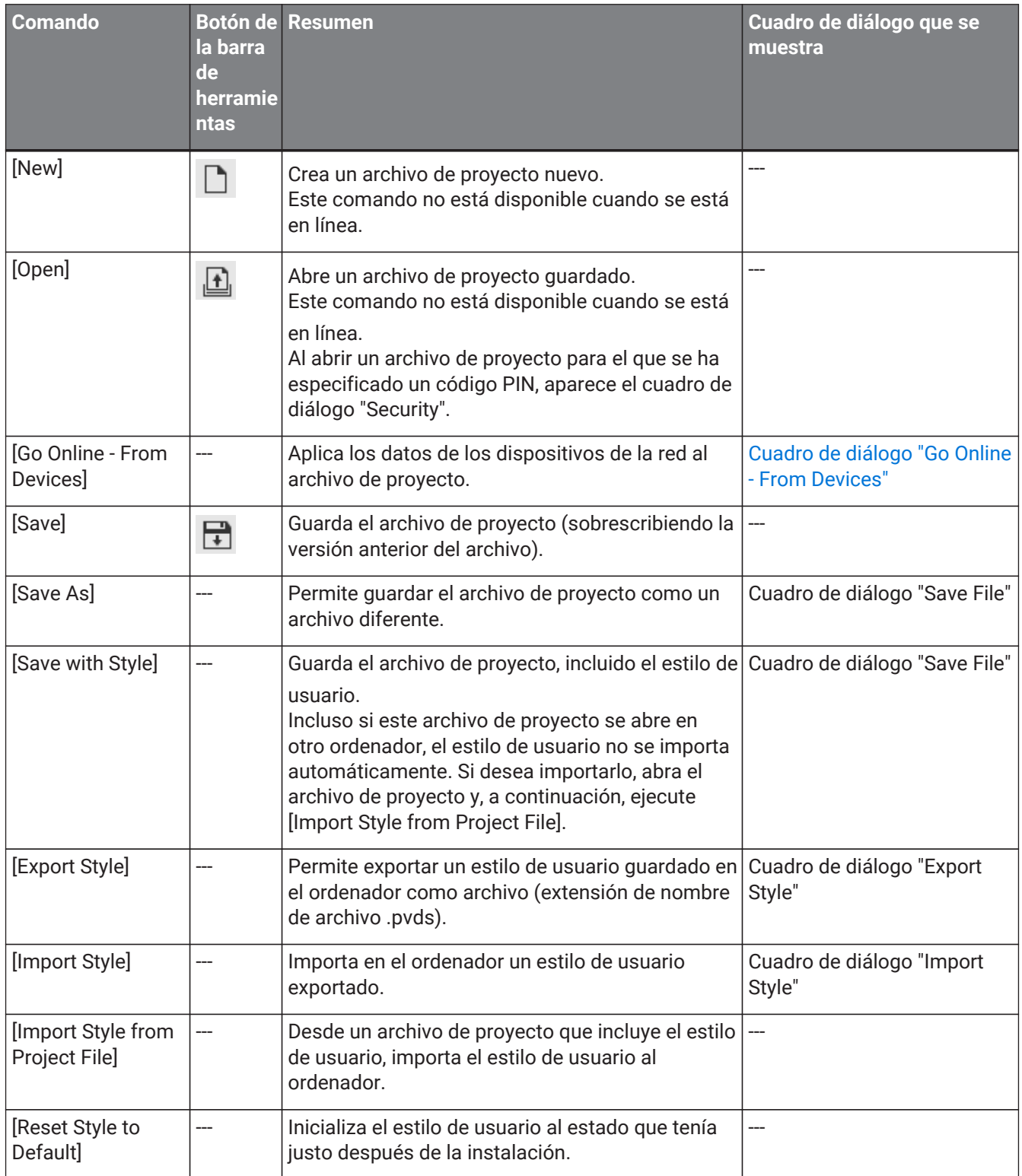

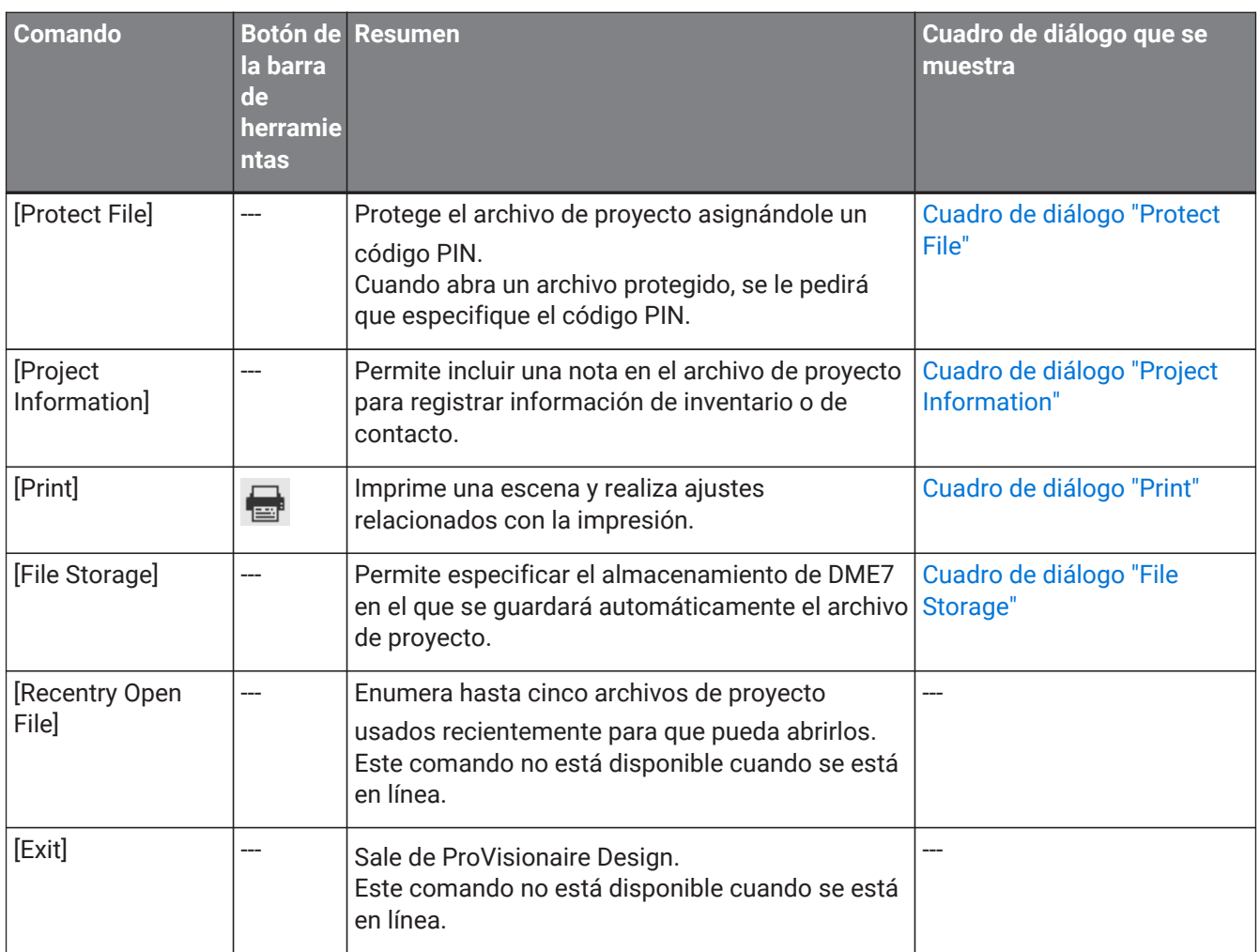

# <span id="page-31-0"></span>**4.2. Menú [Edit]**

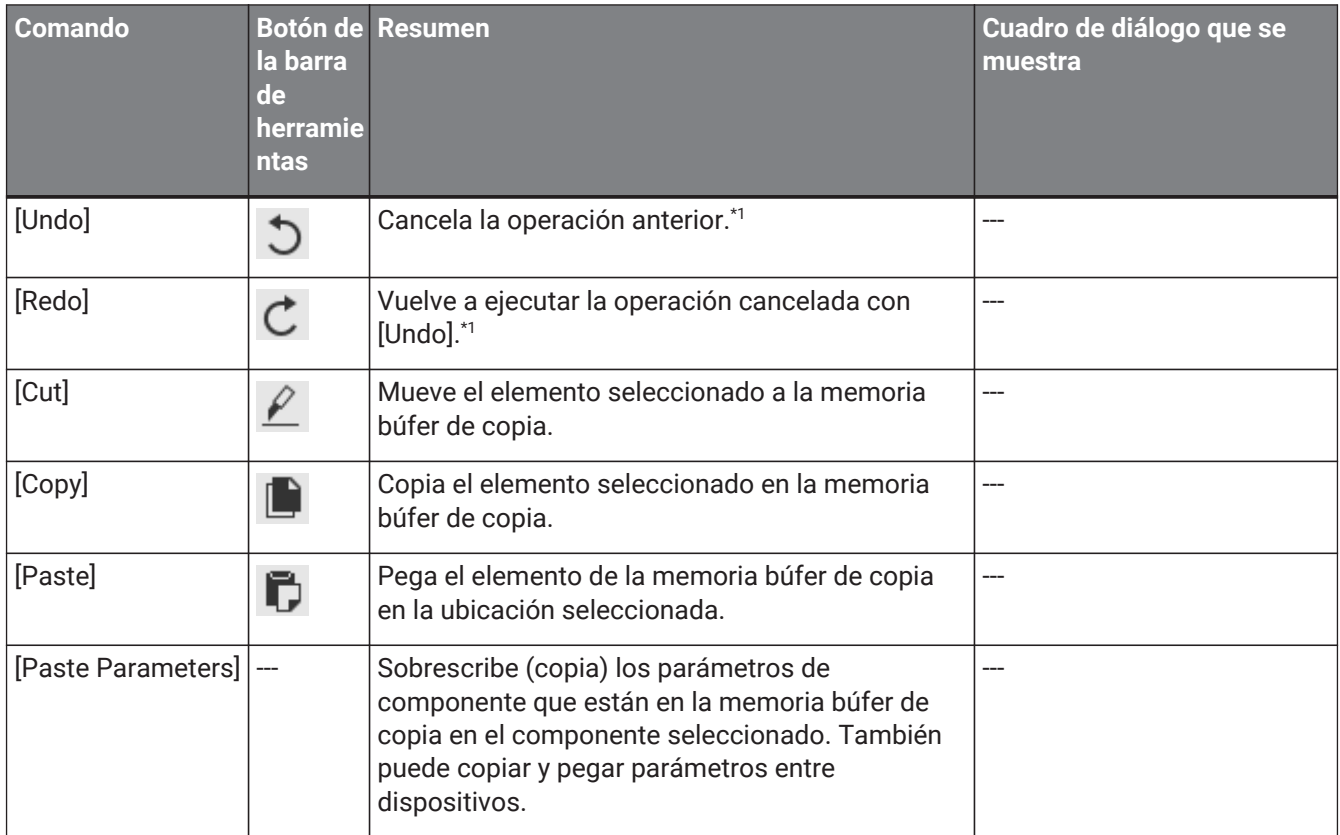

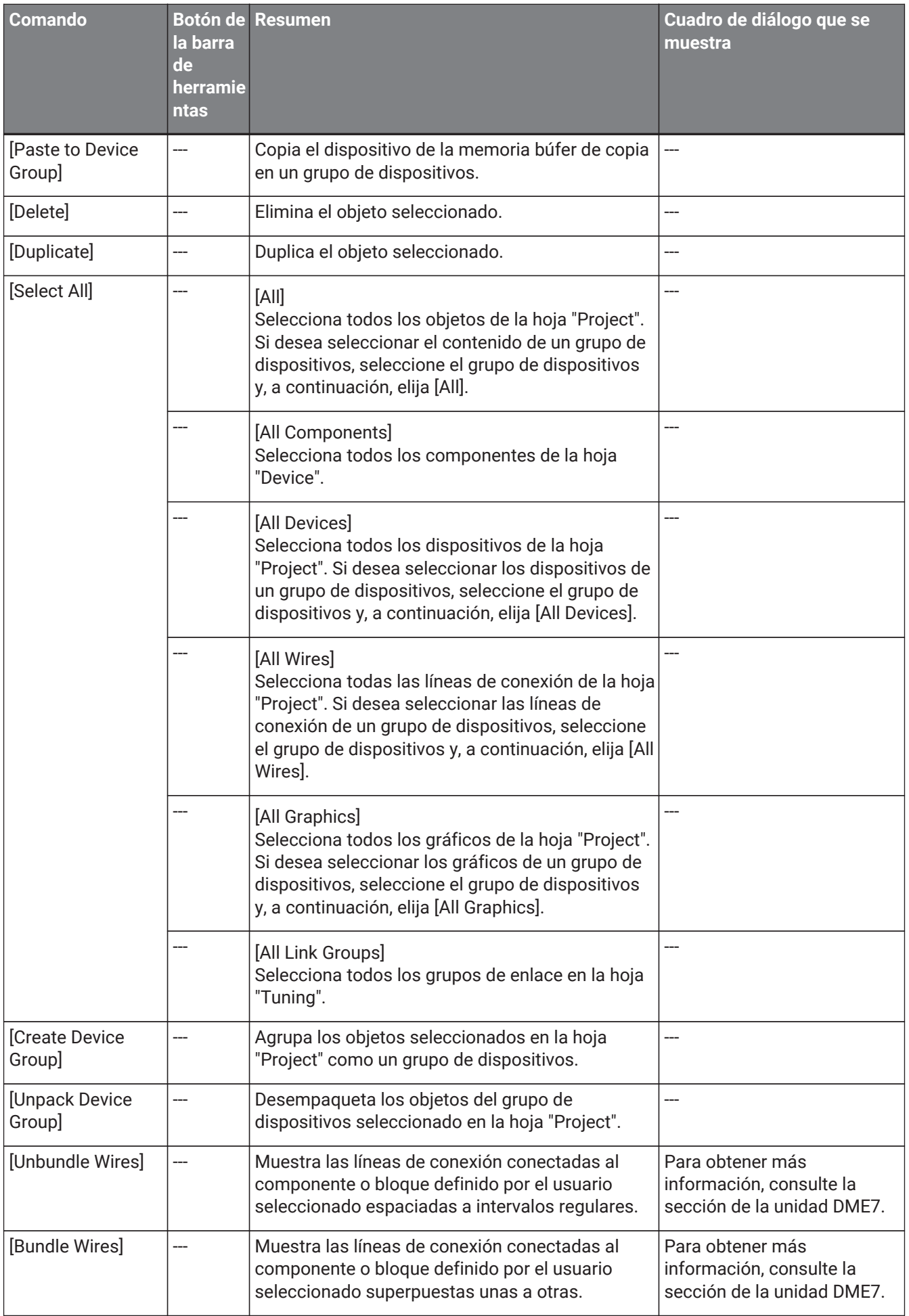

\*1. En el área [Properties], puede especificar la operación a la que afectará el comando [Undo]/[Redo]:

colocar/mover/eliminar un objeto o crear/eliminar una línea de conexión entre dispositivos.

# <span id="page-34-0"></span>**4.3. Menú [View]**

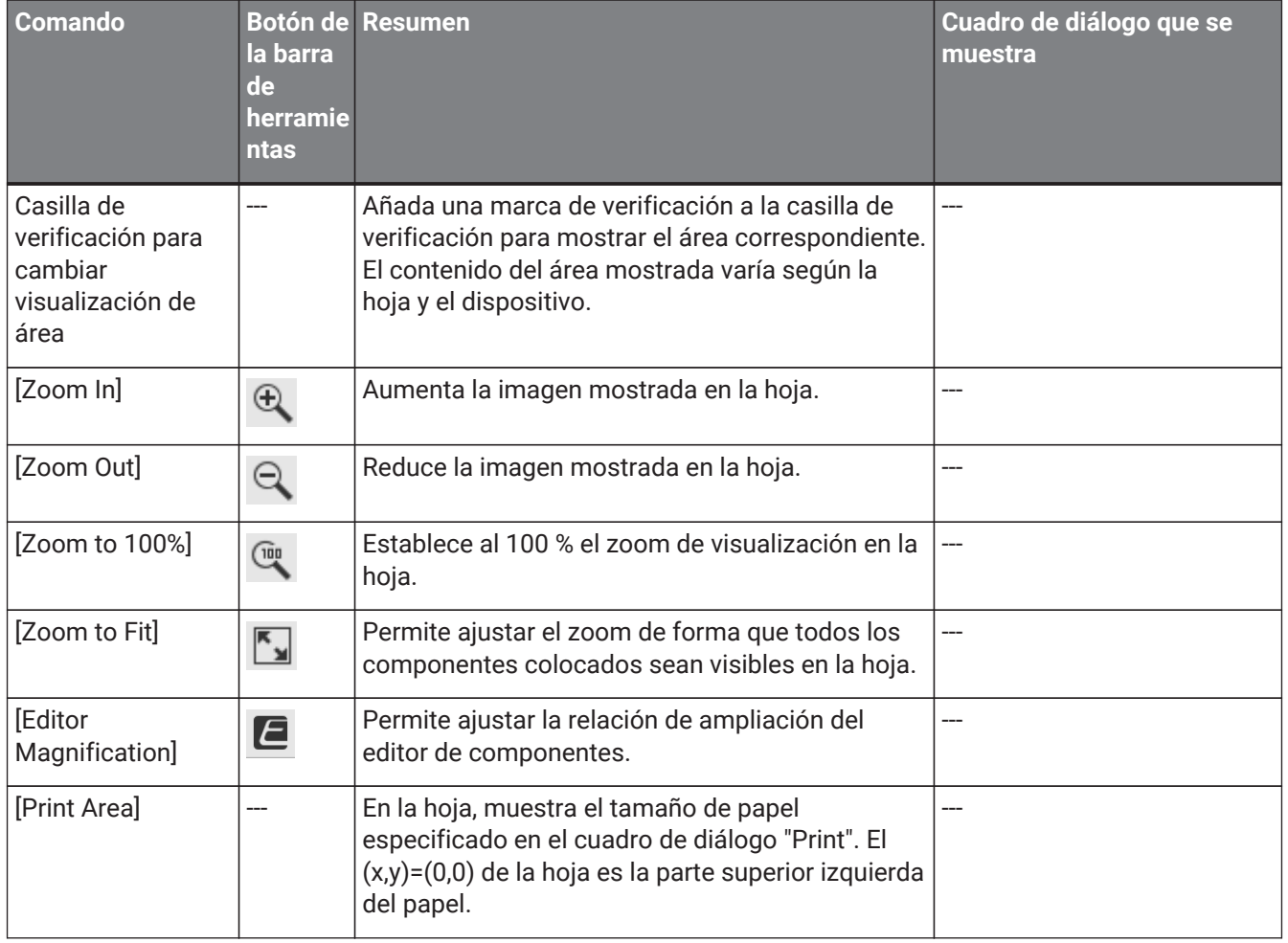

# <span id="page-34-1"></span>**4.4. Menú [System]**

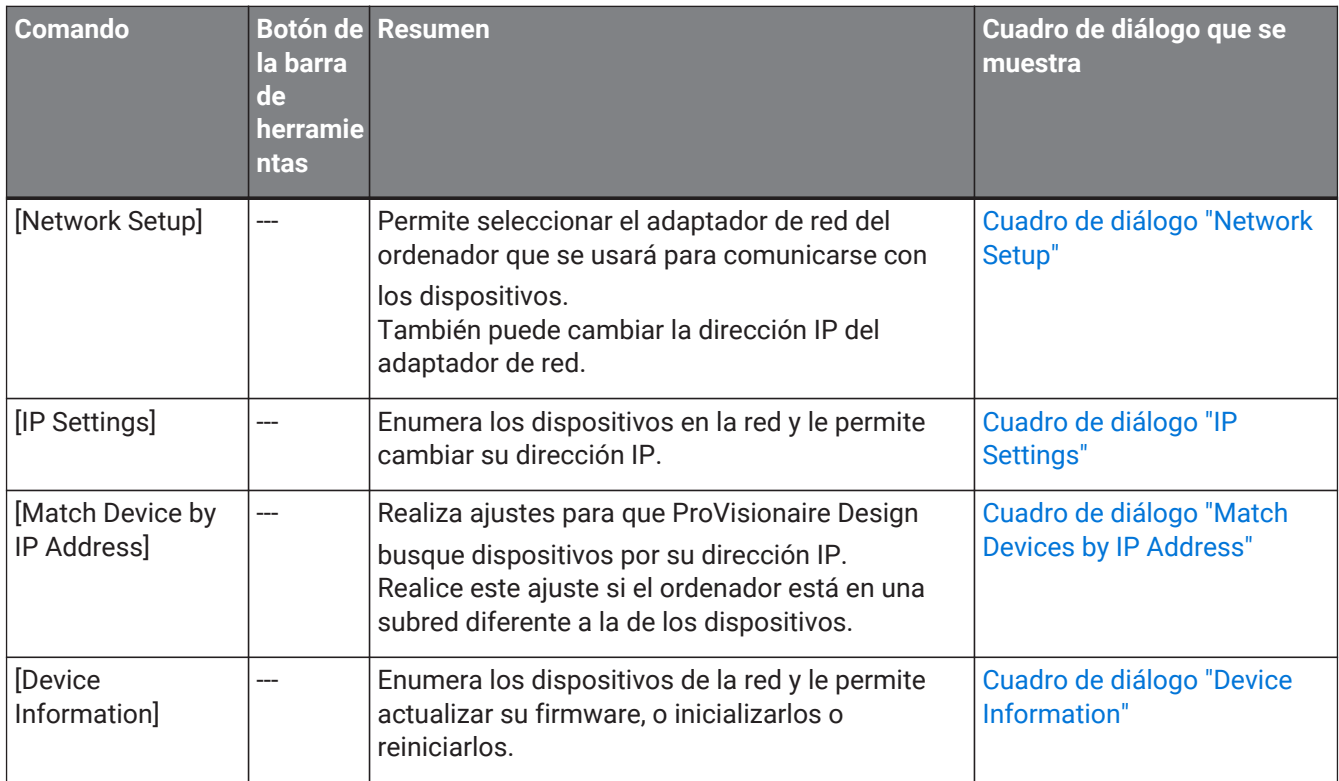

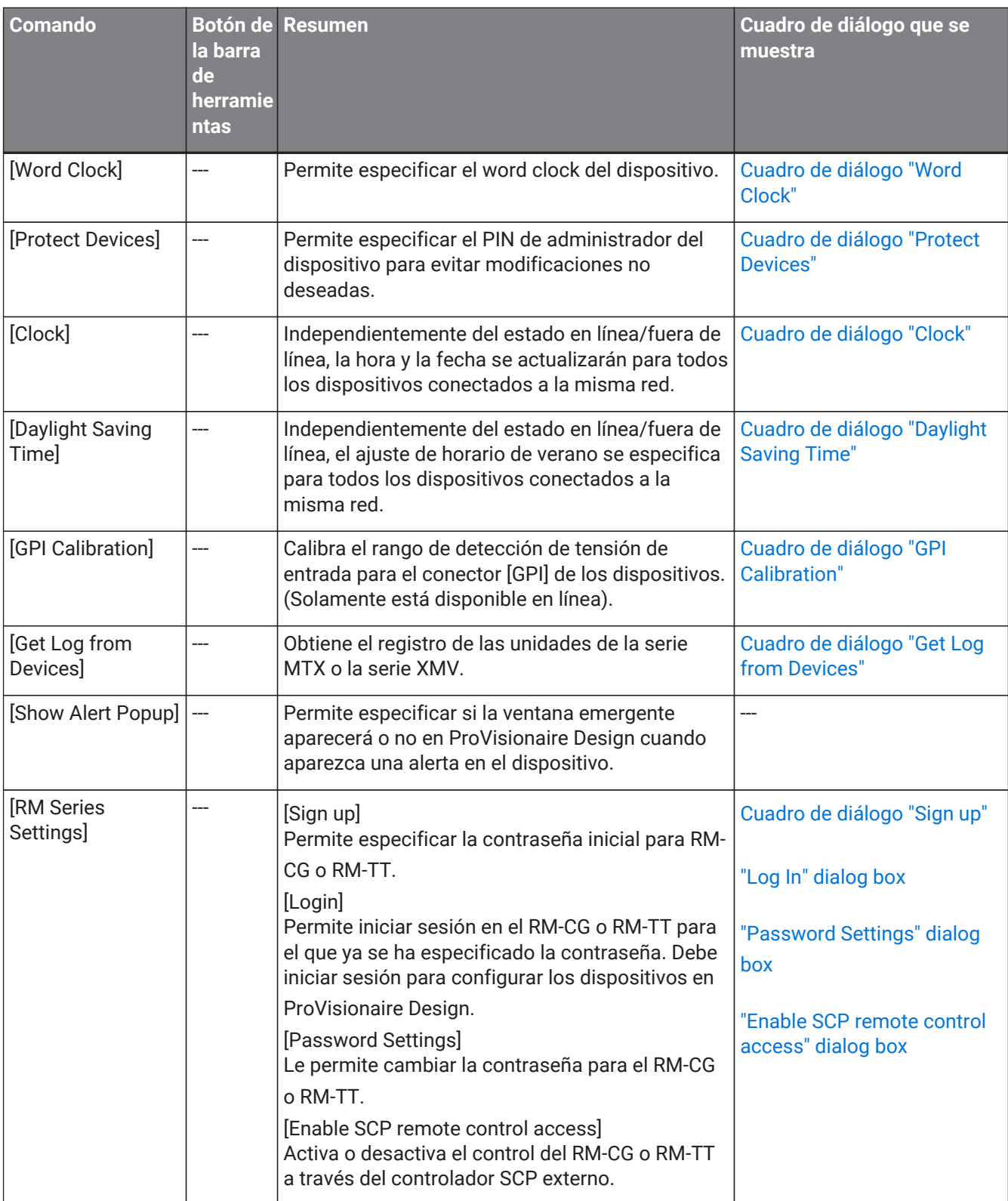

# <span id="page-35-0"></span>**4.5. Menú [Tools]**
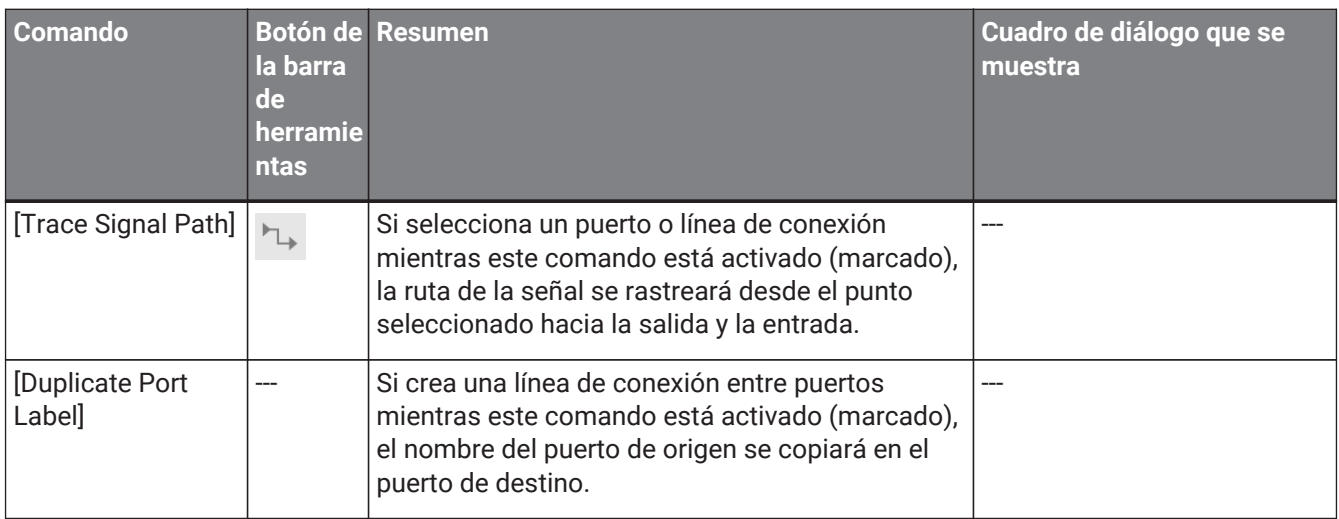

## **4.6. Menú [Arrange]**

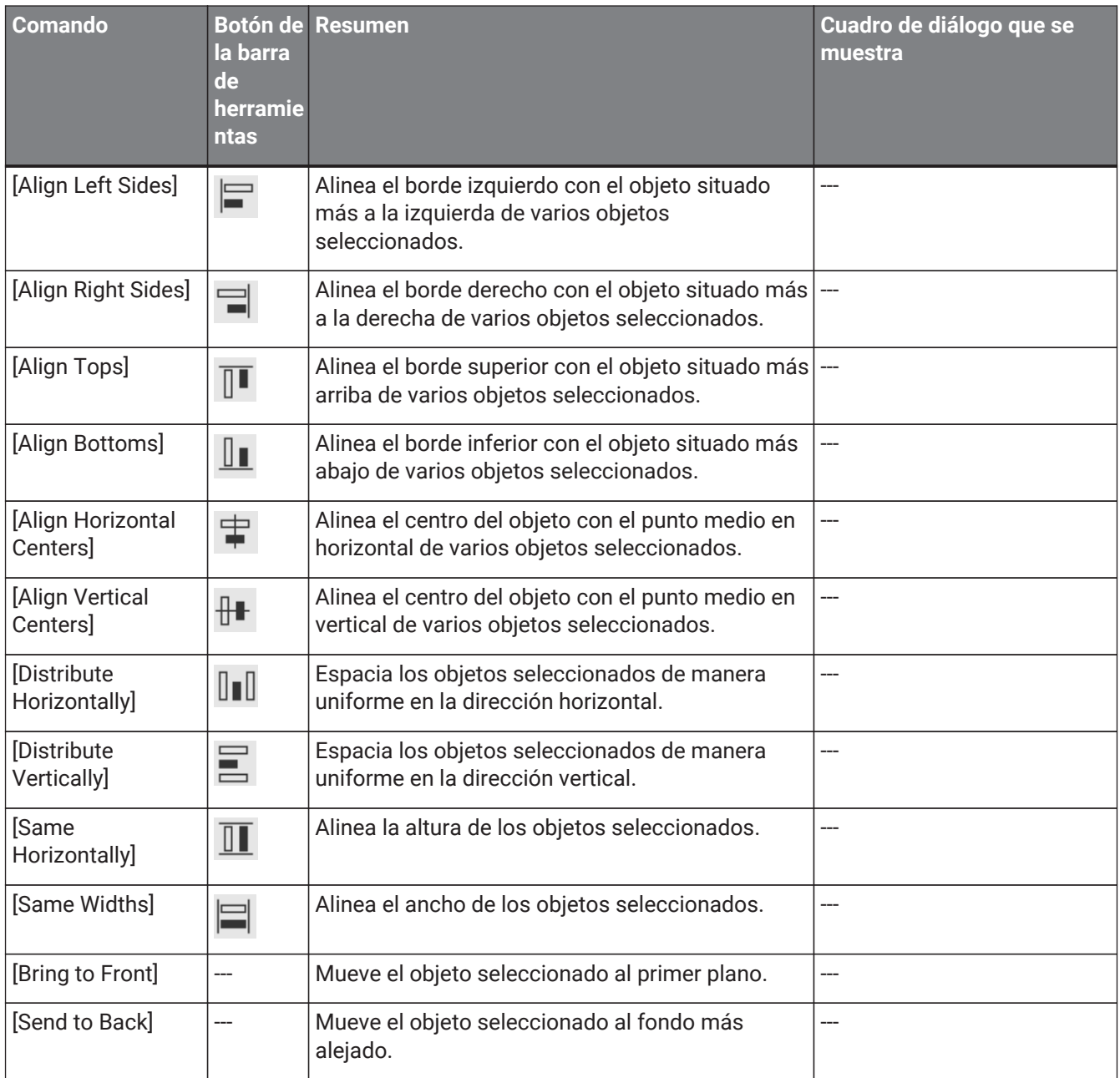

## **4.7. Menú [Window]**

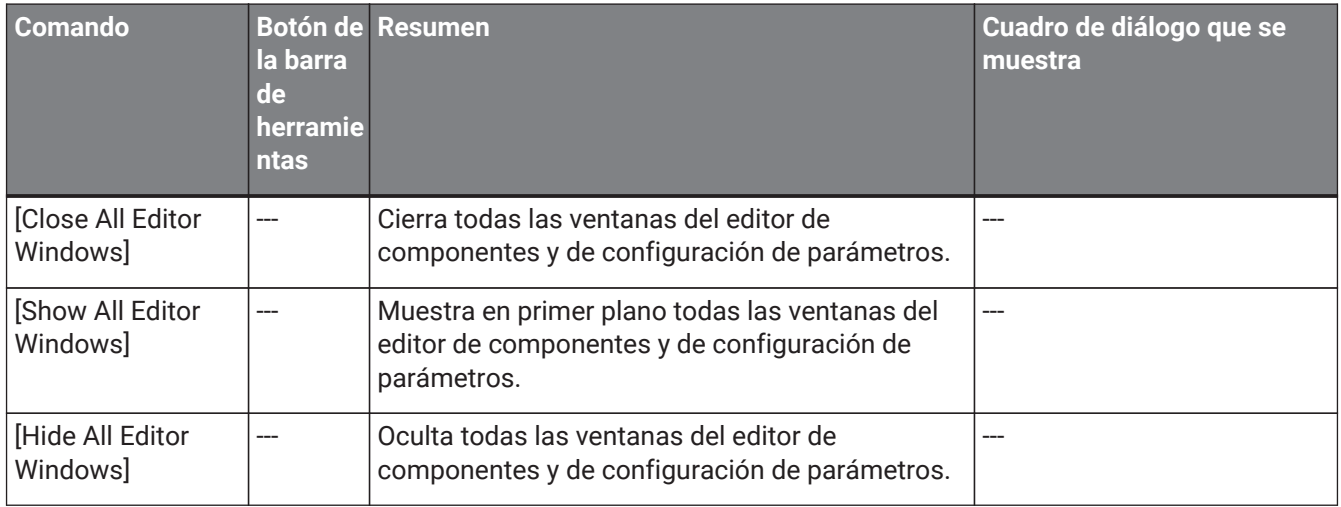

## **4.8. Menú [Help]**

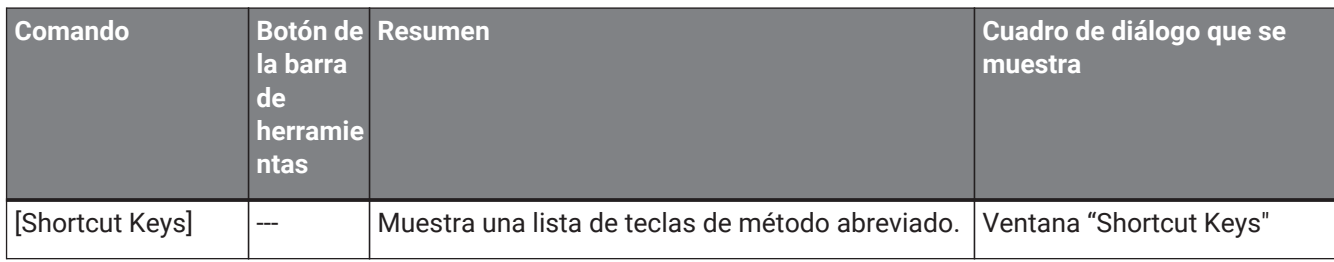

### **4.9. Botones solo en la barra de herramientas**

Los siguientes botones no tienen los comandos de menú correspondientes.

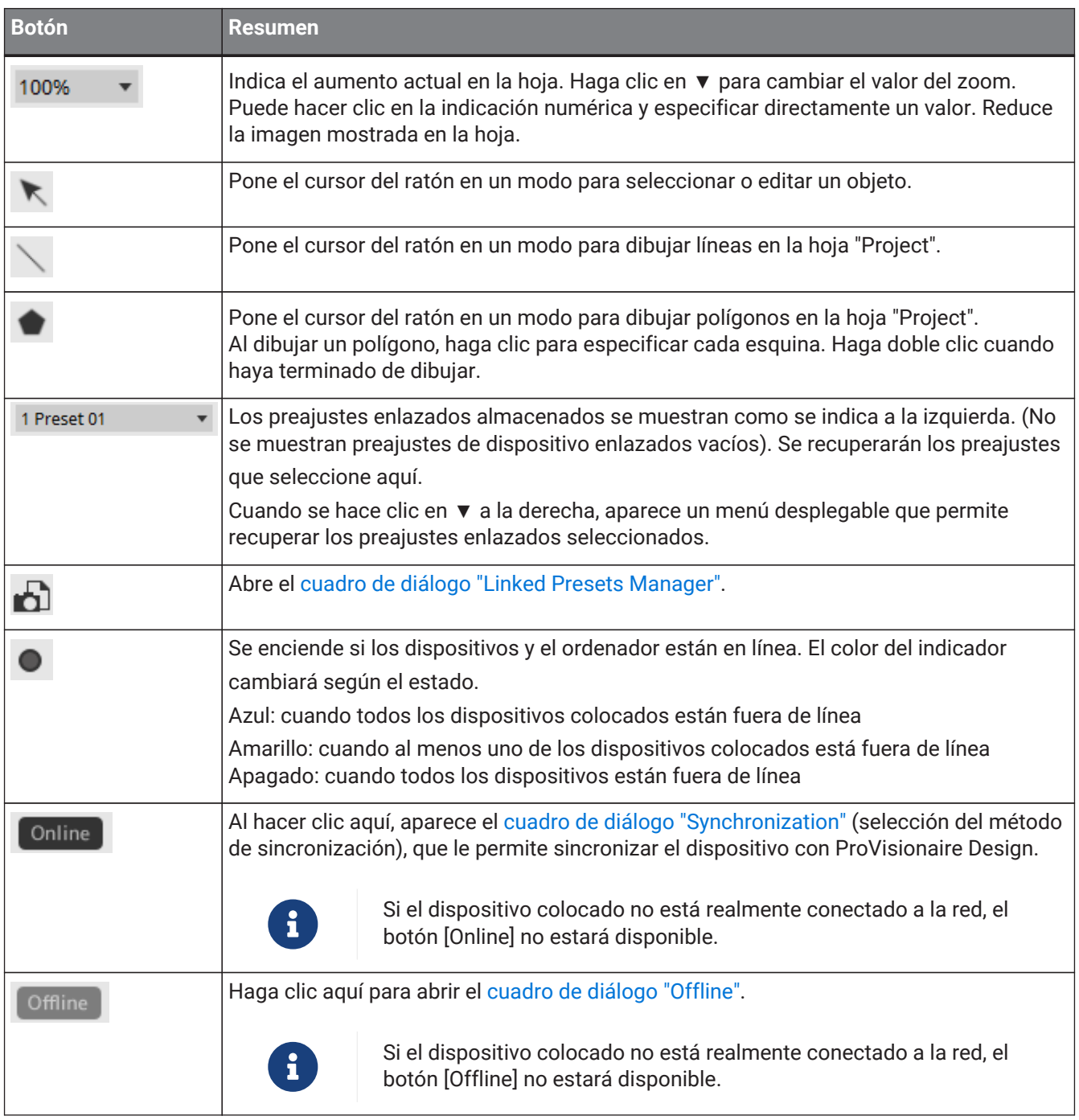

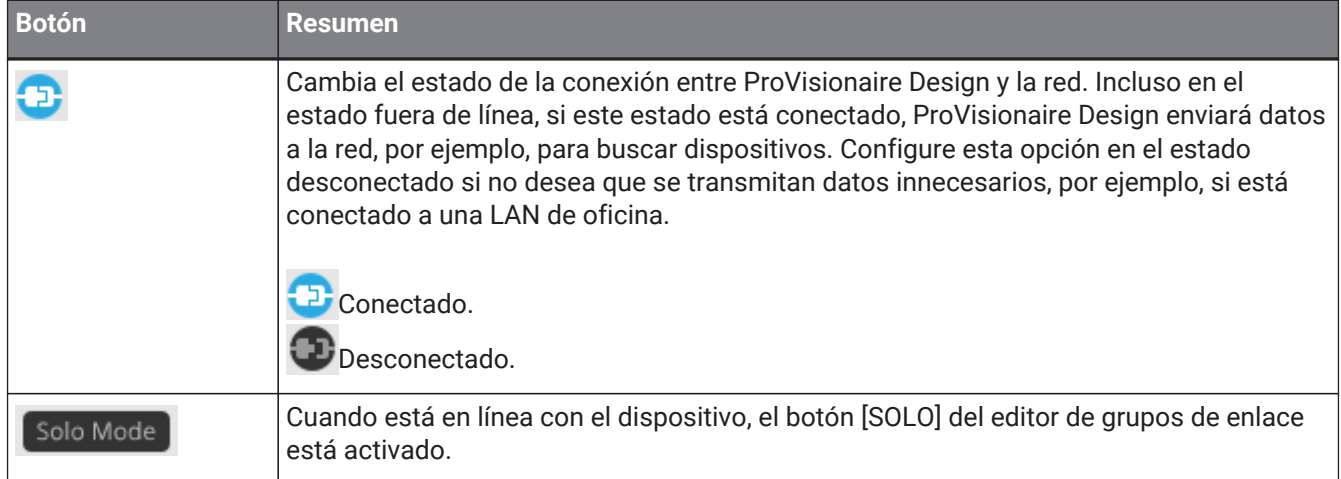

# **5. Teclas de método abreviado**

Estas son las teclas de método abreviado que puede utilizar en ProVisionaire Design.

### **Diseños**

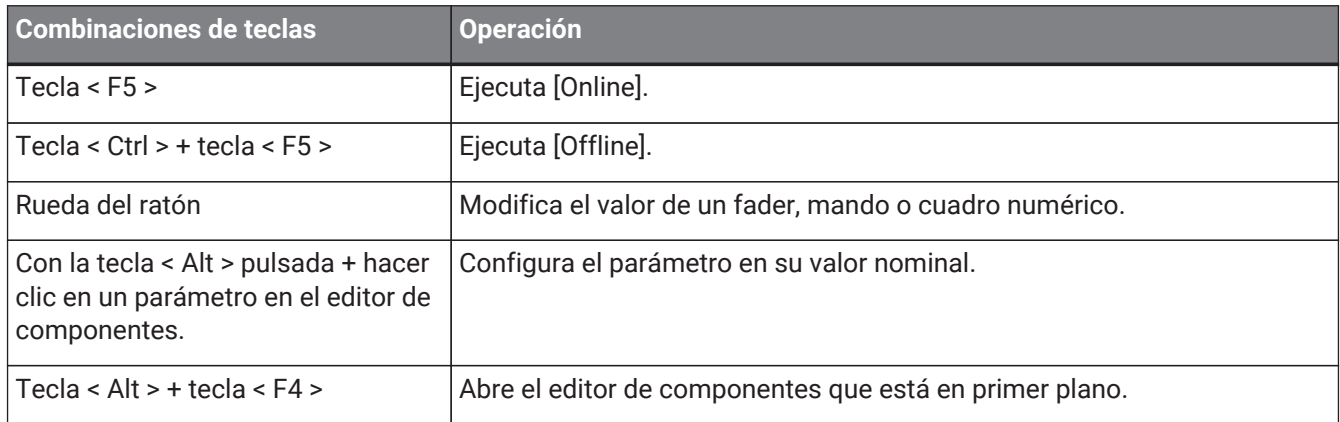

### **Operaciones en hojas**

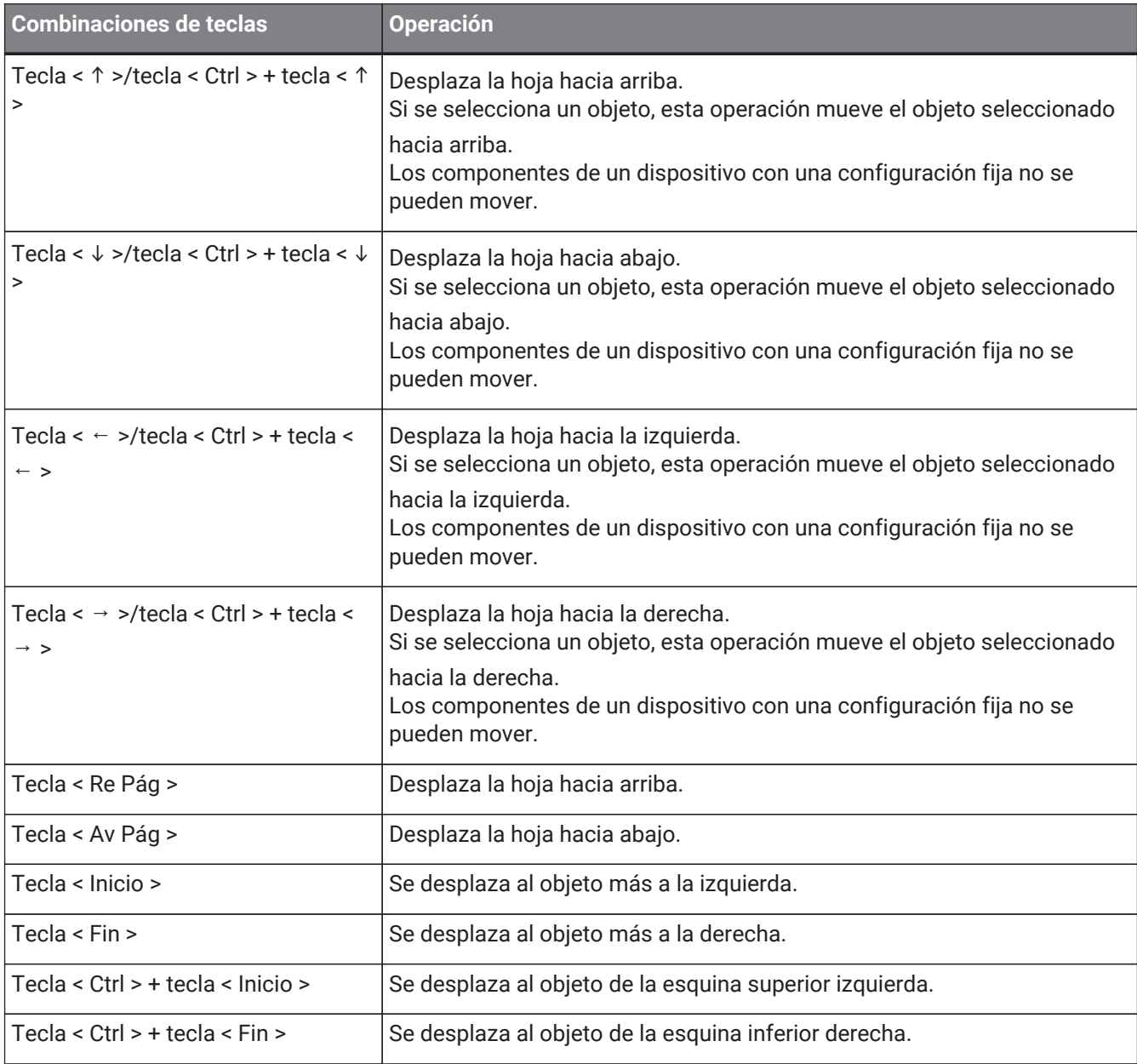

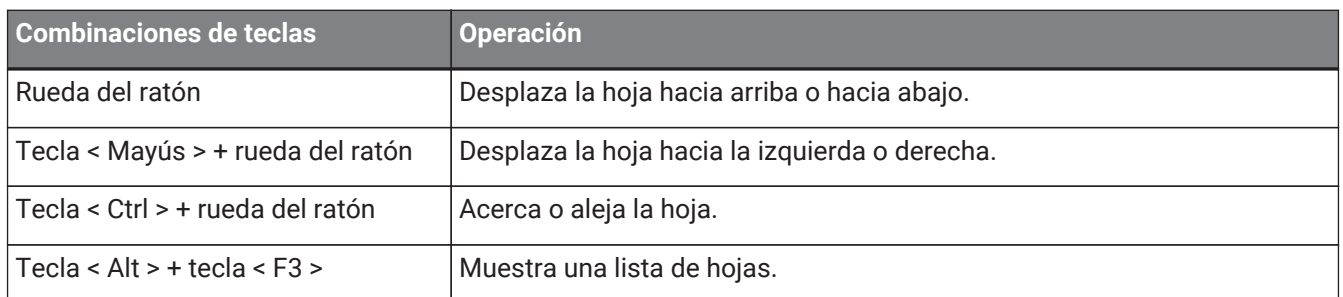

### **Edición**

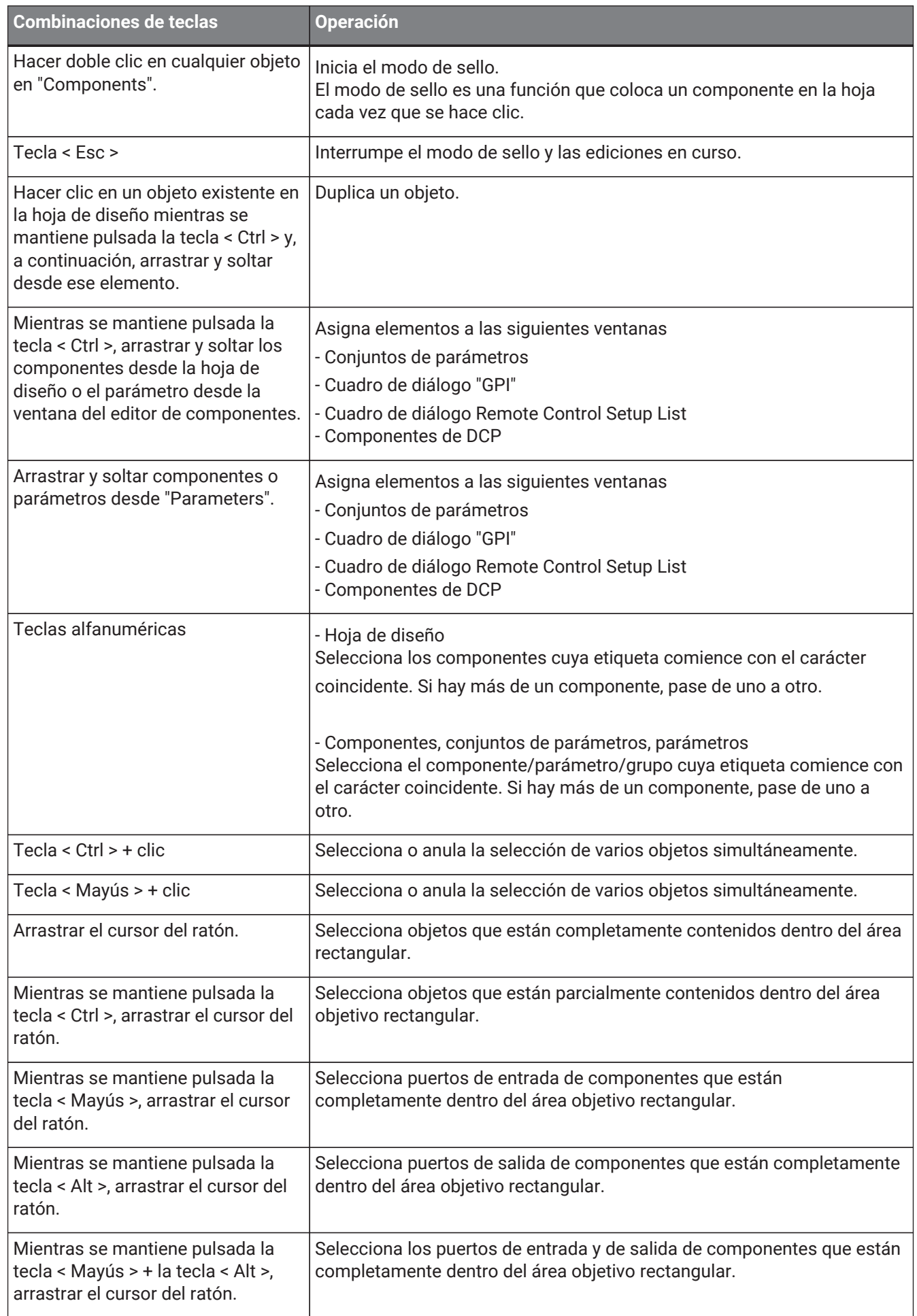

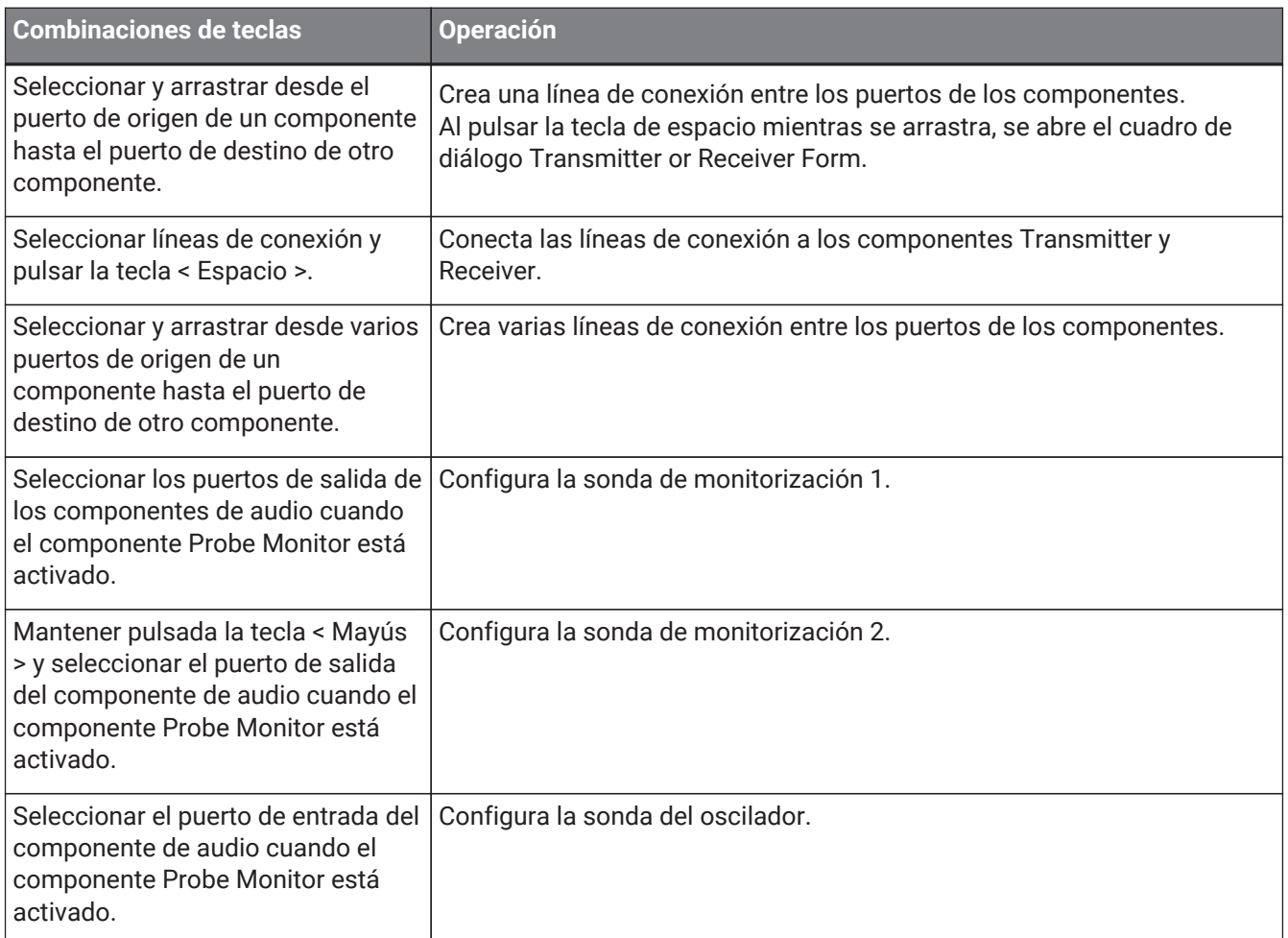

## <span id="page-44-0"></span>**6. Lista de alertas**

Si los dispositivos no funcionan correctamente, aparecerá un mensaje de alerta en la pantalla. Si ya se muestra una alerta cuando se produce un mal funcionamiento de nivel superior, aparecerá la alerta correspondiente al

mal funcionamiento de nivel superior.

Para obtener información más detallada sobre cada alerta, consulte los enlaces siguientes.

### **6.1. Amplificadores de potencia**

PC series XMV series

### **6.2. Procesador**

[DME7](#page-189-0) [MRX7-D](#page-44-0) [MTX5-D,MTX3](#page-274-0)

## **7. Hoja "Project"**

Cuando se abre la hoja "Project", aparecen el área "Devices", el área "Network", la hoja "Project", el área "Properties" y la vista "Bird's Eye".

En la vista "Bird's Eye" se muestra la totalidad de la hoja "Project".

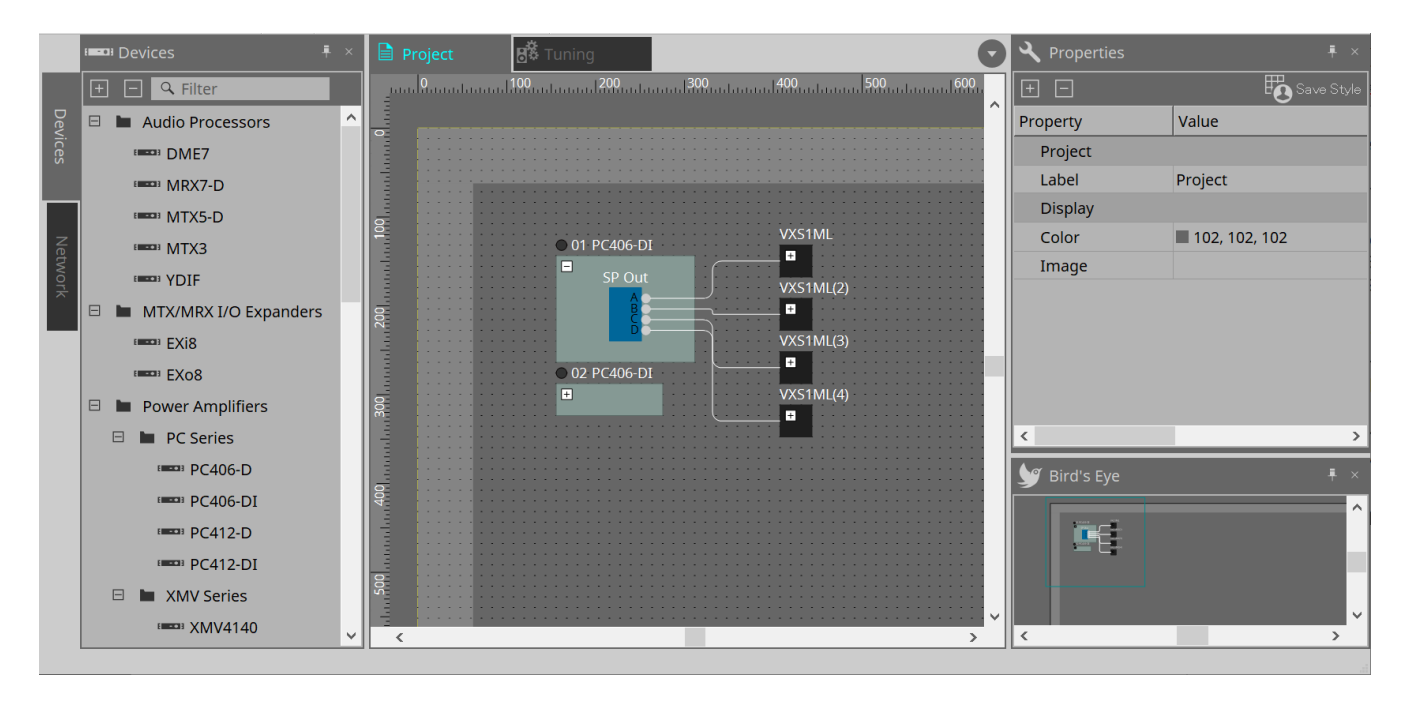

### **7.1. Hoja "Project"**

En esta hoja, puede colocar dispositivos. Los dispositivos colocados aquí se registran en el proyecto. Los ajustes básicos de un dispositivo registrado se realizan en el área "Properties".

### **7.2. Área "Devices"**

Para colocar un dispositivo en la hoja "Project" como un dispositivo virtual, arrastre y suelte el dispositivo desde esta área.

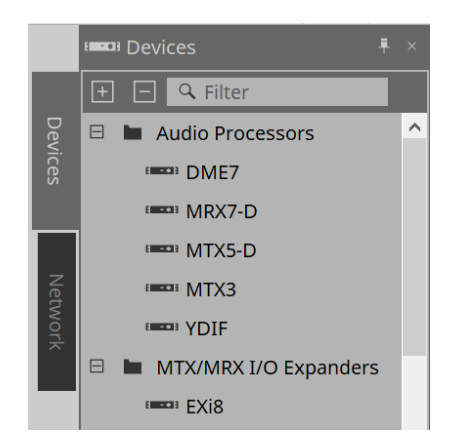

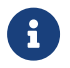

Para obtener más información sobre YDIF, consulte la sección ["YDIF](#page-438-0)".

### **7.3. Área "Network"**

Aquí se detectan y muestran los dispositivos que están en la misma red que el ordenador.

Si desea registrar en el proyecto un dispositivo que se muestra aquí, arrástrelo y suéltelo en la hoja "Project". Cuando hace clic en el botón [Unit ID], aparece el cuadro de diálogo "Change Unit ID".

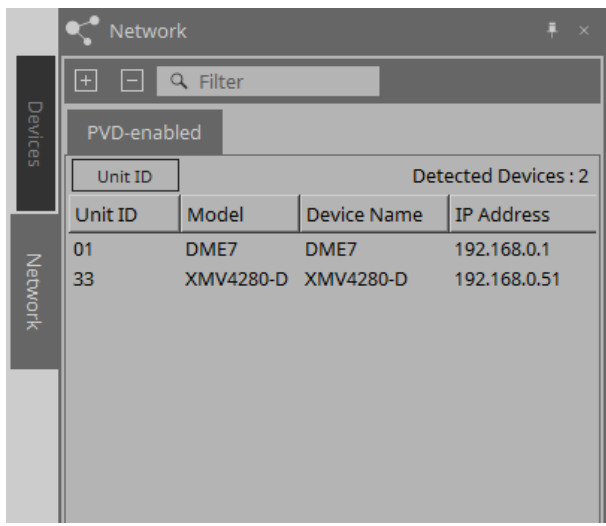

### **RM-CG/RM-TT**

Para controlar estos dispositivos, debe iniciar sesión en ProVisionaire Design.

Si no ha especificado la contraseña inicial, aparecerá el icono . Si ha especificado la contraseña inicial pero no ha iniciado sesión, aparecerá el icono **.** 

Puede controlar estos dispositivos a través de "RM Settings", opción a la que puede acceder desde el menú contextual o el menú [System].

### **7.3.1. Cuadro de diálogo "Change Unit ID"**

En este cuadro de diálogo puede cambiar el UNIT ID del dispositivo. Cuando cambie el UNIT ID, ese dispositivo se reiniciará, por lo que desaparecerá temporalmente del área "Network". No puede cambiar el UNIT ID de un dispositivo que está en línea.

Modelos compatibles: DME7, serie PC, RM-CG, RM-TT, VXL1-16P

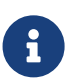

Esta operación no se aplica a las unidades de la serie MTX o la serie XMV. Use los interruptores DIP del panel posterior para establecer el Unit ID.

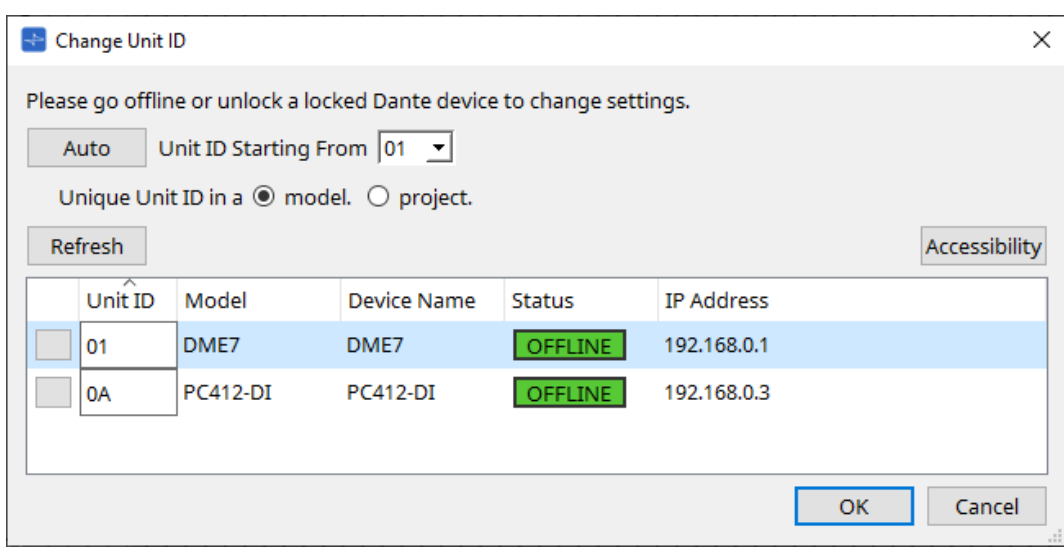

### • **Botón [Auto]**

Asigna automáticamente un UNIT ID a cada dispositivo, comenzando con el número seleccionado en el cuadro de lista [Unit ID Starting From].

### • **Botones de opción [Unique Unit ID in a model/project]**

Especifique si las asignaciones de UNIT ID que se realicen al pulsar el botón [Auto] serán únicas para cada modelo o únicas para cada proyecto.

#### • **Botón [Refresh]**

Actualiza la lista de dispositivos que se encuentra debajo del botón.

#### • **Botón [Accessibility]**

Abre una ventana "Unit ID" adicional que le permite cambiar el UNIT ID del dispositivo seleccionado actualmente. La ventana "Unit ID" también se abre cuando se hace clic con el botón derecho del ratón en otro lugar que no sea el botón Identify o el cuadro de texto [Unit ID] en la lista de dispositivos inferior.

#### • **Lista de dispositivos**

Aquí se detectan y muestran los dispositivos que están en la misma red que el ordenador.

#### ◦ **Botón Identify**

Al pulsar este botón situado a la izquierda del UNIT ID, los indicadores del dispositivo correspondiente parpadearán durante varios segundos.

### ◦ **Cuadro de texto [Unit ID]**

Permite especificar el UNIT ID del dispositivo correspondiente.

### ◦ **[Model]/[Device Name]/[Status]/[IP Address]**

Muestran información del dispositivo. Puede hacer clic para ordenar la lista.

■ **Cuadro de diálogo "Unit ID"**

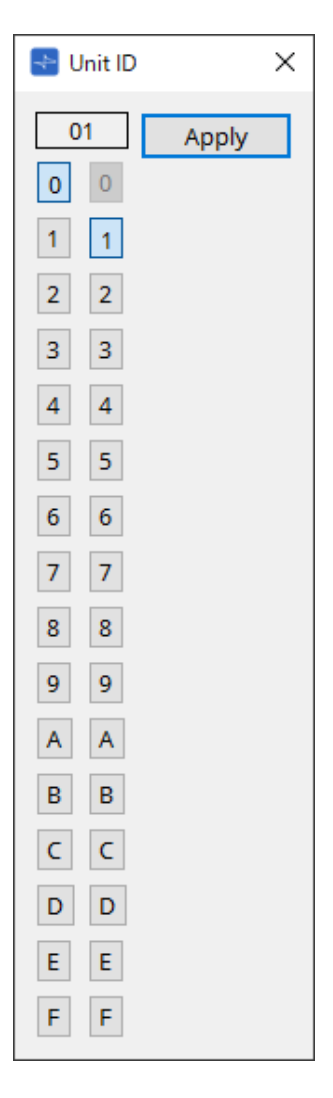

Haga clic en los botones para mostrar el identificador de unidad en la parte superior. Puede cambiar el identificador de unidad de uno o más dispositivos.

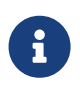

Si selecciona "0" para el dígito superior y el dígito inferior se ha establecido en "0", el dígito superior se establecerá automáticamente en "1".

### • **Botón [Apply]**

Aplica el identificador de unidad al dispositivo actualmente seleccionado.

### **7.4. Área "Properties"**

Aquí puede ver y editar información sobre la hoja o el objeto.

Para obtener información más detallada sobre los elementos relacionados con los ajustes de un dispositivo, o sobre los elementos que aparecen en el cuadro de diálogo al hacer clic, consulte la sección relativa a cada dispositivo.

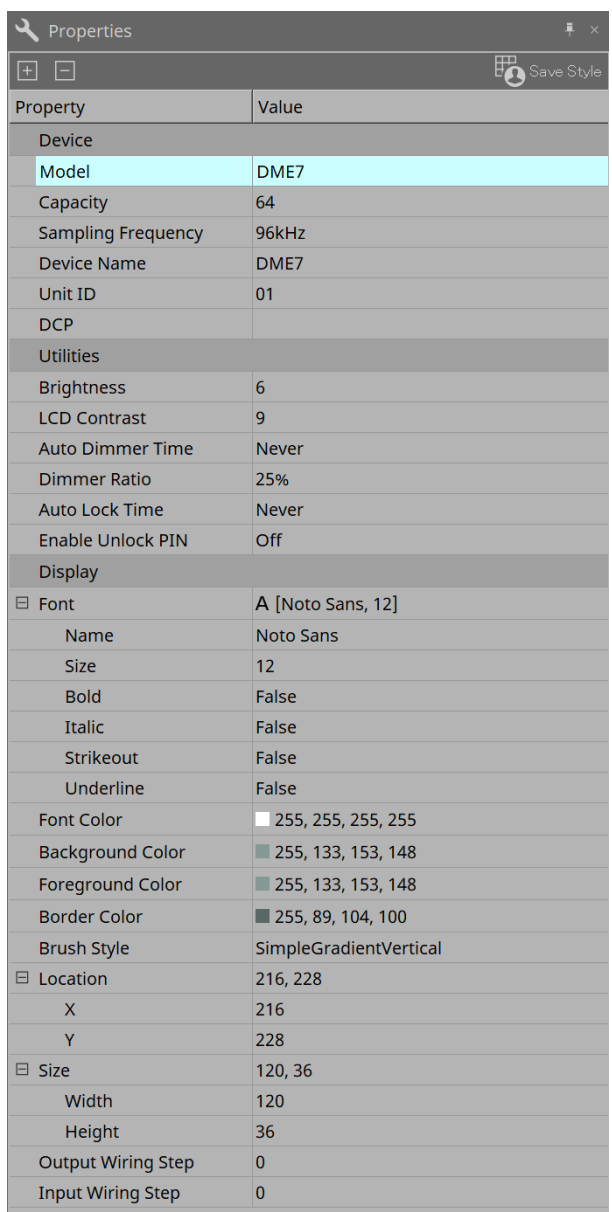

### • **Botón [Save Style]**

Haga clic en el botón [Save Style] para guardar la información que se muestra en el área "Properties" en el ordenador como valores predeterminados. Estos valores se aplicarán a otros proyectos de nueva creación.

Se guardan los componentes, los puertos, las líneas de conexión y la hoja de diseño.

Los elementos especificados en el área "Properties" se pueden guardar como estilo de usuario para que la próxima vez que coloque un componente o conecte líneas de conexión estos tengan el mismo aspecto

#### que se guardó en el estilo.

Si desea utilizar el mismo estilo de usuario en otro ordenador, realice uno de los siguientes procedimientos.

- Utilice menú [File] → [Export Style] para guardar el estilo de usuario como archivo; a continuación, utilice menú [File] → [Import Style] en el otro ordenador para cargar el archivo.
- Utilice menú [File] → [Save with Style] para crear un archivo de proyecto que incluya el estilo de

usuario; a continuación, tras cargar el archivo en el otro ordenador, use menú [File] → [Import Style from Project File] para cargarlo.

#### • **Device**

#### ◦ **Model**

Indica el nombre del modelo.

### ◦ **Device Name**

Indica el nombre definido por el usuario del dispositivo de destino. Haga doble clic en este campo para editar el nombre.

### ◦ **Unit ID**

Indica el Unit ID del dispositivo. No puede editar este campo mientras el dispositivo está en línea.

### • **Display**

### ◦ **Output Wiring Step**

Configure la longitud de la separación de líneas de conexión de lado de salida. Si se desea el mismo espaciado, configure "Wire Routing" en Automatic y "Auto Block Avoidance" en False.

### ◦ **Input Wiring Step**

Configure la longitud de la separación de líneas de conexión de lado de entrada. Si se desea el mismo espaciado, configure "Wire Routing" en Automatic y "Auto Block Avoidance" en False.

### • **Object**

Cuando esté seleccionado el puerto de un dispositivo o componente en la hoja, haga clic en el símbolo  $\blacksquare$ que aparece cuando hace clic en Label para abrir el [cuadro de diálogo Port Label.](#page-115-0)

### **7.5. Colocación de dispositivos**

A continuación se explica cómo colocar dispositivos en la hoja "Project".

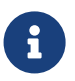

• Si hay algún objeto seleccionado en el área "Devices" o el área "Network", al pulsar una tecla alfabética, se seleccionará el componente de la letra inicial correspondiente.

#### • **Arrastre y suelte un dispositivo del área "Devices" en la hoja "Project".**

Puede seleccionar el número de dispositivos y el UNIT ID. El UNIT ID se puede cambiar en el área "Properties".

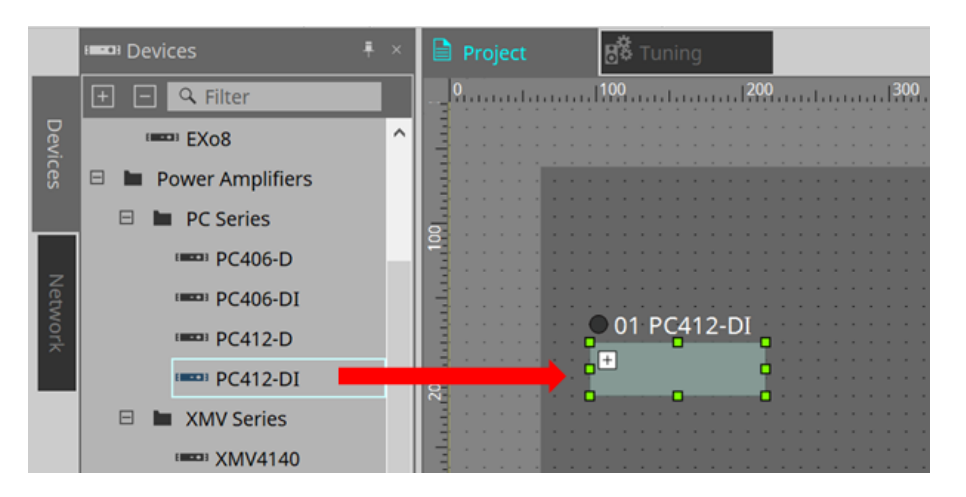

• **Conecte el ordenador a la red de dispositivos y luego arrastre y suelte un dispositivo desde el área "Network" a la hoja "Project".**

Si un dispositivo que cree que está conectado no se muestra en el área "Network", verifique que el dispositivo esté realmente conectado a la red y que esté encendido.

Los altavoces no se muestran en el área "Network".

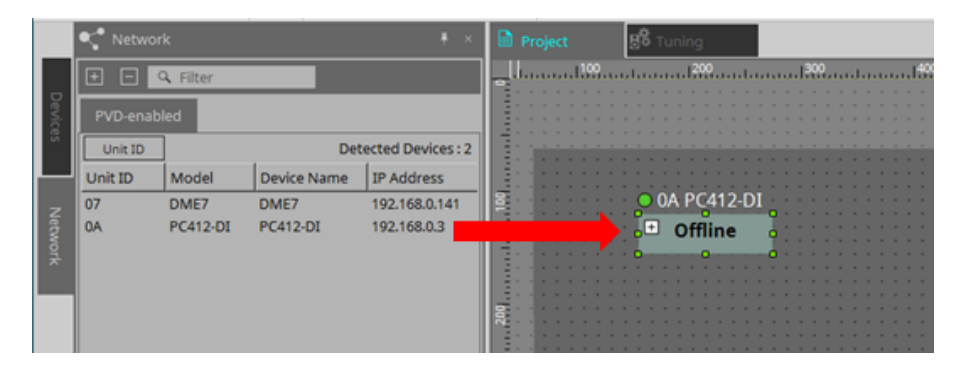

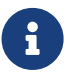

• Haga doble clic en [Device Group] para seleccionar el modo sello y luego haga clic en la hoja "Project" para colocar un [Device Group] cada vez que haga clic en la hoja. Para salir del modo de sello, pulse < Esc >.

### **7.6. Selección de varios objetos**

A continuación se explica cómo seleccionar varios objetos colocados en la hoja "Project".

• **Usar el cursor del ratón para rodear completamente objetos**

Al arrastrar el cursor del ratón, puede seleccionar los objetos de tal forma que queden totalmente contenidos en el área rectangular de la hoja.

• **Mantener pulsada la tecla < Ctrl > y usar el cursor del ratón para rodear completa o parcialmente los objetos**

Al arrastrar el cursor del ratón mientras mantiene pulsada la tecla < Ctrl >, puede seleccionar los objetos de tal forma que queden total o parcialmente contenidos en el área rectangular de la hoja.

Para seleccionar objetos dentro de un dispositivo, comience a arrastrar dentro de ese dispositivo. Solo los objetos dentro de ese dispositivo están sujetos a la selección.

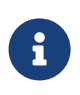

Si la selección abarca un grupo de dispositivos y el punto en que comienza a arrastrar se encuentra dentro de la hoja, los objetos de esta se seleccionarán. Si el punto en que comienza a arrastrar se encuentra dentro de un grupo de dispositivos, los objetos de este se seleccionarán.

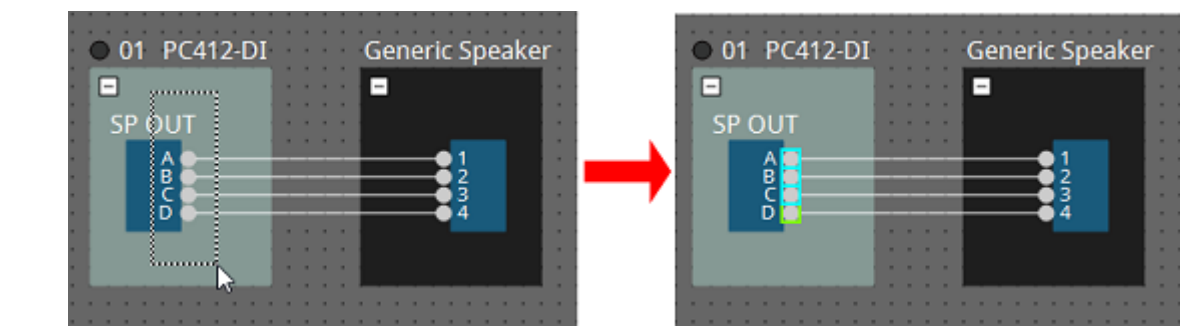

• **Mantener pulsada la tecla < Ctrl > y hacer clic en los objetos**

Para seleccionar varios objetos, mantenga pulsada la tecla < Ctrl > y haga clic en cada objetivo que desee seleccionar.

Si mantiene pulsada la tecla < Ctrl > y hace clic en un objeto que ya está seleccionado, se cancela su selección.

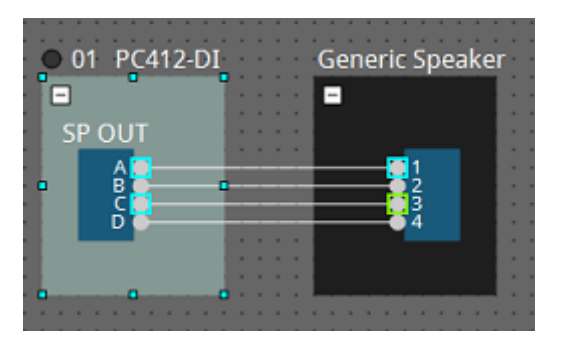

### **7.7. Conexión de puertos**

A continuación se explica cómo establecer conexiones entre los puertos de dispositivos mediante la creación de una línea de conexión entre ellos.

### • **Establecer conexiones de una en una**

Arrastre un puerto de salida hasta el puerto de entrada del dispositivo de destino.

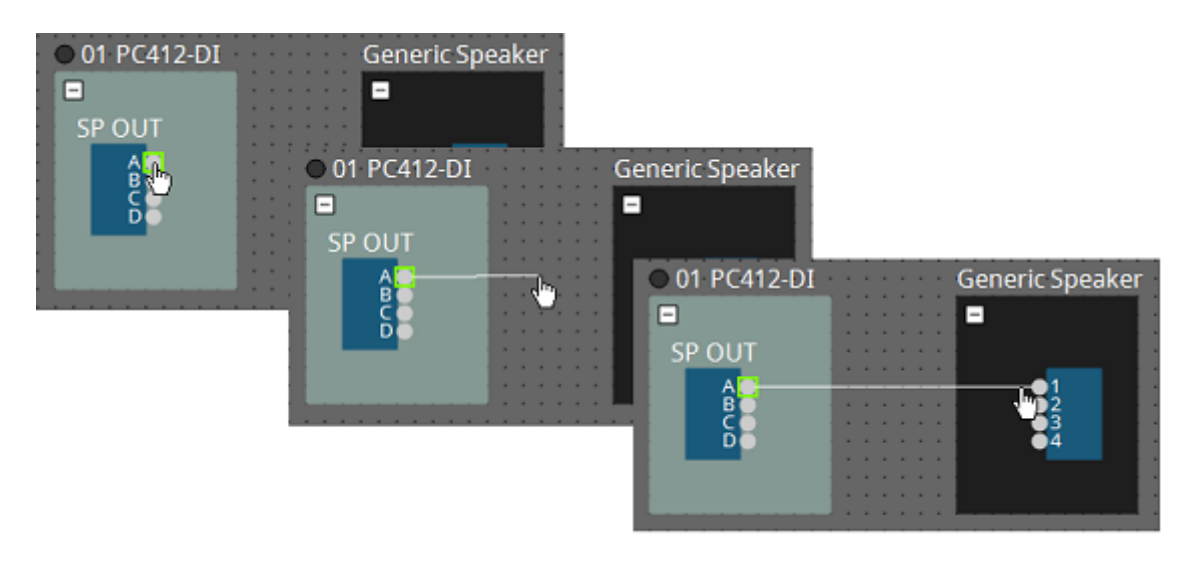

### • **Establecer varias conexiones a la vez**

Seleccione varios puertos de salida y arrastre uno de ellos hasta un puerto de entrada del dispositivo de destino.

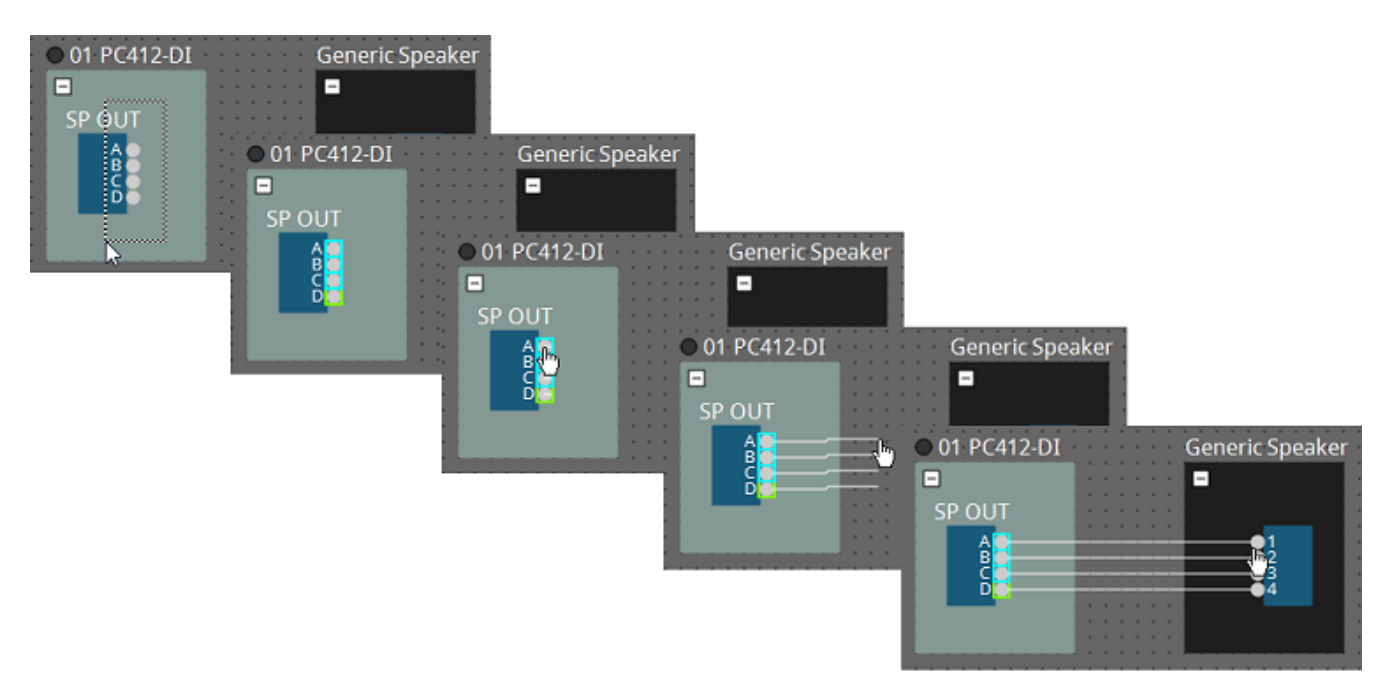

### **7.8. Duplicación de dispositivos**

A continuación, se explica cómo duplicar dispositivos conjuntamente con sus parámetros.

• **Hacer clic con el botón derecho del ratón en un objeto y seleccionar [Duplicate]**

Se creará un objeto duplicado superpuesto. Si hay varios objetos con sus líneas de conexión seleccionados cuando se hace clic en [Duplicate], todos ellos se duplican.

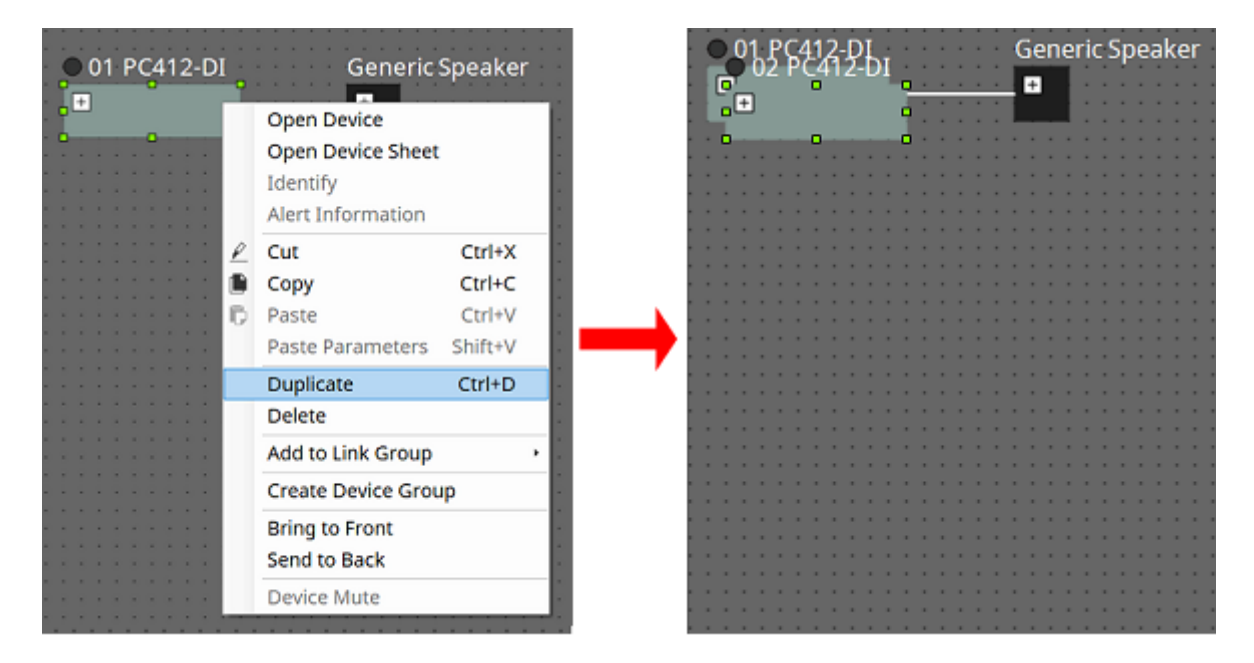

• **Arrastrar y soltar un objeto mientras se mantiene pulsada la tecla < Ctrl >** Se creará un duplicado en el lugar donde suelte el objeto.

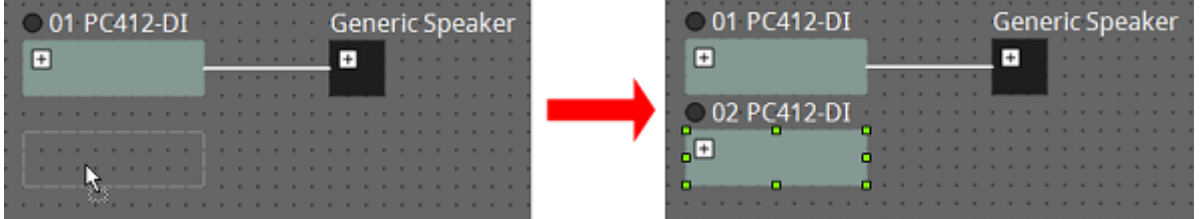

• **Arrastrar y soltar objetos con sus líneas de conexión mientras se mantiene pulsada la tecla < Ctrl >** Se crearán componentes duplicados con sus líneas de conexión en el lugar donde suelte el componente.

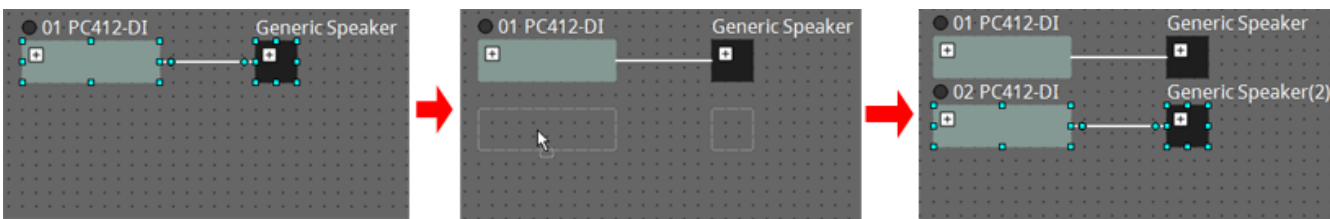

### **7.9. Editor de grupos**

Los dispositivos en un grupo de dispositivos se pueden encender/apagar o silenciar en un solo paso. Cuando hace doble clic en un grupo de dispositivos o clic con el botón derecho del ratón y elige [Open Group

Editor] en el menú contextual, se abre el editor de grupos. Solamente está disponible en línea.

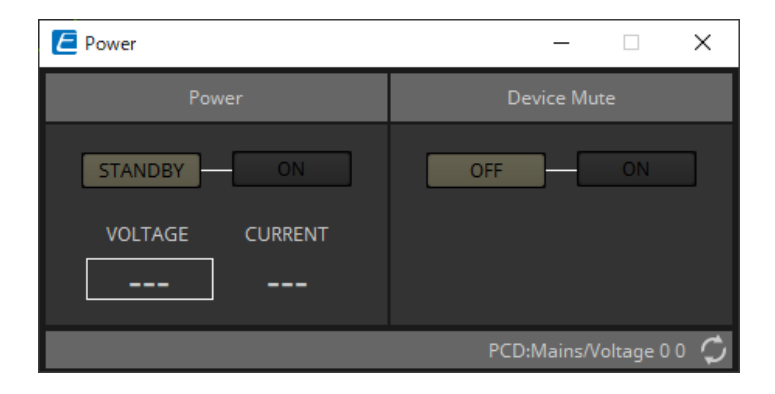

### • **Área "Power"**

Cambia la alimentación de los dispositivos del grupo de dispositivos a modo de espera o los enciende a la vez.

### • **Área "Device Mute"**

Activa/desactiva el ajuste de mute de todos los dispositivos del grupo de dispositivos a la vez.

## **8. Hoja "Tuning"**

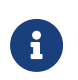

La hoja "Tuning" solo admite las unidades de la serie PC y la serie XMV.

Los canales del amplificador de potencia que se agrupan en dispositivos de la misma serie se denominan "grupo de enlace". Al usar el editor de grupos de enlace, los canales agrupados se pueden usar conjuntamente, ya sea como valores relativos o valores absolutos del mismo tipo de parámetro.

Para crear un grupo de enlace, puede arrastrar y soltar un [Group] del área "Components" de la hoja "Tuning". En el área "Components", puede hacer doble clic en [Group] para entrar en el modo de sello. Se coloca un [Group] cada vez que hace clic en la hoja. Para salir del modo de sello, pulse < Esc >.

El registro en un grupo de enlace se puede realizar de las siguientes formas.

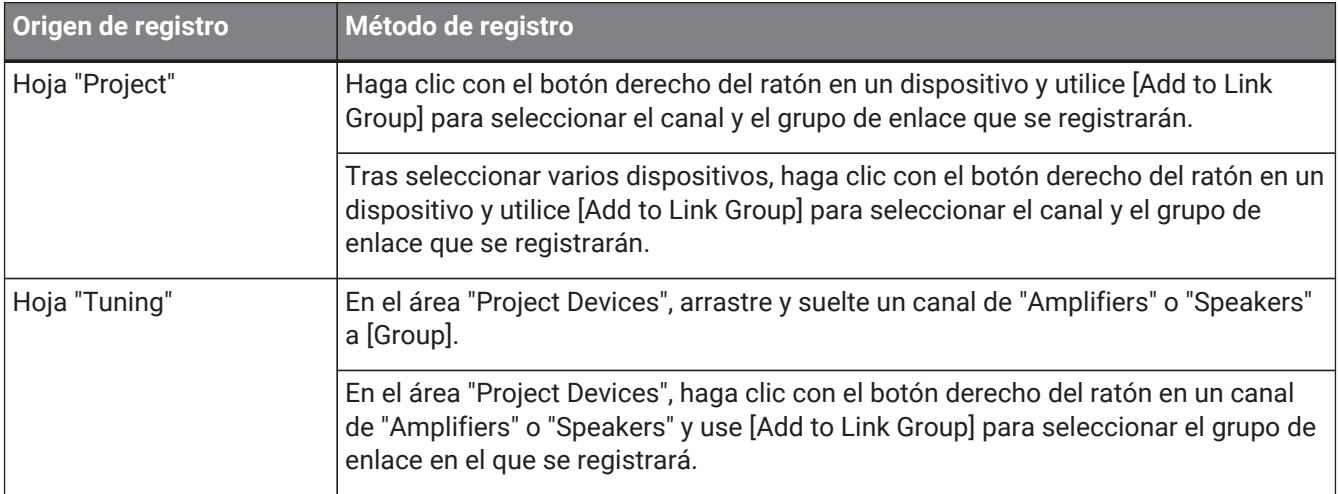

Cuando se hace doble clic en un objeto en la hoja "Tuning", se abre el editor de componentes del grupo de enlace.

Para obtener información más detallada sobre el editor de componentes del grupo de enlace, consulte el editor de componentes de cada dispositivo.

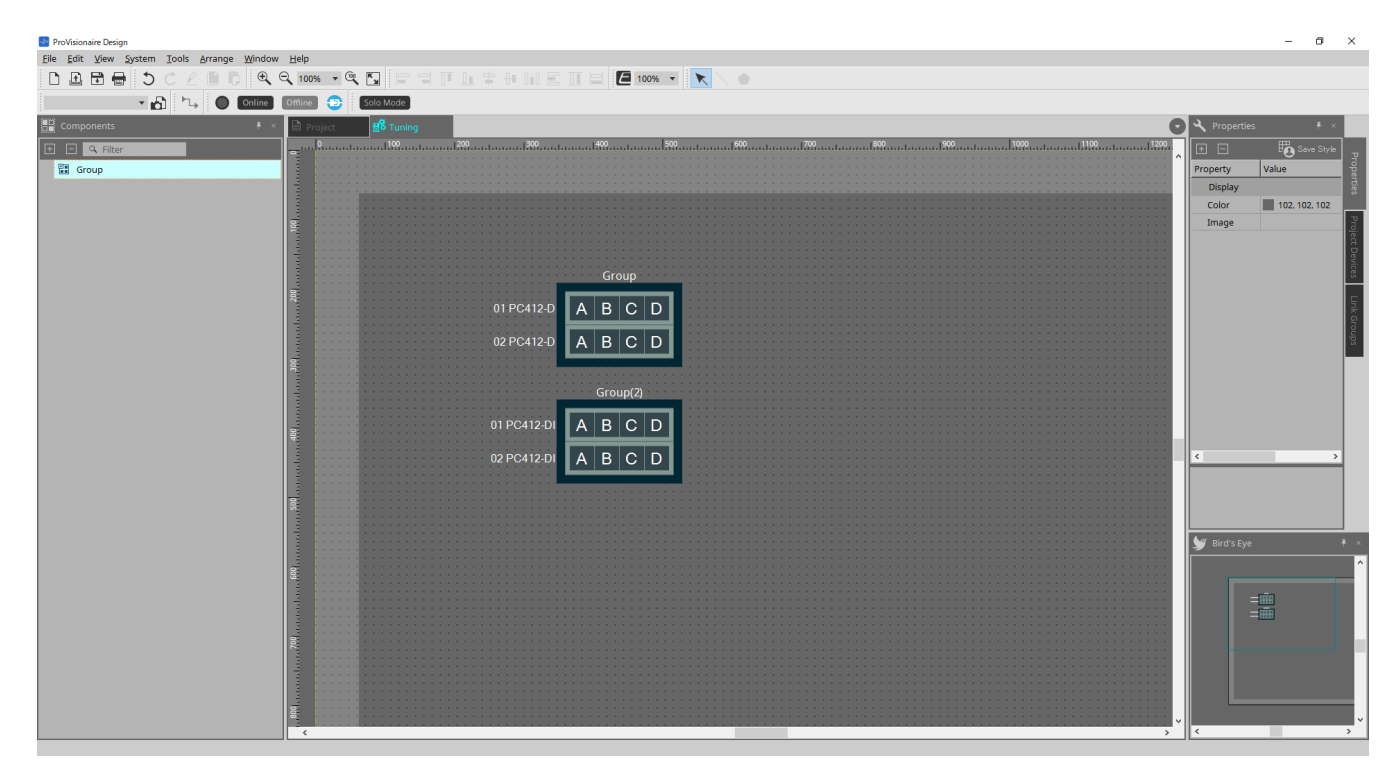

### **8.1. Hoja "Tuning"**

Aquí se visualizan los grupos de enlace.

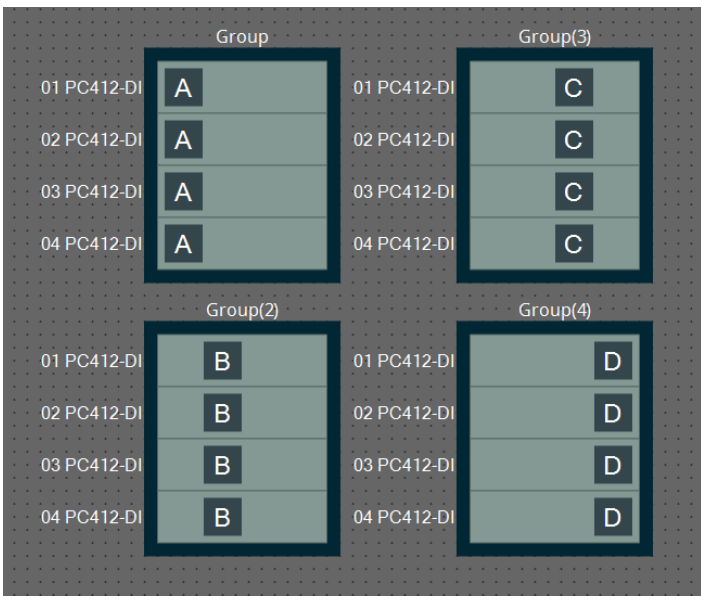

Cuando hace clic con el botón derecho en un grupo de enlace y elige [Open Link Group Editor], aparece el editor de grupos de enlace.

Para obtener información más detallada sobre el editor de grupos de enlace, consulte cada modelo de amplificador de potencia.

### **8.2. Área "Properties"**

Aquí puede ver y editar información sobre la hoja o el objeto.

Cuando hace clic en el botón [Save Style], la información que no sea [Location] se guarda en el ordenador y se configura como los ajustes predeterminados de ese objeto.

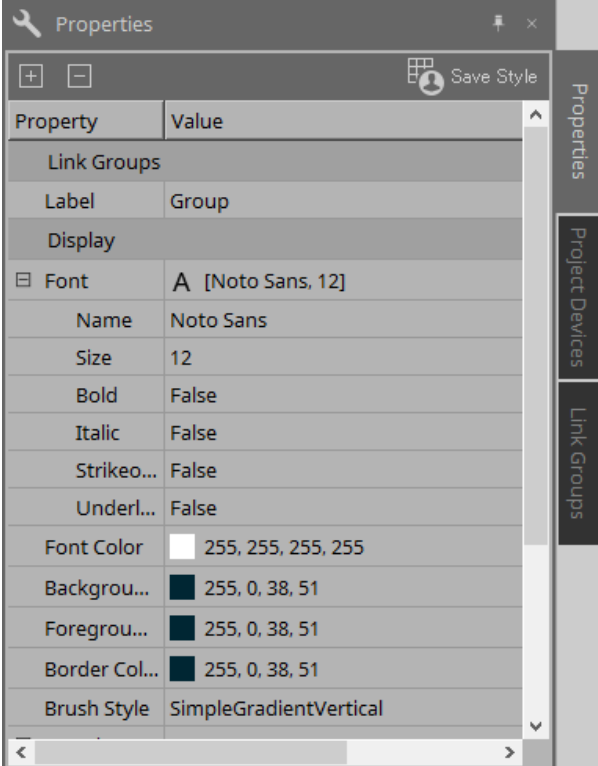

### **8.3. Área "Project Devices"**

Aquí se muestran los dispositivos que están registrados en el proyecto como un árbol.

### **8.3.1. [Amplifiers]**

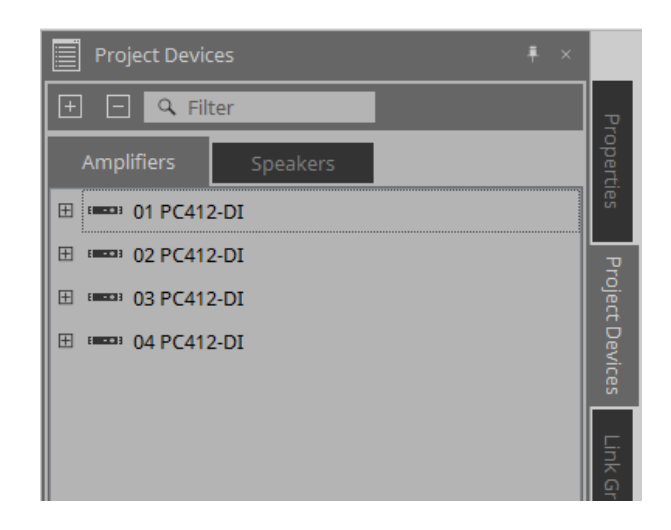

Puede ampliar esta opción para ver los canales del amplificador de potencia.

Para registrar un canal en un grupo de enlace, arrástrelo y suéltelo en [Group]. For details on the context menu that appears when you right-click, refer to [Context Menu](#page-322-0).

### **8.3.2. [Speakers]**

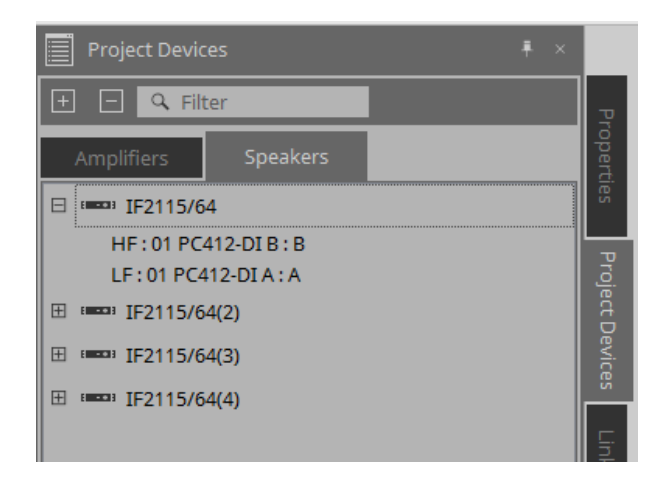

Cuando amplía esta opción, en la hoja "Project" se muestran los canales de los amplificadores de potencia conectados a los puertos de los altavoces.

Para registrar un canal en un grupo de enlace, arrástrelo y suéltelo en [Group].

For details on the context menu that appears when you right-click, refer to [Context Menu](#page-322-0).

### **8.4. Área "Link Groups"**

Aquí se muestra una vista de árbol de los grupos de enlace y los canales del amplificador de potencia que están registrados en los grupos de enlace.

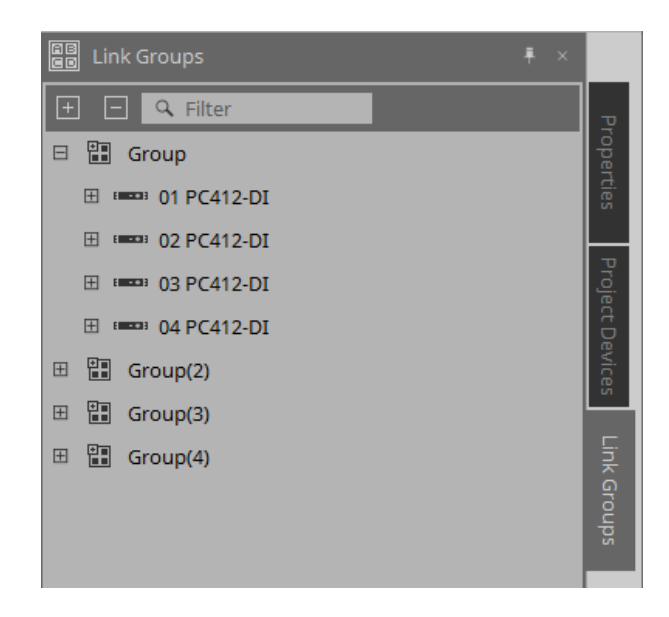

Para obtener información más detallada sobre el menú contextual que aparece al hacer clic con el botón derecho del ratón, consulte [Menú contextual.](#page-323-0)

## **9. En línea y sincronización**

Puede conectar dispositivos al ordenador y enviarles ajustes que se han creado con ProVisionaire Design.

También puede cargar datos de dispositivos en ProVisionaire Design. El estado en el que los dispositivos y ProVisionaire Design funcionan en sincronización se denomina "estado en

línea". La acción de llevarlos a este estado se llama "sincronización".

La sincronización se encargará de que ProVisionaire Design y los propios dispositivos tengan los mismos ajustes; cuando los ajustes de ambos coincidan, se conectarán en línea, lo que permitirá controlar los dispositivos en tiempo real.

### **9.1. Online**

Para entrar en el estado en línea en ProVisionaire Design, haga clic en el botón de la barra de herramientas

[Online] para acceder al cuadro de diálogo "Synchronization".

De manera alternativa, seleccione "Go Online - From Devices" en el menú [File].

### **9.1.1. Cuadro de diálogo "Synchronization"**

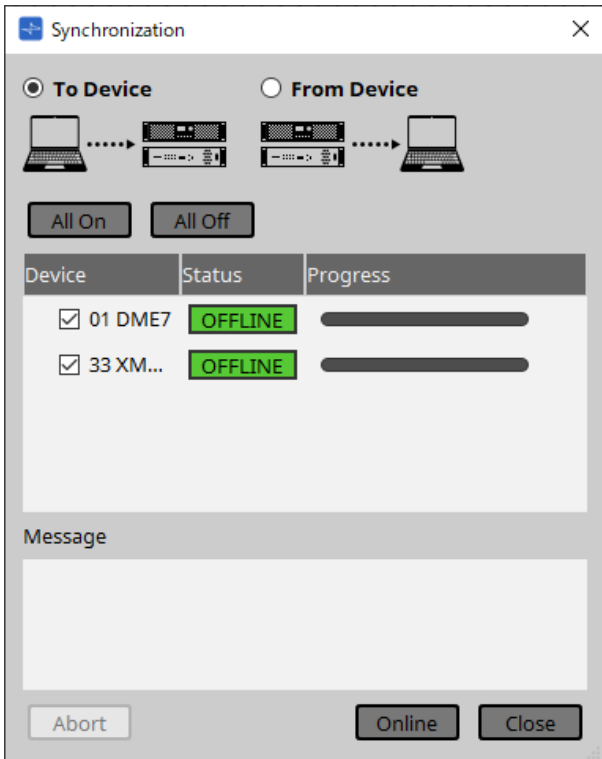

• **Botón de opción [To Device]** Use este botón si desea que los ajustes de ProVisionaire Design se apliquen a los dispositivos.

### • **Botón de opción [From Device]**

Use este botón si desea que los ajustes de los dispositivos se reflejen en ProVisionaire Design.

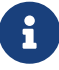

El sistema se debe haber configurado previamente usando ProVisionaire Design. Además, debe usar el archivo de proyecto que se creó en ese momento.

### • **Botón [All On]**

Añade una marca de verificación a las casillas de verificación de [Device] de todos los dispositivos de la lista de dispositivos.

#### • **Botón [All Off]**

Quita la marca de verificación de las casillas de verificación de [Device] de todos los dispositivos de la lista de dispositivos.

#### • **Lista de dispositivos**

Aquí se muestran los dispositivos que están registrados en el proyecto.

◦ Casilla de verificación de [Device]

Añada una marca de verificación a cada dispositivo que desee sincronizar.

#### • **Status**

Indica el estado de sincronización con el dispositivo. La indicación tiene el significado siguiente.

- Verde: Offline (fuera de línea)
- Blanco: Lost (perdido)

"Lost" es un estado en el que ProVisionaire Design no puede encontrar el dispositivo, por ejemplo, porque el dispositivo no está encendido.

- Azul: Online (en línea)
- Amarillo: Not compatible (no compatible)

#### • **Progress**

Muestra el progreso de la sincronización.

#### • **Área Message**

En esta área se muestran detalles si hace clic en el botón [Abort] para detener el proceso o si se produce un error.

#### • **Botón [Abort]**

Haga clic en este botón para detener la sincronización.

#### • **Botón [Online]**

Haga clic en este botón para comenzar la sincronización con los dispositivos seleccionados.

• **Botón [Close]**

Cancela la sincronización y cierra el cuadro de diálogo. No se puede hacer clic en este botón durante la sincronización.

### **9.1.2. Procedimiento**

- <sup>1.</sup> En la barra de herramientas, haga clic en el botón [Online]. Se abrirá el cuadro de diálogo "Synchronization".
- <sup>2.</sup> Elija [To Device] o [From Device] para especificar la dirección en la que se realizará la sincronización.

Si elige [To Device]

Los ajustes de ProVisionaire Design se transmitirán a los dispositivos, sobrescribiendo su configuración. Si elige [From Device]

Los ajustes de los dispositivos se cargarán en ProVisionaire Design.

- 3. Añada una marca de verificación a cada dispositivo que desee conectar en línea.
- 4. Haga clic en el botón [Online].

Comenzará la sincronización.

Se mostrará el progreso de la sincronización. Si hace clic en el botón [Abort], la operación se detendrá. Esta puede ser una forma útil de ahorrar tiempo, por ejemplo, si ha detectado un error durante la sincronización y desea editar un parámetro. Los ajustes

se habrán transmitido parcialmente, así que después de realizar los cambios, asegúrese de completar la sincronización hasta el final.

Cuando la sincronización haya finalizado correctamente, el cuadro de diálogo se cerrará automáticamente.

### **9.1.3. Cuadro de diálogo「Go Online- From Devices」**

Los ajustes de los dispositivos que se encuentran en la red se pueden aplicar al archivo de proyecto editado actualmente o a un archivo nuevo. Si el sistema se ha configurado anteriormente con ProVisionaire Design pero no hay disponible ningún archivo de proyecto de la configuración, aún puede aplicar los ajustes del dispositivo al

archivo de proyecto actual.

Para abrir este cuadro de diálogo, haga clic en [Go Online - From Devices] en el menú [File] de la barra de menús.

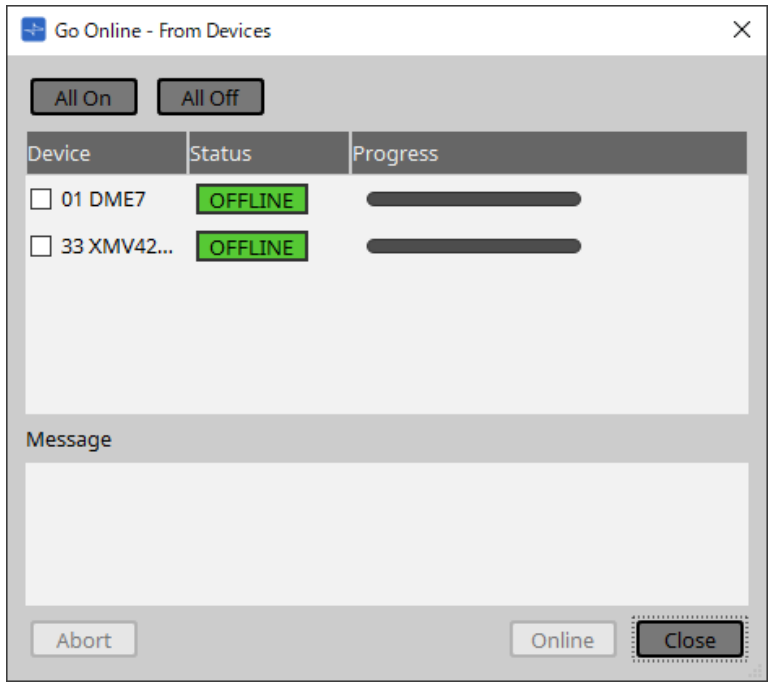

### • **Botón [All On]**

Añade una marca de verificación a las casillas de verificación de [Device] de todos los dispositivos de la lista de dispositivos.

• **Botón [All Off]**

Quita la marca de verificación de las casillas de verificación de [Device] de todos los dispositivos de la lista de dispositivos.

#### • **Lista de dispositivos**

Aquí se muestran los dispositivos que están registrados en el proyecto.

◦ Casilla de verificación de [Device]

Añada una marca de verificación a cada dispositivo que desee sincronizar.

#### • **Status**

Indica el estado de sincronización con el dispositivo. La indicación tiene el significado siguiente.

- Verde: Offline (fuera de línea)
- Blanco: Lost (perdido)

"Lost" es un estado en el que ProVisionaire Design no puede encontrar el dispositivo, por ejemplo, porque el dispositivo no está encendido.

- Azul: Online (en línea)
- Amarillo: Not compatible (no compatible)
- **Progress**

Muestra el progreso de la sincronización.

#### • **Área Message**

En esta área se muestran detalles si hace clic en el botón [Abort] para detener el proceso o si se produce un error.

### • **Botón [Abort]**

Haga clic en este botón para detener la sincronización.

#### • **Botón [Online]**

Haga clic en este botón para comenzar la sincronización con los dispositivos seleccionados.

### • **Botón [Close]**

Cancela la sincronización y cierra el cuadro de diálogo. No se puede hacer clic en este botón durante la sincronización.

### <span id="page-66-0"></span>**9.2. Offline**

Para entrar en el estado fuera de línea en ProVisionaire Design, haga clic en el botón de la barra de herramientas [Offline] para acceder al cuadro de diálogo "Offline".

### **9.2.1. Cuadro de diálogo "Offline"**

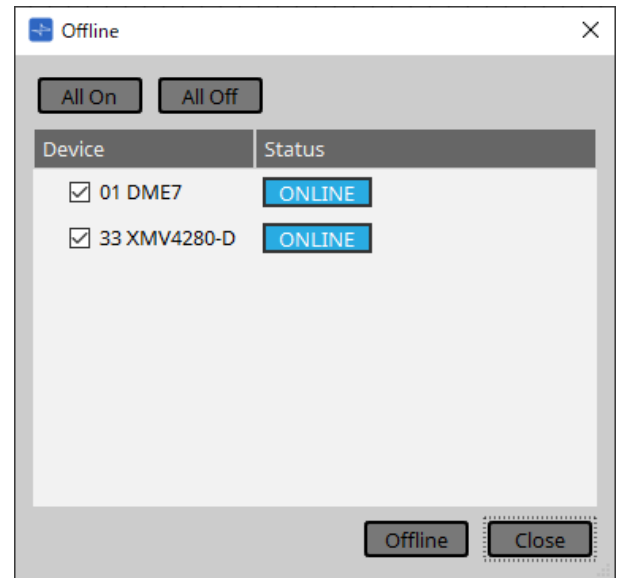

### • **Botón [All On]**

Añade una marca de verificación a las casillas de verificación de [Device] de todos los dispositivos de la lista de dispositivos.

### • **Botón [All Off]**

Quita la marca de verificación de las casillas de verificación de [Device] de todos los dispositivos de la lista de dispositivos.

#### • **Lista de dispositivos**

Aquí se muestran los dispositivos que están registrados en el proyecto.

### ◦ **Casilla de verificación de [Device]**

Añada una marca de verificación a cada dispositivo que desee desconectar.

◦ **Status**

Indica el estado de sincronización con el dispositivo. La indicación tiene el significado siguiente.

- Verde: Offline (fuera de línea)
- Blanco: Lost (perdido) "Lost" es un estado en el que ProVisionaire Design no puede encontrar el dispositivo, por ejemplo, porque el dispositivo no está encendido.
- . Azul: Online (en línea)
- Amarillo: Not compatible (no compatible)

#### • **Botón [Offline]**

Cuando hace clic aquí, los dispositivos seleccionados se desconectan de ProVisionaire Design.

• **Botón [Close]**

Cierra el cuadro de diálogo.

## **10. Cuadros de diálogo**

En este capítulo se explican los cuadros de diálogo y las ventanas que puede abrir desde la barra de menús o la barra de herramientas.

### **10.1. Cuadro de diálogo Startup**

Aparece cuando se inicia ProVisionaire Design.

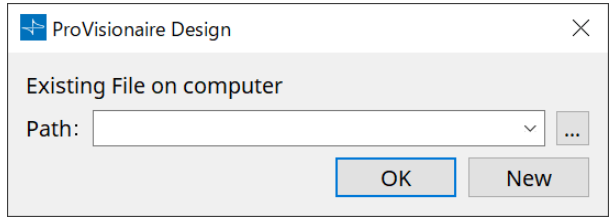

### • **Menú desplegable [Path]**

Permite ver y seleccionar un archivo de proyecto guardado recientemente.

• **Botón […]**

Abre el cuadro de diálogo "Select File". Seleccione el archivo de proyecto que desee cargar.

### • **Botón [OK]**

Carga el archivo de proyecto que se muestra en el menú desplegable [Path].

• **Botón [New]**

Inicia un proyecto nuevo.

### **10.2. Cuadro de diálogo "Go Online - From Devices"**

Para abrir este cuadro de diálogo, haga clic en [Go Online - From Devices] en el menú [File] de la barra de menús. Para obtener más información sobre el cuadro de diálogo "Go Online - From Devices", consulte el capítulo "En línea y sincronización".

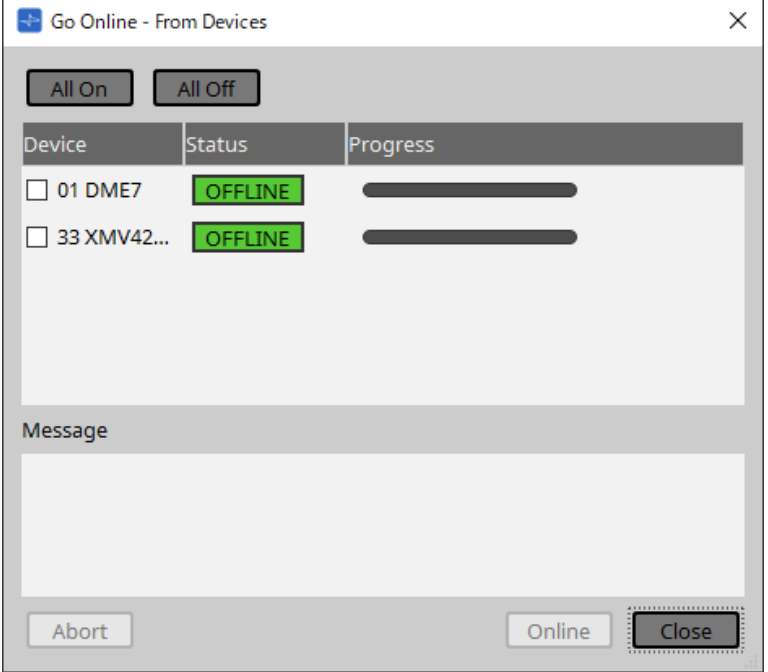

### **10.3. Cuadro de diálogo "Protect File"**

Para abrir este cuadro de diálogo, haga clic en [Protect File] en el menú [File] de la barra de menús. En ProVisionaire Design, puede especificar un código PIN (número secreto) en el archivo de proyecto para mayor seguridad.

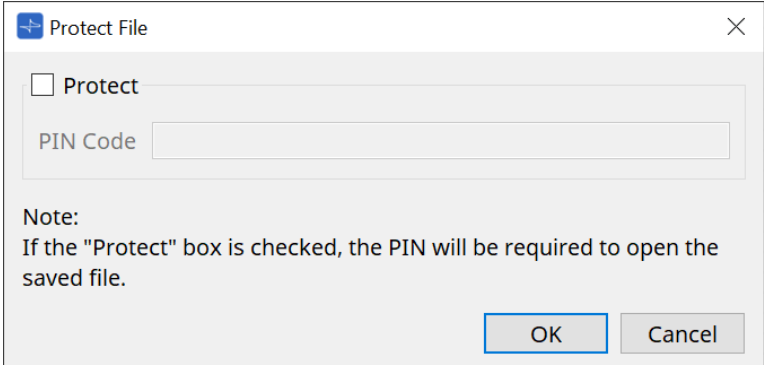

### • **Casilla de verificación [Protect]**

Si esta casilla de verificación está seleccionada, aparecerá el cuadro de diálogo "Security" cuando se inicie el archivo de proyecto.

Si la casilla de verificación no está marcada, todos los usuarios podrán abrir el archivo de proyecto.

#### • **[PIN Code]**

Si la casilla de verificación [Protect] está seleccionada, indique el código PIN (código de acceso secreto). (El código debe tener seis caracteres alfanuméricos extraídos de los números del 0 al 9 y las letras a, b, c, d, e y f. El código no distingue entre mayúsculas y minúsculas).

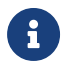

Si olvida el código PIN, no podrá abrir el archivo de proyecto correspondiente.

### • **Botón [OK]**

Actualiza los ajustes y cierra el cuadro de diálogo.

#### • **Botón [Cancel]**

Cierra el cuadro de diálogo sin actualizar los ajustes.

## **10.4. Cuadro de diálogo "Project Information"**

Para abrir este cuadro de diálogo, haga clic en [Project Information] en el menú [File] de la barra de menús. Permite incluir una nota en el archivo de proyecto para registrar información de propiedad o de contacto.

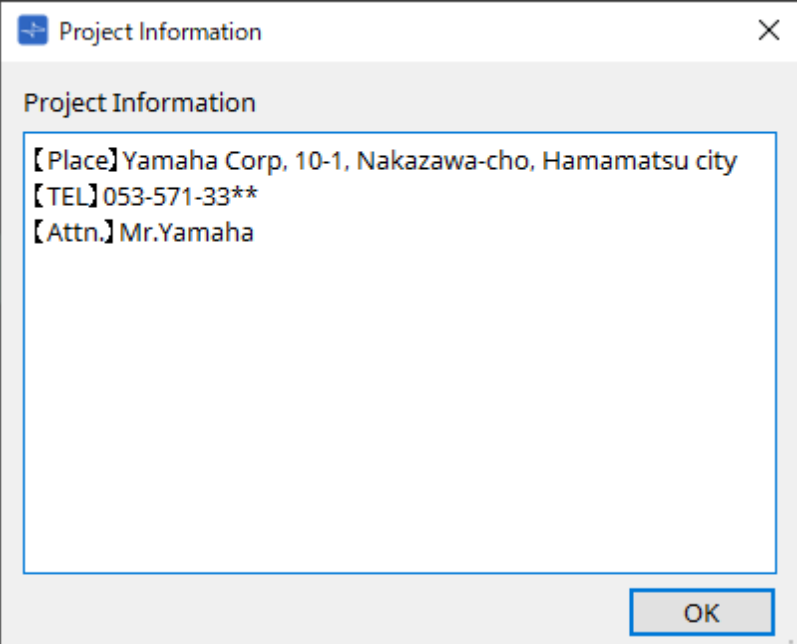

### **10.5. Cuadro de diálogo "Print"**

Para abrir este cuadro de diálogo, haga clic en [Print] en el menú [File] de la barra de menús.

Aquí puede realizar ajustes relacionados con la impresión de una hoja, especificar el tamaño del papel mostrado en la hoja y ver una vista previa de la impresión.

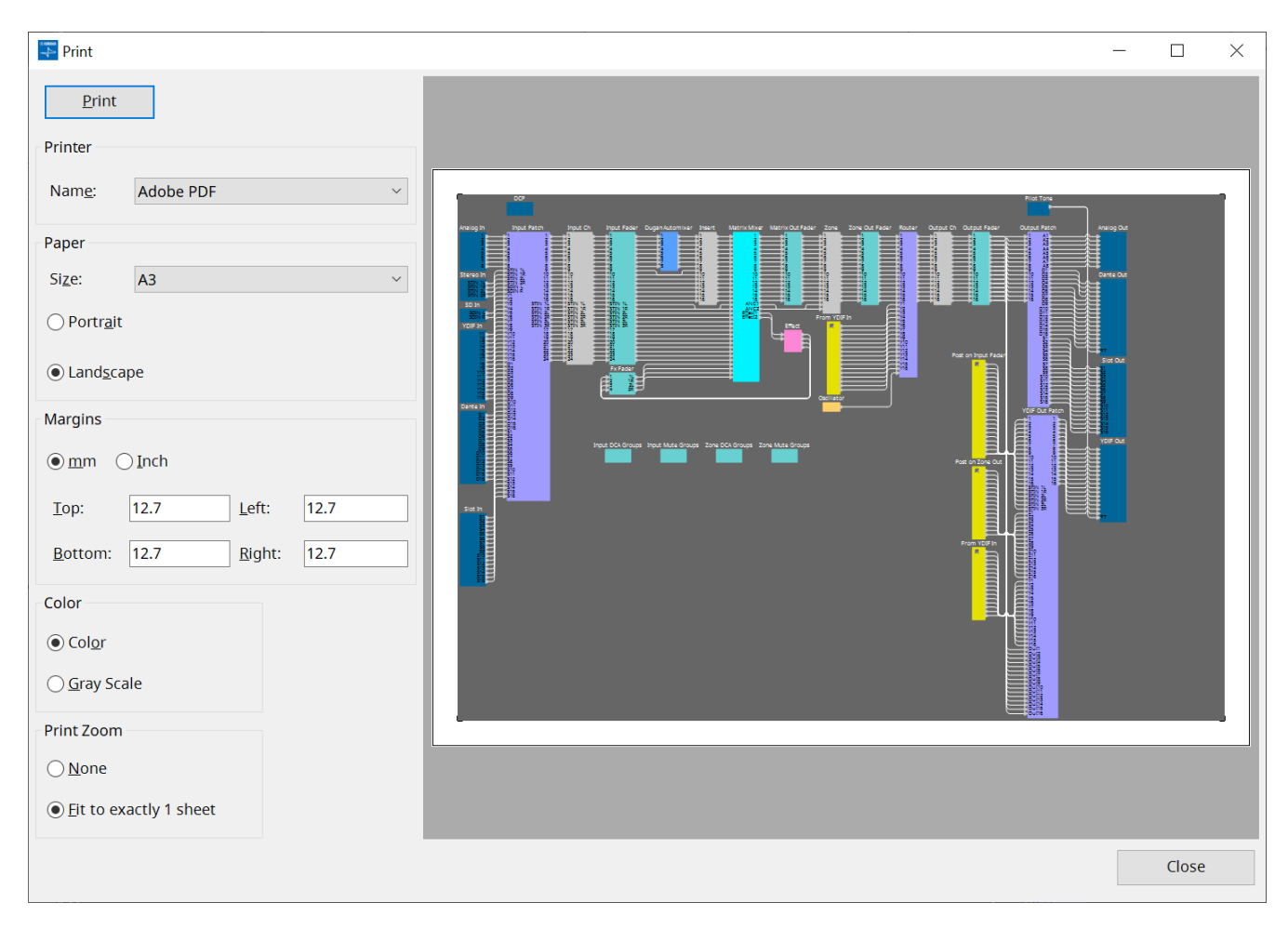

### • **Botón [Print]**

Haga clic aquí para abrir el cuadro de diálogo "Imprimir" de Windows.

#### • **Printer**

#### ◦ **Cuadro de lista [Name]**

Permite especificar la impresora que se va a usar.

#### • **Paper**

#### ◦ **Cuadro de lista [Size]**

Permite especificar el tamaño del papel. Si el elemento [Print Area] del menú [View] tiene una marca de verificación, el tamaño del papel que se muestra en la hoja de diseño aplica esta configuración.

◦ **Botones de opción [Portrait]/[Landscape]** Especifican la orientación del papel. La orientación del papel que se muestra en la hoja de diseño aplica esta configuración.

• **Margins**

#### ◦ **Botones de opción [mm]/[Inch]** Permiten especificar las unidades de los márgenes superior, inferior, izquierdo y derecho.

#### ◦ **Cuadros de texto [Top]/[Bottom]/[Left]/[Right]** Permiten especificar los márgenes superior, inferior, izquierdo y derecho.
## • **Color**

## ◦ **Botones de opción [Color]/[Gray Scale]**

Permiten especificar si se desea imprimir en color o en escala de grises.

## • **Print Zoom**

## ◦ **Botones de opción [None]/[Fit on one page]**

Permiten especificar si el contenido de impresión será la región dentro del papel que se muestra en la hoja de diseño, o si se reducirá el tamaño de toda la hoja para que quepa en una sola página.

## • **Preview area**

Muestra una vista previa de la impresión.

# **10.6. Cuadro de diálogo "File Storage"**

Para abrir este cuadro de diálogo, haga clic en [File Storage] en el menú [File] de la barra de menús. Puede guardar el archivo de proyecto de ProVisionaire Design en la unidad DME7. Solo se puede guardar un archivo de proyecto en cada unidad DME7.

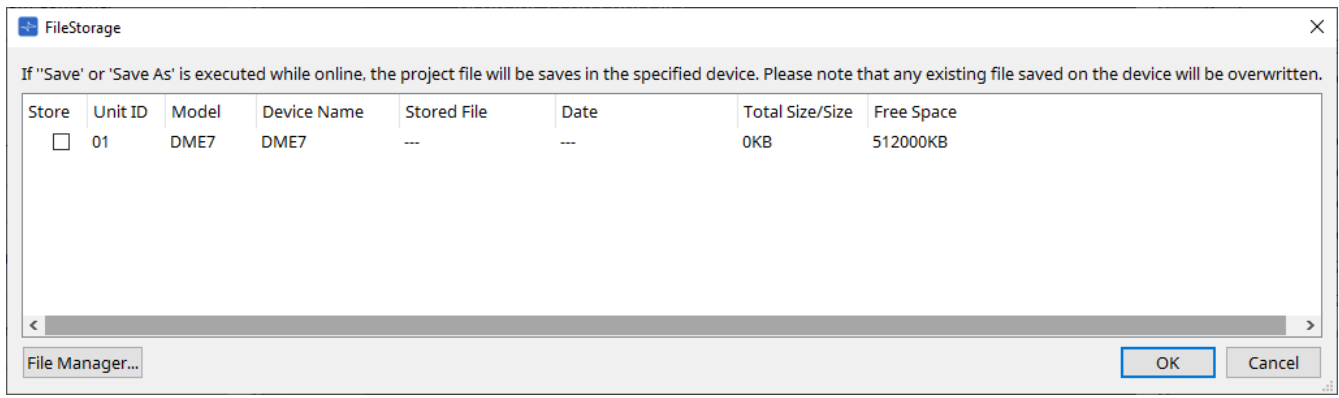

Se enumerarán todas las unidades DME7 detectadas por ProVisionaire Design.

## • **Casilla de verificación [Store]**

Permite seleccionar una unidad DME7 en la que desea guardar el archivo de proyecto. Puede seleccionar varias unidades DME7.

Si ejecuta el comando Save, Save As o Save with Style mientras ProVisionaire Design y los dispositivos están conectados en línea, el archivo de proyecto se transferirá y guardará automáticamente no solo en el ordenador sino también en las distintas unidades DME7 actualmente seleccionadas.

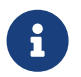

Tenga en cuenta que, en este momento, se sobrescribirán los archivos que haya actualmente almacenados en los dispositivos.

## • **Unit ID/Model/Device Name**

Estas columnas indican el identificador de unidad del dispositivo, el nombre del modelo del dispositivo y el nombre del dispositivo.

Para cambiar el nombre del dispositivo, utilice el campo [Device Name] en el área "Properties" de la hoja "Project".

## • **Stored File**

Si hay algún archivo almacenado en el dispositivo, este campo indicará el nombre del archivo. Si no hay ningún archivo almacenado en el dispositivo, este campo estará vacío. Si no se detecta ningún dispositivo, este campo indicará "---".

## • **Date**

Si ya se ha almacenado un archivo en el dispositivo, este campo indicará la fecha y la hora en que se actualizó el archivo.

Si no hay ningún archivo almacenado en el dispositivo, este campo estará vacío. Si no se detecta ningún dispositivo, este campo indicará "---".

## • **Total Size/Size**

En el caso de un dispositivo, este campo indica el tamaño del destino de almacenamiento. En el caso de un archivo, este campo indica el tamaño del archivo.

Si no se detecta ningún dispositivo, este campo indicará "---".

• **Free Space**

Este campo se aplica solo al dispositivo e indica el espacio disponible en el destino de almacenamiento. Si no se detecta ningún dispositivo, este campo indicará "---".

## • **Botón [File Manager]**

Haga clic en este botón para abrir el cuadro de diálogo [File Manager].

## **10.6.1. Cuadro de diálogo [File Manager]**

Para abrir este cuadro de diálogo, haga clic en el botón [File Manager] del cuadro de diálogo [File Storage].

Puede guardar cualquier archivo de proyecto en la DME7.

Como destino de almacenamiento, puede especificar cualquier unidad DME7 que ProVisionaire Design detecte en la red.

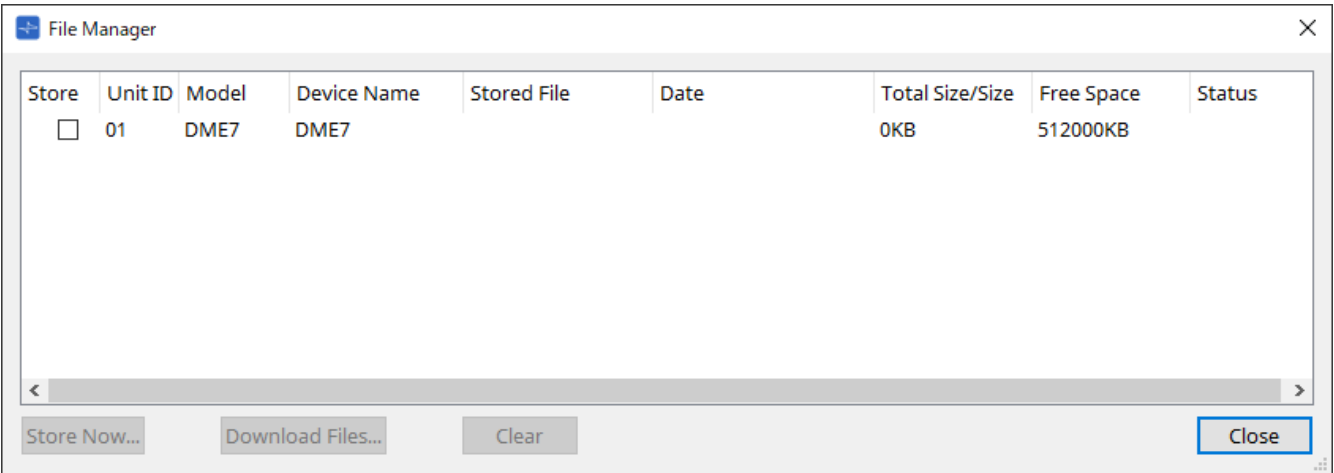

## • **Casilla de verificación [Store]**

Permite seleccionar los destinos de almacenamiento cuando se ejecuta el comando "Store Now". Puede seleccionar varios destinos.

## • **Status**

Indica el estado de progreso de la operación de almacenamiento cuando se ejecuta el comando "Store Now".

## • **Botón [Store Now]**

Transfiere el archivo de proyecto a los dispositivos para los que se ha marcado la casilla de verificación.

## • **Botón [Download Files]**

Descarga el archivo desde un dispositivo para el que se ha marcado la casilla de verificación.

## • **Botón [Clear]**

Borra un archivo que está almacenado en un dispositivo para el que se ha marcado la casilla de verificación.

## **10.7. Cuadro de diálogo "Network Setup"**

Para abrir este cuadro de diálogo, haga clic en [Network Setup] en el menú [System] de la barra de menús. Aquí puede seleccionar la tarieta de interfaz de red del ordenador (denominada en adelante la "tarieta de red")

usada para comunicarse con los dispositivos.

También puede cambiar la dirección IP de la tarjeta de red.

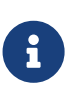

Si no está utilizando un servidor DHCP, corrija la dirección IP de la tarjeta de red del ordenador. Recomendamos los siguientes ajustes. IP address (dirección IP): 192.168.0.253 Subnet mask (máscara de subred): 255.255.255.0

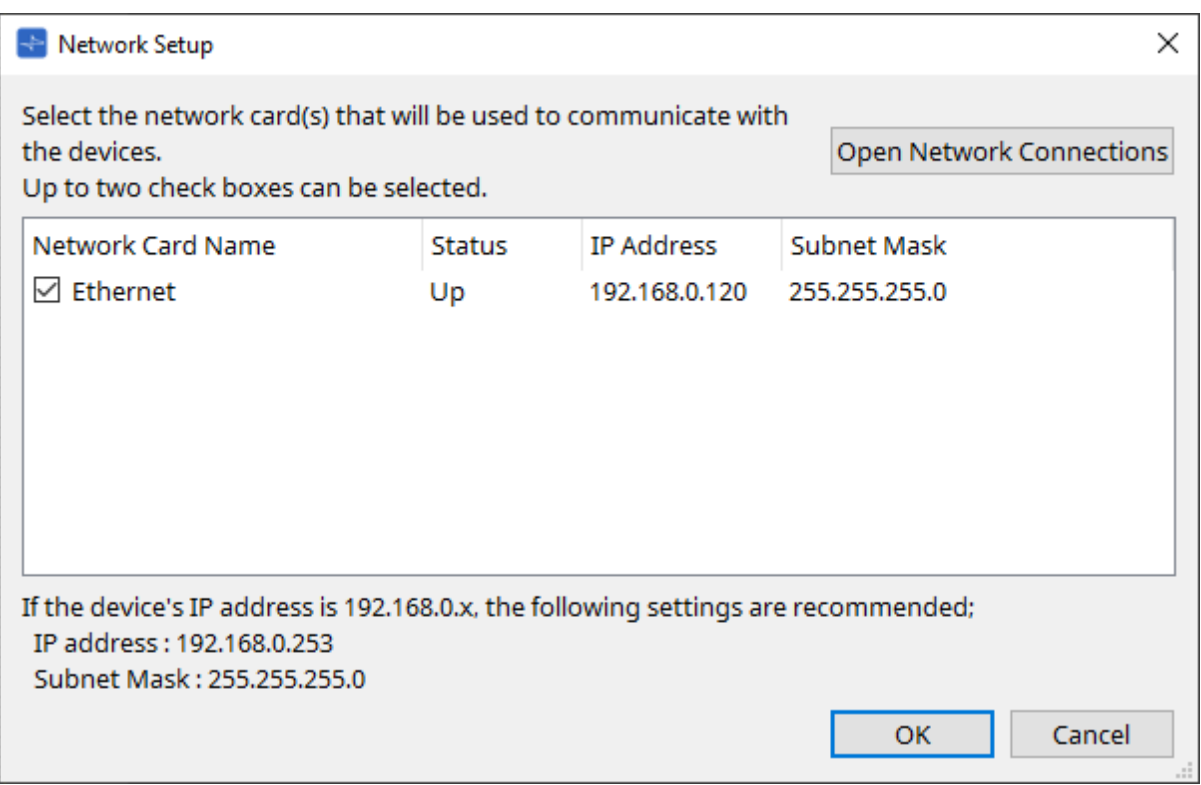

Si el ordenador no está conectado a la red, haga clic en el botón [Cancel] para cerrar el cuadro de diálogo.

## • **Network Card Name**

Muestra el nombre de la tarjeta de red.

• **Status**

Muestra el estado de la tarjeta de red (Up o Down).

• **IP Address y Subnet Mask**

Indica la dirección IP y la máscara de subred que se asignan a la tarjeta de red. Seleccione una tarjeta de red de la misma subred que los dispositivos.

## • **Botón [Open Network Connections]**

Abre el panel de control "Network Connections". Utilícelo cuando desee cambiar la dirección IP de la tarjeta de red.

## • **Botón [OK]**

Actualiza los ajustes y cierra el cuadro de diálogo.

## • **Botón [Cancel]**

Cierra el cuadro de diálogo sin actualizar los ajustes.

# **10.8. Cuadro de diálogo "IP Settings"**

Para abrir este cuadro de diálogo, haga clic en [IP Settings] en el menú [System] de la barra de menús. Enumera los dispositivos detectados en la red y le permite cambiar su dirección IP.

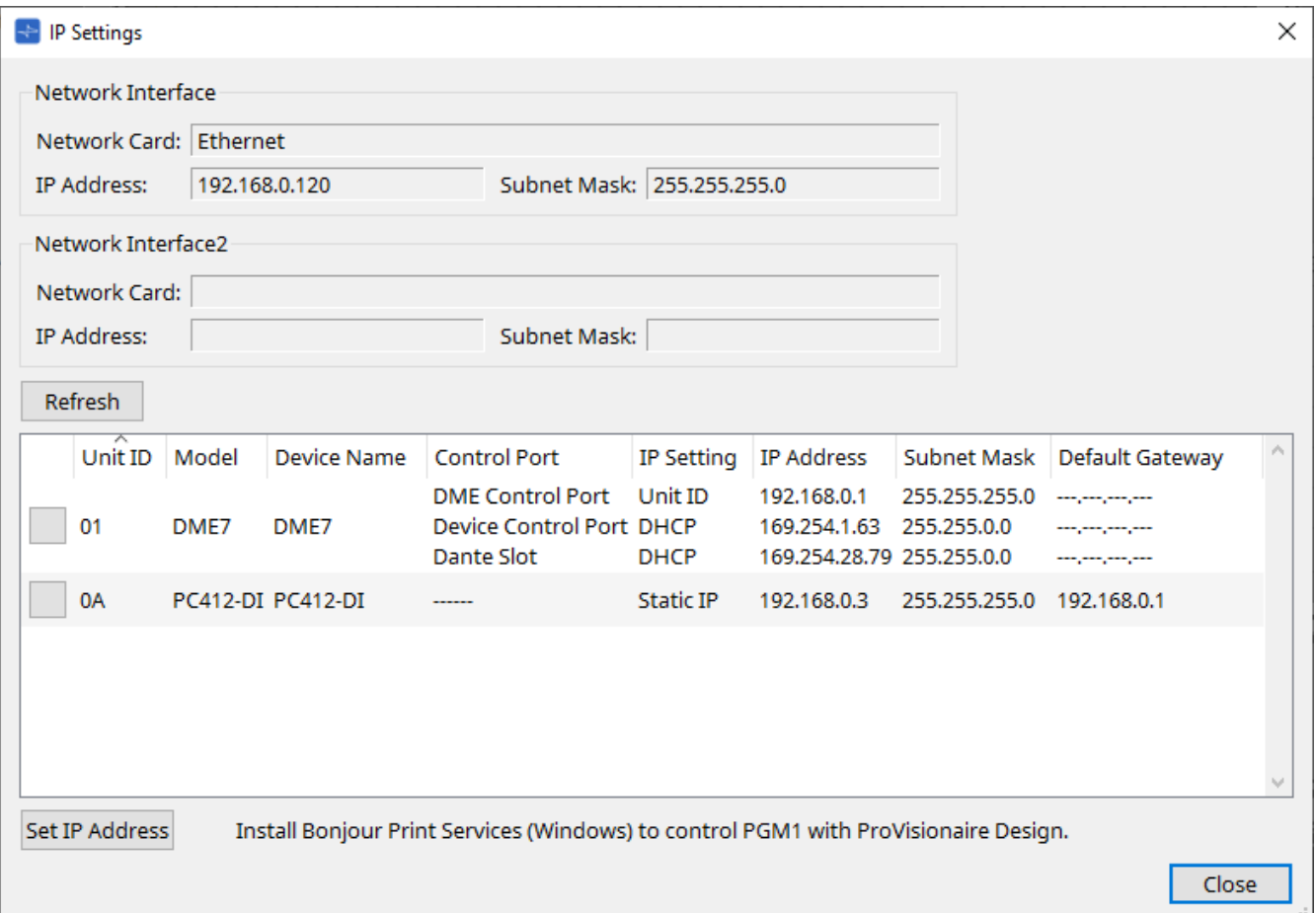

## • **Network Interface**

Muestra el nombre/dirección IP/máscara de subred de la tarjeta de red actualmente seleccionada en el cuadro de diálogo "Network Setup".

#### • **Botón [Refresh]**

Vuelve a buscar dispositivos en la red.

#### • **Lista de dispositivos**

## ◦ **Botón Identify**

Al pulsar este botón situado a la izquierda del UNIT ID, los indicadores del dispositivo correspondiente parpadearán durante varios segundos.

## ◦ **Unit ID/Model/Device Name**

Estas columnas indican el identificador de unidad del dispositivo, el nombre de modelo del dispositivo y el nombre del dispositivo. Si hay un conflicto de UNIT ID (identificador de dispositivo),

se muestra una indicación  $\bigwedge$ . Para cambiar el nombre del dispositivo, utilice el campo [Device Name] en el área "Properties" de la hoja "Project".

◦ **Control Port**

Indica el nombre del puerto si existen varios puertos de control.

## ◦ **IP Settings**

Indica el tipo de ajuste de IP.

◦ **IP Address/MAC Address/Subnet Mask/Default Gateway** Indica la dirección IP, la dirección MAC, la máscara de subred y la puerta de enlace predeterminada que se especifican para el dispositivo.

- **Botón [Set IP Address]** Abre el [cuadro de diálogo "IP Address"](#page-78-0).
- **Botón [Close]** Cierra el cuadro de diálogo.

# <span id="page-78-0"></span>**10.9. Cuadro de diálogo "IP Address"**

Para abrir este cuadro de diálogo, haga clic en el botón [Set IP Address] del cuadro de diálogo [IP Settings]. Aquí puede establecer los ajustes de IP del dispositivo. Configúrelos de manera que no haya conflicto entre dispositivos.

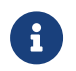

La edición no es posible cuando se está en línea.

Si desea emplear ProVisionaire Design para controlar dispositivos de diferentes subredes, es necesario utilizar los dispositivos con direcciones IP fijas. Para obtener información más detallada, consulte "Ajustes para controlar dispositivos en subredes".

#### **■ Para la unidad DME7**

Especifique los parámetros en las tres fichas: DME Control Port, Device Control Port y Dante Slot.

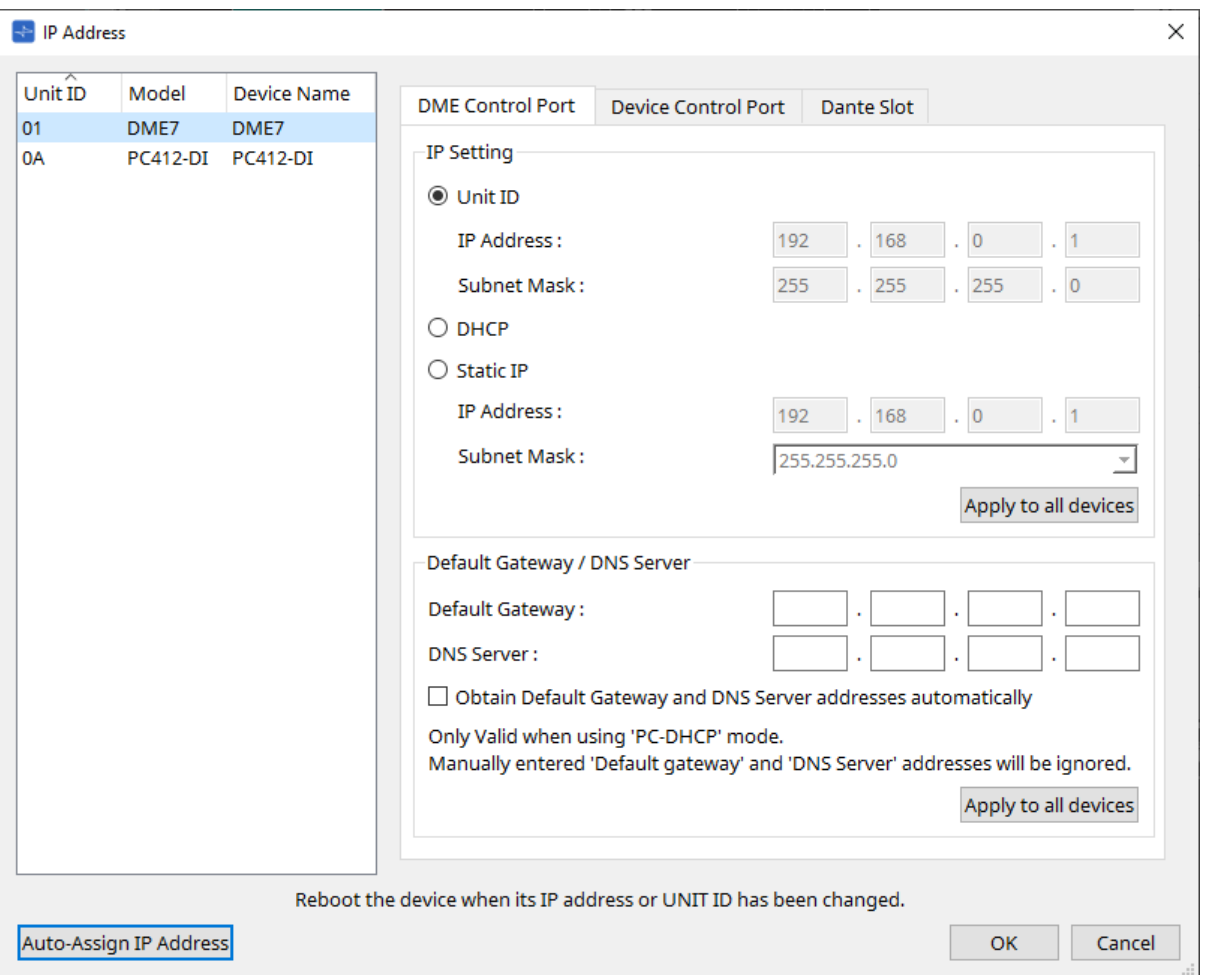

## **● Fichas DME Control Port y Device Control Port**

## • **Botón de opción [Unit ID] (solo ficha DME Control Port)**

Asigna automáticamente la dirección IP en función del UNIT ID del dispositivo. Se asigna la dirección IP 192.168.0.UNIT ID y la máscara de subred 255.255.255.0.

## • **Botón de opción [DHCP]**

Haga clic en este botón para configurar automáticamente la dirección IP, la máscara de subred, la puerta

de enlace predeterminada y el servidor DNS desde el servidor DHCP.

Si no hay ningún servidor DHCP, no se definirán los parámetros de DME Control Port. En la ficha Device Control Port, la dirección local de enlace se configurará automáticamente.

## • **Botón de opción [Static IP]**

Asigna una dirección IP fija para el dispositivo.

# • **Cuadro de texto [Default Gateway]**

Asigna la dirección IP de la puerta de enlace predeterminada.

• **DNS Server**

Introduzca la dirección del servidor DNS.

## ◦ **Casilla de verificación [Obtain Default Gateway and DNS Server address automatically]**

Si esta casilla de verificación está seleccionada, la dirección IP de la puerta de enlace predeterminada se obtiene automáticamente. Se omite el ajuste de dirección IP anterior para la puerta de enlace predeterminada.

## ◦ **Botón [Apply to all the devices]**

El estado de la puerta de enlace predeterminada y el servidor DNS se aplicará a las unidades DME7.

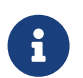

Al realizar los ajustes, tenga en cuenta que la red de DME Control Port y la red de Device Control Port no se deben superponer (entrar en conflicto).

## **● Ficha Dante Slot**

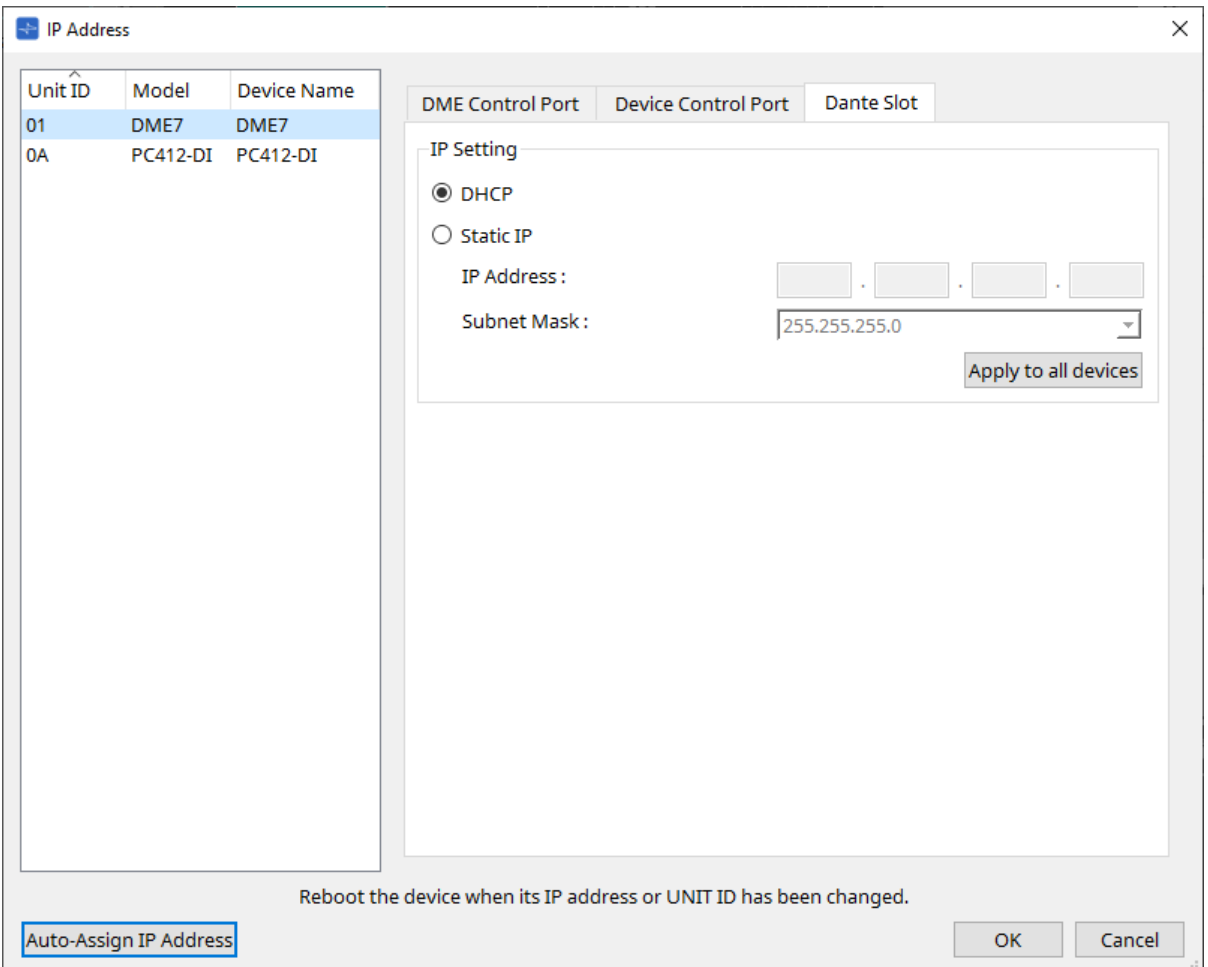

 $\mathbf{i}$ 

Utilice Dante Controller para configurar la dirección IP del puerto Dante. Al configurar esta dirección IP, si selecciona "Manually Set IP Address", asegúrese de que Dante Slot tenga configurada la misma red.

## **■ Para Rio3224-D2/Rio1608-D2**

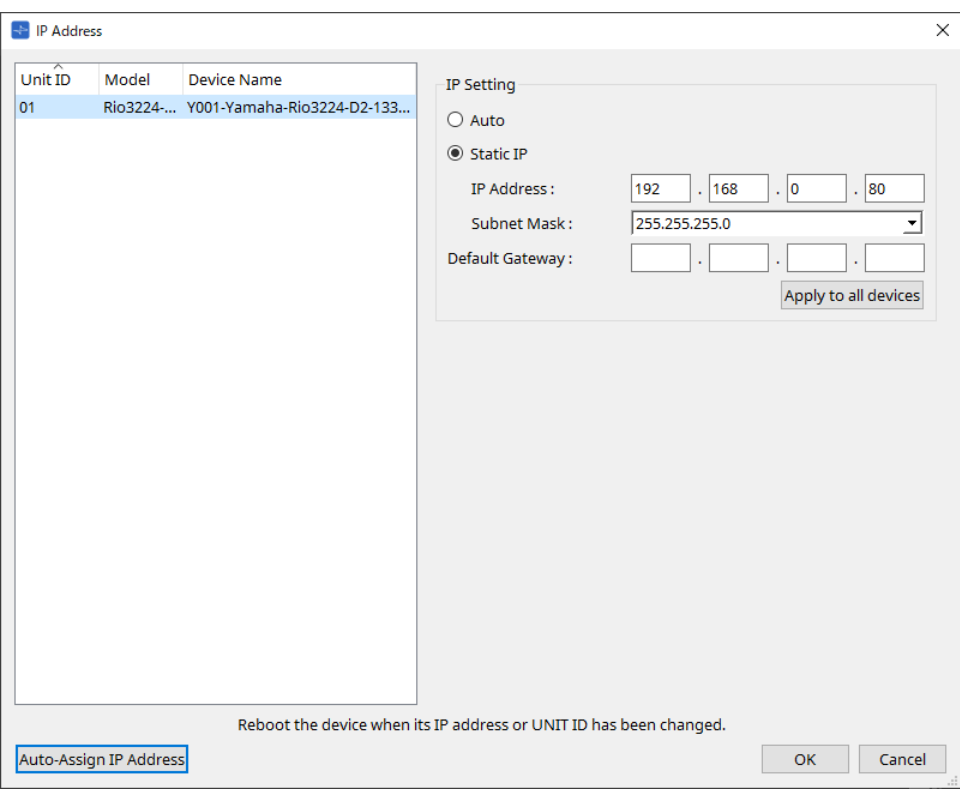

## **■ Para Tio1608-D/Tio1608-D2**

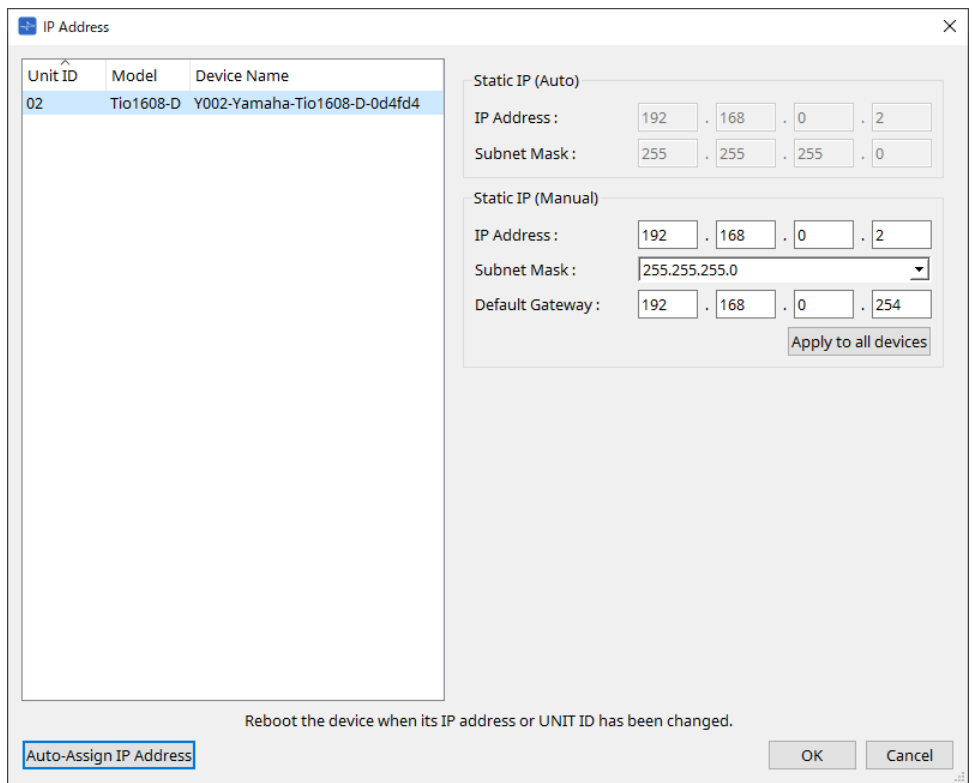

#### **■ Para RSio64-D**

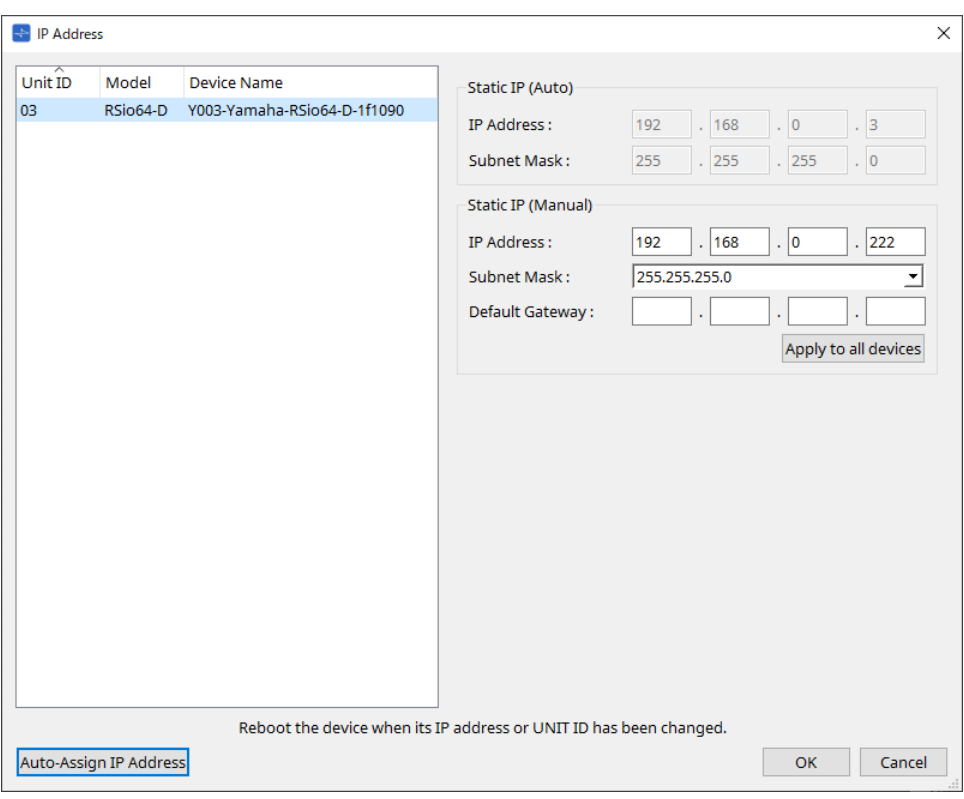

## **■ Para la serie PC**

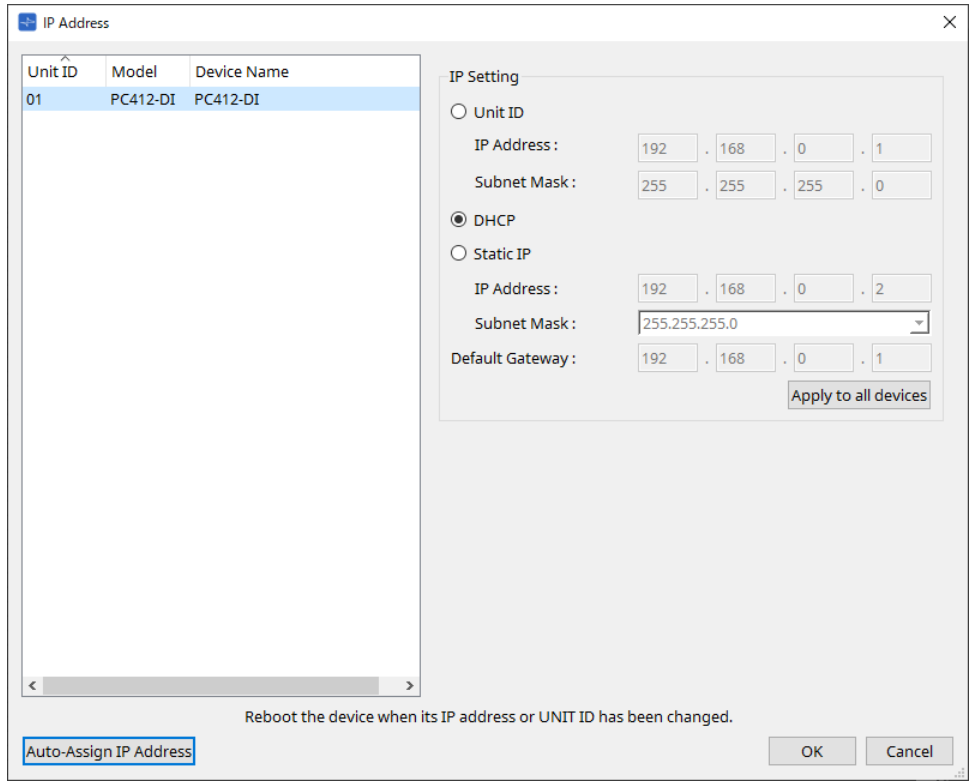

#### **■ Para la serie XMV**

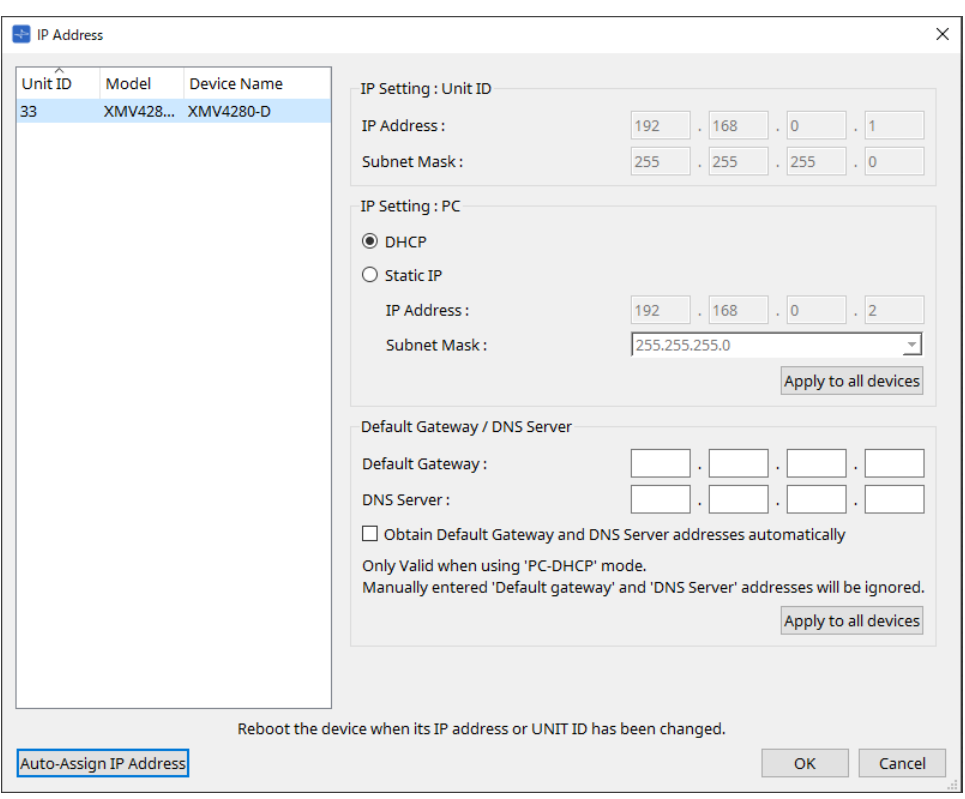

 $\mathbf{B}$ 

Si no conoce la dirección de red de la unidad, recomendamos usar el interruptor DIP para configurar el valor de IP Setting en [UNIT ID].

#### **■ Para la serie MTX/PGM1/EXi8/EXo8**

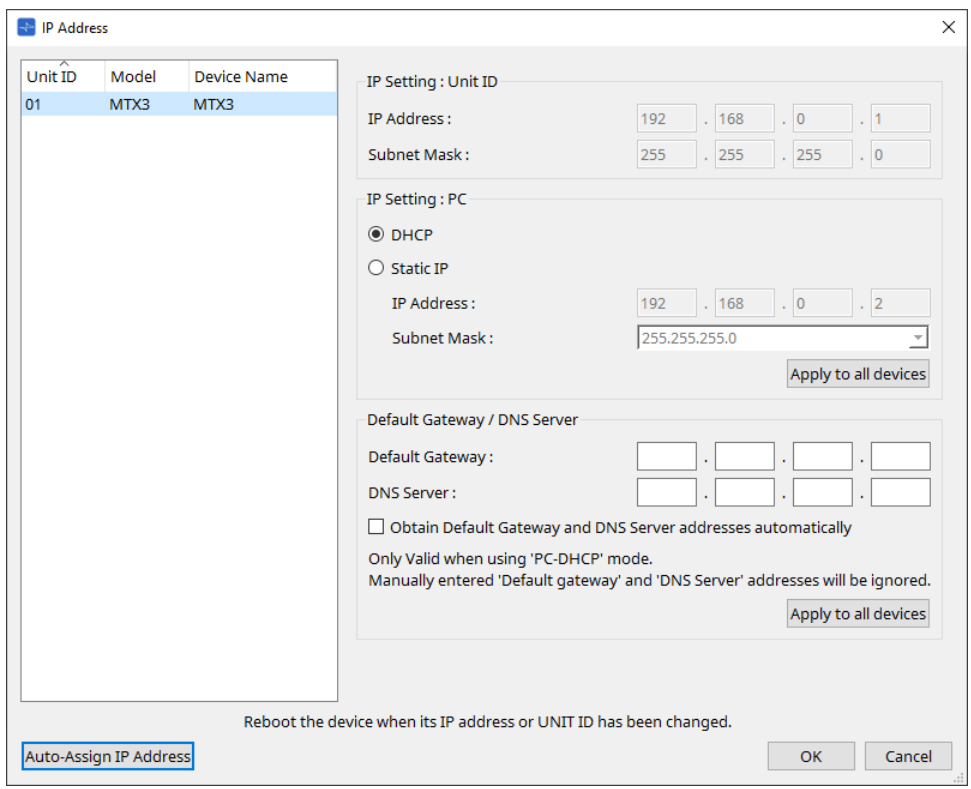

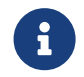

Si no conoce la dirección de red de la unidad, recomendamos usar el interruptor DIP para configurar el valor de IP Setting en [UNIT ID].

#### **■ Para RM-CG/RM-TT**

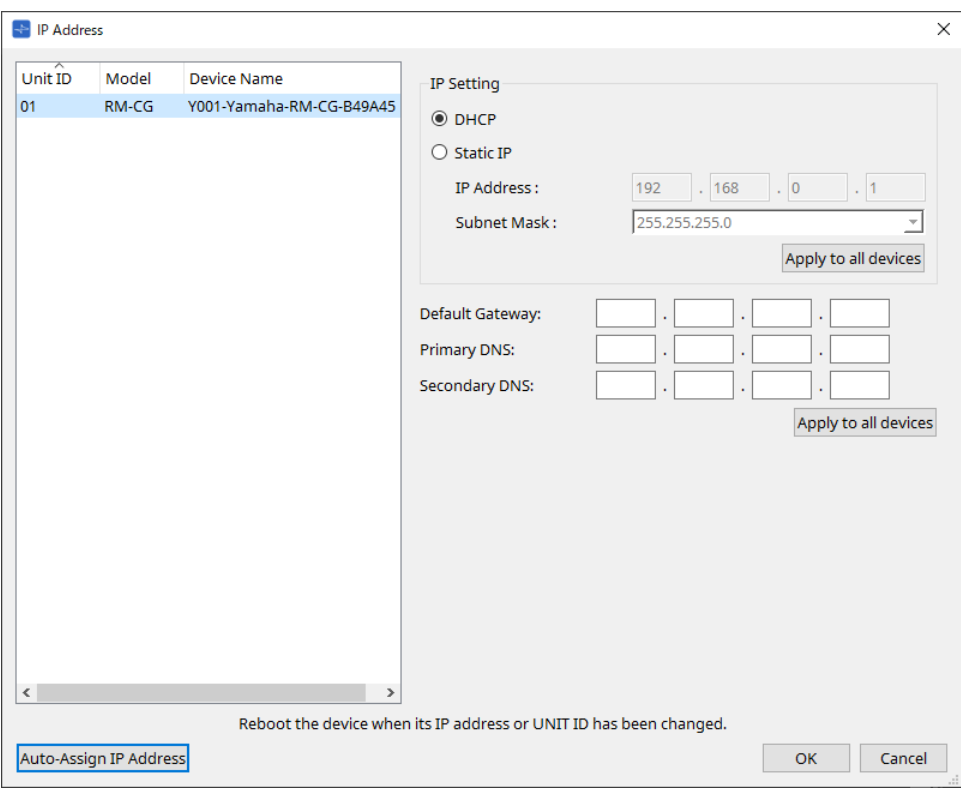

#### **■ Para VXL1-16P**

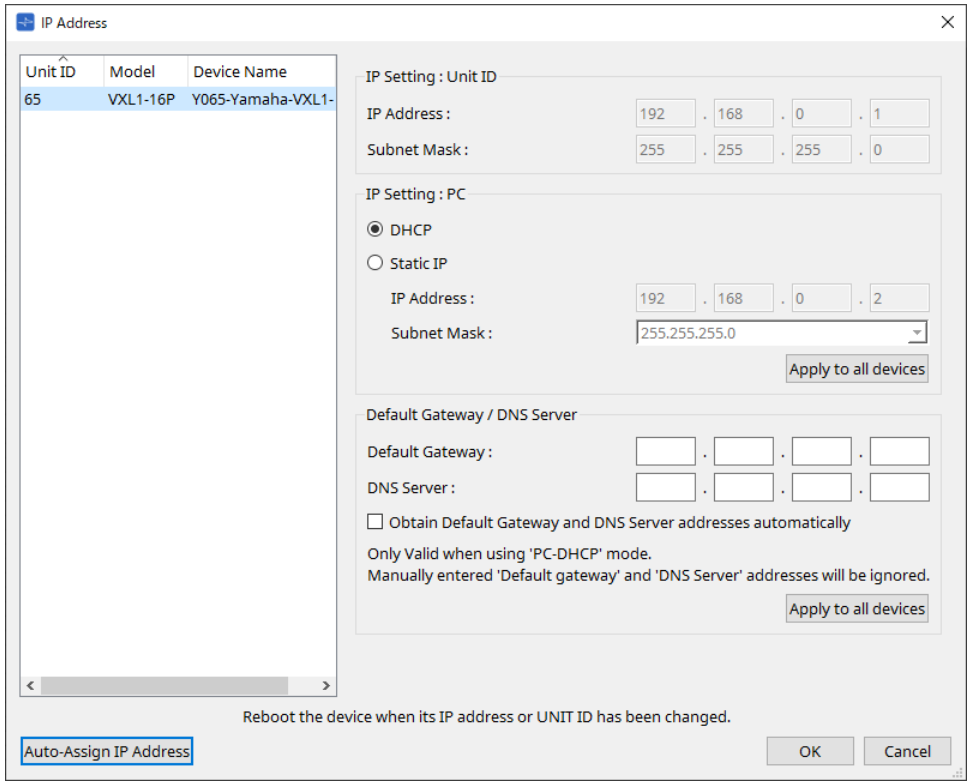

# **10.10. Cuadro de diálogo "Auto-Assign IP Addresses"**

Para abrir este cuadro de diálogo, haga clic en el botón [Auto-Assign IP Addresses] del cuadro de diálogo [IP Address].

La información, como la dirección IP asignada a los dispositivos virtuales especificados en el cuadro de diálogo "Match Devices by IP Address", se aplica al cuadro de diálogo "IP Settings" en una sola operación. Para obtener información más detallada, consulte "Ajustes para controlar dispositivos en subredes".

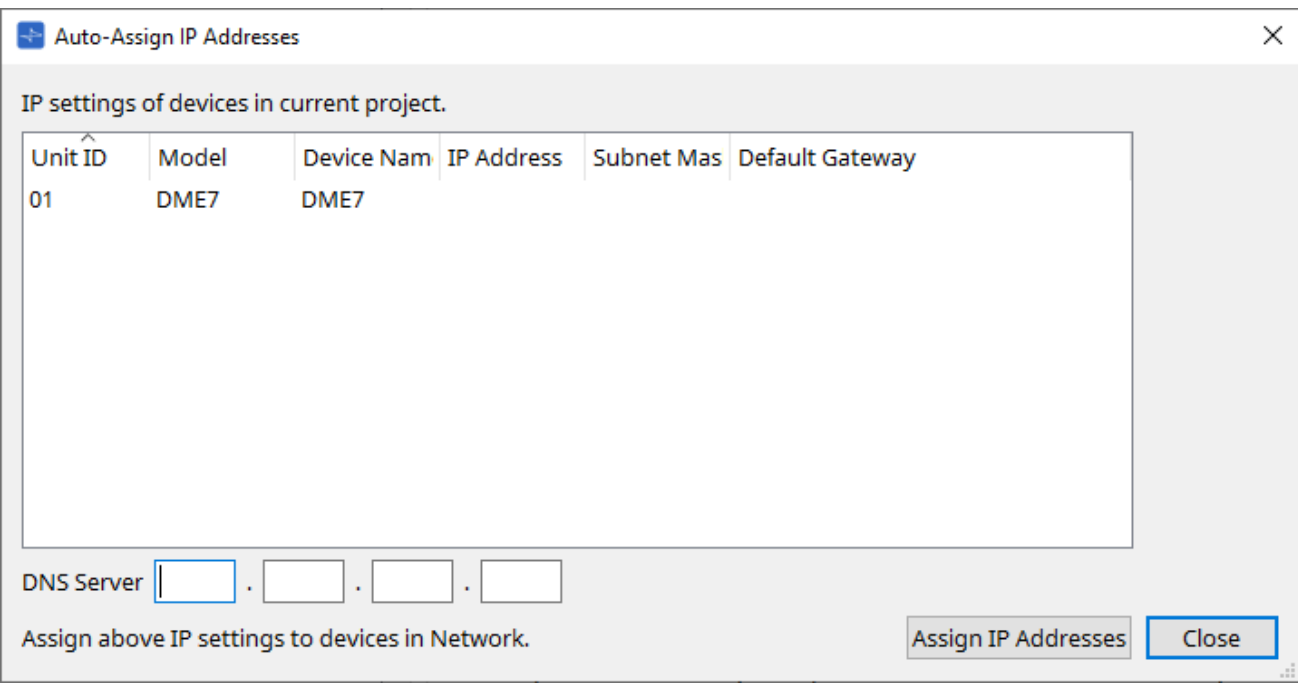

### • **Lista de dispositivos**

Muestra los dispositivos para la asignación y los ajustes de IP que se asignarán.

## • **DNS Server (solo PGM1)**

Este campo está vacío de manera predeterminada. Introduzca la dirección del servidor DNS.

#### • **Botón [Assign IP Addresses]**

Aplica la información que se muestra en la lista de dispositivos al cuadro de diálogo "IP Address". Incluso si el botón de opción [DHCP] está seleccionado en el cuadro de diálogo "IP Address", el botón de opción [Static IP] cambia al estado activado.

• **Botón [Close]**

Cierra el cuadro de diálogo.

# **10.11. Cuadro de diálogo "Match Devices by IP Address"**

Cuando asigna una dirección IP a un dispositivo virtual en este cuadro de diálogo, ProVisionaire Design busca dispositivos en la red por dirección IP.

Si desea controlar un sistema que se encuentra en una subred diferente a la de ProVisionaire Design, realice aquí los ajustes.

Para obtener información sobre el procedimiento, consulte "Ajustes para controlar dispositivos en subredes". La comunicación de audio Dante no es posible entre dispositivos que se encuentran en diferentes subredes.

Configure las direcciones IP para que sean únicas en toda la ruta de comunicación. Si existen dispositivos con la misma dirección IP en la ruta de comunicación, es posible que no se puedan distinguir.

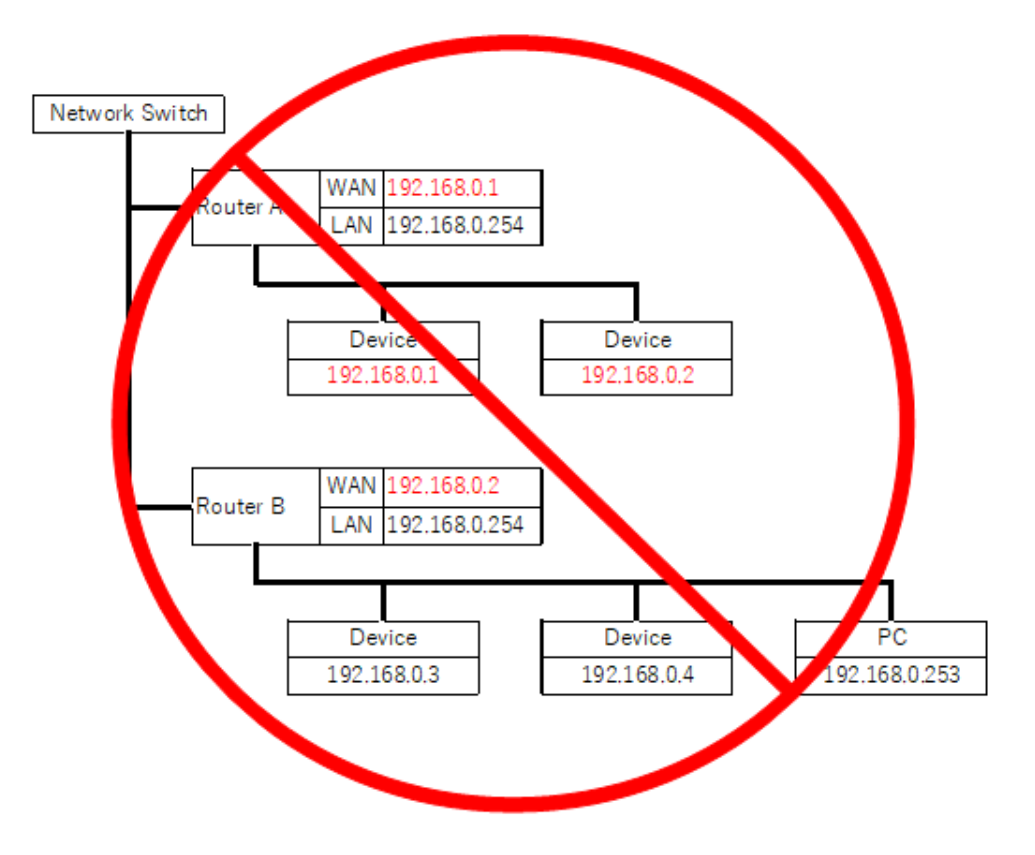

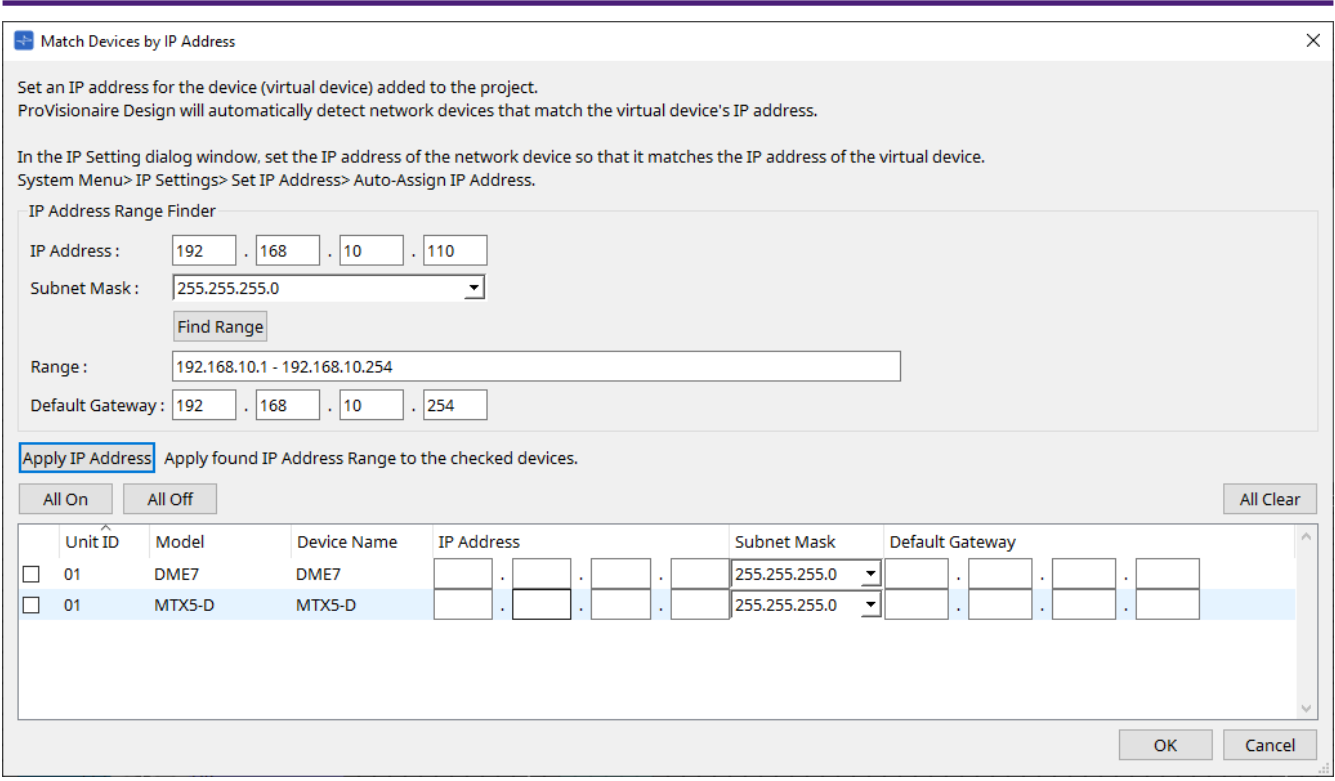

## • **IP Address Range Finder**

Esta sección permite calcular el intervalo de direcciones IP que se pueden asignar.

#### ◦ **[IP Address]**

Introduzca la dirección IP que desee utilizar.

#### ◦ **[Subnet Mask]**

Seleccione la máscara de subred.

## ◦ **Botón [Find Range]**

Cuando hace clic en este botón, el intervalo que se puede especificar se calcula a partir de la dirección IP y la máscara de subred que se especifica.

## ◦ **[Range]**

Muestra el intervalo calculado de direcciones IP.

#### ◦ **[Default Gateway]**

Muestra la puerta de enlace predeterminada calculada.

## • **Botón [Apply IP Address]**

Cuando hace clic en este botón, la dirección IP calculada en "IP Address Range Finder" y la puerta de enlace predeterminada se aplican a los dispositivos de la lista de dispositivos.

#### • **Botón [All On]**

Selecciona todos los dispositivos de la lista de dispositivos para que se vean afectados por [Apply IP Address].

#### • **Botón [All Off]**

Anula la selección de todos los dispositivos de la lista de dispositivos para que no se vean afectados por [Apply IP Address].

## • **Botón [All Clear]**

Borra la información de dirección IP de los dispositivos.

#### • **Lista de dispositivos**

Aquí puede ver y editar los ajustes de los dispositivos de la lista de dispositivos.

#### ◦ **Casilla de verificación**

Si está seleccionada, [Apply IP Address] se aplicará a este dispositivo.

## ◦ **[IP Address]/[Subnet Mask]/[Default Gateway]**

Aquí puede ver y editar la dirección IP, la máscara de subred y la puerta de enlace predeterminada del dispositivo.

## • **Botón [OK]**

Aplica los ajustes y cierra el cuadro de diálogo.

• **Botón [Cancel]**

Descarta los ajustes y cierra el cuadro de diálogo.

## **10.12. Cuadro de diálogo "Device Information"**

Para abrir este cuadro de diálogo, haga clic en [Device Information] en el menú [System] de la barra de menús. Aquí se enumeran los dispositivos de la red y le permite actualizar su firmware o reiniciarlos.

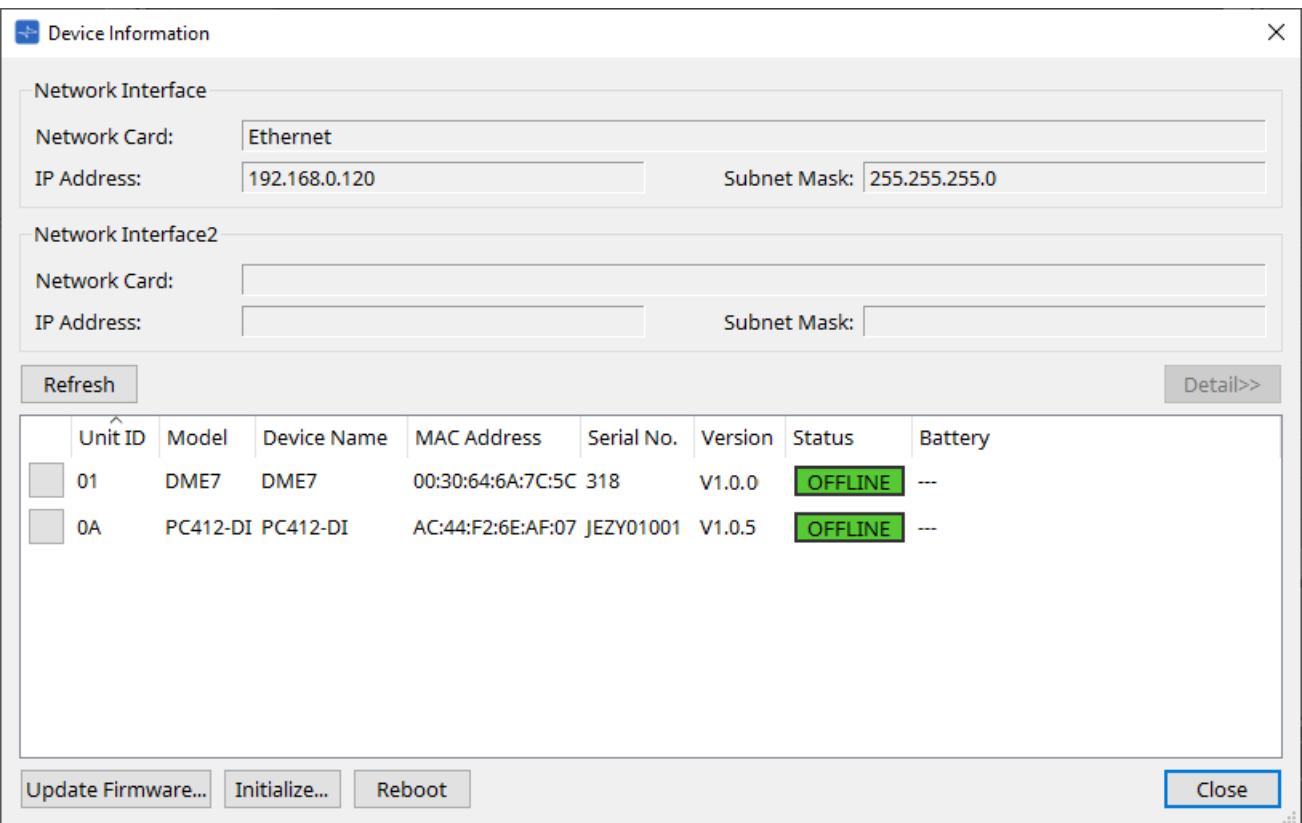

#### • **Network Interface**

Muestra el nombre/dirección IP/máscara de subred de la tarjeta de red actualmente seleccionada en el cuadro de diálogo "Network Setup".

## • **Botón [Refresh]**

Vuelve a buscar dispositivos en la red. No se puede hacer clic en este botón mientras hay una actualización en curso.

#### • **Botón [Detail]>>**

Active este botón para mostrar a la derecha la información específica del dispositivo actualmente seleccionado en la lista de dispositivos.

#### • **Lista de dispositivos**

◦ **Botón Identify**

Al pulsar este botón situado a la izquierda del Unit ID, los indicadores del dispositivo correspondiente parpadearán durante varios segundos.

## ◦ **Unit ID/Model/Device Name**

Estas columnas indican el identificador de unidad del dispositivo, el nombre de modelo del dispositivo y el nombre del dispositivo. Si hay un conflicto de UNIT ID (identificador de dispositivo),

se muestra una indicación  $\bigwedge$ .

Para cambiar el nombre del dispositivo, utilice el campo [Device Name] en el área "Properties" de la hoja "Project".

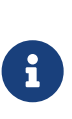

Si se utilizan diferentes tipos de dispositivos, se puede utilizar el mismo Unit ID para ellos.

Sin embargo, si la unidad de la serie MTX está configurada en modo Unit ID, la dirección IP se configurará automáticamente en 192.168.0.< Unit ID >.

En este caso, debe configurar identificadores de unidad únicos para que no se superpongan (entren en conflicto) entre todos los dispositivos.

#### ◦ **MAC Address**

Muestra la dirección MAC especificada para el dispositivo.

◦ **Serial No.**

Muestra el número de serie del dispositivo.

◦ **Version**

Muestra la versión del firmware.

◦ **Status**

Muestra el estado en línea o fuera de línea. Al actualizar un dispositivo, se muestra el progreso.

#### ◦ **Battery (solo unidades de la serie MTX y la serie XMV)**

Muestra la capacidad restante de la batería del dispositivo.

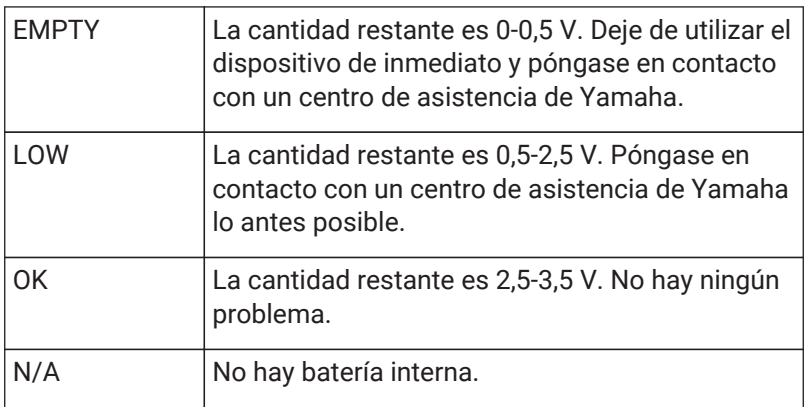

## • **Botón [Update Firmware]**

Actualiza el firmware. Tenga en cuenta que solo puede hacerlo para los dispositivos en línea. Haga clic en este botón para abrir el [cuadro de diálogo "Update Firmware".](#page-91-0)

## • **Botón [Initialize]**

Inicializa el dispositivo. Haga doble clic aquí para abrir el [cuadro de diálogo "Initialize"](#page-93-0).

## • **Botón [Reboot]**

Reinicia el dispositivo.

## • **Botón [Close]**

Cierra el cuadro de diálogo. No se puede hacer clic en este botón mientras hay una actualización en curso.

## **10.12.1. Área de "Detail>>"**

En esta área se muestra información específica del dispositivo de destino.

#### **■ Para la unidad DME7**

En esta área se muestra información del dispositivo para cada licencia de dispositivo que esté activada para el dispositivo.

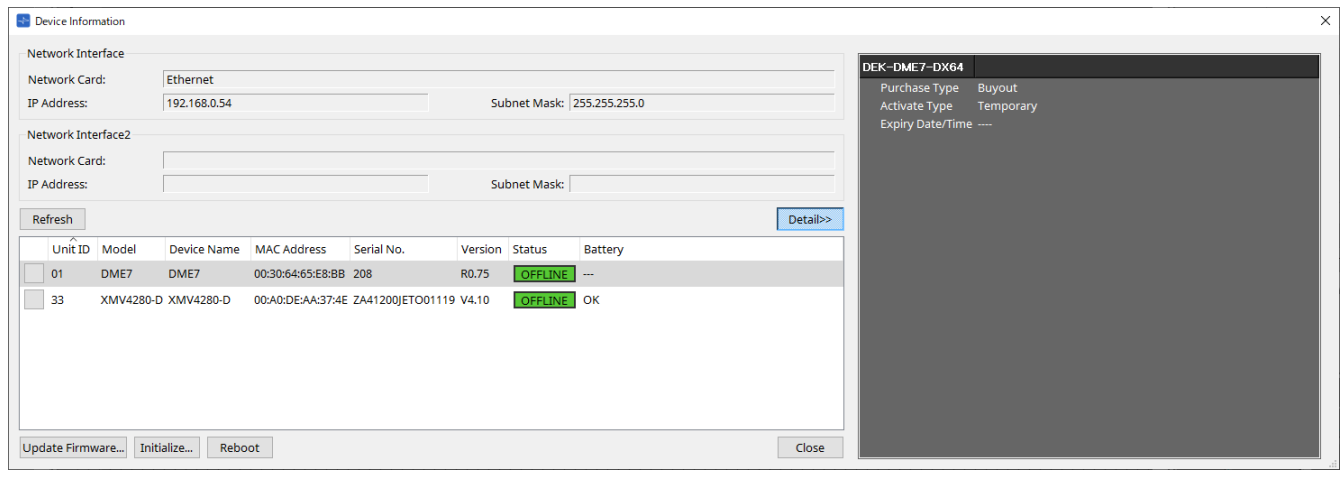

#### • **Title**

Indica el nombre de la licencia.

#### • **Purchase Type**

Indica "Buyout" o "Trial".

#### • **Activate Type**

Esta información aparece solo si Purchase Type es "Buyout".

◦ **Temporary**

Con este tipo, puede activar y desactivar la licencia.

◦ **Permanent**

Con este tipo, no puede desactivar la licencia.

◦ **Timed**

Con este tipo, la licencia incorpora una fecha de vencimiento.

#### ◦ **Activate Date/Time**

Indica la fecha y hora en que se activó la licencia.

• **Expiry Date/Time**

Si Purchase Type es "Trial" o Activate Type es "Timed", este campo indica la fecha y la hora en que vence la licencia. De lo contrario, indica "---".

Para la gestión de licencias, consulte la "Device License Activation Guide" (Guía de activación de licencias de dispositivos).

# <span id="page-91-0"></span>**10.13. Cuadro de diálogo "Update Firmware"**

Para abrir este cuadro de diálogo, haga clic en el botón [Update Firmware] del cuadro de diálogo [Device Information].

Actualice el firmware de una unidad admitida.

Para obtener información más detallada sobre cómo actualizar el firmware de Dante, consulte la "Dante Firmware Update guide" (Guía de actualización de firmware de Dante).

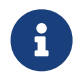

La DME7 actualiza el firmware de Dante al mismo tiempo que actualiza el firmware de la unidad.

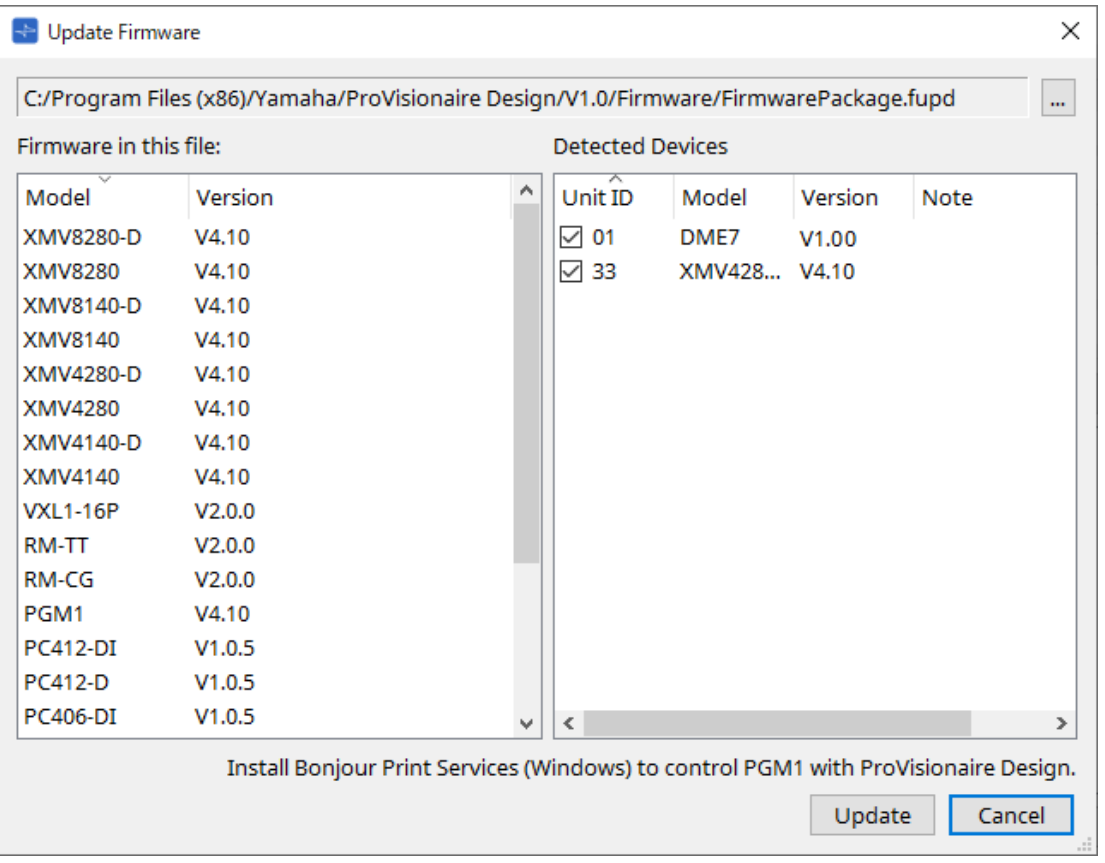

## • **Files**

Muestra el archivo de actualización seleccionado actualmente (.fupd).

## • **Botón […]**

Haga clic en este botón para seleccionar un archivo de actualización. Al hacer clic en este botón, se abre el cuadro de diálogo "Select Folder"; seleccione un archivo .fupd.

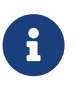

Al instalar ProVisionaire Design, el archivo .fupd incluido en el archivo comprimido también se copia en la carpeta Archivos de programa (x86). Este archivo está seleccionado automáticamente cuando se abre el cuadro de diálogo.

## • **Firmware in this file**

Muestra el contenido del archivo de actualización.

## • **Detected Devices**

Muestra los dispositivos detectados.

#### ◦ **Casillas de verificación**

Le permiten seleccionar un dispositivo objetivo que actualizar.

◦ **Unit ID**

Indica el identificador de unidad del dispositivo.

◦ **Type**

Indica el nombre de modelo del dispositivo.

◦ **Version**

Muestra la versión del firmware del dispositivo.

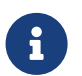

Para controlar la unidad PGM1 desde ProVisionaire Design, primero debe instalar los Servicios de impresión de Bonjour (Windows).

## • **Botón [Update]**

Ejecuta la actualización. Si no se selecciona ningún archivo, este botón no estará disponible y no se podrá hacer clic en él.

• **Botón [Cancel]**

Cierra el cuadro de diálogo sin actualizar.

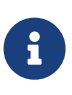

Aparece una alerta si se detecta un dispositivo no compatible con ProVisionaire Design. Consulte el sitio web de Yamaha Pro Audio para obtener información sobre la compatibilidad entre ProVisionaire Design y varios dispositivos.

#### <https://www.yamahaproaudio.com/>

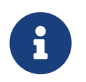

Debe iniciar sesión para actualizar su serie RM. Consulte el capítulo de RM-CG/RM-TT.

# <span id="page-93-0"></span>**10.14. Cuadro de diálogo "Initialize"**

Para abrir este cuadro de diálogo, haga clic en el botón [Initialize] del cuadro de diálogo [Device Information]. Este cuadro de diálogo le permite inicializar los ajustes del dispositivo.

Los productos objetivo incluyen la serie PC, DME7, RM-CG y RM-TT. Seleccione la ficha del producto que desee inicializar.

## **■ Para la serie PC**

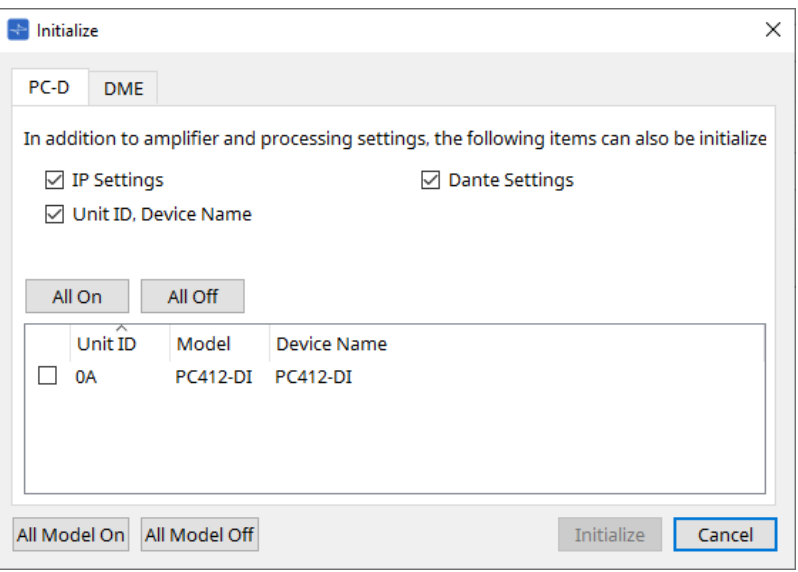

## • **Casillas de verificación**

Añada una marca a las casillas de verificación de los elementos que desee inicializar.

◦ **IP Settings**

Si se marca este elemento, los ajustes de IP del dispositivo también se inicializarán.

◦ **Unit ID, Device Name**

Si se marca este elemento, el identificador de unidad y el nombre del dispositivo también se inicializarán.

◦ **Dante Settings**

Si se marca este elemento, los ajustes relacionados con Dante del dispositivo también se inicializarán.

## • **Botón [All On]**

Añade una marca a las casillas de verificación de todos los dispositivos.

• **Botón [All Off]**

Quita la marca de las casillas de verificación de todos los dispositivos.

• **Casilla de verificación**

Añada una marca de verificación a un dispositivo que desee inicializar.

◦ **Unit ID/Model/Device Name**

Estas columnas indican el identificador de unidad del dispositivo, el nombre del modelo del

dispositivo y el nombre del dispositivo.

Para cambiar el nombre del dispositivo, utilice el campo [Device Name] en el área "Properties" de la hoja "Project".

• **Botón [All Model On]**

Añade una marca a las casillas de verificación de todos los dispositivos en todas las fichas.

• **Botón [All Model Off]**

Quita la marca de las casillas de verificación de todos los dispositivos en todas las fichas.

## • **Botón [Initialize]**

Ejecuta la inicialización.

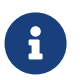

Los ajustes de Unit ID y Device Name del dispositivo Dante no se inicializarán si su ajuste "Dante Device Lock" está activado.

#### • **Botón [Cancel]**

Cierra el cuadro de diálogo sin actualizar.

## **■ Para la unidad DME7**

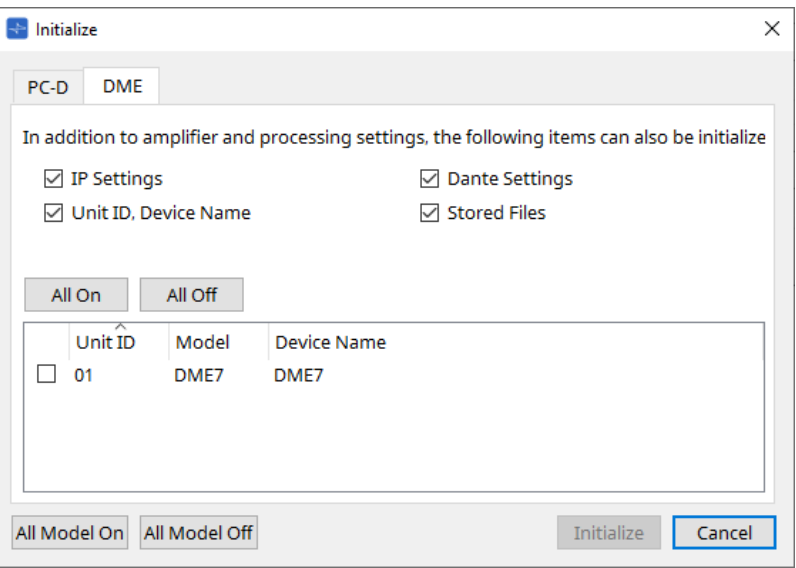

#### • **Casillas de verificación**

Añada una marca a las casillas de verificación de los elementos que desee inicializar.

◦ **IP Settings**

Si se marca este elemento, los ajustes de IP del dispositivo también se inicializarán.

#### ◦ **Unit ID, Device Name**

Si se marca este elemento, el identificador de unidad y el nombre del dispositivo también se inicializarán.

#### ◦ **Dante Settings**

Si se marca este elemento, los ajustes relacionados con Dante del dispositivo también se inicializarán.

#### ◦ **Stored Files**

Si este elemento está marcado, también se inicializarán los archivos guardados en la unidad mediante la función File Storage.

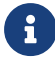

La inicialización del dispositivo no afecta a ninguna licencia activada.

#### **■ Para unidades RM-CG, RM-TT**

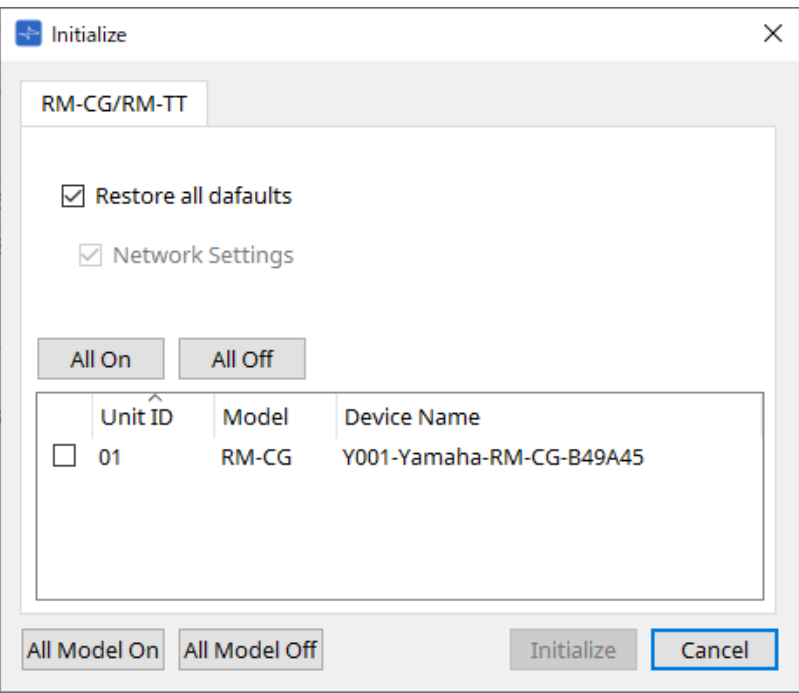

## • **Casillas de verificación**

Añada una marca a las casillas de verificación de los elementos que desee inicializar.

### ◦ **Restore all defaults**

Si añade una marca a esta casilla de verificación, se inicializarán todos los elementos. Los elementos de "Network Settings" también se inicializarán automáticamente.

#### ◦ **Network Settings**

Si se marca este elemento, los ajustes de red del dispositivo también se inicializarán.

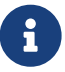

Debe iniciar sesión para inicializar la serie RM. Consulte el capítulo de RM-CG/RM-TT.

# **10.15. Cuadro de diálogo "Word Clock"**

Para abrir este cuadro de diálogo, haga clic en [Word Clock] en el menú [System] de la barra de menús. Este cuadro de diálogo le permite modificar los ajustes de word clock del dispositivo.

Los modelos objetivo incluyen la serie MTX, la serie XMV (excepto los modelos Dante) y DME7 que se añaden al proyecto.

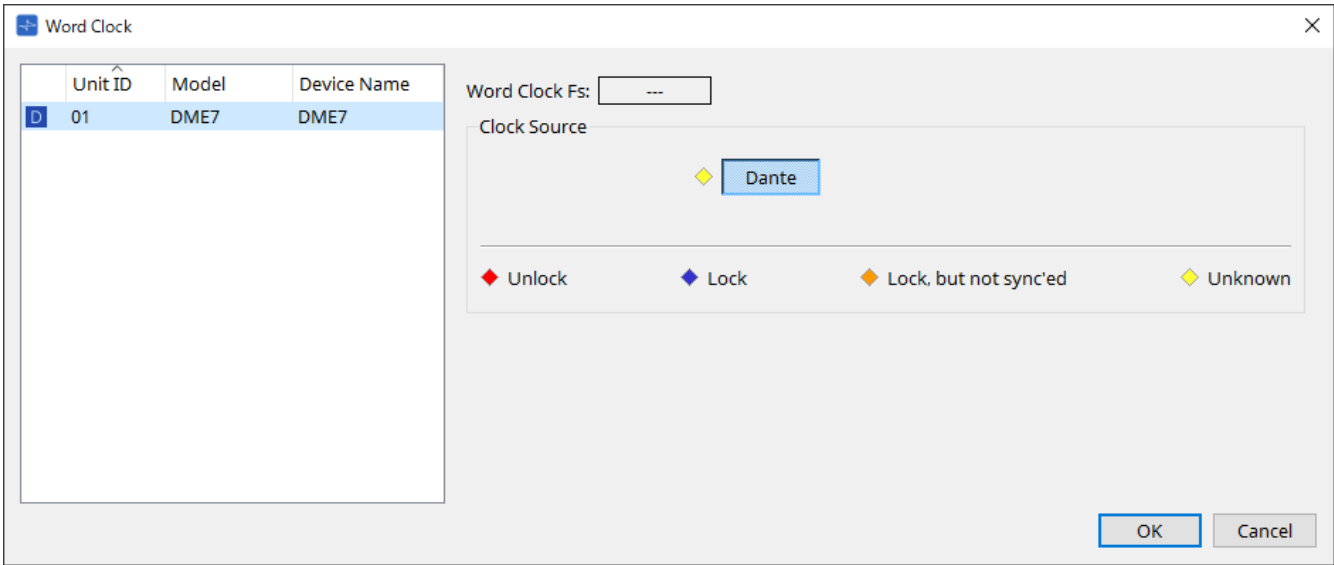

## • **Lista de dispositivos**

En esta lista se enumeran los dispositivos cuyo word clock se puede cambiar. Haga clic en el dispositivo cuyos ajustes de word clock desee editar; aparecerá la pantalla de edición para ese dispositivo. El icono a la izquierda de UNIT ID indica lo que se especifica como fuente del reloj.

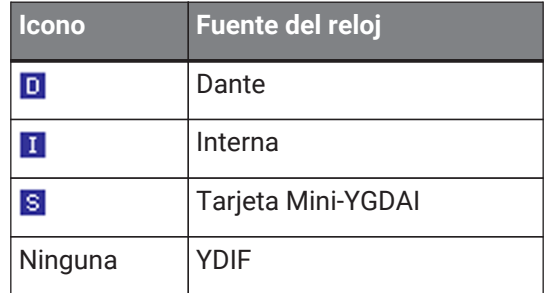

## • **Word Clock Fs**

Indica la fuente del word clock del dispositivo. Cuando está en línea, indica el valor de word clock del dispositivo. Cuando el dispositivo está fuera de línea, este campo indica "---".

## • **Clock Source**

Utilice estos botones para seleccionar la fuente del word clock. A la izquierda de los botones que se pueden seleccionar, se muestra un indicador con el estado. Cuando está fuera de línea, no se puede detectar el estado, por lo que todos los indicadores serán amarillos.

◦ **Para las unidades MTX3 y XMV**

Puede seleccionar uno de los relojes internos (44,1 kHz, 48 kHz) o YDIF.

- **Para las unidades MRX7-D/MTX5-D** Puede seleccionar Dante, YDIF o Mini-YGDAI Card.
- **Para la unidad DME7** Solo puede seleccionar Dante.

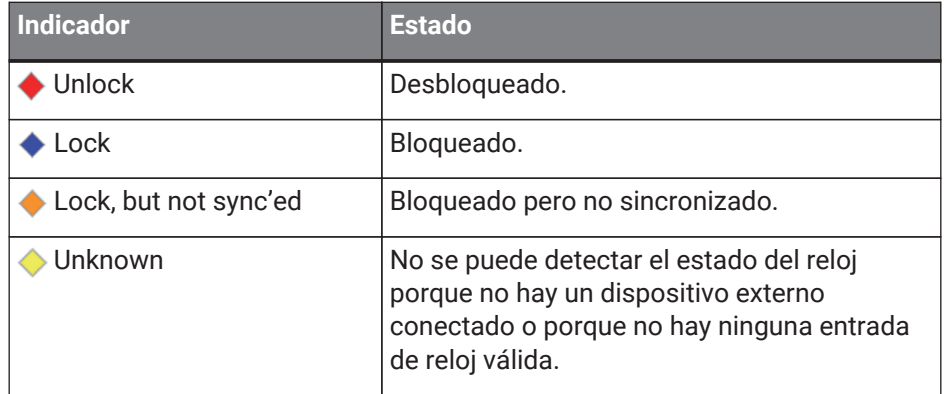

# **10.16. Cuadro de diálogo "Protect Devices"**

Para abrir este cuadro de diálogo, haga clic en [Protect Devices] en el menú [System] de la barra de menús. Puede especificar un PIN de administrador para el dispositivo con el fin de que otras personas que no sean el administrador no puedan modificar los ajustes del dispositivo. Si configura un PIN de administrador, se le pedirá que introduzca el PIN de administrador cuando intente establecer una conexión en línea entre el dispositivo y ProVisionaire Design o para especificar varios ajustes del dispositivo. Tenga en cuenta que si olvida el PIN de administrador, no podrá modificar los ajustes del dispositivo.

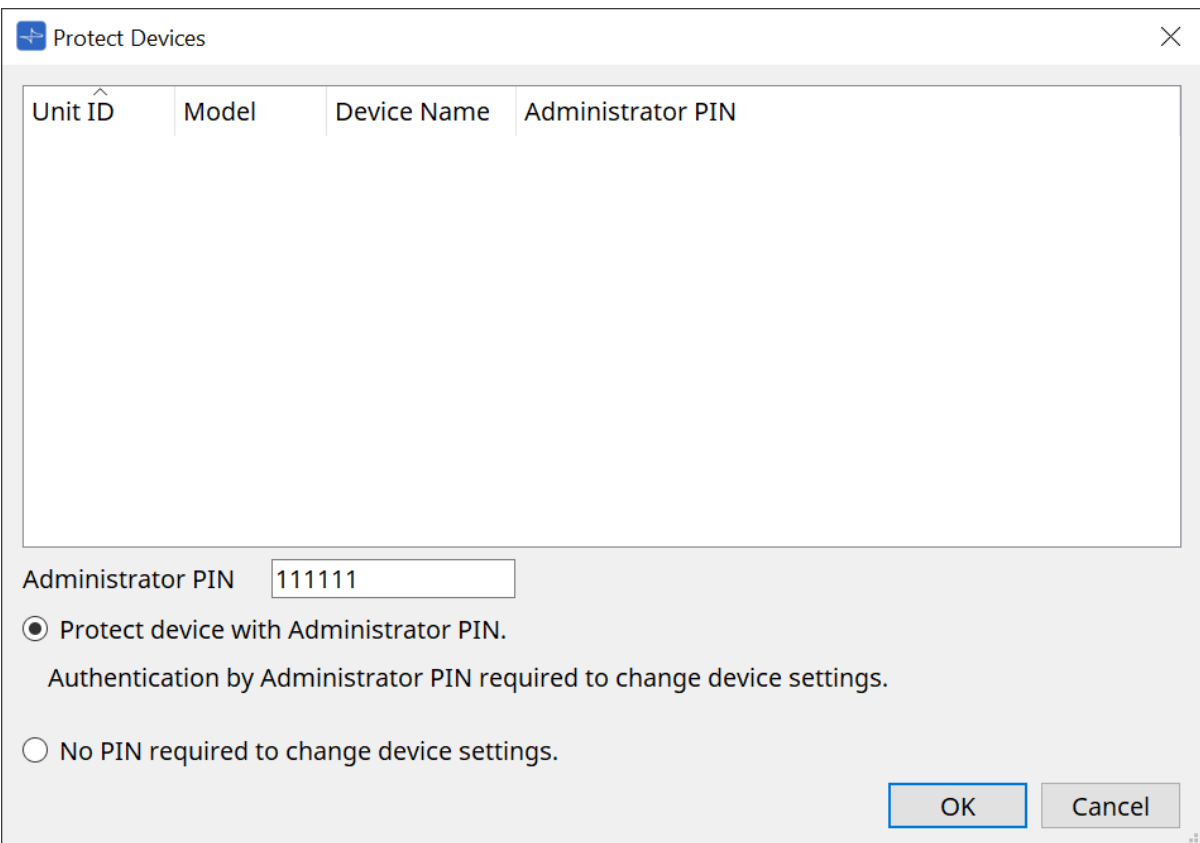

## • **Lista de dispositivos**

En esta área se enumeran los dispositivos para los que se ha cancelado la protección mediante el PIN de administrador o para los que aún no se ha establecido un PIN de administrador.

## ◦ **Unit ID/Model/Device Name**

Estas columnas indican el identificador de unidad del dispositivo, el nombre del modelo del

dispositivo y el nombre del dispositivo.

Para cambiar el nombre del dispositivo, utilice el campo [Device Name] en el área "Properties" de la hoja "Project".

## ◦ **Administrator PIN**

Indique el PIN de Administrador para desbloquear los dispositivos.

• **Cuadro de texto [Administrator PIN]**

En este campo, introduzca el PIN de administrador del dispositivo. (El código debe tener seis caracteres alfanuméricos extraídos de los números del 0 al 9 y las letras a, b, c, d, e y f. El código no distingue entre mayúsculas y minúsculas. No se puede especificar un PIN en blanco).

- **Botón de opción [Protect device with Administrator PIN.]** Si intenta cambiar los ajustes del dispositivo, se le pedirá que introduzca el PIN.
- **Botón de opción [No PIN required to change device settings.]** Cancela la protección del dispositivo mediante el PIN de administrador.

## • **Botón [OK]**

Envía los ajustes de protección al dispositivo.

## • **Botón [Cancel]**

Descarta los ajustes y cierra el cuadro de diálogo.

# **10.17. Cuadro de diálogo "Clock"**

Para abrir este cuadro de diálogo, haga clic en [Clock] en el menú [System] de la barra de menús. Los relojes internos de todos los dispositivos conectados se actualizan automáticamente para coincidir con la

fecha y hora del ordenador cada vez que los dispositivos se conectan en línea.

Si transmite la información de la fecha y hora del ordenador desde este cuadro de diálogo, se actualizarán en cualquier unidad conectada a la misma red, independientemente de su estado en línea/fuera de línea.

## **10.17.1. Serie RM**

Esta sección se aplica a los ajustes de las unidades de la serie RM.

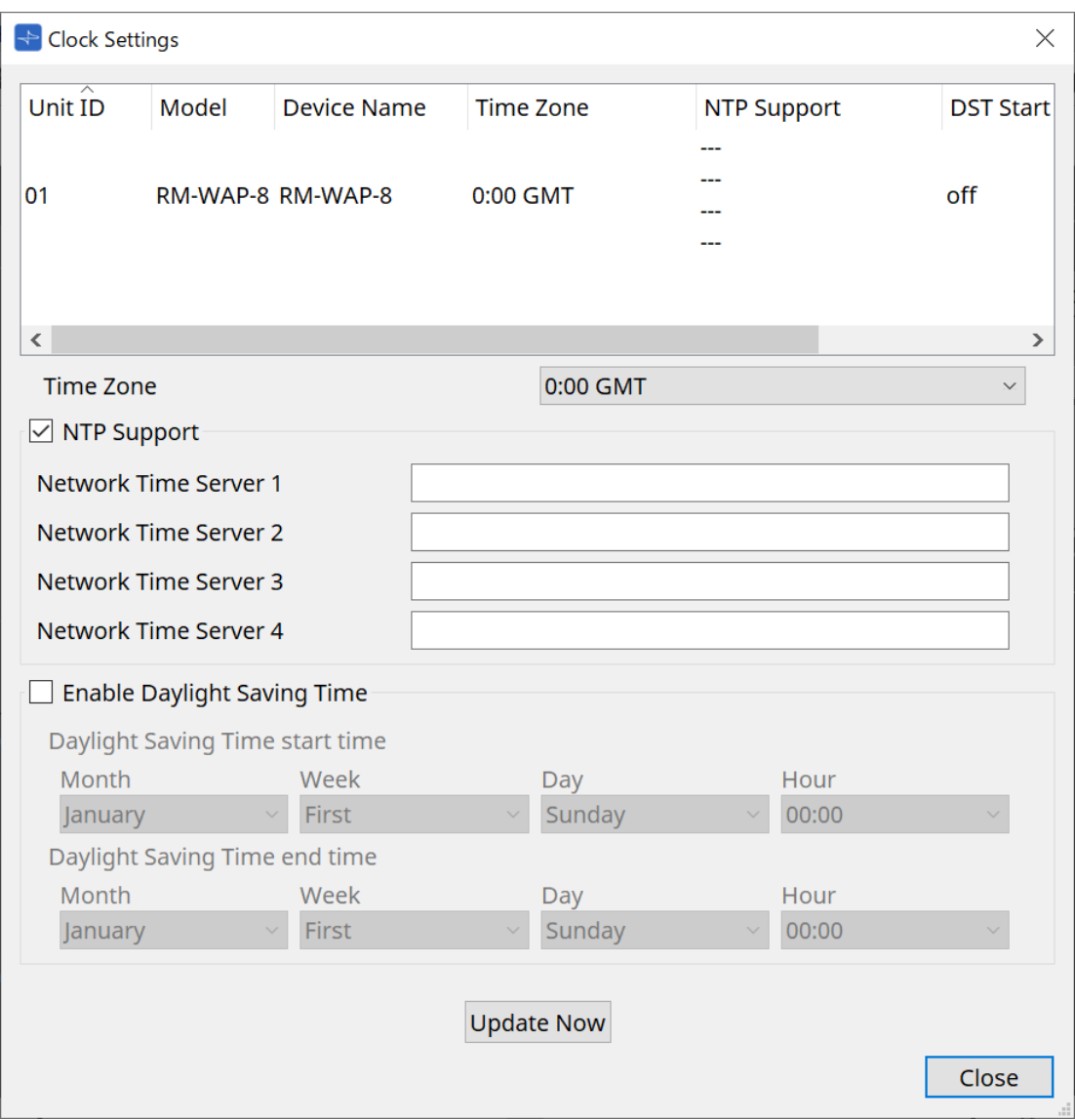

## • **Lista de dispositivos**

Muestra los ajustes actuales del dispositivo.

- **[Time Zone]** Permite especificar la zona horaria.
- **Casilla de verificación [NTP Support]** Si esta casilla de verificación está seleccionada, se utiliza el servidor NTP.
- **Casilla de verificación [Enable Daylight Saving Time]** Si esta casilla de verificación está seleccionada, se activará la indicación del horario de verano.

## **10.17.2. Unidades que no forman parte de la serie RM**

Esta sección se aplica a los ajustes de las unidades que no forman parte de la serie RM.

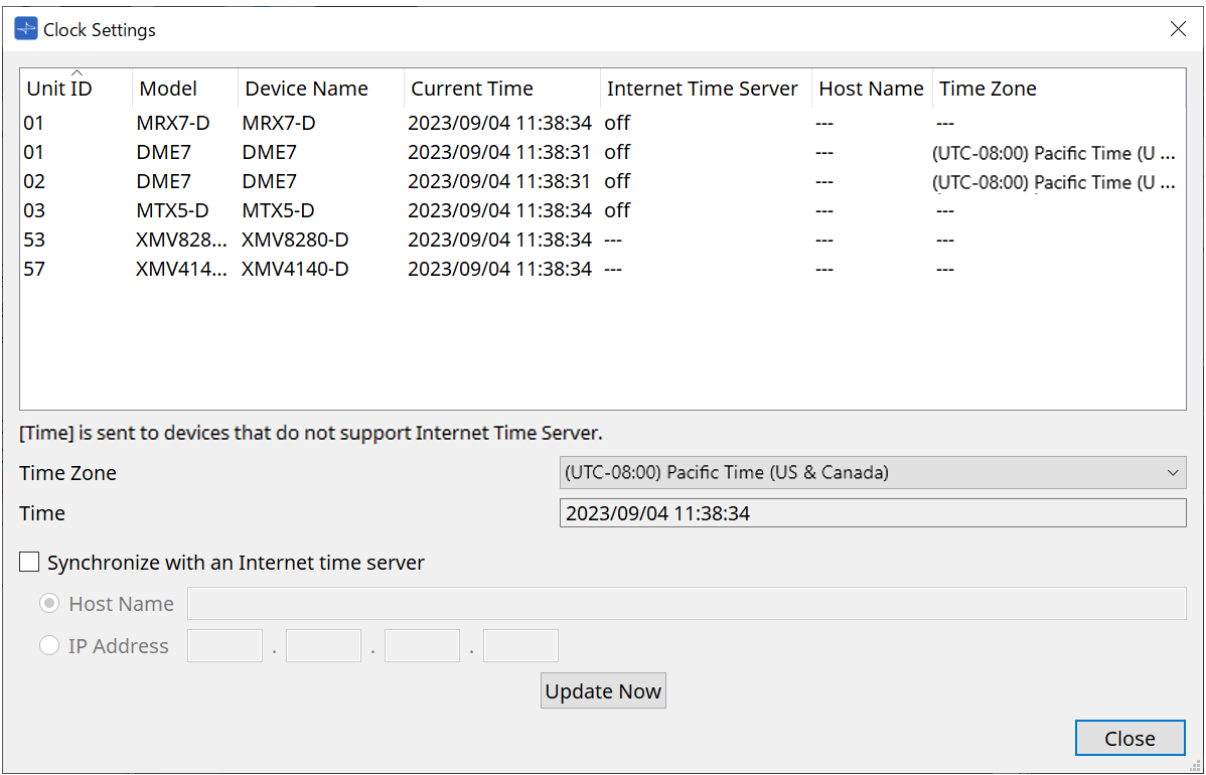

#### • **Lista de dispositivos**

Muestra los ajustes actuales del dispositivo.

Los ajustes se envían cuando ProVisionaire Design y el dispositivo se conectan en línea.

## • **[Time zone]**

Permite especificar la zona horaria. El ajuste predeterminado es la zona horaria del ordenador.

## • **[Time]**

Muestra la fecha y hora según la zona horaria.

## • **Casilla de verificación [Synchronize with an Internet time server]**

Se adquiere la información horaria del servidor de hora especificado y se actualiza el reloj interno del dispositivo.

El valor de [Time] se envía a los dispositivos que no admiten un servidor de hora.

◦ **[Host name]**

Permite establecer el nombre de host del servidor de hora.

## ◦ **[IP Address]**

Permite establecer la dirección IP del servidor de hora.

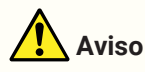

• Si tiene previsto especificar un servidor de hora externo, configure una conexión a Internet y, en el cuadro de diálogo IP Address, especifique en los campos [DNS server address] y [Default gateway]

los valores adecuados para el entorno de conexión. Si especifica un servidor de hora externo, asegúrese de que el servidor sea fiable. Si especifica un servidor que no sea fiable, puede exponerse a ciertos riesgos, como una infección por un virus informático.

• Cuando utilice ProVisionaire Edge, recomendamos deshabilitar la opción "Synchronize with an Internet time server". Si está habilitada, es posible que no se muestre la hora correcta.

## • **Botón [Update Now]**

Haga clic en él para actualizar los ajustes del dispositivo al mismo tiempo.

#### • **Botón [Close]**

Cierra el cuadro de diálogo.

# **10.18. Cuadro de diálogo "Daylight Saving Time"**

Para abrir este cuadro de diálogo, haga clic en [Daylight Saving Time] en el menú [System] de la barra de menús. Aquí se especifica el ajuste de horario de verano de los dispositivos conectados a la misma red, independientemente de su estado en línea/fuera de línea.

El dispositivo objetivo es la serie DME7/MTX.

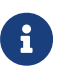

Para las unidades de la serie RM, utilice el cuadro de diálogo "Clock" para realizar los ajustes.

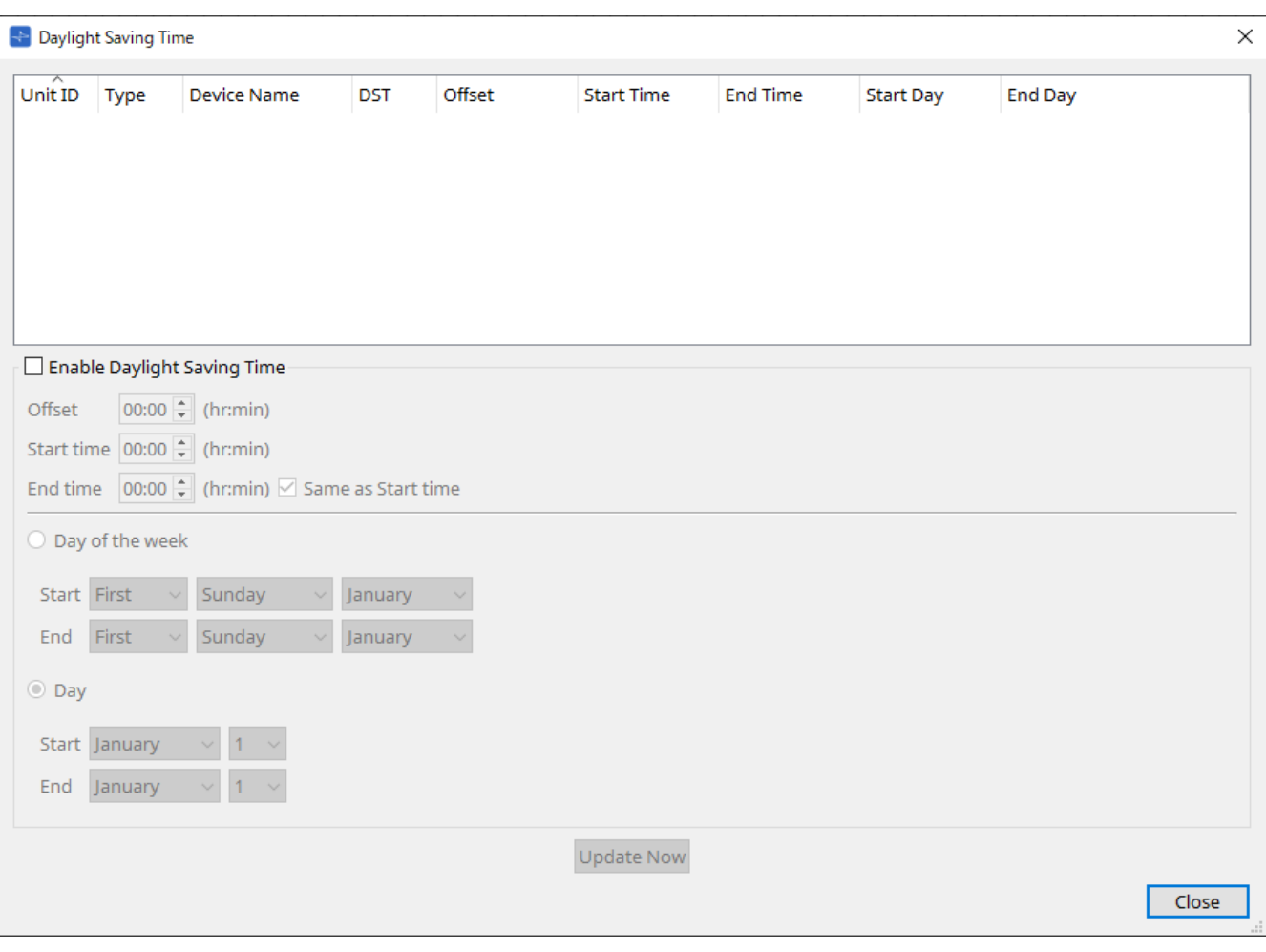

## • **Lista de dispositivos**

Muestra el estado actual del dispositivo.

## • **Casilla de verificación [Enable Daylight Saving Time]**

Si esta casilla de verificación está seleccionada, se activará el horario de verano.

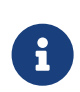

Si la casilla de verificación "Automatically adjust daylight saving time" está seleccionada en los ajustes de fecha y hora del ordenador, también debe seleccionar la casilla de verificación [Enable Daylight Saving Time] en el cuadro de diálogo "Daylight Saving Time".

## ◦ **Offset**

Permite especificar la cantidad de tiempo en que el horario de verano es anterior al horario estándar.

#### ◦ **Start time**

Permite especificar la hora en que comienza el horario de verano. Por ejemplo, si configura Offset como 01:00 y Start time como 12:00, el reloj se establecerá en las 13:00 cuando la hora llegue a las 12:00 el día en que comience el horario de verano.

#### ◦ **End time**

Permite especificar la hora en que termina el horario de verano. Si este valor es el mismo que el de la hora de inicio, seleccione [Same as Start Time].

Por ejemplo, si configura Offset como 01:00 y End time como 12:00, el reloj se establecerá en las 11:00 cuando el horario de verano llegue a las 12:00 el último día del horario de verano. Si la casilla de verificación [Same as Start time] está seleccionada, el horario de verano se cancelará automáticamente y volverá al horario estándar el último día de horario de verano a la hora especificada por la hora de inicio.

#### • **Day of the week**

Si está activado, el periodo del horario de verano se especificará como un día de la semana. Use Start y End para especificar qué día de qué semana será el inicio y el final del horario de verano. Por ejemplo, para especificar el primer domingo de abril, elija "First", "Sunday" y "April"; para especificar el último domingo de octubre, seleccione "Last", "Sunday" y "October".

#### • **Day**

Si está activado, el periodo del horario de verano se especificará como un día de un mes. Use Start y End para especificar las fechas que serán el inicio y el final del horario de verano.

#### • **Botón [Update Now]**

Cuando hace clic en este botón, el reloj interno del dispositivo se actualiza de acuerdo con los ajustes.

## • **Botón [Close]**

Cierra el cuadro de diálogo.

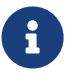

Los eventos que se asignan en las dos horas anteriores o posteriores al comienzo o final del horario de verano en el cuadro de diálogo "Scheduler" no se ejecutarán correctamente.

# **10.19. Cuadro de diálogo "GPI Calibration"**

Para abrir este cuadro de diálogo, haga clic en [GPI Calibration] en el menú [System] de la barra de menús. Aquí puede calibrar el rango de detección de tensión de entrada para el conector [GPI] del dispositivo. Solamente está disponible en línea. Estos ajustes modifican el rango de detección para estabilizar la tensión de entrada del conector [GPI].

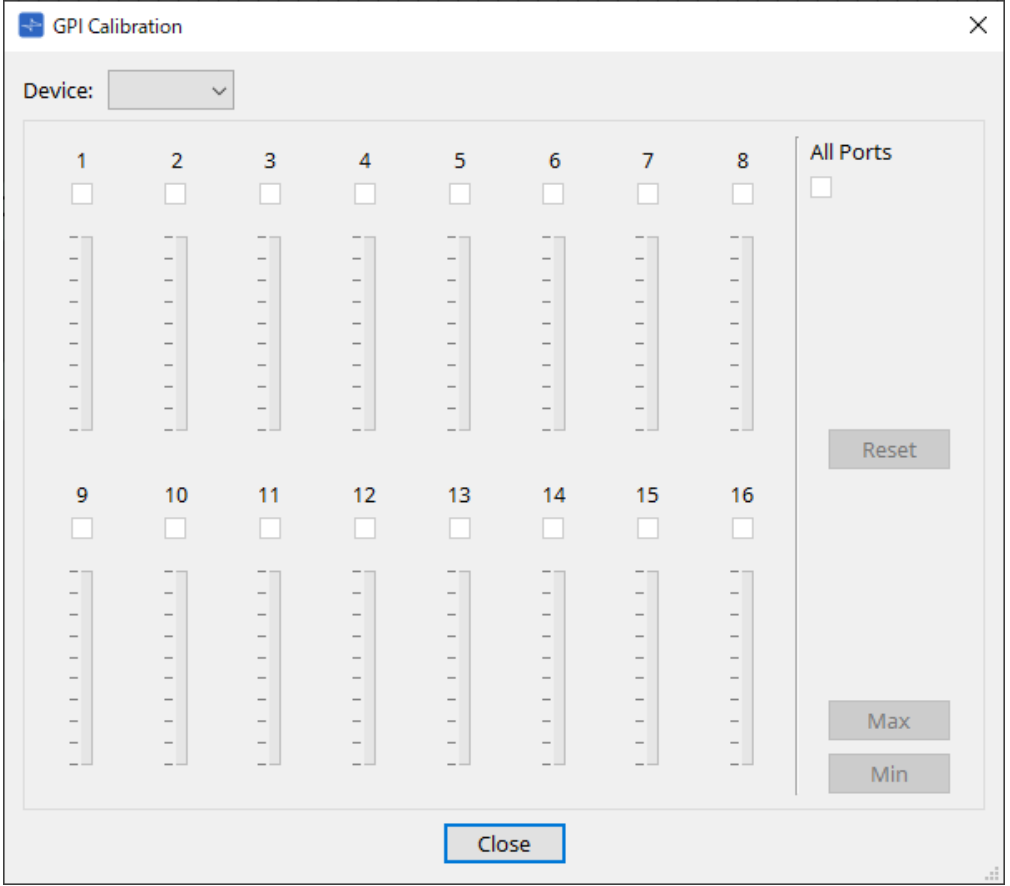

## • **[Device:]**

Le permite seleccionar un dispositivo objetivo que calibrar.

- **Casilla de verificación [All Ports]** Selecciona las casillas de verificación de todos los canales.
- **Casillas de verificación [Ch]**

La calibración se aplicará a los canales cuyas casillas estén seleccionadas

• **Datos de calibración**

La tensión de entrada se muestra en tiempo real como un gráfico.

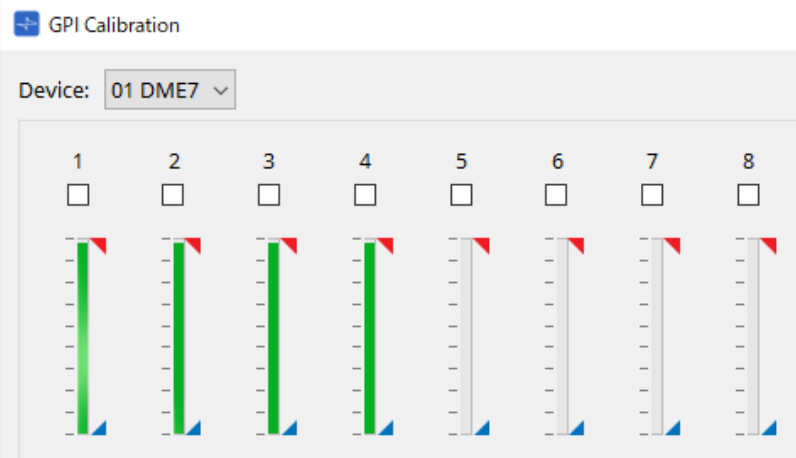

## • **Botón [Reset]**

La calibración se restablecerá para los canales cuyas casillas estén seleccionadas.

## • **Botón [Max]**

Configura la tensión de entrada actual de los canales seleccionados en el valor máximo. El valor máximo que configura se muestra mediante  $\blacksquare$ .

## • **Botón [Min]**

Configura la tensión de entrada actual de los canales seleccionados en el valor mínimo. El valor mínimo que configura se muestra mediante ...

## **Procedimiento de calibración**

- 1. **Conecte su dispositivo externo al conector [GPI] de la unidad DME7/MTX.**
- 2. **Seleccione la casilla de verificación de los números de canal para los que desee realizar la calibración.** Si desea seleccionar todos los canales, seleccione la casilla de verificación [All Ports].
- 3. **Para especificar el rango de detección, aumente la entrada del dispositivo externo al máximo y haga clic en el botón [Max]; luego reduzca la entrada al mínimo y haga clic en el botón [Min].** Esto le permite especificar el rango de detección óptimo según corresponda para la caída de tensión causada por el cableado o debido a las especificaciones de sus dispositivos.

• El umbral de activación/desactivación será el valor central entre los valores máximo y mínimo de la tensión de entrada (la suma del valor máximo y el valor mínimo, dividida por 2).

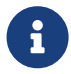

Para evitar problemas de funcionamiento, debe permitir un amplio rango de detección. • Si la tensión ha caído debido a la longitud del cable o al ruido, ajuste los valores máximo y mínimo de la tensión de entrada. Dado que la tensión puede volverse inestable, configure y prepare su circuito externo para asegurarse de que haya una amplia distancia entre los valores máximo y mínimo.

# **10.20. Cuadro de diálogo "Get Log from Devices"**

Para abrir este cuadro de diálogo, haga clic en [Get Log from Devices] en el menú [System] de la barra de menús. Se almacena un registro del funcionamiento del sistema de la serie MTX/XMV como "registro" en la memoria interna de la unidad de la serie MTX/XMV. En este cuadro de diálogo puede obtener los registros de todas las unidades de la serie MTX/XMV existentes en la subred a la que esté conectado su ordenador y guardarlos como un archivo. El archivo de registro está en formato ".csv".

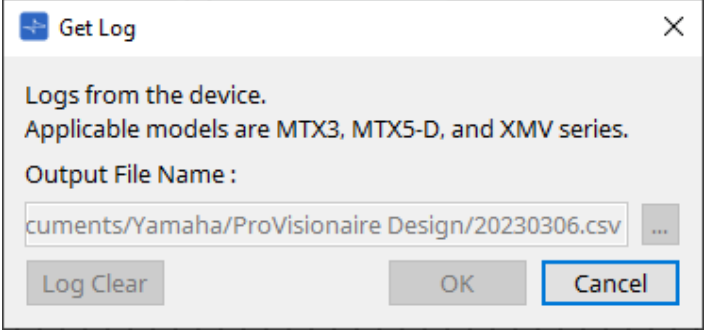

## • **Cuadro de texto [Output File Name:]**

Muestra la ubicación (ruta absoluta) en la que se guarda el archivo de registro. También puede introducir este valor directamente.

## • **Botón […]**

Permite abrir el explorador de archivos y seleccionar el archivo que se generará como registro.

• **Botón [Log Clear]**

Borra el registro de todos los dispositivos existentes en la subred.

• **Botón [OK]**

Genera el archivo de registro y cierra el cuadro de diálogo.

• **Botón [Cancel]**

Cancela la generación del archivo de registro y cierra el cuadro de diálogo.
# **10.21. Cuadro de diálogo "RM Series Settings" > "Sign up"**

Para abrir este cuadro de diálogo, haga clic en [RM Series Settings] en el menú [System] de la barra de menús y, a continuación, haga clic en [Sign up…].

Este cuadro de diálogo le permite configurar la contraseña inicial para una unidad de la serie RM.

Para controlar el dispositivo desde ProVisionaire Design, debe configurar una contraseña inicial.

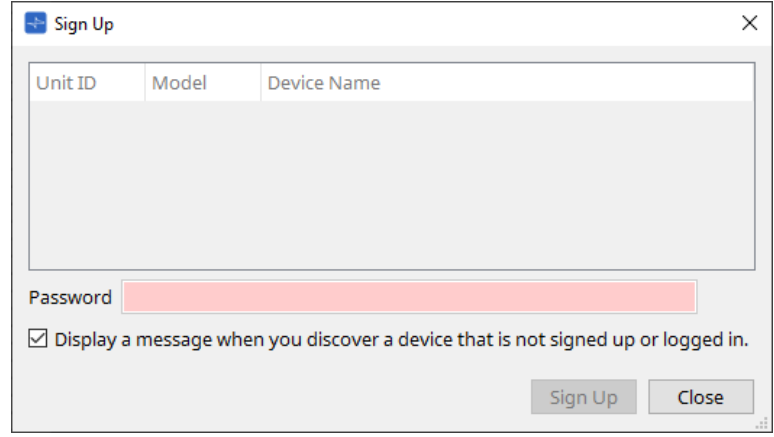

### • **Lista de dispositivos**

Muestra las unidades de la serie RM en la red para las que no se ha configurado una contraseña inicial.

◦ **Unit ID/Model/Device Name**

Estas columnas indican el identificador de unidad del dispositivo, el nombre del modelo del dispositivo y el nombre del dispositivo.

Para cambiar el nombre del dispositivo, utilice el campo [Device Name] en el área "Properties" de la hoja "Project".

### • **Cuadro de texto [Password]**

Introduzca aquí una contraseña (4-16 caracteres alfanuméricos).

• **Casilla de verificación [Display a message when you discover a device that is not signed up or logged in.]**

Si este elemento está marcado y ProVisionaire Design detecta algún dispositivo para el que no se ha configurado la contraseña inicial o algún dispositivo que no haya iniciado sesión, aparecerá automáticamente el cuadro de diálogo "Sign Up" o "Login".

## **10.22. Cuadro de diálogo "RM Series Settings" > "Login"**

Para abrir este cuadro de diálogo, haga clic en [RM Series Settings] en el menú [System] de la barra de menús y, a continuación, haga clic en [Login…].

Debe iniciar sesión para poder controlar los dispositivos mediante ProVisionaire Design.

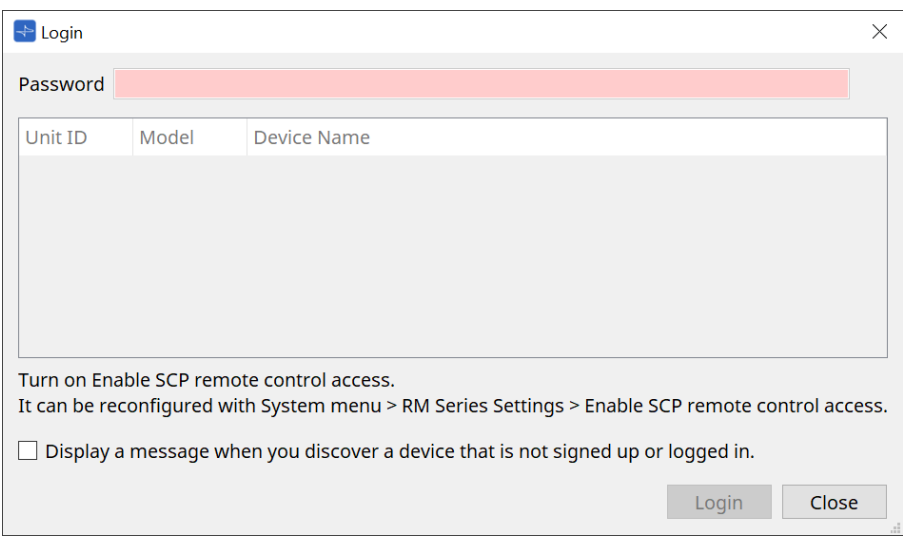

### • **Cuadro de texto [Password]**

Introduzca aquí una contraseña (4-16 caracteres alfanuméricos).

### • **Lista de dispositivos**

### ◦ **Unit ID/Model/Device Name**

Estas columnas indican el identificador de unidad del dispositivo, el nombre del modelo del

dispositivo y el nombre del dispositivo.

Para cambiar el nombre del dispositivo, utilice el campo [Device Name] en el área "Properties" de la hoja "Project".

• **Casilla de verificación [Display a message when you discover a device that is not signed up or logged in.]**

Si este elemento está marcado y ProVisionaire Design detecta algún dispositivo para el que no se ha configurado la contraseña inicial o algún dispositivo que no haya iniciado sesión, aparecerá automáticamente el cuadro de diálogo "Sign Up" o "Login".

### • **Botón [Login]**

Ejecuta el inicio de sesión y cierra el cuadro de diálogo.

### • **Botón [Close]**

Cancela el inicio de sesión y cierra el cuadro de diálogo.

Si se ha desactivado el ajuste "Enable SCP remote control access" para un dispositivo, se

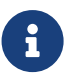

activará automáticamente en el momento en que se inicie sesión. Para desactivar este ajuste, acceda al menú [System] > RM Series Settings > Enable SCP remote control access.

# **10.23. Cuadro de diálogo "RM Series Settings" > "Password Settings"**

Para abrir este cuadro de diálogo, haga clic en [RM Series Settings] en el menú [System] de la barra de menús y, a continuación, haga clic en [Password Settings].

Este cuadro de diálogo le permite cambiar la contraseña de los dispositivos.

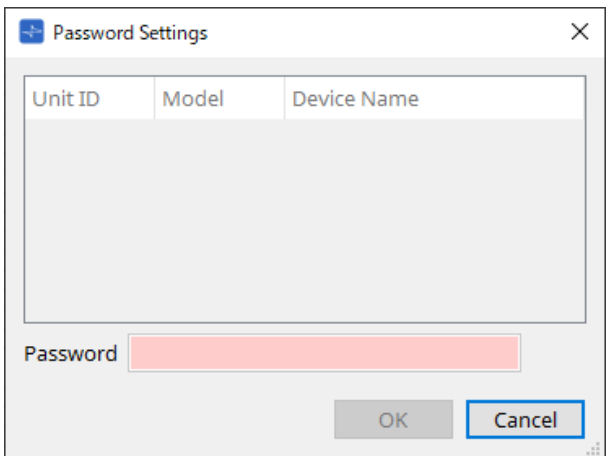

### • **Lista de dispositivos**

Muestra en la lista el dispositivo que ha iniciado sesión.

### ◦ **Unit ID/Model/Device Name**

Estas columnas indican el identificador de unidad del dispositivo, el nombre del modelo del

dispositivo y el nombre del dispositivo.

Para cambiar el nombre del dispositivo, utilice el campo [Device Name] en el área "Properties" de la hoja "Project".

### • **Cuadro de texto [Password]**

Introduzca aquí una contraseña (4-16 caracteres alfanuméricos). Sobrescribe la contraseña existente de todos los dispositivos con la nueva contraseña.

### • **Botón [OK]**

Configura la contraseña y cierra el cuadro de diálogo.

### • **Botón [Cancel]**

Descarta la contraseña modificada y cierra el cuadro de diálogo.

## **10.24. Cuadro de diálogo "RM Series Settings" > "Enable SCP remote control access"**

Para abrir este cuadro de diálogo, haga clic en [RM Series Settings] en el menú [System] de la barra de menús y, a continuación, haga clic en [Enable SCP remote control access].

Para poder modificar los ajustes a través de un controlador (como ProVisionaire Design), debe activar el ajuste "Enable SCP remote control access".

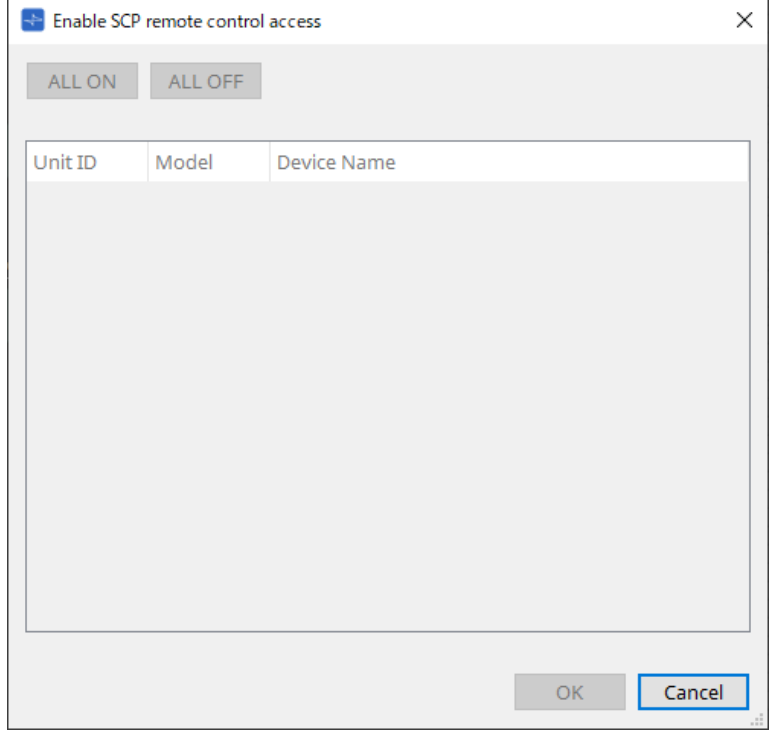

### • **Lista de dispositivos**

### ◦ **Unit ID/Model/Device Name**

Estas columnas indican el identificador de unidad del dispositivo, el nombre del modelo del dispositivo y el nombre del dispositivo.

Para cambiar el nombre del dispositivo, utilice el campo [Device Name] en el área "Properties" de la hoja "Project".

### • **Botón [ALL ON]**

Selecciona todos los dispositivos.

### • **Botón [ALL OFF]**

Anula la selección de todos los dispositivos.

### • **Casilla de verificación**

Si selecciona esta casilla de verificación y hace clic en el botón [OK], se activará el ajuste "Enable SCP remote control access".

### • **Botón [OK]**

Activa el ajuste y cierra el cuadro de diálogo.

• **Botón [Cancel]**

Descarta el ajuste y cierra el cuadro de diálogo.

# <span id="page-112-0"></span>**10.25. Cuadro de diálogo "Linked Presets Manager"**

Para abrir esta ventana, haga clic en **tala** en la barra de herramientas.

Puede almacenar o recuperar preajustes e instantáneas de cada dispositivo de forma colectiva.

Un grupo de preajustes para cada dispositivo se denomina "preajuste enlazado". Este cuadro de diálogo le permite asignar preajustes de los dispositivos a un preajuste enlazado.

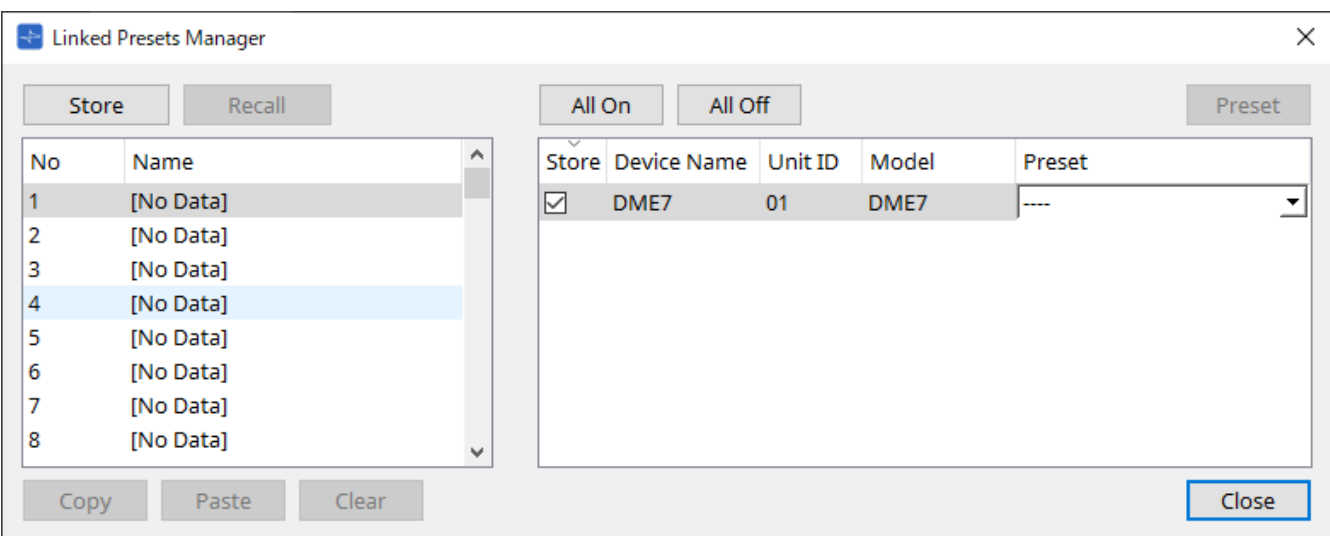

El uso básico es el siguiente.

- 1. **En la lista de la izquierda, seleccione el preajuste de enlace de almacenamiento-destino.**
- 2. **En la lista de la derecha, añada una marca de verificación a los dispositivos que desee almacenar.**
- 3. **Haga clic en el botón [Store].**

El preajuste se almacena en el número que ha seleccionado en el paso 1 para cada dispositivo que ha seleccionado en el paso 2.

Para eliminar un dispositivo como destino de preajustes enlazados, seleccione [----] en la columna [Preset] de la lista de la derecha.

Para la DME7, primero almacene un preajuste enlazado y, a continuación, seleccione una instantánea almacenada en la columna "Preset".

Si ha especificado por adelantado preajustes en cada dispositivo, use el siguiente procedimiento.

- 1. **En la lista de la izquierda, seleccione el preajuste de enlace de almacenamiento-destino.**
- 2. **En la lista de la derecha, quite la marca de la casilla de verificación del dispositivo en el que se ha especificado un preajuste.**
- 3. **En la lista de la derecha, seleccione el [Preset] (preajuste) del dispositivo en el que ya se ha almacenado.**
- 4. **Haga clic en el botón [Store].**
- **Botón [Store]**

Guarde el preajuste enlazado. Cuando se almacena en un preajuste enlazado vacío, aparece el cuadro de diálogo "Store Linked Preset".

• **Botón [Recall]**

Recupera el preajuste enlazado seleccionado.

- **Campo de preajuste enlazado**\*\* Permite seleccionar el preajuste enlazado que almacenar o recuperar.
- **Botón [Copy]**

Copia el preajuste enlazado seleccionado.

### • **Botón [Paste]**

Pega el preajuste enlazado copiado en el preajuste enlazado seleccionado.

• **Botón [Clear]**

Borra el preajuste enlazado seleccionado.

• **Botón [All On]**

Añade una marca a la casilla de verificación de [Store] de todos los dispositivos de la lista de dispositivos.

• **Botón [All Off]**

Quita la marca de la casilla de verificación de [Store] de todos los dispositivos de la lista.

• **Botón [Preset]**

Muestra la hoja de dispositivo del dispositivo que está seleccionado.

### • **Lista de dispositivos**

Muestra una lista de los dispositivos con funcionalidad de preajuste que están registrados en el proyecto.

### ◦ **Casilla de verificación [Store]**

Si esta casilla de verificación está activada, el preajuste seleccionado en el cuadro de lista [Preset] se sobrescribe y se guarda en los dispositivos cuya casilla de verificación de [Store] esté

seleccionada en la lista de dispositivos.

Si el cuadro de lista [Preset] es [----], se sobrescribe y se guarda en el preajuste del mismo número que el preajuste enlazado.

Si ya se han almacenado ajustes en el número de preajuste del dispositivo y ese número de preajuste está seleccionado en el cuadro de lista [Preset], quite la marca de verificación.

### ◦ **Device Name/Unit ID/Model**

Estas columnas indican el nombre del dispositivo, el identificador de unidad del dispositivo y el

nombre de modelo del dispositivo.

Para cambiar el nombre del dispositivo, utilice el campo [Device Name] en el área "Properties" de la hoja "Project".

#### ◦ **Cuadro de lista [Preset]**

Seleccione el preajuste del dispositivo que desee enlazar con el preajuste enlazado. Puede cambiar el número de preajuste después de guardarlo. Si desea excluirlo de la recuperación de preajustes enlazados, seleccione [----].

### • **Botón [Close]**

Cierra el cuadro de diálogo.

# **10.26. Cuadro de diálogo "Store Linked Preset"**

En la ventana "Linked Presets Manager", haga clic en el botón [Store] para acceder a este cuadro de diálogo.

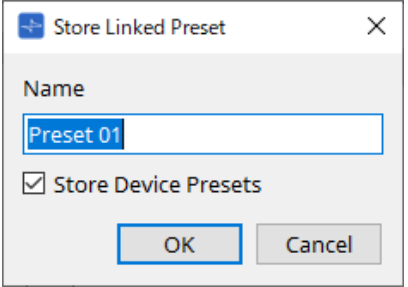

### • **Cuadro de texto [Name]**

Introduzca un nombre para el preajuste enlazado. De forma predeterminada, será "Preset + número de preajuste". No puede almacenar si el campo de nombre del preajuste enlazado está vacío.

### • **Casilla de verificación [Store Device Presets]**

Si esta casilla de verificación está desactivada, la casilla de verificación en la lista a la derecha de la ventana "Linked Presets Manager" se desactiva y el preajuste del dispositivo no se sobrescribirá. Si anteriormente ha almacenado ajustes en el número de preajuste del dispositivo, quite la marca de esta casilla para evitar la sobrescritura. Los ajustes se almacenan con la casilla de verificación [Store] desactivada.

### • **Botón [OK]**

Especifica el preajuste enlazado y cierra el cuadro de diálogo.

### • **Botón [Cancel]**

Cierra el cuadro de diálogo sin especificar el preajuste enlazado.

## **10.27. Diálogo Port Label**

Con el puerto seleccionado, haga clic en el valor "Label" del área Properties para mostrarlo. Se pueden editar a la vez los nombres de todos los puertos de los componentes, incluido el puerto seleccionado.

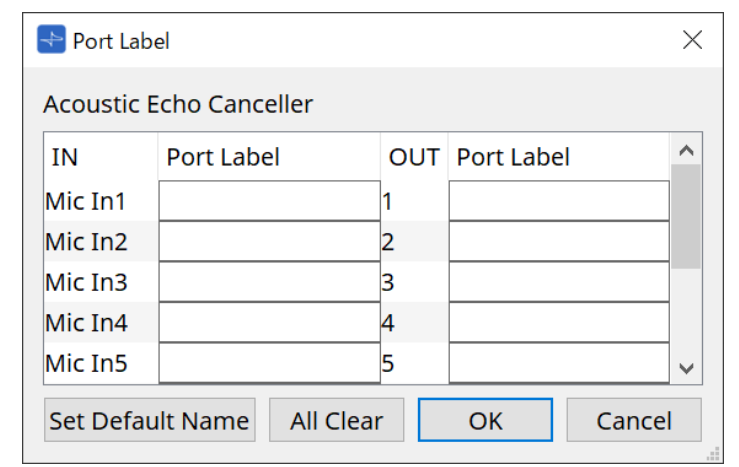

### • **Nombre de componente**

El nombre del componente que contiene el puerto seleccionado se muestra en la parte superior de la lista.

### • **Campo [IN]/[OUT]**

Muestra el nombre predeterminado del puerto.

### • **Campo [Port Label]**

Permite mostrar o editar el nombre del puerto. Pulse < Intro > para confirmar los datos introducidos y mover el foco al siguiente puerto. El foco también se puede mover mediante las teclas del cursor.

### • **Botón [Set Default Name]**

Establece el nombre predeterminado (el nombre que aparece en el campo [IN]/[OUT]) en el campo [Port Label].

### • **Botón [All Clear]**

Borra los nombres de todos los puertos.

### • **Botón [OK]**

Guarda los ajustes y cierra el cuadro de diálogo.

### • **Botón [Cancel]**

Cierra el cuadro de diálogo sin cambiar los valores.

# **11. Menús contextuales**

En algunas áreas, al hacer clic con el botón derecho del ratón aparece un menú contextual. No aparece ningún menú contextual en el área "Devices", el área "Network" ni la vista "Bird's Eye".

# **11.1. Fichas de hoja**

El siguiente menú contextual aparece cuando se hace clic con el botón derecho del ratón en una ficha de hoja.

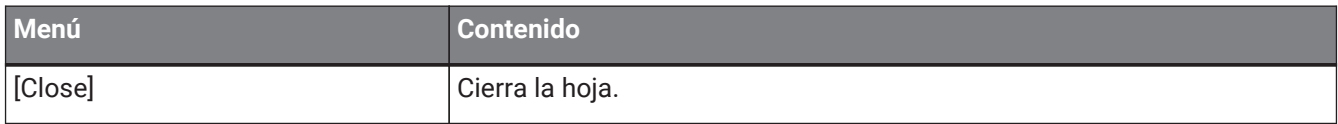

# **11.2. Hoja "Project"**

El siguiente menú contextual aparece cuando se hace clic con el botón derecho del ratón en la hoja "Project".

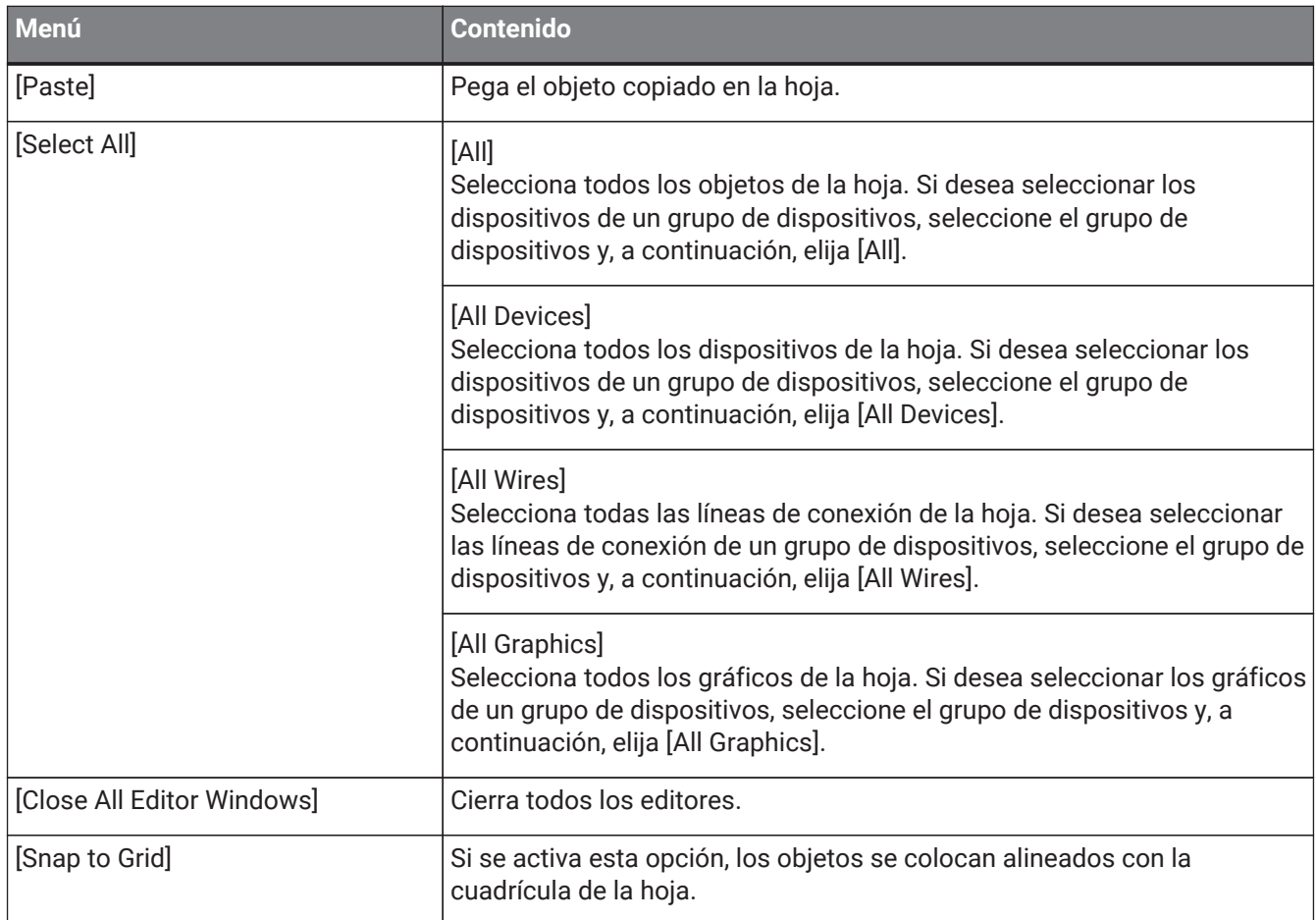

## **11.2.1. Dispositivo en la hoja "Project"**

El siguiente menú contextual aparece cuando se hace clic con el botón derecho del ratón en un dispositivo de la hoja "Project".

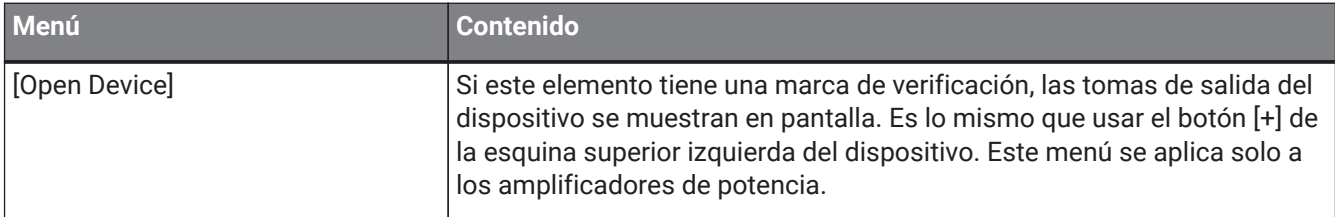

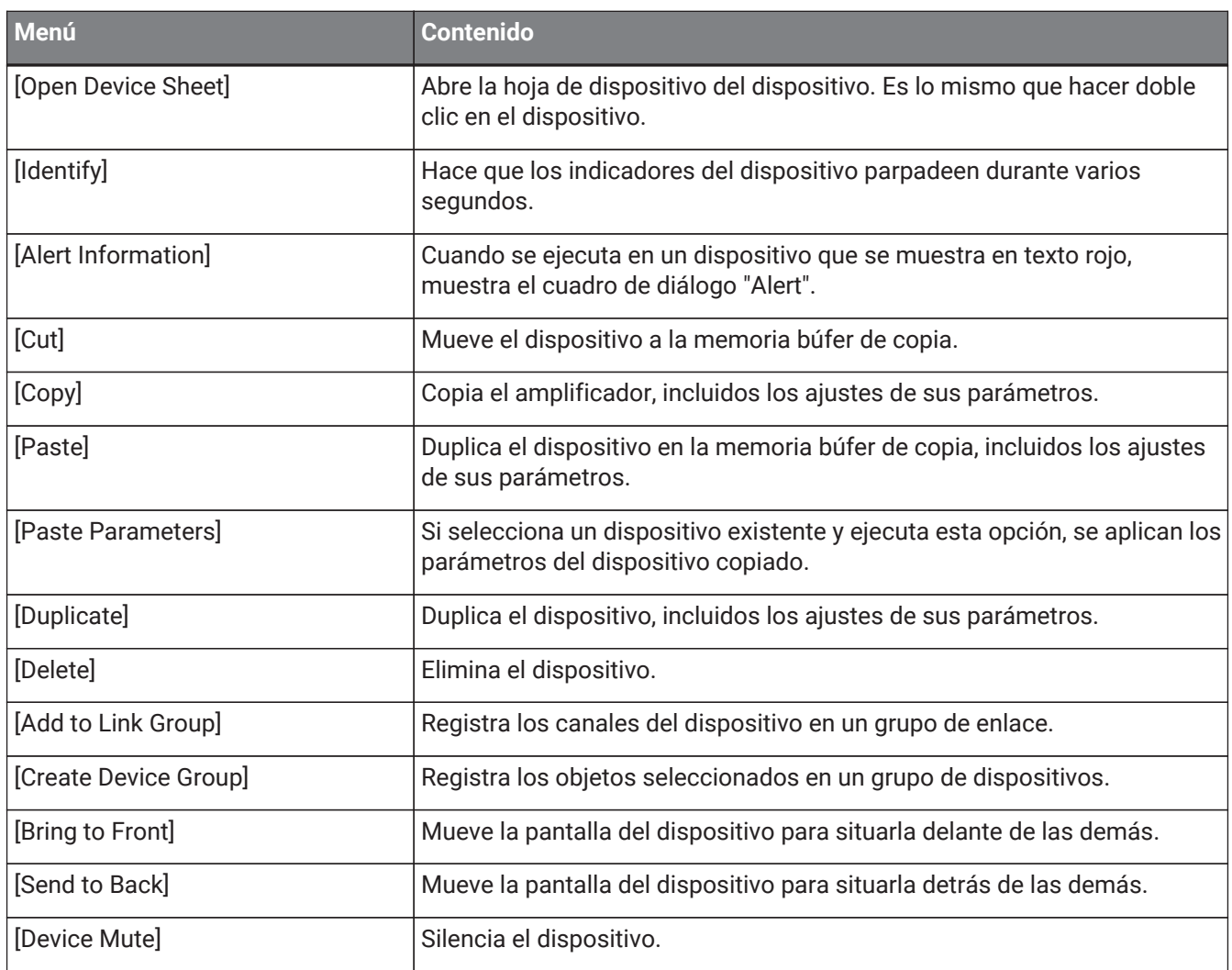

## **11.2.2. Altavoz en la hoja "Project"**

Cuando se hace clic con el botón derecho del ratón en un altavoz de la hoja "Project", aparece el siguiente menú contextual, aunque las opciones que se muestren dependerán del dispositivo conectado.

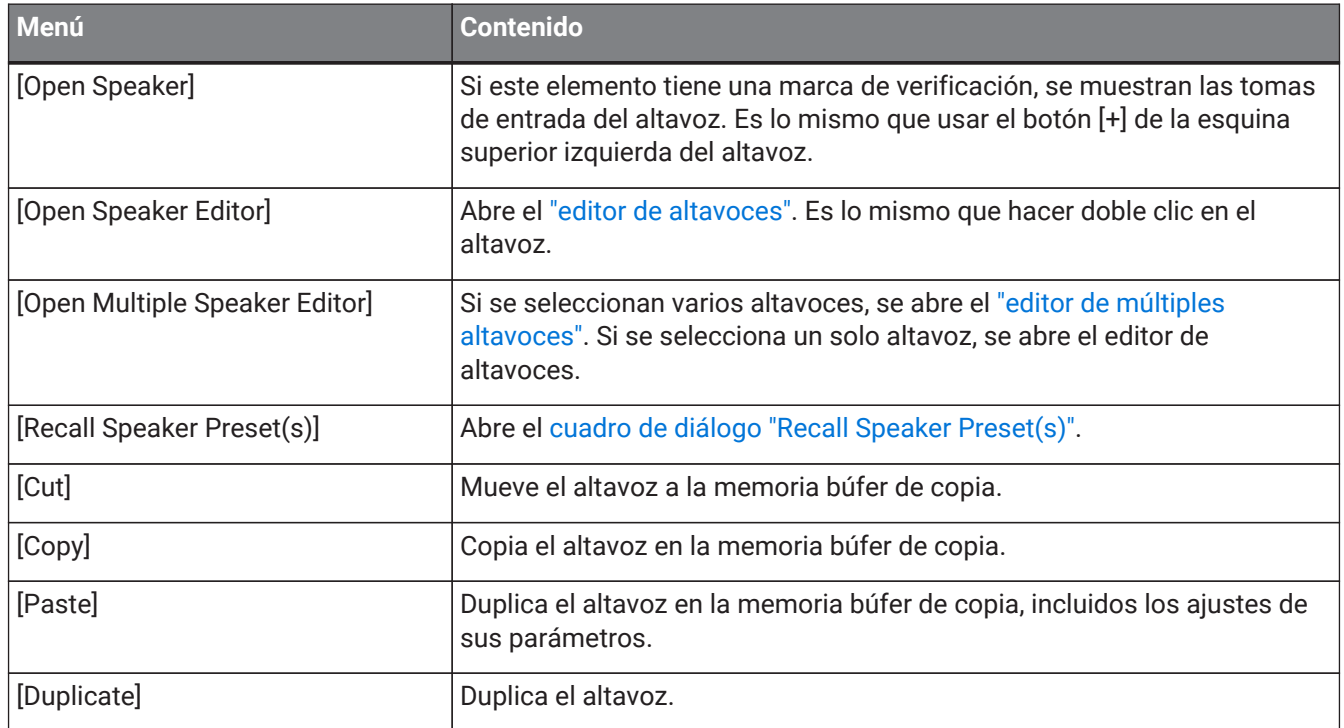

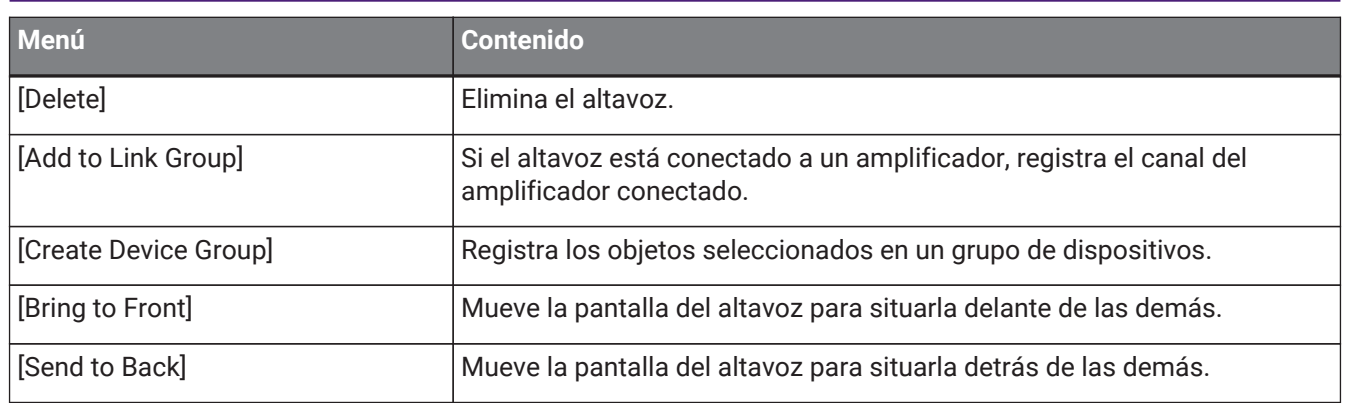

## **11.2.3. Grupos de dispositivos en la hoja "Project"**

El siguiente menú contextual aparece cuando se hace clic con el botón derecho del ratón en un grupo de dispositivos de la hoja "Project".

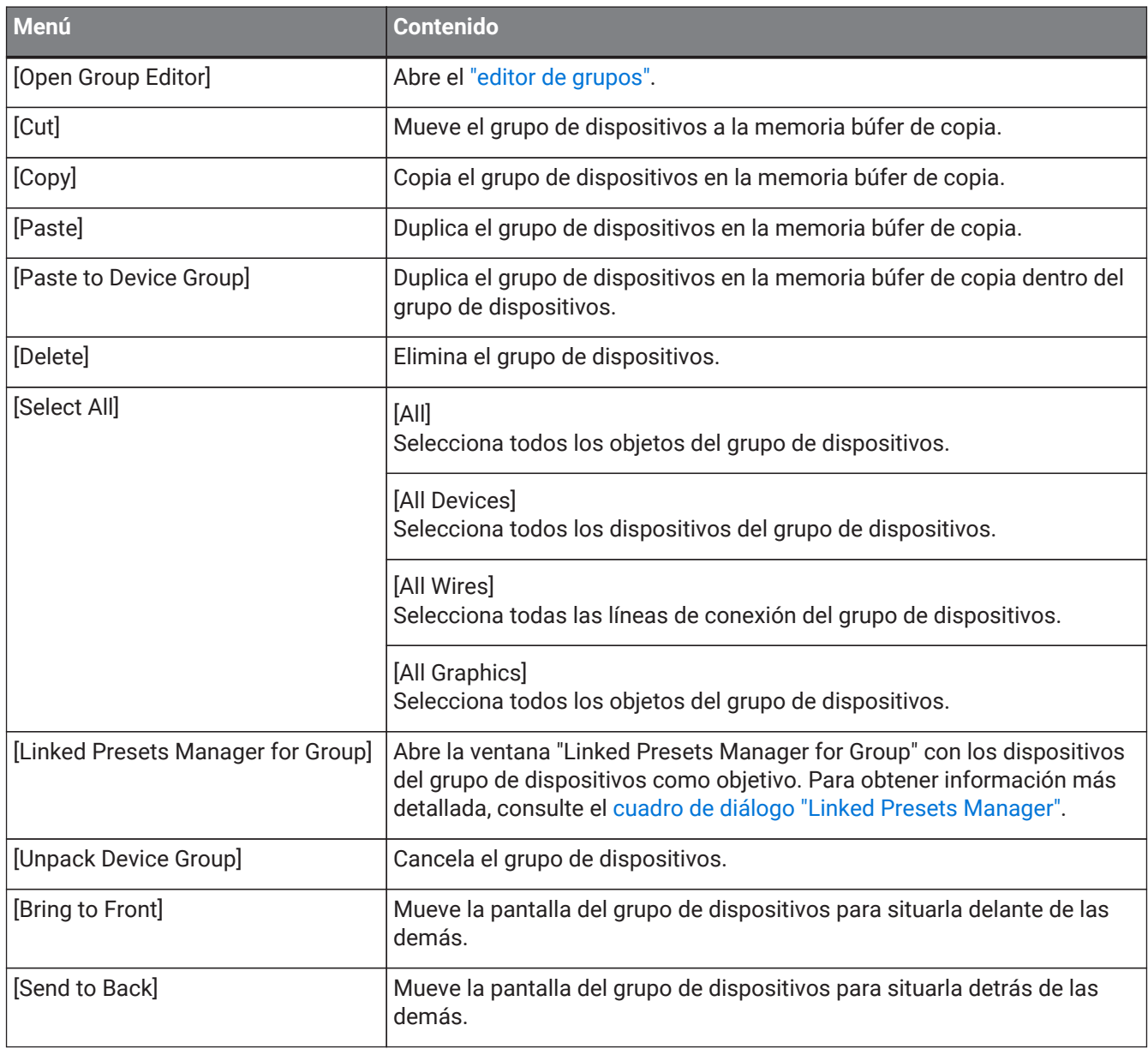

## **11.2.4. Texto, línea o polígono en la hoja "Project"**

El siguiente menú contextual aparece cuando se hace clic con el botón derecho del ratón en un gráfico de tipo texto, línea o polígono de la hoja "Project".

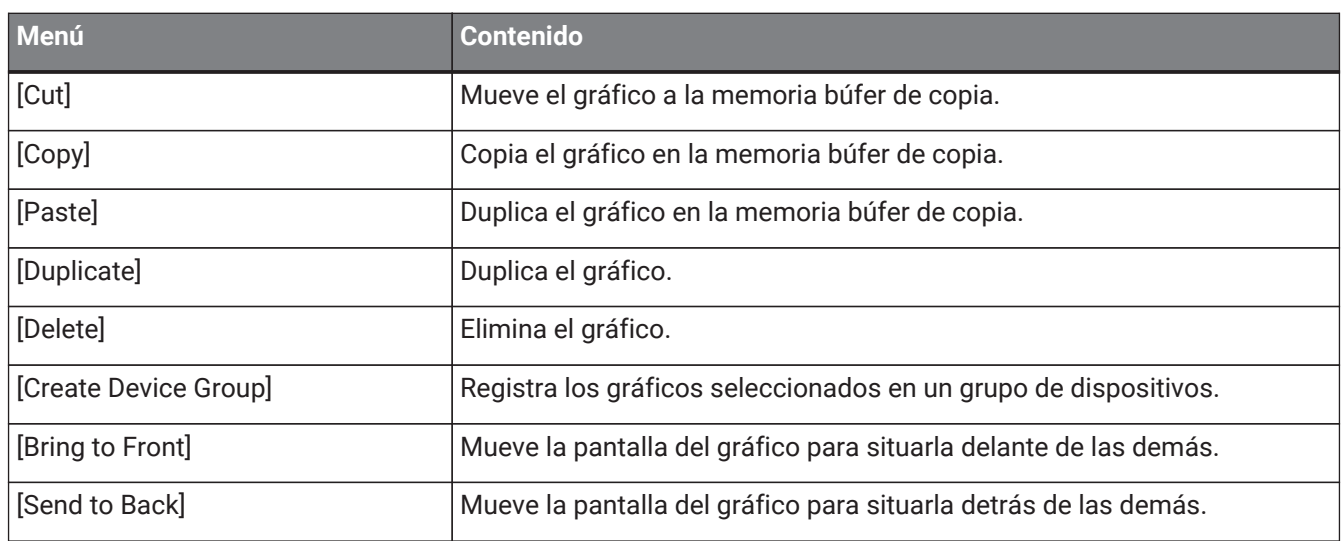

## **11.2.5. Línea de conexión en la hoja "Project"**

El siguiente menú contextual aparece cuando se hace clic con el botón derecho del ratón en una línea de conexión de la hoja "Project" o de una hoja de dispositivo, aunque es posible que algunas opciones no se muestren.

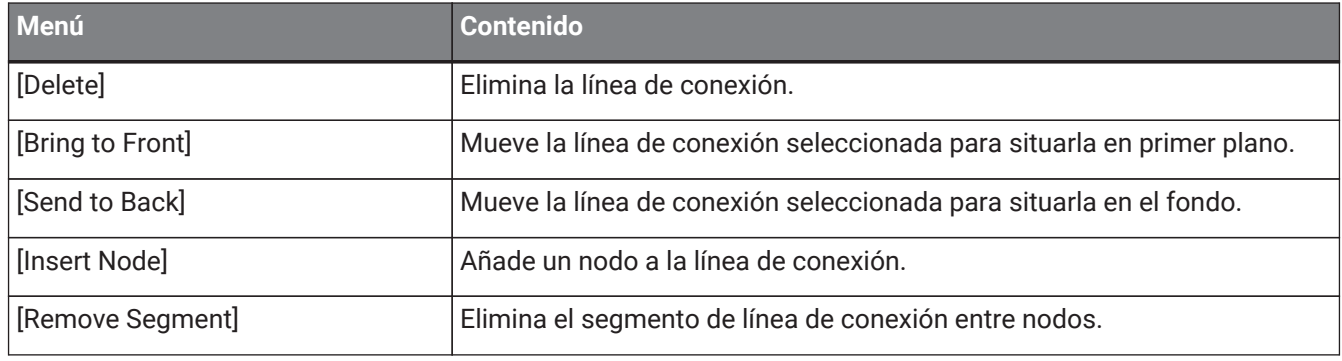

## **11.2.6. Área "Network"**

El siguiente menú contextual aparece cuando se hace clic con el botón derecho del ratón en un dispositivo.

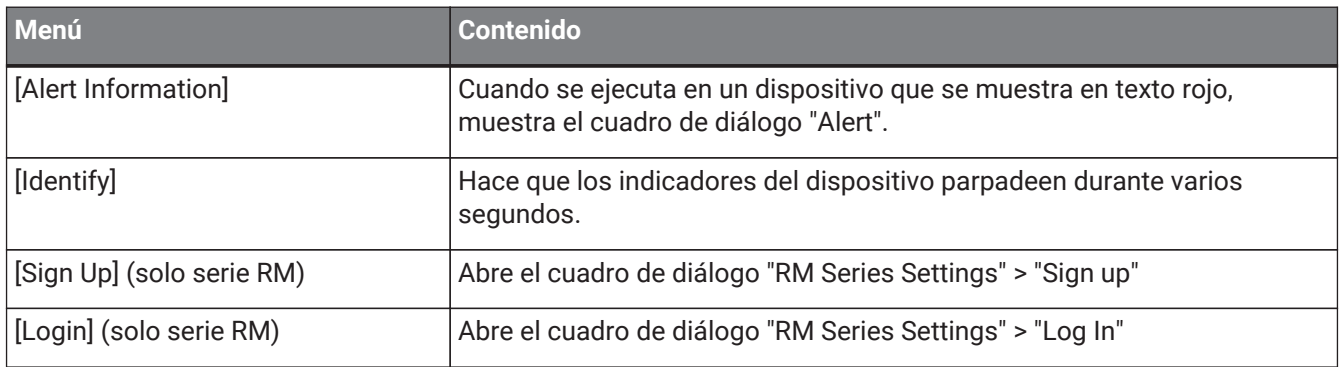

# **11.3. Hoja de dispositivo**

## **11.3.1. Componentes y editores de componentes de la hoja de dispositivo**

Al hacer clic con el botón derecho del ratón en un lugar que no sea el controlador de un componente o un componente, aparece el menú contextual siguiente (no se muestran todas las opciones para todos los componentes).

### 11. Menús contextuales

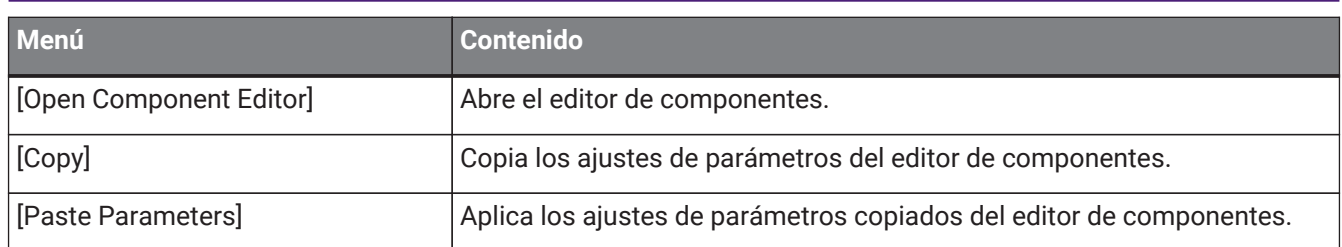

# <span id="page-121-0"></span>**12. Operaciones comunes en hojas de dispositivos**

Las siguientes operaciones son comunes en las hojas de dispositivos.

# **12.1. Operaciones con el editor de componentes**

Para abrir el editor de componentes, haga doble clic o bien haga clic con el botón derecho del ratón en un componente de la hoja de dispositivo y seleccione [Open Component Editor].

Para obtener información más detallada sobre los menús contextuales, consulte "Menús contextuales". Si desea cambiar entre editores de componentes dentro de una sola ventana, haga clic en el símbolo de reciclaje

de la parte inferior derecha del editor de componentes para que se vuelva verde  $($   $\blacksquare$ ). Si abre otro editor de componentes, cambiará la visualización del editor de componentes en primer plano.

£ 100%

Puede ajustar la relación de ampliación del editor. Elija entre 50, 75, 100, 150 y 200.

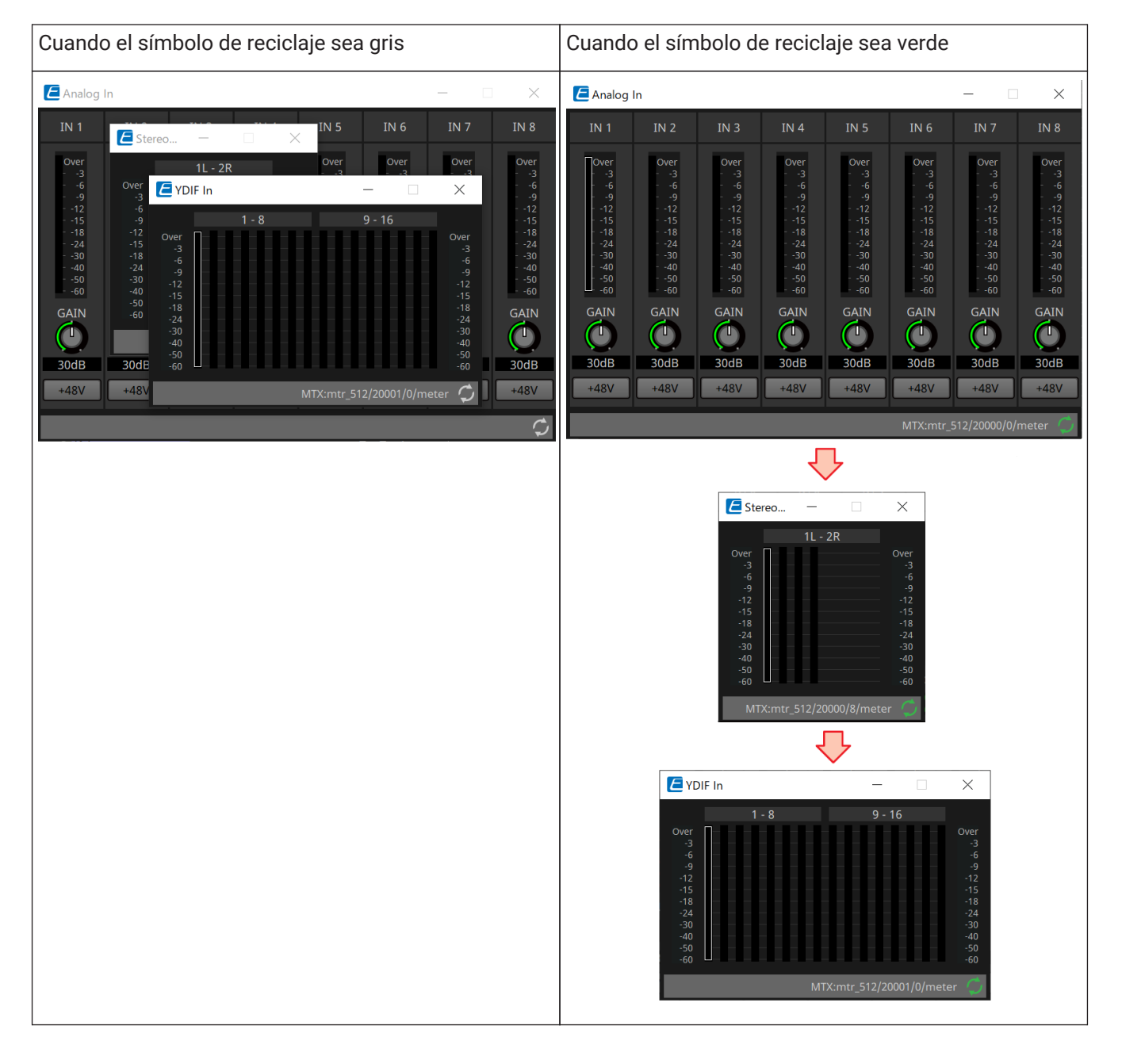

# **12.2. Edición de parámetros**

A continuación explicamos cómo editar los parámetros en el editor de componentes.

### • **Mandos**

Hay varias formas de editar los parámetros de mando.

- Seleccione el mando, mantenga pulsado el botón izquierdo del ratón y desplace el cursor del ratón hacia arriba o hacia abajo.
- Seleccione el mando y gire la rueda del ratón.
- Seleccione el área de visualización numérica, mantenga pulsado el botón izquierdo del ratón y desplace el cursor del ratón hacia arriba o hacia abajo.
- Seleccione el área de visualización numérica y gire la rueda del ratón.
- Haga doble clic en el área de visualización numérica y escriba directamente un valor numérico.
- Utilice < Alt > + clic para establecer el valor nominal.

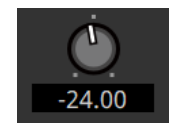

### • **Mandos deslizantes**

Hay varias formas de editar los parámetros de mandos deslizantes, como los faders.

- Arrastre el controlador del mando deslizante.
- Seleccione el controlador del mando deslizante y gire la rueda del ratón dentro del recuadro.
- Seleccione el área de visualización numérica, mantenga pulsado el botón izquierdo del ratón y desplace el cursor del ratón hacia arriba o hacia abajo.
- Seleccione el área de visualización numérica y gire la rueda del ratón.
- Haga doble clic en el área de visualización numérica y escriba directamente un valor numérico.
- Utilice < Alt > + clic para establecer el valor nominal.

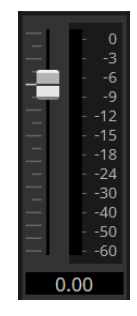

### • **Botones**

El parámetro de un botón cambia cuando se hace clic en el botón. Existen varios tipos de botones. El color en que se iluminan varía según la función.

### **Activación y desactivación de una función**

Este botón se ilumina cuando la función está activada.

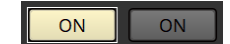

### **Realización de selecciones mutuamente excluyentes**

En un conjunto de varios botones, al activar un botón se desactivan todos los demás.

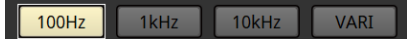

**Apertura de una ventana de configuración de parámetros u otro editor de componentes** Haga clic en el botón para abrir una ventana de configuración de parámetros u otro editor de componentes.

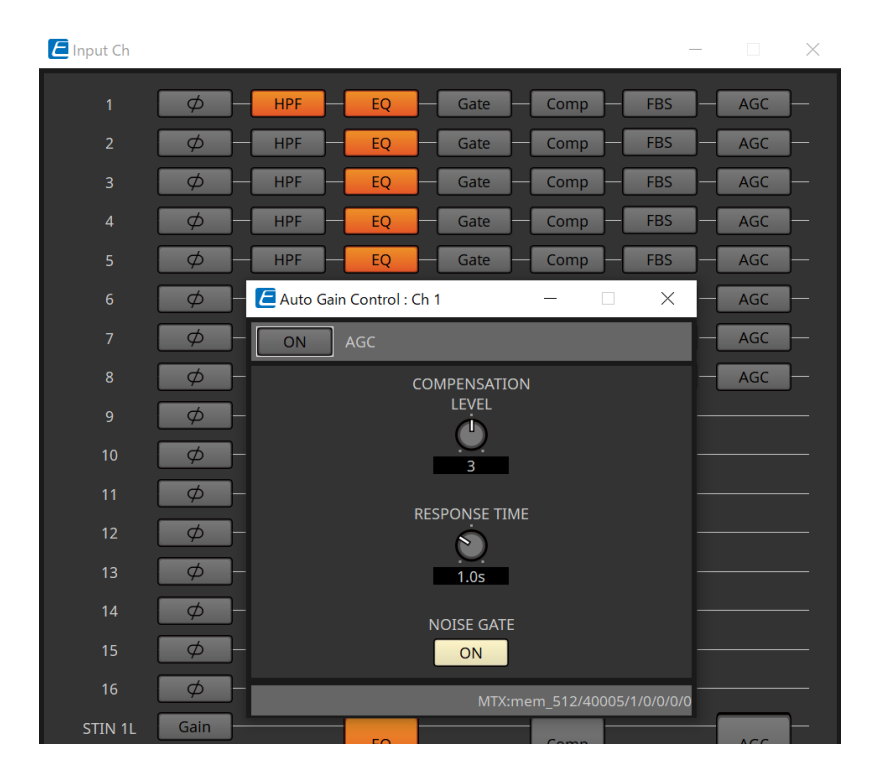

### **Visualización de un menú**

Haga clic en el botón para acceder al menú.

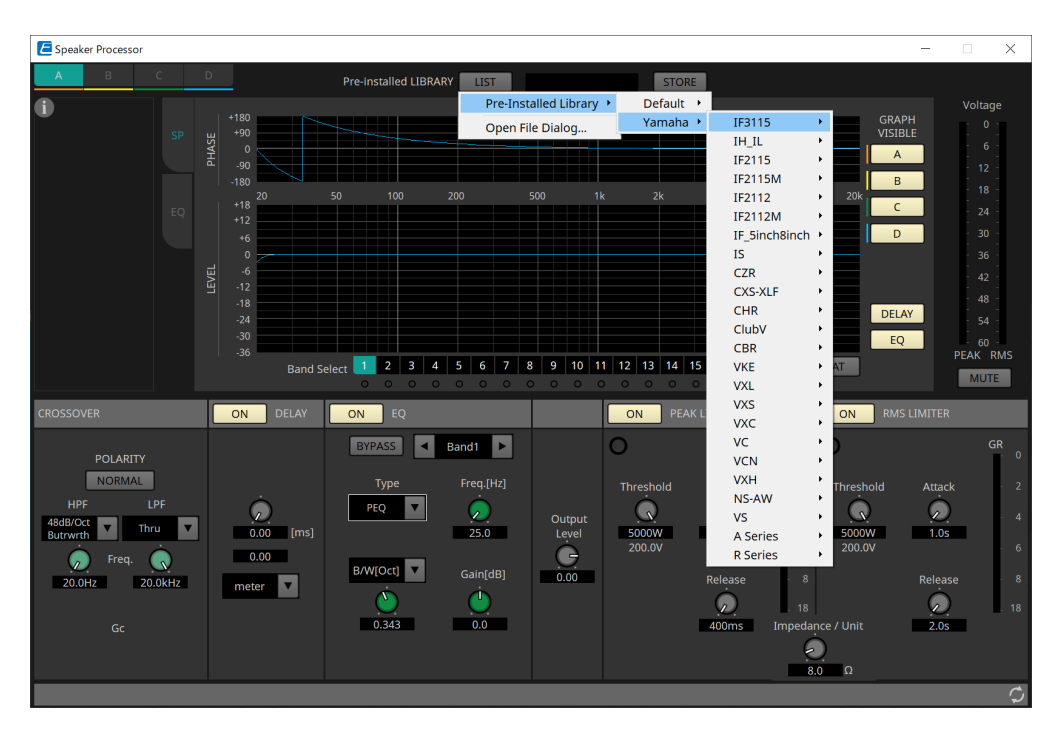

# **12.3. Registro de parámetros en ProVisionaire Control**

Puede registrar los parámetros, las instantáneas y los preajustes del dispositivo almacenados en ProVisionaire Design en ProVisionaire Control.

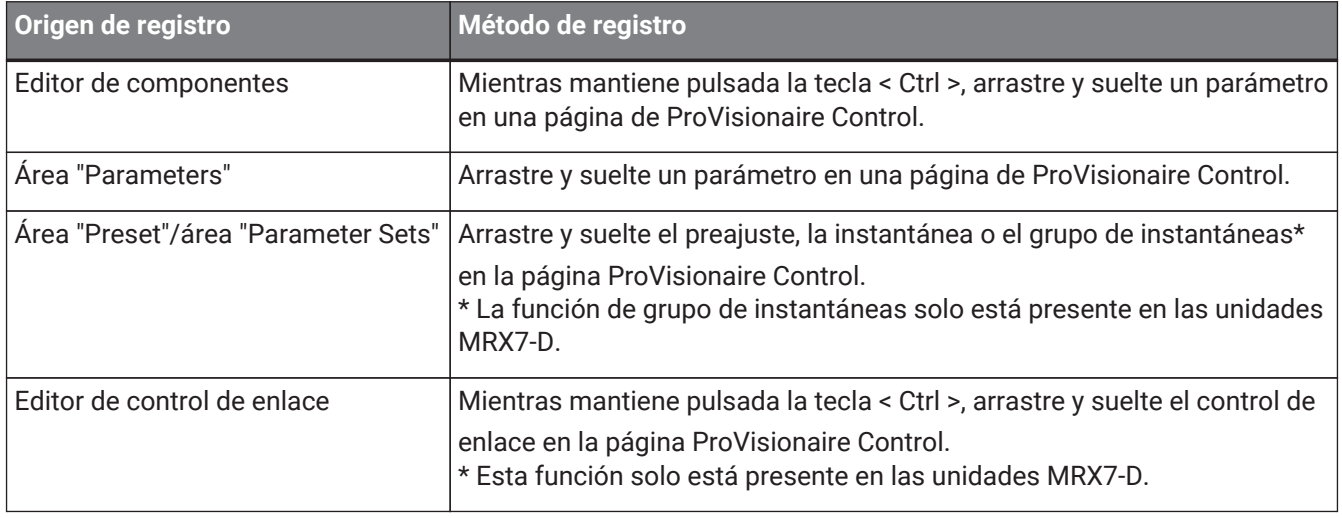

# **13. Procesadores de audio: DME7**

# **13.1. Descripción general**

El DME7 es un procesador configurable que permite colocar los componentes como prefiera para diseñar un

sistema con total libertad. La unidad DME7 se puede controlar desde un controlador externo, como DCP/MCP1.

En la hoja de dispositivo de DME7, su flujo de trabajo consiste en colocar libremente [componentes](#page-134-0) en la hoja de diseño y luego [compilar](#page-165-0) el resultado.

A continuación, en comunicación con la unidad DME7, utilizará el [editor de componentes](#page-121-0) para editar los parámetros.

La función Trace Signal Path permite mostrar la ruta de la señal [\(visualización de la ruta de la señal\)](#page-138-0). La función Duplicate Port Label permite duplicar sucesivamente el nombre del puerto de inicio a lo largo de la ruta de la señal [\(duplicación del nombre del puerto de entrada\).](#page-139-0)

Los parámetros se almacenan y recuperan mediante una [instantánea.](#page-153-0)

Puede agrupar varios parámetros que desee almacenar o recuperar [\(conjuntos de parámetros\)](#page-153-0). A continuación es posible almacenar en una instantánea 100 conjuntos de valores de parámetros para cada conjunto de

### parámetros.

Las instantáneas también se pueden recuperar desde un controlador remoto.

Los valores iniciales de un componente, combinados con datos que especifican las conexiones entre ellos, se pueden guardar en un ordenador como un estilo de usuario. Al guardar un estilo de usuario, no tiene que cambiar los ajustes cada vez que se coloca un componente. Además, los estilos de usuario se pueden transferir a otros ordenadores.

Los componentes y las líneas de conexión entre ellos se pueden encapsular para crear un [bloque definido por el](#page-149-0) [usuario](#page-149-0). Encapsular varios componentes en un único bloque permite conferir a la hoja un aspecto más despejado, así como copiar los bloques para crear fácilmente la misma funcionalidad en otros canales. Al especificar el modo "View Only" o el modo "Protect" para bloques individuales, puede proteger bloques cuando

# **13.2. Hoja "Project"**

se ejecute la opción ["Protect User Defined Block"](#page-149-0).

En esta hoja, puede colocar dispositivos. El siguiente cuadro de diálogo "Settings" aparece cuando intenta colocar un dispositivo.

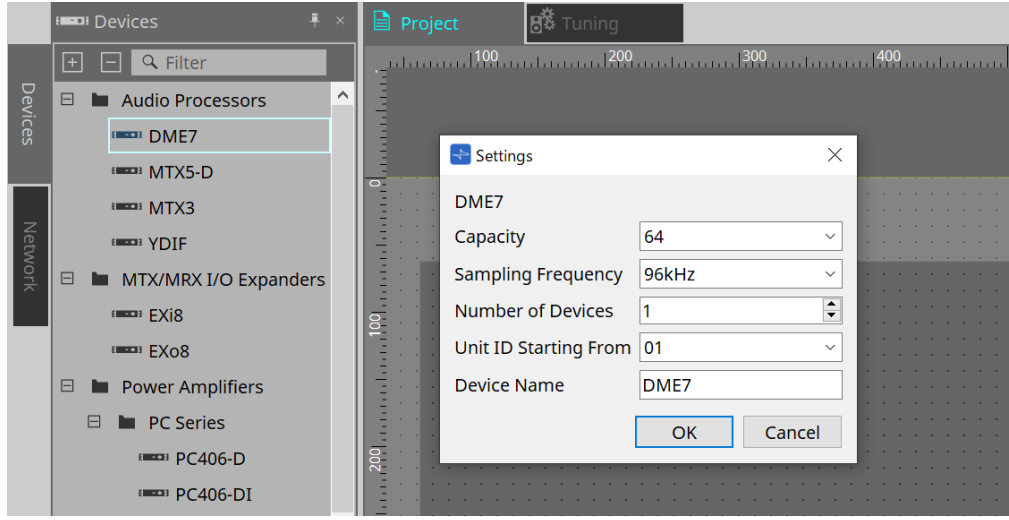

### • **Capacity**

Permite especificar la capacidad de procesamiento de señal de la unidad DME7. Seleccione entre 64, 128,

### 192 y 256.

Esta capacidad debe coincidir con la de la unidad DME7.

### • **Sampling Frequency**

Permite especificar la frecuencia de muestreo del dispositivo. Seleccione entre 44,1 kHz, 48 kHz, 88,2 kHz y 96 kHz.

### • **Number of Devices**

Permite seleccionar el número de unidades DME7 que se colocarán en la hoja "Device".

### • **Unit ID Starting From**

Permite especificar el número de Unit ID (identificador de unidad) del dispositivo con el que se empezará.

### • **Device Name**

Le permite ver y editar el nombre del dispositivo.

## **13.2.1. Barra de herramientas**

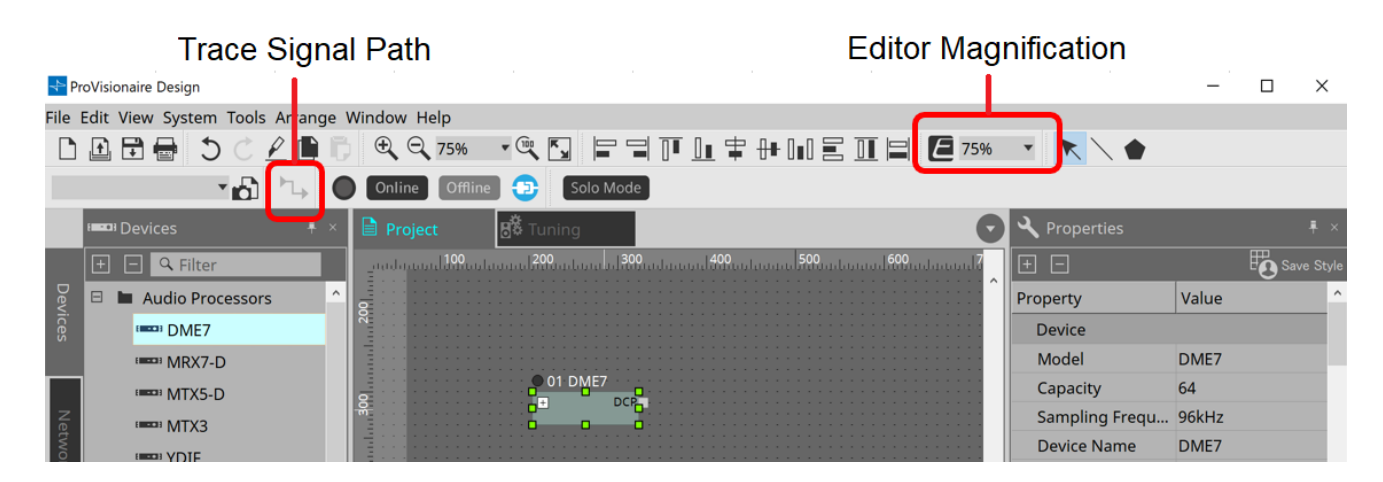

### • **Editor Magnification**

Le permite modificar la relación de aumento del editor de componentes.

### • **Trace Signal Path**

Si selecciona un puerto o línea de conexión mientras este comando está activado, la ruta de la señal se rastreará empezando por el punto seleccionado como el origen y mostrará líneas parpadeantes que conectan con la entrada y la salida.

## <span id="page-127-0"></span>**13.2.2. Área "Properties"**

Esta área le permite ver y editar la información sobre la unidad DME7.

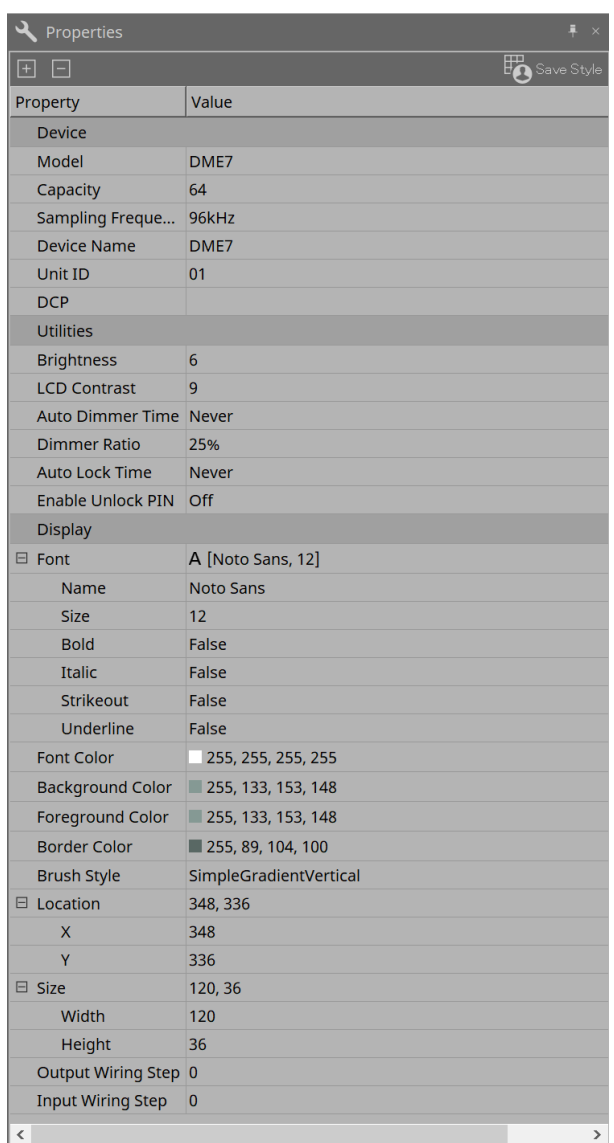

### • **Device**

### ◦ **Capacity**

Permite especificar la capacidad de procesamiento de señal de la unidad DME7. Seleccione entre 64, 128, 192 y 256.

Esta capacidad debe coincidir con la de la unidad DME7.

El ajuste de fábrica predeterminado para la capacidad de la unidad DME7 es 64. Si la capacidad es 64, el número máximo de entradas y salidas disponibles para Dante y para los componentes Matrix

Mixer y Router es de 64 entradas/64 salidas.

Puede aumentar esta capacidad de procesamiento de señal si añade la licencia del dispositivo (DEK-DME7-DX64) a la unidad.

Cada vez que añada una licencia, la cantidad de entradas y salidas para Dante y para los

componentes Matrix Mixer y Router aumentará en 64 canales.

Puede añadir un máximo de tres licencias. Consulte la "Device License Activation Guide" (Guía de activación de licencia de dispositivos) para obtener más información sobre cómo añadir una licencia al dispositivo.

### ◦ **Sampling Frequency**

Permite especificar la frecuencia de muestreo del dispositivo. Seleccione entre 44,1 kHz, 48 kHz, 88,2 kHz y 96 kHz.

Esta frecuencia debe coincidir con la frecuencia de muestreo de Dante.

### ◦ **Unit ID**

Este valor debe coincidir con el identificador de unidad de la unidad DME7. El ajuste de fábrica predeterminado es 1.

### ◦ **DCP**

Seleccione un DCP (Digital Control Panel, panel de control digital) para conectarse al puerto DCP en la DME7.

Si selecciona un DCP, el componente DCP se añadirá a la hoja "Device".

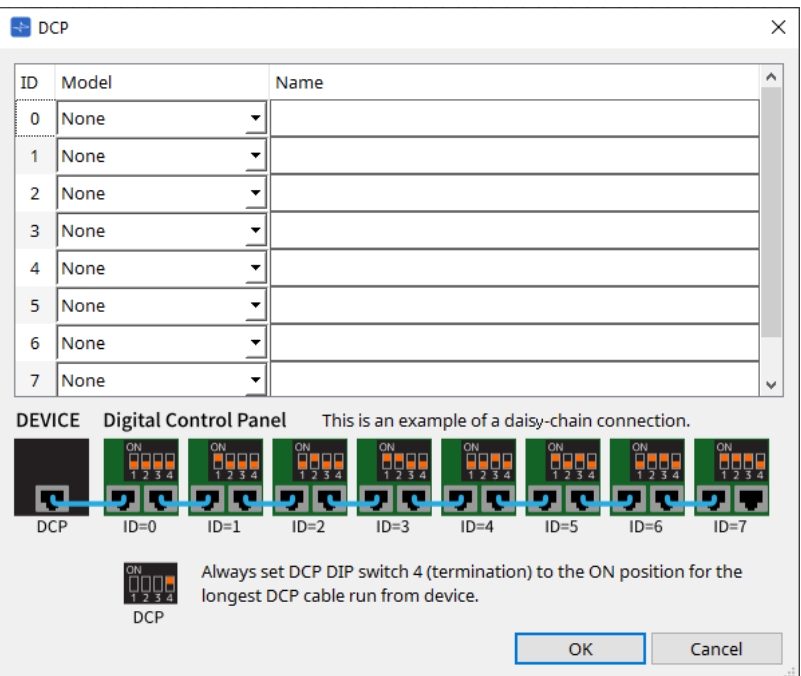

Consulte la sección [DCP](#page-392-0) para ver información detallada.

Para el resto de elementos, consulte la descripción que aparece cuando se seleccionan los elementos correspondientes en el área "Properties".

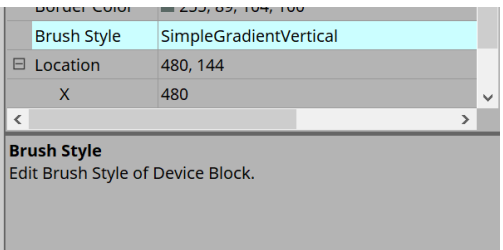

# **13.3. Configuración de pantalla de la hoja de dispositivo**

La hoja de dispositivo consta de una barra de menús, botones de herramienta, un área "Components", un área "Parameter Sets", una hoja de diseño, un área "Properties", un área "Parameters" y una vista "Bird's Eye".

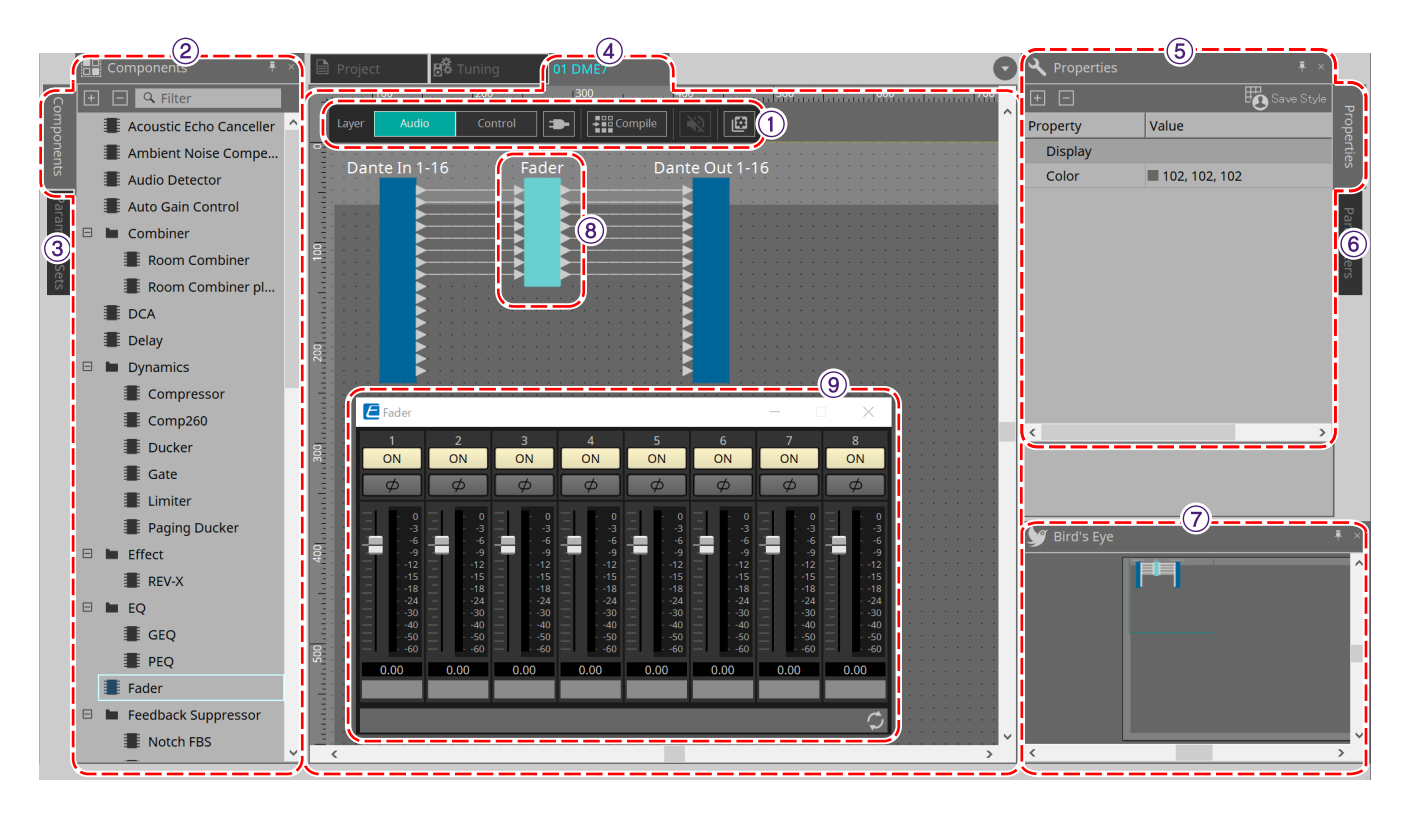

### ① **Botones de herramienta**

Los comandos utilizados con mayor frecuencia aparecen aquí como botones [\(botones de herramienta\).](#page-132-0)

### ② **Área "Components"**

Enumera los componentes de la capa Audio y la capa Control respectivamente [\(área "Components"\).](#page-134-0)

### ③ **Área "Parameter Sets"**

Le permite configurar conjuntos de parámetros o instantáneas [\(área "Parameter Sets"\)](#page-153-0).

### ④ **Hoja de diseño**

En esta hoja, puede colocar y conectar los componentes [\(hoja de diseño\).](#page-160-0)

### ⑤ **Área "Properties"**

Le permite modificar los ajustes del componente, puerto o línea de conexión actualmente seleccionados (área ["Properties"\).](#page-127-0)

### ⑥ **Área "Parameters"**

Enumera los componentes que se han colocado en la hoja de diseño (capa Audio o capa Control) y sus parámetros [\(área "Parameters"\).](#page-159-0)

### ⑦ **Vista "Bird's Eye"**

Muestra una vista general de la hoja.

### ⑧ **Componente**

Varios módulos de procesamiento de señal, como un ecualizador o un compresor, se denominan "componentes".

### ⑨ **Editor de componentes**

Utilice el editor de componentes para especificar los parámetros.

# **13.4. Uso básico de ProVisonaire Designer**

1. **En el área "Components" de la izquierda, arrastre el componente que desee utilizar y suéltelo en la hoja de diseño.**

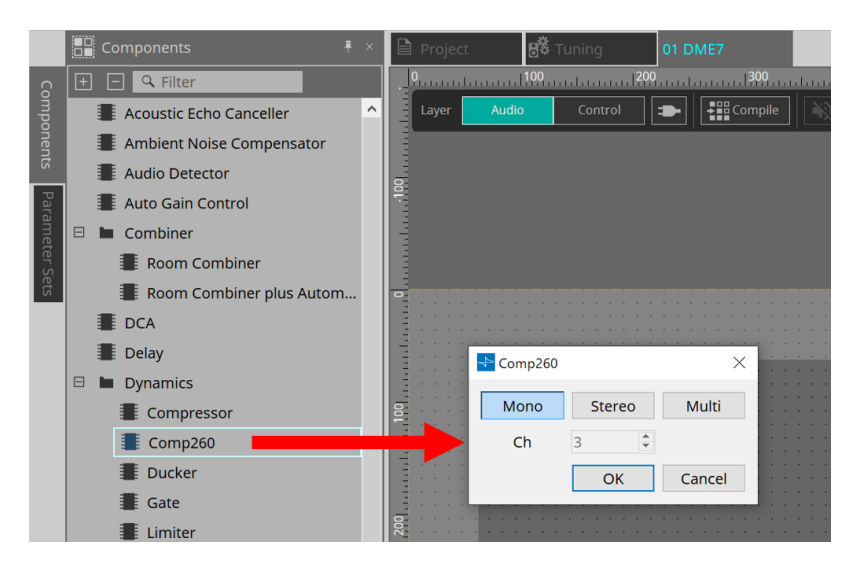

Si suelta un componente que posee varios candidatos, como sucede con los canales, se muestran todos ellos; seleccione el que desee utilizar según sea necesario.

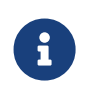

Haga doble clic en un componente en el área "Components" para seleccionar el modo de sello; en este modo, se va colocando un componente tras otro cada vez que se hace clic en la hoja de diseño. Para cancelar el modo de sello, pulse < Esc > o haga clic en cualquier componente de la lista.

2. Para realizar una conexión, arrastre el símbolo **de un componente y suéltelo sobre el símbolo** de **otro componente.**

Para obtener información más detallada, consulte [Puertos de conexión](#page-137-0).

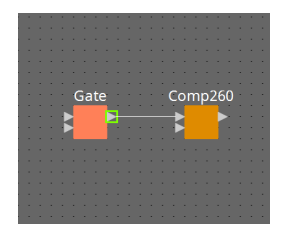

3. **Haga doble clic en un componente o haga clic con el botón derecho del ratón y seleccione "Open Component Editor"; se abrirá el editor de componentes para que pueda configurar los parámetros.**

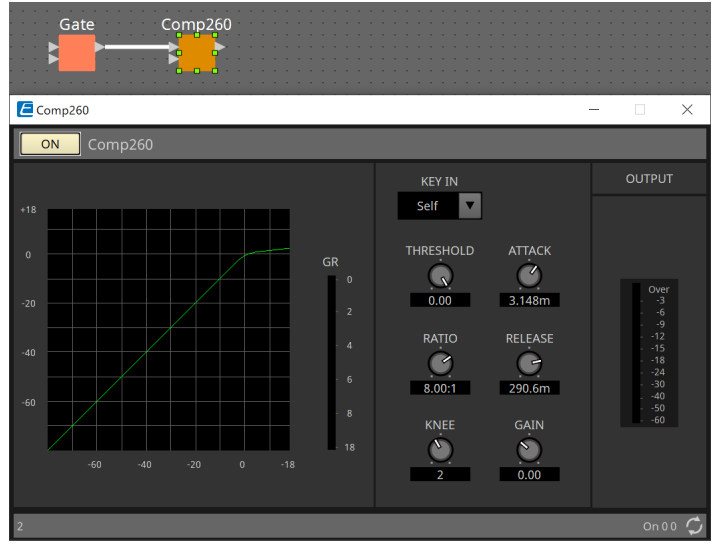

4. **Cuando haya realizado los ajustes necesarios, haga clic en el botón "Compile" para comprobar si hay algún problema con la colocación y las conexiones del componente.**

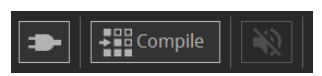

# <span id="page-132-0"></span>**13.5. Botones de herramienta**

Se proporcionan botones con los comandos que se utilizan con frecuencia en las unidades DME7.

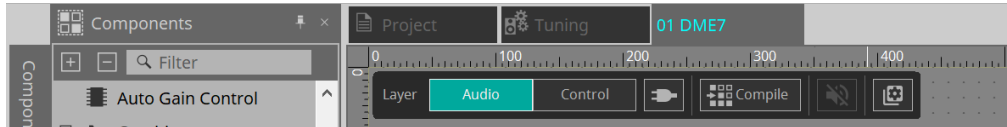

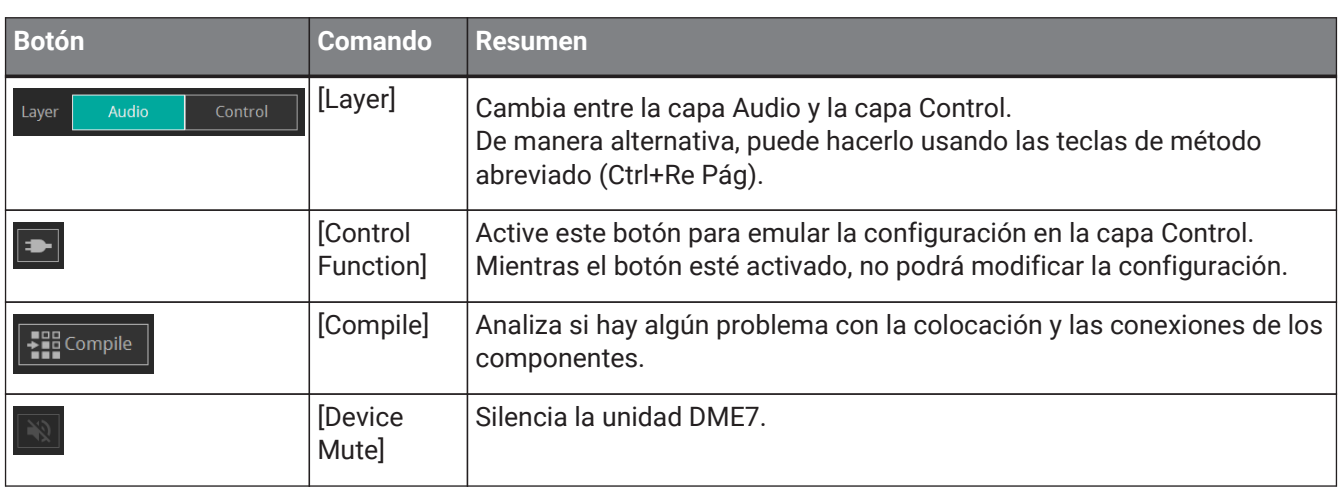

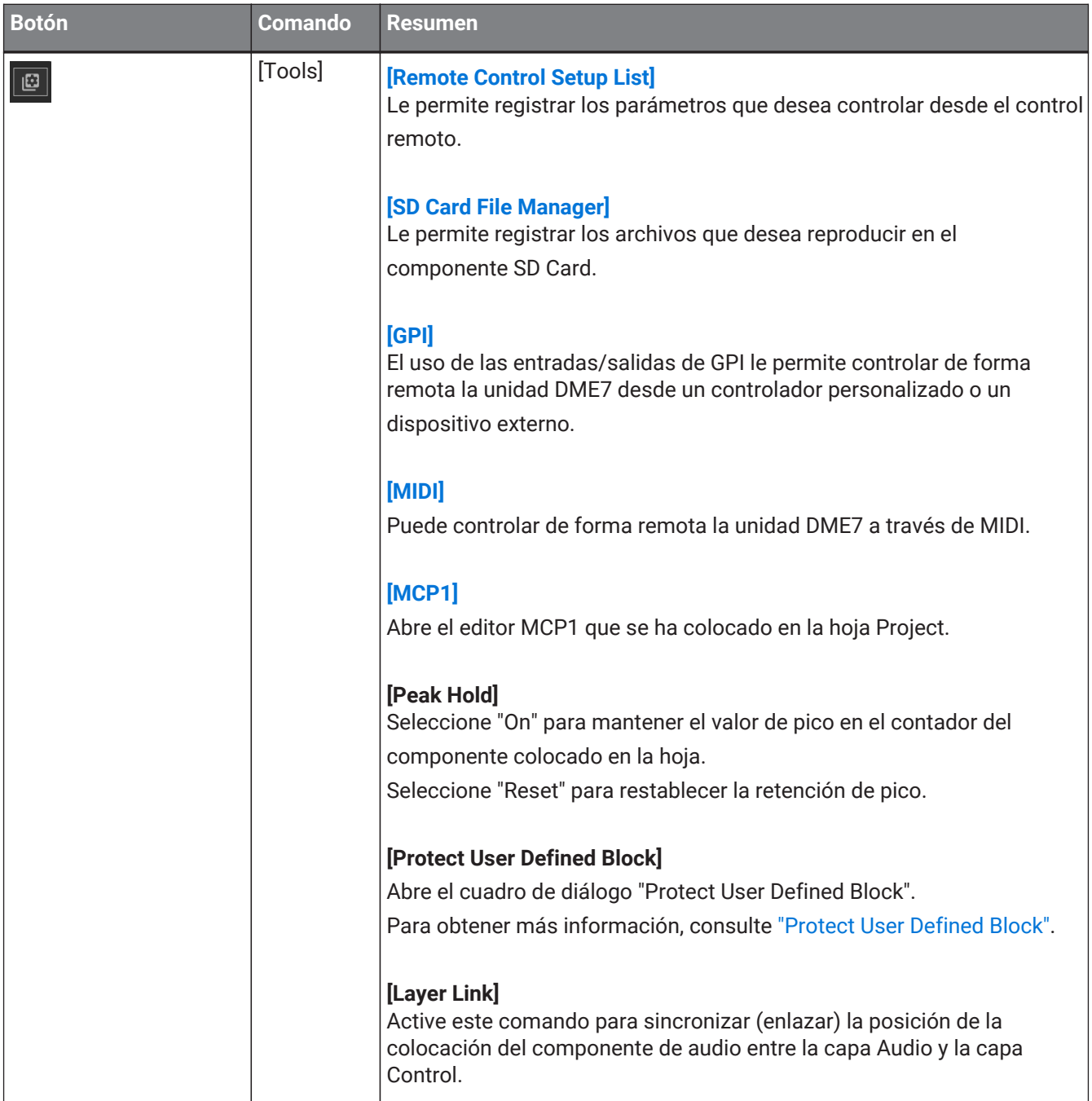

# <span id="page-134-0"></span>**13.6. Área "Components"**

Los componentes están disponibles para la capa Audio y la capa Control respectivamente.

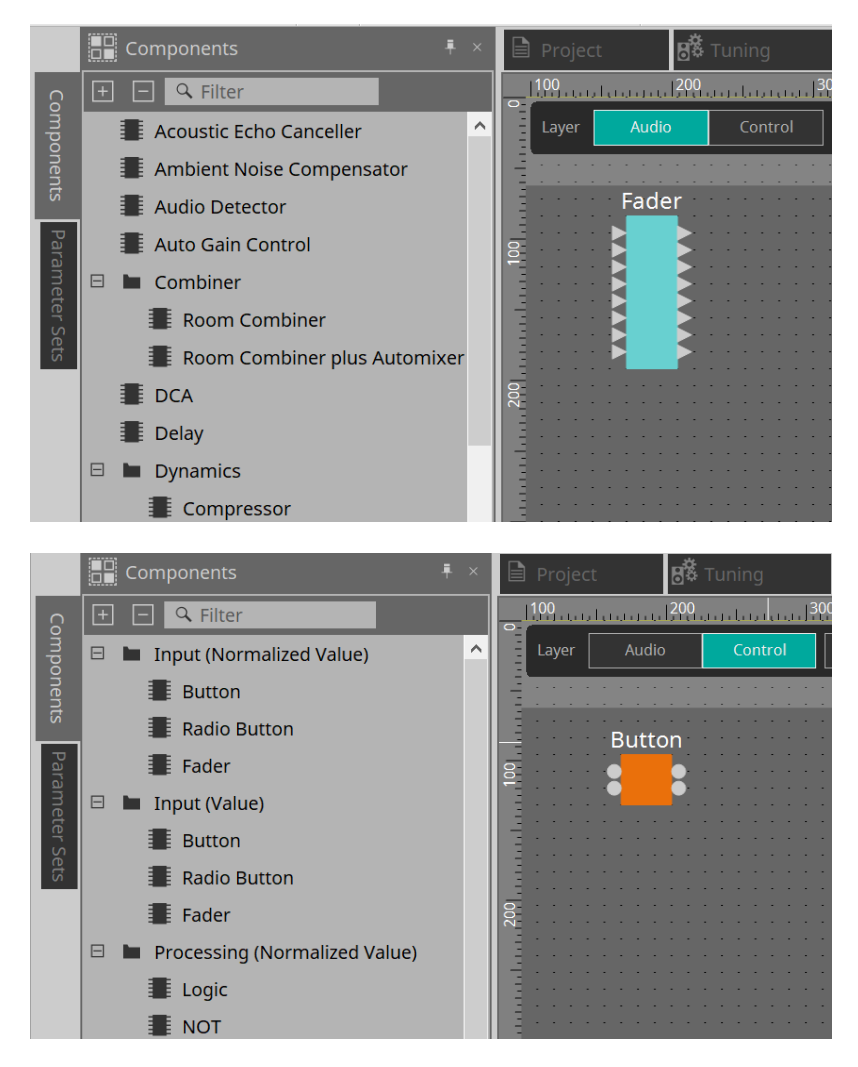

Para obtener información detallada sobre los componentes, consulte ["ProVisionaire Design DME7 Component](https://manual.yamaha.com/pa/pv/pvd_cg) [Guide"](https://manual.yamaha.com/pa/pv/pvd_cg).

## **13.7. Hoja de diseño**

Permite colocar los componentes y conectarlos.

La configuración de parámetros es la principal operación que se puede realizar en línea. Las operaciones como la colocación y conexión de componentes solo se pueden realizar fuera de línea.

## **13.7.1. Colocación de componentes**

A continuación explicamos cómo colocar componentes en la hoja de diseño.

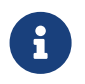

Si hay algún componente seleccionado en el área "Components", al presionar una tecla alfabética se seleccionará el componente de la letra inicial correspondiente.

### • **Colocación de un solo componente**

Arrastre un componente de la lista en el área "Components" de la izquierda y suéltelo en la hoja de diseño.

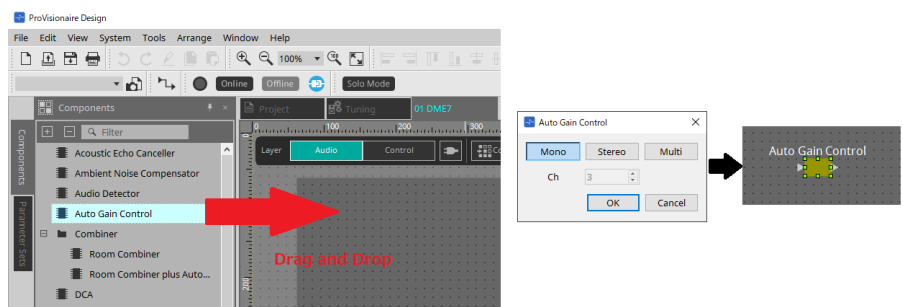

### • **Colocación del mismo componente varias veces**

Haga doble clic en un componente en el área "Components" para seleccionar el modo de sello; en este modo, el componente se coloca cada vez que se hace clic en la hoja de diseño. Para cancelar el modo de sello, pulse < Esc > o haga clic en cualquier componente de la lista.

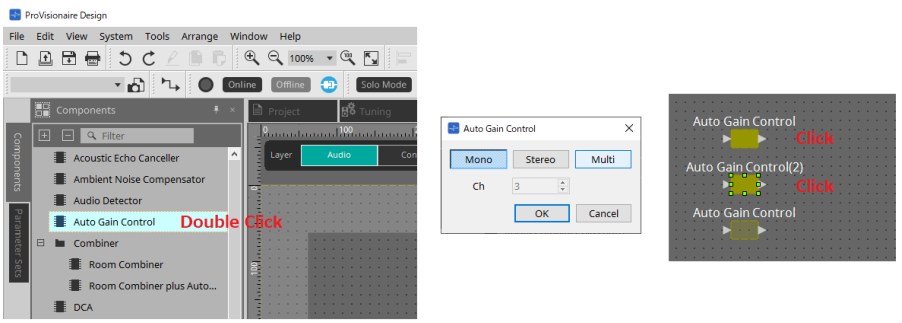

### • **Cambio del número de canales de un componente ya colocado**

En el área "Properties", haga clic en el campo Form; a continuación, haga clic en el signo […] que aparece y seleccione el número de canales deseado. Este valor no se puede modificar en un componente si en este no aparece el signo […].

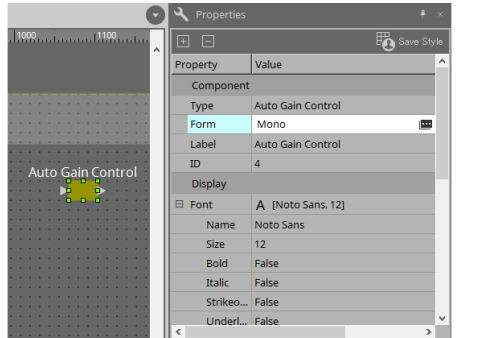

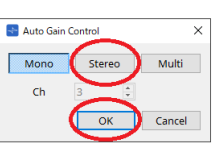

## **13.7.2. Selección de varios componentes, puertos o líneas de conexión**

A continuación se indica cómo seleccionar varios componentes colocados en la misma hoja de diseño, o varias líneas de conexión que conectan puertos o componentes.

### • **Usar el cursor del ratón para rodear completamente objetos**

Arrastre el cursor del ratón para seleccionar los componentes, puertos de componentes, líneas de conexión y textos, de tal forma que queden completamente contenidos en el área rectangular de la hoja de diseño.

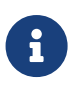

### Si la selección abarca un bloque definido por el usuario expandido y el punto en que comienza a arrastrar se encuentra dentro de la hoja de estilos, los objetos de esta se

seleccionarán. Si

el punto en que comienza a arrastrar se encuentra dentro de un bloque definido por el usuario, los objetos de este se seleccionarán.

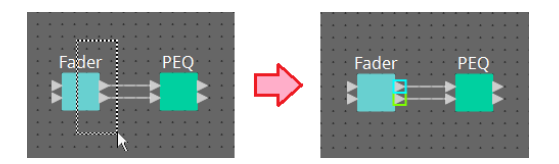

• **Mantener pulsada la tecla < Ctrl > y usar el cursor del ratón para rodear completa o parcialmente los objetos**

Mantenga pulsada la tecla < Ctrl > y arrastre el cursor del ratón para seleccionar los componentes, puertos de componentes, líneas de conexión y textos, de tal forma que queden completa o parcialmente contenidos en el área rectangular de la hoja de diseño.

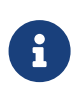

Si la selección abarca un bloque definido por el usuario expandido y el punto en que comienza a arrastrar se encuentra dentro de la hoja de estilos, se seleccionarán los objetos de esta y del bloque definido por el usuario. Si el punto en que comienza a arrastrar se encuentra dentro de un bloque definido por el usuario, los objetos de este se seleccionarán.

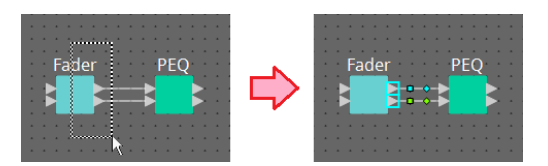

### • **Mantener pulsada la tecla < Ctrl > y hacer clic en los objetos**

Mantenga pulsada la tecla < Ctrl > y haga clic en el objeto de destino que desee seleccionar. Si mantiene pulsada la tecla < Ctrl > y hace clic en un objeto que ya está seleccionado, se cancela su selección. Esto resulta cómodo cuando se han seleccionado varios objetos rodeándolos con el cursor y se desea cancelar la selección de uno de ellos.

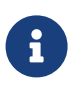

Si se seleccionan simultáneamente objetos de un bloque definido por el usuario y de la hoja de estilos, existen algunas limitaciones de funcionamiento; por ejemplo, no se pueden mover los componentes.

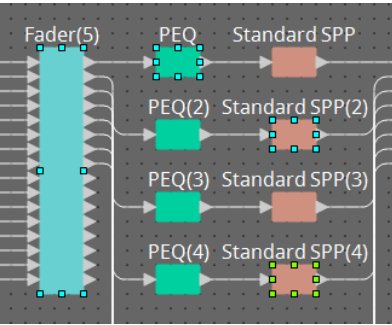

## <span id="page-137-0"></span>**13.7.3. Conexión de puertos**

A continuación se explica cómo establecer conexiones entre los puertos de componentes mediante la creación de una línea de conexión entre ellos.

### • **Establecimiento de una conexión a la vez**

Arrastre un puerto de salida hasta el puerto de entrada del componente de destino.

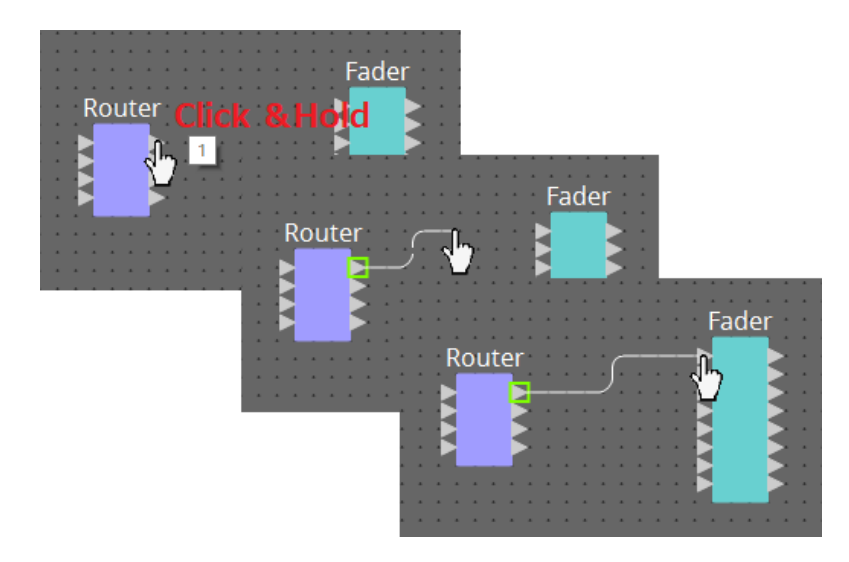

### • **Establecimiento de varias conexiones a la vez**

Seleccione varios puertos de salida y arrastre uno de ellos hasta un puerto de entrada del componente de destino.

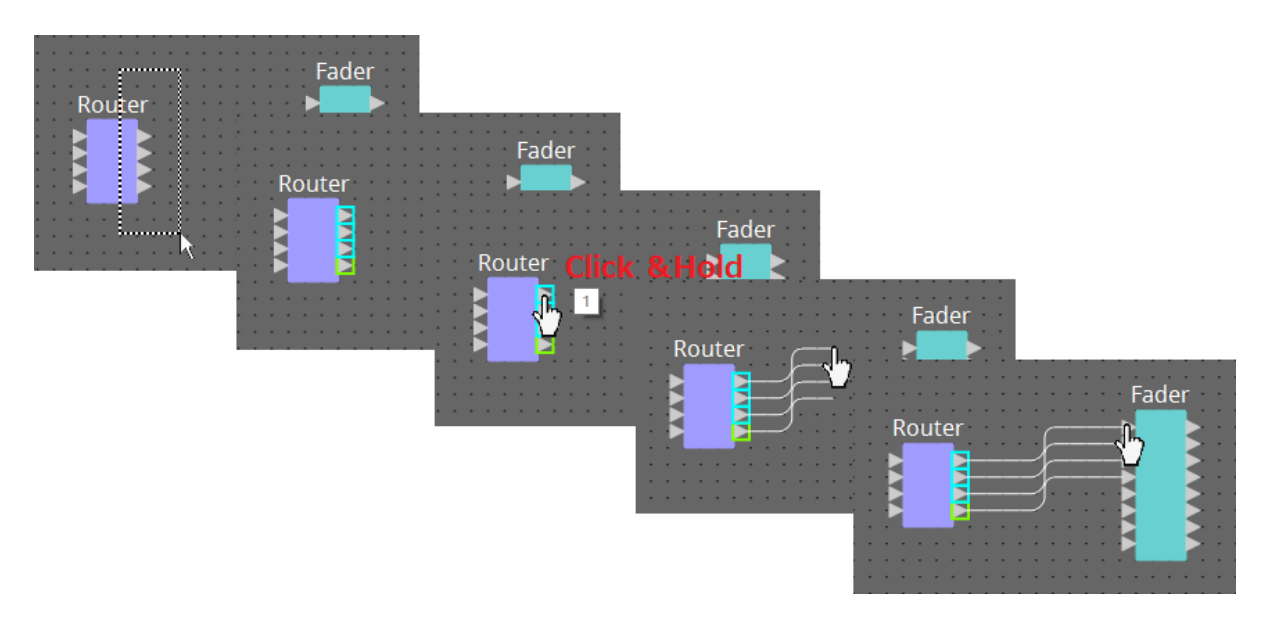

## <span id="page-138-0"></span>**13.7.4. Rastreo de la ruta de señal**

En esta sección explicamos cómo ver la ruta de una señal.

Para ver la ruta de la señal, haga clic en el botón  $\Box$  Trace Signal Path de la barra de herramientas o añada una marca de verificación en el menú [Tools] → comando [Trace Signal Path].

• **Hacer clic en una línea de conexión**

Se muestra la ruta de la señal que fluye a través de esa línea de conexión.

• **Hacer clic en un puerto** Se muestra la ruta de la señal que fluye a través de ese puerto.

Oscillator Fader PEQ Tools Arrange Window Help Trace Signal Path Ctrl+T **Duplicate Port Label** Fader(2)  $PEQ(2)$  $\overline{L}$  is  $\overline{L}$  online  $\overline{L}$  online

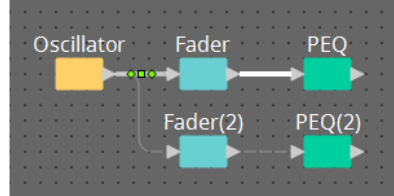

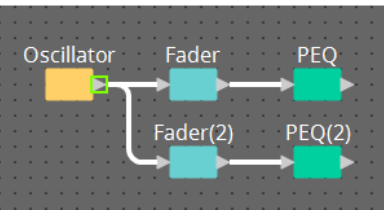

Si la ruta de la señal está conectada pero no fluye ninguna señal de audio porque está apagada o el nivel está minimizado, la ruta de la señal se muestra como una línea discontinua.

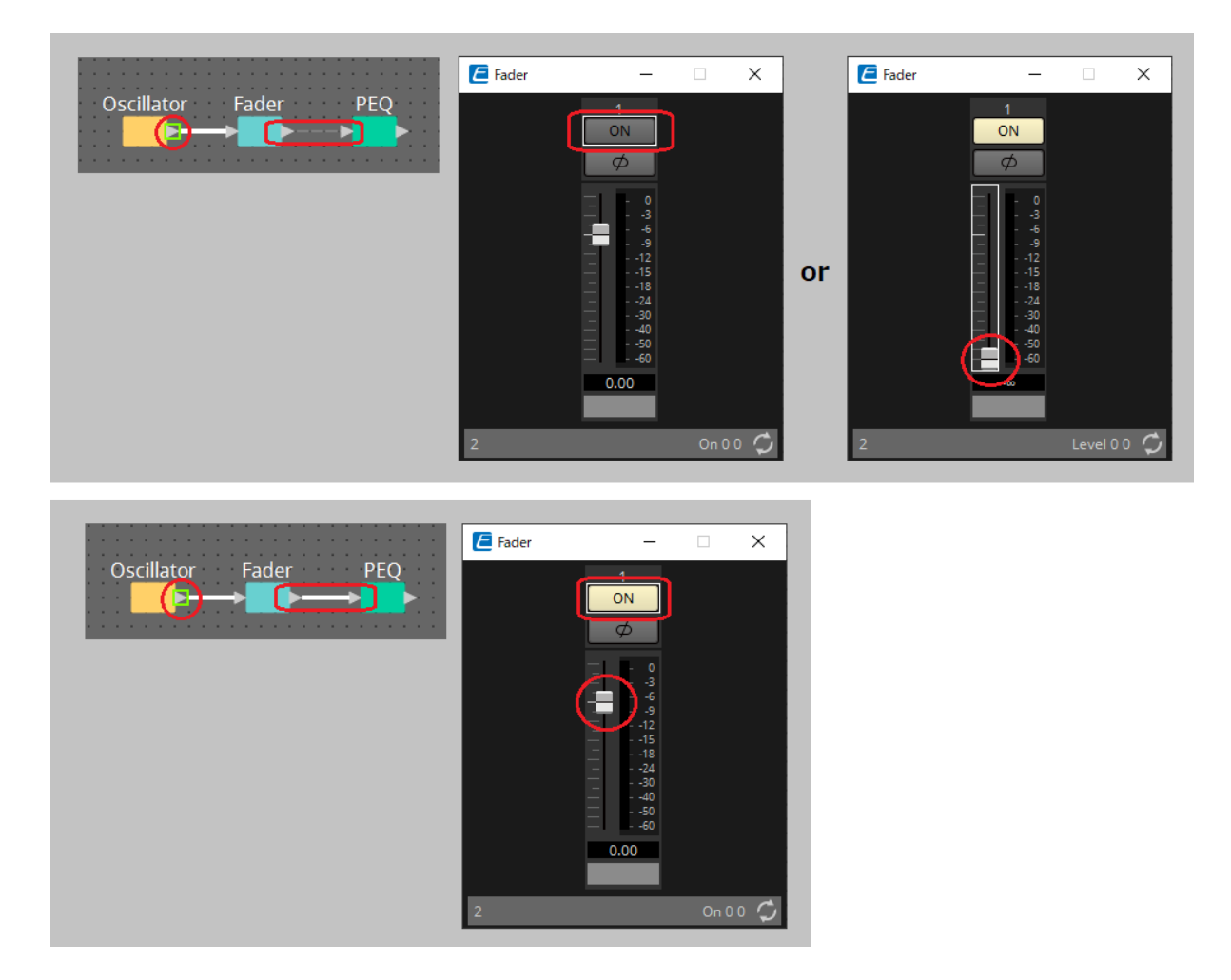

### <span id="page-139-0"></span>**13.7.5. Duplicación de un nombre de puerto de entrada**

Si desea utilizar el nombre de la señal como nombre del puerto, se recomienda duplicar el nombre del puerto.

Aquí explicamos cómo duplicar automáticamente el nombre del puerto de entrada. En general, el nombre del puerto de entrada se duplica automáticamente en el puerto de entrada del componente de destino de la conexión, aunque se aplican las siguientes excepciones.

- En el caso de un componente de tipo mezclador o un componente que solo tiene una salida, el nombre del puerto de salida se duplica en el puerto de entrada del destino de la conexión.
- Si el nombre del puerto de origen de la duplicación está en blanco, no se duplica automáticamente.

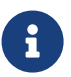

Si ya se ha especificado el nombre del puerto, la duplicación automática sobrescribe el nombre del puerto.

• **Duplicación automática del nombre del puerto cuando los componentes están conectados**

Si menú [Tools] → [Duplicate Port Label] tiene una marca de verificación, el nombre del puerto se duplica automáticamente cuando realiza una conexión entre componentes.

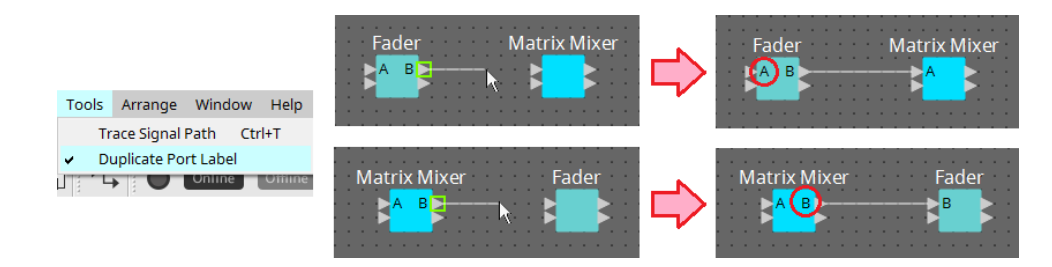

• **Duplicación del nombre del puerto de componentes a lo largo de la ruta de la señal**

En el menú contextual que aparece al hacer clic con el botón derecho del ratón en un puerto o componente, seleccione [Duplicate Port Label - to the right] o [Duplicate Port Label - to the left]; el nombre del puerto de entrada se duplica en el puerto de entrada de los componentes siguientes o anteriores. Sin embargo, si existe un componente de tipo mezclador dentro de esta ruta, la duplicación se detiene al llegar a ese componente.

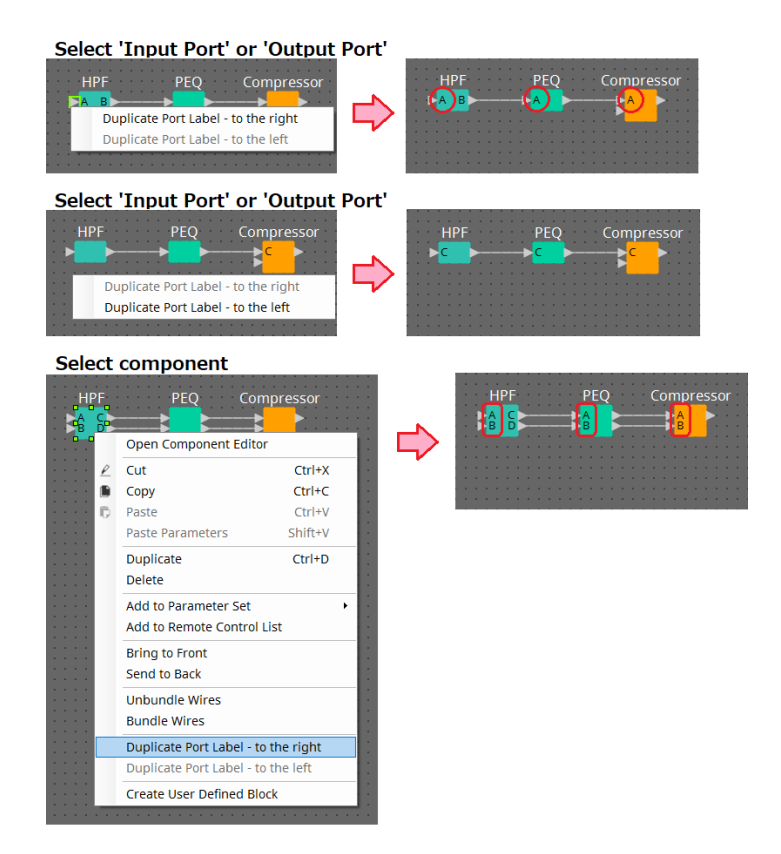

## **13.7.6. Acerca de [Unbundle Wires]**

Cuando haya colocado todos los componentes y haya terminado de crear las líneas de conexión entre ellos, puede seleccionar todos los componentes y ejecutar [Unbundle Wires] para evitar que las líneas de conexión se

superpongan en la pantalla.

Cuando se ejecuta [Unbundle Wires], los elementos del área "Properties" de los componentes y las líneas de conexión conectadas a ellos se establecen en los valores siguientes.

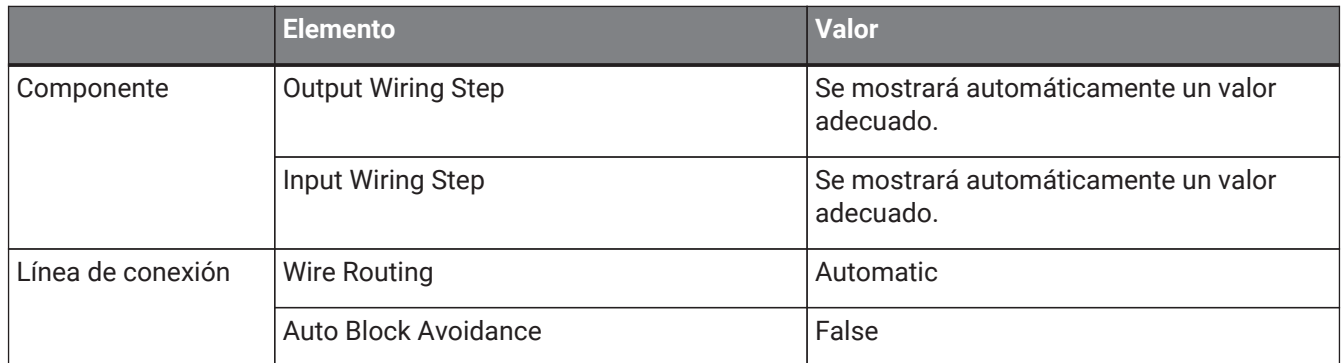

Si desea cambiar selectivamente el espaciado entre las líneas de conexión, lleve a cabo la operación anterior y, a continuación, cambie los valores de [Output Wiring Step] o [Input Wiring Step].

Si no desea que las líneas de conexión se superpongan mientras realiza conexiones, lleve a cabo el procedimiento siguiente.

- 1. **Coloque todos los componentes.**
- 2. **Seleccione todos los componentes y ejecute [Unbundle Wires].**
- 3. **Realice una conexión entre los componentes y seleccione la línea de conexión.**
- 4. **Configure el parámetro [Wire Routing] de la línea de conexión en [Automatic] y configure [Auto Block Avoidance] en [False].**
- 5. **Haga clic en el botón [Save Style] para guardar el estilo de usuario de la línea de conexión en el ordenador.**

Posteriormente, cuando conecte líneas de conexión, aparecerán sin superponerse.

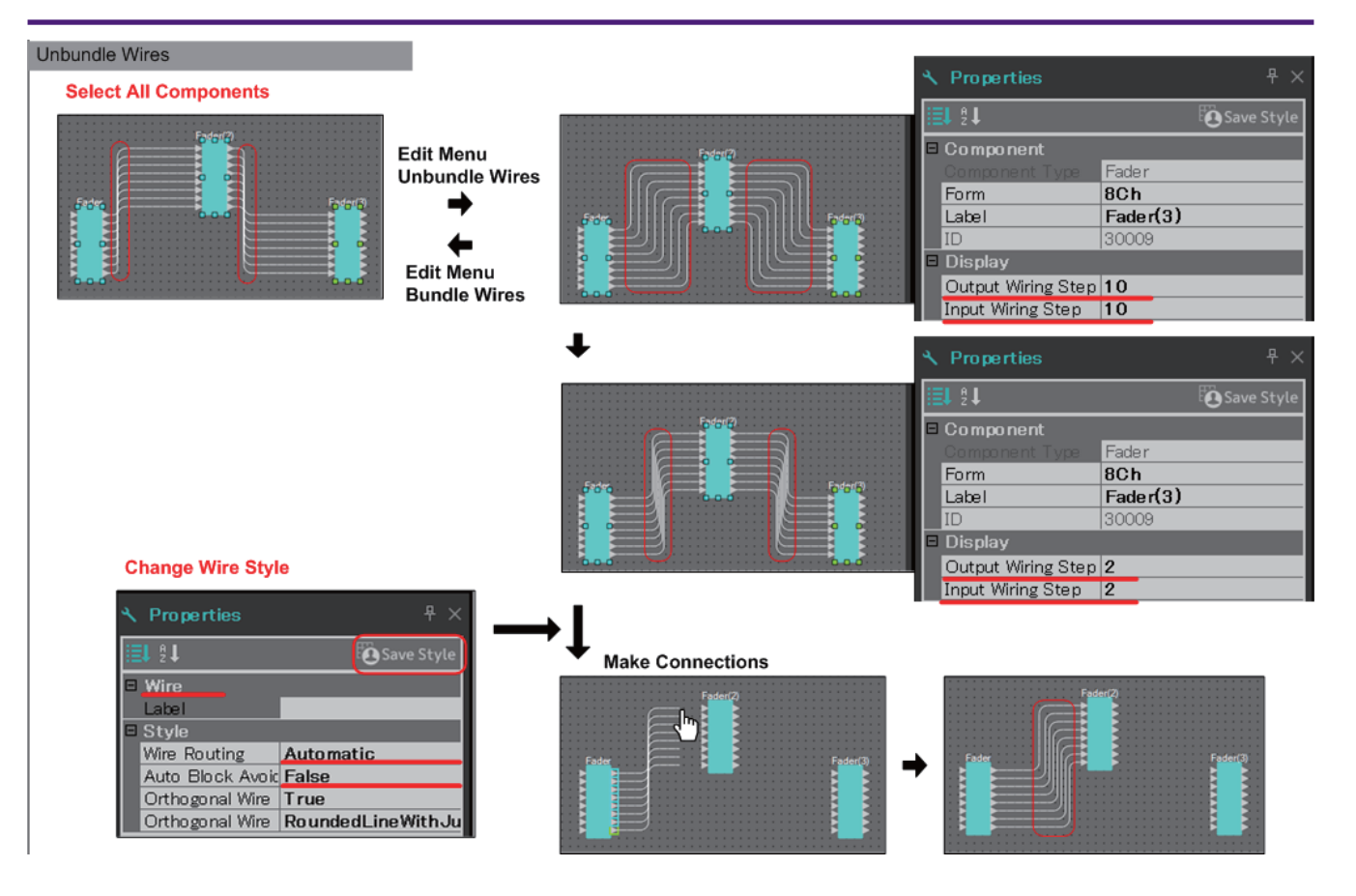

## **13.7.7. Duplicación de componentes**

A continuación explicamos cómo duplicar componentes conjuntamente con sus parámetros.

• **Haga clic con el botón derecho del ratón en un componente y seleccione [Duplicate]**

Se creará un componente duplicado superpuesto. Si hay varios componentes con sus líneas de conexión seleccionados cuando se hace clic en [Duplicate], todos ellos se duplican.

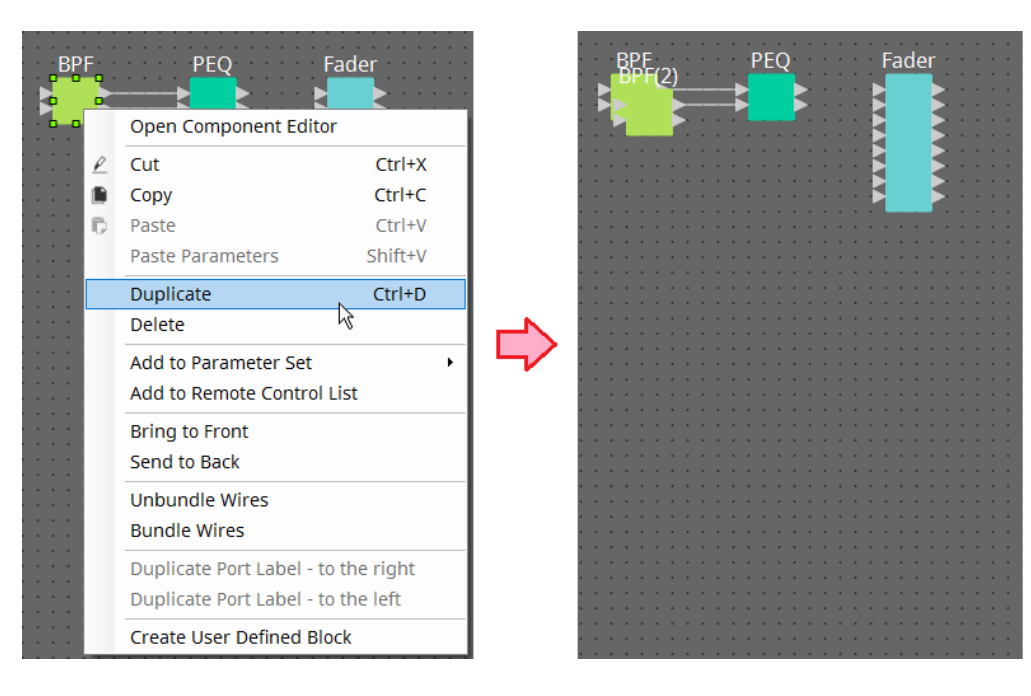

• **Arrastre y suelte un componente mientras mantiene pulsada la tecla < Ctrl >** Se creará un componente duplicado en el lugar donde suelte el componente.

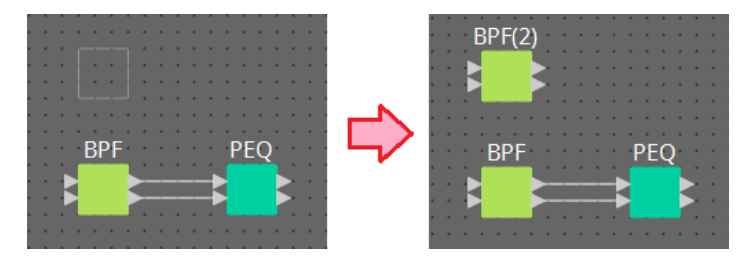

• **Arrastre y suelte varios componente con sus líneas de conexión mientras mantiene pulsada la tecla < Ctrl >**

Se crearán componentes duplicados con sus líneas de conexión en el lugar donde suelte el componente.

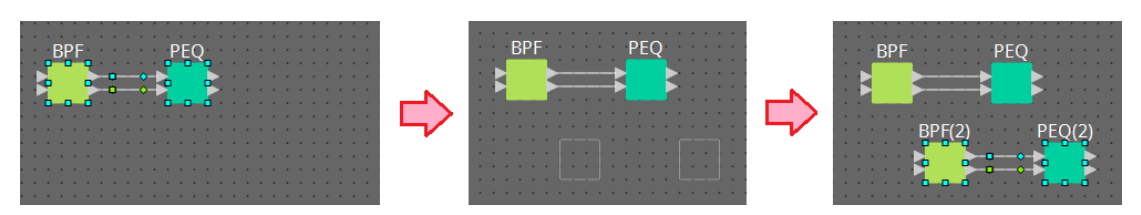

## **13.8. Hoja de diseño: capa Audio**

Esta capa le permite colocar componentes de audio para crear una configuración. Puede controlar las señales de audio mediante la conexión de los componentes de audio.

## **13.8.1. Componente de audio**

Para obtener más información sobre el uso del editor de componentes, consulte el capítulo 12. Para obtener información detallada sobre los componentes, consulte ["ProVisionaire Design DME7 Component](https://manual.yamaha.com/pa/pv/pvd_cg) [Guide"](https://manual.yamaha.com/pa/pv/pvd_cg).

# **13.9. Hoja de diseño: capa Control**

Esta capa gestiona las señales de control.

Puede manipular las señales de control mediante la conexión de los componentes de control o los componentes de audio.

Los componentes de control se pueden manipular mediante cambios en los parámetros o contadores de los componentes de audio. Los componentes de audio se pueden manipular mediante cambios en los parámetros

de los componentes de audio.

También puede colocar instantáneas en la capa Control, que se pueden tratar como parte de la configuración.

## **Componente de control**

Para obtener más información sobre el uso del editor de componentes, consulte el capítulo 12. Para obtener información detallada sobre los componentes, consulte ["ProVisionaire Design DME7 Component](https://manual.yamaha.com/pa/pv/pvd_cg) [Guide"](https://manual.yamaha.com/pa/pv/pvd_cg).

## **13.9.1. Uso de los parámetros del componente de audio en la capa Control**

1. **Seleccione la capa Audio.**

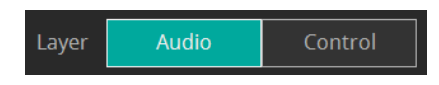

2. **Seleccione el área "Parameters" y, a continuación, elija el componente de audio en la hoja.**

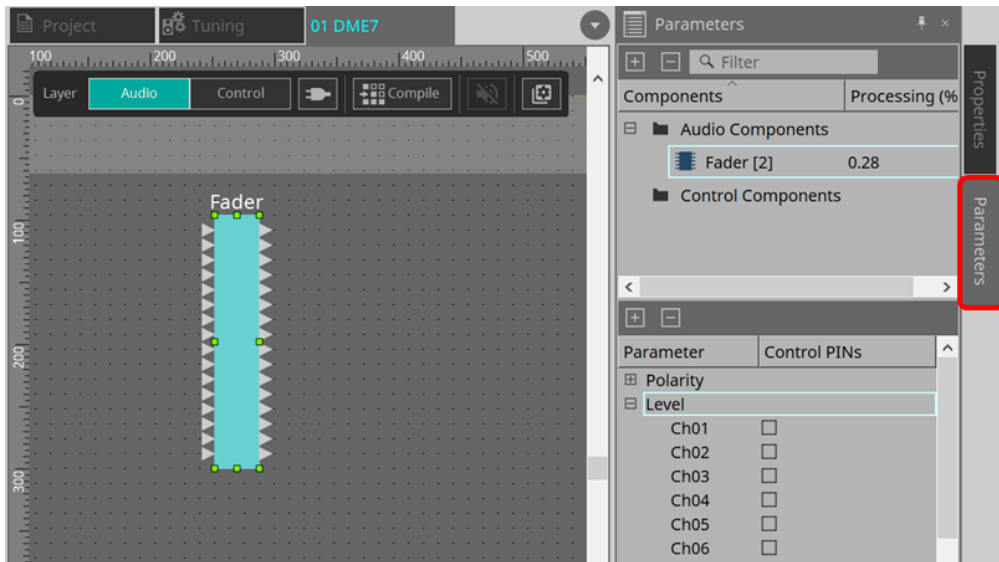

En la columna Control PINs, añada una marca de verificación a la casilla de verificación de los parámetros deseados. El componente de audio se coloca también en la capa Control.
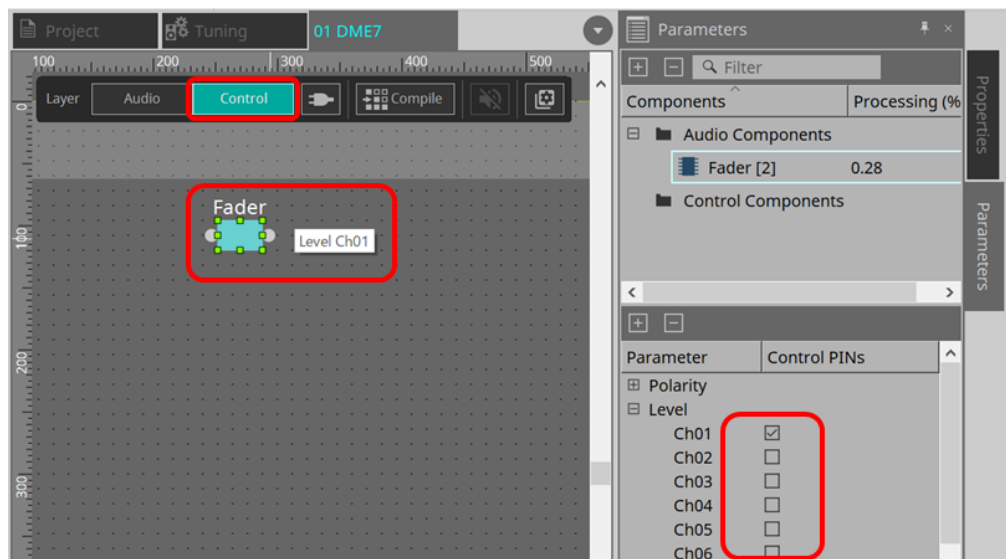

Si desactiva el comando "Layer Link" (uno de los botones de herramienta), la posición de la ubicación del componente de audio se desincronizará (no estará enlazada) entre la capa Audio y la capa Control.

3. **Coloque el componente de control en la capa Control y realice la conexión necesaria.**

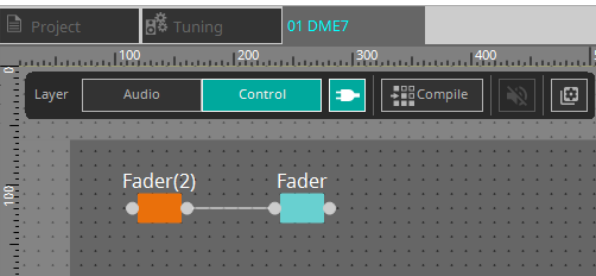

4. **Active el botón [Control Function] y modifique los parámetros del componente de control para simular la operación.**

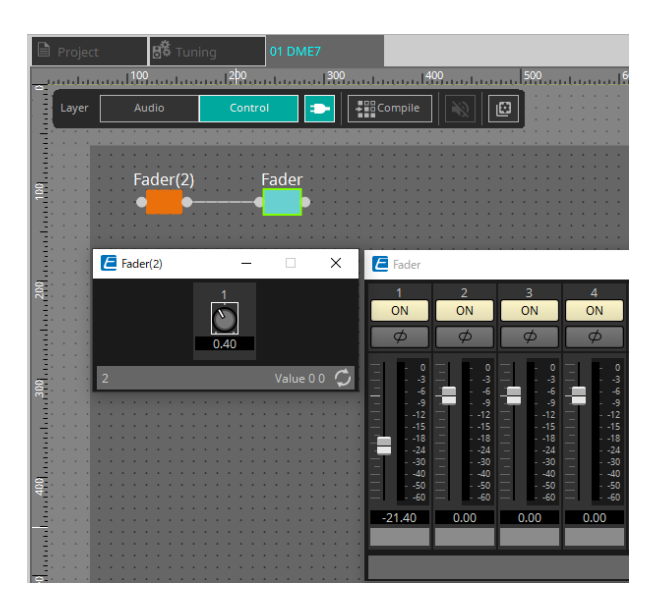

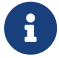

No puede editar la configuración mientras el botón [Control Function] está activado.

### **13.9.2. Control de una instantánea y un conjunto de parámetros en el componente de control**

Puede controlar una instantánea y un conjunto de parámetros en el componente de control. Para obtener más información sobre el conjunto de parámetros y la instantánea, consulte la sección "Área 'Parameter Sets'".

### **■ Ejemplo de control utilizando el componente Snapshot**

1. **Arrastre y suelte una instantánea desde "Snapshot" en el área "Parameter Sets" a la capa Control. El componente Snapshot aparece en la capa Control**.

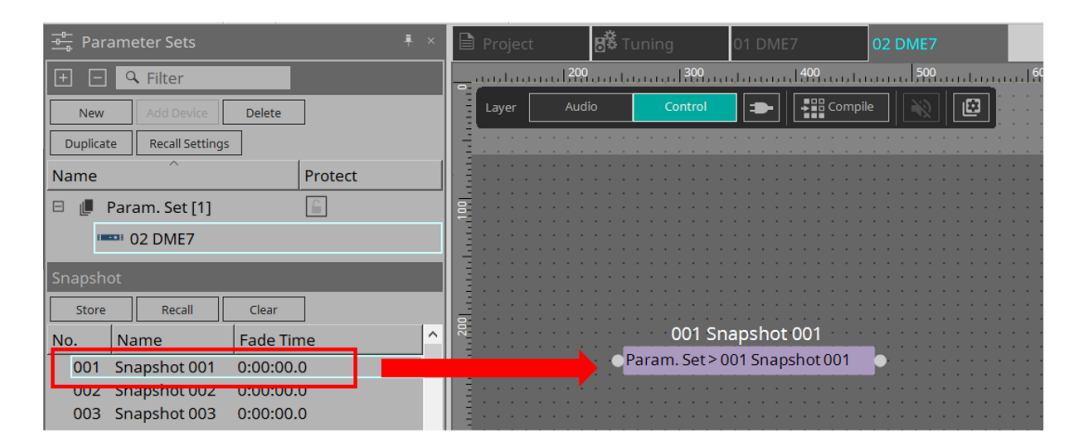

- 2. **La instantánea se recupera cuando se recibe una señal en el puerto de entrada.**
- 3. **Cuando se recupera la instantánea, se emite "1" desde el puerto de salida.**

### **■ Ejemplo de control utilizando el componente ParamSet**

También puede controlar una instantánea mediante el componente ParamSet. En esta sección, se presentan dos ejemplos de control: con patillas de instantánea y con una patilla de Sel.

#### **[1] Ejemplo de control utilizando las patillas de instantánea**

1. **Arrastre y suelte el conjunto de parámetros del área "Parameter Sets" a la capa Control. El componente Param.Set que incluye varios componentes Snapshot aparece en la capa Control**.

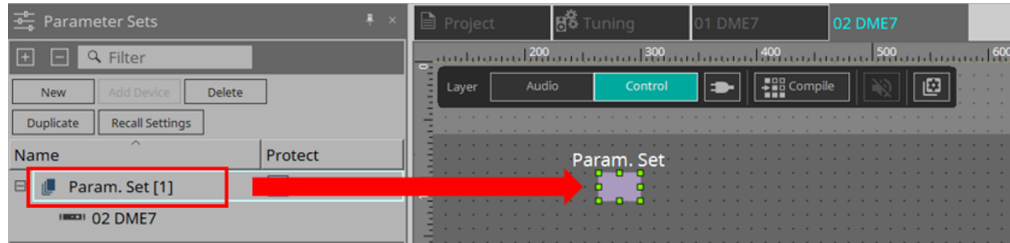

2. **Seleccione el conjunto de parámetros en el área "Parameters" y, a continuación, haga clic en la marca "+" junto a "Snapshot" para ampliar la lista de instantáneas.**

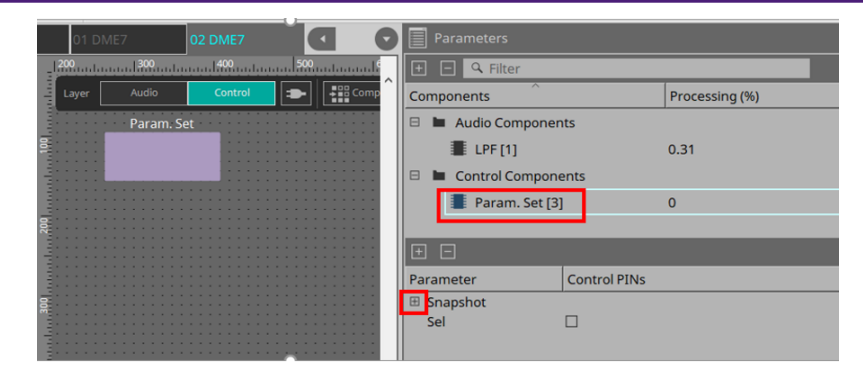

3. **Añada una marca de verificación a la casilla de verificación de un número de instantánea deseado en la columna Control PINs. Los puertos de entrada/salida se añaden a los componentes en la hoja. El método de recuperación es el mismo que "■ Ejemplo de control utilizando el componente Snapshot"**.

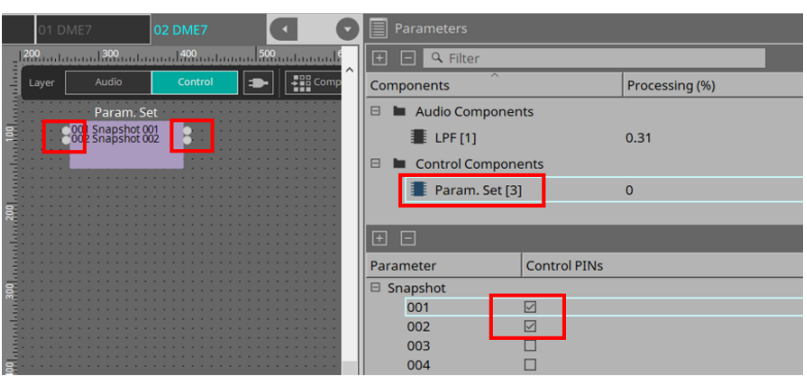

**[2] Ejemplo de control utilizando una patilla de Sel**

1. **Seleccione Parameter.Set en el área "Parameters" y, a continuación, añada una marca de verificación a "Sel" en la casilla de verificación de Control PINs; se añadirá al puerto de entrada del componente en la hoja.**

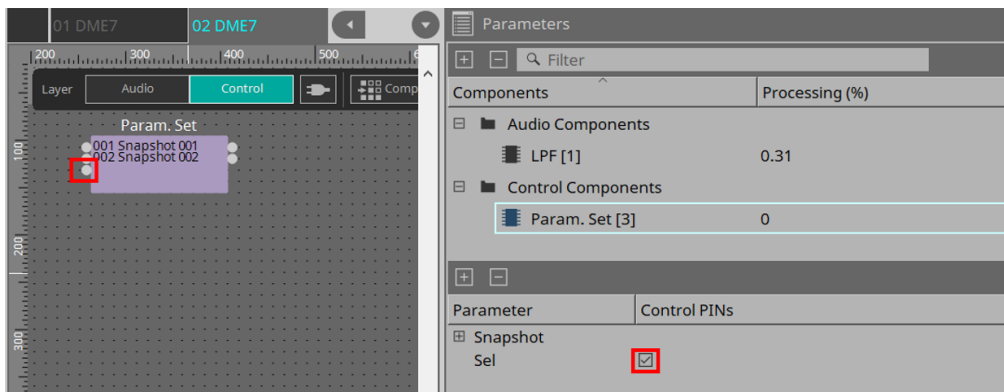

2. **Introduzca un número deseado (de 1 a 100) en la patilla de entrada de Sel. Se recupera el componente Snapshot correspondiente a ese número. (En este momento, la patilla de salida de este componente emite "1")**.

## **13.10. Componentes que no son de audio ni de control**

### **13.10.1. Transmitter/Receiver**

Esta función conecta sin línea de conexión componentes que se encuentran a una distancia entre sí en la hoja de diseño.

El componente Transmitter y el componente Receiver de la misma etiqueta de componente están conectados. Si hay varios puertos, los puertos con números idénticos se conectan entre sí. Un componente Transmitter se puede conectar a varios componentes Receiver.

Al colocar este componente en la hoja de diseño, seleccione la etiqueta del componente y el número de canales. Introduzca un nombre nuevo como etiqueta de componente o seleccione una etiqueta de componente con la que se asociará. Como número de canales, seleccione el número de canales que desee utilizar.

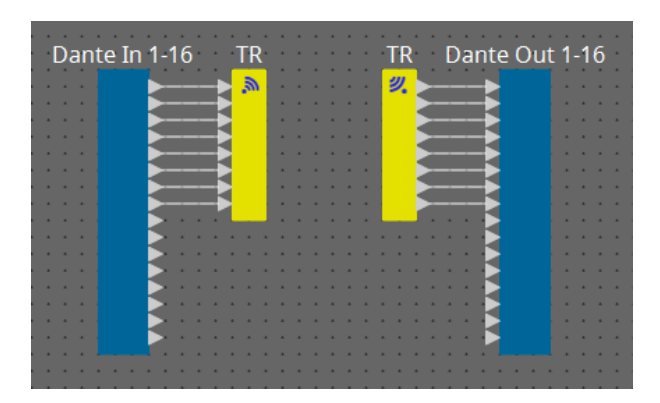

Cuando selecciona una línea de conexión y pulsa < Espacio >, se añaden un componente Transmitter y un componente Receiver.

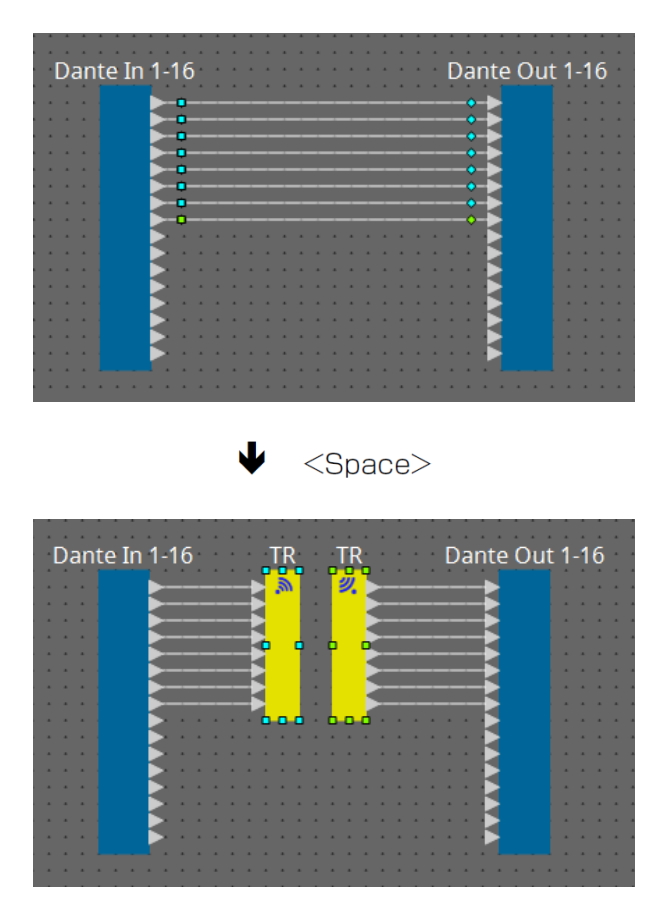

Si mantiene pulsado el botón del ratón en el centro de una conexión y pulsa < Espacio >, se crea un componente Transmitter o un componente Receiver.

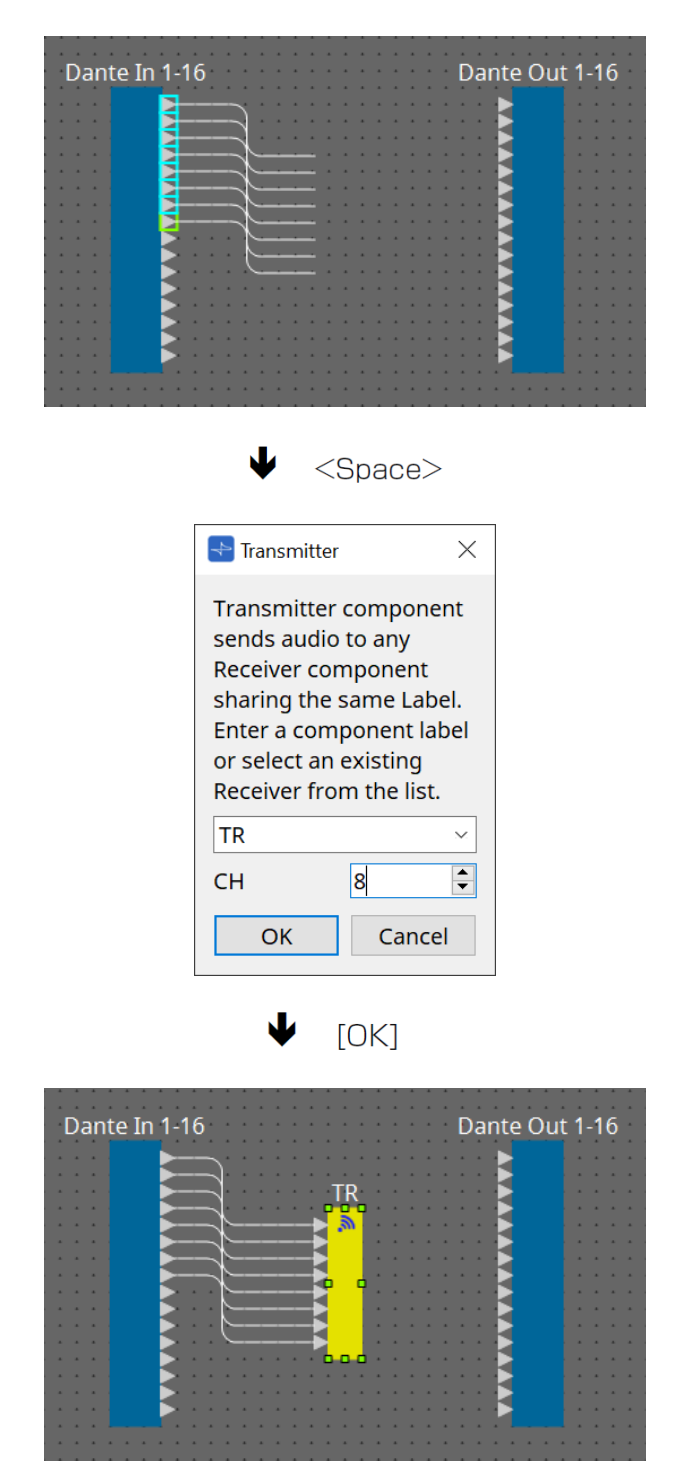

### **13.10.2. User Defined Block**

Los componentes y las líneas de conexión entre ellos se pueden encapsular para crear un bloque definido por el usuario. Encapsular varios componentes en un único bloque permite conferir a la hoja de estilos un aspecto más

despejado, así como copiar los bloques para crear fácilmente la misma funcionalidad en otros canales. Se proporciona una función de protección para el bloque definido por el usuario. Al protegerlo, puede evitar que otra persona cambie la configuración o los parámetros, o que examine su contenido.

A continuación se indica cómo colocar un bloque definido por el usuario.

- Arrastre y suelte desde el área "Components". (se coloca un bloque vacío).
- Con los componentes seleccionados, haga clic con el botón derecho del ratón y elija [Create User Defined Block]. (se coloca un bloque que contiene los componentes seleccionados).
- Con los componentes seleccionados, elija el menú [Edit] → [Create User Defined Block]. (se coloca un bloque que contiene los componentes seleccionados).

Al colocar un bloque definido por el usuario, debe especificar el número de entradas y salidas del bloque en su conjunto. El número de entradas y salidas se puede modificar posteriormente en la sección "Form" del área "Properties". Las entradas y salidas conectan directamente los componentes situados fuera del bloque con los contenidos en él.

Para mostrar u ocultar el contenido de un bloque, haga clic en los signos [+]/[–] de la parte superior izquierda del bloque, o bien haga doble clic en este.

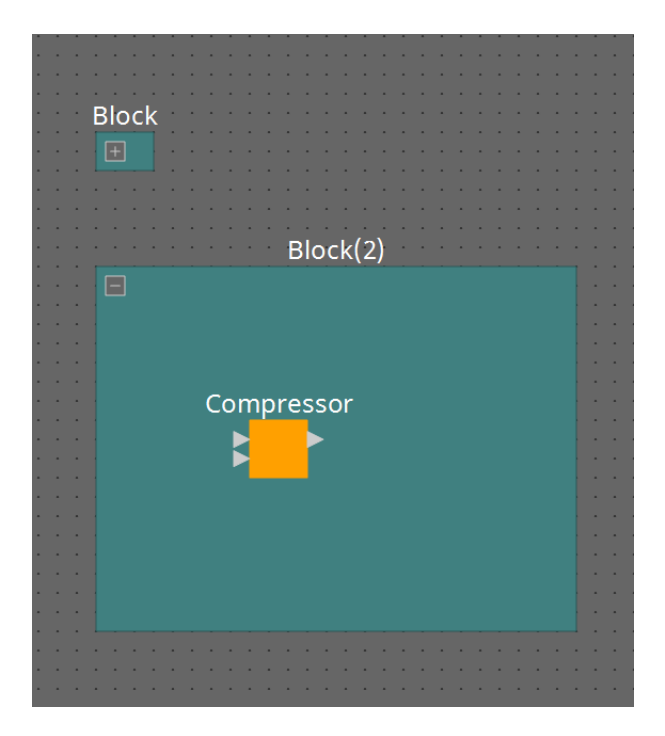

Los componentes de un bloque se pueden colocar, conectar y editar de la misma forma que en una hoja de diseño.

Con un bloque seleccionado, puede arrastrar y soltar las esquinas superior, inferior, izquierda o derecha para expandirlo o contraerlo. Con un bloque expandido seleccionado, puede arrastrar y soltar los bordes superior, inferior, izquierdo o derecho para mover el bloque en la hoja de diseño.

A continuación se indica cómo desempaquetar un bloque definido por el usuario.

- Haga clic con el botón derecho del ratón en el bloque y elija [Unpack User Defined Block].
- Con el bloque seleccionado, elija menú [Edit]  $\rightarrow$  [Unpack User Defined Block].

Hay tres modos de protección del bloque definido por el usuario.

• **Modo Off**

El estado sin protección.

• **Modo View Only**

Se puede abrir un bloque definido por el usuario protegido o un editor de componentes dentro del bloque, pero la configuración y los parámetros no se pueden cambiar. Los componentes del bloque definido por

el usuario no se muestran en el área "Parameters".

Se muestra un icono de bloqueo ( $\Box$ ) en la parte inferior izquierda del editor de componentes en un bloque protegido.

### • **Modo Protect**

No se puede abrir un bloque definido por el usuario protegido. Los componentes del bloque definido por el usuario no se muestran en el área "Parameters". Utilice este modo cuando desee mantener el

contenido completamente oculto.

Se muestra un icono de bloqueo  $(\mathbb{T})$  en la parte superior izquierda del bloque protegido.

Para aplicar la protección, siga este procedimiento.

- 1. **Seleccione el bloque definido por el usuario que desee proteger.** Si selecciona varios bloques definidos por el usuario, todos estarán protegidos del mismo modo.
- 2. **En el área "Properties", utilice [Lock Mode] para especificar el modo de bloqueo que desee aplicar.**

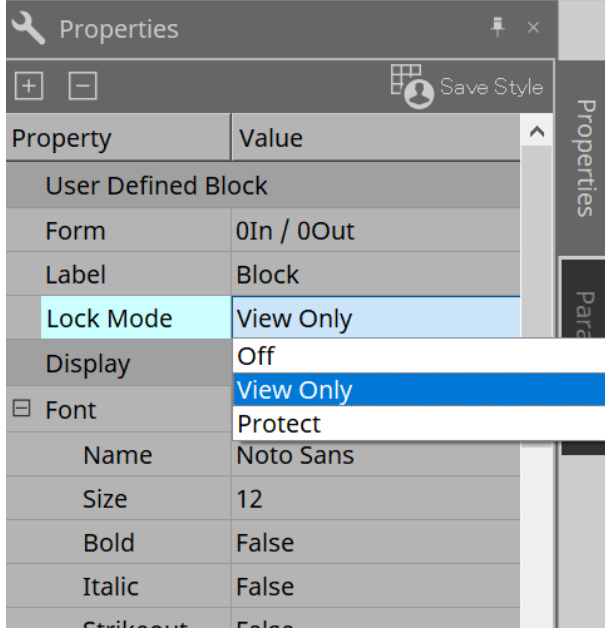

- 3. **Según sea necesario, repita los pasos 1 y 2 para especificar el modo de bloqueo de otros bloques definidos por el usuario.**
- 4. **Elija el menú [Edit] → [Protect User Defined Block] en el botón [Tools] de la hoja "Device".** Aparece el cuadro de diálogo "Protect User Defined Block".

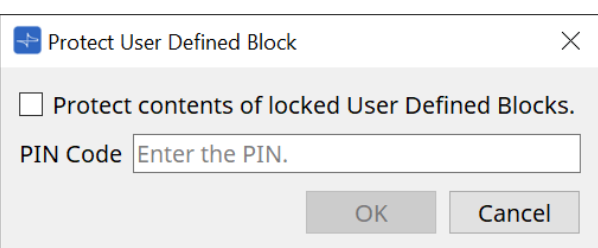

Introduzca el código PIN y haga clic en el botón OK para configurar el mismo PIN para todos los bloques definidos por el usuario cuyo modo de bloqueo sea "Protect".

Para quitar la protección, siga este procedimiento.

1. **Elija el menú [Edit] → [Protect User Defined Block] en el botón [Tools] de la hoja "Device".** Aparece el cuadro de diálogo "Unprotect User Defined Block".

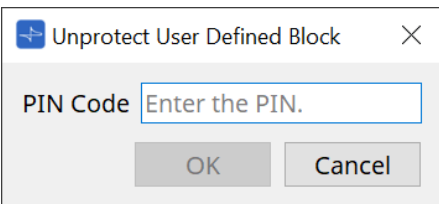

2. **Introduzca el código PIN que se especificó al bloquear y haga clic en el botón [OK].** Aparece el cuadro de diálogo "Protect User Defined Block".

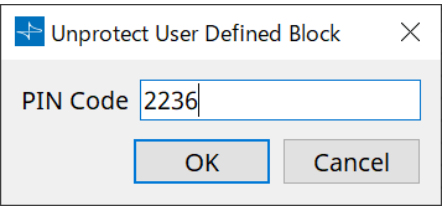

3. **Quite la marca de la casilla de verificación "Protect contents of locked User Defined Blocks".**

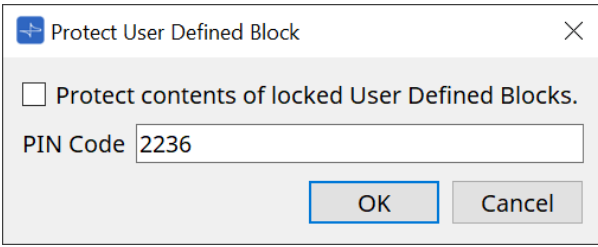

### 4. **Haga clic en el botón [OK].**

Se quita la protección. Se mantiene el ajuste de [Lock Mode].

### **13.10.3. Texto**

Es un cuadro de texto que se utiliza para colocar texto en la hoja de diseño. Puede hacer doble clic en el área mostrada con la etiqueta [Text] y escribir texto.

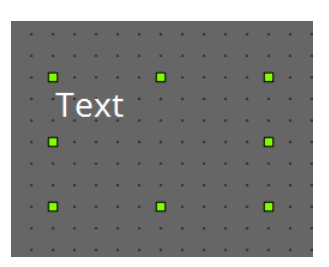

## **13.11. Área "Parameter Sets"**

Un conjunto de parámetros almacenados o recuperados como una instantánea se denomina "conjunto de parámetros". El almacenamiento de una instantánea guarda los valores actuales de los miembros del conjunto de parámetros. En un conjunto de parámetros se pueden guardar hasta 100 instantáneas diferentes. Un parámetro se puede registrar en más de un conjunto de parámetros.

Hay varias maneras de registrar los parámetros en un conjunto de parámetros.

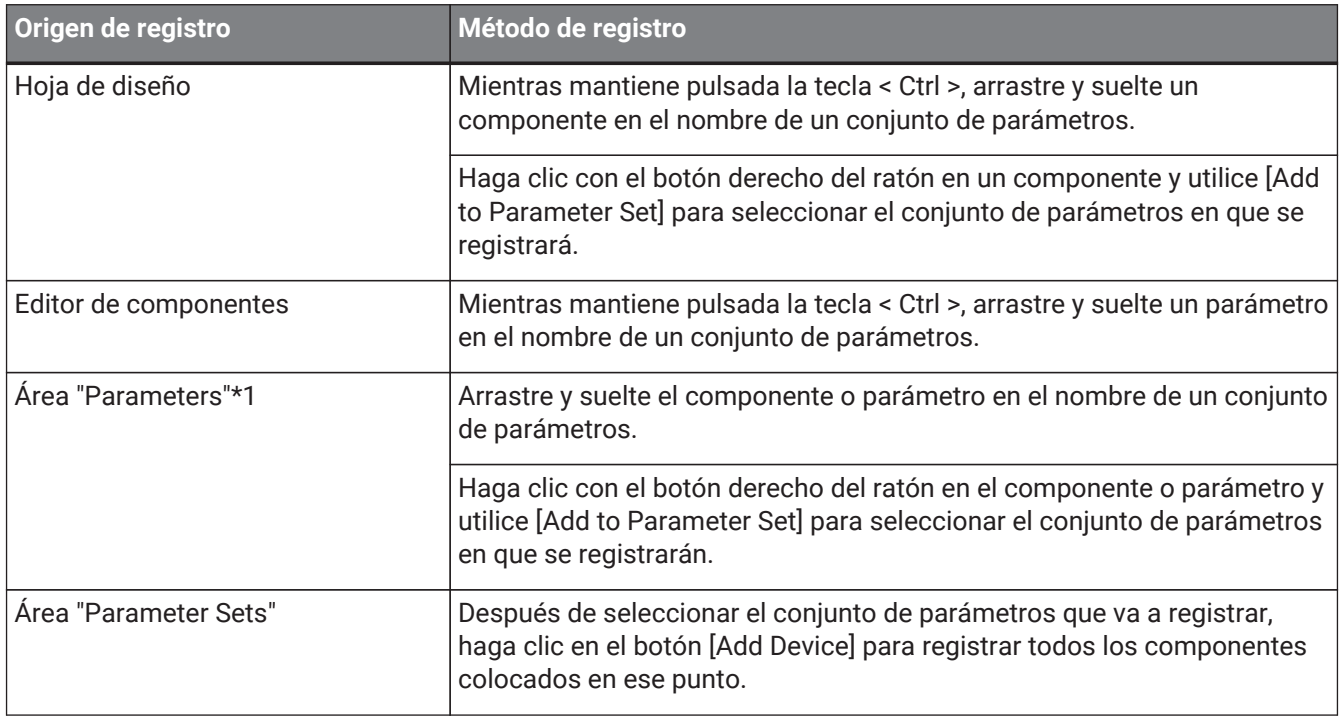

\*1. También puede utilizar las teclas < Mayús > o < Ctrl > para registrar simultáneamente varios componentes o parámetros en un conjunto de parámetros.

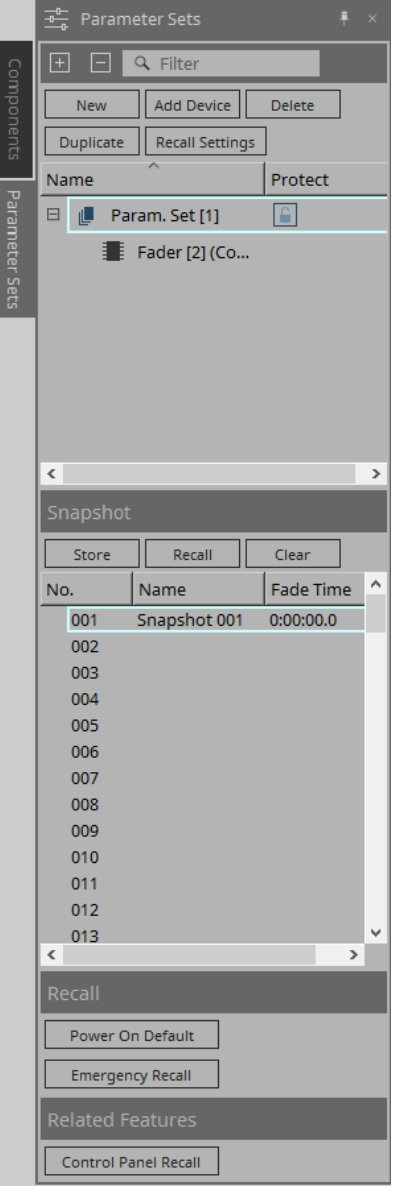

### **13.11.1. Parameter Sets**

### • **Botón [New]**

Crea un nuevo conjunto de parámetros.

• **Botón [Add Device]**

Registra un dispositivo individual en el conjunto de parámetros.

### • **Botón [Delete]**

Borra el conjunto de parámetros, DME7, componente o parámetro que estén seleccionados.

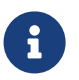

Si ha cambiado los miembros que estaban registrados en un conjunto de parámetros, debe sobrescribir y guardar de nuevo las instantáneas.

### • **Botón [Duplicate]**

Duplica el conjunto de parámetros seleccionado. Si desea duplicar también las instantáneas, añada una marca de verificación en [Duplicate Snapshots Also] en el cuadro de diálogo "Duplicate" que aparece.

### • **Botón [Recall Settings]**

Para iniciar o detener la reproducción de archivos a través de la salida de GPI o la tarjeta SD junto con las instantáneas, use el cuadro de diálogo "Recall Settings" para la configuración.

#### • **Nombre del conjunto de parámetros**

Muestra el nombre del conjunto de parámetros. Puede hacer doble clic en él y editarlo.

El número que se muestra junto al nombre del conjunto de parámetros es el identificador del conjunto de parámetros. Puede especificar este identificador cuando recupere una

 $\mathbf i$ 

instantánea a través del comando de protocolo remoto. Para modificar el identificador, haga clic con el botón derecho del ratón en el nombre del conjunto de parámetros para mostrar el menú contextual y, a continuación, seleccione [Change ID].

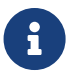

Si hay seleccionado algún conjunto de parámetros en el área "Parameter Sets", al pulsar una tecla alfabética se seleccionará el conjunto de parámetros de la letra inicial correspondiente.

### • **Protect**

Si Protect está activado, no podrá cambiar el conjunto de parámetros ni almacenar instantáneas.

Haga clic aquí de manera repetida para activar  $(\Box)$  o desactivar  $(\Box)$  Protect. Haga clic con el botón derecho del ratón en el nombre del conjunto de parámetros para abrir el [menú](#page-163-0) [contextual.](#page-163-0)

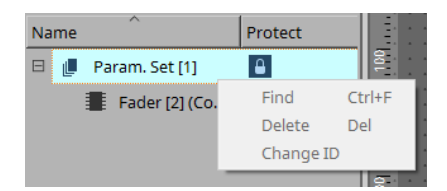

### **13.11.2. Snapshot**

#### • **Botón [Store]**

Almacena (guarda) una instantánea.

#### • **Botón [Recall]**

Recupera una instantánea.

• **Botón [Clear]**

Borra una instantánea.

#### • **Campo [Fade Time]**

Muestra el tiempo que se tardará en cambiar el nivel de los componentes de fader o el nivel de envío de los componentes de la matriz que están registrados en el conjunto de parámetros. Haga doble clic aquí para abrir el cuadro de diálogo "Fade Time". En el cuadro de diálogo que aparece, especifique el tiempo que se tardará en aplicar el cambio. Puede especificar un máximo de tres horas.

### **13.11.3. Recall**

#### • **Power On Default**

Puede especificar si se recuperará una instantánea cuando encienda la unidad. Pulse el botón [Set] en el

cuadro de diálogo "Power On Default" si desea que se recupere la instantánea seleccionada actualmente. Si la instantánea no está asignada para su recuperación, la unidad se iniciará utilizando el último ajuste obtenido inmediatamente antes de apagar la alimentación. Para cancelar la asignación, seleccione [Clear] en el cuadro de diálogo "Power on Default".

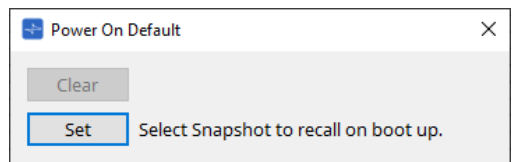

### **Emergency Recall**

Puede especificar si se recuperará una instantánea cuando la unidad DME7 reciba una señal EMG (emergencia) de un dispositivo externo o cuando la tensión de entrada al conector [GPI IN] (IN 16) (que

admite +24 V) descienda a menos de 2,5 V.

Consulte la sección del cuadro de diálogo "Power On Default" para obtener información sobre cómo configurar o borrar la asignación.

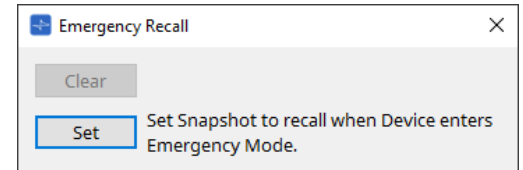

### **13.11.4. Funciones relacionadas**

### • **Control Panel Recall**

Registre la instantánea que se recuperará en el panel de control del dispositivo.

Haga clic en el botón  $\rightarrow$  para registrarla.

Haga clic en el botón « para borrar una instantánea de la lista de registro.

Haga clic en el botón « para borrar todas las instantáneas de la lista de registro.

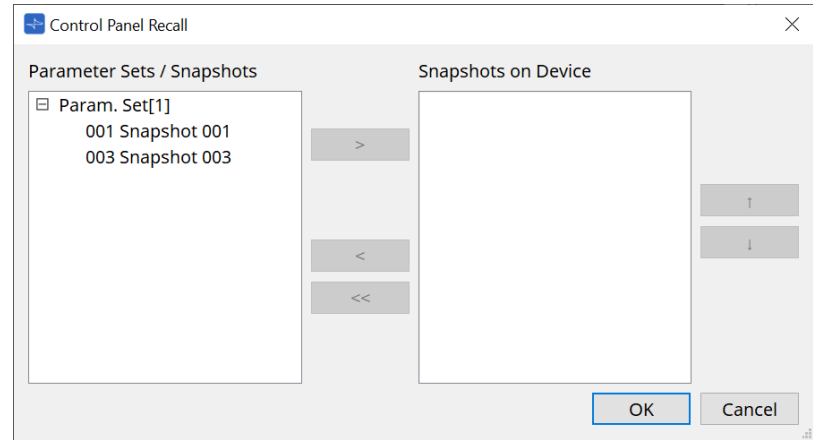

Utilice los botones de flecha arriba y abajo para cambiar el orden de las instantáneas mostradas en el panel del dispositivo.

### **13.11.5. Cuadro de diálogo "Recall Settings"**

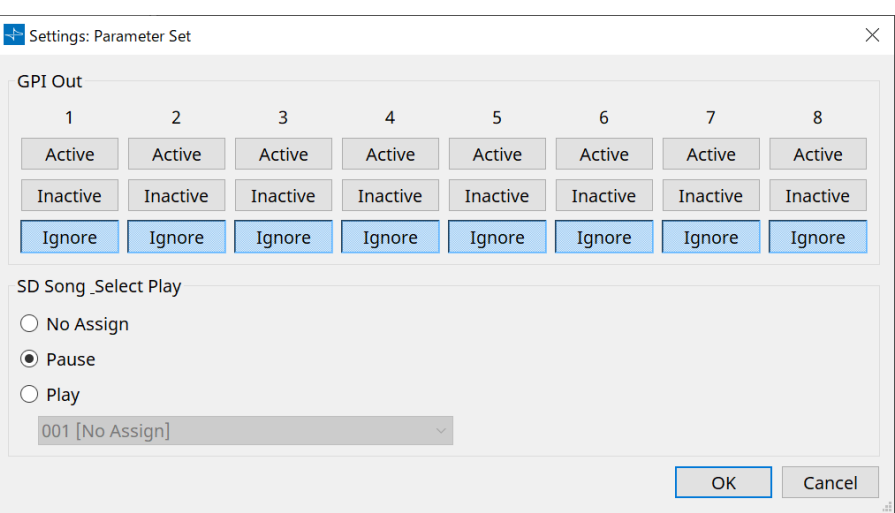

### • **GPI Out**

Aquí puede especificar los ajustes de GPI OUT que se generarán cuando se recupere la instantánea. Puede utilizar la salida GPI OUT para controlar un dispositivo conectado al conector [GPI OUT] de esta unidad.

### **Botones [Active]/[Inactive]/[Ignore]**

Especifique si la salida del conector GPI OUT se activará (Active), se activará con OUTPUT TYPE (tipo de salida) invertido (Inactive) o se omitirá (Ignore).

Si [OUTPUT TYPE] en el cuadro de diálogo GPI Output se configura en [Pulse] o [Pulse Inv.], las únicas opciones disponibles serán [Active] e [Ignore].

### ◦ Si se especifica [Active]

Cuando [OUTPUT TYPE] sea [Closed], la patilla [GPI OUT] estará cerrada (conectada a tierra).

Cuando [OUTPUT TYPE] sea [Open], la patilla [GPI OUT] estará abierta.

Cuando [OUTPUT TYPE] sea [Pulse], la patilla [GPI OUT] estará cerrada (conectada a tierra) durante aproximadamente 250 ms.

Cuando [OUTPUT TYPE] sea [Pulse Inv.], la patilla [GPI OUT] estará abierta durante aproximadamente 250 ms.

### ◦ Si se especifica [Inactive]

Cuando [OUTPUT TYPE] sea [Closed], la patilla [GPI OUT] estará abierta. Cuando [OUTPUT TYPE] sea [Open], la patilla [GPI OUT] estará cerrada (conectada a tierra).

### ◦ Si se especifica [Ignore]

No habrá cambios en la salida. Utilice este ajuste si se asigna una función diferente a GPI OUT y no desea que esa función se vea afectada por la recuperación de instantáneas.

### • **SD Song Play**

#### ◦ **Pause**

Detiene la reproducción del archivo inmediatamente cuando se recupera una instantánea.

#### ◦ **Play**

Reproduce el archivo especificado inmediatamente cuando se recupera una instantánea. Puede reproducir archivos almacenados en la tarjeta SD especificada en el cuadro de diálogo "SD Card File Manager".

# **13.12. Área "Properties"**

En esta área, puede editar el ajuste del componente o línea de conexión seleccionados en ese momento.

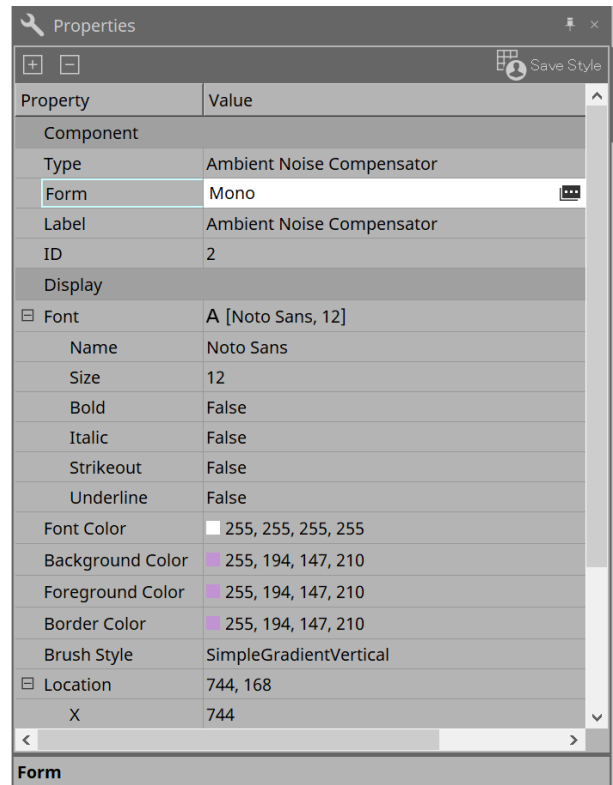

### • **Component**

Haga clic en el campo Value de "Component"/"Form" para que aparezca  $\mathbf{u}$  y se mostrará un cuadro de diálogo para cambiar el número de canales del componente, etc.

Este valor no se puede modificar en un componente si en este no aparece  $\mathbf{m}$ .

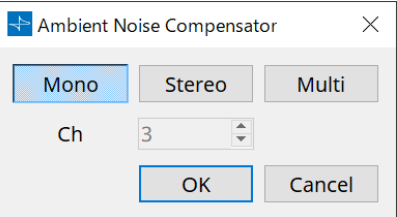

### • **Port**

Si hace clic en el símbolo  $\Box$  que aparece al hacer clic en el valor de "Label", se abre el [cuadro de diálogo](#page-115-0) [Port Label](#page-115-0), que permite editar a la vez las etiquetas de todos los puertos del componente.

## **13.13. Área "Parameters"**

En esta área se muestra información sobre el componente que está actualmente seleccionado en la hoja de diseño (capa Audio o Control).

La parte superior de esta área indica la capacidad de procesamiento de señal de cada componente en forma de porcentaje.

La parte inferior de esta área enumera los parámetros del componente actualmente seleccionado en la parte superior.

Si añade una marca a la casilla de verificación en la columna Control PINs, podrá controlar el parámetro correspondiente en la capa Control.

Desde esta área, puede asignar componentes y parámetros a un conjunto de parámetros, lista de configuración de control remoto, cuadro de diálogo GPI, cuadro de diálogo MIDI y componente DCP. Para obtener más información sobre cómo asignarlos, consulte la sección del cuadro de diálogo o pantalla correspondiente.

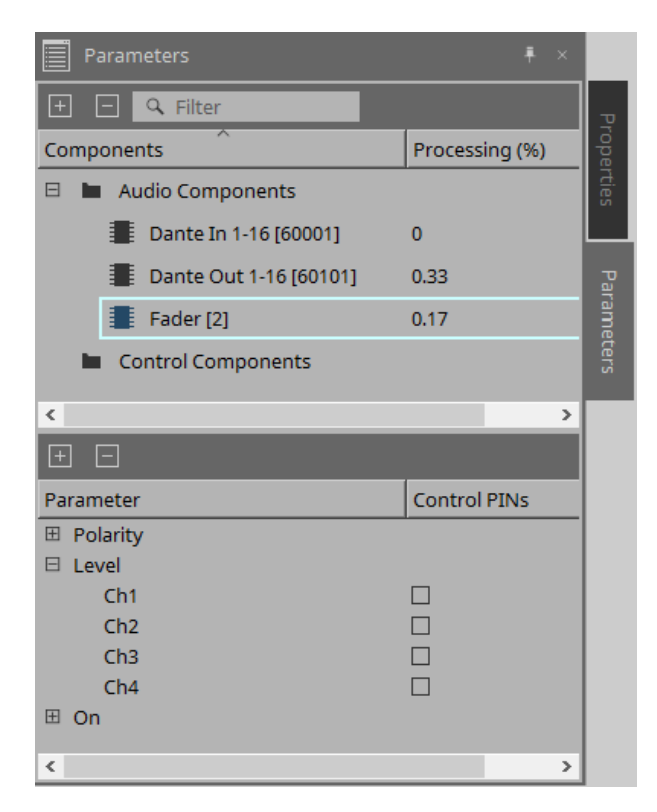

### • **Components**

Enumera los componentes actualmente seleccionados en la hoja.

### ◦ **Processing**

Indica los recursos que se van a procesar como porcentaje.

### • **Parameter**

Enumera los parámetros del componente actualmente seleccionado en la parte superior.

### ◦ **Control PINs**

Si añade una marca a la casilla de verificación en esta columna, podrá controlar el parámetro correspondiente en la capa Control.

Inmediatamente después de añadir una marca de verificación, el componente de audio correspondiente se colocará en la capa Control.

## **13.14. Menú contextual**

### **13.14.1. Hoja de diseño**

El siguiente menú contextual aparece cuando se hace clic con el botón derecho del ratón en una hoja de diseño que no contiene objetos.

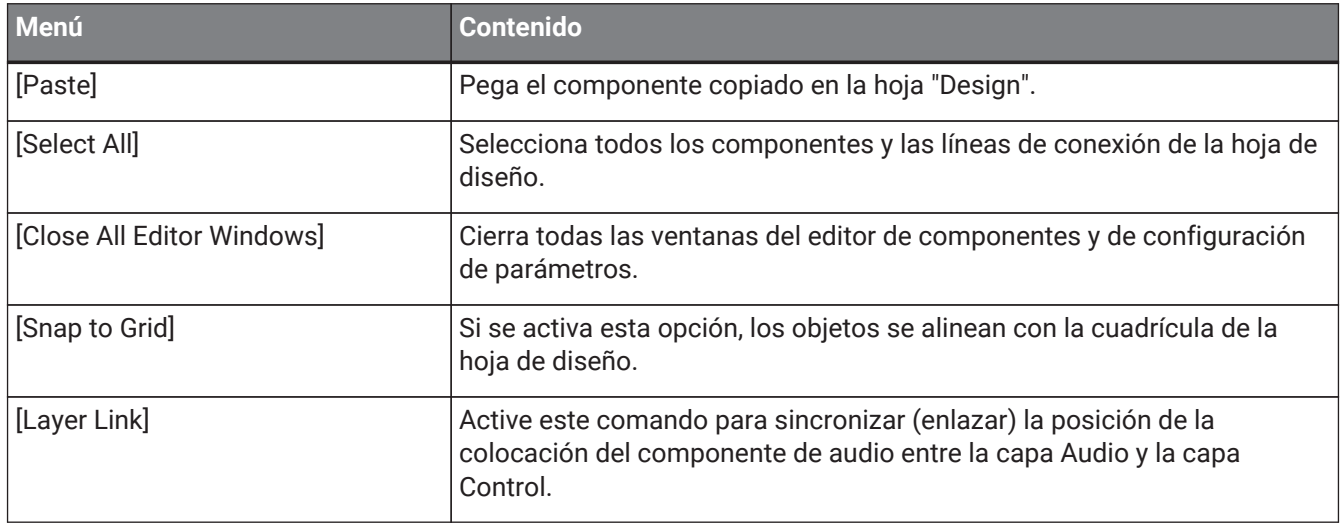

### **13.14.2. Componentes**

Al hacer clic con el botón derecho del ratón en un componente, aparece el menú contextual siguiente (no se muestran todas las opciones para todos los componentes).

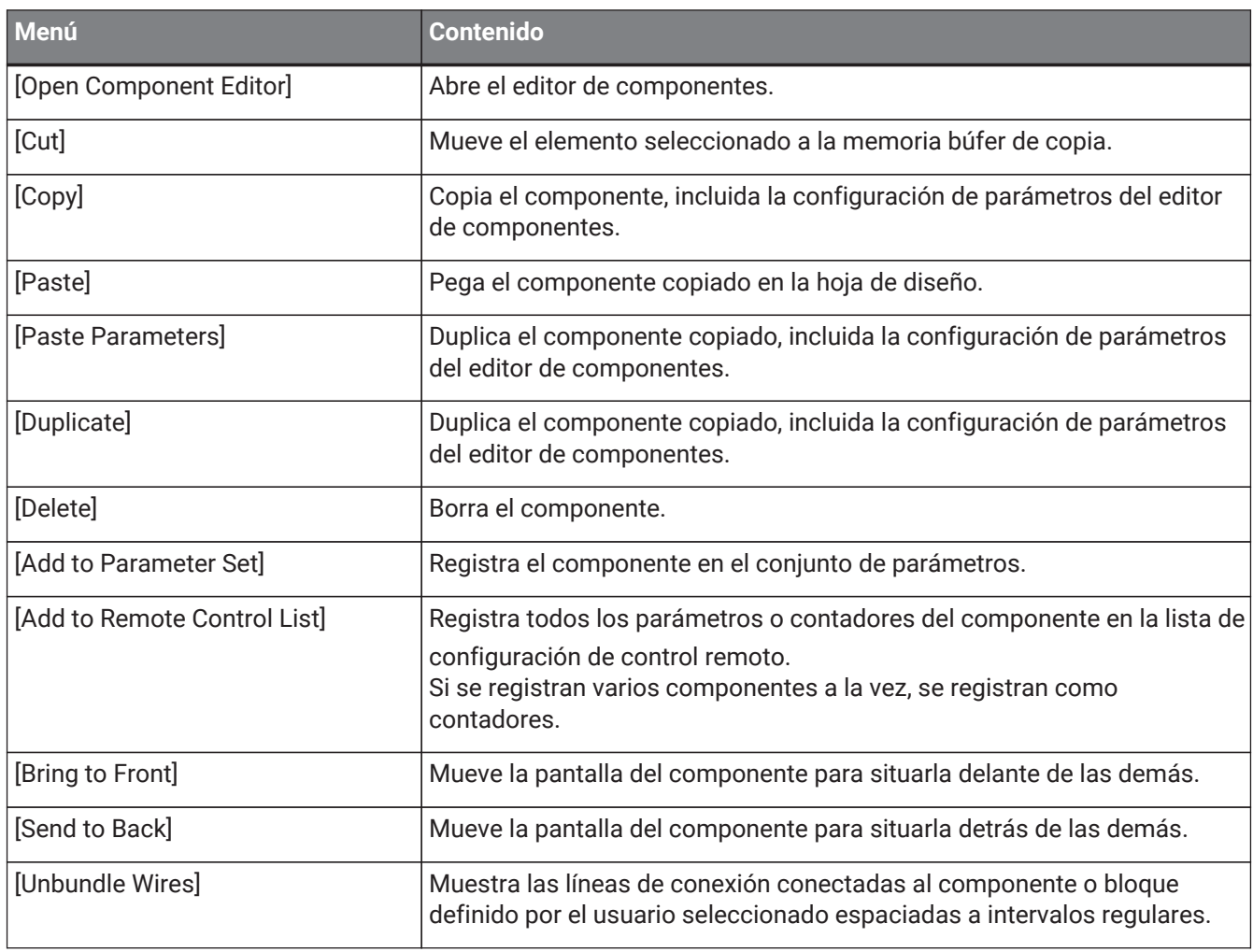

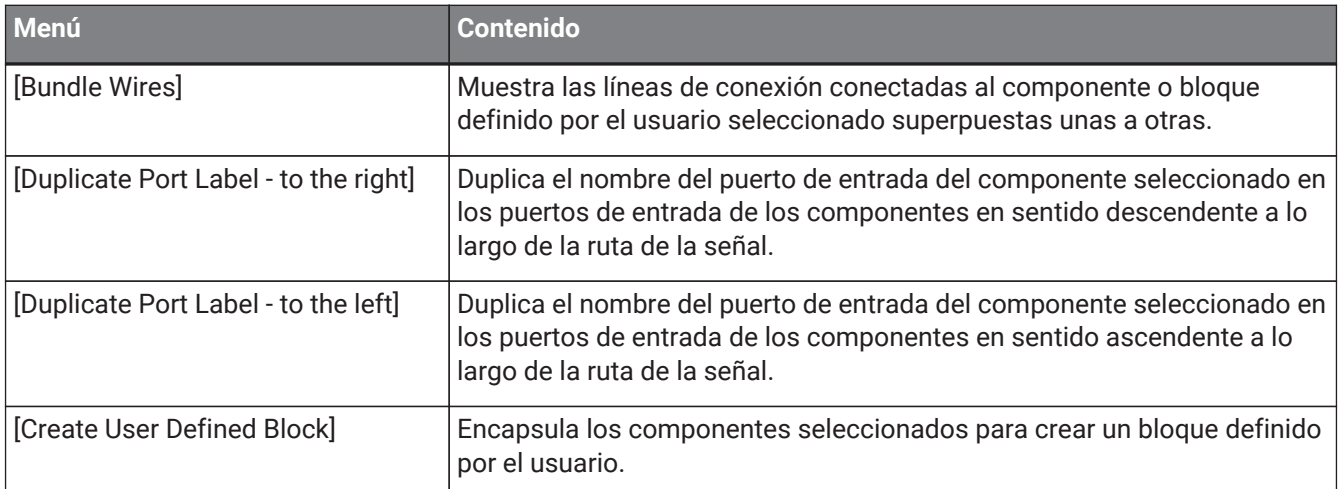

### **13.14.3. Puertos de componentes**

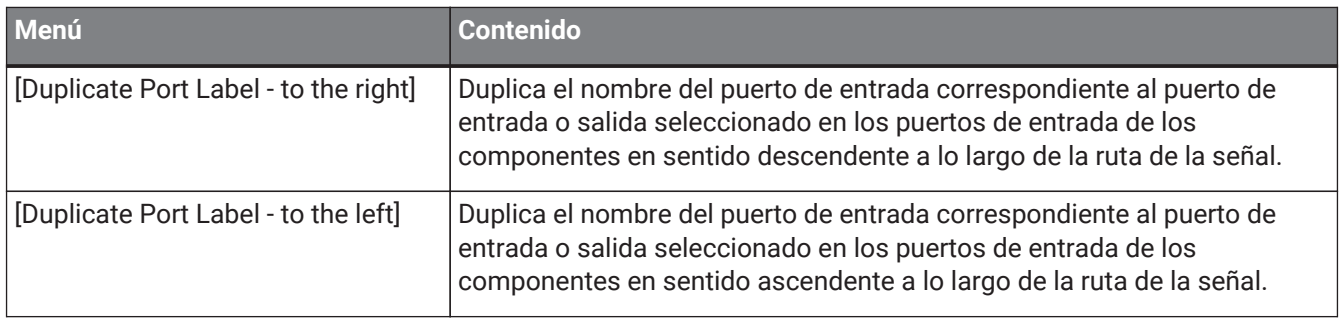

### **13.14.4. Ventana de editor de componentes/configuración de parámetros**

Al hacer clic con el botón derecho del ratón en una ventana de editor de componentes o configuración de parámetros, aparece el siguiente menú contextual.

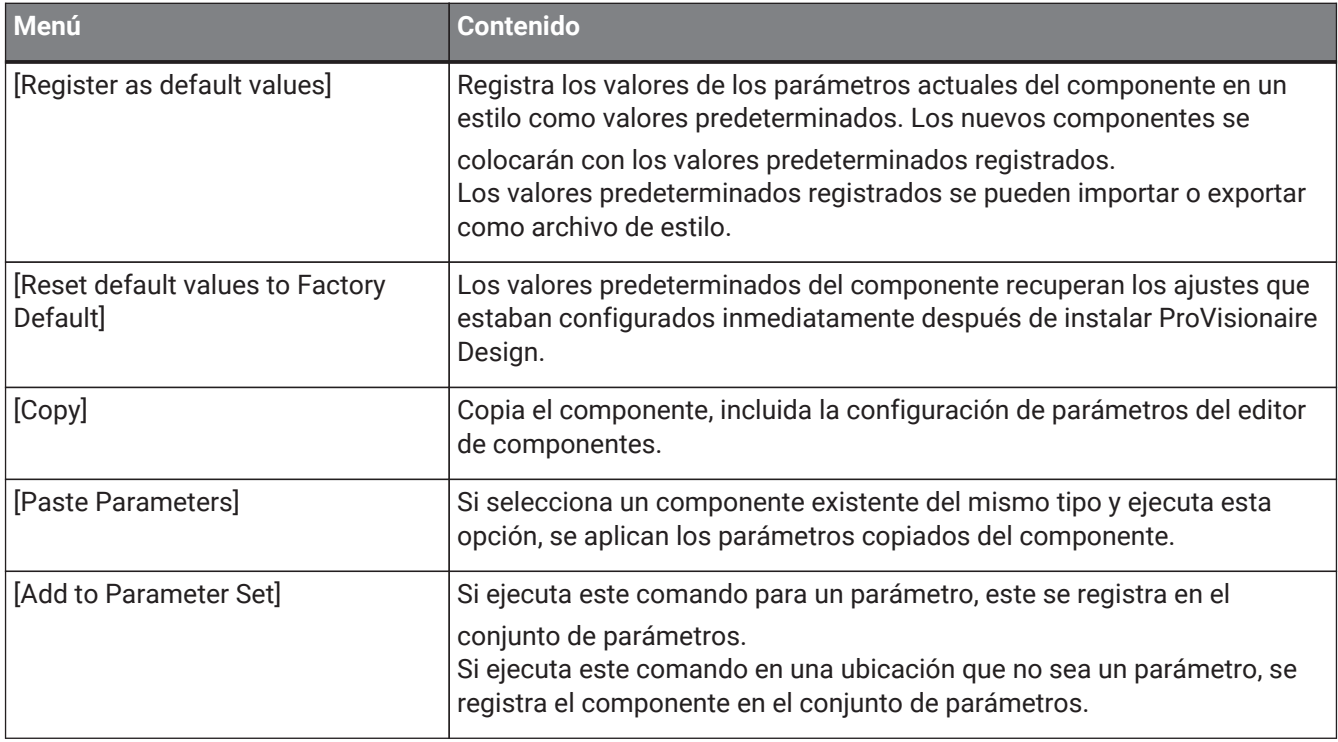

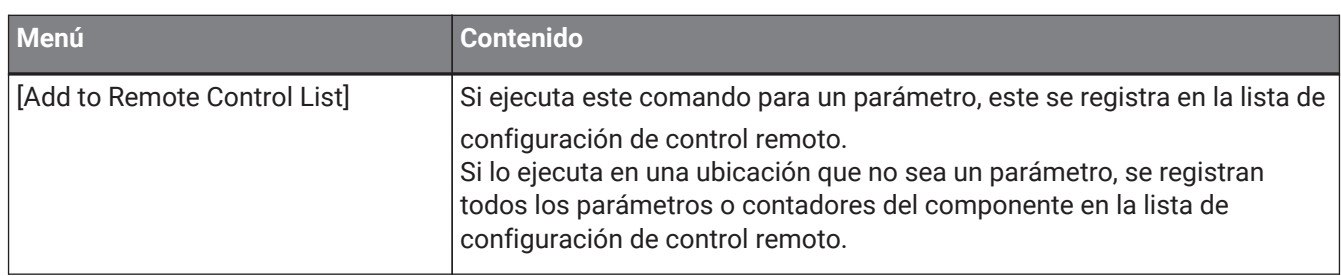

## **13.14.5. Línea de conexión**

Haga clic con el botón derecho del ratón en un elemento para abrir el menú contextual siguiente.

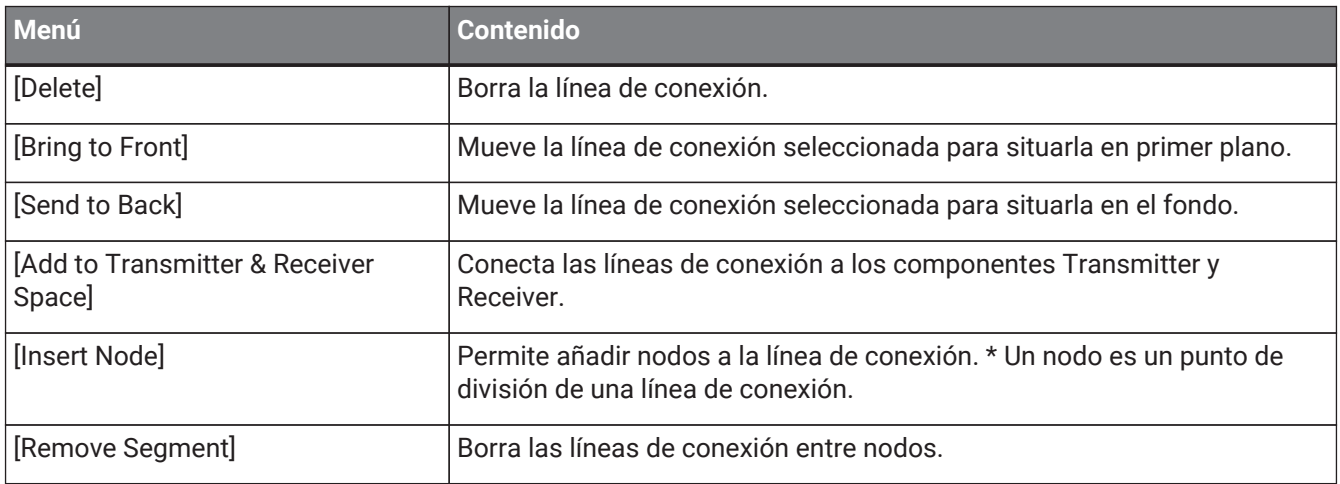

### <span id="page-163-0"></span>**13.14.6. Área "Parameter Sets"**

Haga clic con el botón derecho del ratón en un elemento para abrir el menú contextual siguiente.

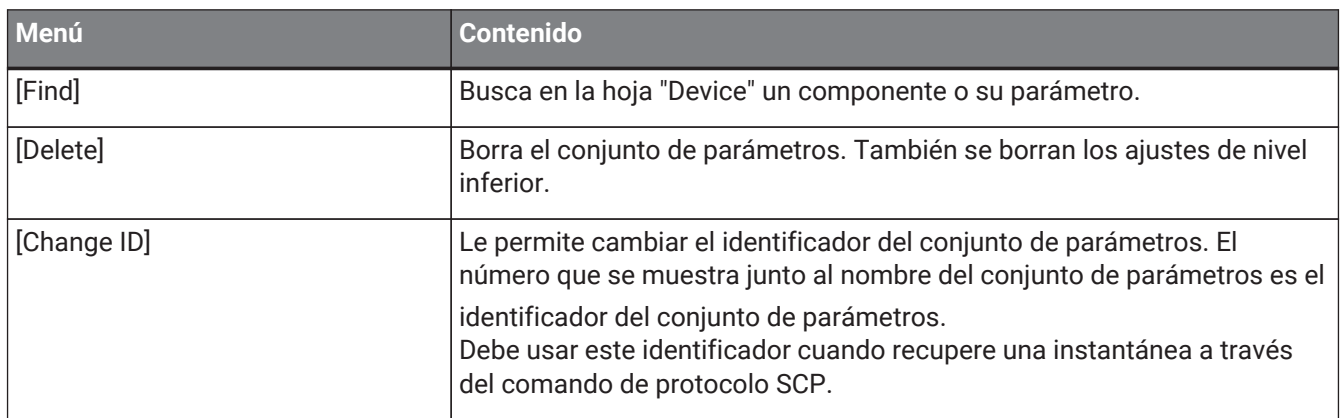

## **13.14.7. Área "Parameters"**

El siguiente menú contextual aparece cuando se hace clic con el botón derecho del ratón en un parámetro.

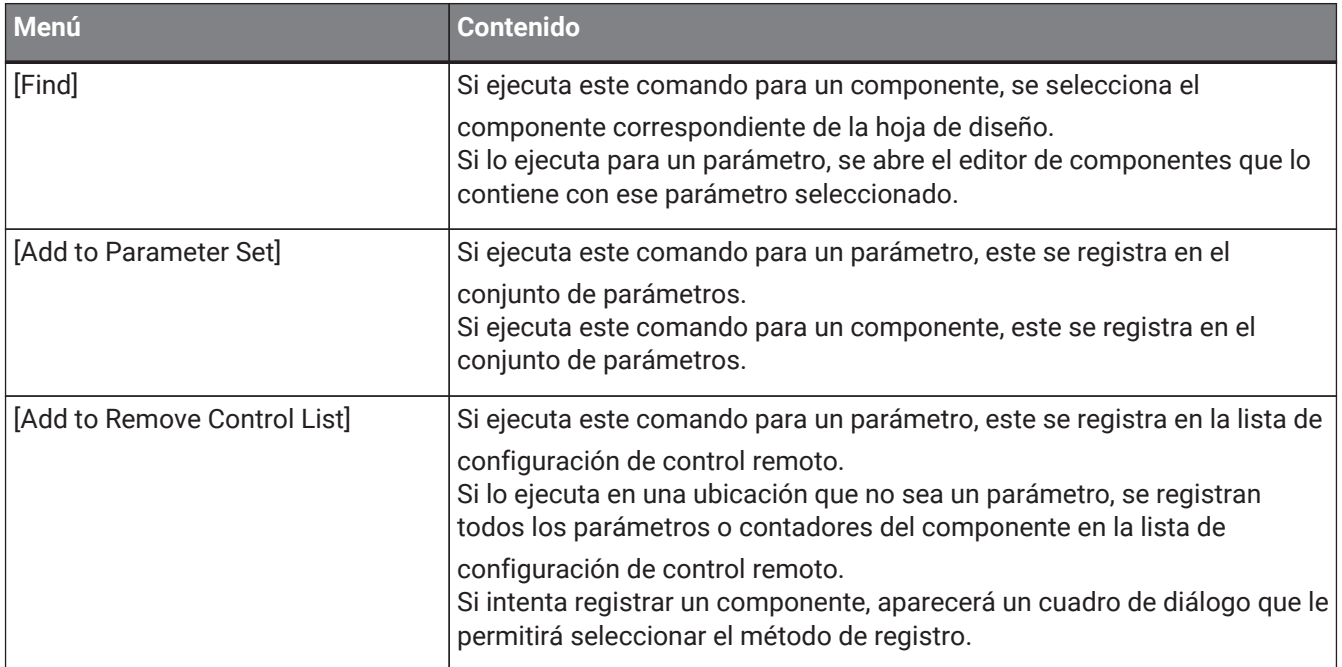

Si intenta añadir un componente a la lista de configuración de control remoto, aparecerá el siguiente cuadro de diálogo.

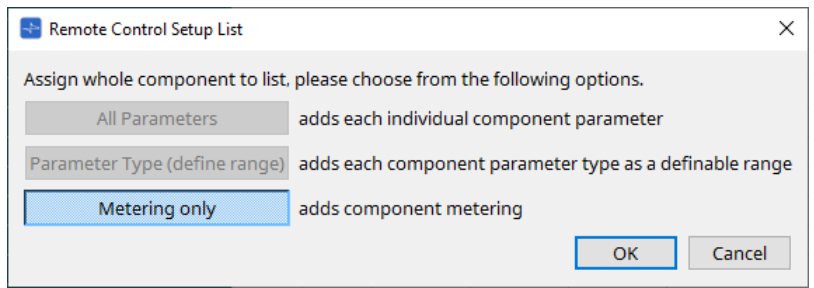

### • **Botón [All Parameters]**

Le permite registrar todos los parámetros del componente.

• **Botón [Parameter Type (define range)]** Le permite registrar los parámetros del componente por tipo.

### • **Botón [Metering only]**

Le permite registrar los contadores del componente por tipo.

## **13.15. Cuadro de diálogo**

### **13.15.1. Cuadro de diálogo "Compile"**

Para abrir este cuadro de diálogo, haga clic en el botón de herramienta [Compile] en la hoja "Device". Analiza la colocación y las conexiones de los componentes en el sistema DME7 para determinar si hay algún problema. También permite ver estadísticas, como la utilización de recursos.

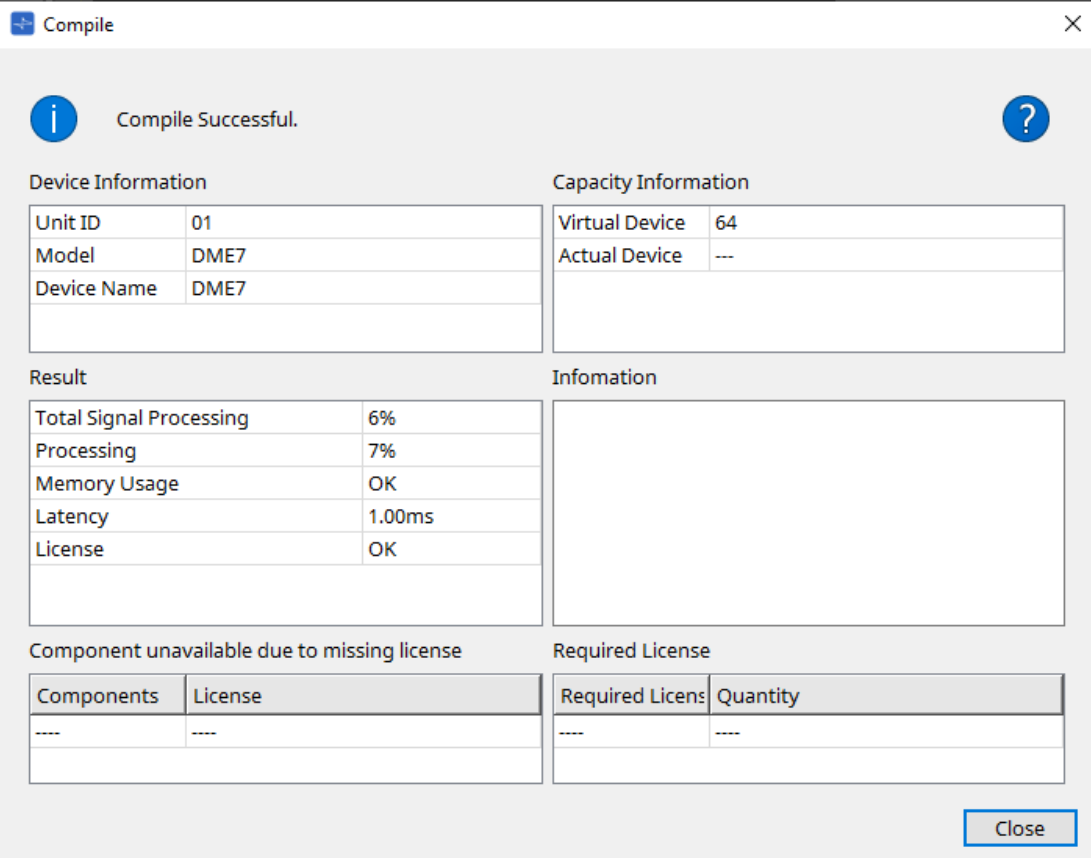

#### • **/Message**

Indica si la compilación se ha llevado a cabo correctamente o no. En caso afirmativo, se muestra el mensaje "Compile Successful". En caso contrario, se muestra el mensaje "Failed to Compile".

### • **Botón**

Haga clic aquí para ver el método de resolución de problemas.

• **[Device Information]**

En esta área se muestra información sobre el dispositivo.

• **Lista de dispositivos**

### ◦ **Unit ID/Model/Device Name**

Estas filas indican el identificador de unidad del dispositivo, el nombre de modelo del dispositivo y el nombre del dispositivo.

Para cambiar el nombre del dispositivo, utilice el campo [Device Name] en el área "Properties" de la hoja "Project".

• **[Capacity Information]**

#### ◦ **Virtual Device**

Este campo indica la capacidad de procesamiento de señal que se especifica en el campo Capacity del área "Properties" del dispositivo.

#### ◦ **Actual Device**

Este campo indica la capacidad real de procesamiento de señal de un dispositivo que ha

detectado ProVisionaire Design.

Si este campo indica un valor, la compilación se ejecutará en función de esta capacidad de procesamiento de señal.

#### • **[Result]**

En esta área se muestra el resultado de la compilación. La unidad DME7 solo puede conectarse en línea cuando la compilación se realiza correctamente.

### ◦ **Total Signal Processing**

Indica la tasa de uso de todas las unidades de procesamiento de señal en el dispositivo. (Información complementaria) El dispositivo procesa señales utilizando sus múltiples unidades de

procesamiento de señal.

La fila "Total Signal Processing" indica como 100 % el porcentaje de la capacidad real que se está utilizando (tasa de uso) en función de la capacidad de procesamiento de señal máxima acumulada de todas las unidades de procesamiento de señal.

### ◦ **Processing**

Indica la tasa de uso máximo de cada unidad de procesamiento de señal en el dispositivo. Cuanto más larga sea la ruta de la señal, o cuanto mayor sea el número de entradas y salidas que incorpore el componente, mayor será la tasa de uso.

### ◦ **Memory Usage**

Si el uso de memoria del dispositivo supera la cantidad de memoria permitida, este campo indicará "NG".

### ◦ **Latency**

Indica la latencia de las señales de audio que pasan de la entrada Dante a la salida Dante en la unidad DME7.

(Información complementaria) Indica la latencia máxima en la ruta de la señal. No se tiene en cuenta la latencia que se produce dentro del componente.

### ◦ **License**

No se tiene en cuenta la latencia que se produce dentro del componente.

Indica que hay demasiadas o muy pocas licencias de dispositivo.

Si este campo indica "NG", es posible que pueda resolver el problema adquiriendo licencias adicionales.

Para obtener más información, consulte la descripción en el área "Required License".

### • **[Information]**

En esta área se muestra información detallada sobre la compilación.

### • **[Component unavailable due to missing license]**

En esta área se muestran los nombres de los componentes que no están en funcionamiento y la licencia requerida para el componente.

### • **[Required License]**

En esta área se muestra el título y el número de licencias requeridas.

### • **Botón [Close]**

Cierra el cuadro de diálogo.

A continuación se muestra un ejemplo de lo que aparece si falla la compilación.

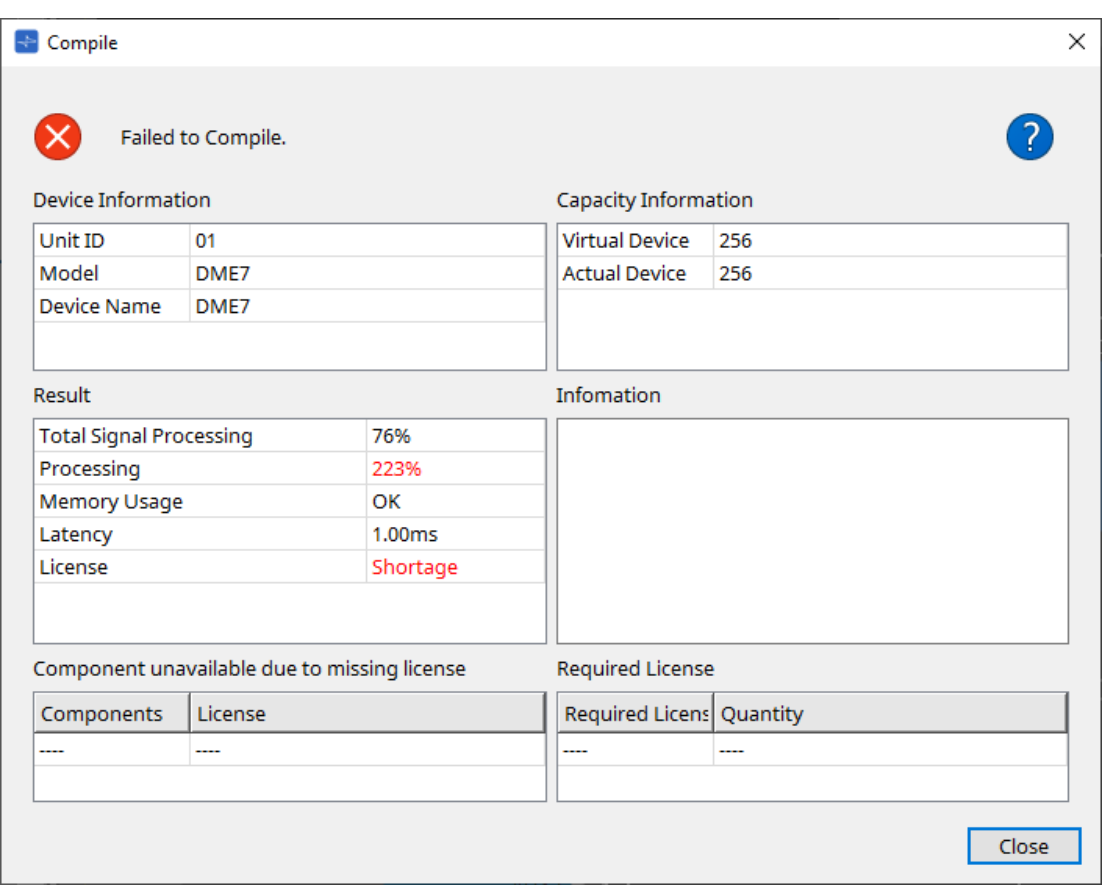

### **13.15.2. Cuadro de diálogo "Remote Control Setup List"**

Para abrir este cuadro de diálogo, haga clic en [Remote Control Setup List] desde el botón [Tools] en la hoja "Device".

Para controlar o monitorizar la unidad DME7 utilizando el protocolo de comunicación SCP o YOSC, debe registrar los parámetros o contadores en la lista de configuración de control remoto.

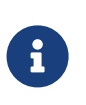

Para obtener más información sobre los protocolos de comunicación, consulte las "DME7 Remote Control Protocol Specifications" (Especificaciones del protocolo de control remoto de DME7) o "DME7 OSC Specifications" (Especificaciones de OSC de DME7) publicadas en el sitio web de Yamaha Pro Audio.

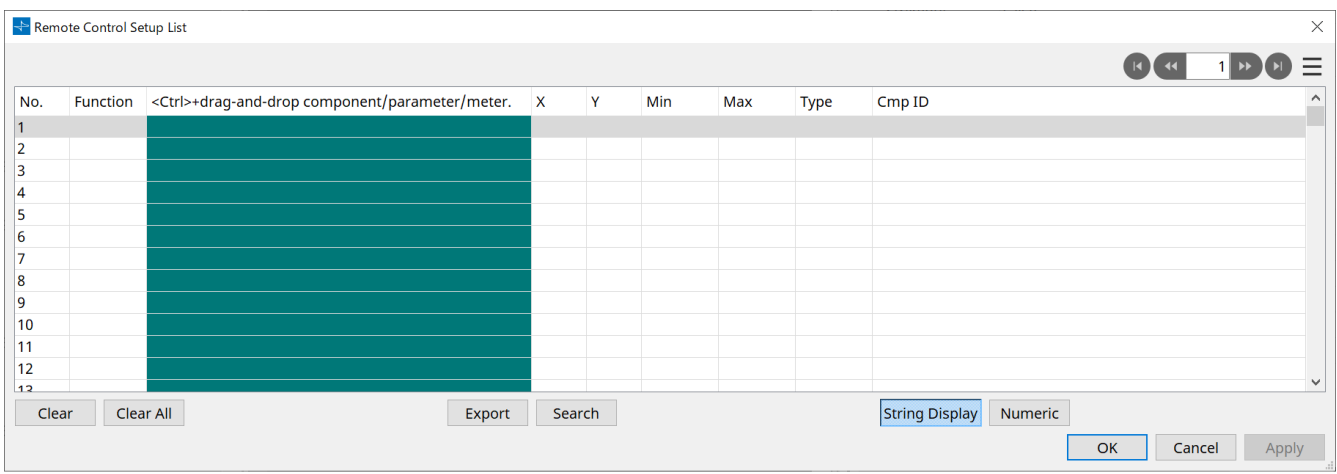

■ Registro de parámetros o contadores en la lista

Puede registrar parámetros o contadores en las listas usando uno de los siguientes métodos:

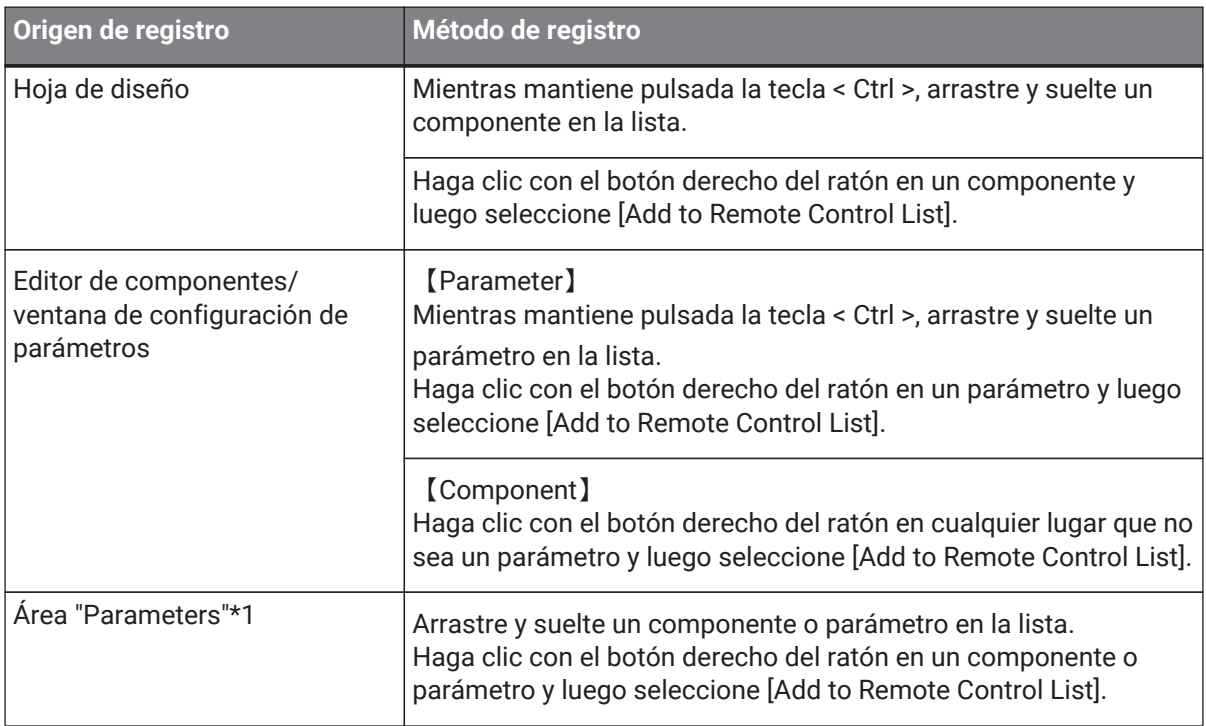

\*1. También puede utilizar las teclas < Mayús > o < Ctrl > para registrar simultáneamente varios parámetros en una lista.

• Si añade un componente a la lista, aparecerá el siguiente cuadro de diálogo.

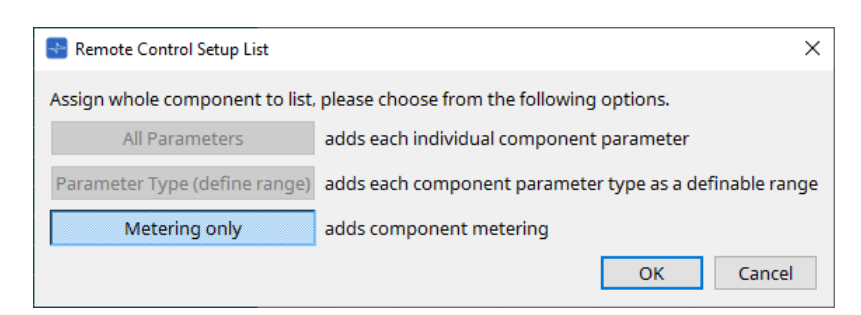

### ◦ **Botón [All Parameters]**

Le permite registrar todos los parámetros del componente.

#### ◦ **Botón [Parameter Type (define range)]**

Le permite registrar los parámetros del componente por tipo.

Indique el valor X y el valor Y (como canales) del parámetro registrado.

Utilice el controlador externo para especificar canales para "any". Para obtener más información, consulte las "DME7 Remote Control Protocol Specifications" (especificaciones del protocolo de control remoto de la DME7).

#### ◦ **Botón [Metering only]**

Le permite registrar los contadores del componente por tipo.

### • **[Function]**

Muestra el tipo de elemento registrado en la lista.

### • **[< Ctrl >+drag-and-drop component/parameter/meter.]**

Muestra el elemento registrado en la lista.

### • **[X]/[Y]**

Indique el valor X y el valor Y (como canales) del parámetro registrado.

Puede cambiar los canales después de registrar el parámetro.

Si el parámetro se puede ajustar, cuando hace clic en esta columna se abre un cuadro de diálogo que le permite modificar el intervalo.

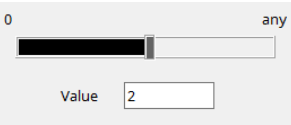

Si selecciona "any", podrá especificar el valor a través del controlador. Al especificar canales a través del controlador, puede reducir el número de parámetros que se registrarán

en la lista. Para obtener más información, consulte las "DME7 Remote Control Protocol Specifications" (especificaciones del protocolo de control remoto de la DME7).

#### • **[Min]/[Max]**

Le permite especificar el intervalo de parámetros que se pueden manipular desde el controlador. Para los parámetros de nivel que admiten la especificación de un valor mínimo o máximo, al hacer clic aquí se abre un cuadro de diálogo donde es posible indicar el intervalo.

#### • **[Type]**

Muestra el tipo del componente cuyo parámetro se ha registrado en la lista.

### • **[Cmp ID]**

Indica el identificador del componente. Este identificador aparece al final del nombre del componente en el área "Parameters".

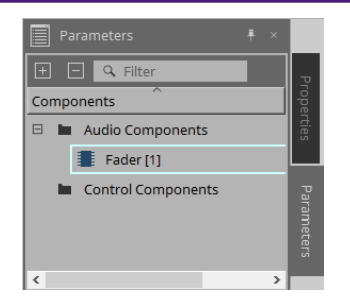

#### • **Botón**   $1$  H H

Le permite desplazarse por las páginas hacia adelante y hacia atrás.

 $\cdot$  Opciones de menú que aparecen al hacer clic en el menú  $\equiv$  o hacer clic con el botón derecho del **ratón en el cuadro de diálogo**

### ◦ **Find**

Abre el editor de componentes del parámetro o contador en la fila actualmente seleccionada.

◦ **Cut**

Corta la fila actualmente seleccionada.

◦ **Copy**

Copia la fila actualmente seleccionada.

◦ **Paste**

Pega la fila seleccionada.

- **Insert** Inserta la fila seleccionada.
- **Delete** Borra la fila actualmente seleccionada.
- **Swap**

Intercambia la posición de la fila actualmente seleccionada.

### • **Botón [Clear]**

Borra la fila actualmente seleccionada. Puede utilizar < Ctrl > o < Mayús > para seleccionar varios elementos.

• **Botón [Clear All]**

Borra todos los parámetros o contadores registrados.

• **Botón [Export]**

Exporta la lista en un archivo con formato .csv.

• **Botón [Search]**

Abre el [cuadro de diálogo "Search" para buscar en la lista](#page-171-0) en el cuadro de diálogo "Remote Control Setup List".

### • **Botón [String Display]/[Numeric]**

Permite cambiar el modo de vista en las columnas [MIN] y [MAX].

**String Display:** se muestra el formato usado en el editor de componentes. **Numeric:** se muestra el valor interno.

• **Botón [OK]**

Activa los ajustes y cierra el cuadro de diálogo.

• **Botón [Cancel]**

Cierra el cuadro de diálogo sin actualizar los ajustes.

• **Botón [Apply]**

Actualiza los nuevos ajustes.

### <span id="page-171-0"></span>**■Cuadro de diálogo "Search" para buscar en la lista**

Se utiliza para buscar en la lista del cuadro de diálogo "Remote Control Setup List".

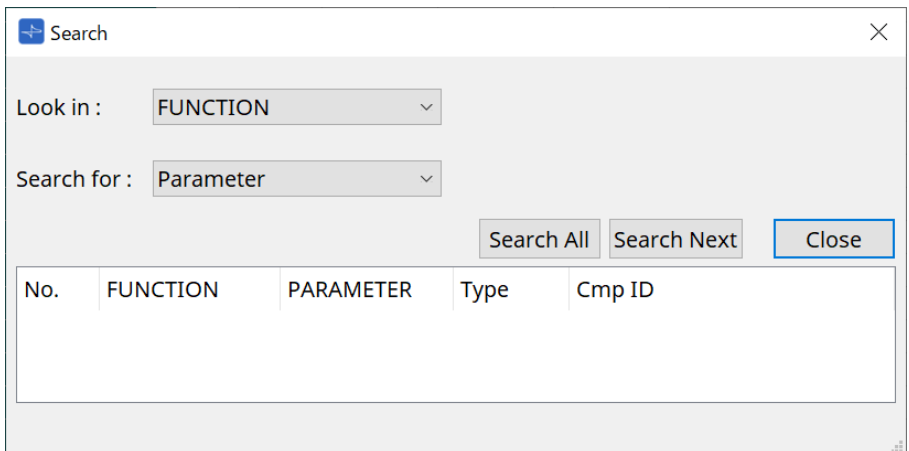

### • **Cuadro de lista [Look In:]**

Selecciona la ubicación en la que se va a buscar.

### • **Cuadro de texto/lista [Search for:]**

Aparece un cuadro de lista si se ha seleccionado [FUNCTION] en el cuadro de lista [Look In:]; de lo

contrario, aparece un cuadro de texto.

Seleccione el elemento que desee buscar o escriba texto.

### • **Botón [Search All]**

Busca en la lista las condiciones especificadas y muestra los resultados a continuación. Cuando se hace clic en un elemento de los resultados de búsqueda mostrados, el foco se sitúa en el elemento correspondiente del cuadro de diálogo "Remote Control Setup List".

### • **Botón [Search Next]**

Busca en la lista las condiciones especificadas y sitúa el foco en el elemento encontrado en el cuadro de diálogo "Remote Control Setup List". Cuando se hace clic de nuevo en este botón, el foco se sitúa en el siguiente elemento de los resultados.

### • **Botón [Close]**

Cierra el cuadro de diálogo.

### **13.15.3. Cuadro de diálogo "SD Card File Manager"**

Para abrir este cuadro de diálogo, haga clic en [SD Card File Manager] desde el botón [Tools] en la hoja "Device".

Este cuadro de diálogo le permite registrar un archivo que desea reproducir con el componente SD Card. La lista de este cuadro de diálogo también se utiliza para reproducir archivos a través de DCP o GPI.

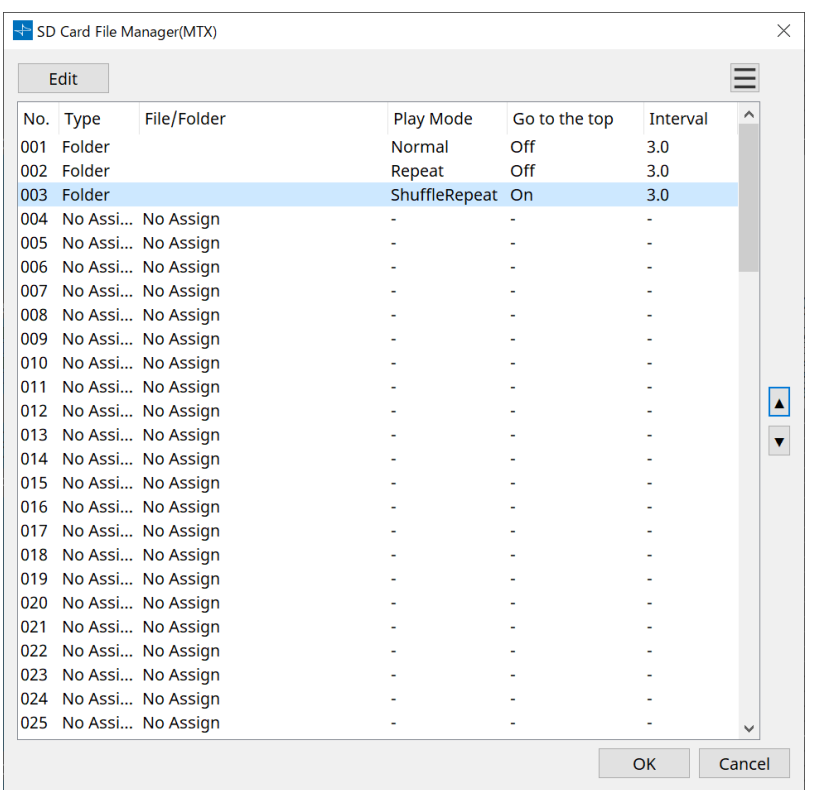

### • **Botón [Edit]**

Haga clic en este botón para abrir el cuadro de diálogo "SD Card File Settings".

### • **Botón de menú**

Haga clic en este botón para abrir el siguiente menú contextual.

#### ◦ **Copy**

Copia los ajustes de la fila actualmente seleccionada.

◦ **Paste**

Pega el contenido copiado en la fila actualmente seleccionada o en el cuadro de diálogo "SD Card File Manager" para otros dispositivos.

◦ **Clear**

Borra los ajustes de la fila actualmente seleccionada.

◦ **Copy All**

Copia todos los ajustes.

◦ **Clear All**

Borra todos los ajustes.

• **List**

Si no se especifica ningún archivo o carpeta, aparece "No Assign".

◦ **No.**

Puede configurar desde la fila 001 hasta la fila 100.

◦ **Type**

Si ha seleccionado "Play 1 Song" para "File/Folder" en el cuadro de diálogo "SD Card File Settings", aparecerá "1 Song" en esta columna. Si ha seleccionado "Play all songs in a folder", aparecerá "Folder" en esta columna.

### ◦ **File/Folder**

Indica el nombre del archivo o el nombre de la carpeta.

### ◦ **Play Mode**

Indica el modo de reproducción especificado.

### ◦ **Go to the top**

Indica el ajuste que se ha especificado en la casilla de verificación [Go to the top when playback stops].

### ◦ **Interval**

Indica el tiempo de intervalo.

•

#### Botones **v** de flecha arriba y abajo

Cambia la posición de la fila actualmente seleccionada.

### • **Botón [OK]**

Guarda los ajustes y cierra el cuadro de diálogo.

### • **Botón [Cancel]**

Cierra el cuadro de diálogo sin guardar los cambios.

### **Cuadro de diálogo "SD Card File Settings"**

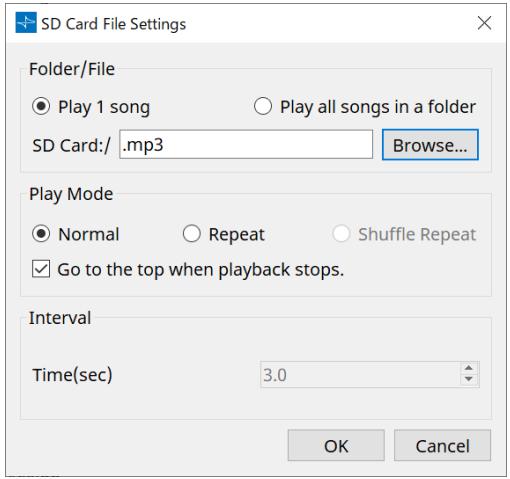

### **【Folder/File】**

Permite especificar el archivo que se va a reproducir.

### • **Botón de opción [Play 1 song]/[Play all songs in a folder]**

Si elige [Play 1 song], solo se reproducirá el archivo actualmente seleccionado en [SD CARD:/]. Si selecciona [Play all songs in a folder], se reproducirán todos los archivos guardados en la carpeta seleccionada por [SD CARD:/].

#### • **[SD CARD:/]**

Aquí se muestra el nombre del archivo o carpeta que se reproducirá. Puede cambiar el nombre o introducirlo directamente.

#### Si se selecciona [Play 1 song]

Se pueden mostrar los siguientes formatos de archivo y carpeta.

- (nombre de carpeta)\(nombre de archivo).mp3
- (nombre de carpeta)\(nombre de archivo).wav
- (nombre de archivo).mp3
- (nombre de archivo).wav
- Si se selecciona [Play all songs in a folder] Se pueden mostrar los siguientes formatos de carpeta.
	- (nombre de carpeta)
	- en blanco

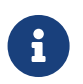

- Solo son válidas las carpetas de primer nivel.

- Si el nombre de la carpeta está en blanco, se reproducirán todos los archivos que existan en el nivel raíz de la tarjeta de memoria SD (no se incluirán las carpetas por debajo de ese nivel).

### • **Botón [Browse]**

Cuando haga clic aquí, aparecerá una pantalla donde podrá seleccionar el archivo o la carpeta que desee reproducir.

Si elige [Play 1 song], seleccione un archivo.

Si elige [Play all songs in a folder], seleccione una carpeta.

### **【Play Mode】**

### • **[Normal]/[Repeat]/[Shuffle Repeat]**

Aquí se especifica el modo de reproducción del archivo o archivos.

Si elige [Normal], el archivo o archivos especificados en la carpeta se reproducirán una vez.

Si elige [Repeat], el archivo o archivos especificados en la carpeta se reproducirán de manera repetida. Si elige [Shuffle Repeat], los archivos de la carpeta especificada se reproducirán en un orden aleatorio. Si elige [Play 1 song] en [Folder/File], el ajuste [Shuffle Repeat] no estará disponible.

### • **Casilla de verificación [Go to the top when playback stops.]**

Cuando detiene la reproducción del archivo, esta casilla especifica si el archivo se situará en pausa en la ubicación donde lo ha detenido o si volverá al principio del archivo.

Si está activada, la reproducción comenzará desde el principio del archivo o desde el primer archivo de la

carpeta la próxima vez que se inicie la reproducción.

Si está desactivada, la reproducción comenzará desde la ubicación en la que se detuvo la próxima vez que se inicie la reproducción.

### **【Interval】**

Aquí se especifica el espaciado de reproducción cuando los archivos se reproducen consecutivamente.

### • **Time(sec)**

Puede configurar el tiempo en el intervalo de 0,0 segundos a 10,0 segundos en pasos de 0,1 segundos.

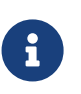

Si se ejecuta un evento para reproducir otro archivo mientras el archivo actual aún se está reproduciendo, la reproducción actual se detendrá y el otro archivo comenzará a reproducirse.

### • **Botón [OK]**

Guarda los ajustes y cierra el cuadro de diálogo.

• **Botón [Cancel]**

Cierra el cuadro de diálogo sin guardar los cambios.

### **13.15.4. Cuadro de diálogo "GPI"**

Para abrir este cuadro de diálogo, haga clic en [GPI] desde el botón [Tools] en la hoja "Device".

GPI son las siglas, en inglés, de Interfaz de uso general. Al usar la entrada/salida de GPI, puede controlar de forma remota la unidad DME7 mediante controladores personalizados o dispositivos externos. Se puede usar un controlador conectado al conector de entrada de GPI para cambiar instantáneas en la unidad DME7 o para controlar los parámetros de los componentes.

Es posible conectar dispositivos de visualización, como LED y lámparas o equipo de control externo de otros fabricantes al conector de salida de GPI, lo que le permite controlar el dispositivo externo según el estado de los

### preajustes o parámetros.

Para obtener información de hardware más detallada sobre cómo conectar el conector [GPI], consulte el manual de instrucciones de cada unidad.

Hay dos métodos para configurar la entrada de GPI.

**・ Mediante el cuadro de diálogo "GPI Input", al que puede acceder desde el botón [Tools] en la hoja "Device".** Utilice este método para ejecutar una sola función a través de un solo puerto de entrada.

**・Si añade el componente GPI Input a la capa Control en la hoja "Device" y usa el editor para configurarlo.** Utilice este método si desea controlar varios parámetros o funciones simultáneamente a través de un solo

puerto de entrada, o si desea manipular una operación compleja al combinar varios componentes de control. \* Para la entrada de GPI, tanto los ajustes del cuadro de diálogo como los ajustes del componente GPI Input de la capa Control se ejecutarán simultáneamente.

Hay dos métodos para configurar la salida de GPI.

**・Mediante el cuadro de diálogo "GPI Output", al que puede acceder desde el botón [Tools] en la hoja "Device".** Utilice este método para emitir una señal a través de un solo puerto de salida en función de una sola operación como factor.

**・Si añade el componente de GPI Output a la capa Control en la hoja "Device" y usa el editor para configurarlo.** Utilice este método si desea emitir una señal mediante un solo puerto de salida en función de varias operaciones como factor, o si desea ejecutar una operación compleja al combinar varios componentes de control.

\* El ajuste Output Port Type está vinculado entre este cuadro de diálogo y el componente GPI Output en la capa Control.

### **■ Operaciones aplicadas a los cuadros de diálogo "GPI Input" y "GPI Output"**

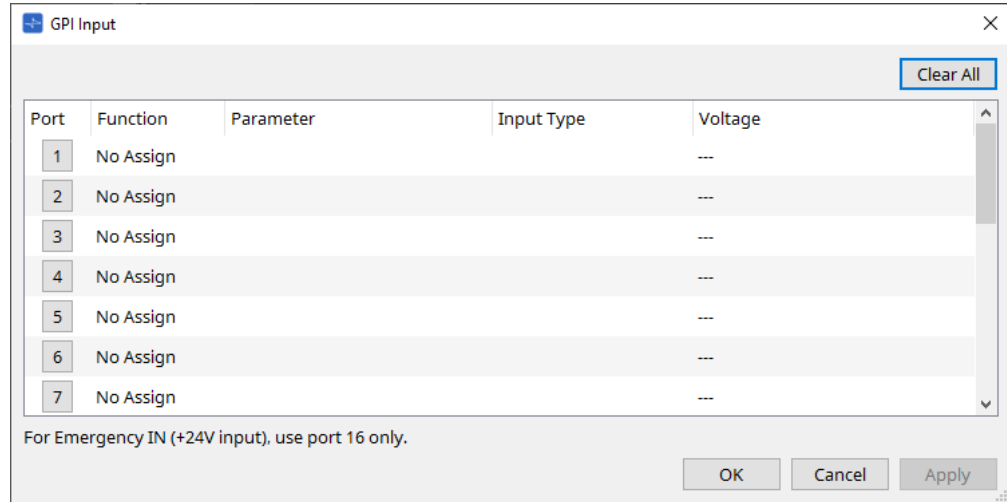

### • **Botón [Clear All]**

Inicializa los ajustes de todos los puertos.

• **Botones de selección [Port]**

Haga clic en este botón para abrir el cuadro de diálogo "Settings".

### • **Botón [OK]**

Aplica el ajuste y cierra el cuadro de diálogo.

• **Botón [Cancel]**

Descarta el ajuste y cierra el cuadro de diálogo.

• **Function**

Indica la función que se asigna al puerto correspondiente.

• **Parameter**

Indica el parámetro que se asigna al puerto correspondiente.

### **■ Registro de un parámetro o instantánea**

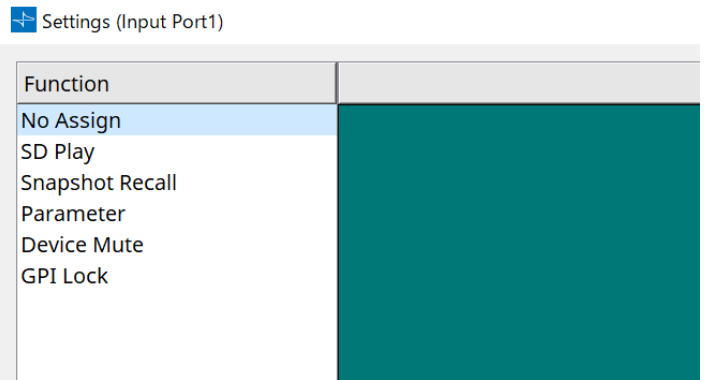

Arrastre y suelte una instantánea o parámetro en el área verde. La columna Function indicará automáticamente el nombre de la función correspondiente.

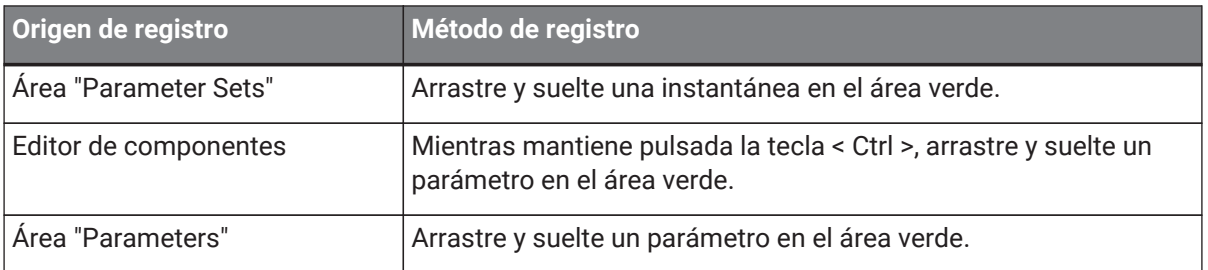

### **■ Cuadro de diálogo [GPI Input]**

En este cuadro de diálogo se explica cómo se configuran los conectores [GPI IN] en el dispositivo.

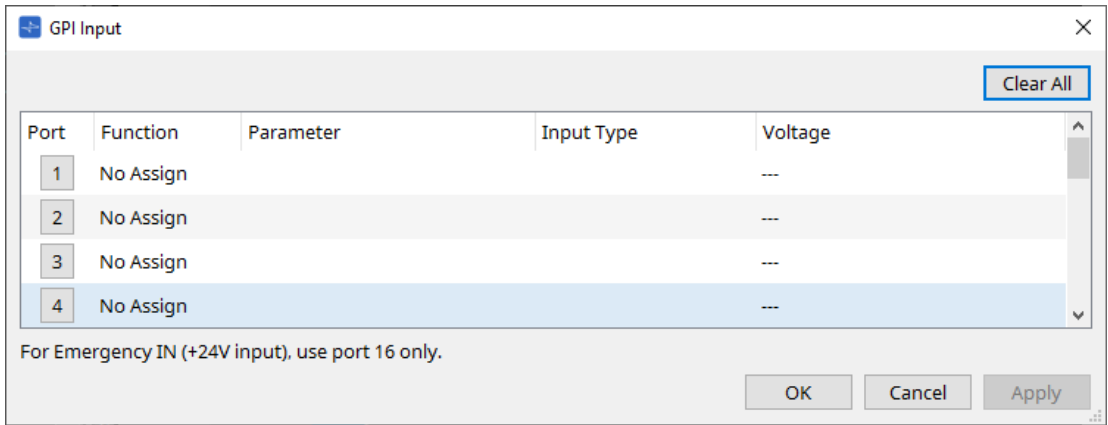

### • **[Voltage]**

Indica el valor actual de la tensión de entrada mientras el dispositivo está en línea.

Solo el conector n.º 16 [GPI IN] admite entrada de emergencia (entrada de +24 V).

### **Cuadro de diálogo Settings**

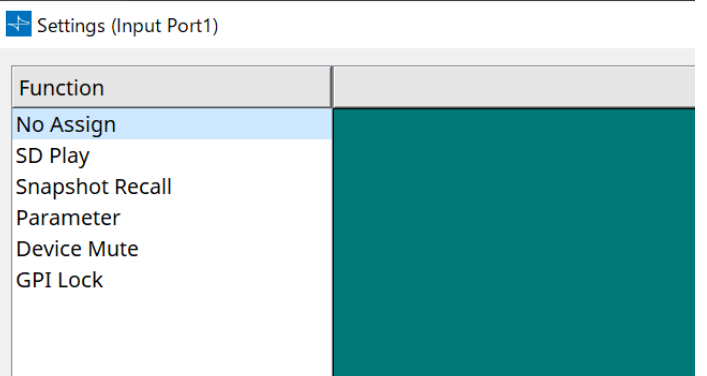

### **Function**

### • **[SD Play]**

- **SD Song Select & Play** Reproduce el archivo especificado en el cuadro de diálogo "SD Card File Manager".
- **SD Song Pause** Detiene la reproducción del archivo.
- **[Snapshot Recall]**

Recupera la instantánea.

### • **[Parameter]**

Le permite editar el parámetro asignado.

Cuando Control Type es Parameter Value Edit

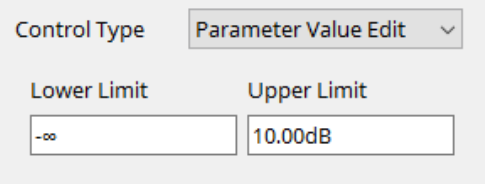

Puede editar el parámetro asignado dentro del intervalo especificado. Haga clic en el campo Lower Limit o Upper Limit para mostrar el operador.

Cuando Control Type es Direct Parameter Value

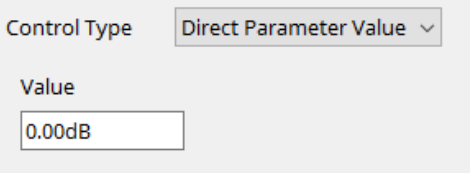

Puede ajustar el parámetro asignado con un valor especificado. Haga clic en el campo Value para mostrar el operador.

### • **[Device Mute]**

Silencia el dispositivo.

• **[GPI Lock]**

Se desactivarán todas las entradas de los puertos [GPI IN], que no sean aquellas en las que se ha

configurado GPI Lock.

### • **[Emergency In]**

Coloca el dispositivo en modo de emergencia. Solo el puerto n.º 16 admite el modo de emergencia.

### ◦ **Modo de emergencia**

La unidad DME7 entra en el modo de emergencia si recibe el comando de emergencia de devmode de SCP o cuando la entrada en el conector [GPI IN] (IN 16) (que admite +24 V) cae por debajo de 2,5 V.

En este modo, la unidad funcionará de la siguiente manera.

- $\Box$  La unidad recupera la instantánea que se ha especificado para [Emergency Recall], a la que se puede acceder desde [Parameter Sets]. Cuando se quita el modo de emergencia, el dispositivo vuelve al estado obtenido antes de la recuperación.
- Ya no se recibirán operaciones de un controlador externo como un DCP.
- La unidad se desconectará de ProVisioniare Design.

### **■ Input Type**

**Ejemplos de conexión usando el conector [GPI IN].**

• **Ejemplo de conexión 1:**

**Control de la unidad DME7 con un conmutador**

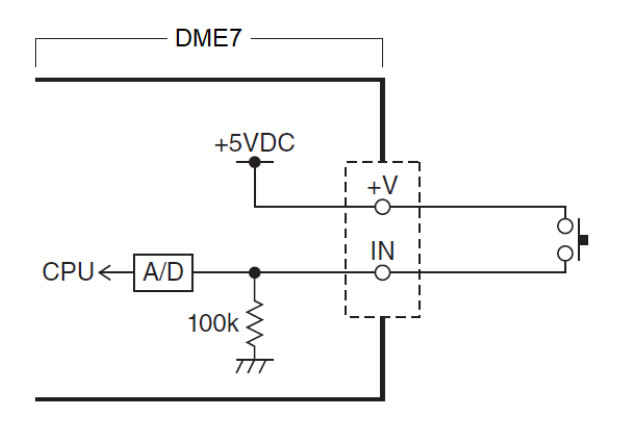

• **Ejemplo de conexión 2:**

**Control de la unidad DME7 con una resistencia variable de curva B de 10 kΩ**

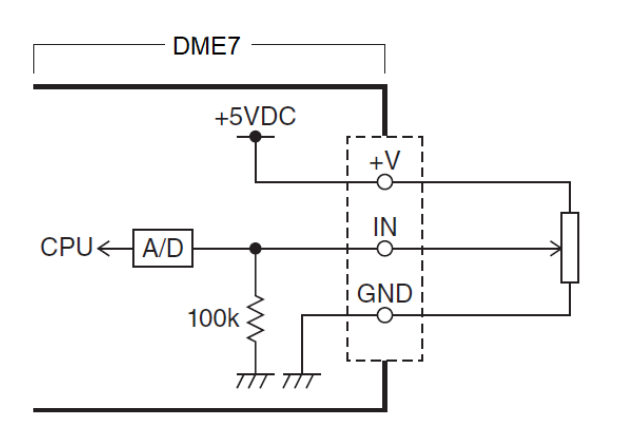

- [INPUT TYPE] permite los siguientes ajustes.
	- 。 Analog
	- Analog Inv.
	- 。♪ High Active
- 。<mark>¬⇒</mark> Low Active
- 。 *S* Rising Edge
- 。Ъ Falling Edge
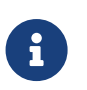

### Calibration").

• Si la tensión ha caído debido a la longitud del cable o al ruido, use el cuadro de diálogo "GPI Calibration" para ajustar los valores máximo y mínimo de la tensión de entrada. Dado que la tensión puede volverse inestable, configure y prepare su circuito externo para asegurarse de que haya una amplia distancia entre los valores máximo y mínimo.

• El valor de umbral en el que se producirá la activación/desactivación será el valor central entre los valores máximo y mínimo de la tensión de entrada (el valor equivale a la suma del valor máximo y el valor mínimo, dividida por dos). Para evitar problemas de funcionamiento, debe dejar un margen abundante para la detección (consulte el cuadro de diálogo "GPI

#### 【 **Analog**】

Puede seleccionar esta opción si ha asignado a la categoría [Parameter Value Edit] un parámetro que cambia continuamente.

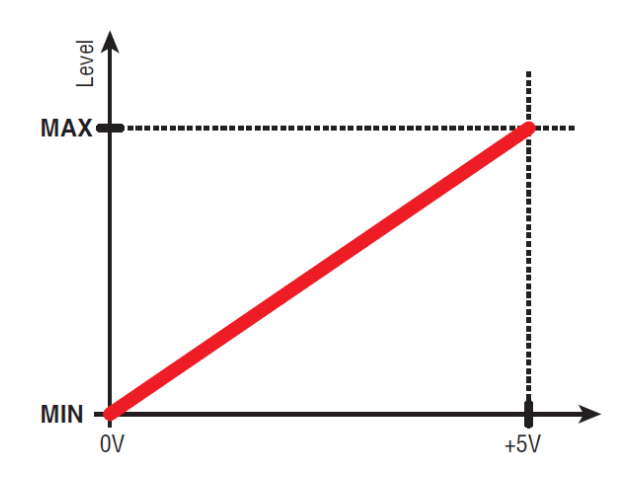

• El nivel estará en el valor máximo cuando la tensión de entrada a GPI IN esté al máximo (5 V) y en el valor mínimo cuando la tensión de entrada esté al mínimo (0 V).

#### 【 **Analog Inv.**】

Puede seleccionar esta opción si ha asignado a la categoría [Parameter Value Edit] un parámetro que cambia continuamente.

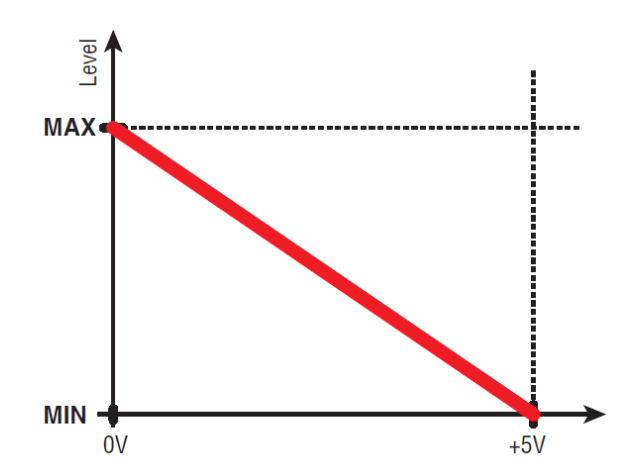

• El nivel estará en el valor mínimo cuando la tensión de entrada a GPI IN esté al máximo (5 V) y en el valor máximo cuando la tensión de entrada esté al mínimo (0 V).

#### 【 **High Active**】

Puede seleccionar esta opción si se ha asignado una de las siguientes funciones.

- Device Mute
- GPI Lock

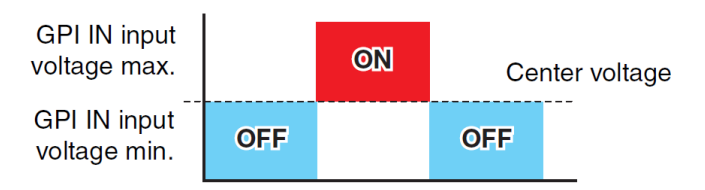

• La función se activará cuando la tensión de entrada a GPI IN supere la tensión central y se desactivará cuando descienda por debajo de la tensión central.

#### 【 **Low Active**】

Puede seleccionar esta opción si se ha asignado una de las siguientes funciones.

- Device Mute
- GPI Lock

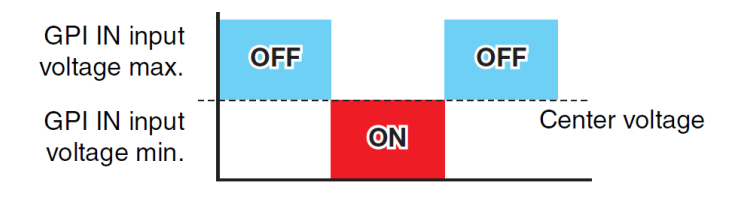

• La función se desactivará cuando la tensión de entrada a GPI IN supere la tensión central y se activará cuando descienda por debajo de la tensión central.

#### 【 **Rising Edge**】

Puede seleccionar esta opción si se ha asignado una de las siguientes funciones.

- On/Off
- SD Song Select & Play/ SD Song Pause
- Snapshot
- Parameter > Direct Parameter Value
- Device Mute
- GPI Lock

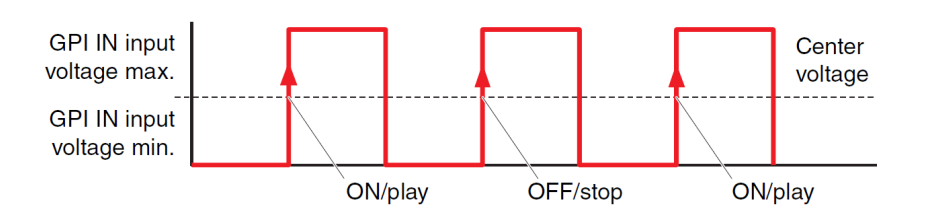

• La función asignada se ejecutará si la tensión de entrada al conector [GPI IN] cambia de un valor por debajo del valor de tensión intermedio a uno por encima de este valor.

#### 【 **Falling Edge**】

Puede seleccionar esta opción si se ha asignado una de las siguientes funciones.

- On/Off
- SD Song Select & Play/ SD Song Pause
- Snapshot
- Parameter > Direct Parameter Value
- Device Mute
- GPI Lock

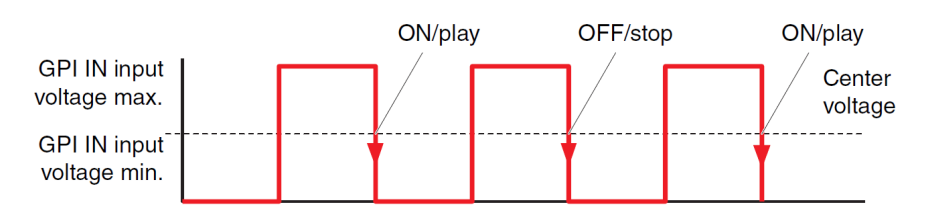

• La función asignada se ejecutará si la tensión de entrada al conector [GPI IN] cambia de un valor por encima del valor de tensión intermedio a uno por debajo de este valor.

#### **■ Cuadro de diálogo GPI Output**

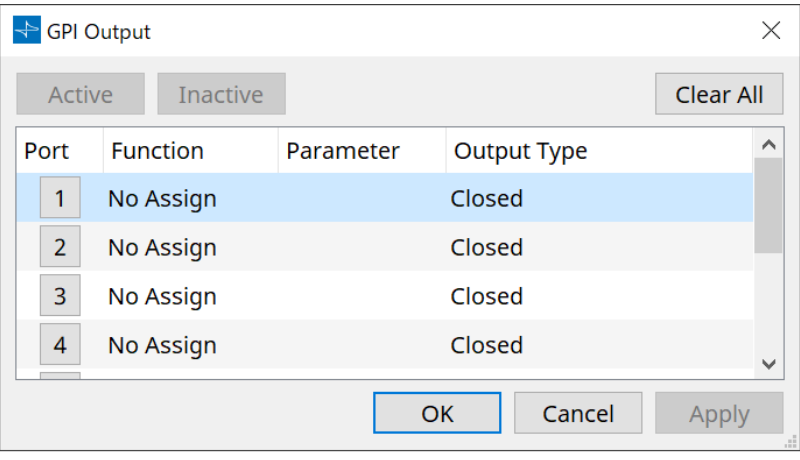

#### • **Botón [Active], botón [InActive]**

Pulse este botón mientras el dispositivo esté en línea para emitir en la salida de GPI una señal de prueba de acuerdo con el ajuste de Output Type.

Para obtener más información, consulte la explicación en la sección Output Type.

#### **Cuadro de diálogo Settings**

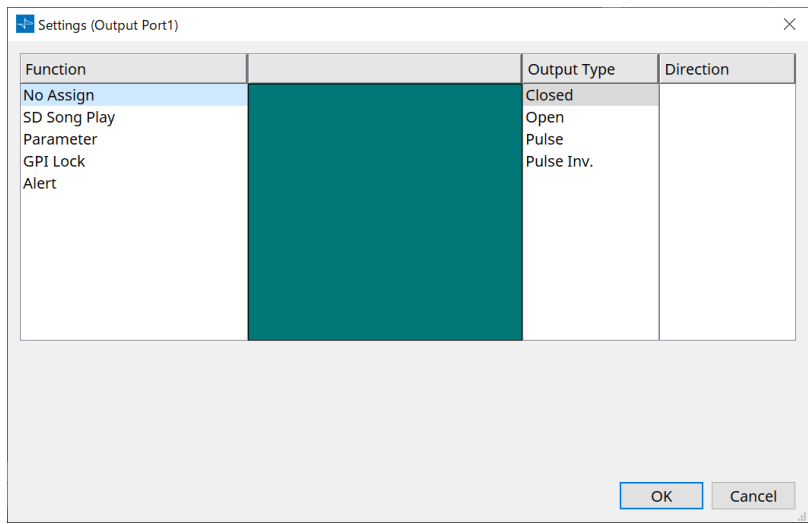

#### **Function**

• **[SD Song Play]**

El comando se emitirá desde el conector [GPI OUT] cuando comience a reproducirse un archivo de tarjeta SD.

• **[Parameter]**

El comando se emitirá en el conector [GPI OUT] cuando el valor del parámetro alcance el estado especificado.

#### • **[GPI Lock]**

El estado de GPI Lock se emitirá en el conector [GPI OUT].

#### • **[Alert]**

El comando se emitirá en el conector [GPI OUT] cuando se produzca una alerta específica.

#### **■ Output Type**

**Ejemplos de conexiones utilizando el conector [GPI OUT].**

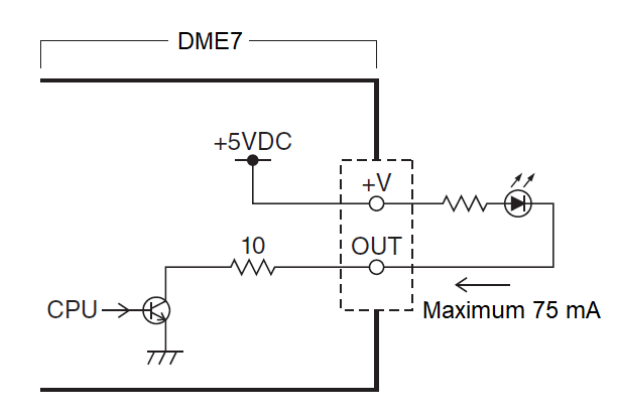

- [OUTPUT TYPE] permite los siguientes ajustes.
	- Closed
	- 。Ъ Open
	- 。Љ Pulse
	- 。 $\mathbf{u}^{\mathbf{p}}$  Pulse Inv.

### •  **Closed**

Cuando se produzca el estado de [Function] seleccionado, el contacto se cerrará.

Si se selecciona [Parameter Value Edit], el contacto se cerrará cuando se supere el umbral especificado. Si se selecciona [Direct Parameter Value], el contacto se cerrará cuando se alcance el valor especificado.

- Pulse el botón [Active] para cerrar el contacto.
- Pulse el botón [Inactive] para abrir el contacto.

#### •  **Open**

Cuando se produzca el estado de [Function] seleccionado, el contacto se abrirá.

Si se selecciona [Parameter Value Edit], el contacto se abrirá cuando se supere el umbral especificado. Si se selecciona [Direct Parameter Value], el contacto se abrirá cuando se alcance el valor especificado.

- Pulse el botón [Active] para abrir el contacto.
- Pulse el botón [Inactive] para cerrar el contacto.

#### **Pulse**

•

Si [Direction] es [Upward], el contacto cambiará de cerrado a abierto durante aproximadamente 250 ms cuando se produzca el estado de [Function] seleccionado.

Si se selecciona [Parameter Value Edit], el contacto cambiará de abierto a cerrado durante

aproximadamente 250 ms cuando el valor supere el umbral.

Si [Direction] es [Downward], el contacto cambiará de cerrado a abierto durante aproximadamente 250 ms cuando se borre el estado de [Function] seleccionado.

Si se selecciona [Parameter Value Edit], el contacto cambiará de abierto a cerrado durante aproximadamente 250 ms cuando el valor descienda por debajo del umbral.

- Pulse el botón [Active] para abrir el contacto durante 250 ms.
- El botón [Inactive] está desactivado.

#### • *Pulse Inv.*

Si [Direction] es [Upward], el contacto cambiará de cerrado a abierto durante aproximadamente 250 ms cuando se produzca el estado de [Function] seleccionado.

Si se selecciona [Parameter Value Edit], el contacto cambiará de cerrado a abierto durante aproximadamente 250 ms cuando el valor supere el umbral.

Si [Direction] es [Downward], el contacto cambiará de cerrado a abierto durante aproximadamente 250 ms

cuando se borre el estado de [Function] seleccionado.

Si se selecciona [Parameter Value Edit], el contacto cambiará de cerrado a abierto durante aproximadamente 250 ms cuando el valor descienda por debajo del umbral.

- Pulse el botón [Active] para abrir el contacto durante 250 ms.
- El botón [Inactive] está desactivado.

### **13.15.5. Cuadro de diálogo "MIDI"**

Para abrir este cuadro de diálogo, haga clic en [MIDI] desde el botón [Tools] en la hoja "Device".

Puede controlar la unidad DME7 a través de MIDI. También puede controlar el ajuste desde la unidad DME7. Además, puede editar los ajustes mientras el dispositivo está en línea.

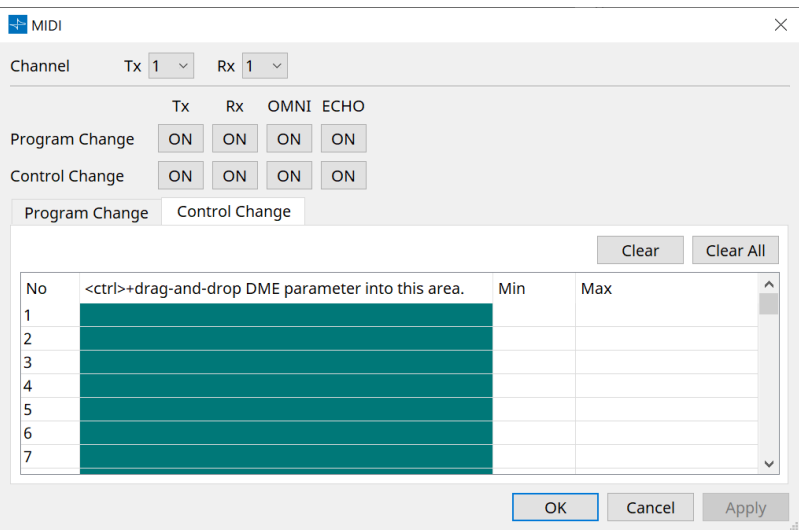

■ Asignación de elementos a la lista

Puede asignar elementos a la lista mediante uno de los métodos siguientes.

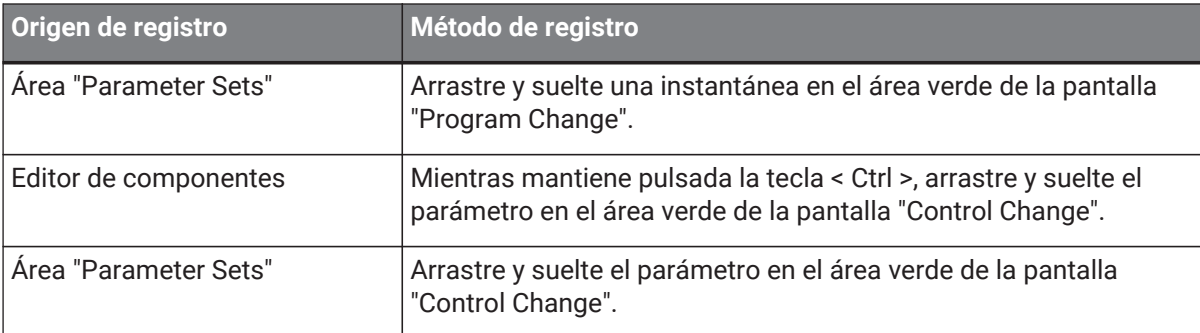

#### **■ Ajustes comunes de MIDI**

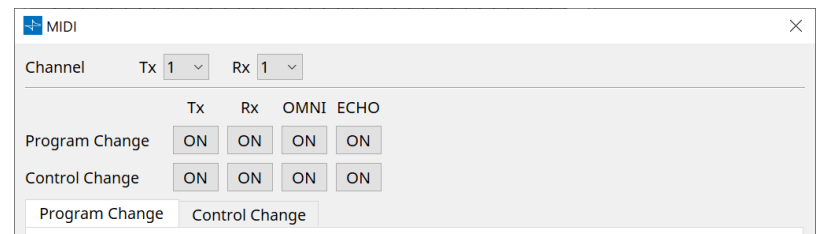

#### • **Channel**

◦ **Tx**

Seleccione entre los canales de transmisión MIDI (1-16).

◦ **Rx**

Seleccione entre los canales de recepción MIDI (1-16).

◦ **Program Change**

Le permite activar o desactivar Tx (canal de transmisión) y Rx (canal de recepción) de Program Change.

Si OMNI es [ON], se recibirán todos los mensajes de cambio de programa independientemente del

ajuste del canal de recepción. (Esto se aplica solo a los canales de recepción. Se utilizará un solo canal para la transmisión.)

Si ECHO es [ON], cualquier mensaje de cambio de programa que se reciba de un dispositivo externo se emitirá sin cambios.

◦ **Control Change**

Le permite activar o desactivar Tx (canal de transmisión) y Rx (canal de recepción) de Control Change.

Si OMNI es [ON], se recibirán todos los mensajes de cambio de control independientemente del ajuste del canal de recepción. (Esto se aplica solo a los canales de recepción. Se utilizará un solo

canal para la transmisión.)

Si ECHO es [ON], cualquier mensaje de cambio de control que se reciba de un dispositivo externo se emitirá sin cambios.

#### • **Fichas para cambiar entre Program Change y Control Change**

Estas fichas permiten cambiar entre la pantalla del ajuste Program Change y la pantalla del ajuste Control Change.

#### • **Botón [Clear]**

Borra los ajustes de la fila actualmente seleccionada.

#### • **Botón [Clear All]**

Borra los ajustes de todas las filas.

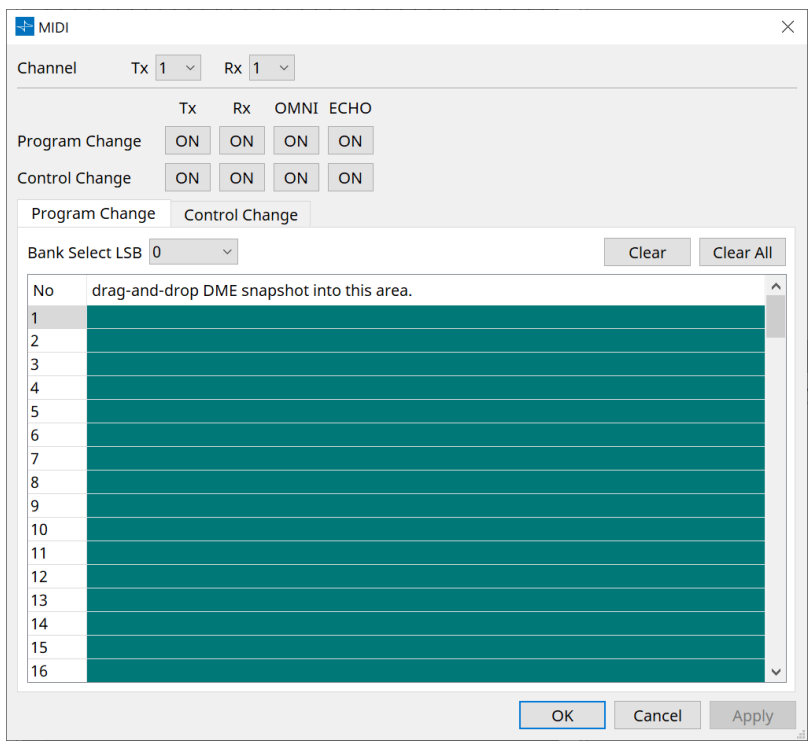

#### **■ Ficha [Program Change]**

Permite asignar instantáneas a los números de cambio de programa 1 a 128. Cuando se reciben los cambios de programa, las escenas cambian. Se pueden realizar hasta 999 asignaciones. Las instantáneas por encima del número 128 se asignan cambiando los bancos.

```
• Botón [Bank Select LSB]
```
Los bancos 0-7 están disponibles. Seleccione de 001 a 128 para cada banco.

```
• Lista de cambio de programa
```
La lista del centro indica los números de cambio de programa y el ajuste actual.

◦ **No.**

Indica el número de cambio de programa.

◦ **Arrastre y suelte la instantánea en esta área.** Indica el nombre de las instantáneas registradas.

### **■ Ficha [Control Change]**

Asigna componentes al cambio de control de cada DME. Puede cambiar los parámetros de la DME si envía

mensajes de cambio de control desde un equipo externo. Puede asignar al cambio de control los números 1-31, 33-95 y 102-119.

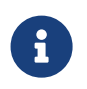

Como los números de cambio de control 0 y 32 se usan para la selección de banco MSB, los números 96-101 están relacionados con RPN/NRPN y 120-127 se usan para mensajes de modo, no se pueden usar para la asignación de componentes.

#### • **Lista de cambio de control**

Los números de cambio de control y los ajustes actuales se muestran en la lista del centro.

◦ **No.**

Muestra los números de cambio de control.

- **< Ctrl > + arrastrar y soltar el parámetro de la DME en esta área.** Indica el nombre de los parámetros registrados.
- **Min/Max**

Le permite especificar el intervalo editable de parámetros. Haga clic en el campo para mostrar el operador.

Se puede cambiar el parámetro si arrastra el mando deslizante.

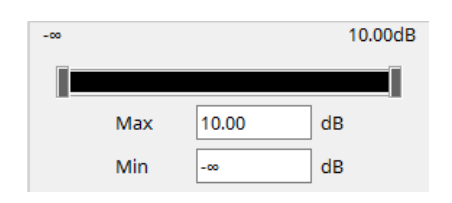

# **13.16. Lista de mensajes**

A continuación se indican los mensajes que se muestran en la pantalla de la unidad DME7 y las contramedidas.

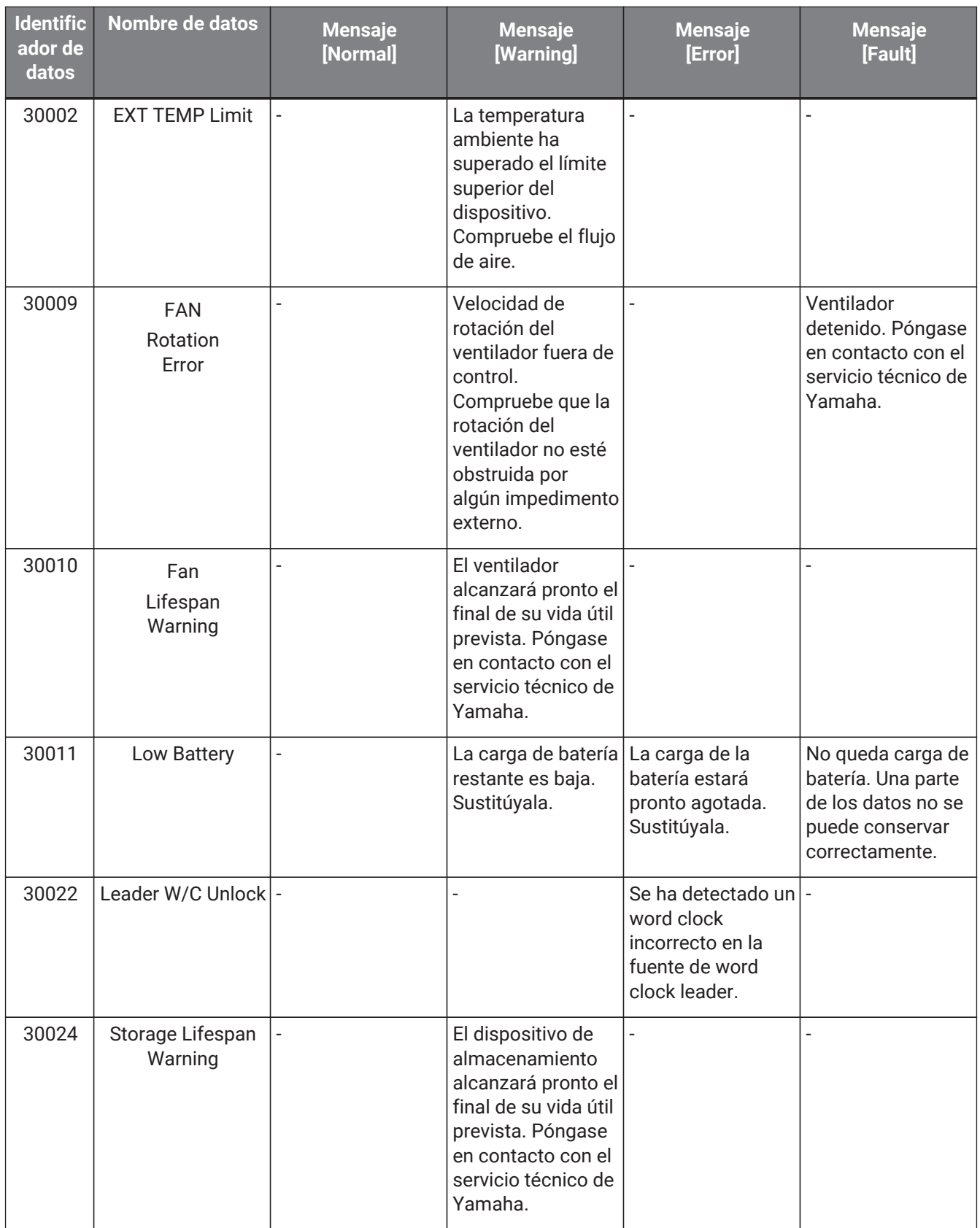

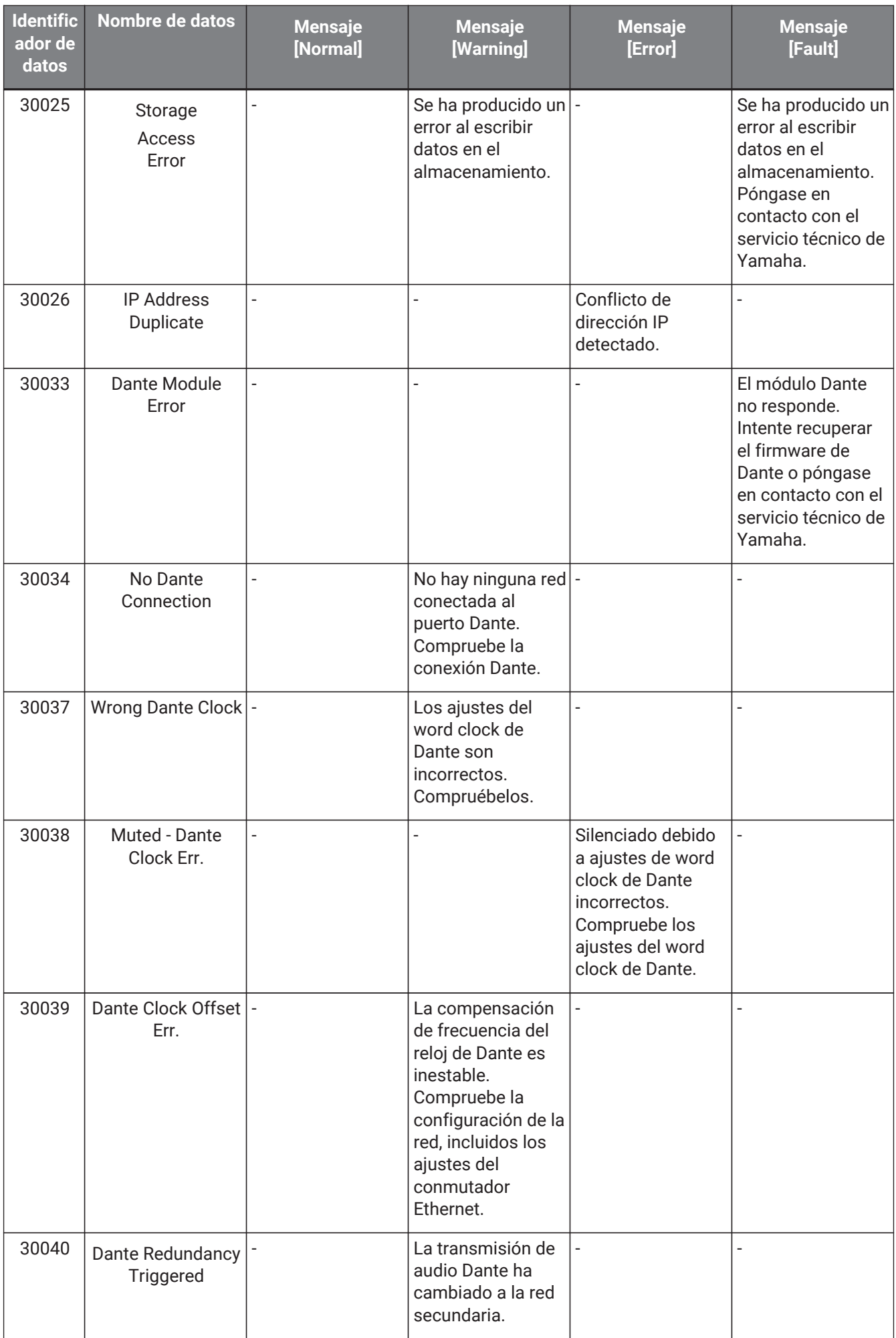

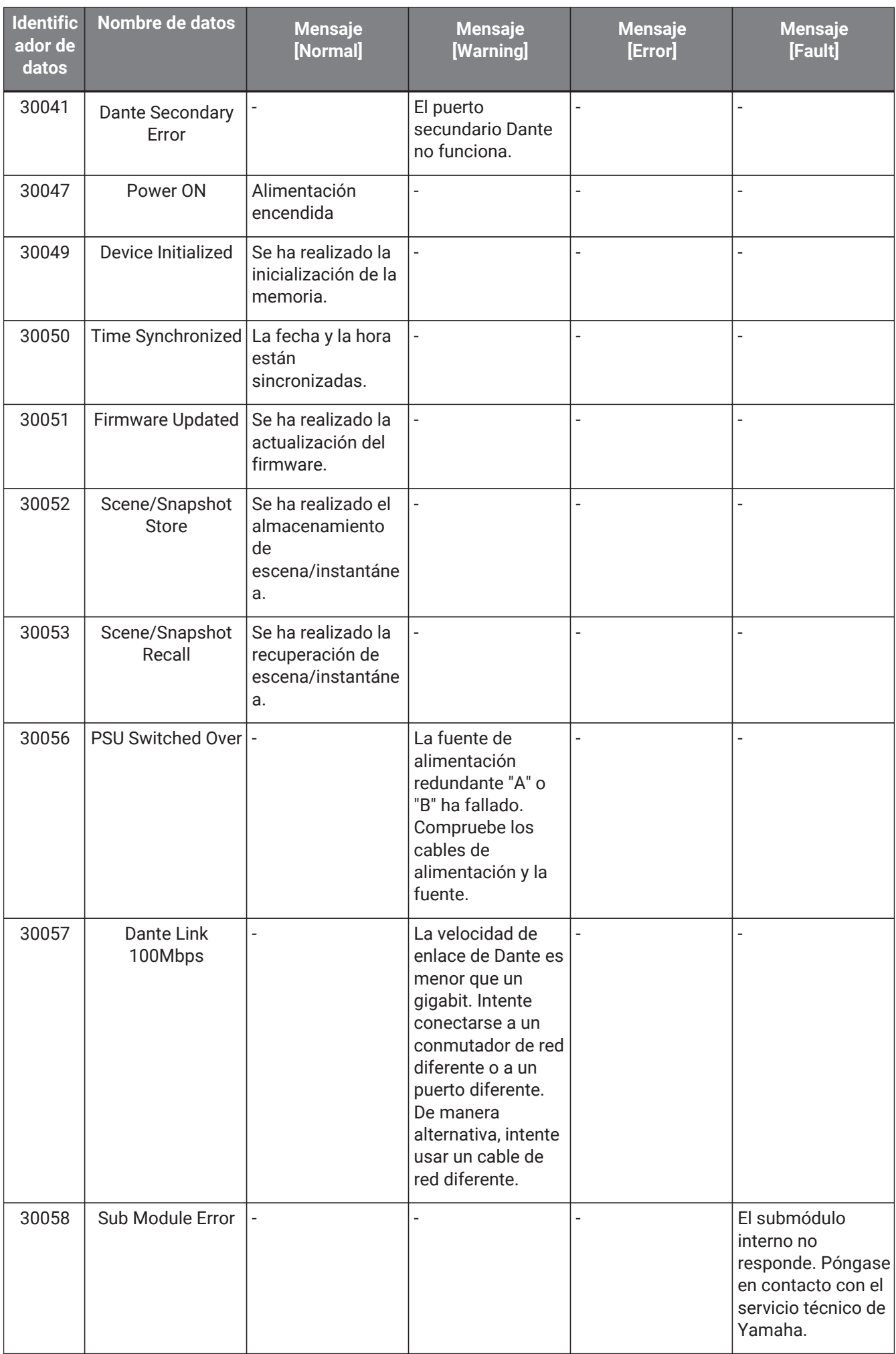

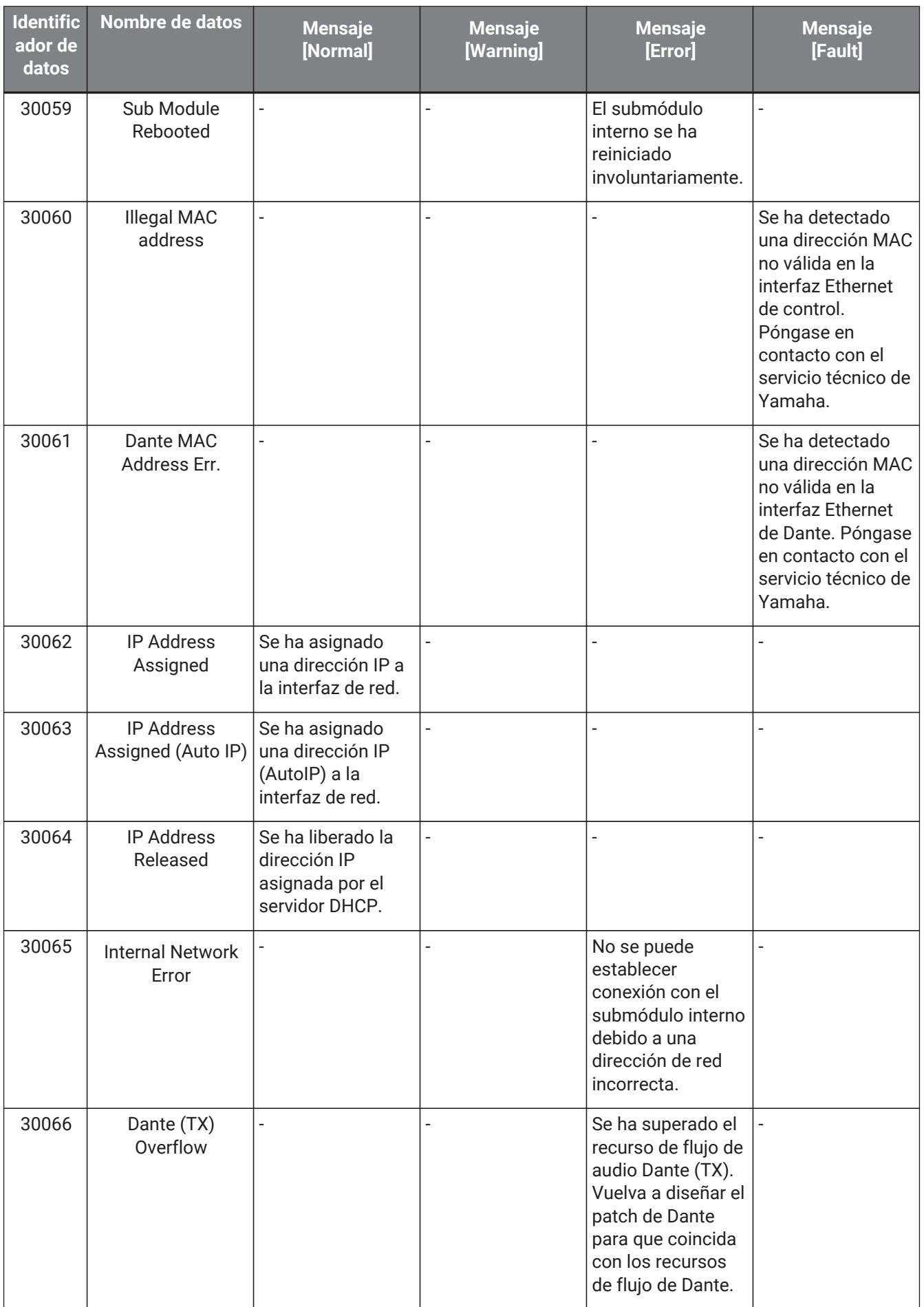

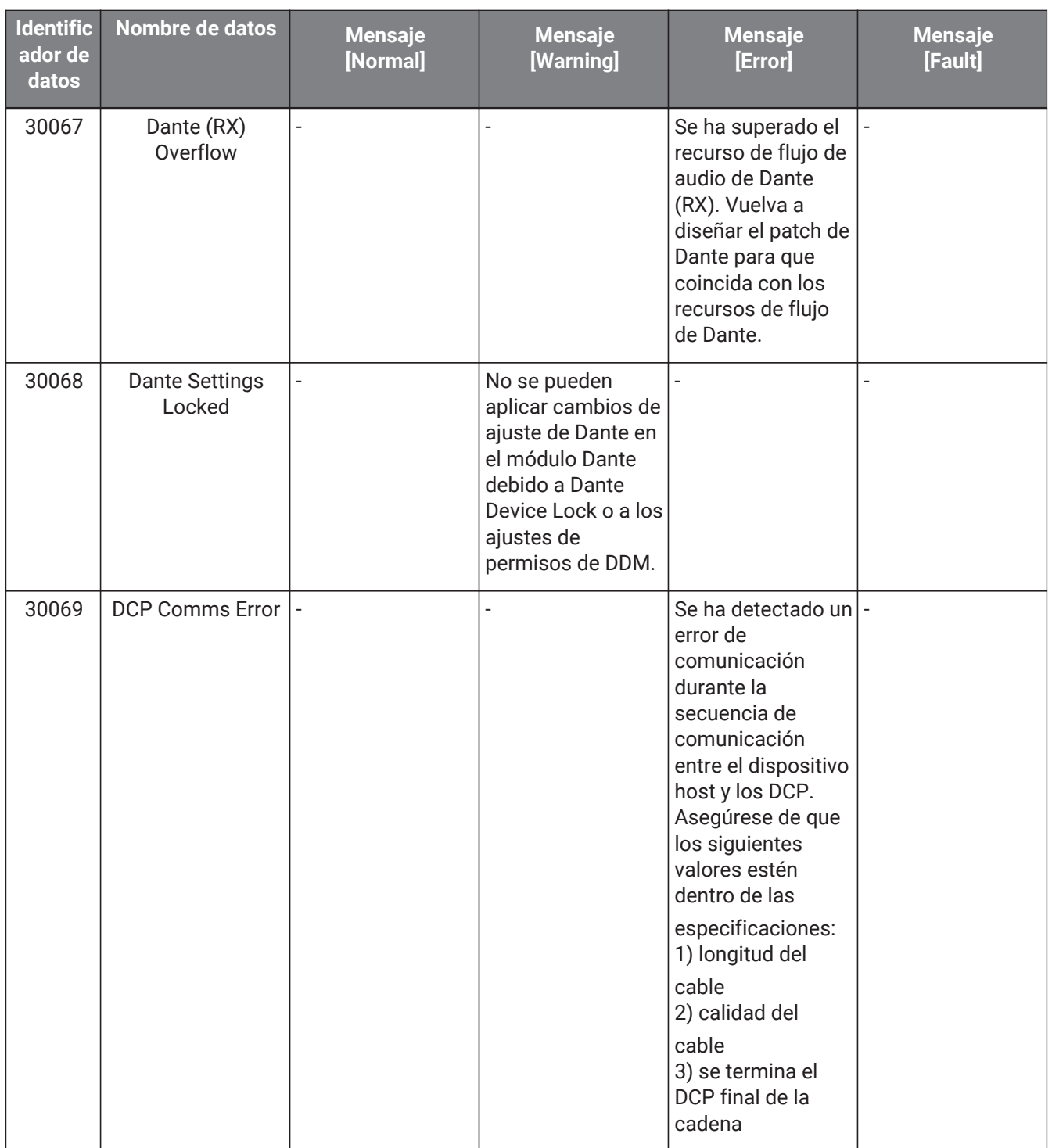

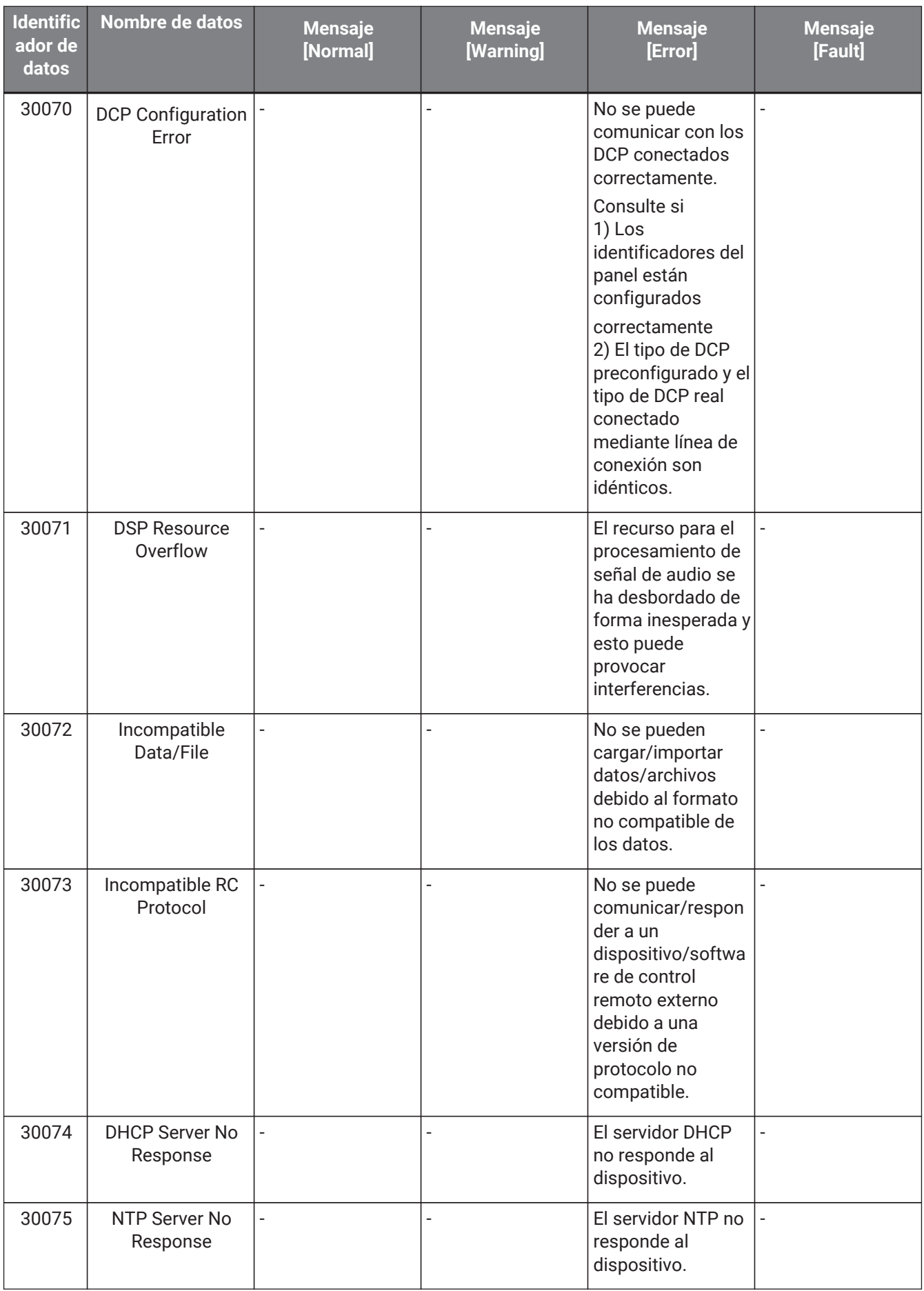

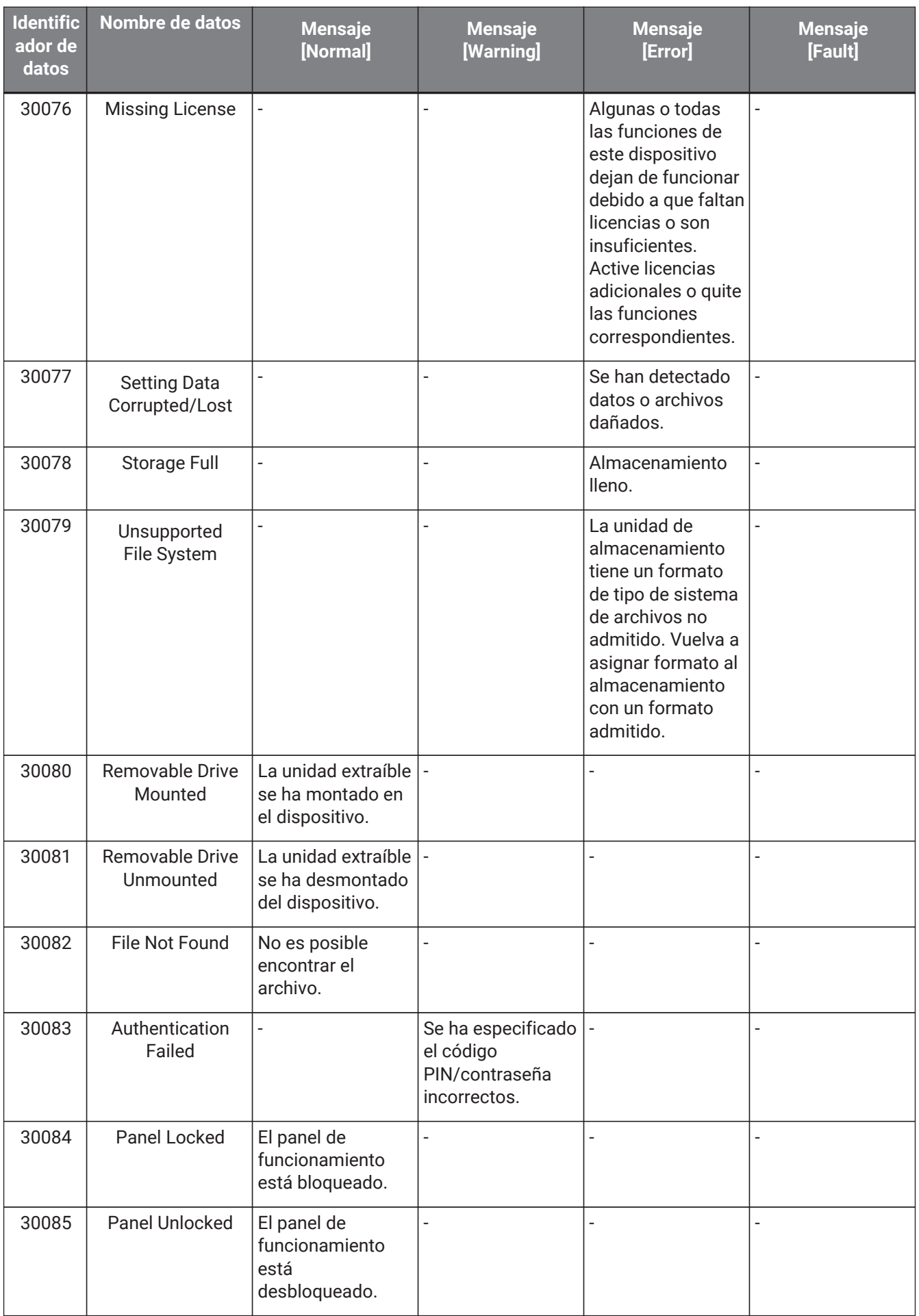

#### 13. Procesadores de audio: DME7

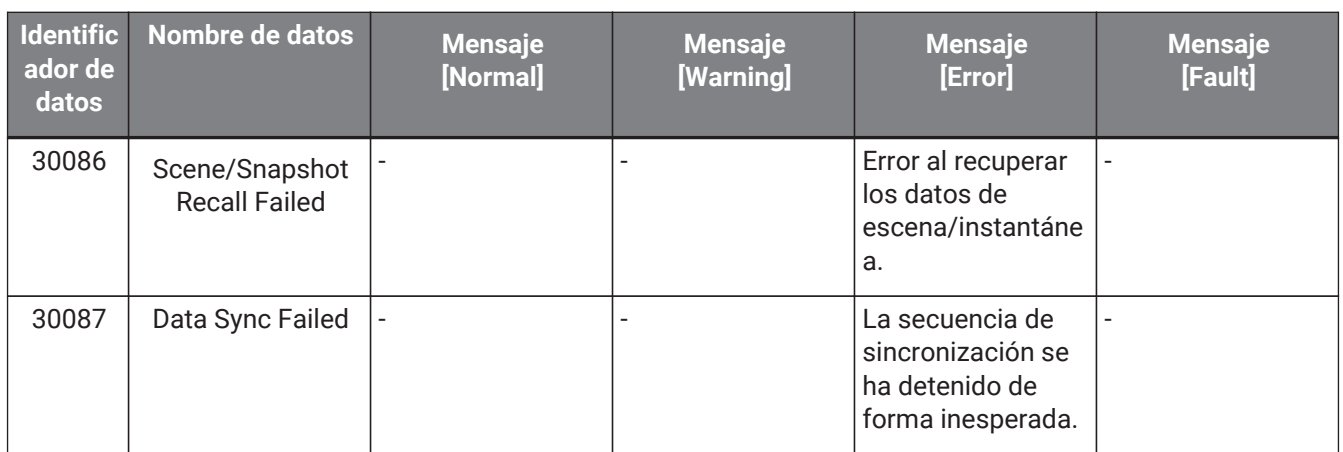

# **14. Procesador de audio MRX7-D**

### **14.1. Descripción general**

El MRX7-D es un procesador de libre configuración que permite diseñar un sistema con toda sencillez y libertad organizando los componentes que desee.

La unidad MRX7-D se puede controlar mediante un controlador externo, como el DCP o el MCP1. Se puede utilizar una unidad PGM1 para construir un sistema de megafonía.

La hoja de dispositivo de la MRX7-D le permite colocar libremente los [componentes](#page-208-0), conectarlos entre sí v [compilar](#page-221-0) el conjunto.

A continuación, puede establecer la comunicación con la unidad principal MRX7-D a fin de configurar los parámetros usando el [editor de componentes](#page-227-0) u otro software.

Los parámetros se almacenan y recuperan en formato de instantáneas.

Los parámetros que desee almacenar o recuperar se pueden agrupar [\(conjuntos de parámetros\)](#page-209-0). Para cada conjunto de parámetros, es posible almacenar una instantánea que contiene diez patrones de valores de parámetros.

Las instantáneas se pueden registrar en [preajustes](#page-212-0) y recuperarse en el panel frontal de la unidad principal junto con el DCP y otros equipos.

Se pueden agrupar varias instantáneas [\(grupo de instantáneas\)](#page-210-0) y registrarlas en un solo preajuste. Las instantáneas y grupos de ellas se pueden recuperar desde un controlador remoto.

Se pueden enlazar varios parámetros [\(grupos de enlace de parámetros\)](#page-215-0). Se pueden enlazar para cada componente [\(grupo de edición simultánea\)](#page-217-0).

Se puede guardar información, como los componentes, sus valores iniciales y las líneas de conexión entre ellos, en el ordenador mediante [estilos de usuario](#page-49-0). Recordar los estilos de usuario evita tener que cambiar los ajustes cada vez que se coloca un componente. Además, los estilos de usuario se pueden exportar a otros ordenadores.

Las líneas de conexión entre los componentes se pueden convertir en bloques para crear [bloques definidos por](#page-149-0) [el usuario](#page-149-0). Combinar varios componentes en un solo bloque permite despejar el aspecto de la hoja de estilos y facilita la creación de la misma funcionalidad en otros canales con solo copiar esos bloques. Especificar el modo "View Only" o el modo "Protect" para cada bloque individual permite proteger el bloque cuando se ejecute la opción "Protect User Defined Block".

# **14.2. Hoja Project**

Esta es la hoja en la que se colocan los dispositivos. Al colocar dispositivos, aparece la pantalla Settings que se muestra a continuación.

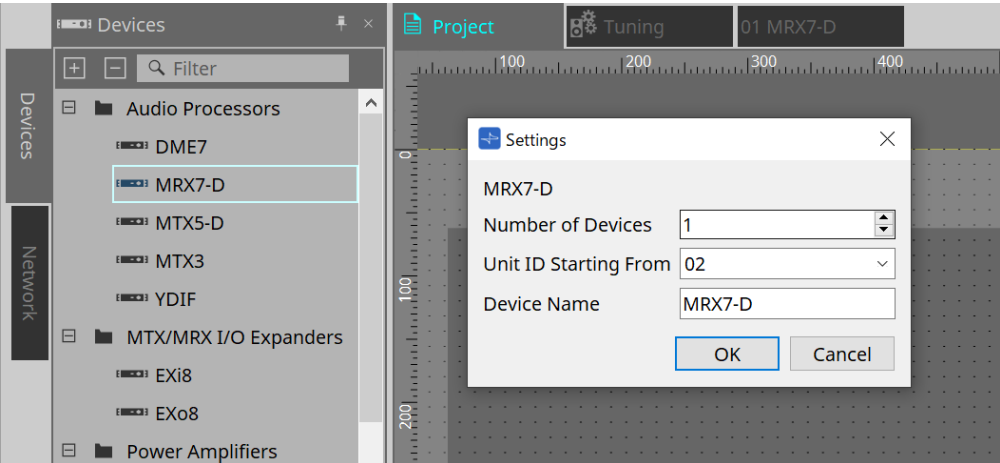

#### • **Number of Devices**

Permite seleccionar el número de unidades MRX7-D que se colocarán en la hoja.

• **Unit ID Starting From**

Se puede seleccionar el número inicial de los identificadores de unidad de los dispositivos.

• **Device Name**

El nombre del dispositivo se puede mostrar y editar.

### **14.2.1. Barra de herramientas**

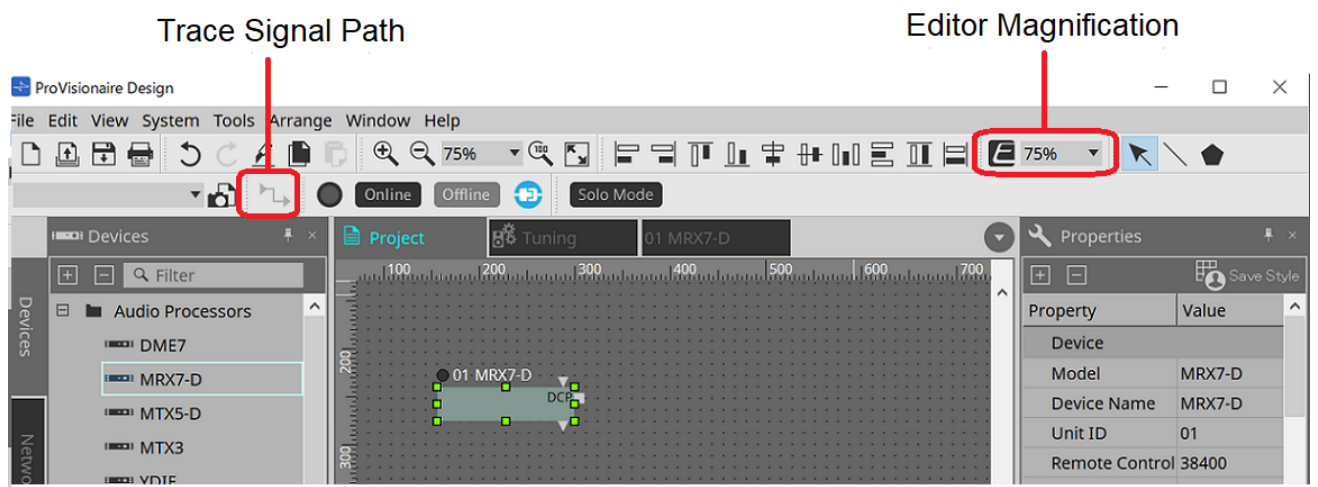

#### • **Editor Magnification**

Cambia el nivel de ampliación del editor de componentes.

#### • **Trace Signal Path**

Si selecciona un puerto o línea de conexión mientras este comando está activado, se realizará una búsqueda en la ruta de la señal desde el punto seleccionado hacia la salida y la entrada.

## **14.2.2. Área Devices**

Si se añade "YDIF" al proyecto, se muestra un ejemplo de conexión de varios dispositivos mediante terminales YDIF.

El ajuste del word clock también se realiza automáticamente.

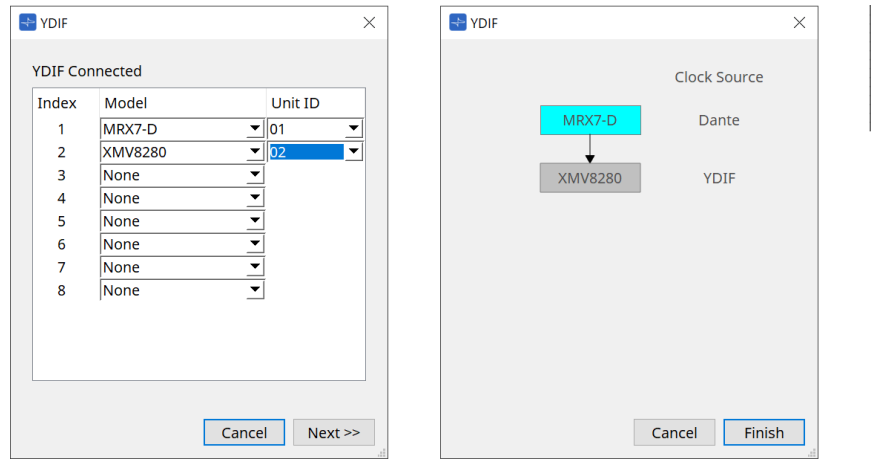

### <span id="page-200-0"></span>**14.2.3. Área Properties**

Muestra/edita la información de la unidad MRX7-D.

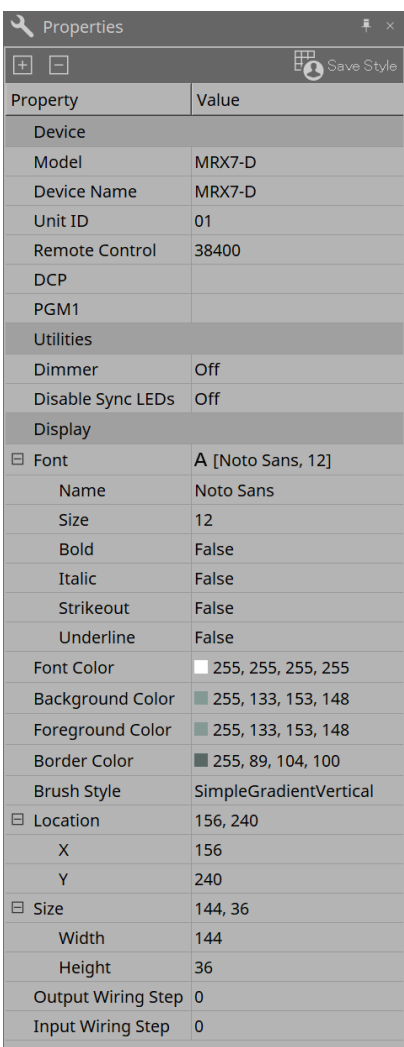

#### **Device**

#### • **Unit ID**

Debe coincidir con el identificador de la unidad principal MRX7-D. El ajuste de fábrica predeterminado es 1.

### • **Remote control**

Confirme el número de puerto al conectar un controlador externo y configure los ajustes al conectar un controlador externo a RS-232C.

El cuadro de diálogo Remote Control se muestra desde  $\blacksquare$ , que aparece cuando se hace clic en el campo Value de Properties.

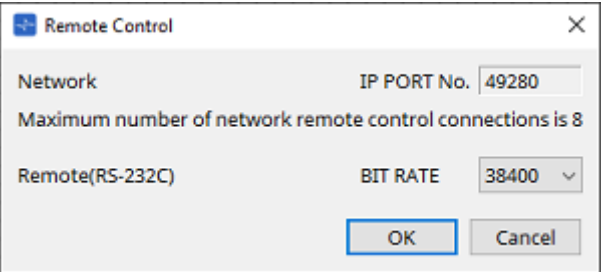

#### ◦ **[Network IP PORT No.]**

Muestra el número de puerto del terminal NETWORK de la unidad MRX7-D.

Se pueden conectar hasta 8 controladores externos a los terminales.

#### • **Cuadro de lista [Remote (RS-232C) BIT RATE]**

Permite seleccionar la velocidad de comunicación de RS-232C. Puede seleccionar 38400 bps o 115200 bps.

Se puede conectar un controlador externo al conector RS-232C.

#### • **Botón [OK]**

Guarda los ajustes y cierra el cuadro de diálogo.

#### • **Botón [Cancel]**

Cierra el cuadro de diálogo sin cambiar los valores.

#### ◦ **DCP**

Selecciona el DCP que se conectará al puerto DCP de la unidad MRX7-D. Cuando se selecciona un DCP, este se conecta a la unidad MRX7-D y el componente DCP se agrega a la hoja del dispositivo.

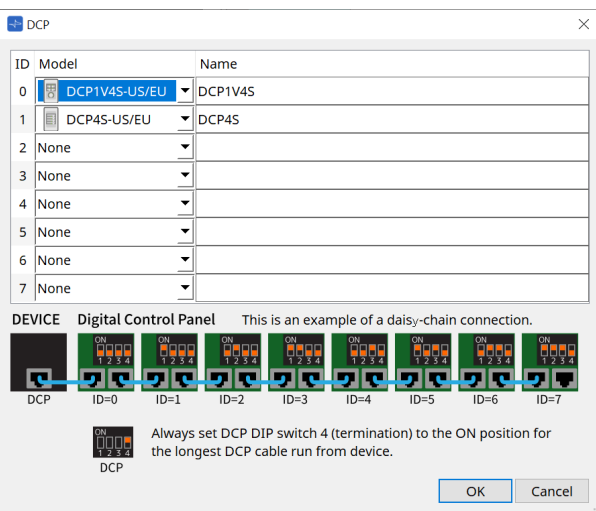

Las asignaciones de parámetros se llevan a cabo en el editor de componentes DCP.

#### • **PGM1**

Permite especificar el identificador de unidad de la unidad PGM1 que controla a la unidad MRX7-D. El cuadro de diálogo PGM1 se muestra desde el menú  $\blacksquare$ , que aparece cuando se hace clic en el campo

#### Value de Properties.

Para obtener información más detallada, consulte [Flujo de trabajo para ajustes de megafonía](#page-305-0) de la MTX5-D.

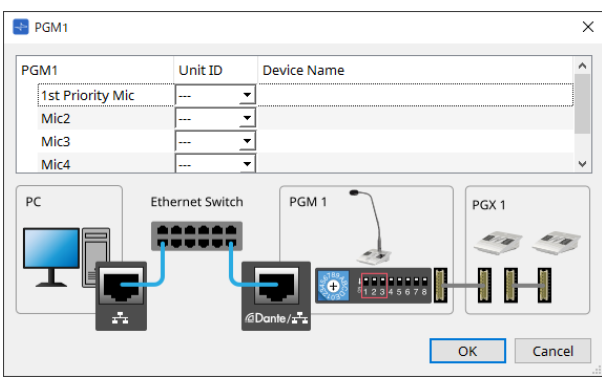

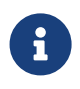

La unidad MRX7-D conserva los datos de los ajustes de la unidad PGM1 para que no haya

problemas con la configuración aunque ProVisionaire Design no detecte esta última. Al cambiar el firmware de la unidad PGM1 o cambiar la dirección IP, instale los Servicios de impresión de Bonjour y permita que ProVisionaire Design detecte el dispositivo.

Para los demás equipos, consulte la explicación que aparece cuando se selecciona el elemento Properties.

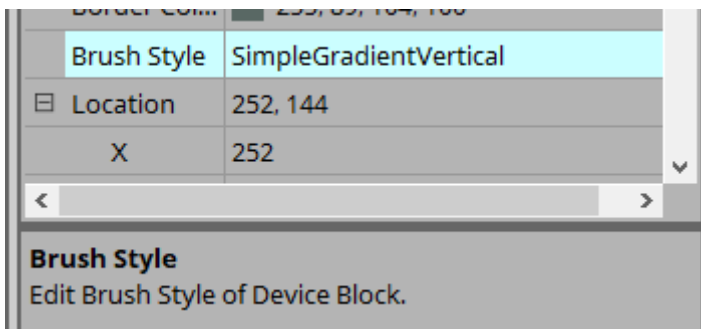

# **14.3. Configuración de pantalla de la hoja de dispositivo**

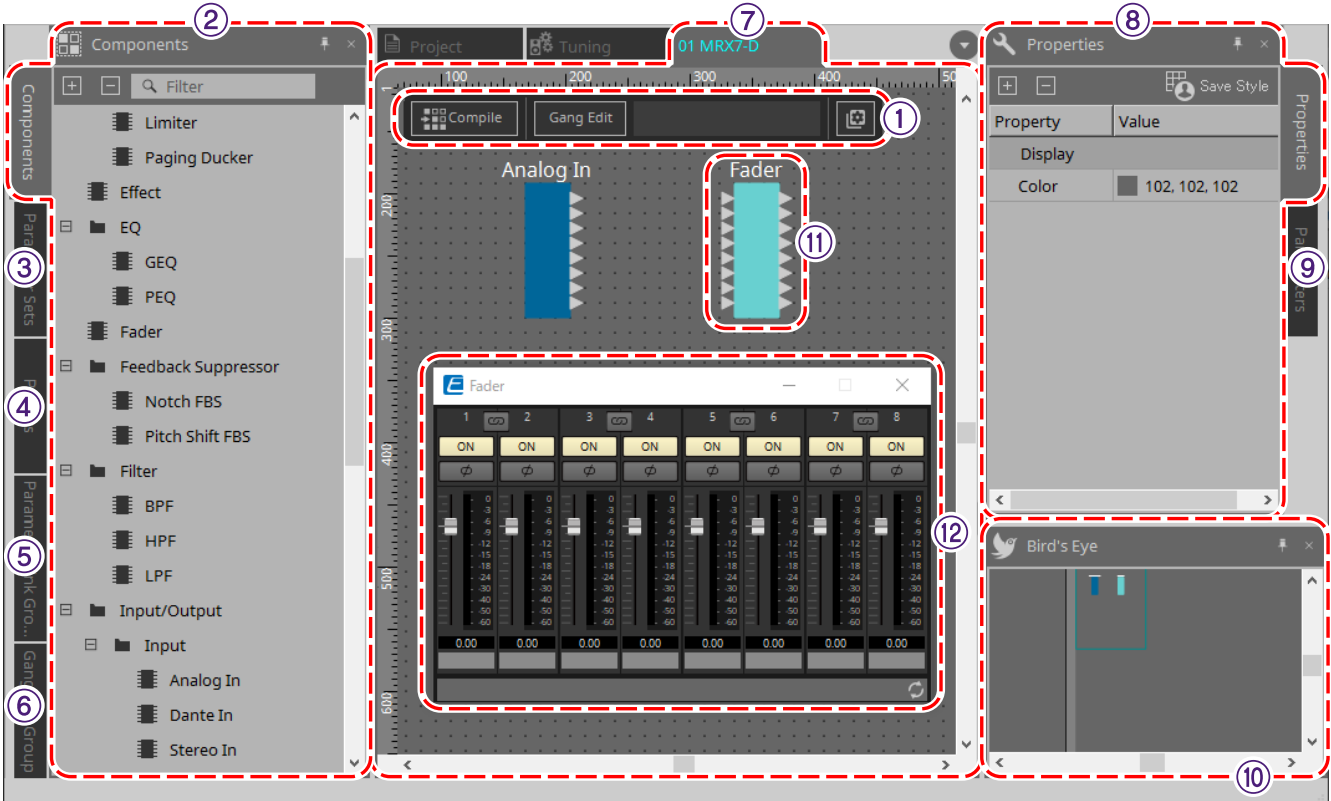

#### ① **Botones de herramienta**

Se han creado botones para los comandos utilizados frecuentemente en la unidad MRX7-D [\(botones de](#page-206-0) [herramienta\)](#page-206-0).

#### ② **Área Components**

Muestra una lista de componentes [\(área Components\)](#page-208-0).

#### ③ **Área Parameter Sets**

Permite configurar los conjuntos de parámetros y las instantáneas [\(área Parameter Sets\).](#page-209-0)

#### ④ **Área Presets**

Permite configurar los preajustes [\(área Presets\).](#page-212-0) Los preajustes se pueden recuperar en el panel frontal de la unidad principal.

#### ⑤ **Área Parameter Link Group**

Permite crear un grupo de enlace de parámetros para enlazar varios parámetros de nivel o de activación/desactivación [\(área Parameter Link Group\).](#page-215-0)

#### ⑥ **Área Gang Edit Group**

Permite crear un grupo de edición simultánea que enlaza varios componentes [\(área Gang Edit Group\).](#page-217-0)

#### ⑦ **Hoja de diseño**

Es una hoja en la que puede colocar y conectar los componentes [\(hoja de diseño\)](#page-208-1).

#### ⑧ **Área Properties**

Permite cambiar la configuración del componente, puerto o línea de conexión seleccionado [\(área Properties\)](#page-200-0).

#### ⑨ **Área Parameters**

Muestra una lista con los componentes y los parámetros ya colocados en la hoja de diseño [\(área Parameters\).](#page-220-0)

#### ⑩ **Vista Bird's Eye**

Muestra una vista completa de la hoja.

#### ⑪ **Componentes**

Los diversos módulos de procesamiento de señal, como los ecualizadores o los compresores, se denominan "componentes".

#### ⑫ **Editor de componentes**

Los parámetros se establecen o configuran en el editor de componentes.

### **14.4. Uso básico**

Consulte Uso básico de la unidad DME7.

# <span id="page-206-0"></span>**14.5. Botones de herramienta**

Estos son botones de acceso directo a comandos que se utilizan con frecuencia en la unidad MRX7-D.

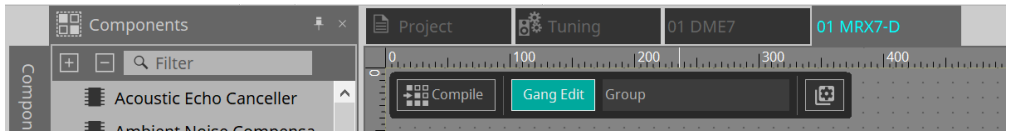

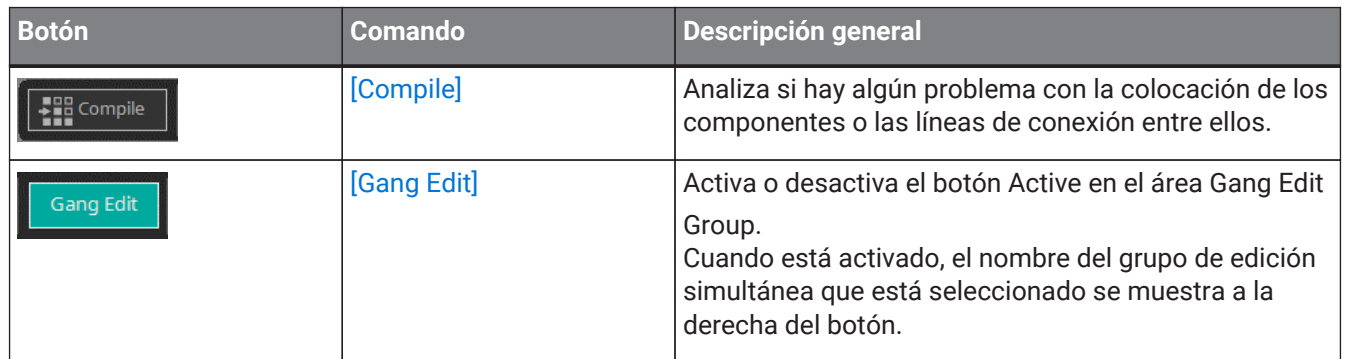

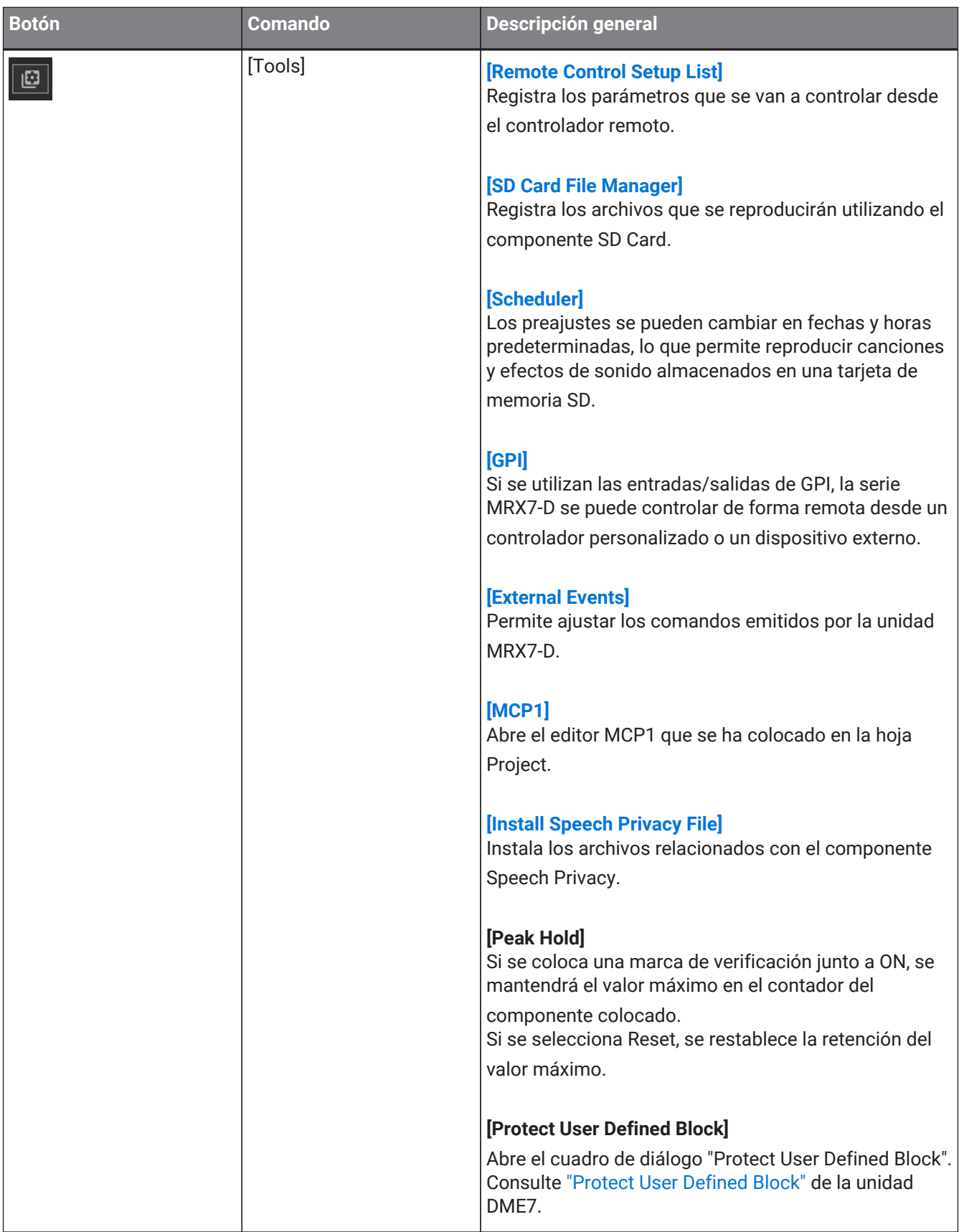

## <span id="page-208-0"></span>**14.6. Área Components**

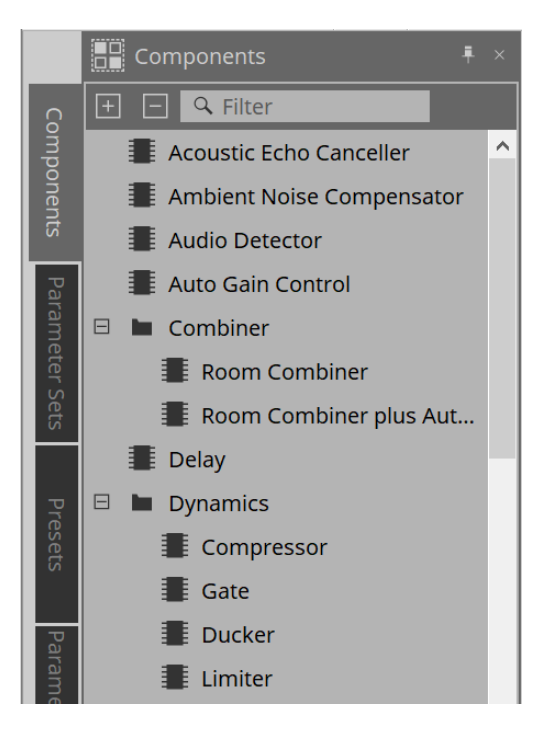

Encontrará una descripción detallada de los componentes en ["ProVisionaire Design DME7 Component Guide".](https://manual.yamaha.com/pa/pv/pvd_cg) Respecto a los componentes específicos de la unidad MRX7-D, consulte el editor de componentes.

### <span id="page-208-1"></span>**14.7. Hoja de diseño**

Consulte [Hoja de diseño](#page-135-0) de la unidad DME7.

## **14.8. Componentes que no son de audio**

Consulte los [componentes que no son de audio ni de control](#page-147-0) de la unidad DME7.

### <span id="page-209-0"></span>**14.9. Área Parameter Sets**

Una colección de parámetros que se almacenan o recuperan en una instantánea se denomina "conjunto de parámetros". Al almacenar una instantánea, se guardan los valores actuales de los elementos del conjunto de parámetros. Un solo conjunto de parámetros puede almacenar 10 patrones de instantáneas. Un mismo

parámetro se puede registrar en varios conjuntos de parámetros. Las instantáneas se pueden controlar mediante un controlador externo asignándolas a una lista de configuración de control remoto (Remote Control Setup List).

Tenga en cuenta que las instantáneas no se pueden recuperar en el panel frontal de la unidad principal (solamente se pueden recuperar los preajustes).

En el área Presets, haga clic en [Recall Settings] para registrar la instantánea en un preajuste.

Los siguientes métodos están disponibles para registrarlos en un conjunto de parámetros.

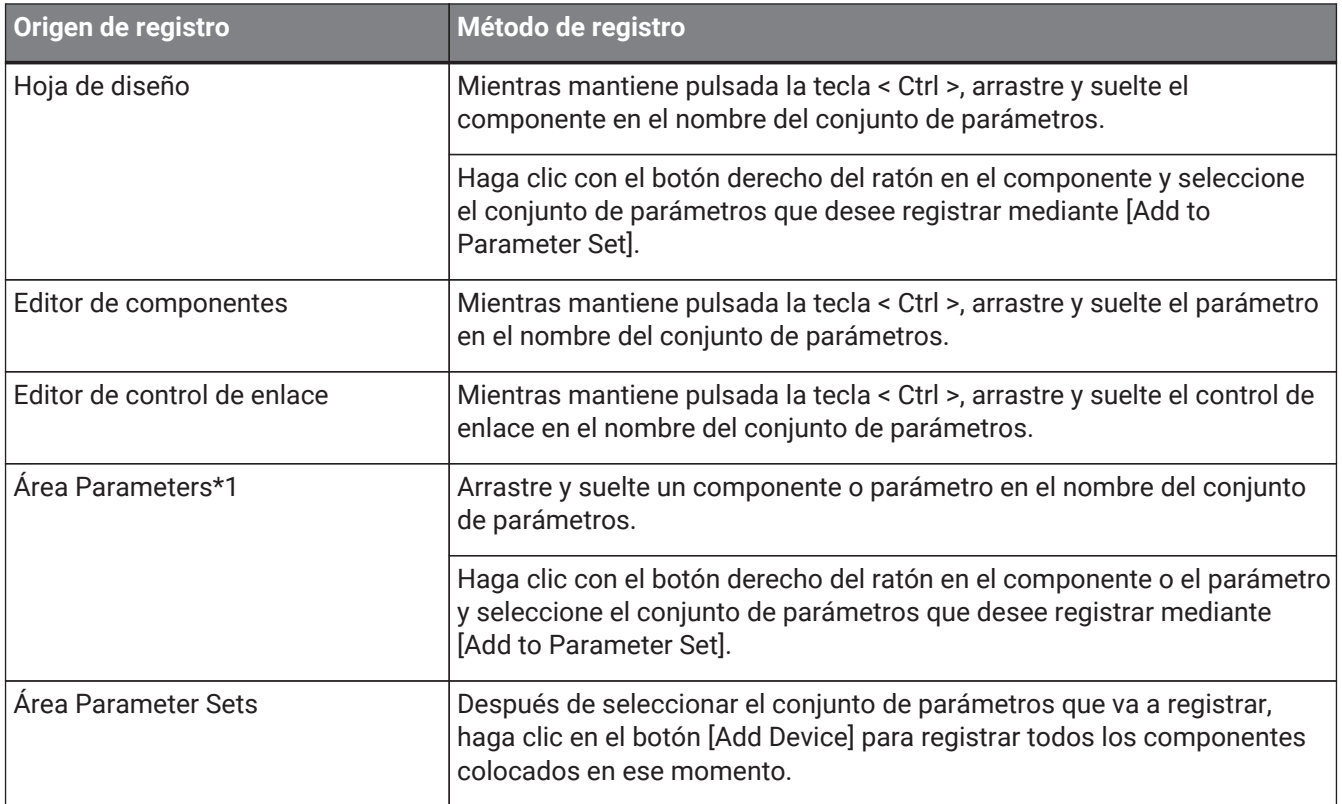

\*1. Puede registrar varios componentes y parámetros a la vez en un conjunto de parámetros pulsando < Mayús > y < Ctrl > al mismo tiempo.

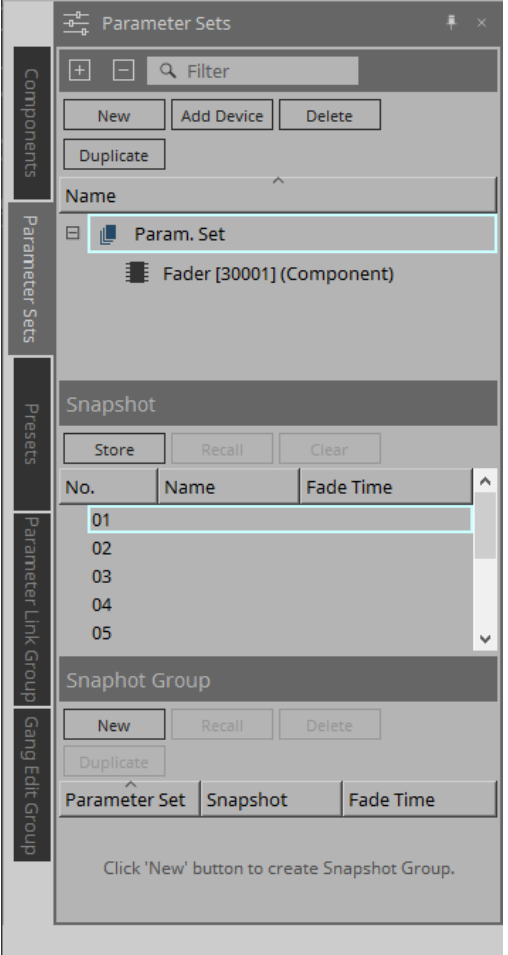

Para obtener explicaciones sobre Parameter Sets y Snapshots, consulte [Área Parameter Sets](#page-153-0) de la unidad DME7.

### <span id="page-210-0"></span>**14.9.1. Snapshot Group**

Se pueden registrar varias instantáneas en un solo grupo y recuperarlas todas a la vez. Los grupos de instantáneas se pueden controlar mediante un controlador externo asignándolas a la lista de configuración del control remoto (Remote Control Setup List).

Tenga en cuenta que los grupos de instantáneas no se pueden recuperar en el panel frontal de la unidad

principal (solo se pueden recuperar los preajustes). En el área Presets, haga clic en [Recall Settings] para registrar el grupo de instantáneas en un preajuste.

### **14.9.2. Pasos para crear un grupo de instantáneas**

1. **Haga clic en el botón [New] para crear un grupo.**

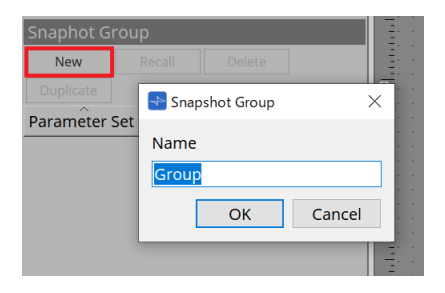

2. **Arrastre y suelte instantáneas para asignárselas a un grupo.**

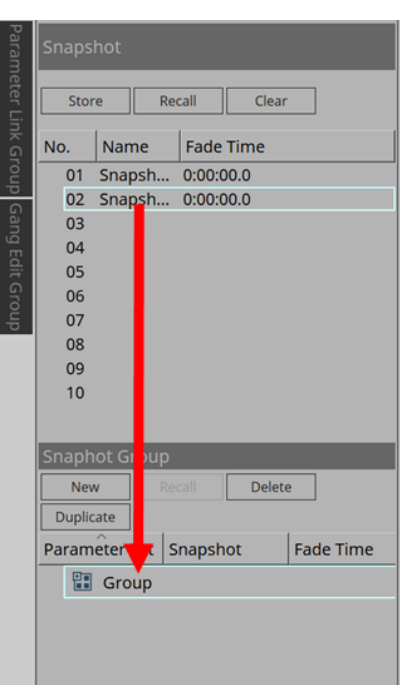

Puede asignar también instantáneas que no se hayan almacenado.

### 3. **Reorganice el orden de las instantáneas según sea necesario.**

Las instantáneas registradas en un grupo se recuperan en orden descendente.

Cuando se hace clic con el botón derecho del ratón en una instantánea, aparece un menú contextual que permite reorganizar el orden de las instantáneas.

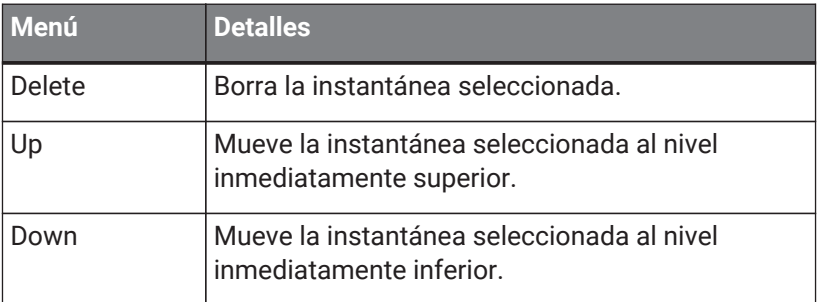

Si desea borrar un grupo o una instantánea, seleccione el grupo o la instantánea y haga clic en el botón [Delete]. La operación de borrar también se puede llevar a cabo con la tecla Suprimir del ordenador o seleccionando [Delete] en el menú contextual.

# <span id="page-212-0"></span>**14.10. Área Presets**

Las instantáneas y los grupos de ellas no se pueden recuperar directamente en el panel frontal de la unidad principal.

Los preajustes se pueden recuperar en el panel frontal de la unidad principal. Registre instantáneas y grupos de ellas en preajustes.

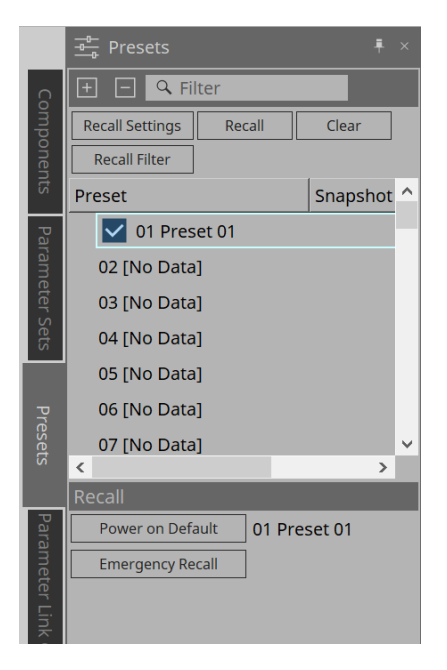

#### • Snapshot

Las instantáneas asociadas con el preajuste se mostrarán en el cuadro de diálogo [Recall Settings].

• Enable Scheduler

Cuando esta opción está activada y se recupera el preajuste, se habilita la función de programación. Haga clic en el icono para activarla o desactivarla.

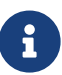

Cuando la función de programación está desactivada, el indicador [SCHEDULER] de la unidad principal parpadea rápidamente mientras se está produciendo un evento.

• Filter

En el cuadro de diálogo Recall Filter, si se ha configurado al menos una parte que no se va a recuperar,

aparece una P

### **14.10.1. Procedimiento**

- 1. **Seleccione un preajuste.**
- 2. **Haga clic en el botón [Recall Settings].**

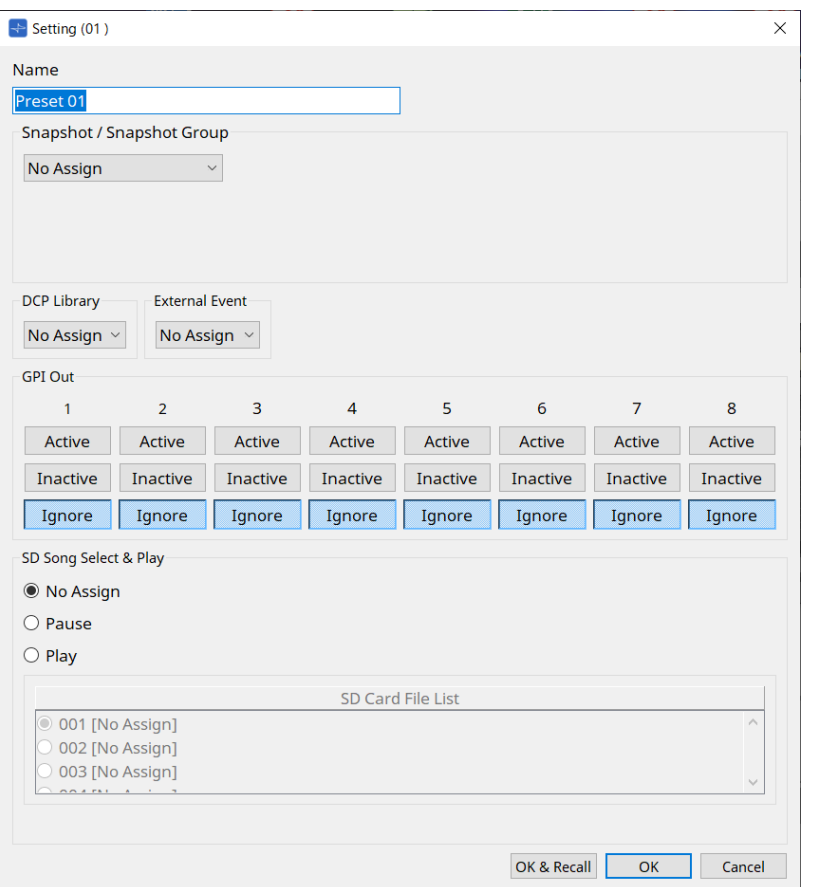

3. En el cuadro de diálogo Recall Settings, **seleccione la instantánea o el grupo de ellas de recuperación que desee asignar al ajuste predeterminado en Snapshot/Snapshot Group.**

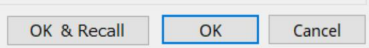

#### • **Botón [OK & Recall]**

Confirma los ajustes actuales, los recupera y cierra el cuadro de diálogo.

#### • **Botón [OK]**

Confirma los ajustes y cierra el cuadro de diálogo.

#### • **Botón [Cancel]**

Descarta los cambios y cierra el cuadro de diálogo.

Para obtener información sobre GPI Out y SD Song Select & Play, consulte Cuadro de diálogo Recall Settings de la unidad DME7.

Para obtener una explicación sobre Recall, consulte [Área Parameter Sets](#page-153-0) de la unidad DME7.

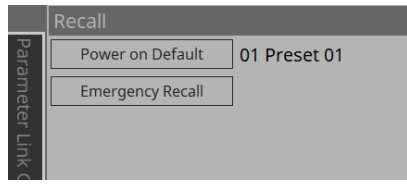

# <span id="page-215-0"></span>**14.11. Área Parameter Link Group**

Permite crear un grupo de enlace de parámetros para enlazar varios parámetros de nivel o de

activación/desactivación.

Un mismo parámetro se puede registrar en varios grupos de enlace de parámetros. Una vez creado, un grupo de enlace de parámetros se puede usar en una instantánea, un programador, un GPI, un DCP, un MCP1 o una lista de configuración de control remoto. Los parámetros de nivel y activación/desactivación no pueden mezclarse en el mismo grupo de enlace de parámetros. Se pueden crear hasta 64 grupos de enlace de parámetros.

Los siguientes métodos están disponibles para registrarlos en un grupo de enlace de parámetros.

### **[Parameter]**

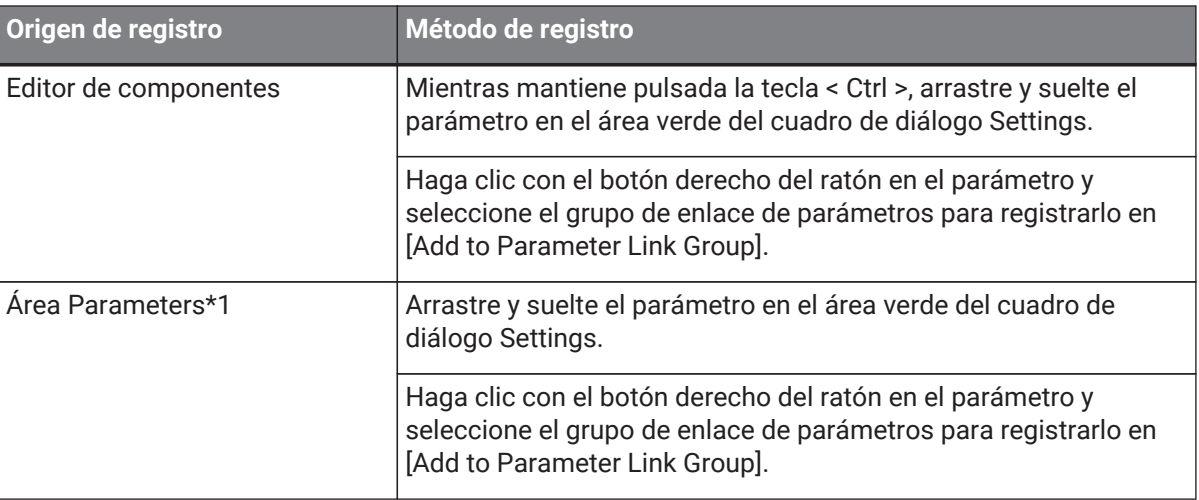

\*1. Puede registrar varios parámetros a la vez en un grupo de enlace de parámetros pulsando < Mayús > y < Ctrl > al mismo tiempo.

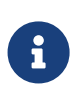

Si pulsa cualquier tecla de letra mientras selecciona un grupo de enlace de parámetros u otro elemento en el área Parameter Link Group, se seleccionará el grupo de enlace de parámetros u otro elemento cuya primera letra coincida con la tecla pulsada.

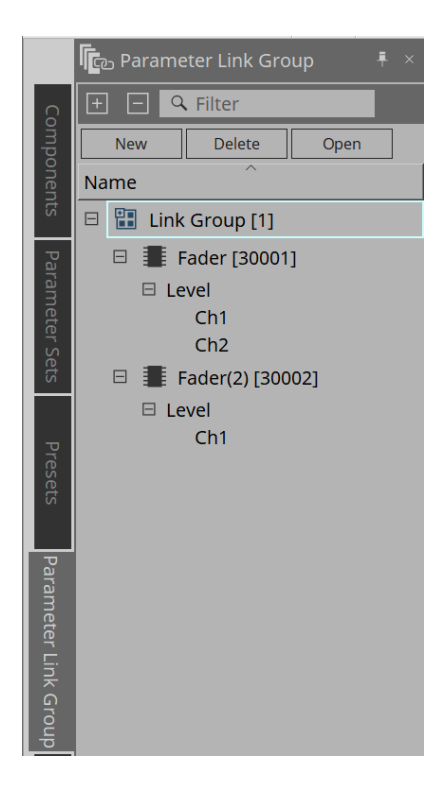

• **Botón [New]**
Crea un grupo de enlace de parámetros.

• **Botón [Delete]**

Borra el grupo de enlace de parámetros o el parámetro que esté seleccionado.

• **Botón [Open]**

Muestra el editor de control de enlace del grupo de enlace de parámetros seleccionado.

### **14.11.1. Editor de control de enlace**

Existe un control de enlace para cada grupo de enlace de parámetros. Cuando se cambia un control de enlace,

también los parámetros registrados en el grupo de enlace de parámetros se cambian al mismo tiempo. Aunque se cambien los parámetros registrados en el grupo de enlace de parámetros, los parámetros de control

#### de enlace no cambian.

El control de enlace se puede asignar a un GPI, DCP, lista de configuración de control remoto, grupo de enlace de parámetros o MCP1.

El nombre del grupo de enlace de parámetros se muestra en la barra de título.

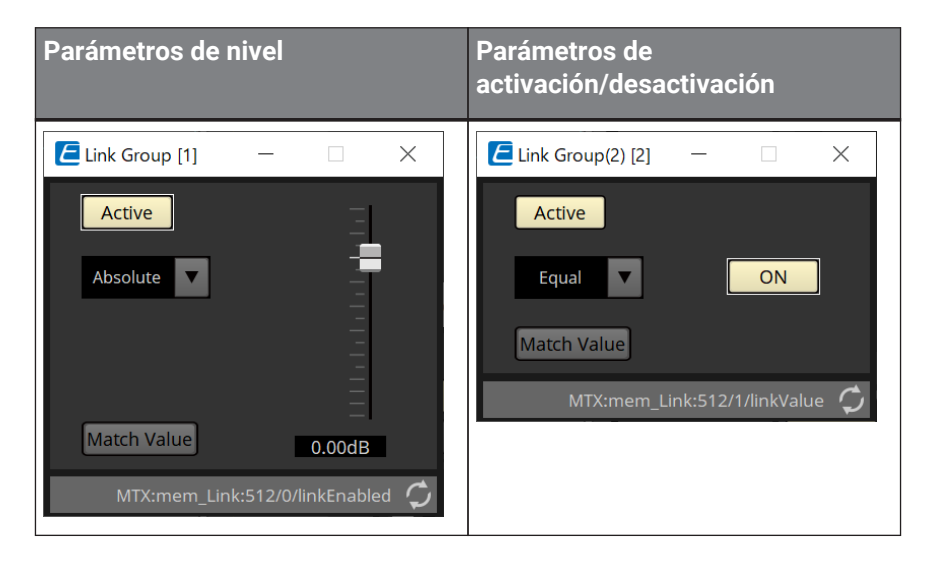

### • **Fader (parámetro solo de nivel)**

Establece los valores de los parámetros de nivel.

• **Botón [ON] (parámetro solo de activación/desactivación)** Establece los valores de los parámetros de activación/desactivación.

### • **Botón [Match Values]**

Si se selecciona [Absolute] o [Equal] en el cuadro de opciones, el valor del parámetro registrado será el mismo que el del control de enlace.

• **Botón [Active]**

Si está activado, el grupo de enlace de parámetros está activado. Desactívelo si desea desactivar el enlace temporalmente.

### • **Cuadro de opciones**

Permite especificar cómo se aplican los ajustes de nivel y de activación/desactivación.

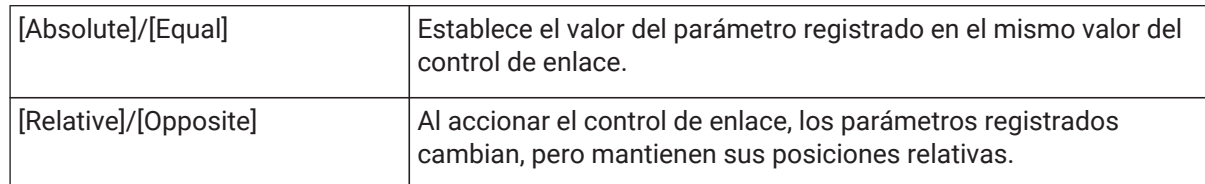

## **14.12. Área Gang Edit Group**

Permite crear un grupo de edición simultánea que enlaza varios componentes.

Dentro de un grupo, los parámetros de componentes del mismo tipo se pueden cambiar al mismo tiempo. Dado que esto se puede hacer incluso en línea, puede usar esta función para realizar ajustes finales del procesador

del altavoz (u otros) mientras escucha el sonido en la ubicación real.

Cuando abre el editor de componentes de uno de los componentes que desea cambiar, se convierte en un control de enlace y permite configurar otros componentes enlazados.

Se pueden crear hasta 64 grupos de edición simultánea.

Están disponibles los métodos siguientes para registrarse en el grupo de edición simultánea.

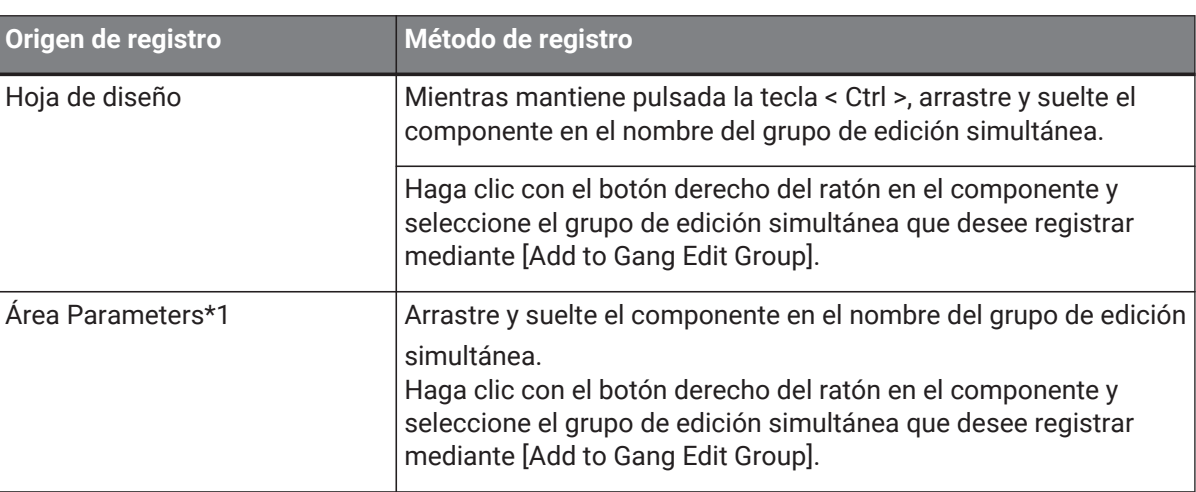

\*1. Puede registrar varios componentes a la vez en un grupo de edición simultánea pulsando < Mayús > y < Ctrl > al mismo tiempo.

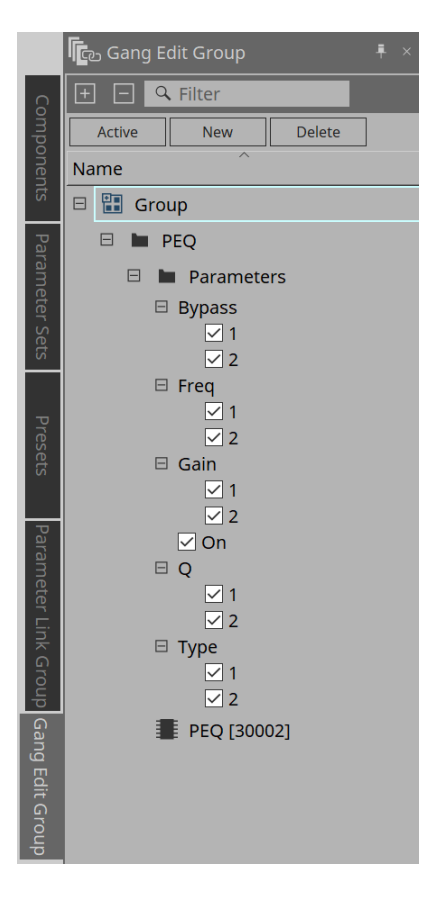

### • **Botón [Active]**

Activa/desactiva la función de grupo de edición simultánea. Se aplica al grupo que está seleccionado.

### • **Botón [New]**

Permite crear un grupo de edición simultánea.

### • **Botón [Delete]**

Permite borrar el componente o grupo de edición simultánea seleccionado.

### • **[Parameters]**

Marque la casilla de verificación del parámetro que desee enlazar.

### **14.12.1. Procedimiento**

- 1. **Haga clic en el botón [New] para crear un grupo.**
- 2. **Mientras mantiene pulsada la tecla < Ctrl >, arrastre y suelte el componente de la hoja en el nombre del grupo.**

O bien arrastre y suelte el componente desde el área Parameters. El enlace solo funciona con componentes del mismo tipo, pero se pueden registrar varios tipos de componentes.

- 3. **Quite la marca de verificación de los parámetros que no desee enlazar.**
- 4. **Active el botón [Active] o el botón [Gang Edit] de la barra de herramientas.**
- 5. **Haga doble clic en un componente de cualquier hoja registrada en el grupo de edición simultánea.** Se abrirá el editor de componentes.
- 6. **Cambie los parámetros en el editor de componentes.** Los parámetros de los componentes del mismo tipo que pertenecen al grupo de edición simultánea se modificarán conjuntamente.
- 7. **Si el botón [Active] o el botón [Gang Edit] de la barra de herramientas están desactivados, el enlace se desactiva.**

## **14.13. Área Properties**

Permite cambiar la configuración del componente, puerto o línea de conexión que está seleccionado.

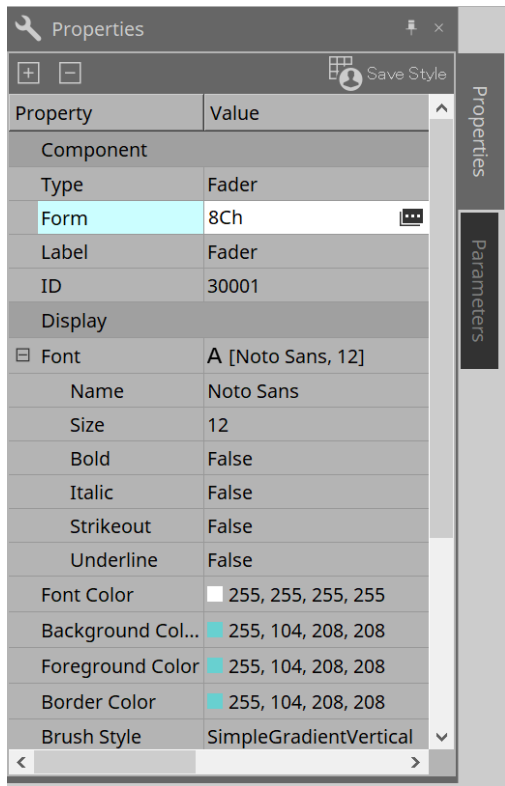

### • **Component**

Haga clic en el botón e que se muestra al hacer clic en el valor "Form". Se abre un cuadro de diálogo que le permite cambiar el número de canales del componente.

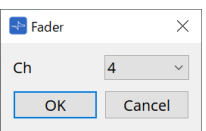

### • **Port**

Haga clic en el botón  $\equiv$  que se muestra al hacer clic en el valor "Label". Se abre un cuadro de diálogo que permite editar las etiquetas de los puertos de todos los puertos a la vez.

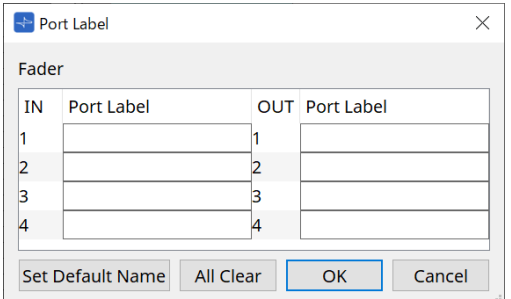

Para obtener más información, consulte [Cuadro de diálogo Port Label.](#page-115-0)

## **14.14. Área Parameters**

Muestra información sobre el componente que está seleccionado en la hoja de diseño.

Los parámetros del componente que está seleccionado en el área superior se enumeran en el área inferior. Desde esta área, puede asignar componentes y parámetros a conjuntos de parámetros, a listas de configuración de control remoto, a cuadros de diálogo GPI, a componentes DCP y al editor MCP1. Para conocer los métodos de asignación, consulte la explicación de cada pantalla.

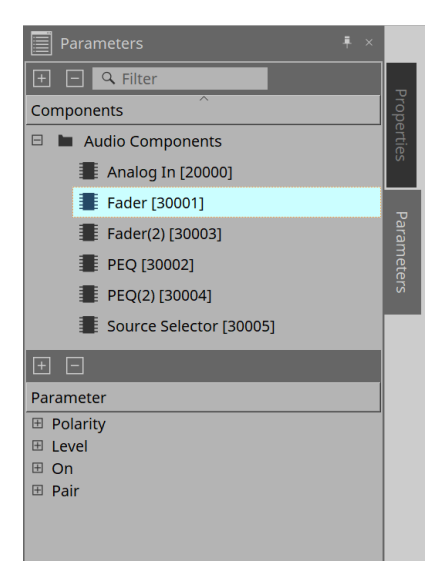

## **14.15. Menú contextual**

Consulte [Menú contextual](#page-160-0) de la unidad DME7.

## **14.16. Cuadro de diálogo**

### **14.16.1. Cuadro de diálogo Compile**

Haga clic en el botón de herramienta [Compile] de la hoja de dispositivo para abrir este cuadro de diálogo. Analiza si hay algún problema con la colocación de los componentes de la MRX7-D o las líneas de conexión entre ellos. También permite comprobar el consumo de recursos, etc.

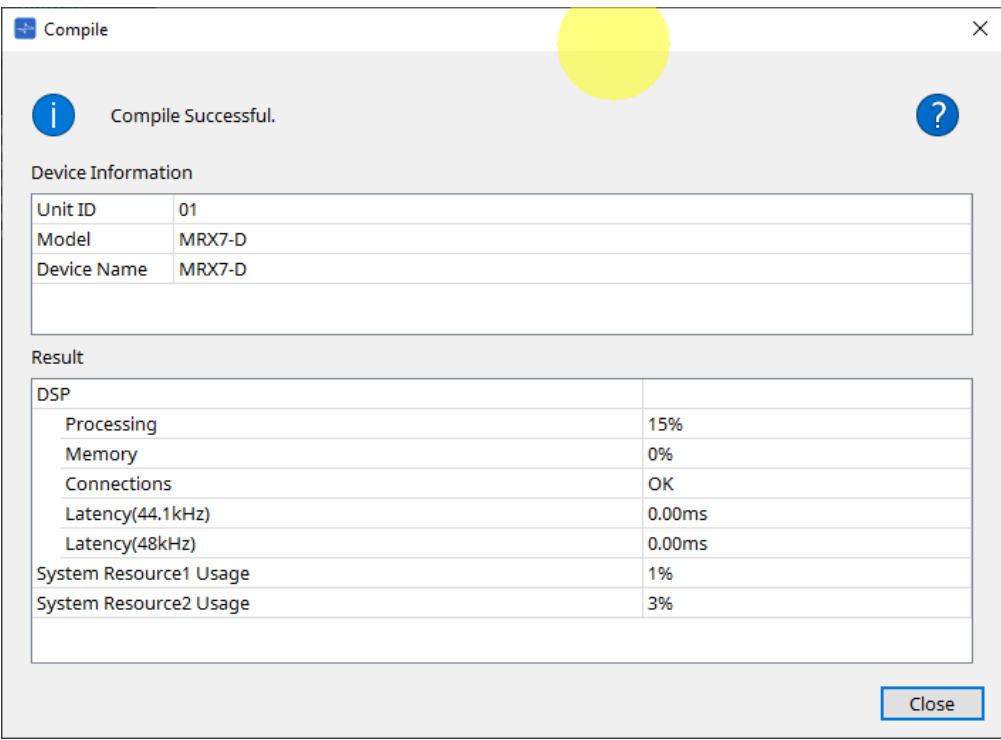

### **/Message**

•

Indica si la acción de compilación se ha llevado a cabo correctamente o no. Si se ha realizado correctamente, aparece el mensaje "Completed normally ". En caso contrario, aparece el mensaje "Compile failed".

### • **Botón**

Haga clic en él para mostrar el método que permite resolver el problema.

### • **[Result]**

Muestra los resultados compilados. La unidad MRX-7D no podrá conectarse en línea hasta que la compilación se haya llevado a cabo correctamente.

Para cada elemento, compruebe la información que se abre al hacer clic en ?.

### **14.16.2. Cuadro de diálogo Remote Control Setup List**

Haga clic en [Remote Control Setup List] desde el botón [Tools] de la hoja de dispositivo para abrir este cuadro de diálogo.

La unidad MRX7-D se puede controlar desde un dispositivo externo utilizando el terminal Dante [PRIMARY]/[SECONDARY] o el terminal [RS-232C].

Para controlarlo o supervisarlo desde un dispositivo externo, los parámetros, los contadores, las instantáneas y los grupos de ellas deben haberse registrado en Remote Control Setup List.

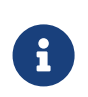

Configure el dispositivo externo de conformidad con acuerdo con las "MTX3, MTX5-D, MRX7- D, XMV Series, EXi8, EXo8 Remote Control Protocol Specifications" (Especificaciones del protocolo de controlador remoto MTX3, MTX5-D, MRX7-D, serie XMV, EXi8, EXo8).

### **● Ficha Remote Setup**

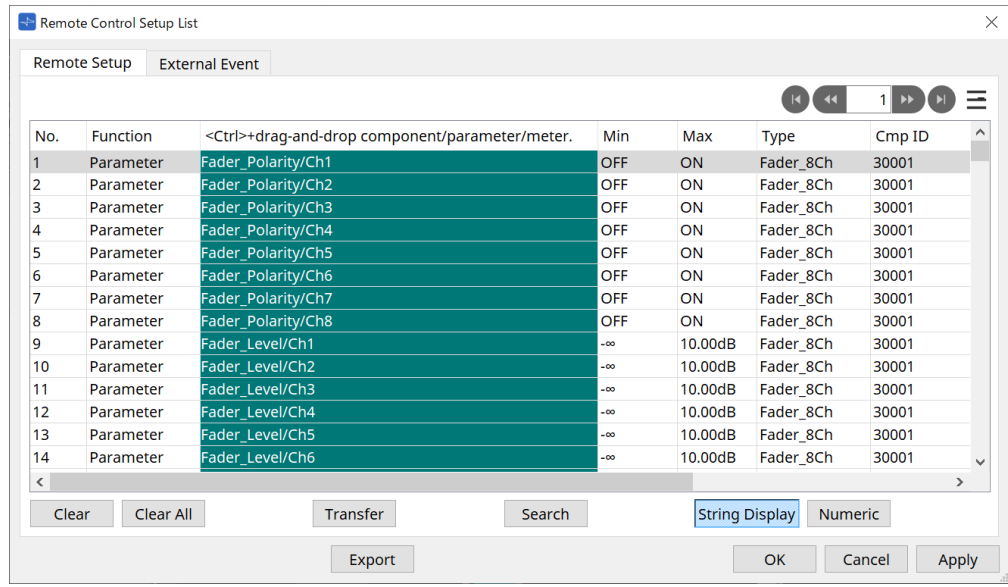

Hay dos métodos disponibles para registrarse en la lista.

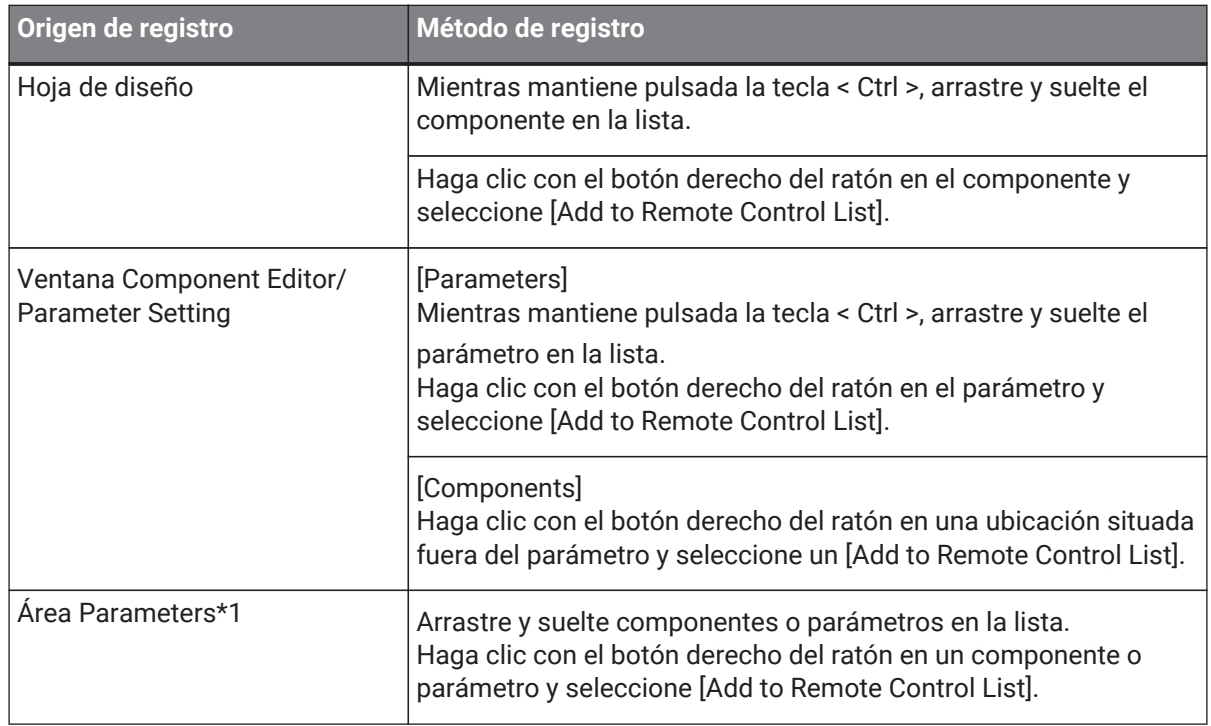

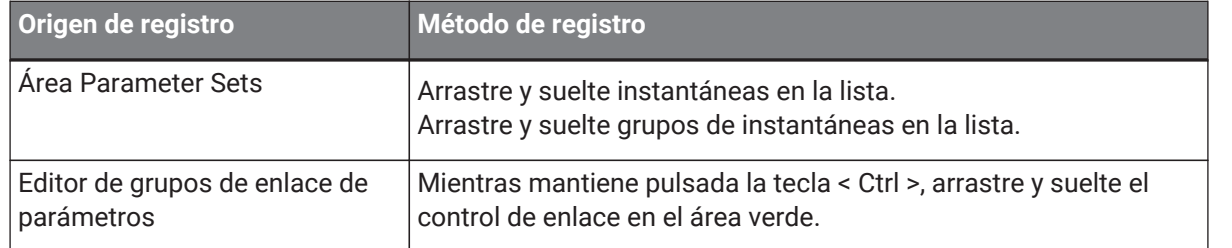

\*1. Puede registrar varios componentes y parámetros a la vez en la lista pulsando < Mayús > y < Ctrl > al mismo tiempo.

### • **[Function]**

Muestra los tipos de elementos registrados en la lista.

• **[< Ctrl >+drag-and-drop component/parameter/meter.]** Muestra los elementos registrados en la lista.

### • **[Type]**

Muestra el tipo del componente cuyos parámetros se han registrado en la lista.

• **[Cmp ID]**

Muestra el ID de un componente cuyos parámetros se han registrado en la lista.

• **[MIN]/[MAX]**

Muestra los límites superior e inferior y el rango de selección de los parámetros registrados en la lista. En el caso de parámetros de nivel para los cuales se puede configurar un valor Min/ Max, al hacer clic aquí se abrirá un cuadro de diálogo en el que se puede especificar el rango.

### • **Botón Transfer**

Inicia la [aplicación File Transfer](#page-224-0), que se utiliza para enviar archivos a ProVisionaire Touch.

Para obtener información sobre otras funciones, consulte [Cuadro de diálogo Remote Control Setup List](#page-168-0) de la unidad DME7.

### **● Ficha External Event**

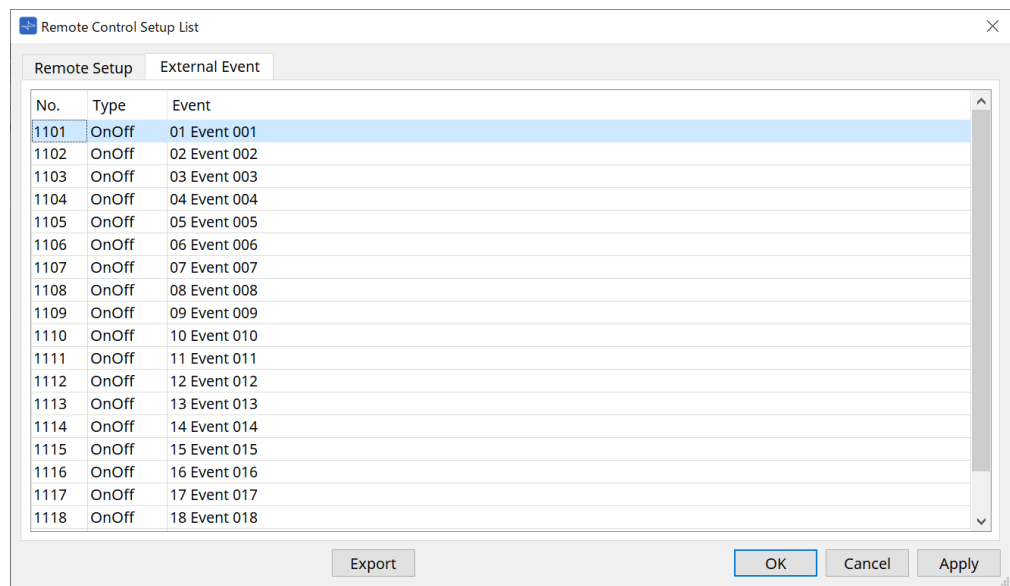

Los eventos externos se registran en el estado inicial de la lista.

Para obtener más información sobre External Events, consulte [Cuadro de diálogo External Events](#page-263-0) de la MTX5- D/MTX3.

## <span id="page-224-0"></span>**14.16.3. Aplicación File Transfer**

Para abrir este cuadro de diálogo, haga clic en el botón Transfer del cuadro de diálogo Remote Control Setup List.

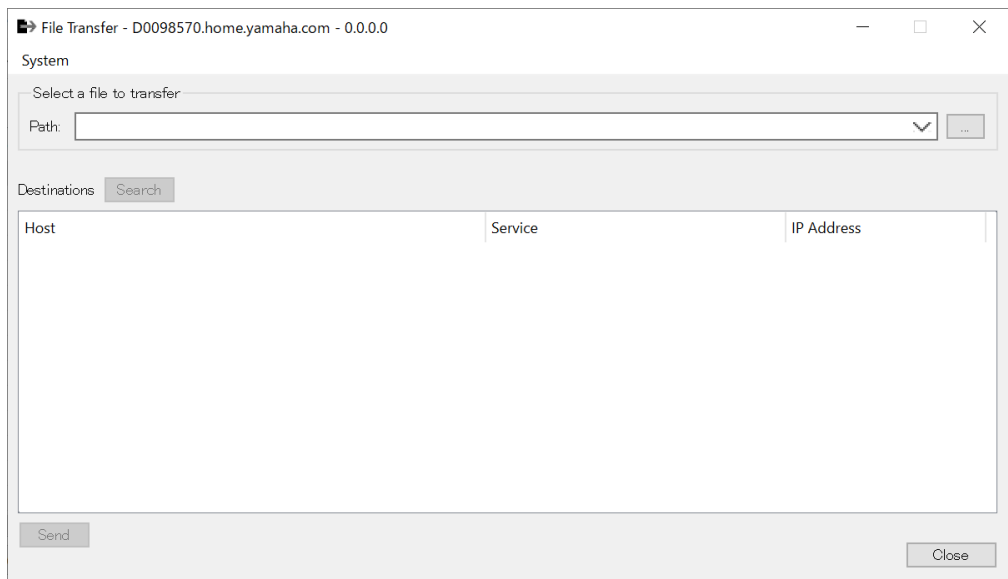

Se transferirá el archivo .rcsl, archivo PDF, archivo de imagen, etc. exportado a un iPad que esté en la misma red en la que se ha instalado ProVisionaire Touch (V1.2 o posterior).

Antes de realizar la transferencia, inicie ProVisionaire Touch y confirme que se abre en la pantalla. Si no se ha seleccionado un adaptador de red, se abrirá el cuadro de diálogo [Network Setup] para que seleccione uno.

Las extensiones de archivo que se admiten en ProVisionaire Touch se indican a continuación.

.rcsl, .pdf, .jpg, .jpeg, .bmp, .png, .pvt, .ypvt, .ypvk

.Los archivos pvt, .ypvt y .ypvk se guardan en la carpeta de archivos de Provisionaire Touch. .Los archivos rcsl se pueden utilizar registrando la unidad MRX7-D como dispositivo en Provisionaire Touch.

• **Menú System**

Inicie el cuadro de diálogo Network Setup mediante el comando Network Setup.

• **Select a file to transfer**

Selecciona el archivo que se va a enviar. Al hacer clic en el botón en el lado derecho, se abre el cuadro de diálogo Open File, que permite seleccionar un archivo.

• **Destinations**

Seleccione el iPad de destino de la transferencia. Si no aparece el iPad de destino de la transferencia, pulse el botón [Search] para buscarlo en la red. El botón [Search] se habilita cuando se ha seleccionado un archivo para transferirlo.

• **Botón [Send]**

Envía los archivos seleccionados al iPad seleccionado.

• **Botón [Close]**

Cierra la aplicación File Transfer.

### **14.16.4. Cuadro de diálogo SD Card File Manager**

Haga clic en el botón [Tools] en la hoja de dispositivo y, a continuación, haga clic en [SD Card File Manager] para abrir este cuadro de diálogo.

Consulte [Cuadro de diálogo SD Card File Manager](#page-172-0) de la unidad DME7.

### **14.16.5. Cuadro de diálogo Scheduler**

Haga clic en el botón [Tools] en la hoja de dispositivo y, a continuación, haga clic en [Scheduler] para abrir este cuadro de diálogo.

Consulte [Cuadro de diálogo Scheduler](#page-248-0) de la unidad MTX5-D/MTX3.

### **14.16.6. Cuadro de diálogo GPI**

Haga clic en el botón [Tools] en la hoja de dispositivo y, a continuación, haga clic en [GPI] para abrir este cuadro de diálogo.

Consulte [Cuadro de diálogo GPI](#page-175-0) de la unidad DME7.

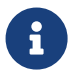

La unidad MRX7-D no tiene ajustes de GPI en la capa de control. La unidad MRX7-D no tiene el ajuste Control Type: Direct Parameter Value.

Los siguientes métodos están disponibles para registrar parámetros, instantáneas, grupos de ellas y preajustes.

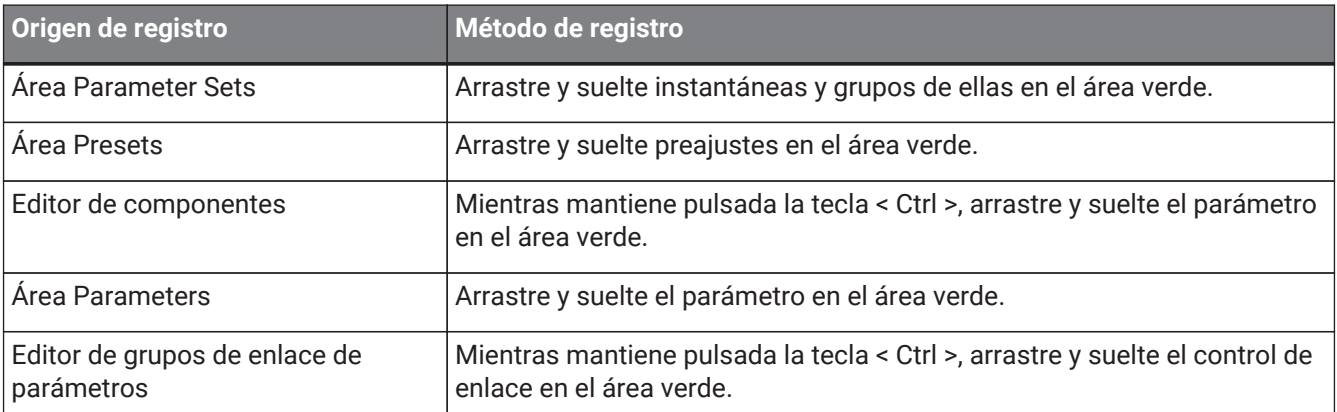

### **14.16.7. Cuadro de diálogo External Events**

Haga clic en el botón [Tools] en la hoja de dispositivo y, a continuación, haga clic en [External Events] para abrir este cuadro de diálogo.

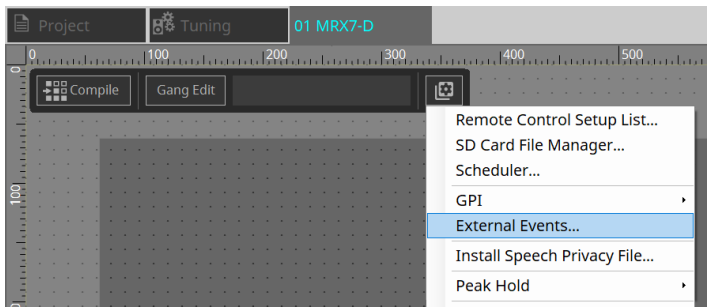

Consulte [Cuadro de diálogo External Events](#page-263-0) de la unidad MTX5-D/MTX3.

### <span id="page-226-0"></span>**14.16.8. Cuadro de diálogo Install Speech Privacy File**

Haga clic en el botón [Tools] en la hoja de dispositivo y, a continuación, haga clic en [Install Speech Privacy File] para abrir este cuadro de diálogo.

Instala los archivos relacionados con el componente Speech Privacy en la unidad MRX7-D.

Una vez finalizada la instalación, la unidad MRX7-D se reiniciará.

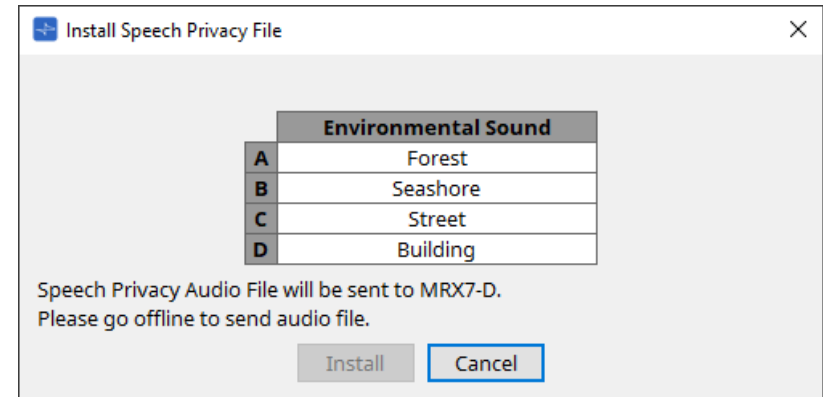

### • **Botón [Install]**

Comienza la instalación de archivos en la unidad MRX7-D.

### • **Botón [Cancel]**

Cierra el cuadro de diálogo sin instalar ningún archivo.

## **14.17. Editor de componentes**

Arrastre y suelte parámetros en el editor de componentes mientras mantiene pulsada la tecla< Ctrl > del teclado para asignarlos a la página ProVisioniare Control.

En ["ProVisionaire Design DME7 Component Guide"](https://manual.yamaha.com/pa/pv/pvd_cg) encontrará una descripción detallada de los componentes que no se enumeran a continuación.

### **14.17.1. Editor de componentes Acoustic Echo Canceller**

Acoustic Echo Canceller (AEC) (cancelador de eco acústico) es una función que elimina los ecos causados por los reflejos de los altavoces y de las paredes (ecos acústicos), así como el ruido constante de los aires acondicionados, etc., todos los cuales generan problemas durante las teleconferencias. Ofrecer un audio claro que elimina los ecos y el ruido que recibe la otra parte permite disfrutar de conversaciones fluidas durante la

### teleconferencia.

Tenga en cuenta que, para eliminar el eco acústico generado en el lado de la otra parte, también debe instalarse en su extremo un sistema con función de cancelación de eco acústico.

Cada unidad MRX7-D puede equiparse con AEC para hasta 8 canales.

Se añade el retardo siguiente a la ruta de la señal en la que se ha colocado el componente de AEC.

**Cuando el reloj es de 44,1 kHz**: 26,17 ms **Cuando el reloj es de 48 kHz**: 24,02 ms

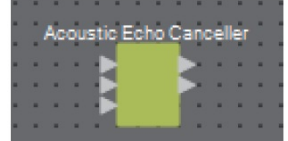

En sentido descendente, las entradas de AEC son las siguientes.

- **MicIn 1**: entrada del micrófono
- **MicIn 2**: entrada del micrófono
- **Referencia**: entrada de una señal que no se desea enviar a una ubicación remota (una señal que debe considerarse eco y eliminarse) (por ejemplo, Codec In)

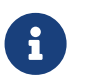

MicIn 1 y MicIn 2 deben ser entradas de micrófonos que estén en la misma sala de conferencias.

### **■ Editor de AEC**

Permite configurar los ajustes relacionados con la cancelación de eco acústico. El lado izquierdo de la pantalla contiene los ajustes relacionados con el micrófono conectado a MicIn 1 y el derecho, los del micrófono conectado a MicIn 2.

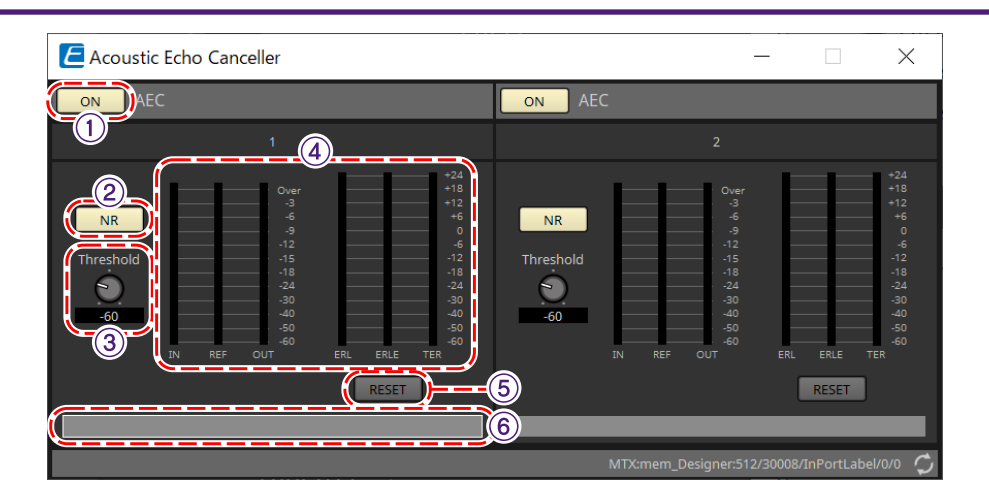

### ① **Botón AEC [ON]**

Activa o desactiva la función AEC.

### ② **Botón [NR]**

Activa o desactiva la función de reducción de ruido a fin de eliminar el ruido constante de proyectores, aires acondicionados, etc. cercanos. Se recomienda que esté activado normalmente.

### ③ **Mando [Threshold]**

Cuando se utiliza la reducción de ruido, cualquier ruido que supere el nivel de umbral especificado se atenúa hasta el nivel establecido de dicho umbral.

### ④ **Vúmetro**

Muestra la información relacionada con la entrada/salida y el eco acústico.

### • **Vúmetro [IN]**

Muestra el nivel de entrada procedente del micrófono.

### • **Vúmetro [REF]**

Muestra el nivel de entrada procedente de Reference.

### • **Vúmetro [OUT]**

Muestra el nivel de salida del AEC.

### • **Vúmetro [ERL]**

Muestra la relación entre la entrada de referencia y la cantidad de eco incluida en la entrada del micrófono según el cálculo de AEC.

Un buen entorno de instalación es aquel cuyo valor de ERL (pérdida de retorno de eco) esté comprendido entre 0 y –16 dB. Si es superior a 0 dB, puede ser que el nivel de entrada del micrófono sea excesivo o que el micrófono y el altavoz estén demasiado cerca uno de otro. Si es inferior a –16 dB, es posible que el nivel de entrada del micrófono sea insuficiente.

### • **Vúmetro [ERLE]**

Muestra la cantidad (en dB) de eco acústico que la función AEC ha eliminado de la entrada del micrófono a consecuencia del aprendizaje. Si el eco se elimina correctamente, se mostrará un valor negativo.

### • **Vúmetro [TER]**

Muestra la cantidad (en dB) de eco acústico que se ha eliminado en realidad.

### ⑤ **Botón [RESET]**

Al hacer clic en él, se reenvía la información obtenida por la función AEC.

### ⑥ **Cuadro de texto del puerto**

Muestra el nombre del puerto. Haga doble clic si desea modificarlo.

## **14.17.2. Editor de componentes [Effect]**

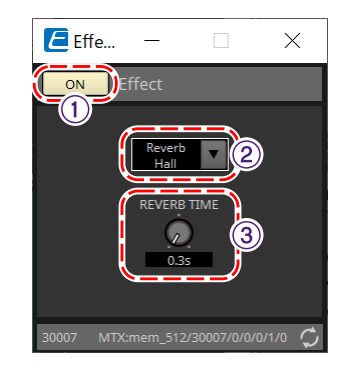

### ① **Botón EFFECT [ON]**

Activa o desactiva la función de efecto.

### ⑤ **Cuadro de lista de tipos de efectos**

Permite seleccionar el tipo de efecto. Hay cuatro tipos que se pueden seleccionar.

• **Reverb Hall**

Se trata de una reverberación que simula un espacio grande, como una sala de conciertos.

• **Reverb Stage**

Esta es una reverberación que simula un escenario de gran amplitud.

• **Karaoke Echo**

Se trata de un eco de micrófono destinado a su uso en karaokes.

• **Vocal Echo** Este es un eco diseñado expresamente para cantar canciones en un escenario.

### ③ **Mando de parámetros de efectos**

Permite ajustar un parámetro de efecto. Si el tipo de efecto es Reverb, el parámetro es [REVERB TIME]; si es Echo, el parámetro es [DELAY TIME].

### **14.17.3. Editor de componentes Analog In**

Muestra los ajustes relacionados con el amplificador principal (HA) del terminal [INPUT] y el nivel de la señal de audio de entrada.

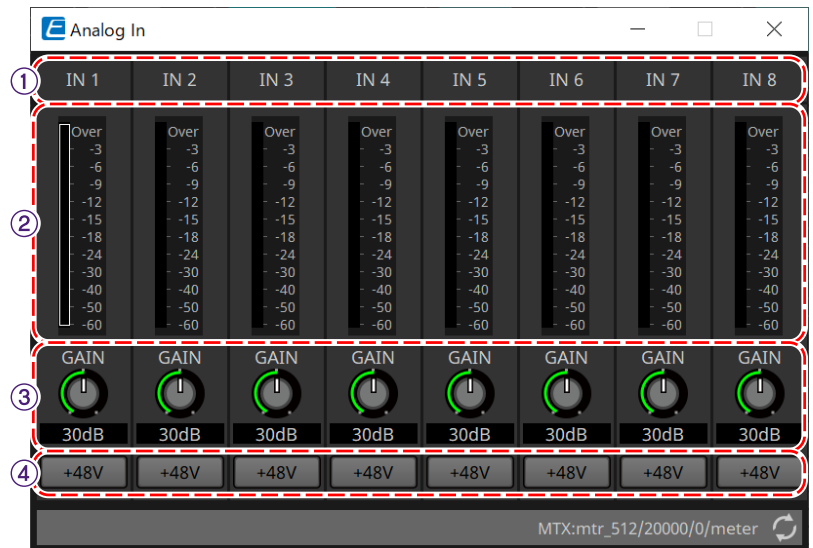

### ① **Índice de canal**

Muestra el número del terminal de entrada analógica.

### ② **Vúmetro**

Muestra el nivel de la señal de entrada analógica.

### ③ **Mando [GAIN]**

Permite ajustar la ganancia analógica del amplificador principal (HA).

### ④ **Botón [+48V]**

Enciende y apaga la fuente de alimentación phantom del amplificador principal (+48 V).

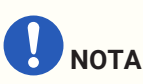

Si no se requiere la fuente de alimentación phantom, desactive este botón. Si la fuente de alimentación phantom está encendida, tenga en cuenta los puntos siguientes para evitar

daños o ruidos en el dispositivo principal/dispositivos externos.

• Cuando conecte un dispositivo que no sea compatible con la alimentación phantom a un terminal

[INPUT], desactive el botón.

• No desconecte ningún cable del terminal [INPUT] mientras el botón de alimentación siga activado.

• Ajuste el nivel de salida en su nivel más bajo cuando apague o encienda la fuente de alimentación phantom.

No hay ningún interruptor de activación de la alimentación phantom (+48 V). Utilice ajustes que coincidan con el equipo conectado para evitar daños.

## **14.17.4. Editor de componentes Slot In**

Muestra el nivel de la señal de audio que se recibe de la tarjeta Mini-YGDAI.

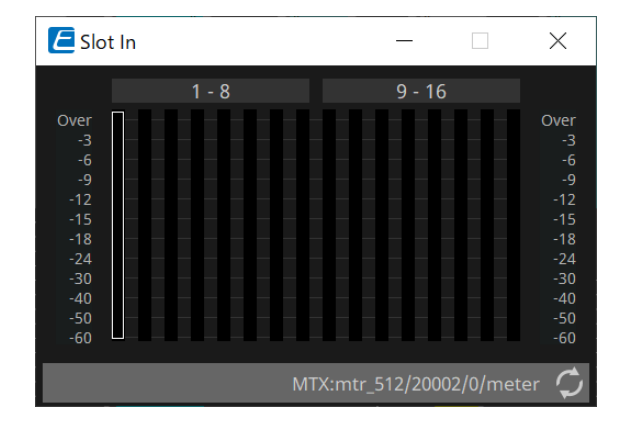

### **14.17.5. Editor de componentes Analog Out**

Muestra los ajustes relacionados con la salida del terminal [OUTPUT] y el nivel de la señal de audio que se emite.

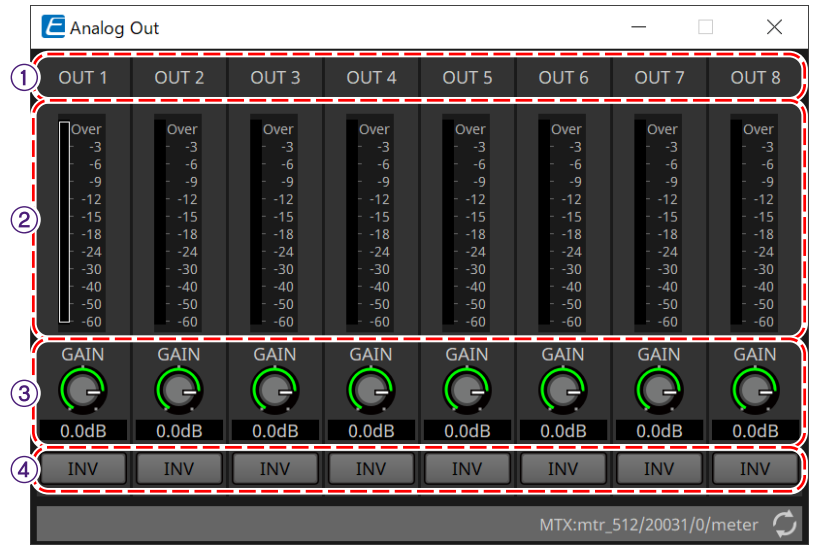

### ① **Índice de canal**

Muestra el número del terminal de salida analógica.

### ② **Vúmetro**

Muestra el nivel de la señal de salida analógica.

### ③ **Mando [GAIN]**

Ajusta la ganancia de salida.

### ④ **Botón [INV]**

Cambia la polaridad de la señal de salida.

## **14.17.6. Editor de componentes Slot Out**

Muestra los ajustes relacionados con la salida de la tarjeta Mini-YGDAI y el nivel de la señal de audio que se emite.

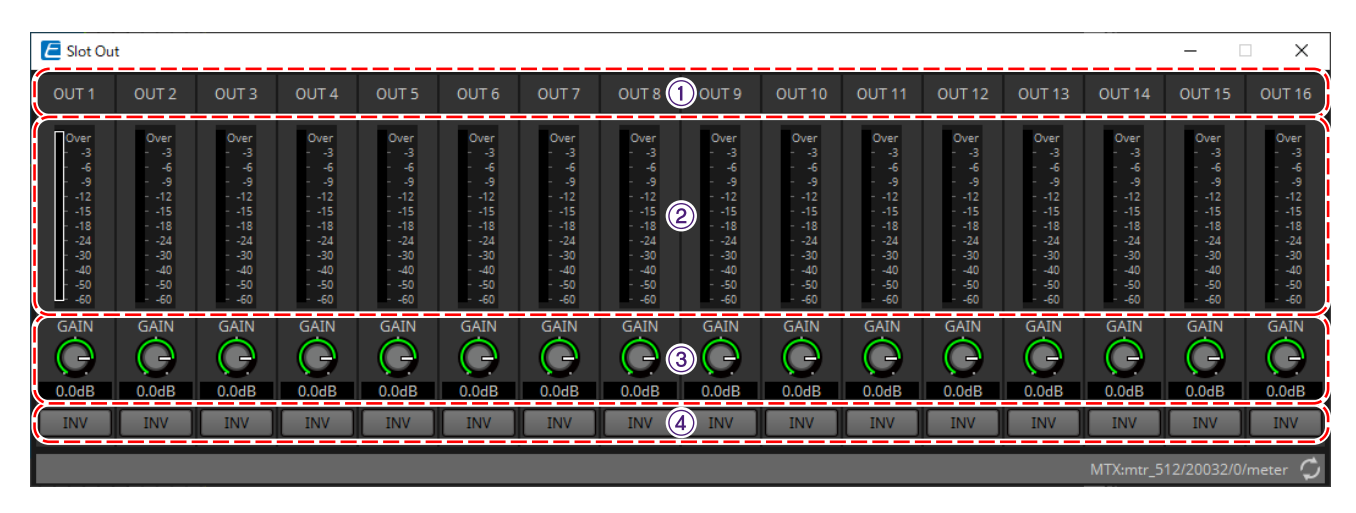

### ① **Índice de canal**

Muestra el número del terminal de salida.

### ② **Vúmetro**

Muestra el nivel de salida.

③ **Mando [GAIN]** Ajusta la ganancia de salida.

### ④ **Botón [INV]**

Cambia la polaridad de la señal de salida.

### **14.17.7. Editor de componentes Speech Privacy**

Esta función mezcla los sonidos de ambiente y los sonidos de interferencias para impedir que las personas

situadas en las proximidades escuchen una conversación que tiene lugar en una ubicación determinada.

Solo se puede instalar uno por cada unidad MRX7-D.

Se emiten dos señales mezcladas por cada sistema, una con y otra sin compensación, para compensar el punto de reproducción. Al alternar los altavoces que emiten estas señales, se reduce la incomodidad provocada por el cambio de fase en áreas en las que el audio se superpone.

Antes de poner la unidad MRX7-D en línea, utilice el [cuadro de diálogo Install Speech Privacy File](#page-226-0) que se muestra al seleccionar [Install Speech Privacy File] en [Tools] para instalar los archivos en la unidad MRX7-D.

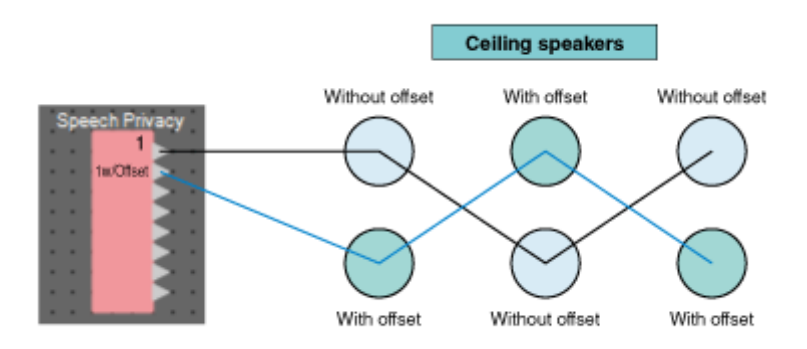

Los ajustes relacionados con los sonidos de ambiente y los sonidos de interferencias se configuran en el editor de componentes Speech Privacy.

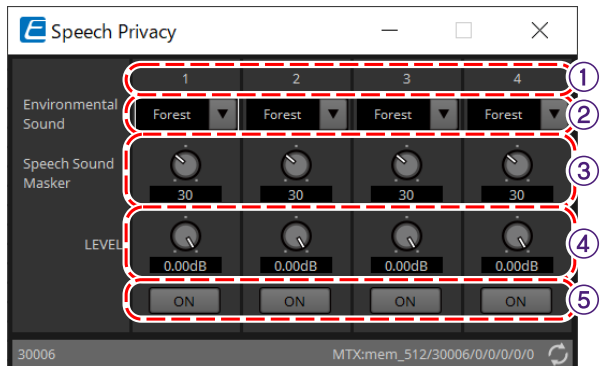

### ① **Índice del sistema**

Muestra el número del sistema que se va a configurar.

### ② **Cuadro de lista [Environmental Sound]**

Permite establecer el sonido de ambiente que se va a utilizar. Seleccione el que coincida con el entorno de salida.

- **Forest**: sonidos del bosque
- **Seashore**: sonido de olas
- **Street**: sonidos urbanos
- **Building**: sonidos del aire acondicionado

### ③ **Mando [Speech Sound Masker]**

Establece el porcentaje de sonidos de interferencias que se incluirán en el audio de salida. La unidad es %.

### ④ **Mando [LEVEL]**

Permite establecer el nivel de señal de la mezcla de sonidos de ambiente y sonidos de interferencias.

### ⑤ **Botón [ON]**

Silencia las señales mixtas de cada sistema o cancela su silenciamiento.

## **14.18. Lista de alertas**

Consulte [Lista de alertas](#page-274-0) de la unidad MTX5-D/MTX3.

## **14.19. Flujo de configuración de la megafonía**

Para usar PGM1 con la unidad MRX7-D, primero coloque el componente de megafonía del área Components en la hoja de dispositivo.

Para ver el método de ajuste, consulte [Flujo de configuración de la megafonía](#page-305-0) de la unidad MTX5-D.

# **15. Procesadores de audio: MTX5-D/MTX3**

## **15.1. Descripción general**

La unidad MTX3/MTX5-D es un procesador optimizado para instalaciones pequeñas y medianas en tiendas o

salones de banquetes. Para obtener información más detallada, consulte el manual de instrucciones del equipo.

## **15.2. Hoja "Project"**

Esta es la hoja en la que se colocan los dispositivos. Al colocar dispositivos, aparece la pantalla Settings que se muestra a continuación.

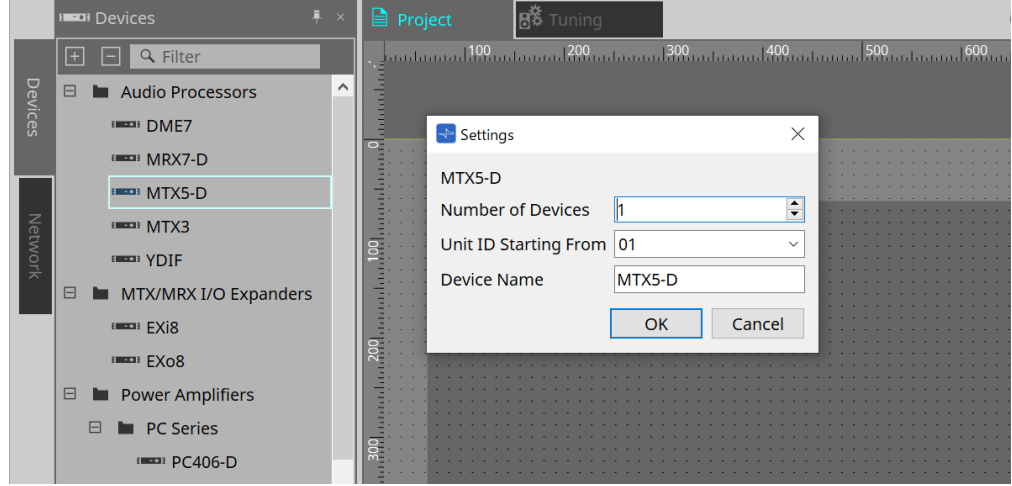

• **Number of Devices**

Permite seleccionar el número de unidades MTX colocadas en la hoja.

• **Unit ID Starting From**

Puede seleccionar el número inicial de los identificadores de unidad de los dispositivos.

• **Device Name**

El nombre del dispositivo se puede mostrar y editar.

## **15.2.1. Área "Devices"**

Si se añade "YDIF" al proyecto, se proporciona un ejemplo de conexión de varios dispositivos mediante

terminales YDIF.

El ajuste del word clock se realiza automáticamente.

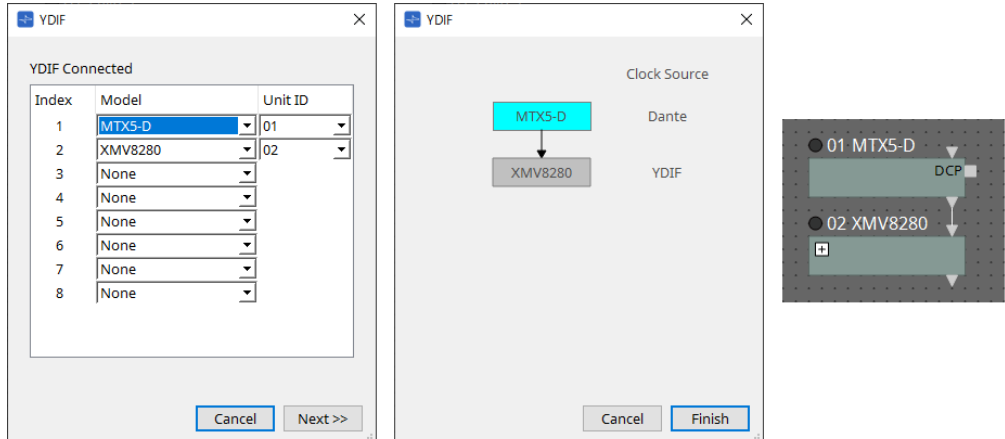

## **15.2.2. Área "Properties"**

Muestra/edita la información de la MTX.

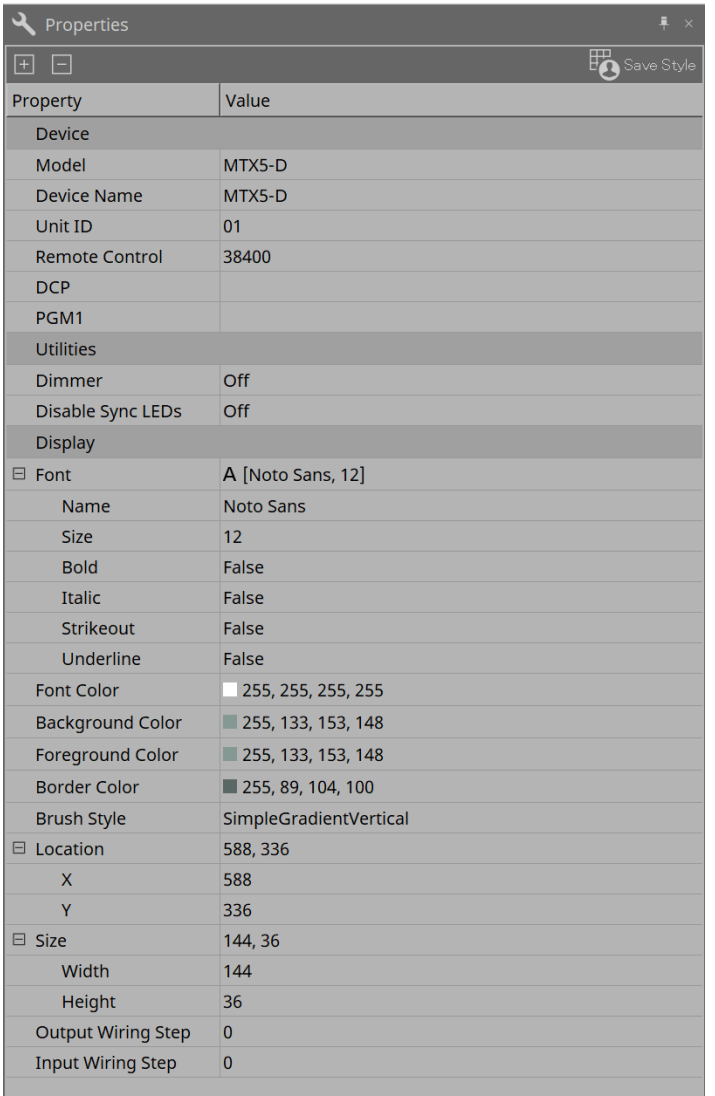

### • **Remote Control**

Aquí puede comprobar los números de puerto para conectar un controlador externo o realizar ajustes para conectar un controlador externo a RS-232C.

El cuadro de diálogo [Remote Control] se muestra desde , que aparece cuando se hace clic en el campo Value de la propiedad.

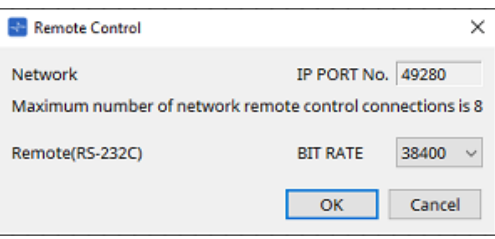

### ◦ **[Network IP PORT No.]**

Aquí se muestra el número de puerto del conector NETWORK de la MTX3 o los conectores Dante [PRIMARY]/[SECONDARY] de la MTX5-D. Puede conectar hasta ocho controladores externos o unidades DCP inalámbricas al puerto.

### ◦ **Cuadro [Remote(RS-232C) BIT RATE]**

Permite seleccionar la velocidad de comunicación de RS-232C. Puede seleccionar "38400" bps o "115200" bps. Puede conectar un controlador externo al RS-232C.

#### ◦ **Botón [OK]**

Guarda los ajustes y cierra el cuadro de diálogo.

#### ◦ **Botón [Cancel]**

Cierra el cuadro de diálogo sin guardar los cambios.

### • **DCP**

Seleccione el DCP que se ha conectado al puerto DCP.

El cuadro de diálogo [DCP] se muestra desde  $\blacksquare$ , que aparece cuando se hace clic en el campo Value de la propiedad.

Para obtener información más detallada, consulte el capítulo ["DCP"](#page-392-0).

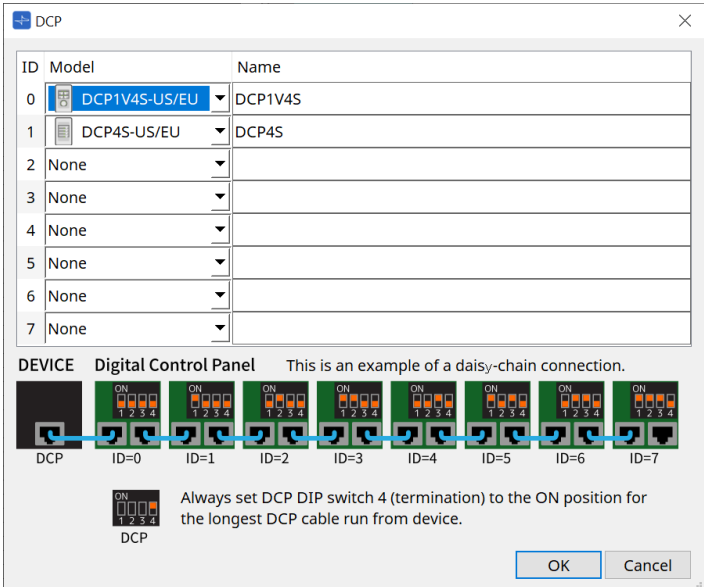

#### • **PGM1 (solo MTX5-D)**

Especifique el identificador de unidad para la PGM1 que controla a la MTX5-D.

El cuadro de diálogo [PGM1] se muestra desde , que aparece cuando se hace clic en el campo Value de la propiedad.

Para obtener información más detallada, consulte "Flujo de trabajo para ajustes de megafonía".

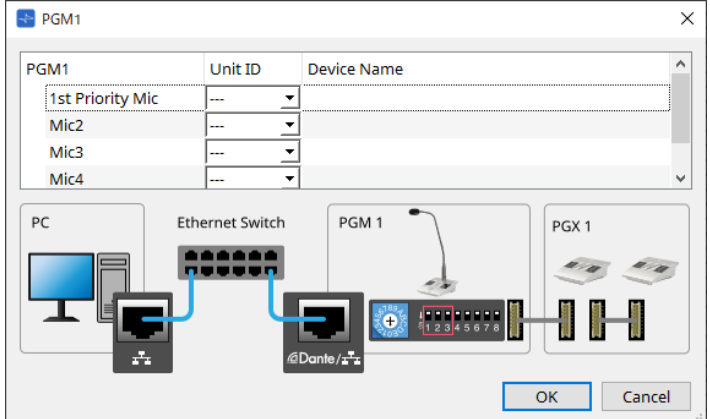

8

Dado que los ajustes de PGM1 se almacenan en la MTX5-D, normalmente no es necesario que ProVisionaire Design detecte la unidad PGM1.

Cuando utilice ProVisionaire Design para actualizar el firmware de PGM1 o cambiar la dirección IP, instale los Servicios de impresión de Bonjour para permitir que ProVisionaire Design detecte el dispositivo.

## **15.3. Configuración de pantalla de la hoja de dispositivo**

Cuando se abre la hoja de dispositivo de la MTX, aparecen el área "Presets" y la vista "Bird's Eye".

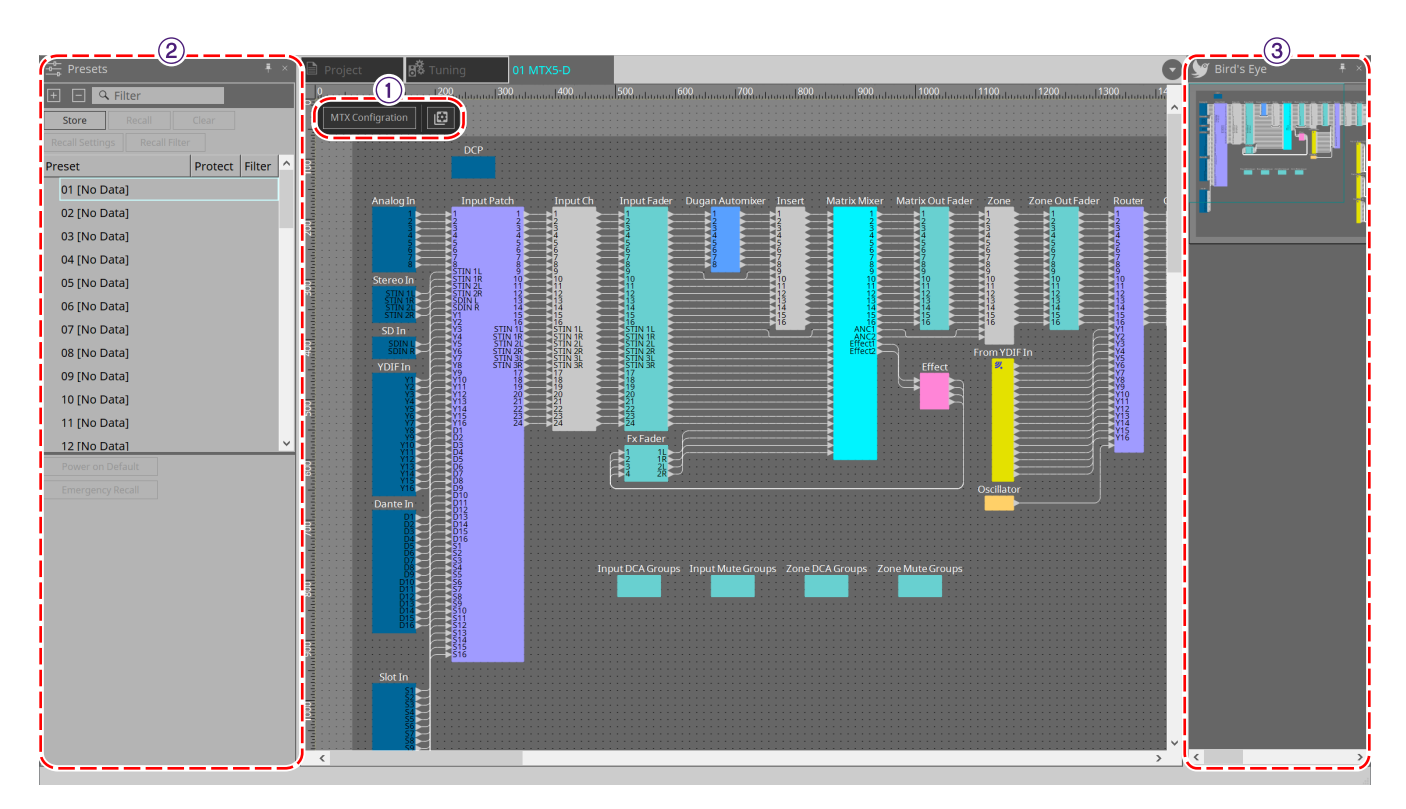

### ① **Botones de herramienta**

Los comandos utilizados con mayor frecuencia aparecen como botones en esta barra.

### ② **Área "Presets"**

Se pueden almacenar varios ajustes de parámetros como preajustes.

### ⑦ **Vista Bird's Eye**

Muestra una vista general de la hoja.

## **15.4. Botones de herramienta**

Los comandos utilizados con mayor frecuencia aparecen como botones en esta barra.

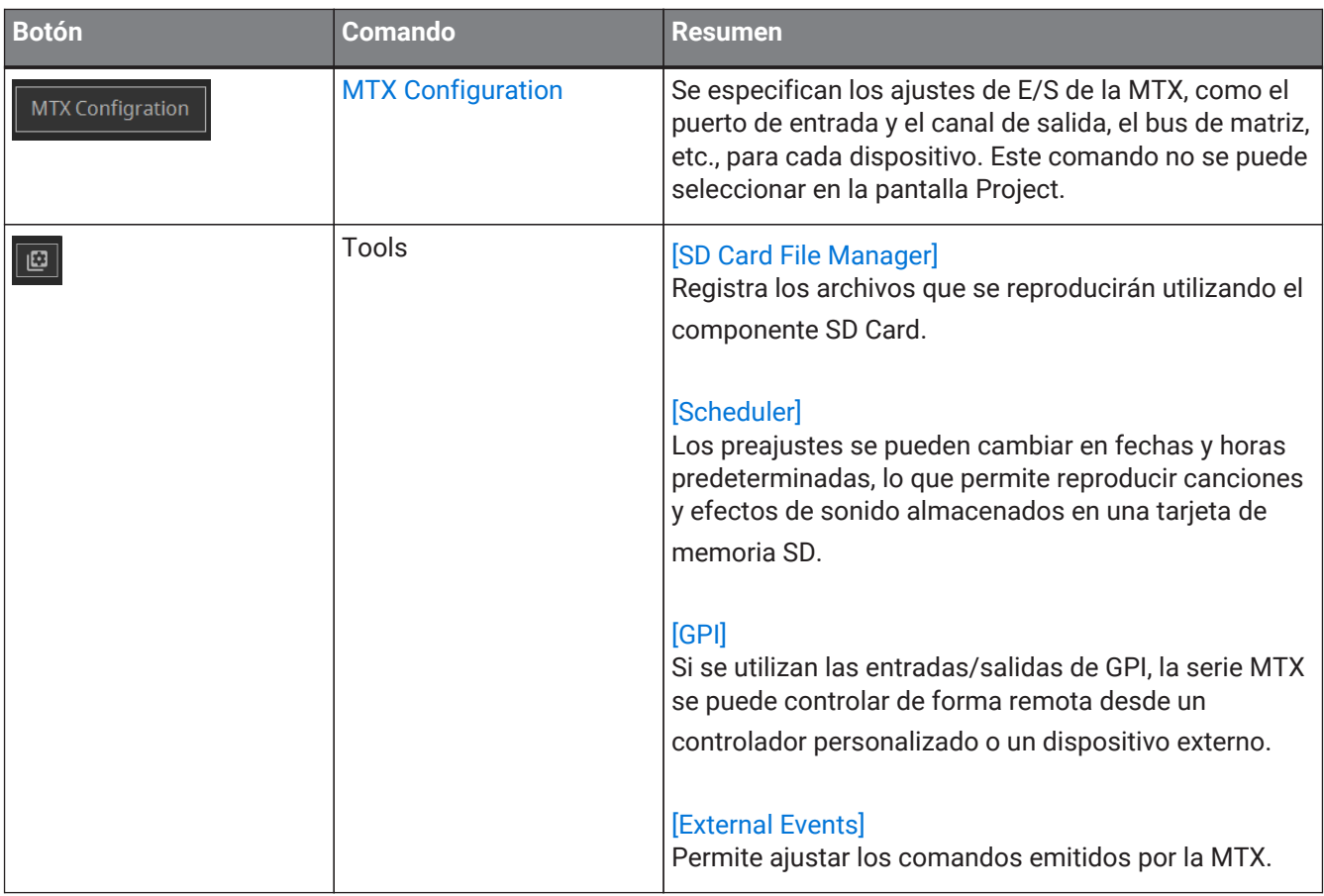

## **15.5. Área "Presets"**

Esta área se puede utilizar para almacenar (guardar) valores de parámetros como preajustes. Al recuperar un preajuste, los parámetros se pueden implementar como el valor actual (parámetro actual). Los preajustes se pueden recuperar utilizando el panel frontal del dispositivo.

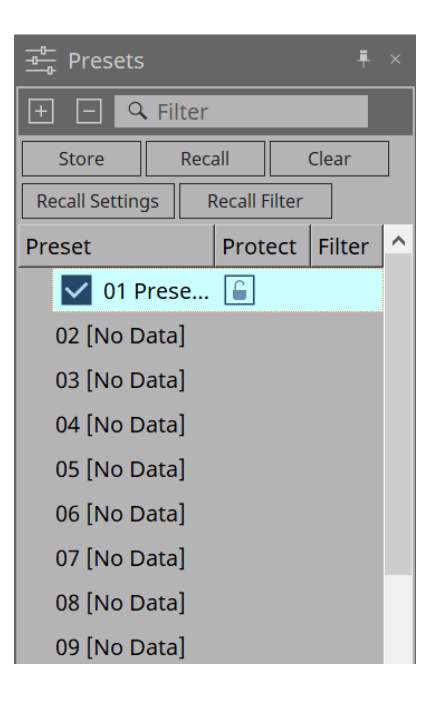

### • **Botón [Store]**

Almacena el preajuste en la ubicación seleccionada.

- **Botón [Recall]** Recupera el preajuste seleccionado.
- **Botón [Clear]** Borra el preajuste seleccionado.
- **Botón [Recall Settings]** Abre el [cuadro de diálogo "Recall Settings".](#page-267-0)
- **Botón [Recall Filter]** Abre el [cuadro de diálogo "Recall Filter".](#page-269-0)

### • **Lista de preajustes**

Muestra una lista de los preajustes. Se pueden almacenar un máximo de 50 preajustes.

◦ **Preset**

Muestra el número y el nombre del preajuste.

Cuando hace doble clic en un preajuste almacenado, se puede editar el nombre. Este será [No Data] para preajustes vacíos.

◦ **Protect**

Cuando se hace clic en el icono de candado  $\left| \cdot \right|$  y este cambia a  $\left| \cdot \right|$ , la protección está aplicada y no se puede editar.

Si se hace clic en el icono con la protección aplicada, esta se cancelará.

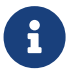

Para recuperar los preajustes de varios dispositivos a la vez, haga clic en el botón  $\Box$  y realice el ajuste en el [cuadro de diálogo "Linked Presets Manager"](#page-112-0).

#### • **Enable Scheduler**

Cuando esta opción está activada y se recupera el preajuste, se habilita la función de programación. Haga clic en el icono para activarla o desactivarla.

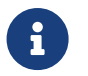

Cuando la función de programación está desactivada, el indicador [SCHEDULER] de la unidad principal parpadea rápidamente mientras se está produciendo un evento.

### • **Filter**

En el cuadro de diálogo Recall Filter, si se ha configurado al menos una parte que no se va a recuperar,

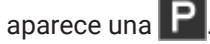

### **15.5.1. Recall**

#### • **Power on Default**

Permite establecer el preajuste que se va a recuperar cuando se encienda la fuente de alimentación de la unidad principal. Al pulsar el botón Set en el cuadro de diálogo [Power on Default] se establece el

### preajuste seleccionado actualmente.

Cuando no se ha establecido ningún preajuste, el dispositivo se inicia en el estado en el que se encontraba cuando se apagó la última vez. Para cancelar, seleccione Clear en el cuadro de diálogo [Power on Default].

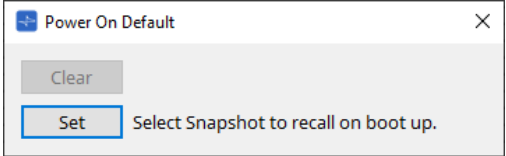

#### **Emergency Recall**

Establece el preajuste que se va a recuperar cuando la MTX reciba una señal EMG (emergencia) de un dispositivo externo, o cuando la entrada al terminal [GPI IN] compatible con +24 V (IN 16) haya

### disminuido por debajo de 2,5 V.

Los métodos de configuración y cancelación son los mismos que para Power on Default.

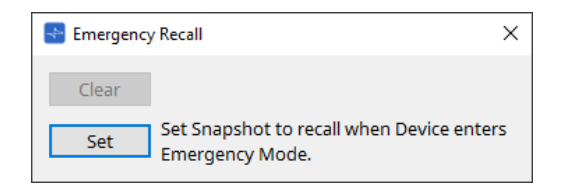

## **15.6. Menús contextuales**

## **15.6.1. Hoja MTX5-D/hoja MTX3**

Al hacer clic con el botón derecho del ratón en una ubicación de la MTX en la que no haya ningún objeto, se muestra el siguiente menú contextual.

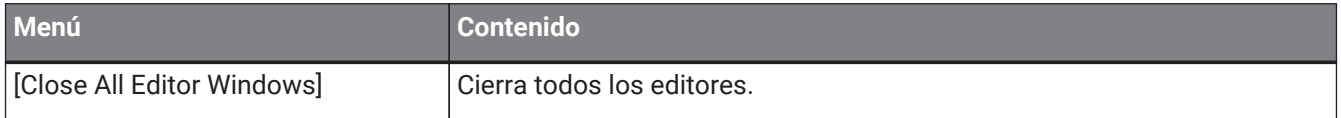

### **15.6.2. Componentes y sus editores en la MTX**

Al hacer clic con el botón derecho del ratón en cualquier ubicación que no sea el operador del componente o el componente, se muestra el siguiente menú contextual (es posible que se omitan algunos elementos).

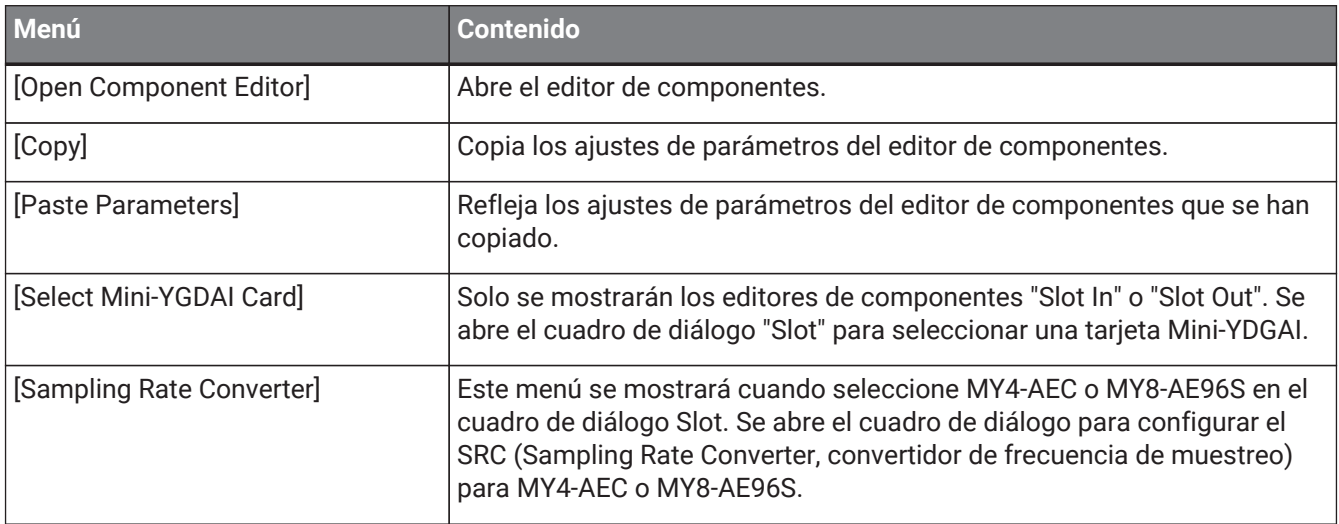

## **15.7. Cuadro de diálogo**

## <span id="page-245-0"></span>**15.7.1. Cuadro de diálogo "MTX Configuration"**

Haga clic en el botón de herramienta [MTX Configuration] en la hoja de dispositivo para abrir este cuadro de diálogo.

Aquí puede especificar los ajustes de entrada/salida, como puertos de entrada de la MTX, canales de salida y buses de matriz.

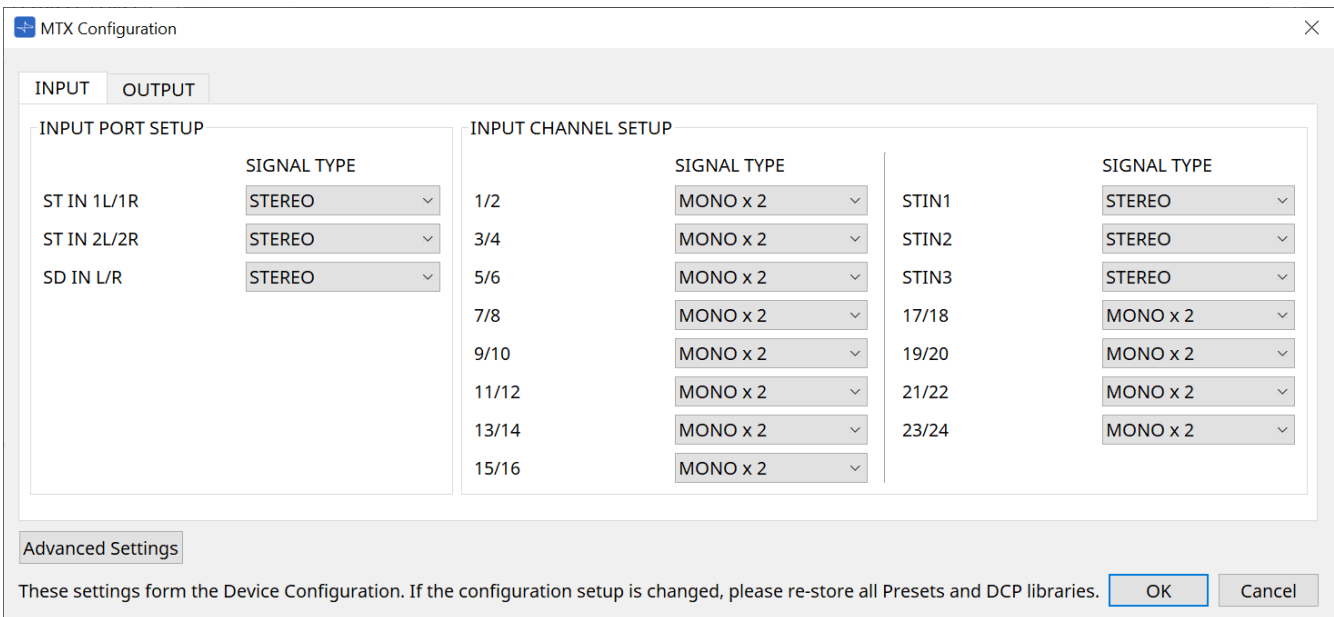

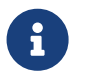

Dado que estos ajustes no se incluyen en un preajuste, no se pueden cambiar a través de la función Preset Recall.

### • **Ficha [INPUT]**

En esta ficha puede realizar ajustes relacionados con las entradas.

### ◦ **INPUT PORT SETUP**

Aquí puede especificar las entradas a los puertos de entrada estéreo.

STEREO…………. La señal estéreo se recibirá sin cambios.

SUM……………….. Las entradas L y R se sumarán a un solo canal. Habrá una entrada para el patch de entrada.

### ◦ **INPUT CHANNEL SETUP**

Permite realizar ajustes de los canales de entrada.

MONO x2………. Los canales de entrada se tratarán como dos canales monoaurales. STEREO…………. Los canales de entrada se tratarán como un solo par de estéreo.

### • **Ficha [OUTPUT]**

En esta ficha puede realizar ajustes relacionados con las salidas.

### ◦ **MATRIX BUS SETUP**

Permite realizar los ajustes de los buses de matriz.

MONO x2………. Los canales de entrada se tratarán como dos canales monoaurales.

STEREO…………. Los canales de entrada se tratarán como un solo par de estéreo.

Si el modo YDIF del sistema MTX es el modo de cascada, todas las unidades MTX del sistema MTX compartirán los parámetros.

### ◦ **OUTPUT CHANNEL SETUP**

Aquí puede especificar el tipo de procesador de altavoces del canal de salida (1WAYx2 o 2WAY). Estos ajustes afectan a Room EQ y Speaker Processor en el editor de componentes "Output CH".

- **Botón [Advanced Settings]** Aparecerá el cuadro de diálogo "Advanced Settings".
- **Botón [OK]**

Guarda los ajustes y cierra el cuadro de diálogo.

• **Botón [Cancel]**

Descarta los ajustes y cierra el cuadro de diálogo.

### **Cuadro de diálogo "Advanced Settings"**

Aquí puede especificar el modo de efecto panorámico del componente Matrix Mixer (PAN o Blend). El ajuste [MATRIX BUS SETUP] solo se puede especificar para canales STEREO.

Si elige [Blend], los canales derecho e izquierdo del audio estéreo se mezclarán conservando la sensación de estéreo. Por ejemplo, en algunas grabaciones estéreo antiguas, se ha grabado un audio completamente diferente en los canales izquierdo y derecho; si este audio se reproduce mediante un sistema de música de fondo estéreo, puede dar la impresión de que se está reproduciendo música diferente en distintas áreas. "Blend" es una opción efectiva para reducir esta diferencia.

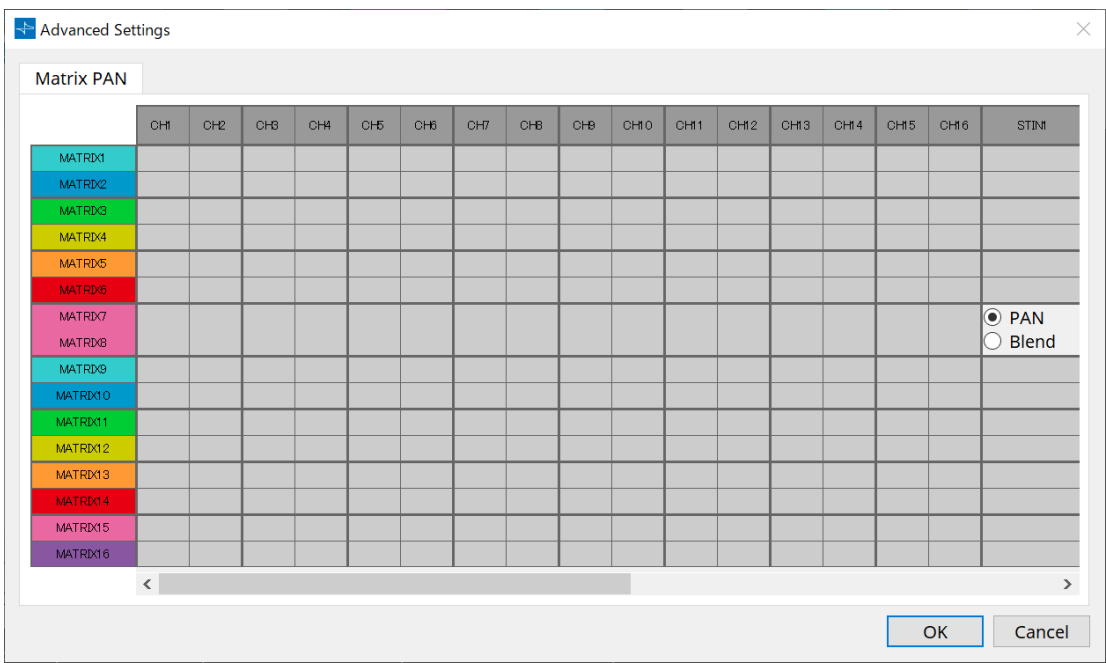

### • **Botón [OK]**

Guarda los ajustes y cierra el cuadro de diálogo.

### • **Botón [Cancel]**

Descarta los ajustes y cierra el cuadro de diálogo.

## <span id="page-247-0"></span>**15.7.2. Cuadro de diálogo "SD Card File Manager"**

Haga clic en el botón [Tools] en la hoja de dispositivo y, a continuación, haga clic en [SD Card File Manager] para abrir este cuadro de diálogo.

Registra los archivos que se reproducirán utilizando el componente SD Card.

Esta lista se utiliza para la reproducción de archivos a través de DCP, GPI, etc. Para obtener información más detallada, consulte el [capítulo DME7](#page-172-0).

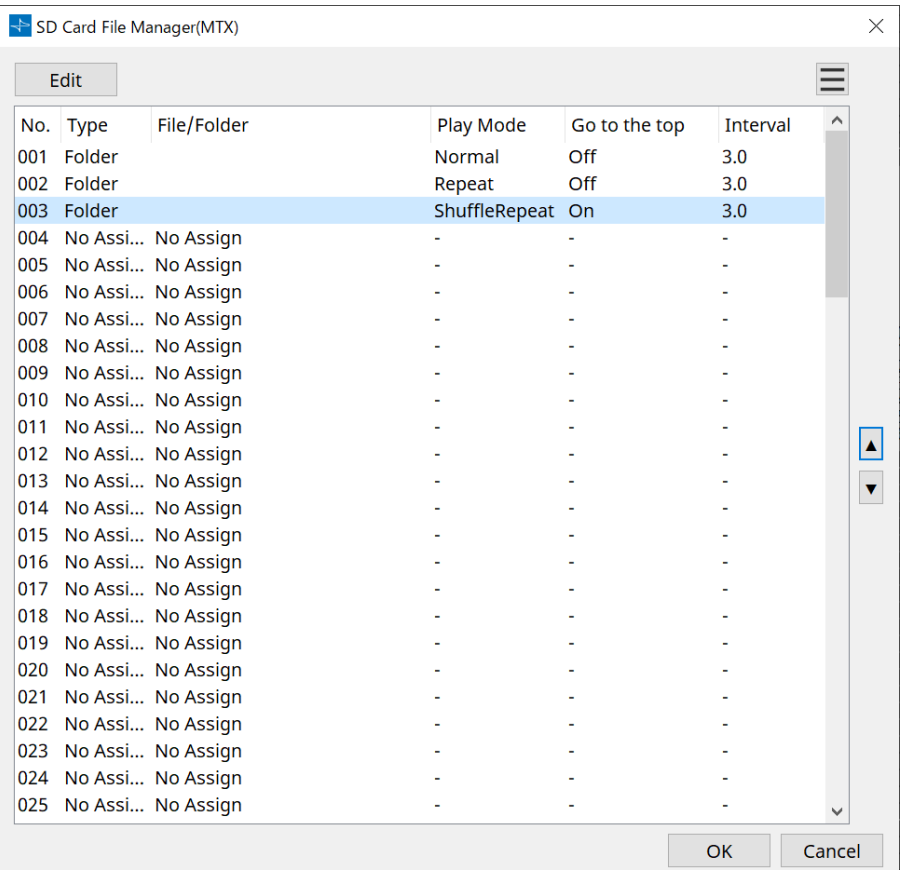

## <span id="page-248-0"></span>**15.7.3. Cuadro de diálogo "Scheduler"**

Haga clic en el botón [Tools] en la hoja de dispositivo y, a continuación, haga clic en [Scheduler] para abrir este cuadro de diálogo.

Puede cambiar de preajustes o reproducir una canción o un efecto de sonido desde una tarjeta de memoria SD en una fecha y a una hora previamente especificadas. Cada uno de estos ajustes se denomina "evento".

### **< Ejemplo de uso 1 >**

### **Cambiar la música de fondo según el período de tiempo**

A continuación se indica cómo puede cambiar el tipo de música de fondo según el período de tiempo, por ejemplo, en un establecimiento comercial.

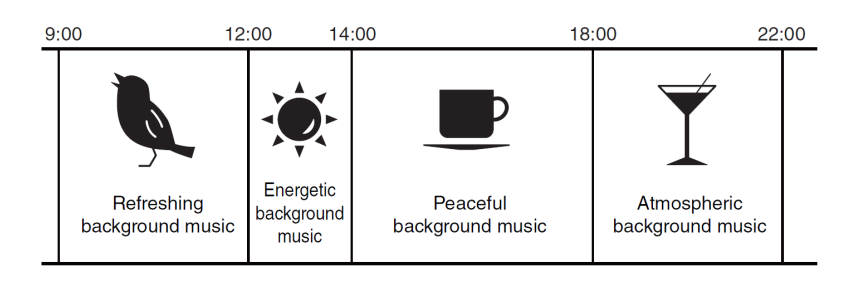

### **< Ejemplo de uso 2 >**

### **Cambiar la música de fondo según el día de la semana**

A continuación se indica cómo puede cambiar el tipo de música de fondo según el día de la semana o los horarios de apertura, por ejemplo, en un establecimiento comercial.

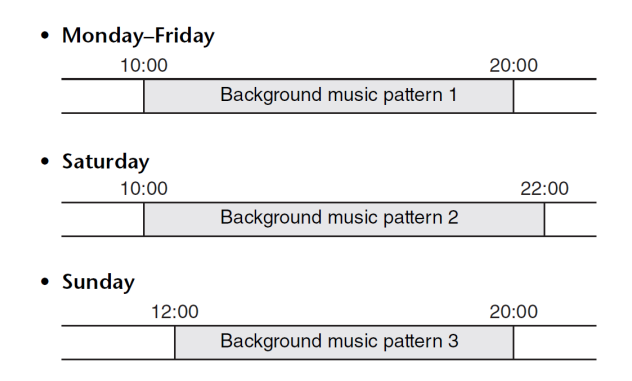

También podrá especificar excepciones, como reproducir música de fondo estacional en Navidades o interrumpir la reproducción los días en que el establecimiento esté cerrado.

> • Si se ha asignado un evento, el indicador [SCHEDULER] del panel frontal de la MTX se iluminará en amarillo. Un minuto antes de que suceda el evento, el indicador parpadeará. • Si se asigna más de un evento al mismo tiempo, todos los eventos se ejecutarán con un segundo de diferencia entre cada uno. Durante este tiempo, el indicador [SCHEDULER] del

8

panel frontal de la MTX seguirá parpadeando. • Si la casilla de verificación [Enable Daylight Saving Time] está seleccionada en el [cuadro de](#page-103-0) [diálogo "Daylight Saving Time",](#page-103-0) no se ejecutarán correctamente los eventos que se hayan programado en las dos horas anteriores o posteriores al inicio o final del horario de verano.

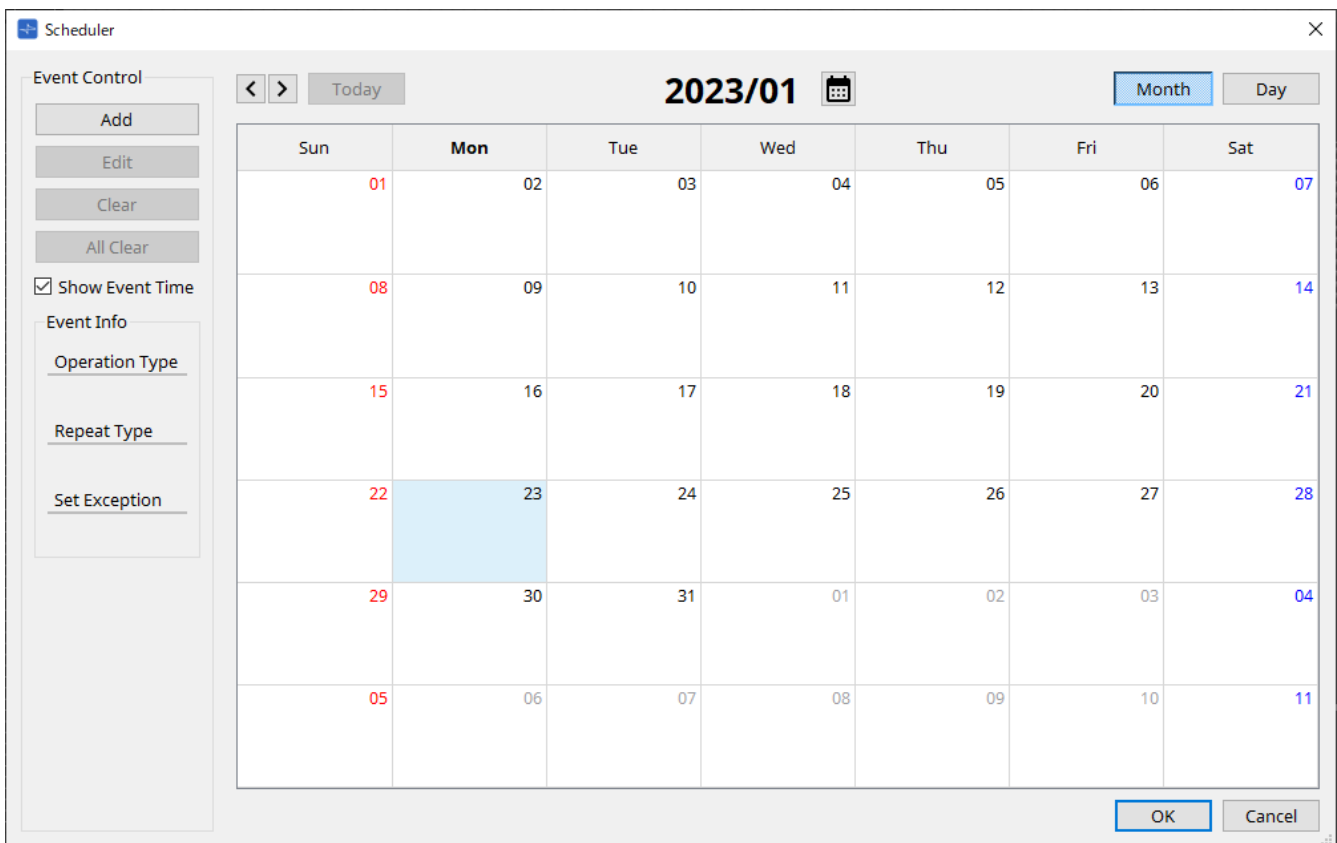

Puede asignar hasta 50 eventos y 50 excepciones.

### • **Botón [Month]/botón [Day]**

Permiten cambiar el calendario entre las vistas de mes o día.

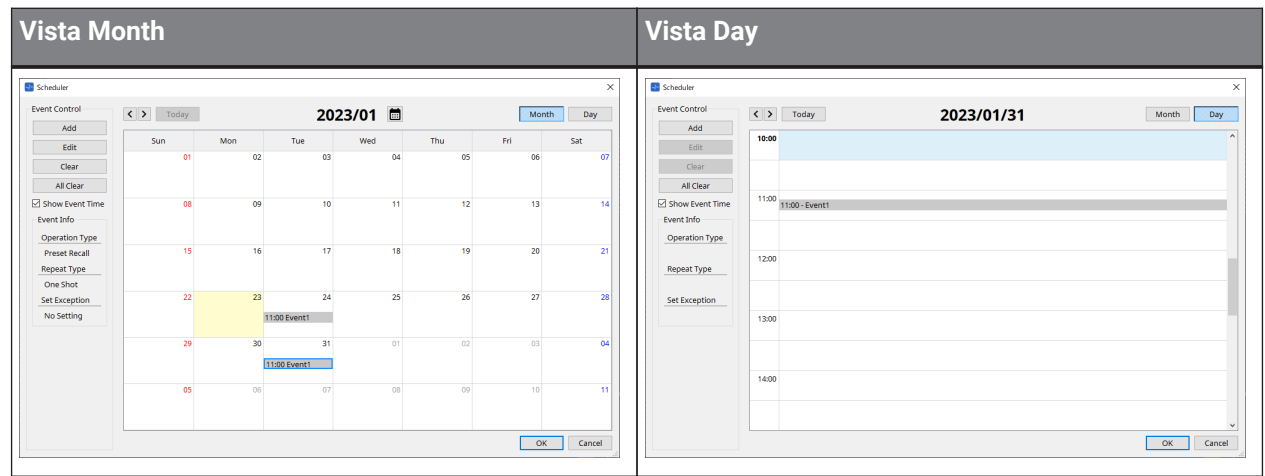

- En el calendario, haga doble clic en la fecha que desee; aparecerá el cuadro de diálogo "Add Event", en el que podrá añadir un evento.
- Los eventos que no sean de repetición se pueden mover arrastrándolos y soltándolos (en la visualización de mes, se pueden mover entre días y, en la de día, se pueden mover entre horas).
- En la visualización de mes, puede hacer clic en el icono de calendario para tener acceso a una pantalla de selección de año/mes.

### • **Botón [Today]**

Para la vista de mes, muestra el calendario de este mes. Para la vista de día, muestra la programación de hoy.

### • **Botones [ < ]/[ > ]**

Para la vista de mes, muestra el calendario del mes anterior o siguiente

Para la vista de día, muestra la programación del día anterior o siguiente.

### • **Event Control**

### ◦ **Botón [Add]**

Se abrirá el cuadro de diálogo "Add Event". Aquí puede añadir un evento.

### ◦ **Botón [Edit]**

Se abrirá el cuadro de diálogo "Edit Event". Aquí puede editar el contenido del evento que esté seleccionado. Si no hay ningún evento seleccionado, el botón aparece atenuado.

### ◦ **Botón [Clear]**

Borra el evento actualmente seleccionado. Si no hay ningún evento seleccionado, el botón aparece atenuado.

### ◦ **Botón [All Clear]**

Borra todos los eventos registrados.

### • **Casilla de verificación [Show Event Time]**

Si está activada, en la visualización de mes se muestra la hora del evento.

### • **Event Info**

Muestra la información especificada en el cuadro de diálogo "Add Event" o en el cuadro de diálogo "Edit Event" del evento seleccionado.

### ◦ **Operation Type**

Indica la operación que se ejecutará cuando suceda el evento.

### ◦ **Repeat Type**

Indica la frecuencia con que sucederá el evento.

### ◦ **Set Exception**

Indica una fecha y una hora en las que, excepcionalmente, el evento no sucederá.

### • **Botón [OK]**

Guarda los ajustes y cierra el cuadro de diálogo.

### • **Botón [Cancel]**

Cierra el cuadro de diálogo sin guardar los cambios.

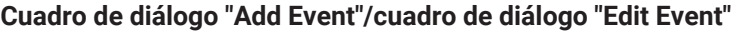

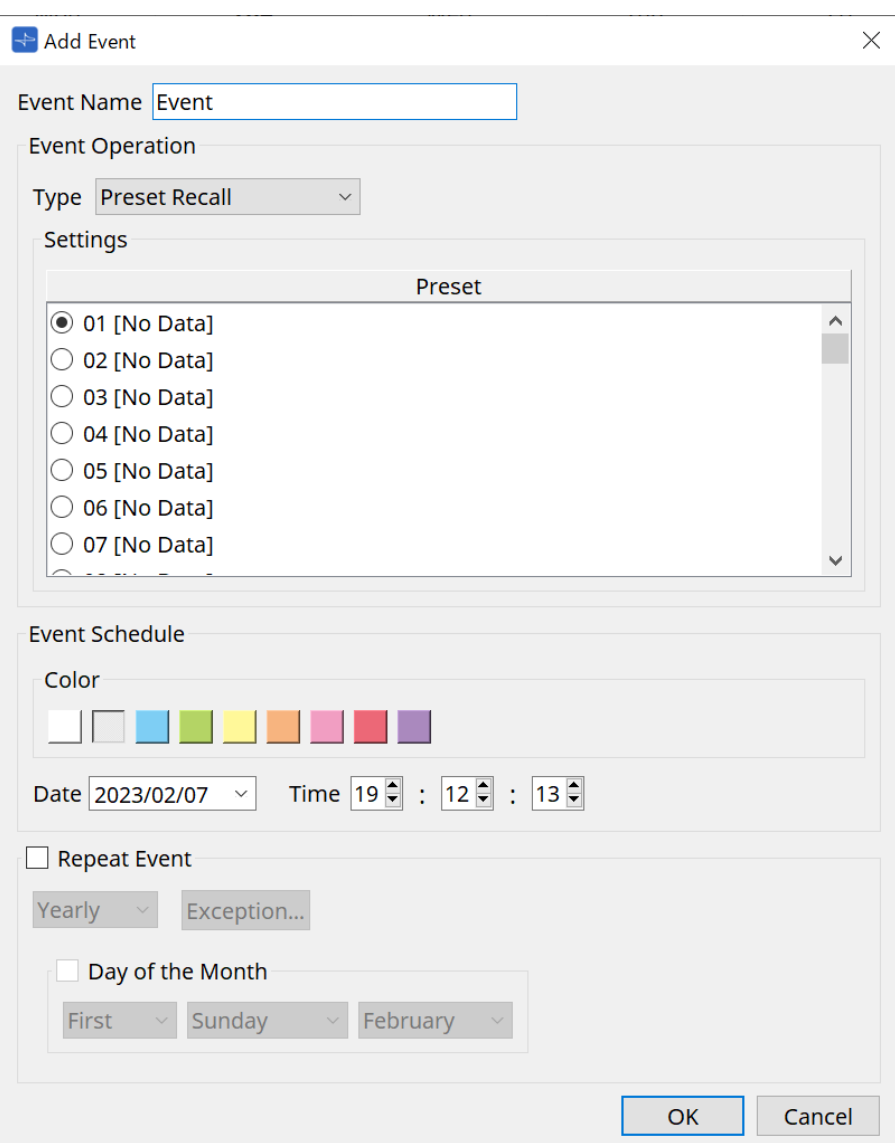

#### ● **Event Name**

Permite indicar el nombre del evento.

### ● **Event Operation**

#### **Cuadro [Type]**

Elija la operación que se ejecutará cuando suceda el evento.

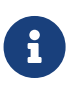

En el [cuadro de diálogo "Recall Settings"](#page-267-0), se pueden incluir operaciones, como GPI Out o SD Song Select & Play, en el preajuste. Elija GPI Out si desea controlar un dispositivo externo mediante [GPI OUT] sin recuperar un preajuste, o bien SD Song Select & Play si desea cambiar el archivo de audio que se reproducirá.

### • **Preset Recall**

Se recuperará un preajuste.

• **GPI Out**

Se controlará el conector [GPI OUT].

#### • **SD Song Select & Play**

Se reproducirá o detendrá la reproducción de un archivo de audio guardado en la tarjeta de memoria SD. Configure por adelantado el archivo de reproducción en el cuadro de diálogo "SD Card File Manager".
#### • **Paging**

Se reproducirá un mensaje de audio guardado en la tarjeta de memoria SD para el destino de transmisión especificado (ZONE).

#### ● **Settings**

El contenido cambiará en función del evento que elija en el cuadro [Type].

• Si ha elegido Preset Recall

Seleccione el preajuste que desee recuperar.

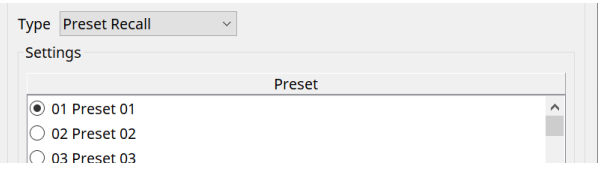

#### • Si ha elegido GPI Out

Permite configurar el estado del conector GPI OUT cuando se activa un evento. El método de configuración es el mismo que para [GPI Out] en el [cuadro de diálogo "Recall Settings".](#page-267-0)

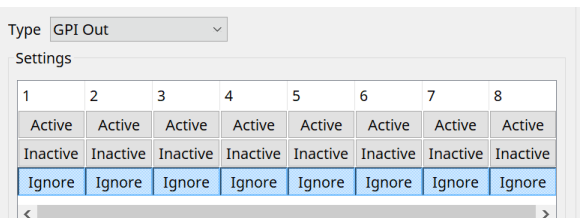

Si ha elegido SD Song Select & Play

Especifique cómo se reproducirán o se detendrá la reproducción de los archivos de audio guardados en la tarjeta de memoria SD cuando suceda el evento.

◦ Pause

Detiene la reproducción del archivo de la tarjeta SD cuando comienza un evento.

◦ Play

Reproduce el archivo en la tarjeta SD cuando comienza el evento. Seleccione el número de índice de la lista en el [cuadro de diálogo "SD Card File Manager".](#page-247-0)

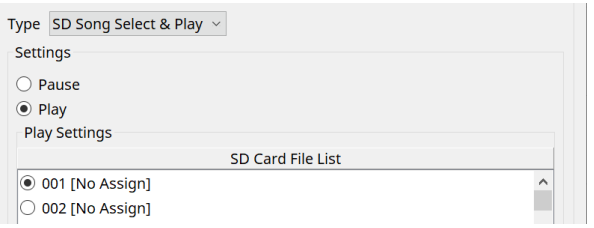

#### Si ha elegido Paging

Especifique el ZONE/ZONE GROUP al que se transmitirán los archivos de mensajes guardados en la tarjeta de memoria SD cuando suceda el evento.

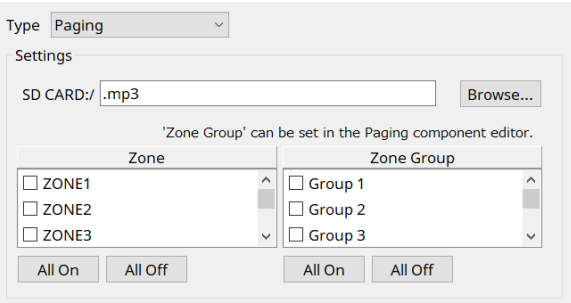

- SD CARD:/ Indica el archivo de mensaje seleccionado.
- Botón [Browse] Cuando haga clic aquí, aparecerá una pantalla donde podrá seleccionar un archivo de mensaje.
- [Zone]/[Zone Group] Permiten especificar las zonas y los grupos de zonas a los que se transmite. Es posible realizar selecciones múltiples para cada uno.
- Botón [All On]/[All Off] Al hacer clic en estos botones, se activan o desactivan todas las zonas o grupos de zonas.

Configure ZONE GROUP en el componente ZONE > editor de componentes PAGING y establezca la reproducción de la campanada y la asignación de funciones a los botones de PGM1 en el editor de componentes PAGING > Settings.

### ● **Event Schedule**

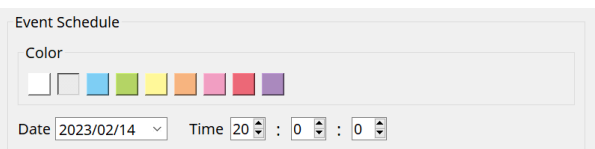

Especifique la fecha y la hora a las que sucederá el evento.

### • **Interruptores de selección de [Color]**

Elija el color del evento que se muestra en el calendario. Al especificar un color, puede facilitar la distinción de ciertos tipos de eventos.

### • **[Date]**

Permite especificar la fecha en que sucederá el evento. (año/mes/día)

Puede cambiar la fecha escribiéndola directamente o haciendo clic en el calendario que aparece al hacer clic en el icono V de la derecha.

En función del ajuste REPEAT EVENT que se describe a continuación, es posible que no se muestre.

### • **[Time]**

Permite especificar la hora a la sucederá el evento. (hora:minuto:segundo, en formato de 24 horas) Haga clic en la hora/minuto/segundo que desee especificar y use el cuadro de número o introduzca un

valor directamente.

Si selecciona REPEAT EVENT y especifica la frecuencia del evento como "Hourly", solo podrá configurar los minutos y segundos.

### ● **Repeat Event**

Al seleccionar esta casilla de verificación, puede especificar un evento de repetición.

### • **Cuadros [Yearly]/[Monthly]/[Weekly]/[Daily]/[Hourly]**

Especifique la frecuencia con que sucederá el evento.

### • **Fecha y hora de inicio del evento**

Especifique la fecha y la hora a las que sucederá el evento de forma repetida. Los elementos que puede especificar dependerán de la frecuencia del evento.

◦ Si la frecuencia del evento es [Yearly]

Si [Day of the Month] está activado, el evento sucederá cada año en la fecha y hora especificadas por "-month", "1st/2nd/3rd/4th", "day of the week" y [Time].

Si [Day of the Month] está desactivado, el evento sucederá cada año en el día seleccionado en el calendario (que se muestra en [Date]) a la hora seleccionada en [Time].

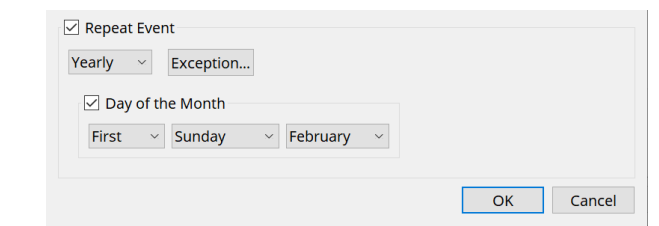

- Si la frecuencia del evento es [Monthly]
- Si [Day of the Week] está activado, el evento sucederá cada mes en la fecha y hora especificadas por "1st/2nd/3rd/4th", "day of the week" y [Time].

Si [Day of the Week] está desactivado, el evento sucederá cada mes en el día seleccionado en el calendario (que se muestra en [Date]) a la hora seleccionada en [Time].

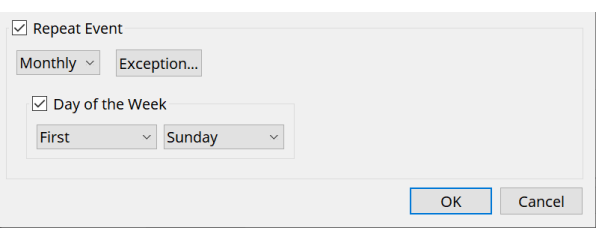

### ◦ Si la frecuencia del evento es [Weekly]

El evento sucederá cada semana en el día de la semana seleccionado a la hora especificada por [Time].

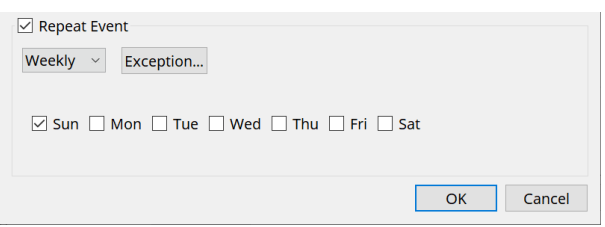

- Si la frecuencia del evento es [Daily] El evento sucederá cada día a la hora (hora:minuto:segundo) especificada por [Time].
- Si la frecuencia del evento es [Hourly] El evento sucederá cada hora a la hora (minuto:segundo) especificada por [Time].

### ◦ **Botón [Exception]**

#### Aparecerá el [cuadro de diálogo "Event Exception".](#page-255-0)

Aquí puede especificar una fecha y una hora en las cuales, como excepción, no sucederá el evento de repetición.

• **Botón [OK]**

Guarda los ajustes y cierra el cuadro de diálogo.

• **Botón [Cancel]**

Cierra el cuadro de diálogo sin guardar los cambios.

#### <span id="page-255-0"></span>**■ Cuadro de diálogo "Event Exception"**

Aquí puede especificar una fecha y una hora en las cuales, como excepción, no sucederá el evento de repetición.

Los elementos que puede especificar dependerán de la frecuencia del evento.

Ejemplo) - No poner música de fondo el miércoles, cuando el establecimiento está cerrado.

- Reproducir música de fondo especial solo para el evento que sucede el tercer domingo de cada mes.

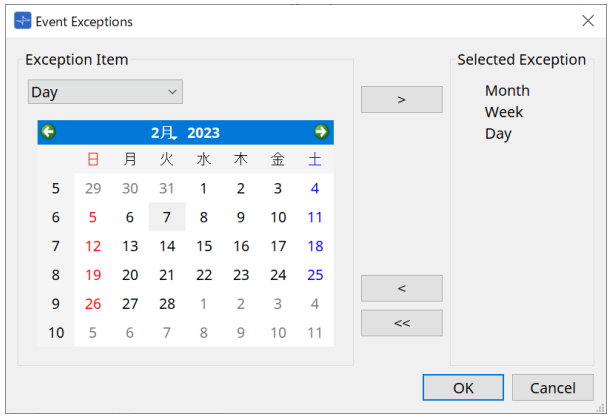

### • **Exception Item**

◦ Si la frecuencia del evento es [Yearly]

Especifique el año en el que no sucederá el evento. Solo se puede especificar el valor de [Year].

◦ Si la frecuencia del evento es [Monthly]

Especifique el mes o día en los que no sucederá el evento. Solo se pueden especificar [Month] y [Day].

◦ Si la frecuencia del evento es [Weekly]

Especifique el mes, semana o día en los que no sucederá el evento. Solo se pueden especificar [Month], [Week] y [Day].

◦ Si la frecuencia del evento es [Daily]

Especifique el mes, semana, día o día de la semana en los que no sucederá el evento. Solo se pueden especificar [Month], [Week], [Day] y [Day of the week].

◦ Si la frecuencia del evento es [Hourly]

Especifique el mes, semana, día, día de la semana u hora (en horas) en los que no sucederá el evento.

Solo se pueden especificar [Month], [Week], [Day], [Day of the week] y [Hour].

- **Botón [ > ]** Añade a la lista de la derecha una fecha y una hora que desea especificar como excepción.
- **Botón [ < ]** Quita de la lista de la derecha una fecha y una hora que ha especificado como excepción.
- **Botón [<<]** Quita de la lista de la derecha todas las fechas y horas especificadas como excepciones.
- **Botón [OK]** Guarda los ajustes y cierra el cuadro de diálogo.
- **Botón [Cancel]** Cierra el cuadro de diálogo sin guardar los cambios.

# **15.7.4. Cuadro de diálogo "GPI"**

Haga clic en el botón [Tools] en la hoja de dispositivo y, a continuación, haga clic en [GPI Input] o [GPI Output] para abrir este cuadro de diálogo.

El uso de las funciones de GPI es idéntico al de la unidad DME7, pero los parámetros que se pueden asignar con FUNCTION son diferentes.

### **■ [GPI Input]**

### **Cuadro de diálogo "Settings"**

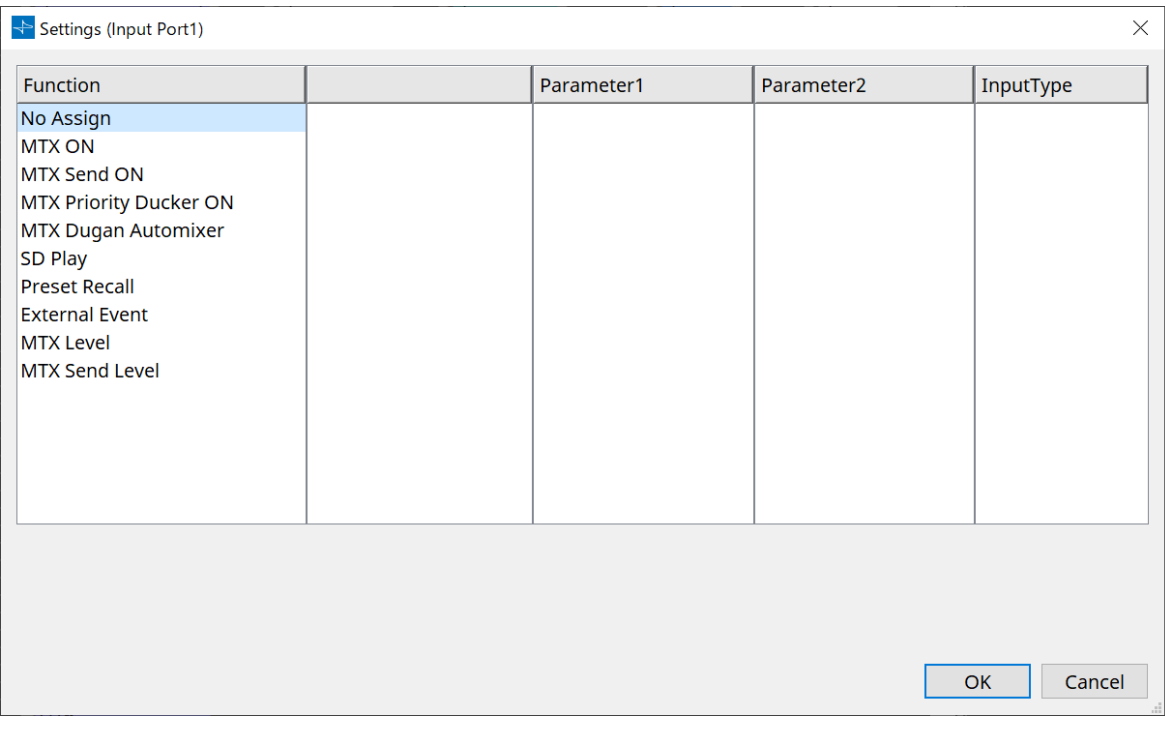

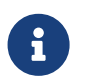

Para obtener información más detallada sobre el tipo de entrada, consulte la sección GPI de la DME7.

### **Function**

• **[No Assign]**

Este ajuste se utiliza para no cambiar ninguno de los ajustes de los interruptores, mandos y mandos deslizantes del controlador.

[DEVICE] y [PARAMETER1/2] no estarán disponibles.

• **[MTX ON]**

La tensión de entrada al conector [GPI IN] activará/desactivará el parámetro. Seleccione uno de los tipos de parámetros siguientes y, a continuación, realice el ajuste como corresponda.

- Input Ch ON
- 。Fx RTN ON
- ZONE Out ON
- Output Ch ON
- Input Ch Mute Group
- 。ZONE Out Mute Group

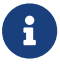

Para Input Ch Mute Group y ZONE Out Mute Group, el LED de la unidad principal

se apaga cuando el mute está activado.

### ◦ **[Parameter1]**

Permite configurar el canal del parámetro.

### ◦ **[Input Type]**

Permite especificar cómo se aplicará al parámetro la tensión de entrada a GPI IN. Puede elegir [High Active], [Low Active], [Rising Edge] o [Falling Edge].

### • **[MTX Send ON]**

La tensión de entrada al conector [GPI IN] controlará la activación/desactivación del envío del canal. Seleccione uno de los tipos de parámetros siguientes y, a continuación, realice el ajuste como corresponda.

- Input Ch Send ON
- 。Fx RTN Send ON

### • **[MTX Priority Ducker ON]**

La tensión de entrada al conector [GPI IN] activará/desactivará el reductor de la zona. Seleccione uno de los tipos de parámetros siguientes y, a continuación, realice el ajuste como corresponda.

- 1st Priority
- 2nd Priority

### • **[MTX Dugan Automixer]**

La tensión de entrada al conector [GPI IN] activará/desactivará el parámetro. Seleccione uno de los tipos de parámetros siguientes y, a continuación, realice el ajuste como corresponda.

- Override(main)
- Mute(main)
- override(Ch)

### • **[SD Play]**

La tensión de entrada al conector [GPI IN] reproducirá el archivo de audio especificado. Seleccione uno de los tipos de parámetros siguientes y, a continuación, realice el ajuste como corresponda.

- SD Song Select & Play
- SD Song Pause

### ◦ **[Input Type]**

Permite especificar cómo se aplicará al parámetro la tensión de entrada a GPI IN. Puede elegir [Rising Edge] o [Falling Edge].

## • **[Preset Recall]**

La tensión de entrada al conector [GPI INPUT] recuperará el preajuste especificado.

### ◦ **[Parameter1]**

Seleccione el número de preajuste que desee recuperar.

### ◦ **[Input Type]**

Permite especificar cómo se aplicará al parámetro la tensión de entrada desde GPI IN. Puede elegir [Rising Edge] o [Falling Edge].

#### • **[External Event]**

La tensión de entrada al conector [GPI IN] activará la generación de los comandos especificados en el cuadro de diálogo "External Events".

### ◦ **[Parameter1]**

Seleccione el nombre del evento que se va a ejecutar.

### ◦ **[Input Type]**

Permite especificar cómo se aplicará al parámetro la tensión de entrada a GPI IN.

Puede elegir [High Active], [Low Active], [Rising Edge] o [Falling Edge]. Si ha seleccionado [On/Off] en [Command Type], se producirá la acción siguiente:

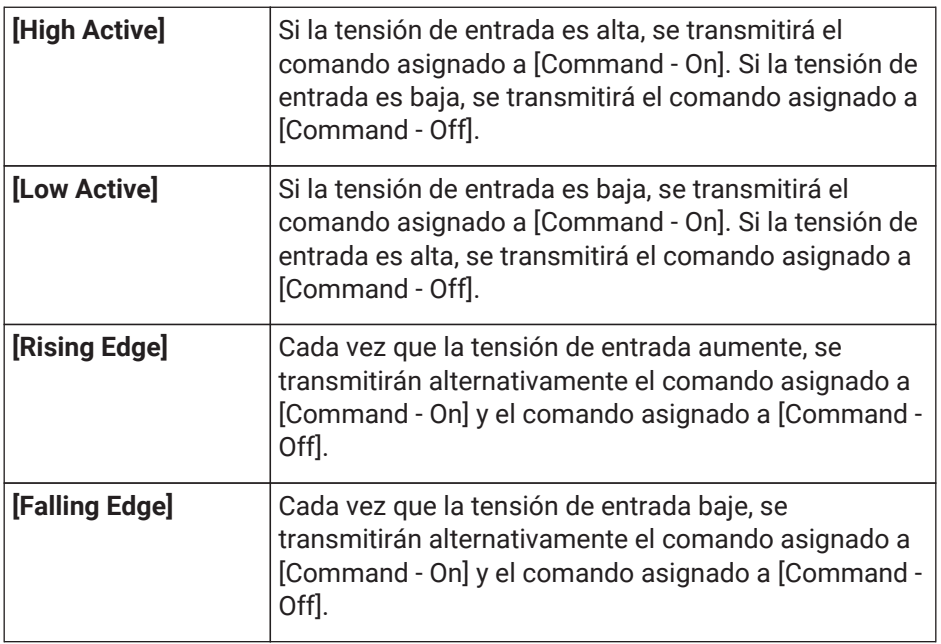

### • **[MTX Level]**

La tensión de entrada al conector [GPI IN] controlará el nivel del canal.

Si no se puede alcanzar el nivel máximo debido a la longitud del cable, ajuste los valores máximo y

mínimo de la tensión de entrada en el cuadro de diálogo "GPI Calibration". Seleccione uno de los tipos de parámetros siguientes y, a continuación, realice el ajuste como corresponda.

- Input Ch Level
- 。Fx RTN Level
- Matrix Out Level
- ZONE Out Level
- Output Ch Level
- 。1st Priority Mix Level
- 2nd Priority Mix Level
- 。Input Ch DCA Group
- 。ZONE Out DCA Group

### ◦ **[Parameter1]**

Permite especificar el canal cuyo nivel desea controlar.

◦ **[Input Type]**

Permite especificar cómo se aplicará al parámetro el nivel en GPI IN. Puede seleccionar [Analog] o [Analog Inv.].

### ◦ **[Upper Limit]/[Lower Limit]**

Use [Upper Limit] y [Lower Limit] para especificar el intervalo dentro de cual es posible modificar el nivel. El uso de [Parameter Range] permite limitar el intervalo dentro del cual el usuario puede controlar el

volumen. Por ejemplo, puede usarlo para especificar el volumen máximo de la música de fondo o usar un controlador para llevar a cabo ajustes precisos del volumen en un intervalo reducido, comprendido entre –6 dB y +6 dB.

### • **[MTX Send Level]**

La tensión de entrada al conector [GPI IN] controlará el nivel de envío del canal.

Si no se puede alcanzar el nivel máximo debido a la longitud del cable, ajuste los

valores máximo y mínimo de la tensión de entrada en el cuadro de diálogo "Calibración GPI". Seleccione uno de los tipos de parámetros siguientes y, a continuación, realice el ajuste como corresponda.

- Input Ch Send Level
- 。Fx RTN Send Level

### **■ Cuadro de diálogo [GPI Output]**

#### **Cuadro de diálogo "Settings"**

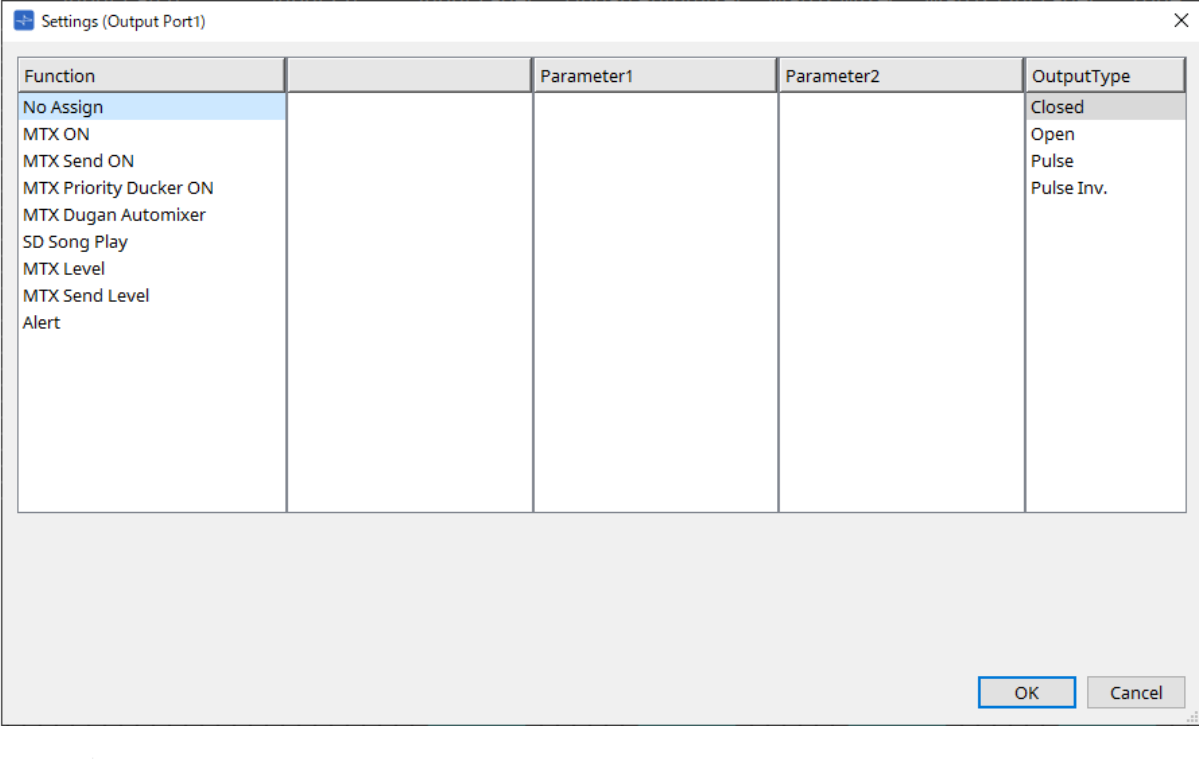

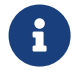

Para obtener información más detallada sobre el tipo de salida, consulte la sección GPI de la DME7.

### **Function**

• **[No Assign]**

[OUTPUT TYPE] especifica la polaridad de la señal de salida cuando se produce una alerta. Si no se especifica ninguna otra función, se usarán los valores predeterminados.

◦ **[Output Type]**

Controla GPI OUT cuando se recupera un preajuste o cuando se ejecuta un evento del programador.

• **[MTX ON]**

Las operaciones de activación o desactivación de los parámetros controlarán la salida de GPI. Seleccione uno de los tipos de parámetros siguientes y, a continuación, realice el ajuste como corresponda.

- Input Ch ON
- 。Fx RTN ON
- ZONE Out ON
- Output Ch ON
- 。Input Ch Mute Group
- 。ZONE Out Mute Group

### ◦ **[Parameter1]**

Especifique el canal que controlará el ajuste de activación/desactivación del parámetro.

### ◦ **[Output Type]**

Permite especificar cómo se producirá la salida desde el conector [GPI OUT]. Puede elegir [Closed], [Open], [Pulse], [Pulse Inv.] o [Falling Edge].

#### • **[MTX Send On]**

Las operaciones de activación o desactivación de envío controlarán la salida de GPI. Seleccione uno de los tipos de parámetros siguientes y, a continuación, realice el ajuste como corresponda.

- Input Ch Send ON
- 。Fx RTN Send ON

### • **[MTX Priority Ducker ON]**

Las operaciones de activación o desactivación del reductor de la zona controlarán la salida de GPI. Seleccione uno de los tipos de parámetros siguientes y, a continuación, realice el ajuste como corresponda.

◦ 1st Priority

◦ 2nd Priority

### • **[MTX Dugan Automixer]**

Las operaciones de activación o desactivación de los parámetros controlarán la salida de GPI. Seleccione uno de los tipos de parámetros siguientes y, a continuación, realice el ajuste como corresponda.

- Override(master)
- Mute(master)
- override(Ch)
- **[Parameter1]**

Para Override (master) y Mute (master), seleccione el grupo que controla la activación/desactivación. Para override (Ch), seleccione el canal que controla la activación/desactivación.

◦ **[Output Type]**

Permite especificar cómo se producirá la salida desde el conector [GPI OUT].

• **[SD Song Play]**

El estado de la reproducción del archivo de audio se emitirá al conector [GPI OUT].

◦ **[Output Type]**

Permite especificar cómo se producirá la salida desde el conector [GPI OUT].

## • **[MTX Level]**

Controla la salida de GPI según el nivel (cambios de volumen) de cada canal. Puede usar esta función

para iniciar con fader un reproductor de CD o encender un indicador cuando se produce un volumen alto. Seleccione uno de los tipos de parámetros siguientes y, a continuación, realice el ajuste como corresponda.

- Input Ch Level
- 。Fx RTN Level
- Matrix Out Level
- ZONE Out Level
- Output Ch Level
- 。1st Priority Mix Level
- 2nd Priority Mix Level
- 。Input Ch DCA Group
- 。ZONE Out DCA Group

#### ◦ **[Parameter1]**

Especifique el canal que se usará para controlar el conector [GPI OUT].

#### ◦ **[Output Type]**

Permite especificar cómo se producirá la salida desde el conector [GPI OUT].

#### • **[MTX Send Level]**

Puede usar esta función para iniciar con fader un reproductor de CD o encender un indicador cuando se produce un volumen alto. Seleccione uno de los tipos de parámetros siguientes y, a continuación, realice el ajuste como corresponda.

- Input Ch Send Level
- 。Fx RTN Send Level

### • **[Alert]**

Se emitirá una señal al conector [GPI OUT] cuando se produzca una alerta.

#### ◦ **[Parameter1]**

Seleccione uno de los siguientes tipos de alerta. Para obtener información más detallada sobre el tipo de alerta que se emite, consulte "Lista de alertas".

- **E** Fault, Error, Warning
- Fault, Error
- Fault

### ◦ **[Output Type]**

Solo se puede seleccionar Closed. Si se produce una alerta, el conector [GPI OUT] se cerrará. El estado Closed continuará hasta que se elimine la alerta.

# **15.7.5. Cuadro de diálogo "External Events"**

Haga clic en el botón [Tools] en la hoja de dispositivo y, a continuación, haga clic en [External Events…] para abrir este cuadro de diálogo.

Aquí puede configurar los ajustes de un comando que se transmitirá a la red a la que esté conectado el conector Dante o el conector NETWORK. Este comando se puede activar recuperando un preajuste en la MTX, mediante una entrada de GPI IN o bien al accionar un dispositivo, como una unidad DCP.

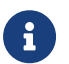

Solo se transmiten los comandos, pero se descarta toda respuesta a estos últimos.

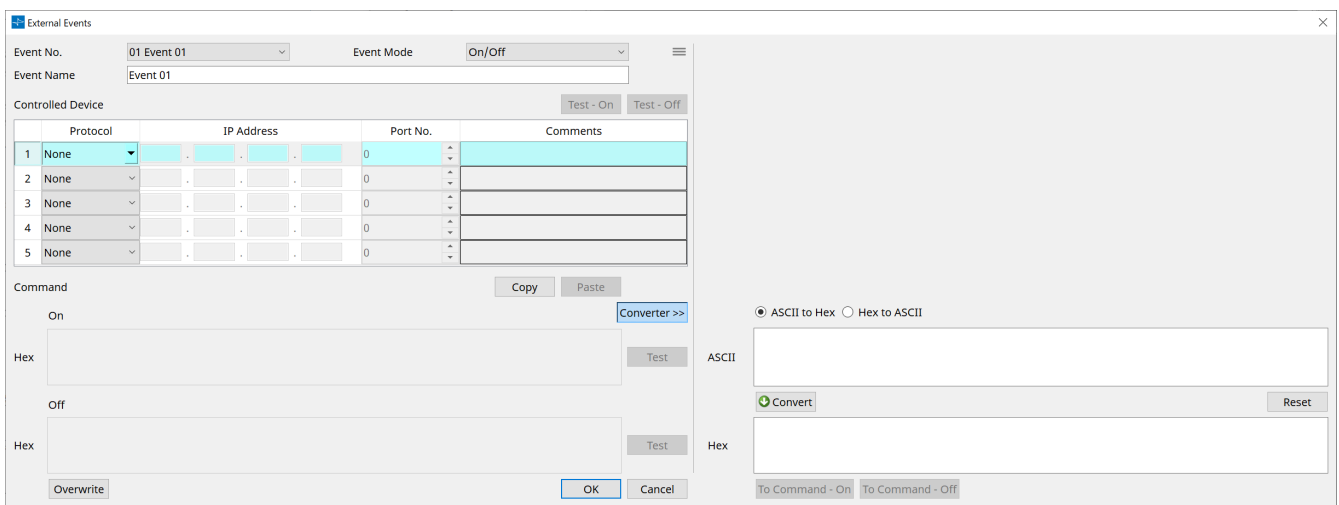

Puede configurar hasta 20 eventos. Puede configurar hasta 5 comandos por evento.

 $\mathbf{\dot{\cdot}}$  Botón de menú ( $\equiv$ )

Haga clic en este botón para ejecutar las funciones siguientes.

◦ **[Copy Event]**

Copia el contenido del evento seleccionado a la memoria búfer de copia.

◦ **[Copy All Event]**

Copia el contenido de todos los eventos a la memoria búfer de copia.

◦ **[Paste Event]**

Sobrescribe los ajustes del evento en la memoria búfer de copia.

◦ **[Clear Event]**

Inicializa el contenido del evento seleccionado.

◦ **[Clear All Event]**

Inicializa el contenido de todos los eventos.

• **Cuadro de lista [Event No.]**

Permite especificar el número de evento.

• **Cuadro de lista [Event Mode]**

Permite especificar si el comando activado es de tipo [On/Off] o [1shot]. Cuando se asigna un evento al botón en un dispositivo externo, como una unidad DCP, cada tipo de comando provocará la siguiente operación:

◦ **[On/Off]**

Al pulsar el botón asignado repetidamente, la MTX transmitirá alternativamente los comandos de activación y desactivación.

◦ **[1shot]**

Al pulsar el botón asignado, la MTX transmitirá el comando programado.

• **Cuadro de texto [Event Name]**

Permite especificar el nombre del evento.

### • **Botón [Test - On]/[Test – Off]**

ProVisionaire Design transmitirá directamente los comandos especificados en la tabla "Controlled Device" por orden numérico. Si se ha seleccionado [1shot] en el cuadro de lista [Command Type], el botón [Test - Off] estará deshabilitado.

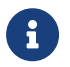

Puede ejecutar la transmisión de comandos en línea o fuera de línea.

### • **Tabla "Controlled Device"**

Permite especificar información para el dispositivo que recibirá los comandos. Cuando el dispositivo

reciba una señal de disparo, transmitirá los comandos en orden numérico, como se muestra en la tabla. Para obtener información más detallada sobre la configuración del dispositivo receptor, consulte la documentación del dispositivo correspondiente con respecto a los comandos.

#### ◦ **Cuadro de lista [Protocol]**

Permite seleccionar el protocolo admitido por el dispositivo que recibe los comandos.

- **Cuadro de texto [IP Address]** Permite especificar la dirección IP del dispositivo que recibe los comandos.
- **Cuadro de texto [Port No.]**

Permite especificar el número de puerto del dispositivo que recibe los comandos.

#### ◦ **Cuadro de texto [Comments]**

Puede introducir hasta 32 bytes de texto. Este texto puede ser un nombre que ayude a identificar el dispositivo.

#### • **Botón [Copy]**

Copia la información del comando seleccionado especificado en la tabla "Controlled Device" y el cuadro de texto Command en el búfer de copia.

#### • **Botón [Paste]**

Pega (y sobrescribe) la información del búfer de copia en la tabla "Controlled Device" y el cuadro de texto Command.

#### • **Botón [Test]**

ProVisionaire Design transmitirá directamente los comandos que se especifiquen en el cuadro de texto Command.

#### • **Botón [Overwrite]/[Insert]**

Haga clic en este botón sucesivamente para alternar entre las funciones de sobrescritura e inserción. Si aparece el botón [Insert], puede insertar un número hexadecimal al principio o en medio del texto del cuadro de texto Command.

### • **Cuadros de texto Command**

Si se ha seleccionado [On/Off] en el cuadro de lista [Event Mode], al pulsar repetidamente este botón en un dispositivo externo, como una unidad DCP, la MTX transmitirá alternativamente los comandos de activación y desactivación. Si se ha seleccionado [1shot] en el cuadro de lista [Event Mode], al pulsar repetidamente este botón en un dispositivo externo, como una unidad DCP, la MTX/MRX transmitirá los

#### comandos programados.

Los comandos deben ser números hexadecimales y especificarse con el formato XX. Si un comando destinado a controlar un dispositivo externo se expresa mediante una cadena de texto en el documento de especificación pertinente, use el área Converter para convertir esa cadena de texto en un número hexadecimal.

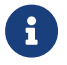

fata la longitud máxima de un comando es de 128 bytes.

#### • **Botón [Converter]>>**

Muestra un área en la que puede convertir una cadena de texto en un número hexadecimal.

### • **Botón de opción [ASCII to Hex]/[Hex to ASCII]**

Seleccione si desea convertir una cadena de texto en un número hexadecimal o viceversa.

### • **Cuadro de texto [ASCII]/[Hex]**

El nombre del cuadro de texto superior será ASCII o Hex, según la opción que haya seleccionado en los botones de opción [ASCII to Hex]/[Hex to ASCII].

Haga clic en el botón [Convert] para mostrar el resultado de la conversión en el cuadro de texto inferior.

### • **Botón [Reset]**

Borra el contenido en los cuadros de texto [ASCII]/[Hex].

#### • **Botón [To Command]**

Muestra el comando hexadecimal (que se ha convertido a partir de la cadena de texto) en el cuadro de texto Command.

Si ha seleccionado [On/Off] en el cuadro de lista [Command Type], aparecerán los botones [Command - On] y [Command - Off] para que pueda elegir a cuál de ellos desea aplicar el comando.

### • **Botón [OK]**

Actualiza los ajustes y cierra el cuadro de diálogo. Si la dirección IP o el formato del comando no son válidos, aparecerá un mensaje de error y el cuadro de diálogo no se cerrará.

#### • **Botón [Cancel]**

Cierra el cuadro de diálogo sin actualizar los ajustes.

# <span id="page-267-0"></span>**15.7.6. Cuadro de diálogo "Recall Settings"**

Haga clic en [Recall Settings] en el área "Presets" de la hoja de dispositivo para abrir este cuadro de diálogo. Permite configurar los ajustes relacionados con la biblioteca de DCP y el evento externo que se recuperan al mismo tiempo que se recupera un preajuste.

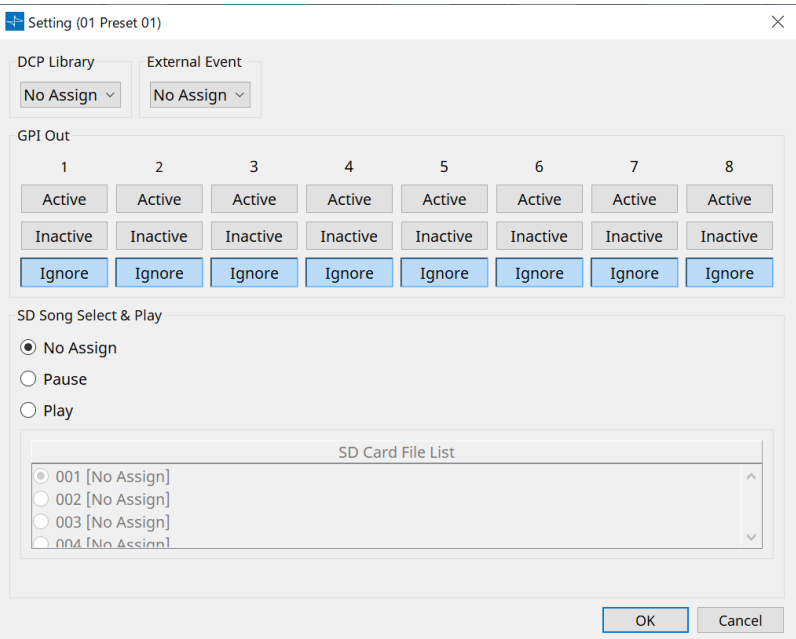

### • **DCP Library**

Permite seleccionar la biblioteca de DCP que se va a recuperar al mismo tiempo que se recupera un preajuste.

### • **External Event**

Permite seleccionar el evento que se va a emitir al mismo tiempo que se recupera un preajuste. Seleccione el número de evento configurado en el cuadro de diálogo "External Events".

• **GPI Out**

Permite configurar el ajuste de GPI OUT que se emite al mismo tiempo que se recupera un preajuste. Un dispositivo externo conectado al terminal [GPI OUT] de la unidad principal se controla mediante la salida de GPI OUT.

### **Botones [Active]/[Inactive]/[Ignore]**

Especifique si la salida del conector GPI OUT se activará (Active), se activará con OUTPUT TYPE (tipo de salida) invertido (Inactive) o se omitirá (Ignore).

Si [OUTPUT TYPE] en el cuadro de diálogo GPI Output se establece en [Pulse] o [Pulse Inv.], solo se pueden seleccionar [Active] o [Ignore].

Si en el cuadro de diálogo "Settings", el ajuste [OUTPUT TYPE] se establece en [Pulse] o [Pulse Inv.], las únicas opciones disponibles serán [Active] e [Ignore].

### ◦ Si se especifica [Active]

Cuando [OUTPUT TYPE] sea [Closed], la patilla [GPI OUT] estará cerrada (conectada a tierra).

Cuando [OUTPUT TYPE] sea [Open], la patilla [GPI OUT] estará abierta.

Cuando [OUTPUT TYPE] sea [Pulse], la patilla [GPI OUT] estará cerrada (conectada a tierra) durante aproximadamente 250 ms.

Cuando [OUTPUT TYPE] sea [Pulse Inv.], la patilla [GPI OUT] estará abierta durante aproximadamente 250 ms.

◦ Si se especifica [Inactive]

Cuando [OUTPUT TYPE] sea [Closed], la patilla [GPI OUT] estará abierta. Cuando [OUTPUT TYPE] sea [Open], la patilla [GPI OUT] estará cerrada (conectada a tierra).

### • Si se especifica [Ignore]

No habrá cambios en la salida. Utilice este ajuste si se asigna una función diferente a GPI OUT y no desea que esa función se vea afectada por la recuperación de preajustes.

# ◦ **SD Song Select & Play**

• Pause

Detiene la reproducción del archivo al mismo tiempo que se recupera un preajuste.

• Play

Reproduce el archivo especificado al mismo tiempo que se recupera un preajuste. Especifique el número de índice de la lista en el cuadro de diálogo "SD Card File Manager".

# **15.7.7. Cuadro de diálogo "Recall Filter"**

Haga clic en [Recall Filter] en el área "Presets" de la hoja de dispositivo para abrir este cuadro de diálogo. Aquí puede especificar qué parámetros se recuperarán al recuperar un preajuste. Por ejemplo, si los niveles de entrada/salida no cambian para ninguno de los preajustes, puede excluir INPUT LEVEL y OUTPUT LEVEL de la recuperación, de modo que los ajustes del nivel sigan siendo los mismos sin tener que volver a especificar los niveles de cada preajuste.

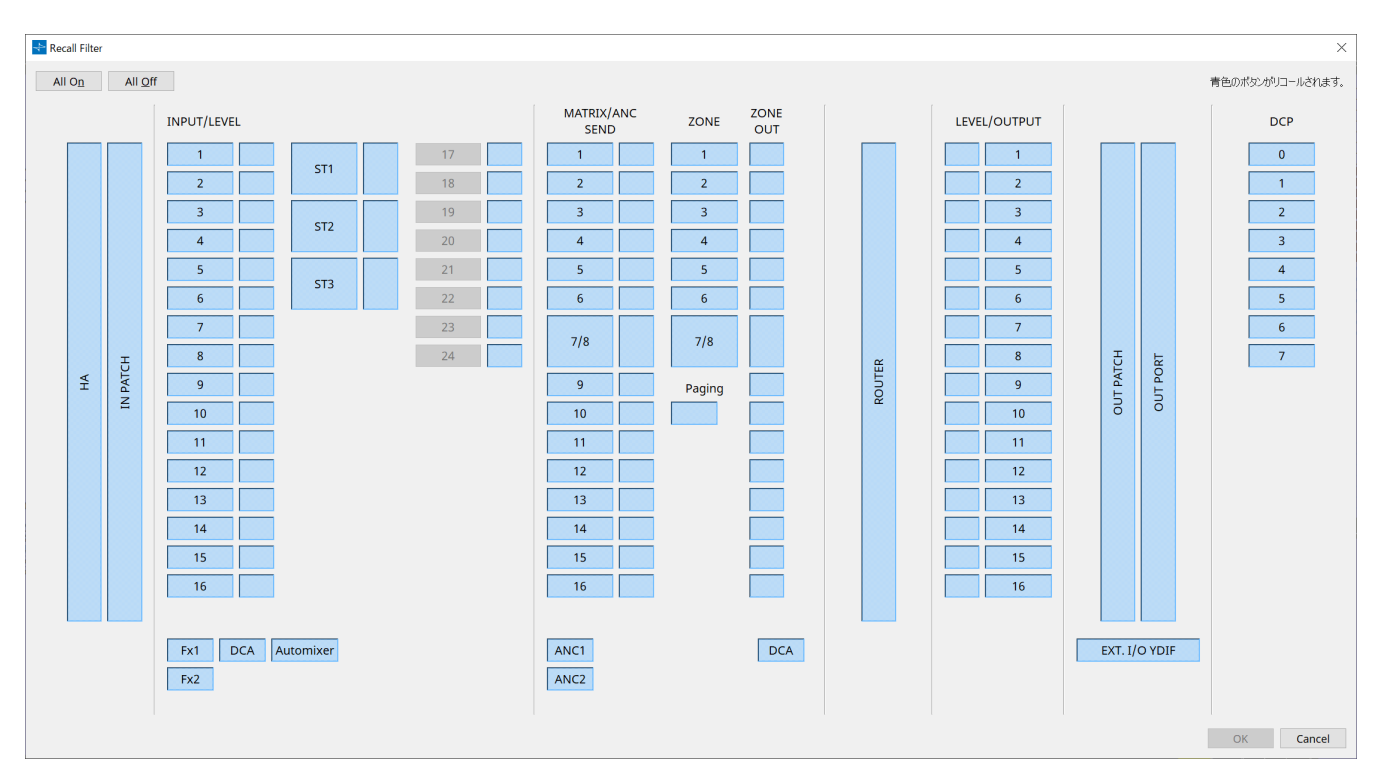

## **● Botón [All On]**

Activa (en azul) todos botones. Se recuperarán todos los parámetros.

### **● Botón [All Off]**

Desactiva (en blanco) todos los botones. No se recuperará ningún parámetro.

### **● Botones de selección de parámetros**

### • **Botón [HA]**

Si está activado, se recuperarán los ajustes de ganancia del amplificador principal y alimentación phantom (+48 V) de los puertos de entrada.

### • **Botón [IN PATCH]**

Si está activado, se recuperarán los ajustes del patch de entrada y los nombres de los canales de entrada. Estos botones incluyen la asignación de patches a los canales de entrada del MY4-AEC From Far-end, Farend Voice, Near-end Mic., Near-end Voice y To Far-end.

## • **Botón [INPUT]/[LEVEL]**

Si el botón [INPUT] está activado, se recuperarán los siguientes ajustes del canal de entrada. **Canales de entrada**: Phase, HPF, Digital Gain, PEQ, COMP, GATE, AGC, FBS, Insert on/off Insert on/off es solo para la unidad MTX5-D.

**Canales de entrada estéreo**: Digital Gain, PEQ, AGC, COMP

Si el botón [LEVEL] está activado, se recuperarán los ajustes del nivel del canal de entrada y de activación/desactivación (mute).

Estos valores se pueden especificar individualmente para cada canal.

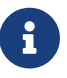

En el cuadro de diálogo "MTX Configuration", si cambia [INPUT PORT SETUP] de "MONO x2" a

"STEREO", los ajustes de los botones [INPUT]/[LEVEL] seguirán el lado "L".

### • **Botón [Fx1]/[Fx2]**

Si estos botones están activados, se recuperarán el tipo de efecto y los siguientes ajustes.

- Nivel de envío desde el canal de entrada hasta el bus de efectos, activación/desactivación del envío
- Nivel de retorno del efecto, activación/desactivación (mute)
- Nombre de retorno del efecto

### • **Botón [DCA] (lado INPUT)**

Si está activado, se recuperarán los siguientes ajustes.

- La asignación del canal de entrada a DCA o grupo de silenciamiento
- Nivel principal del grupo DCA
- Mute principal del grupo de silenciamiento

#### • **Botón [Automixer]**

Si está activado, se recuperarán los ajustes del Dugan Automixer.

### • **Botón [MATRIX SEND]**

Si el botón a la izquierda está activado, se recuperarán los siguientes ajustes. Si el botón a la derecha está activado, se recuperará el nivel de salida de la matriz.

- Nivel de envío desde el canal de entrada hasta el bus de matriz, activación/desactivación del envío y efecto panorámico de canal estéreo
- Nivel de envío desde el retorno del efecto hasta el bus de matriz, activación/desactivación del envío y efecto panorámico de canal estéreo

#### • **Botón [ANC1 SEND]/[ANC2 SEND]**

Si estos botones están activados, se recuperará el nivel de envío desde el canal de entrada hasta el bus ANC y el estado de activación/desactivación del envío.

### • **Botón [ZONE]**

Si está activado, se recuperarán los siguientes ajustes.

- 。Priority Source de 1st Priority, Mix Level, Ducker
- 。Priority Source de 2nd Priority, Mix Level, Ducker
- ANC
- Nombre de zona

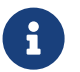

En el cuadro de diálogo "MTX Configuration", si se cambia [INPUT PORT SETUP] de "MONO x2" a "STEREO", el ajuste del botón [ZONE] seguirá la zona de números impares.

### • **Botón [PAGING]**

Al activarlo, se recupera el ajuste del botón PAGING [ON].

• **Botón [ZONE OUT]**

Si está activado, se recuperará el nivel de salida de zona y la activación/desactivación (mute).

• **Botón [DCA] (lado ZONE)**

Si está activado, se recuperarán los siguientes ajustes.

- Asignación del canal de la salida de zona a DCA o grupo de silenciamiento
- Nivel principal del grupo DCA
- Mute principal del grupo de silenciamiento

### • **Botón [ROUTER]**

Si está activado, se recuperarán los ajustes del router.

• **Botón [LEVEL]/[OUTPUT]**

Si el botón [LEVEL] está activado, se recuperarán los ajustes del nivel del canal de salida y de activación/desactivación (mute).

Si el botón [OUTPUT] está activado, se recuperarán los ajustes de Room EQ, Delay y Speaker Processor. Estos valores se pueden especificar individualmente para cada canal.

### • **Botón [OUT PATCH]**

Si está activado, se recuperarán los ajustes del patch de salida y los nombres de los canales de salida.

### • **Botón [OUT PORT]**

Si está activado, se recuperarán los ajustes de polaridad y de ganancia de salida del puerto de salida.

• **[EXT. I/O YDIF]**

Si está activado, se recuperarán los ajustes para el audio que se emite desde la MTX a YDIF cuando está en modo de distribución.

### • **Botón [DCP]**

Si está activado, se recuperarán las asignaciones de parámetros de la unidad DCP (panel de control digital) conectada a la unidad MTX/MRX. El botón muestra el identificador de la unidad DCP.

### • **Botón [MY4-AEC] (solo MTX5-D)**

Si está activado, se recuperarán los ajustes de la MY4-AEC instalada en la MTX5-D. Los siguientes ajustes están fuera de los ajustes de recuperación del botón [MY4-AEC].

。From Far-end, Far-end Voice, Near-end Mic., Near-end Voice y To Far-end (incluidos en la gama de botones [IN PATCH])

◦ SRC

# **15.7.8. Cuadro de diálogo "Sampling Rate Converter"**

Haga clic para abrir "Sample Rate Converter" en el menú contextual del editor de componentes "Slot In" o "Slot Out".

Aquí puede activar o desactivar el SRC (Sampling Rate Converter, convertidor de frecuencia de muestreo) de la MY4-AEC o la MY8-AE96S instalada en la ranura del dispositivo y especificar el ajuste de word clock de la salida.

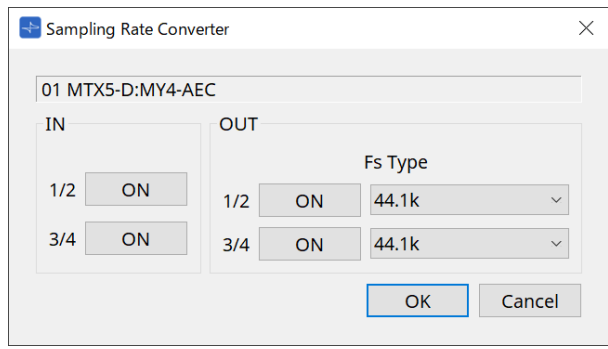

### • **Botón [ON]**

Activa y desactiva el SRC. Además, el botón muestra si la función está activada o desactivada.

### • **Cuadro [Fs Type] (solo MY4-AEC)**

Permite seleccionar el word clock que se emitirá desde la MY4-AEC cuando SRC esté activado. Si selecciona AES/EBU\_IN\_CH1/2, se emitirá el word clock que se recibe en la entrada 1/2 de la MY4-AEC. Si selecciona AES/EBU\_IN\_CH3/4, se emitirá el word clock que se recibe en la entrada 3/4 de la MY4-AEC.

### • **Botón [OK]**

Aplica los ajustes y cierra el cuadro de diálogo.

### • **Botón [Cancel]**

Cierra el cuadro de diálogo sin aplicar los ajustes.

# **15.8. Lista de alertas**

A continuación se enumeran las alertas generadas por las unidades MRX7-D/MTX5-D/MTX3, junto con su significado y acciones correspondientes.

Si no se corrige el problema, póngase en contacto con su distribuidor de Yamaha.

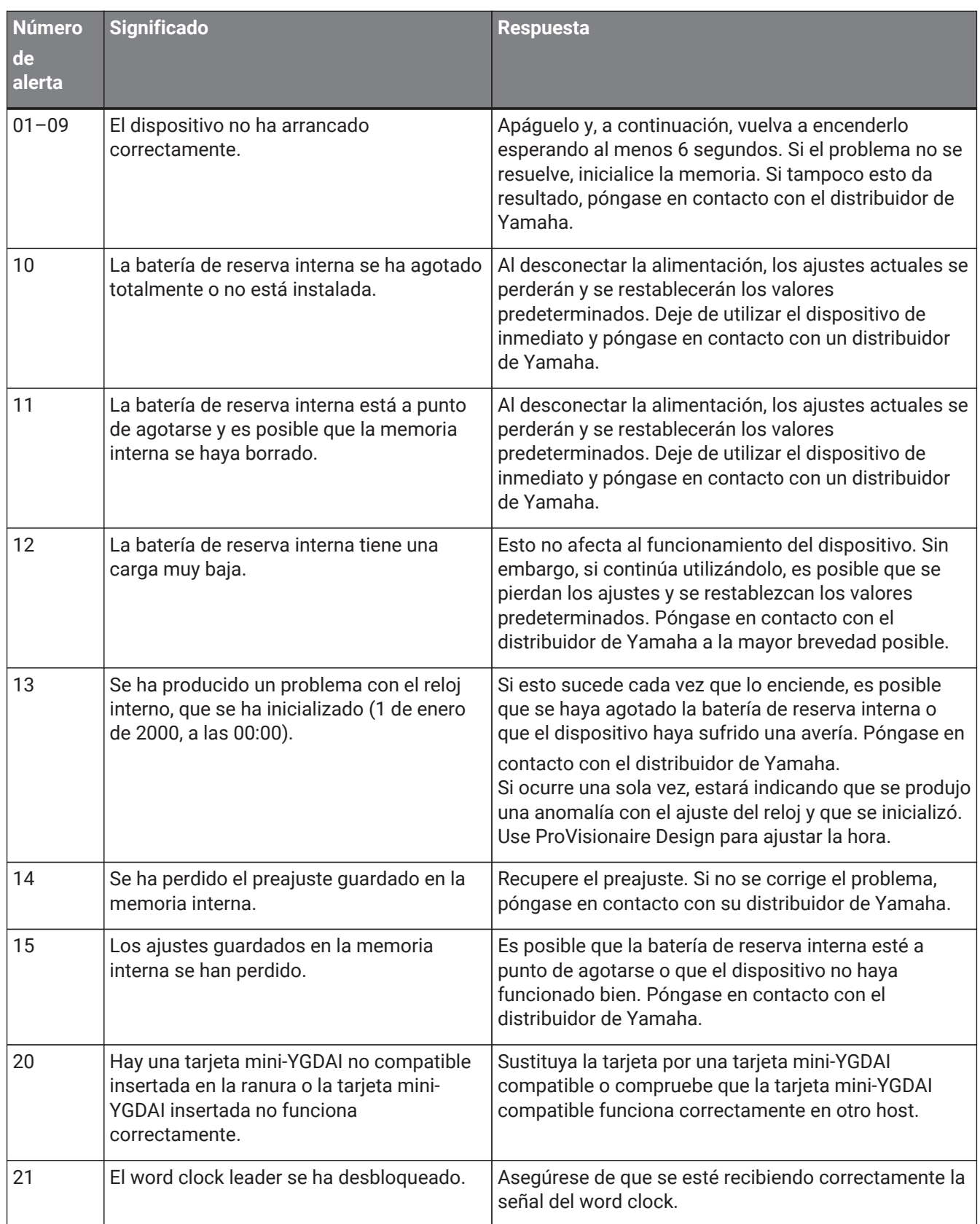

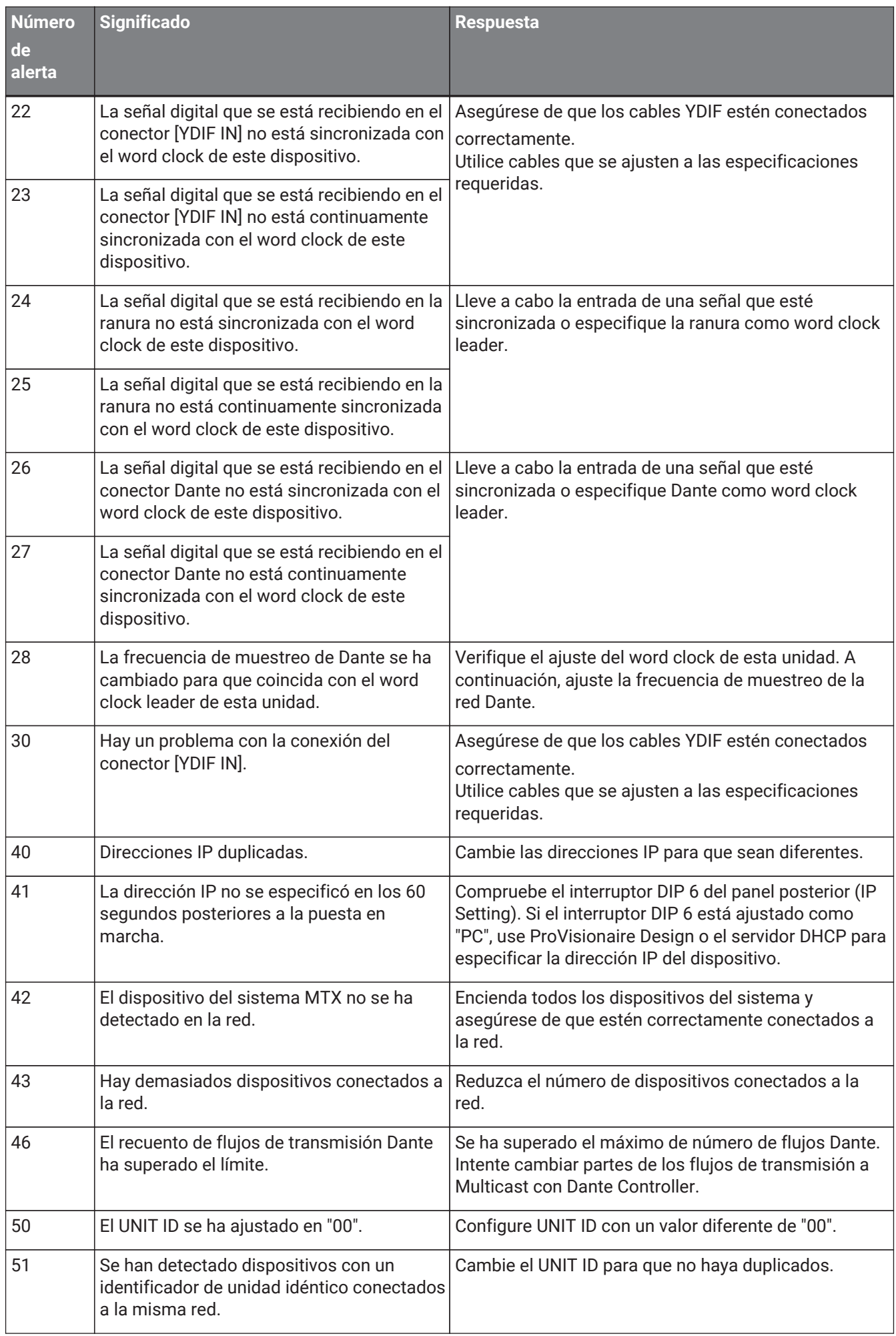

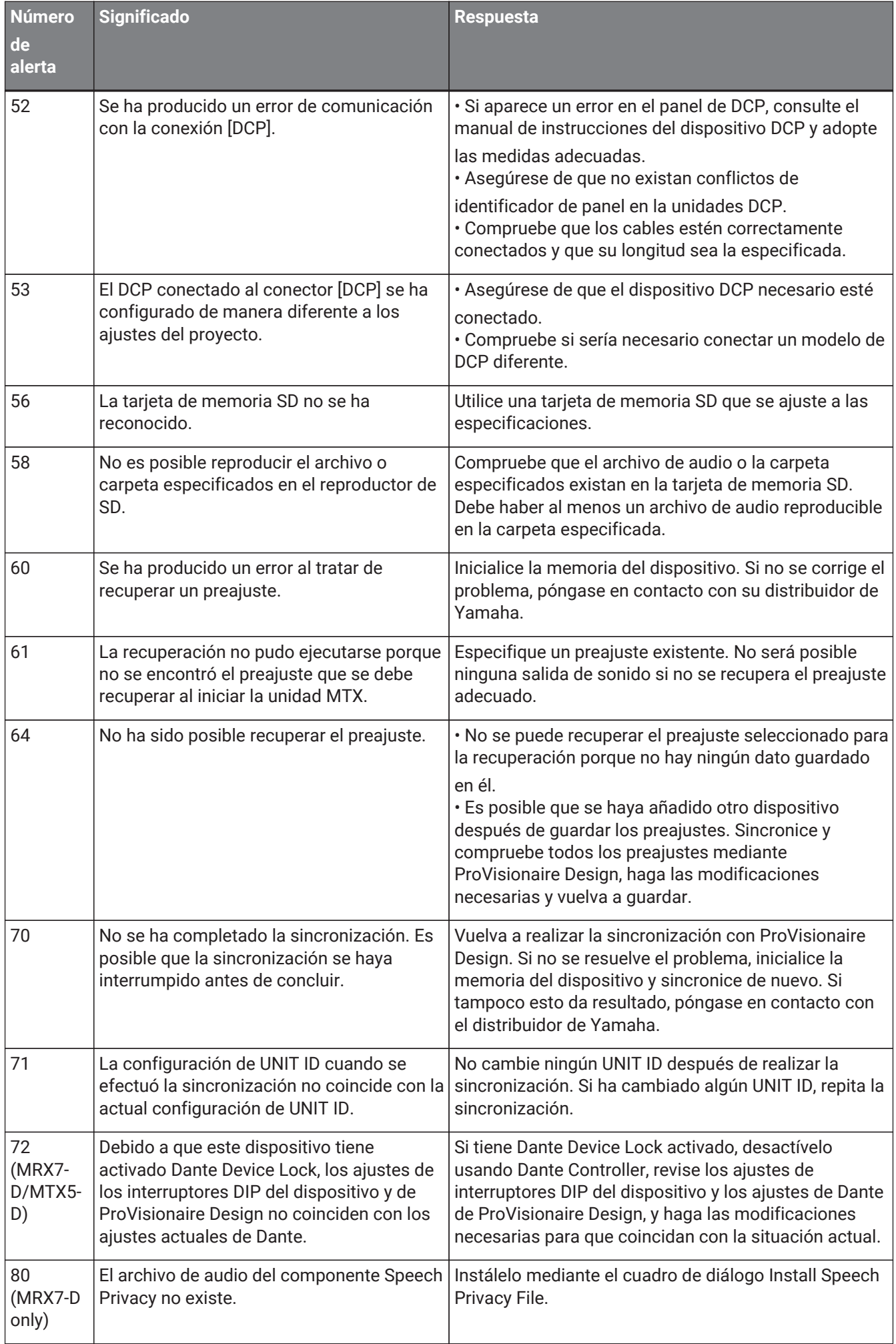

# **15.9. Editores de componentes**

Cuando se hace doble clic en un componente en la hoja de dispositivo, se abre el editor de componentes. En esta sección explicaremos el editor de componentes específico de la unidad MTX. Para obtener información detallada sobre otros componentes, consulte ["ProVisionaire Design DME7 Component Guide"](https://manual.yamaha.com/pa/pv/pvd_cg).

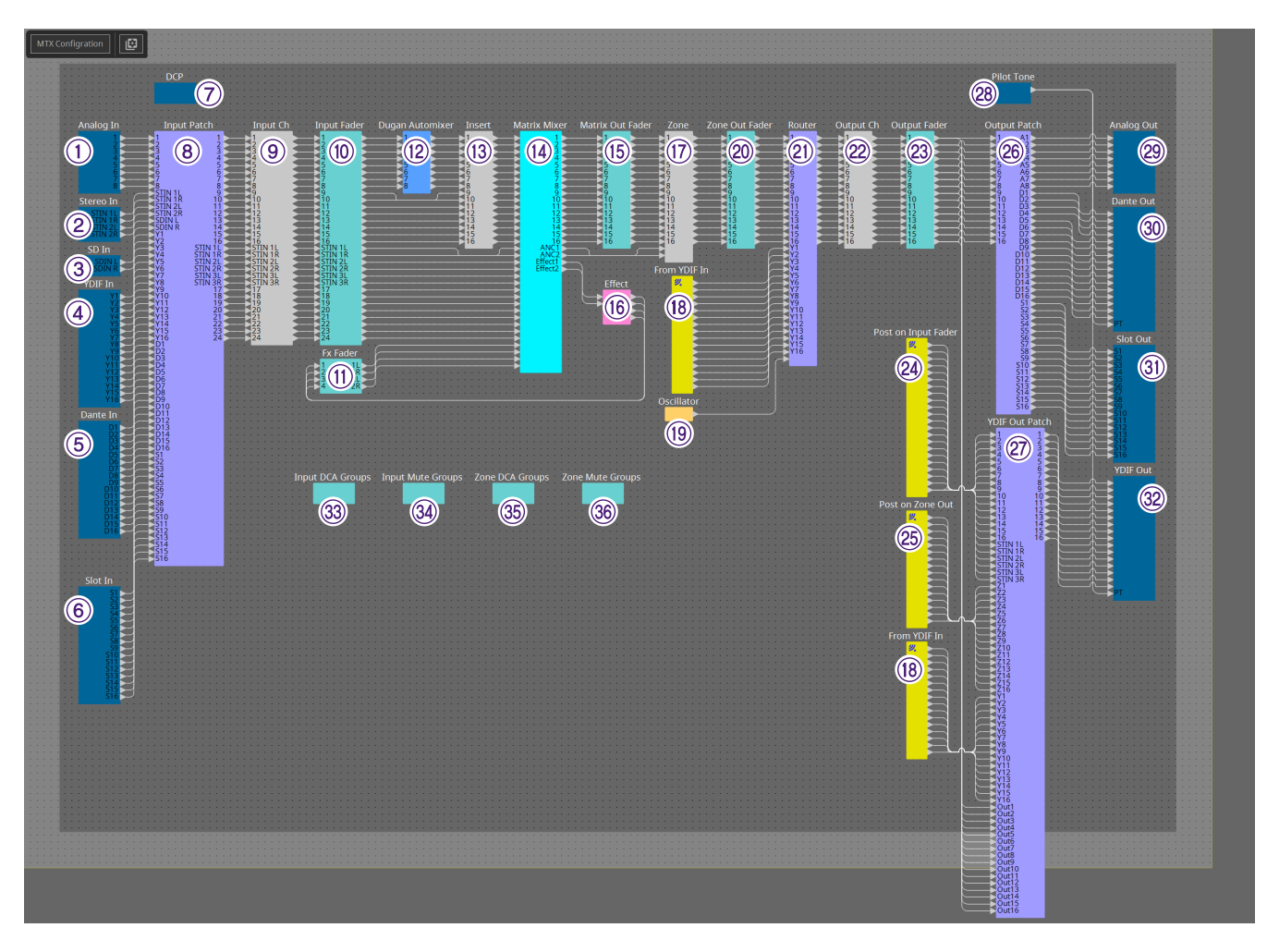

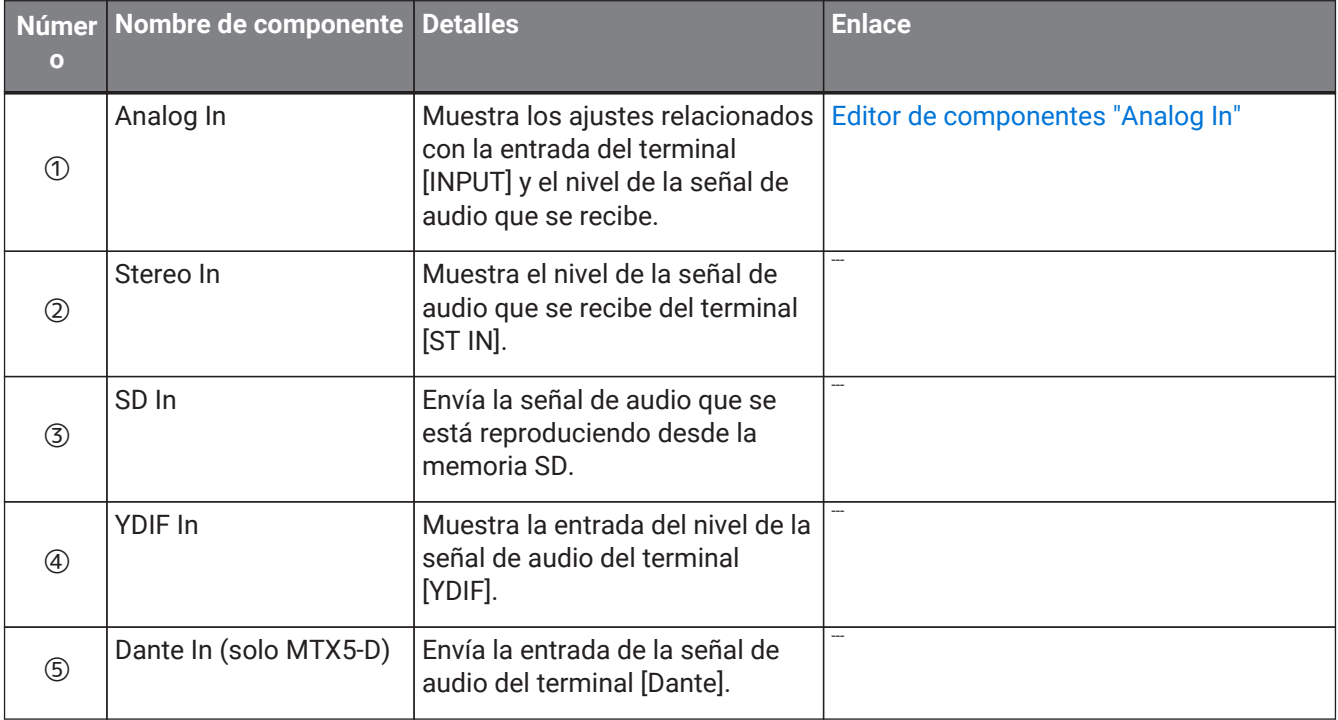

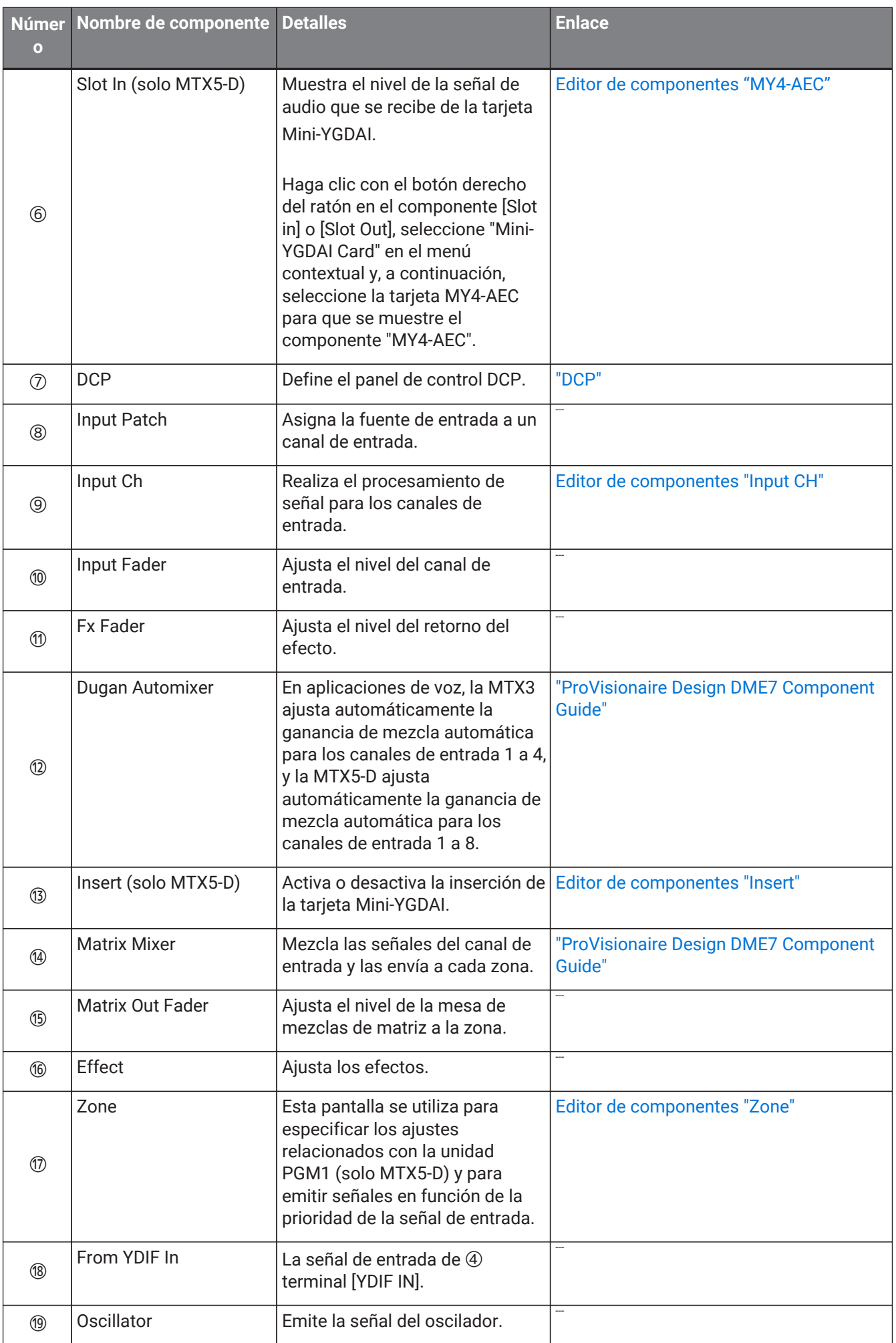

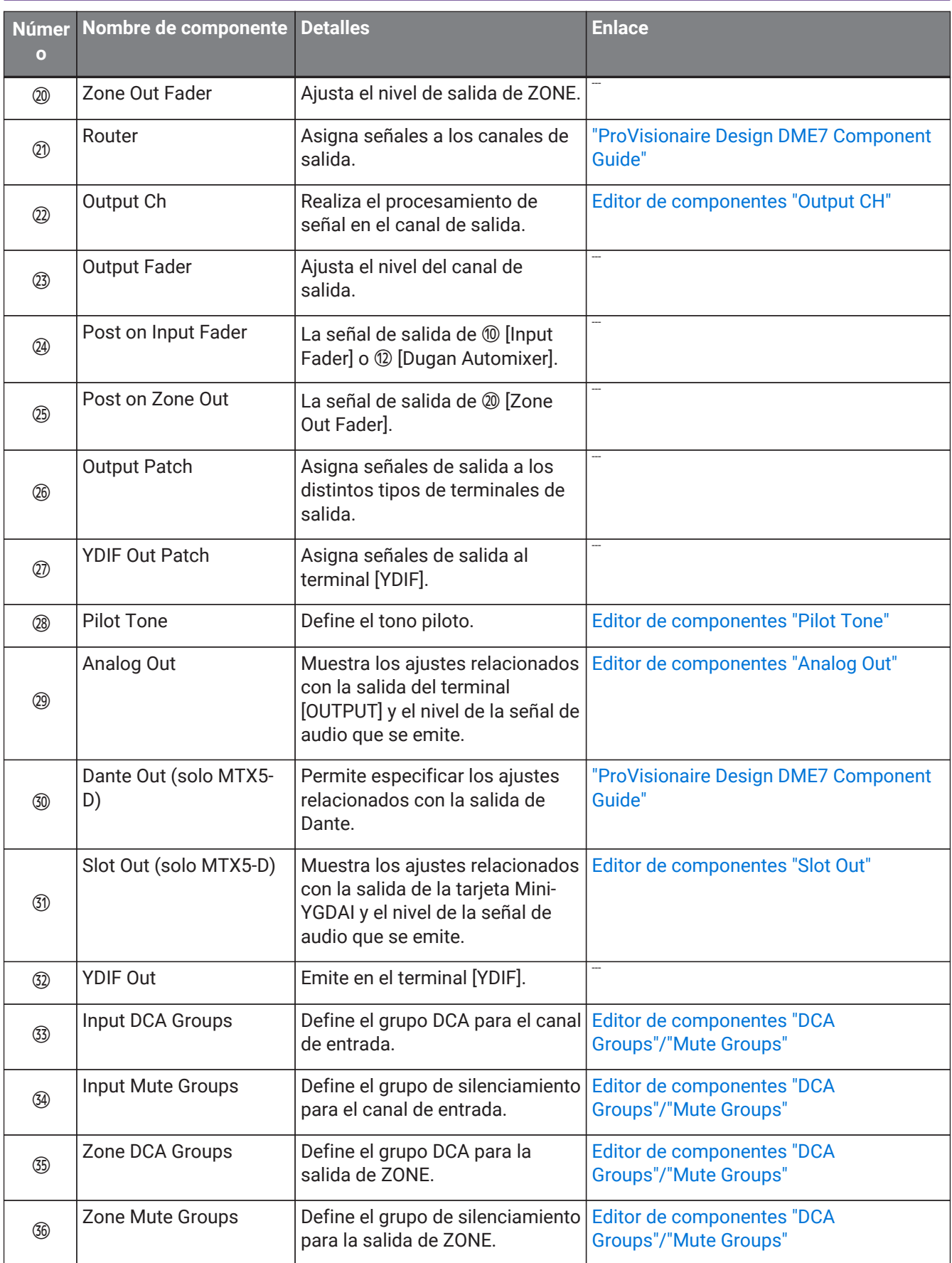

# **15.9.1. Editor de componentes "Analog In"**

Permite configurar los ajustes en el amplificador principal (HA) de la toma [INPUT] y ver los niveles de las señales de audio entrantes.

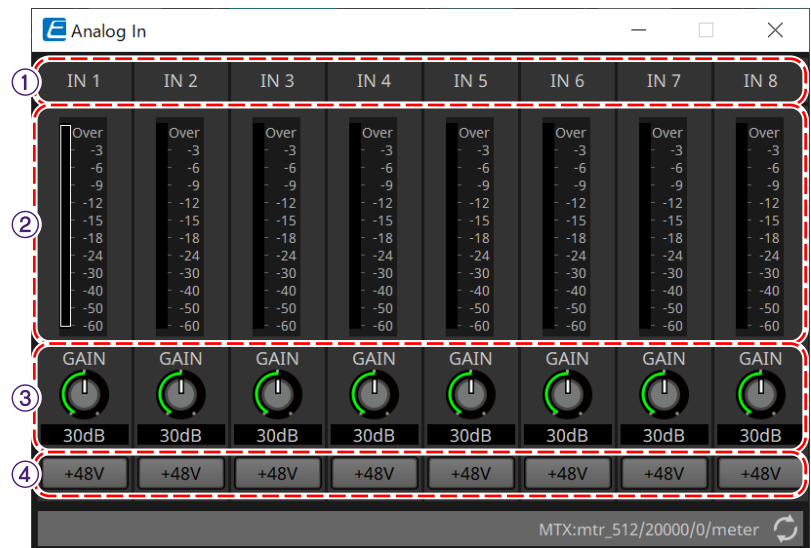

### ① **Índice de canal**

Indica el número de la toma de entrada analógica.

### ② **Contador de nivel**

Indica el nivel de la señal de entrada analógica.

### ③ **Mando [GAIN]**

Ajusta la ganancia analógica del amplificador principal (HA).

### ④ **Botón [+48V]**

Activa y desactiva la alimentación phantom (+48V) del amplificador principal.

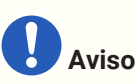

No olvide desactivar este botón cuando no necesite alimentación phantom. Al encender la alimentación phantom, es importante que tome las precauciones que se indican a

continuación para evitar el ruido y posibles daños en la unidad y los dispositivos externos. • Este botón debe estar desactivado siempre que haya un dispositivo que no admita la alimentación

phantom conectado a la toma [INPUT].

- No conecte ni desconecte ningún cable en el conector [INPUT] mientras este botón esté activado.
- Reduzca el nivel de salida al mínimo antes de encender o apagar la alimentación phantom. No hay ningún interruptor Active de +48 V. Para evitar problemas de funcionamiento, es importante ajustar correctamente este valor conforme al equipo que está conectado.

# <span id="page-281-0"></span>**15.9.2. Editor de componentes "MY4-AEC"**

Haga clic con el botón derecho del ratón en el componente [Slot in] o [Slot Out] (solo MTX5-D), seleccione "Mini-YGDAI Card" en el menú contextual y, a continuación, seleccione la tarjeta MY4-AEC para que se muestre el componente "MY4-AEC".

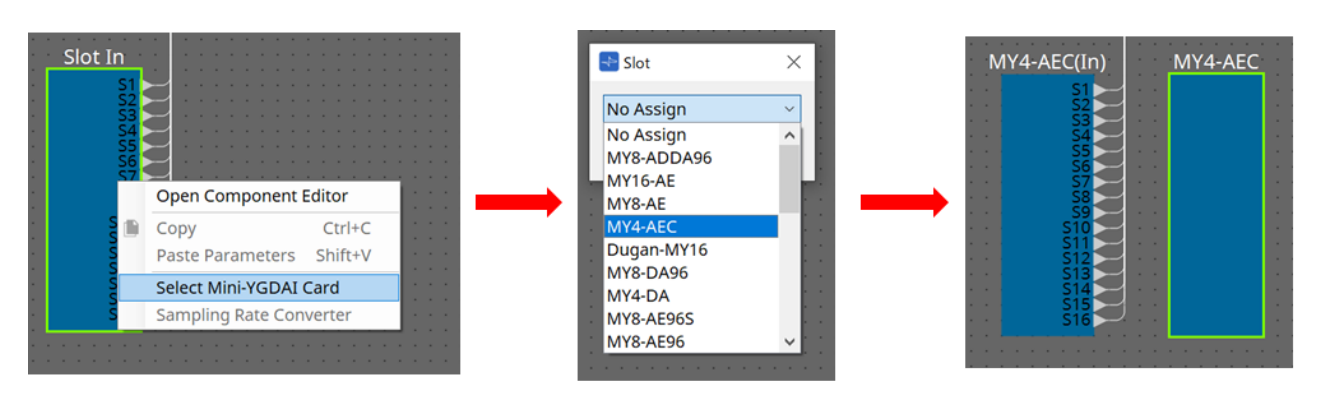

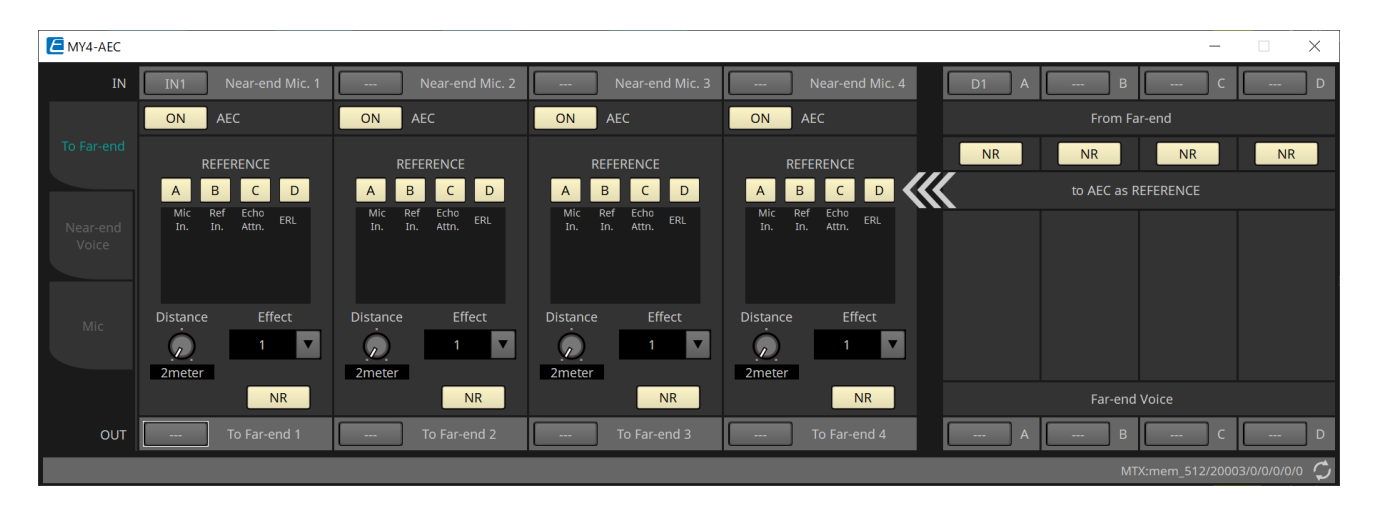

En esta pantalla puede realizar los ajustes de las señales de la MY4-AEC.

En un sistema de teleconferencias, los entornos local y remoto se denominan Near-end (extremo próximo) y Farend (extremo alejado), respectivamente.

El cancelador de eco acústico (AEC) de la MY4-AEC determina el componente de eco incluido en la señal de

entrada del micrófono usando como referencia la señal del Far-end y resta solo el componente de eco del Far-end de la señal de entrada del micrófono. Esto permite obtener audio claro desde el

Near-end para transmitirlo a la otra parte.

Las señales de la MY4-AEC se pueden especificar mediante las siguientes opciones y pantallas.

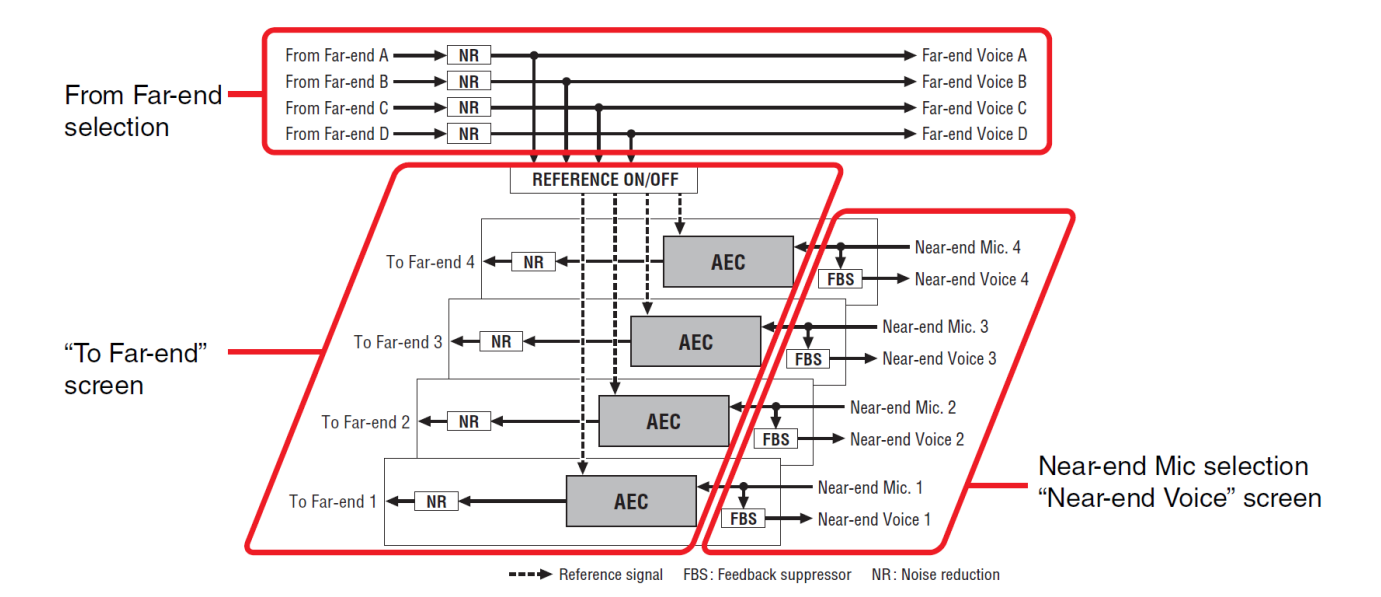

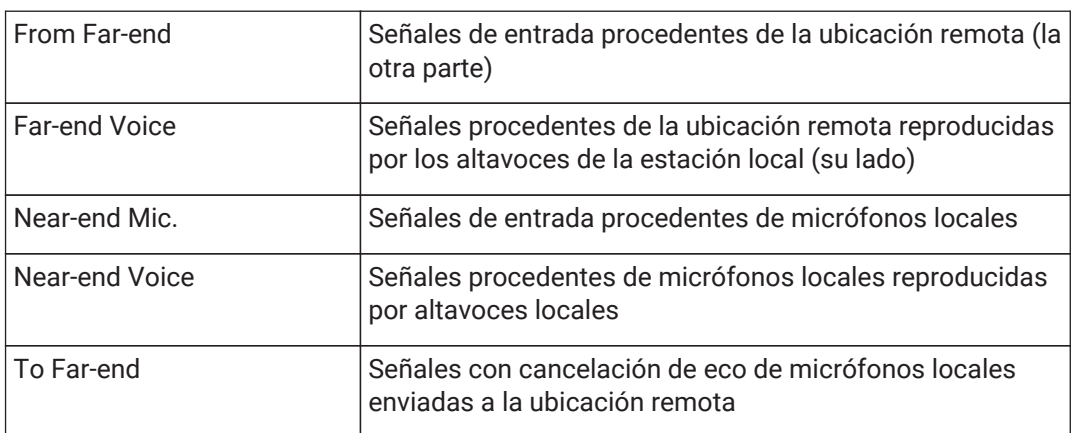

### **■ Pantalla "To Far-end"**

En esta pantalla puede realizar ajustes de cancelación de eco para los micrófonos. La señal de micrófono, tras la cancelación de eco, se envía a la ubicación remota.

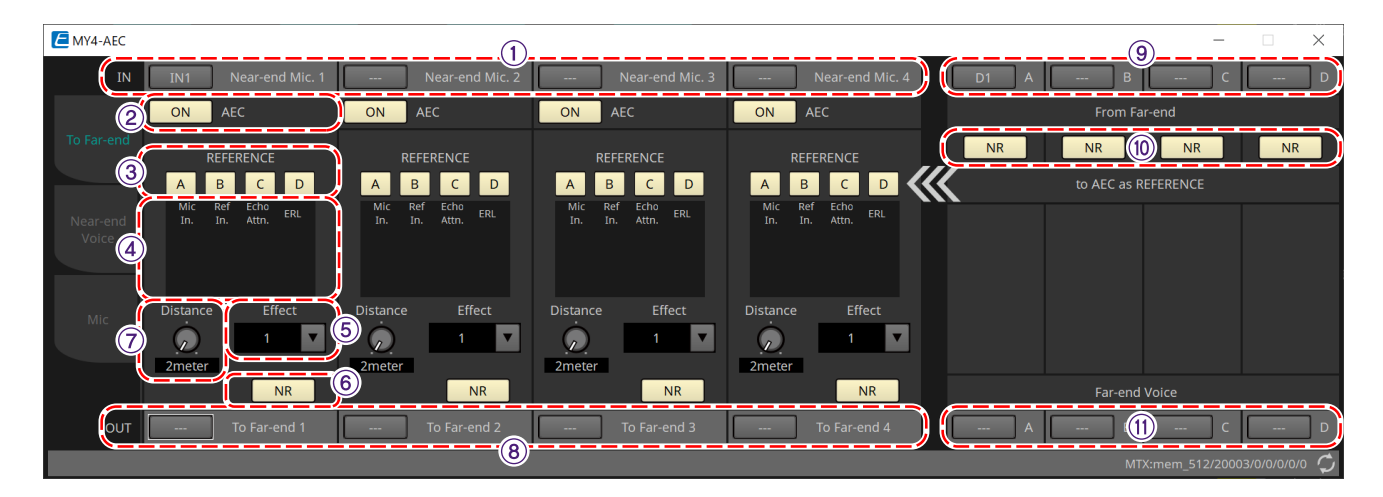

### ① **Botones de selección [Near-end Mic]**

Aquí puede seleccionar los puertos para los micrófonos locales (Near-end Mic). Al hacer clic en un botón de selección de puerto, aparecerá el cuadro de diálogo "Input Patch". El botón muestra el puerto seleccionado en ese momento.

### ② **Botón AEC [ON]**

Activa y desactiva la función de cancelación de eco.

### ③ **Botones REFERENCE[A][B][C][D]**

Estos botones permiten seleccionar si la señal especificada por la selección de From Far-end se usará como señal de referencia (REFERENCE) para AEC.

Si se seleccionan varias señales, se mezclarán.

#### ④ **Contadores**

#### • **Contador Mic In.**

Indica el nivel de la señal de entrada procedente de su propio micrófono (Near-end Mic).

#### • **Contador Ref In.**

Indica el nivel de la señal de referencia. La cancelación de eco más eficaz se obtendrá con un nivel en el que los indicadores amarillos se iluminen ocasionalmente.

### • **Contador Echo Attn.**

Indica la cantidad de cancelación de eco para cada canal. Los niveles más altos indican que el cancelador de eco está en funcionamiento.

#### • **Contador ERL**

Indica el valor de ERL (Echo Return Loss = pérdida de retorno de eco, el nivel de audio que se emite desde el altavoz y vuelve a entrar por el micrófono). La cancelación de eco funcionará con mayor eficacia si ajusta la posición del altavoz y del micrófono de modo que se minimice este nivel.

#### ⑤ **Cuadro de lista [Effect]**

Permite especificar la cantidad de cancelación de eco. Los valores numéricos más altos permiten cancelar más eco. Sin embargo, la calidad de audio se reducirá en consecuencia, así que al realizar el ajuste deberá tener en cuenta el equilibrio entre estos factores.

#### ⑥ **Botón [NR]**

Son interruptores de activación y desactivación para la función de reducción de ruido que elimina el ruido estático, como el que producen un proyector o un aparato de aire acondicionado en la ubicación local. Es recomendable dejarlos activados.

#### ⑦ **Mando [Distance]**

Permite especificar la distancia en metros entre el micrófono y el altavoz instalados. Si hay varios micrófonos y altavoces conectados, especifique la distancia entre el micrófono y el altavoz que estén más próximos entre sí. Si la distancia es 2 m o menos, ajústelo en 2.

#### ⑧ **Botón de selección de canal [To Far-end]**

Este botón permite seleccionar el destino de salida de las señales de audio que se envían a la ubicación remota (Far-end). Haga clic en el botón para abrir el cuadro de diálogo "Output Patch".

### ⑨ **Botones de selección de señal de [From Far-end]**

Estos botones permiten abrir el cuadro de diálogo "Input Patch", donde puede seleccionar las señales de audio procedentes de la ubicación remota (From Far-end). El botón muestra el puerto o canal seleccionado en ese momento.

#### ⑩ **Botón [NR]**

Son interruptores de activación y desactivación para la función de reducción de ruido que elimina el ruido estático, como el que producen un proyector o un aparato de aire acondicionado en la ubicación remota. Es recomendable dejarlos activados. La señal de audio tras la reducción de ruido será la señal de referencia (REFERENCE).

#### ⑪ **Botones de selección de [Far-end Voice]**

Estos botones seleccionan los destinos de salida de las señales de audio que se envían a los altavoces de la ubicación local. Haga clic en un botón para abrir el cuadro de diálogo "Output Patch". El botón muestra el canal seleccionado en ese momento.

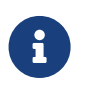

Se asume que la señal de Far-end Voice se mezclará con la de Near-end Mic y se emitirá desde los altavoces. En consecuencia, como puede verse en la MY4-AEC, Far-end Voice se envía a un canal de entrada de la MTX.

#### **■ Pantalla "Near-end Voice"**

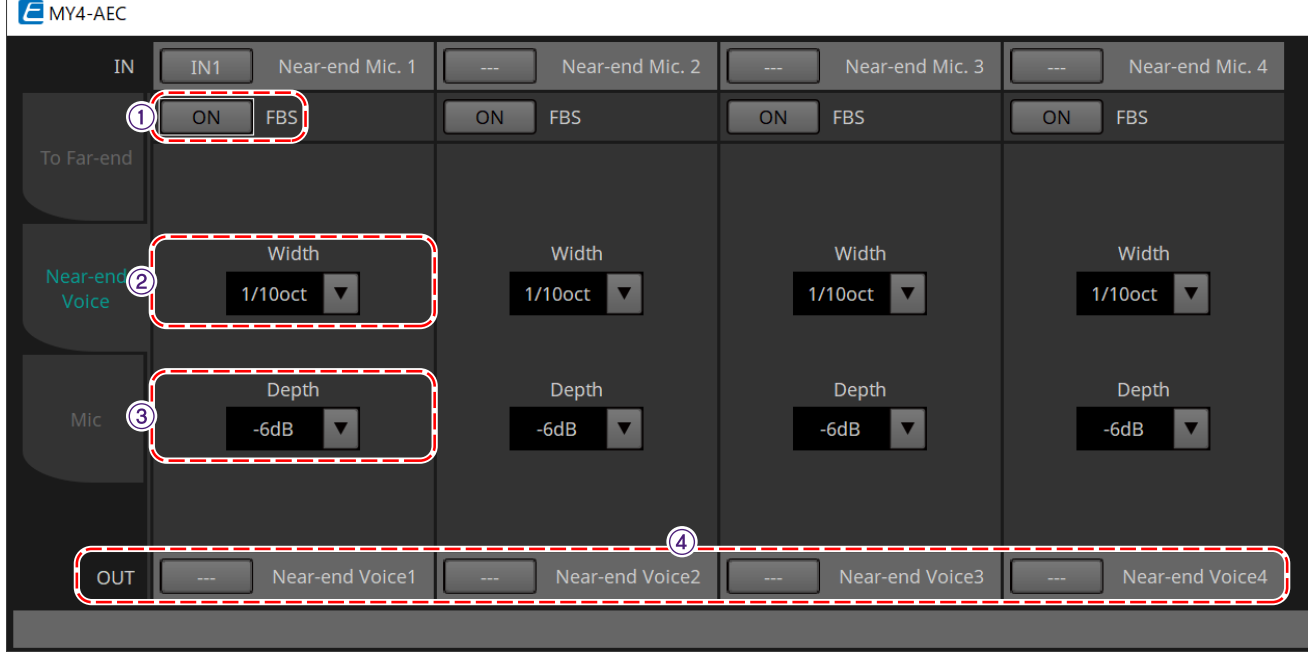

En esta pantalla puede realizar los ajustes del FBS (Feed Back Supressor, supresor de realimentación) instalado en la MY4-AEC.

### ① **Botón [ON] de FBS**

Permite activar y desactivar la función de supresión de realimentación.

El FBS de la MY4-AEC utiliza un método dinámico consistente en detectar los puntos de realimentación

constantemente cambiantes y actualizar los ajustes de filtro en consecuencia.

Se restablece cuando se apaga la MTX5-D y vuelve a un estado en el que no se inserta ningún filtro de banda eliminada.

### ② **Cuadro de lista [Width]**

Aquí puede especificar la anchura de rechazo del filtro de banda eliminada en la frecuencia donde se detecta realimentación. Elija una anchura de rechazo más reducida si el supresor de realimentación provoca cambios no deseados en el carácter del sonido. El ajuste más reducido para el filtro de banda eliminada es "1/93". Sin embargo, en este caso, es posible que el supresor de realimentación sea menos efectivo.

### ③ **Cuadro de lista [Depth]**

Aquí puede especificar la cantidad de rechazo aplicado por el filtro de banda eliminada en la frecuencia donde se detecta realimentación. Un ajuste de "–18" produce la supresión de realimentación más fuerte. Sin embargo, en este caso, es posible que observe que el carácter del sonido cambia en mayor medida.

### ④ **Botón de selección de canal de [Near-end Voice]**

Este botón permite seleccionar el destino de salida de la señal de audio que se emite localmente (Near-end Voice). Haga clic en el botón para abrir el cuadro de diálogo "Output Patch".

### **■ Pantalla "Mic"**

Cuando utilice un micrófono equipado con un interruptor PTT (Push To Talk, pulsar para hablar), es posible que se oiga una pequeña cantidad de ruido mientras el interruptor PTT está apagado. Si este ruido se introduce en AEC, AEC aprenderá el ruido de manera equivocada y provocará un eco cuando se encienda el interruptor PPT para volver a hablar. En esta pantalla puede hacer ajustes y especificar el tipo de micrófono para evitar que ocurra así.

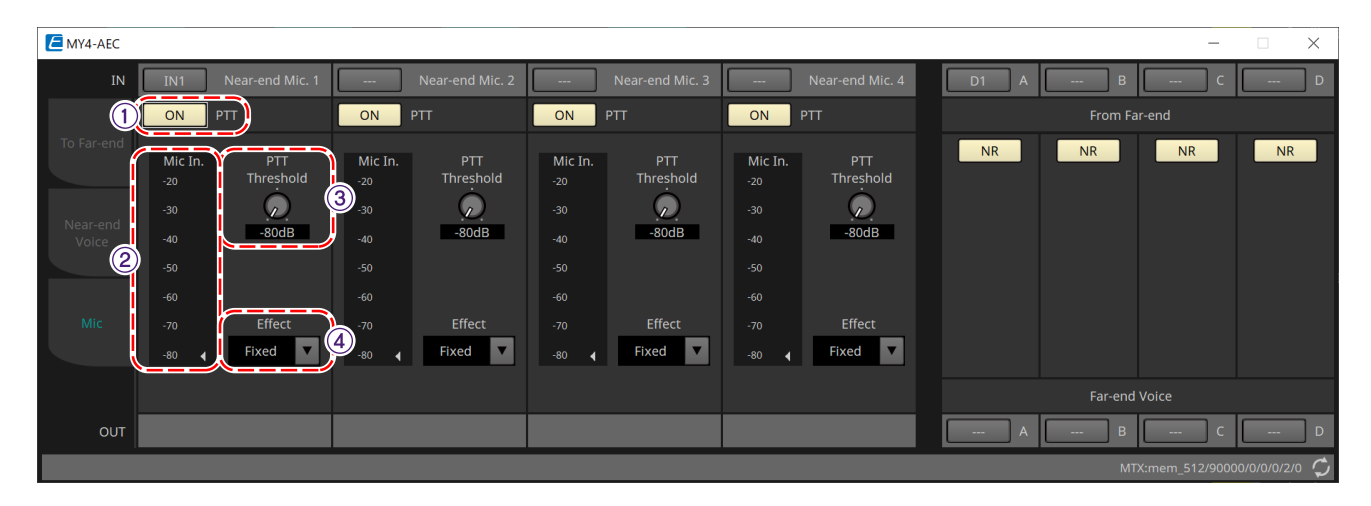

### ① **Botón PTT [ON]**

Si esta opción está activada y el nivel de entrada del micrófono local (Near-end Mic) cae por debajo del nivel especificado en PTT Threshold, el sistema determinará que el interruptor PTT del micrófono local se ha apagado y detendrá el aprendizaje de AEC. Es recomendable dejar esta opción activada.

② **Contador Mic In.**

Indica el nivel de la señal de entrada procedente del micrófono local (Near-end Mic). Este contador también indica el nivel del ruido que se produce cuando el botón PTT del micrófono está desactivado.

### ③ **Mando [PTT Threshold]**

Este mando ajusta el nivel de referencia para el aprendizaje de AEC. Si el botón [ON] de PTT está activado, el aprendizaje de AEC se detendrá cuando la señal de entrada al micrófono local (Near-end Mic) caiga por debajo de este nivel; el aprendizaje se reanudará cuando la señal de entrada supere este nivel. El contador Mic. In. indica el nivel de la señal de entrada.

### ④ **Cuadro de lista [Mic. Type]**

Permite especificar el tipo de micrófono que se ha conectado.

Elija "Fixed" para entornos en los que la distancia entre el micrófono y el altavoz sea fija o "Moving" para entornos en los que esta distancia cambie, por ejemplo cuando se utilice un micrófono de mano. Incluso en entornos en los que la distancia entre el micrófono y el altavoz sea fija, elija "Moving" si el eco es molesto.

# <span id="page-287-0"></span>**15.9.3. Editor de componentes "Input CH"**

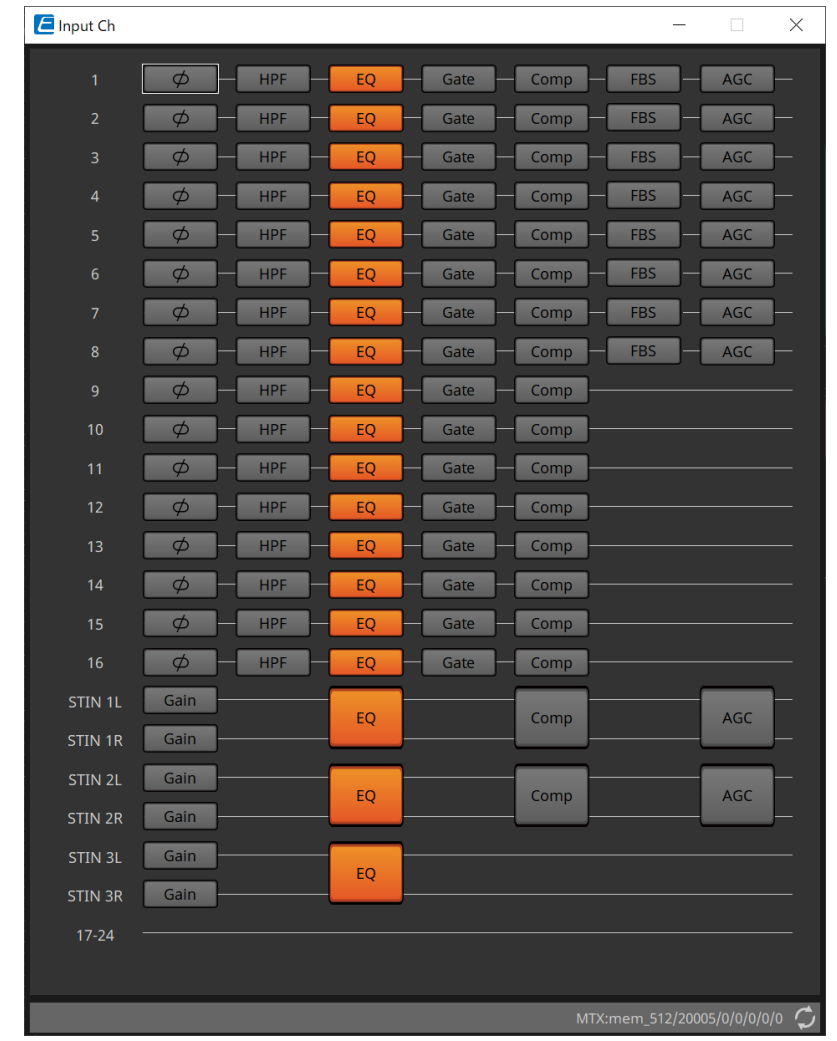

En esta pantalla se realiza el procesamiento de señal de los canales de entrada.

Se realiza el procesamiento de señal "Polarity", "HPF", "EQ", "Gate", "Comp", "FBS" y "AGC".

#### **● Selección de pantalla**

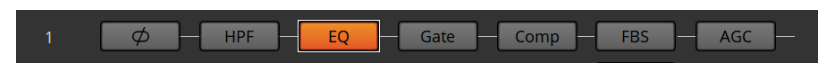

Al hacer clic en un botón, cambiará a la pantalla de ajuste.

Para obtener información detallada sobre cómo ajustar cada parámetro en el editor de componentes, consulte ["ProVisionaire Design DME7 Component Guide".](https://manual.yamaha.com/pa/pv/pvd_cg)

#### **● Operaciones comunes a las pantallas "INPUT"**

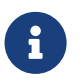

Los ajustes de canal se pueden copiar en otros canales. Al hacer clic con el botón derecho del ratón dentro de un área, se mostrará un menú contextual.
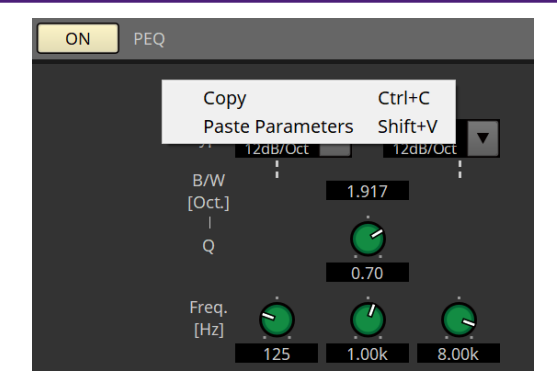

### **15.9.4. Editor de componentes "Insert"**

Este botón muestra una pantalla donde se puede editar el ajuste de activación/desactivación de inserción de ocho en ocho canales.

Si está activado, la señal de audio se enviará desde POST ON hasta la tarjeta Mini-YGDAI instalada en [SLOT].

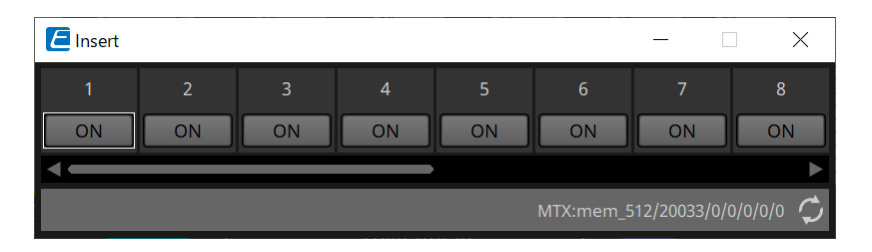

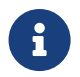

Si no hay una tarjeta Mini-YGDAI instalada o la tarjeta Mini-YGDAI instalada no admite la inserción, no habrá salida de audio si se activa esta opción.

### **15.9.5. Editor de componentes "Zone"**

En esta pantalla puede especificar los ajustes de PGM1 y cómo la prioridad de la señal de entrada controlará las señales de salida.

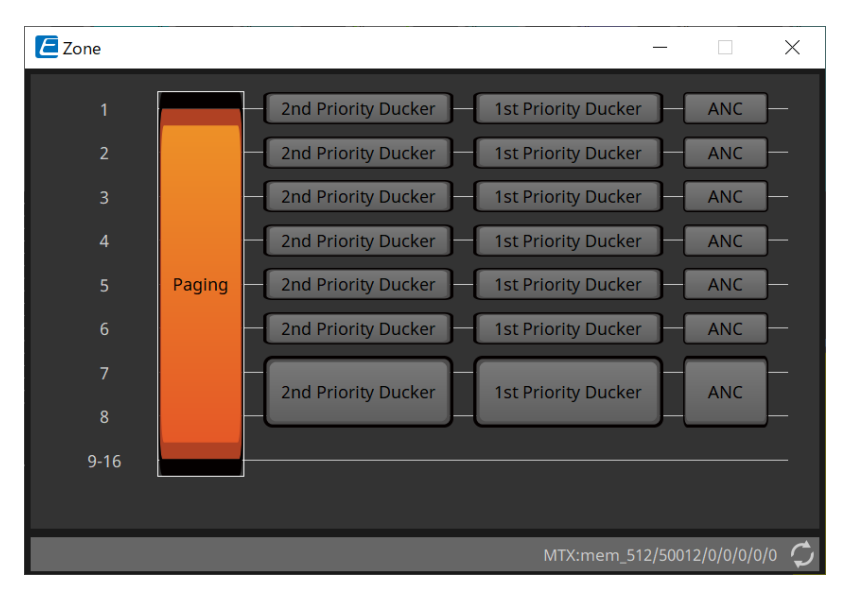

Al hacer clic en un botón, cambiará a la pantalla de ajuste.

#### • **[Paging]**

Muestra el editor de componentes "Paging" para configurar el micrófono de la estación de megafonía PGM1.

#### • **[2nd Priority Ducker]**

#### **[1st Priority Ducker]**

Muestra el editor de componentes "Priority Ducker".

#### • **[ANC]**

Muestra el editor de componentes "Ambient Noise Compensator".

Para obtener más información sobre Ducker y ANC, consulte ["ProVisionaire Design DME7 Component Guide"](https://manual.yamaha.com/pa/pv/pvd_cg).

#### **■ Editor de componentes "Paging" (solo MTX5-D)**

En esta pantalla puede realizar ajustes del micrófono de la estación de megafonía PGM1.

La megafonía se refiere a la función de transmitir un anuncio.

Para obtener el flujo de trabajo de configuración, consulte ["Flujo de trabajo para ajustes de megafonía".](#page-305-0)

Los mensajes de SD a los que se hace referencia aquí son anuncios de formato estándar guardados en la tarjeta SD de la MTX.

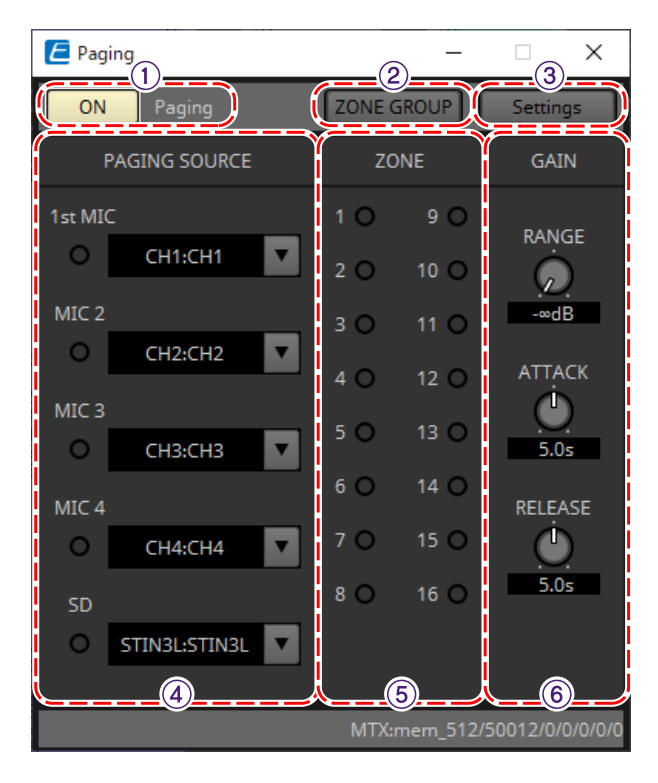

#### ① **Botón [ON] de Paging**

Activa o desactiva la función de megafonía.

#### ② **Botón [ZONE GROUP]**

Se abre el editor "ZONE GROUP" cuando se hace clic en este botón.

#### ③ **Botón [Settings]**

Se abre el editor "PGM1/PGX" cuando se hace clic en este botón.

#### ④ **Área de ajustes PAGING SOURCE**

• **Indicador**

Se enciende si hay una PGM1 o SD actualmente transmitiendo.

• **Cuadro de lista de canales**

Permite seleccionar la fuente de megafonía. Seleccione el canal de entrada al que esté conectado una PGM1 o SD. Especifique 1st Mic para el canal de entrada de la unidad PGM1 que se especifica como 1st Priority.

#### ⑤ **Área ZONE**

#### • **Indicador**

Se enciende si hay una zona que actualmente está transmitiendo mediante un mensaje de PGM1 o SD.

#### ⑥ **Área de ajustes GAIN**

Cada mando se restablece al valor predeterminado si hace clic en él mientras mantiene pulsada la tecla < Alt >. En esta área, puede realizar ajustes relacionados con la línea que se muestra en verde en el flujo que se ilustra a

#### continuación.

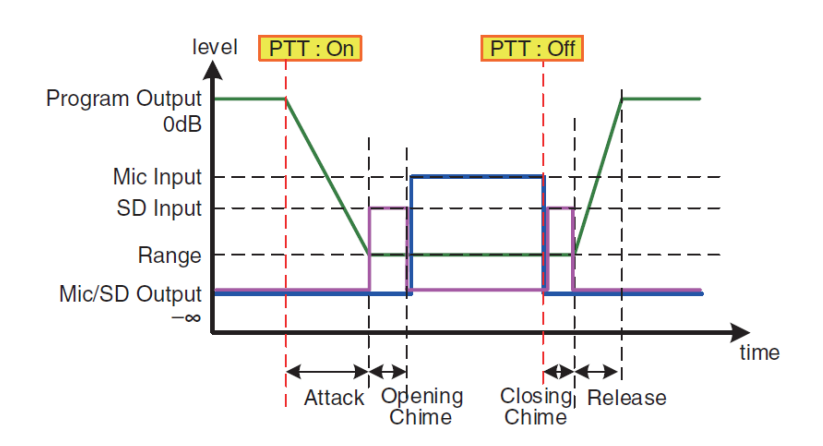

#### • **Mando [RANGE]**

Permite especificar el valor del programa mientras suena la campanada o mientras la unidad PGM1 está transmitiendo.

#### • **Mando [ATTACK]**

Permite especificar el tiempo desde que se enciende el PTT de la PGM1 hasta que el programa disminuye al valor de RANGE.

#### • **Mando [RELEASE]**

Permite especificar el tiempo desde que la transmisión o la campanada de cierre terminan de reproducirse hasta que el programa vuelve a su nivel original.

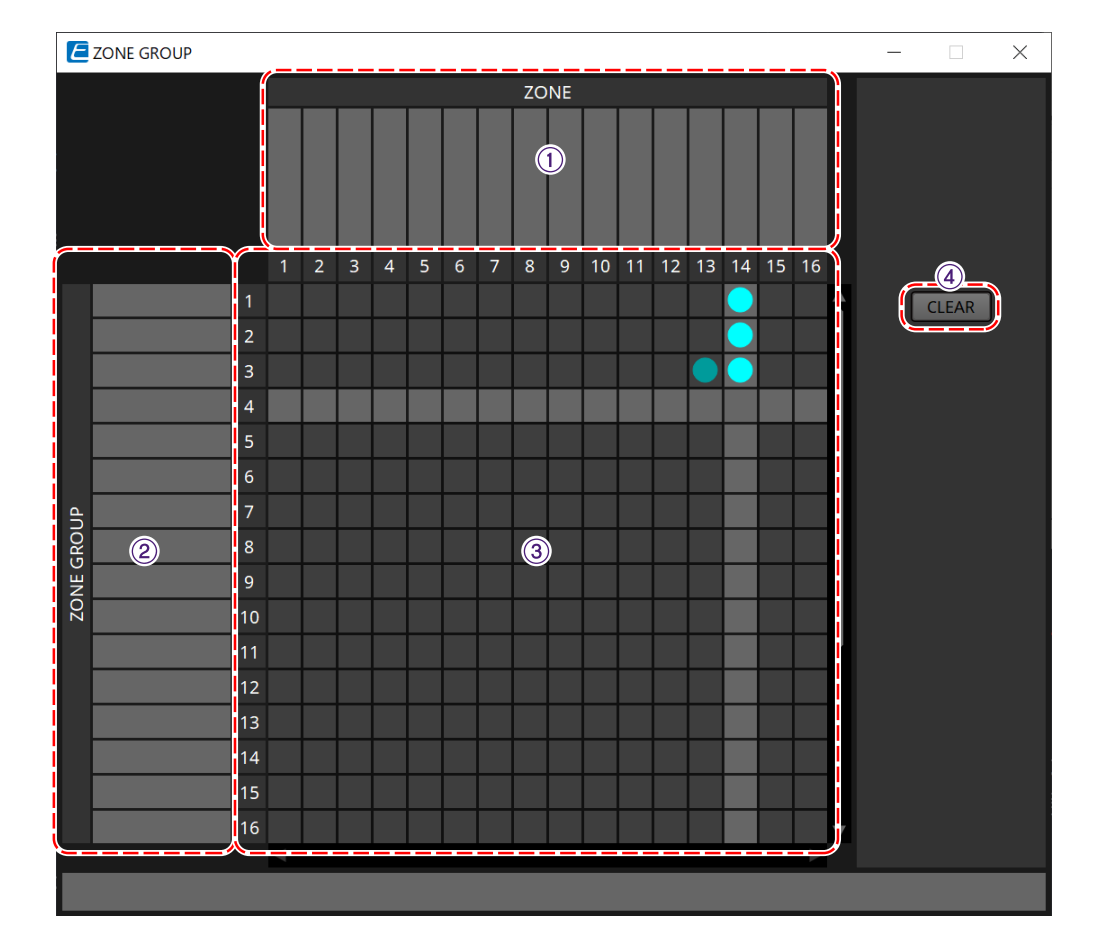

#### **■ Editor "ZONE GROUP"**

#### ① **Nombre de zona**

Indica el nombre de la zona.

#### ② **Nombre de grupo**

Indica el nombre del grupo.

#### ③ **Matriz ZONE GROUP**

Permite especificar un grupo de zonas si desea que un solo botón de selección de zona/mensaje de una unidad PGM1/PGX1 se transmita a varias zonas. Haga clic en la matriz para seleccionar zonas que añadir al grupo de zonas. Puede especificar un máximo de 24 grupos de zonas.

#### ④ **Botón [CLEAR]**

Borra el ZONE GROUP que se ha definido.

#### **■ Editor "PGM1/PGX1"**

Aquí puede realizar asignaciones para los botones de selección de zona/mensaje de las unidades PGM1 y PGX1, y configurar ajustes para el botón PTT.

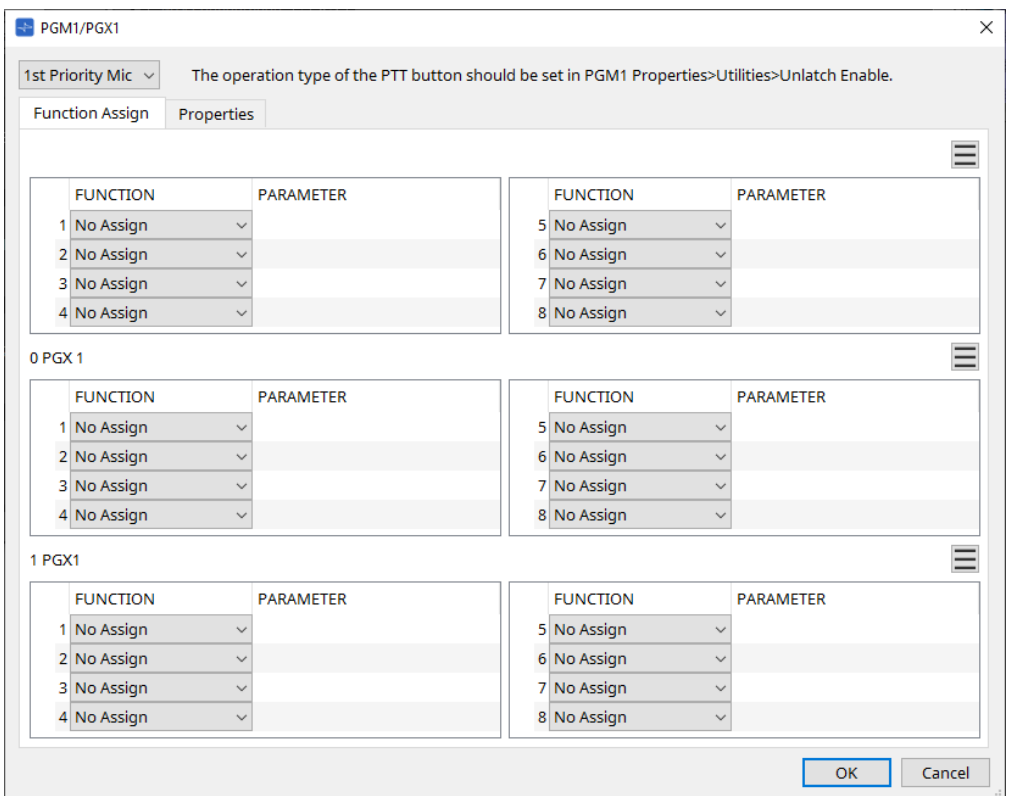

#### • **Cuadro de lista de selección de PGM1**

Seleccione la unidad PGM1 en la que desee configurar ajustes.

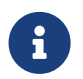

Los ajustes de PGM1/PGX1 se pueden realizar incluso si la PGM1 no está conectada a la propia unidad MTX. Conecte PGM1/PGX1 correctamente durante la operación.

#### • **Ficha [Function Assign]**

Aquí puede asignar funciones a los botones de selección de zona/mensaje de la unidad PGM1 o PGX1. "FUNCTION" proporciona las siguientes opciones.

◦ **[No Assign]**

No se asigna una función al botón.

◦ **[Zone]**

Selecciona/anula la selección de la zona para la transmisión. Cuando está seleccionada, el indicador de zona/mensaje se ilumina.

◦ **[Zone Group]**

Selecciona/anula la selección de varias zonas para la transmisión en una sola operación.

Defina el grupo de zonas usando el editor "ZONE GROUP".

El indicador de zona/mensaje se ilumina cuando la transmisión es posible a todas las zonas registradas en el grupo.

#### ◦ **[SD Message]**

Permite seleccionar el archivo de la tarjeta SD que se va a reproducir.

#### ◦ **[All Zone Off]**

Anula la selección de todas las zonas/grupos de zonas. Esto no afecta al estado de selección de las zonas/grupos de zonas de otras unidades PGM1/PGX1.

#### ◦ **[All Zone On/Off]**

Selecciona/anula la selección de todas las zonas/grupos de zonas. Esto no afecta al estado de selección de las zonas/grupos de zonas de otras unidades PGM1/PGX1.

El indicador de zona/mensaje se ilumina cuando la difusión es posible a todas las zonas/grupos de zonas.

#### $\dot{\phantom{a}}$  **Botón de menú** (  $\equiv$  )

Haga clic el botón de menú para ejecutar las funciones siguientes.

#### ◦ **[Copy]**

Copia los ajustes de FUNCTION y PARAMETER del dispositivo correspondiente al búfer de copia.

#### ◦ **[Paste]**

Pega los ajustes de FUNCTION y PARAMETER del búfer de copia en el dispositivo correspondiente sobrescribiendo los ajustes existentes.

#### ◦ **[Clear]**

Inicializa los ajustes de FUNCTION y PARAMETER del dispositivo correspondiente.

#### • **Ficha [Properties]**

Aquí puede configurar los ajustes del funcionamiento de la unidad PCM1.

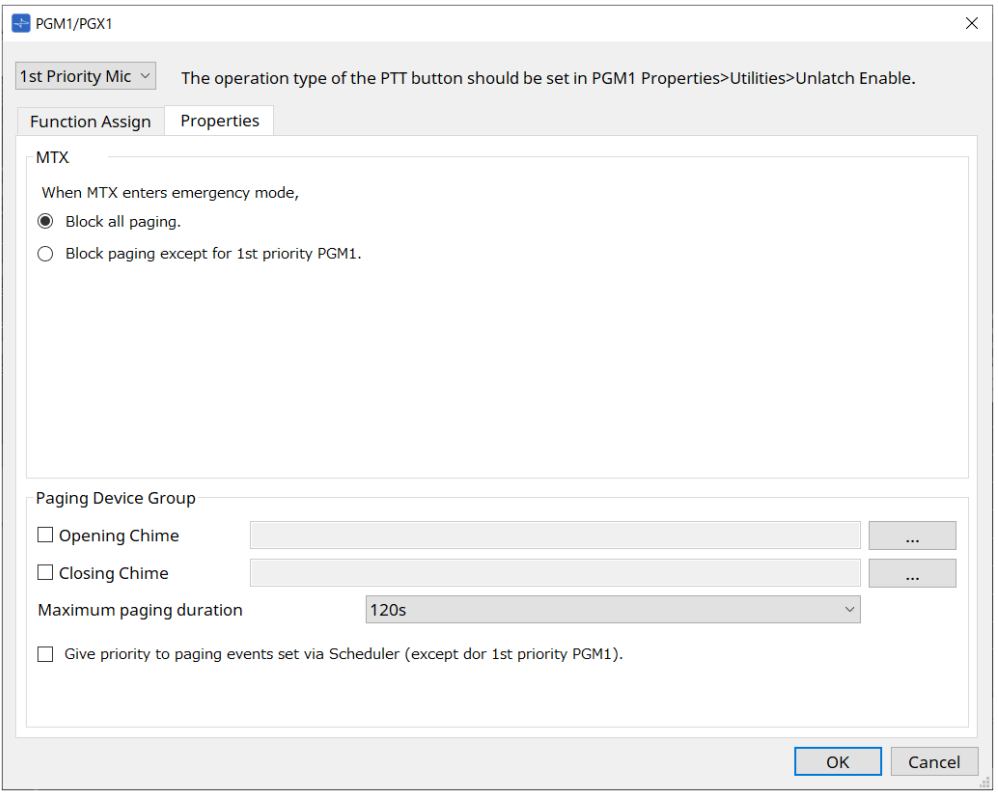

#### • **MTX**

### ◦ **Botón de opción [Stop all broadcast.]**

Si está seleccionado, la transmisión de megafonía, incluido el programador, se detendrá cuando la MTX esté en modo de emergencia.

#### ◦ **Botón de opción [Stop broadcast except for 1st Priority PGM1]**

Si está seleccionado, la transmisión de megafonía solo será posible para la unidad PGM1 de prioridad 1 cuando la MTX esté en modo de emergencia.

#### • **Paging Device Group**

◦ **Casillas de verificación [Opening Chime]/[Closing Chime]**

Si estas casillas de verificación están seleccionadas, puede configurar la campanada de apertura y/o la de cierre. Haga clic en el botón de la derecha para especificar el archivo de campanada que se reproducirá. Este ajuste se comparte con las unidades PGM1 (Paging Device Group) que están conectadas a la misma MTX.

◦ **Cuadro de lista [Maximum paging duration]**

Permite seleccionar el tiempo desde de que se enciende PTT hasta que se apaga automáticamente. Si se está reproduciendo un mensaje, no se apagará aunque se supere el tiempo especificado. Este ajuste se comparte con las unidades PGM1 que están conectadas a la misma MTX.

◦ **Casilla de verificación [The scheduler's paging events are broadcast with higher priority than PGM1. Paging events have a lower priority than 1st Priority PGM1.]**

Si esta casilla de verificación está seleccionada, el orden de prioridad será **1st Priority PGM1 › events › normal PGM1**. Si se desmarca esta casilla, el orden de prioridad será **1st Priority PGM1 › normal PGM1 › events**.

#### • **Botón [OK]**

Guarda los ajustes y cierra el cuadro de diálogo.

• **Botón [Cancel]**

Descarta los ajustes y cierra el cuadro de diálogo.

#### **■ Editor de componentes "PRIORITY DUCKER"**

Permite configurar los ajustes del reductor.

El reductor es una función que reduce temporalmente la entrada de un canal cuando una señal de audio entra por otro canal de entrada específico, lo que permite que el audio del canal específico se escuche con claridad. El orden de prioridad es el siguiente: "PRIORITY SOURCE" de "1st PRIORITY" > "PRIORITY SOURCE" de "2nd PRIORITY" > señal de salida de MATRIX

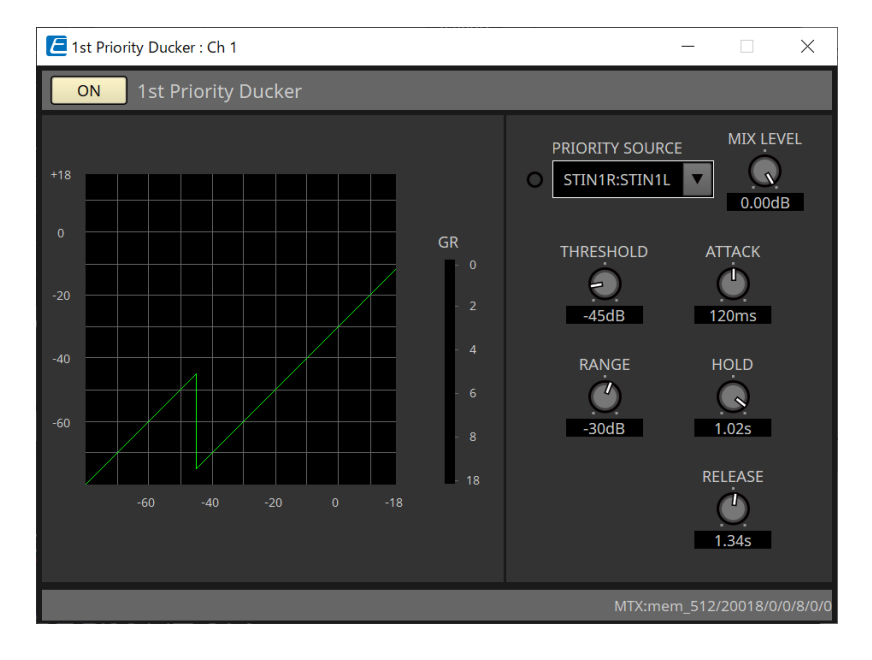

#### • **Lista [PRIORITY SOURCE]**

Permite seleccionar la señal de entrada del reductor.

Seleccione [ANC Bus] si desea que la señal mezclada sea el audio de alta prioridad. La mezcla de señales de audio en el bus ANC se puede crear en el editor de componentes "Matrix Mixer".

Para obtener información detallada sobre otros parámetros, consulte ["ProVisionaire Design DME7 Component](https://manual.yamaha.com/pa/pv/pvd_cg) [Guide"](https://manual.yamaha.com/pa/pv/pvd_cg).

#### **■ Editor de componentes "Ambient Noise Compensator"**

En este editor puede configurar ajustes para el "Ambient Noise Compensator" (compensador de ruido ambiental) (al que, en adelante, denominaremos "ANC"). La función ANC aumenta o atenúa la señal de salida de la MTX de acuerdo con el nivel que entra a través de un micrófono de detección de ruido ambiente. La función ANC de la MTX es de intervalo; detecta los intervalos de silencio, tales como los espacios entre canciones, detecta el nivel de ruido durante esos intervalos y modifica el nivel en consecuencia.

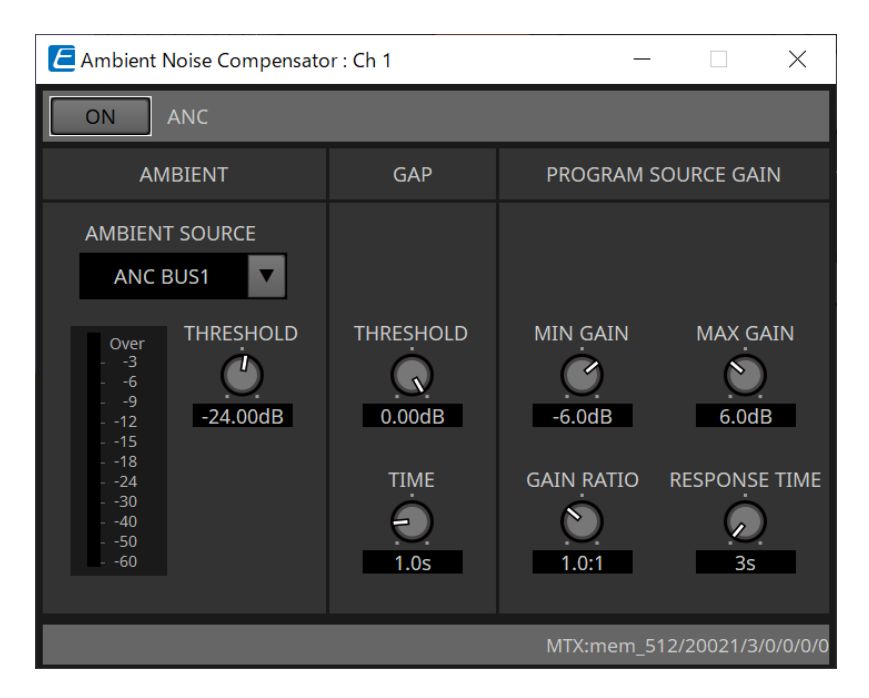

Para obtener información detallada sobre los parámetros, consulte ["ProVisionaire Design DME7 Component](https://manual.yamaha.com/pa/pv/pvd_cg) [Guide"](https://manual.yamaha.com/pa/pv/pvd_cg).

### **15.9.6. Editor de componentes "Output CH"**

En esta pantalla se realiza el procesamiento de señal de los canales de salida.

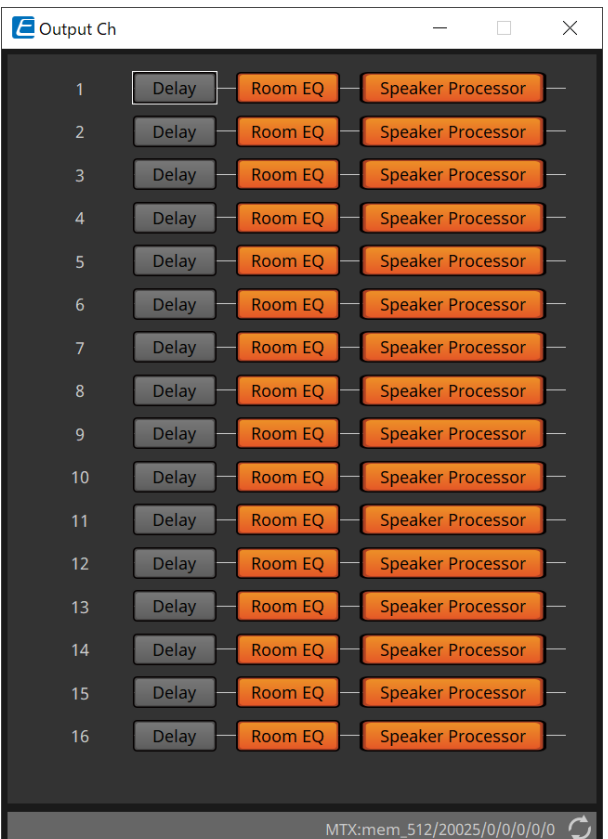

Aquí se realiza el procesamiento de señal de "Delay", "Room EQ" y "Speaker Processor".

#### **● Selección de pantalla**

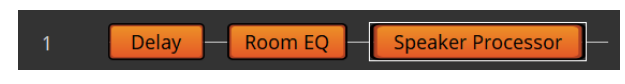

Al hacer clic en un botón, cambiará a la pantalla de ajuste.

Para obtener información detallada sobre cómo ajustar cada parámetro en el editor de componentes, consulte ["ProVisionaire Design DME7 Component Guide".](https://manual.yamaha.com/pa/pv/pvd_cg)

#### **● Operaciones comunes a las pantallas "OUTPUT"**

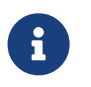

 Puede copiar los ajustes de canal en otros canales. Al hacer clic con el botón derecho del ratón dentro del área, aparece un menú contextual.

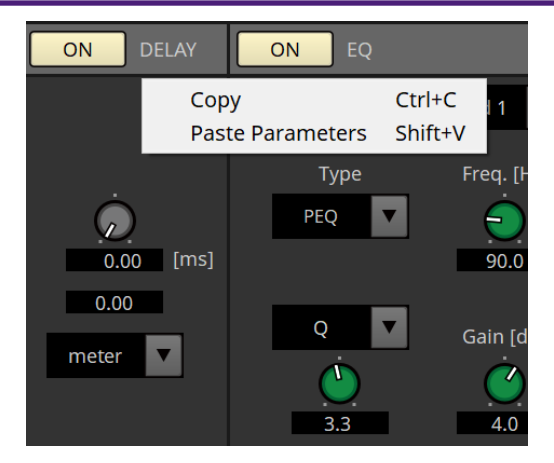

### **15.9.7. Editor de componentes "Pilot Tone"**

Puede realizar ajustes para especificar si se emite un tono piloto desde la salida digital.

Cuando el botón PILOT TONE [ON] está activado, el tono piloto se establece en el canal de salida de YDIF o Dante que se ha asignado a la salida del tono piloto.

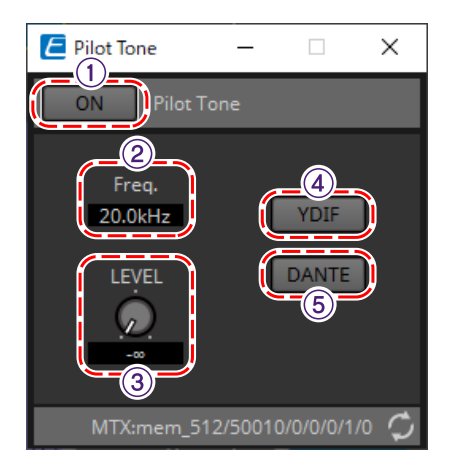

#### ① **Botón [ON] de PILOT TONE**

Define el estado ON/OFF de la función de tono piloto. Si está OFF, el tono piloto no se enviará incluso si "YDIF" o "DANTE" están definidos en ON.

#### ② **Freq.**

Indica la frecuencia central de cada tono piloto. Este valor se fija en 20 kHz.

#### ③ **Mando [LEVEL]**

Permite especificar el nivel del tono piloto.

#### ④ **Botón YDIF**

Se abre la pantalla para definir la salida del tono piloto a YDIF cuando se hace clic en este botón.

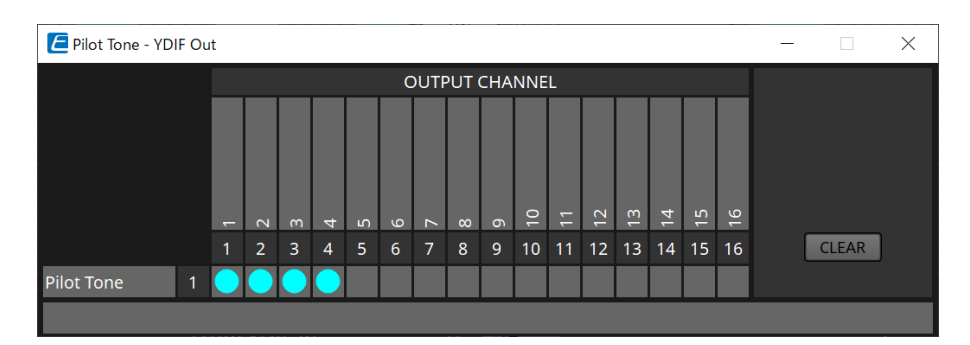

#### ⑤ **Botón DANTE (solo MTX5-D)**

Se abre la pantalla para definir la salida del tono piloto a DANTE cuando se hace clic en este botón.

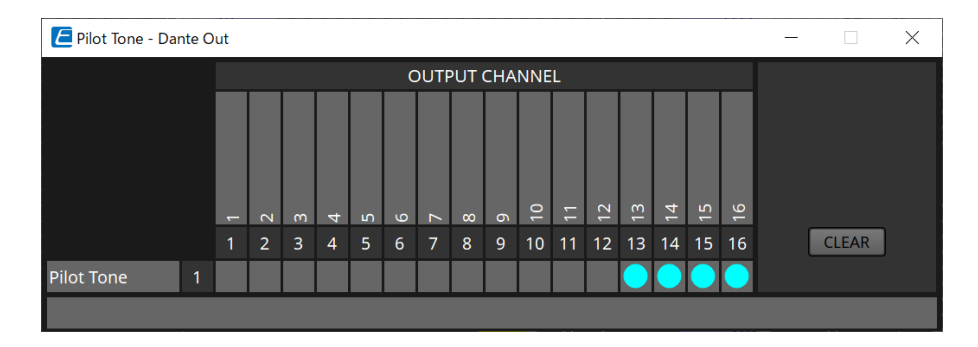

# **15.9.8. Editor de componentes "Analog Out"**

Permite configurar las salidas de las tomas [OUTPUT] y ver los niveles de las señales de audio salientes.

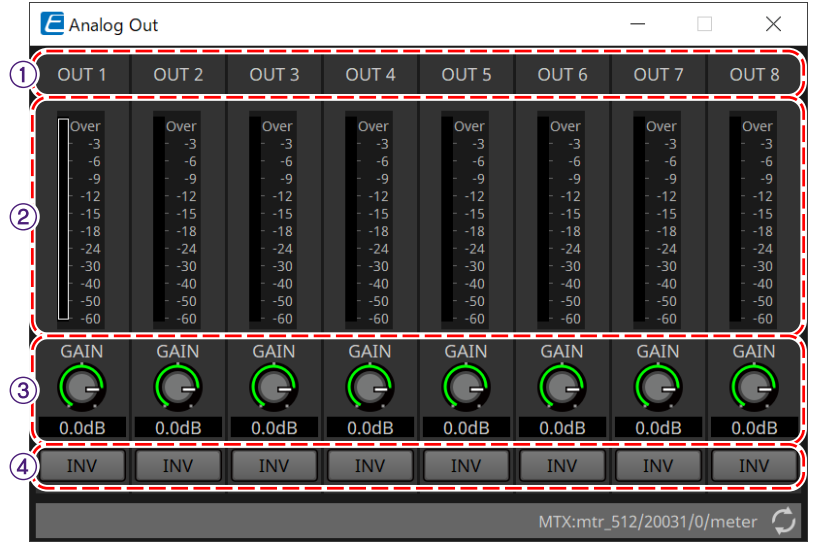

#### ① **Índice de canal**

Indica el número de la toma de salida analógica.

#### ② **Contador de nivel**

Indica el nivel de la señal de salida analógica.

#### ③ **Mando [GAIN]**

Ajusta la ganancia de salida.

#### ④ **Botón [INV]**

Cambia la polaridad de la señal de salida.

# **15.9.9. Editor de componentes "Slot Out"**

Permite configurar las salidas de las tarjetas Mini-YGDAI y ver los niveles de las señales de audio salientes.

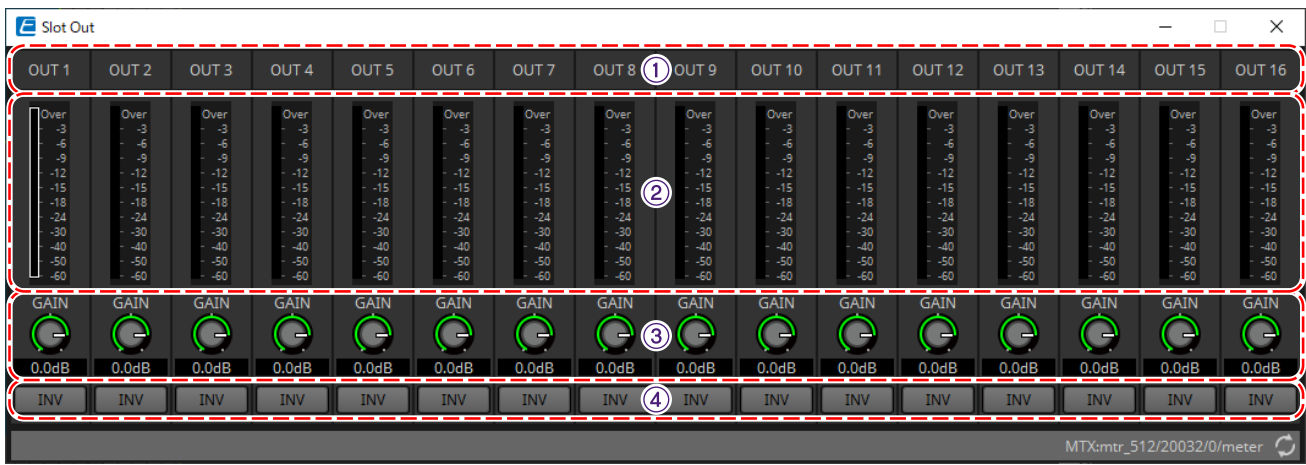

① **Índice de canal** Indica el número de la toma de salida.

#### ② **Contador de nivel**

Indica el nivel de salida.

③ **Mando [GAIN]** Ajusta la ganancia de salida.

#### ④ **Botón [INV]**

Cambia la polaridad de la señal de salida.

### **15.9.10. Editor de componentes "DCA Groups"/"Mute Groups"**

Este editor de componentes permite controlar el nivel y silenciar varios canales al mismo tiempo.

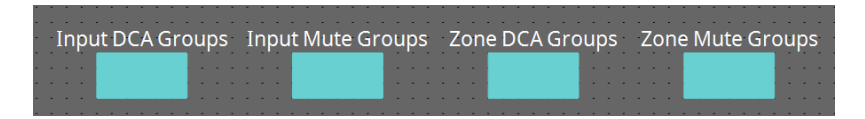

Estos editores de componentes pueden registrar 8 grupos para el grupo DCA y el grupo de silenciamiento de los canales de entrada y 8 grupos para el grupo DCA y el grupo de silenciamiento de la salida de ZONE.

En los grupos DCA, el nivel de entrada o el nivel de salida de varios canales se pueden controlar

simultáneamente con un solo mando.

El grupo de silenciamiento se puede usar para activar o desactivar varios canales a la vez.

- **Componente "Input DCA Groups"** Muestra el editor para definir el grupo DCA del canal de entrada.
- **Componente "Input Mute Groups"** Muestra el editor para definir el grupo de silenciamiento del canal de entrada.
- **Componente "Zone DCA Groups"** Muestra el editor para definir el grupo DCA de la salida de ZONE.
- **Componente "Zone Mute Groups"** Muestra el editor para definir el grupo de silenciamiento de la salida de ZONE.

#### ■ **Componente "Input DCA Groups"/componente "Zone DCA Groups"**

A continuación se muestra una pantalla del componente "Input DCA Groups", aunque la pantalla del componente "Zone DCA Groups" tiene el mismo diseño.

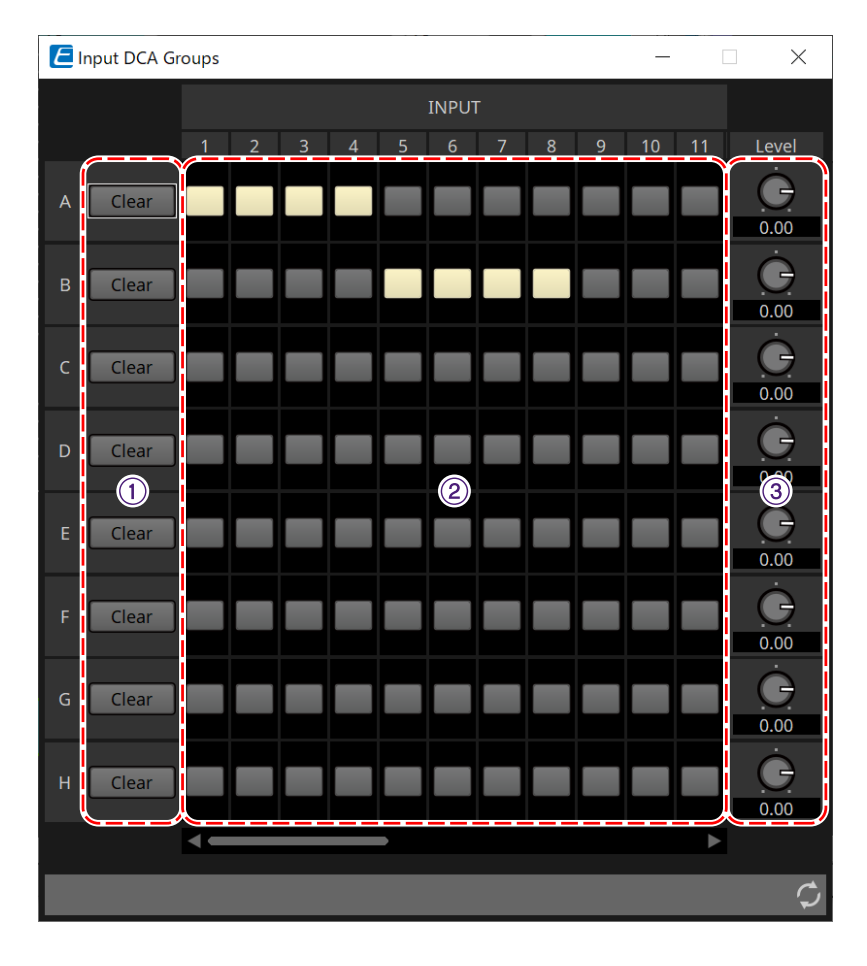

#### ① **Botón [Clear]**

Este botón borra todos los canales asignados al grupo correspondiente.

#### ② **Matriz de asignación de canales**

Esta matriz permite asignar canales a grupos DCA.

Los nombres de los grupos se muestran en el eje vertical y los nombres de los canales que se pueden asignar se muestran en el horizontal. Haga clic en una intersección para asignar un canal a un grupo.

#### ③ **Mando [Level]**

Permite ajustar el nivel de cada grupo DCA.

#### ■ **Componente "Input Mute Groups"/componente "Zone Mute Groups"**

A continuación se muestra una pantalla del componente "Input Mute Groups", aunque la pantalla del componente "Zone Mute Groups" tiene el mismo diseño.

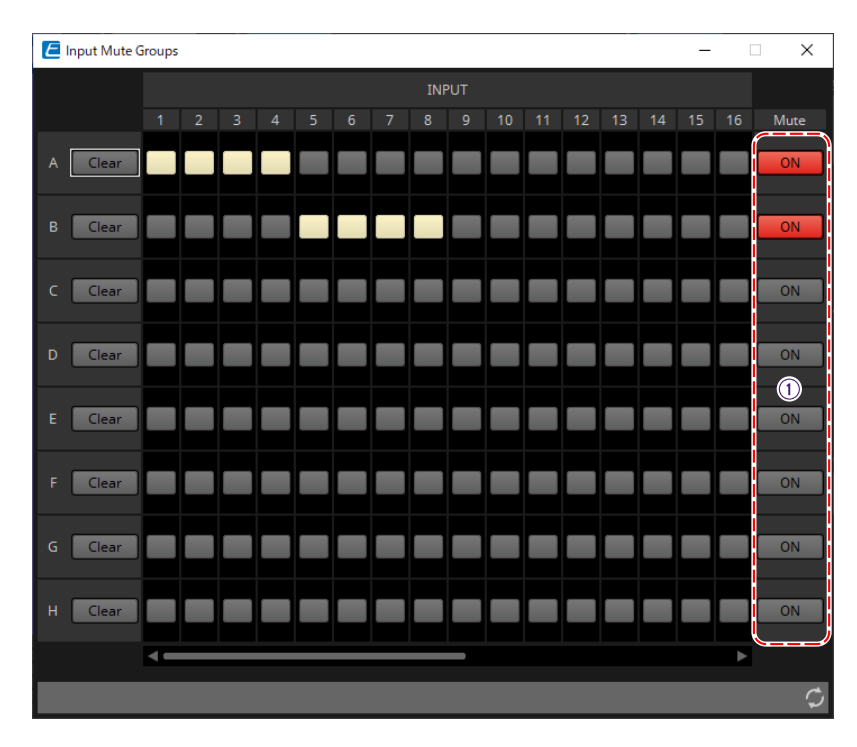

#### ① **Botón principal del grupo [Mute]**

Estos botones activan y desactivan cada grupo de silenciamiento.

# <span id="page-305-0"></span>**15.10. Flujo de trabajo para ajustes de megafonía**

Se pueden conectar hasta cuatro unidades PGM1 en cascada a una unidad MTX5-D. Una PGM1 se convierte en el micrófono de primera prioridad y se puede transmitir con prioridad sobre otras PGM1.

A continuación se muestra un ejemplo de cómo conectar cuatro unidades PGM1 a la MTX5-D. El micrófono con una prioridad de transmisión más alta que el resto se denomina micrófono de primera

prioridad (Unit ID = 60). Conecte su salida al canal 1 de entrada Dante de la MTX5-D. De manera similar, conecte los micrófonos de 2 a 4 (Unit ID = 61-63) a los canales de 2 a 4 de entrada de Dante de la MTX5-D.

Configure los ajustes de Dante con Dante Controller.

- 1. **En la hoja "Project", coloque la MTX5-D.**
- 2. **Seleccione la MTX5-D colocada en la hoja "Project".**

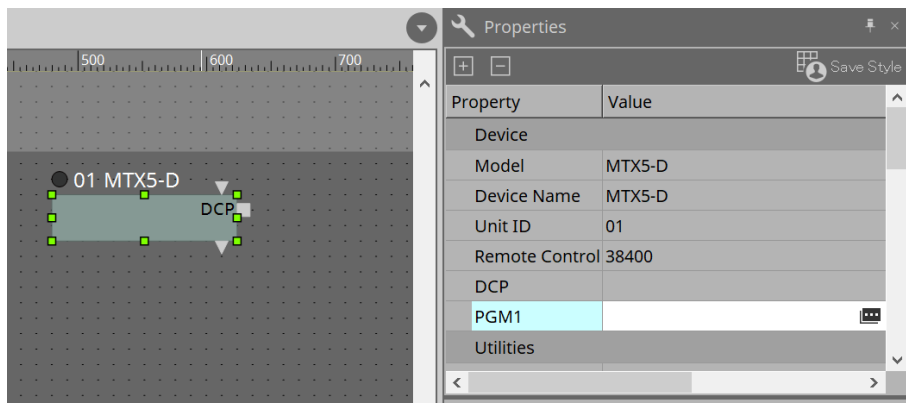

Para mostrar el cuadro de diálogo "PGM1", haga clic primero en la columna "Value" del área "Property" de "PGM1". A continuación, haga clic en  $\blacksquare$ .

3. **Especifique el Unit ID (de 60 a 63) de PGM1.**

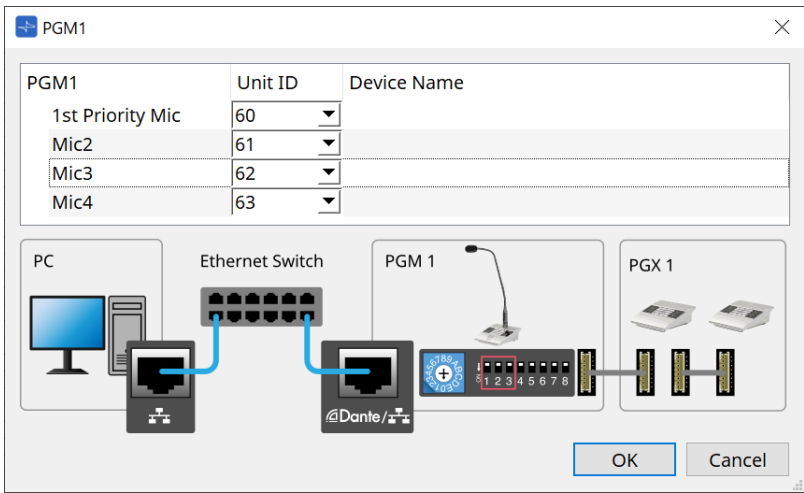

4. **Abra el editor de componentes "Input Patch" de la MTX5-D.**

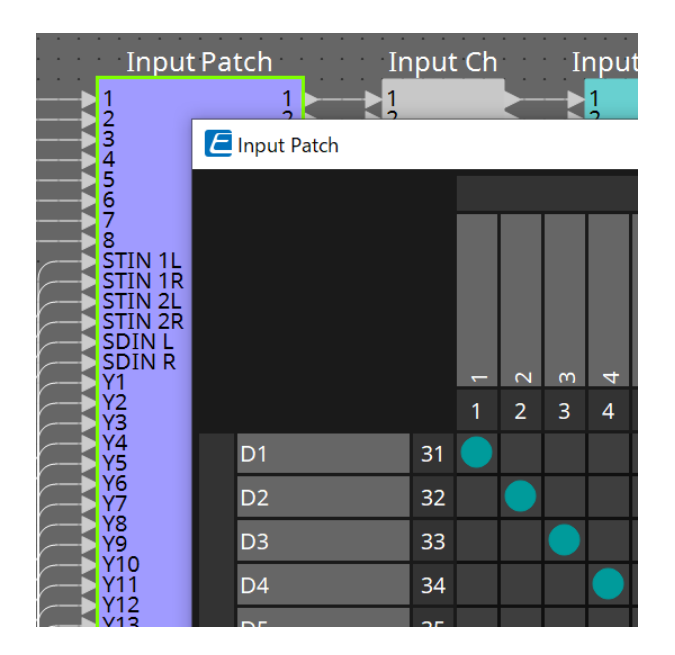

Asigne D1 al canal de entrada 1. De manera similar, asigne de D2 a D4 a los canales de entrada de 2 a 4.

5. **Abra el componente "ZONE" → editor de componentes "Paging" de la MTX5-D.**

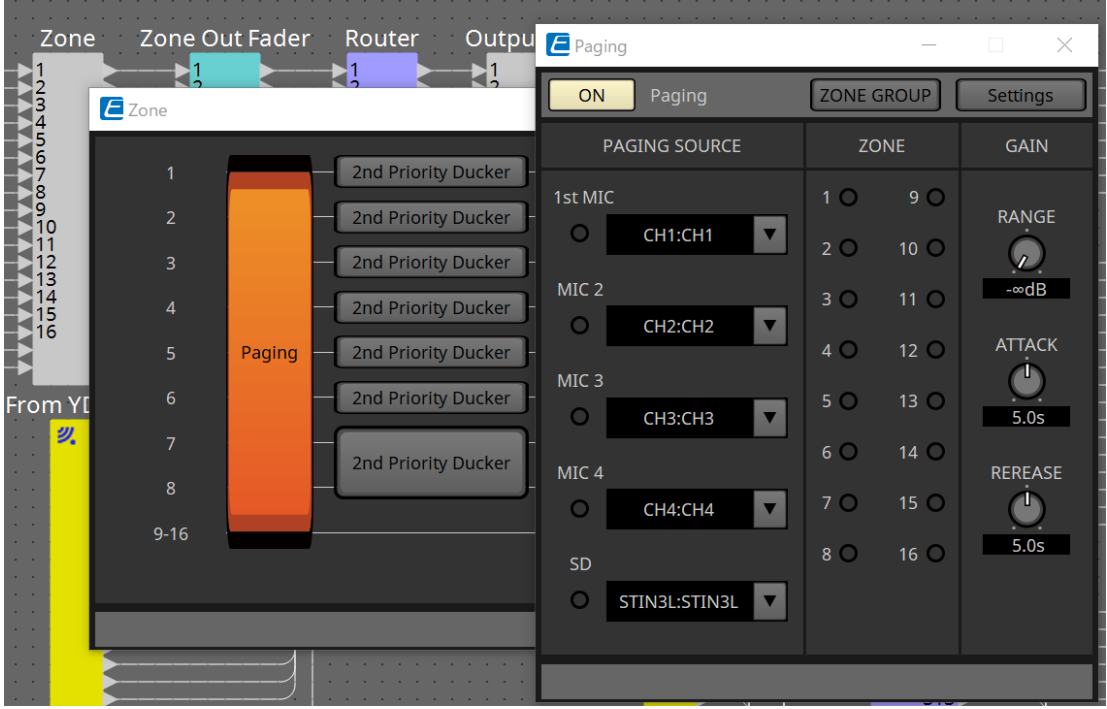

Seleccione "CH1:CH1" para 1st Mic de PAGING SOURCE. Seleccione el resto también.

6. **Asigne funciones a los botones en el editor "PGM1/PGX1" que aparece al hacer clic en el botón [Settings].**

Según sea necesario, defina el ZONE GROUP en el editor "ZONE GROUP" que aparece al hacer clic en el botón [ZONE GROUP].

Para obtener información sobre el editor "PGM1/PGX1" y el editor "ZONE GROUP", consulte las explicaciones correspondientes.

 $\mathbf{f}$ 

El ajuste inicial de PGM1 Properties -→ Utilities -→ Unlatch Enable es "OFF". Es necesario realizar el siguiente procedimiento para cambiar el ajuste Unlatch Enable y reflejarlo en PGM1.

1. Instale los Servicios de impresión de Bonjour en su ordenador para que ProVisionaire Design pueda encontrar la PGM1.

2. Coloque la PGM1 en la hoja "Project". Especifique el ajuste Unit ID en "3" al colocarla.

Los ajustes se reflejarán al sincronizar.

# **16. Expansores de E/S de la MTX: EXi8/Exo8**

# **16.1. Descripción general**

Son el convertidor AD del expansor de entrada de la serie MTX (EXi8) y el convertidor DA del expansor de salida (EXo8). El EXi8 convierte señales de micrófono/línea de 8 canales a YDIF y las envía digitalmente a dispositivos de la serie MTX.

El EXo8 recibe audio de dispositivos de la serie MTX en formato YDIF y emite una señal analógica de 8 canales.

# **16.2. Hoja "Project"**

Esta es la hoja en la que se colocan los dispositivos. Al colocar dispositivos, aparece la pantalla Settings que se muestra a continuación.

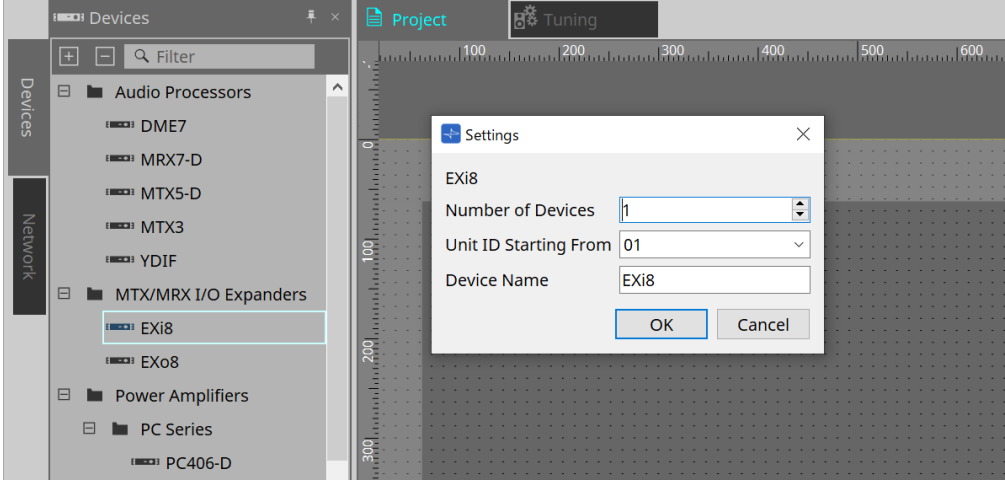

#### • **Number of Devices**

Permite seleccionar el número de unidades EXi8 o EXo8 colocadas en la hoja.

#### • **Unit ID Starting From**

Puede seleccionar el número inicial de los identificadores de unidad de los dispositivos.

#### • **Device Name**

El nombre del dispositivo se puede mostrar y editar.

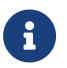

El área Devices > YDIF permite mostrar el método de conexión YDIF.

# **16.3. Editor**

Al hacer doble clic en EXi8 en la hoja Project, se abrirá el editor [EXi8].

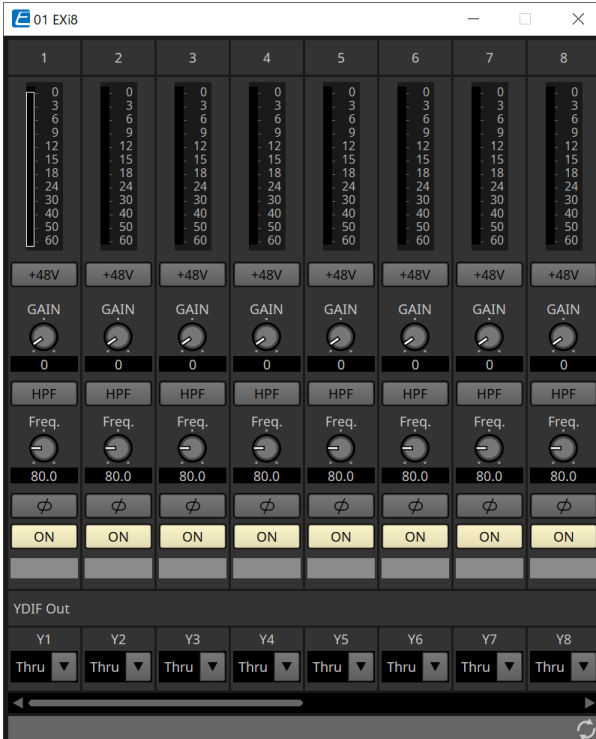

### • **Botón [+48V]**

Enciende y apaga la fuente de alimentación phantom del amplificador principal (+48 V).

# **NOTA**

Si no se requiere la fuente de alimentación phantom, desactive este botón.

Si la fuente de alimentación phantom está encendida, tenga en cuenta los puntos siguientes para evitar daños o ruidos en la unidad principal/dispositivos externos.

• Cuando conecte un dispositivo que no sea compatible con la alimentación phantom a un terminal [INPUT], desactive el botón.

• No desconecte ningún cable del terminal [INPUT] mientras el botón de alimentación siga activado.

• Ajuste el nivel de salida en su nivel más bajo cuando apague o encienda la fuente de alimentación

#### phantom.

No hay ningún interruptor ACTIVE. Utilice ajustes que coincidan con el equipo conectado para evitar daños.

#### • **Ganancia analógica de amplificador principal**

Permite ajustar la ganancia analógica del amplificador principal (HA).

### • **Botón [HPF]/frecuencia de corte**

Activa y desactiva el filtro de paso alto (HPF). Ajusta la frecuencia de corte del filtro de paso alto.

• **Botón [φ]**

Activa la fase de la señal de entrada.

• **Botón [ON]**

Activa y desactiva el canal de entrada.

#### • **YDIF Out**

Permite seleccionar el canal para emitir en YDIF.

Si selecciona Thru, la señal que se recibe desde YDIF In se emitirá tal cual.

Al hacer doble clic en EXo8 en la hoja Project, se abrirá el editor [EXo8].

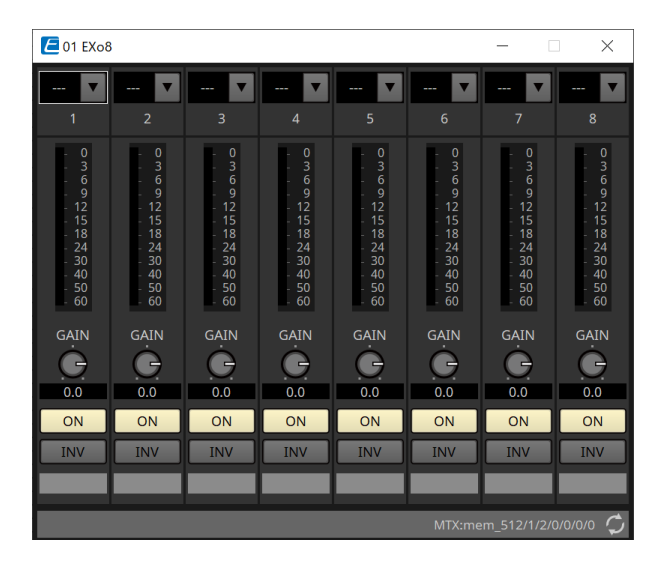

#### • **YDIF In**

Permite asignar la señal de entrada de YDIF In a un canal.

#### • **GAIN**

Ajusta la ganancia de salida.

#### • **Botón [ON]**

Activa y desactiva el canal de salida.

#### • **Botón INV**

Cambia la polaridad de la señal de salida.

# **17. Amplificadores de potencia: serie PC**

# **17.1. Descripción general**

Si se combinan las potentes funciones de matriz de entrada de 20 × 8 de los amplificadores de la serie PC-D/DI

con E/S de Dante, se puede aumentar considerablemente la versatilidad de cualquier sistema. La función de matriz de entrada de la PC-D/DI no solo puede ser una matriz auxiliar que expanda todo el sistema, sino que al permitir la entrada directa de señales de audio de otros dispositivos analógicos o dispositivos equipados con Dante, incluso en sistemas sin mesas de mezclas o DSP adicionales, el direccionamiento puede ser más flexible.

# **17.2. Hoja "Project"**

Esta es la hoja en la que se colocan los dispositivos. Al colocar dispositivos, aparece la pantalla Settings que se muestra a continuación.

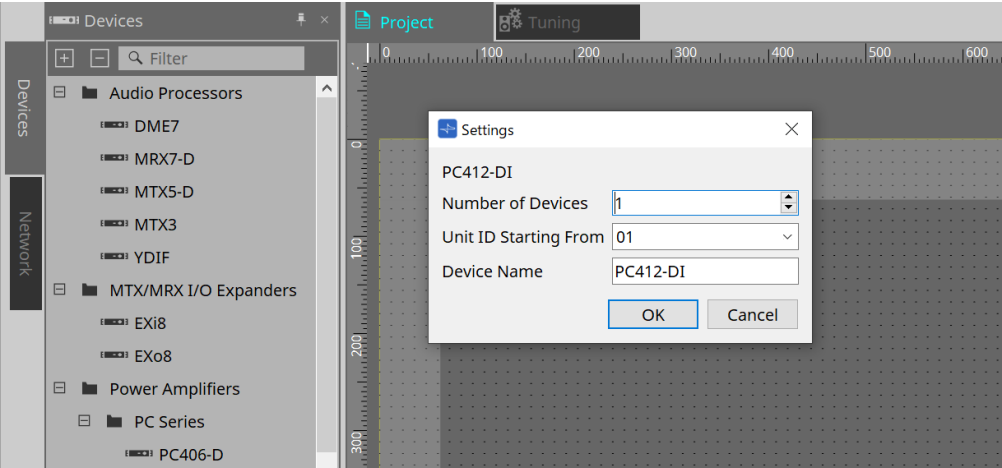

#### • **Number of Devices**

Permite seleccionar el número de unidades de la serie PC colocadas en la hoja.

#### • **Unit ID Starting From**

Puede seleccionar el número inicial de los identificadores de unidad de los dispositivos.

#### • **Device Name**

El nombre del dispositivo se puede mostrar y editar.

# **17.2.1. Conexiones de PC-D y altavoces**

Si arrastra y suelta altavoces desde el área Devices, puede añadir cualquier altavoz a la hoja Project.

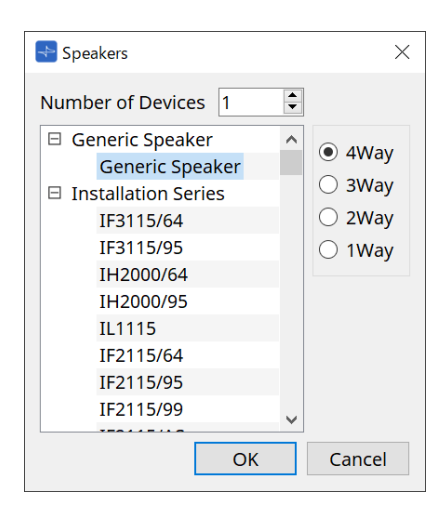

Cuando conecta un amplificador y un altavoz, y hace doble clic en el altavoz, se muestra el editor de altavoces.

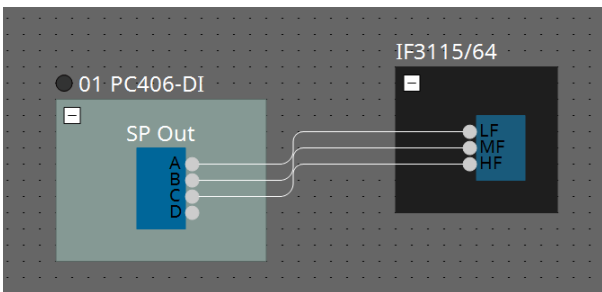

El editor de altavoces le permite controlar los parámetros del amplificador de potencia desde el que se está conectando.

Para obtener información más detallada, consulte "Editor de altavoces/editor de múltiples altavoces".

### **17.2.2. Área "Properties"**

Consulte el manual de instrucciones de la serie PC para obtener información sobre los ajustes del dispositivo.

### **17.2.3. Editor de altavoces/editor de múltiples altavoces**

Cuando un altavoz se conecta a un dispositivo de la serie PC mediante una línea de conexión, se muestran los parámetros del procesador de altavoces del dispositivo de la serie PC de cada altavoz individual.

Cuando hace doble clic en un altavoz o clic con el botón derecho del ratón y elije [Open Speaker Editor] en el menú contextual, se abre el editor de altavoces.

Cuando se seleccionan varios altavoces, puede hacer clic con el botón derecho del ratón y elegir [Open Multiple Speaker Editorl en el menú contextual para abrir el editor de múltiples altavoces. Resulta práctico en las siguientes situaciones.

- Cuando los altavoces estén conectados a varios dispositivos de la serie PC y desee ver cada uno de estos procesadores de altavoces en un solo paso.
- Cuando desee ver las curvas de respuesta superpuestas de los altavoces principal y secundario. (Editor de múltiples altavoces)

Para obtener información detallada sobre los parámetros, consulte el editor de componentes "Speaker Processor" en ["ProVisionaire Design DME7 Component Guide".](https://manual.yamaha.com/pa/pv/pvd_cg)

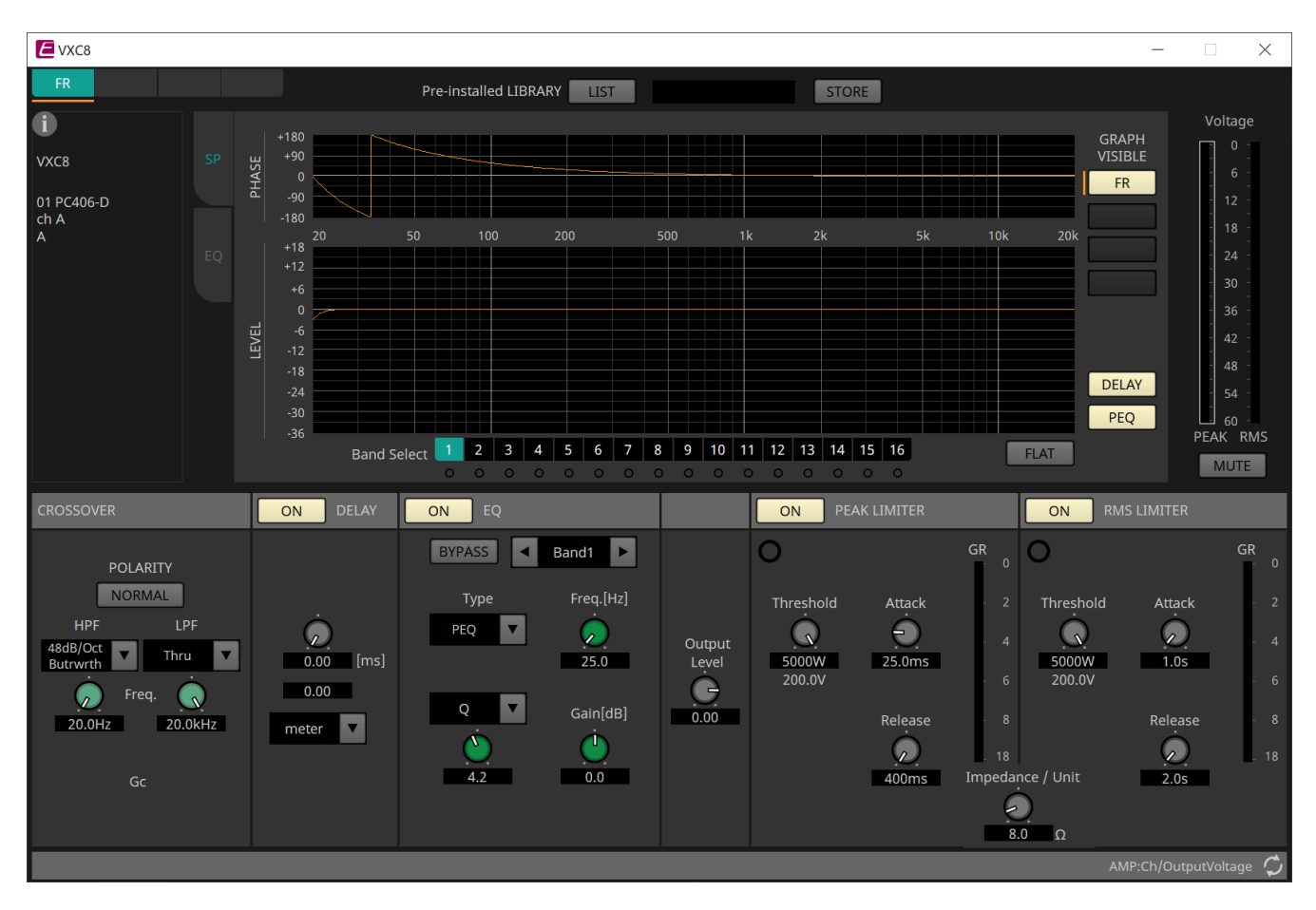

# **17.3. Hoja "Tuning"**

Para obtener información más detallada sobre la hoja, consulte Ficha "Tuning".

# **17.3.1. Editor de grupos de enlace**

Aparece al hacer doble clic en un grupo de enlace en la hoja "Tuning" en la que está registrado un canal de una unidad de la serie PC, o cuando hace clic con el botón derecho del ratón y selecciona [Open Link Group Editor].

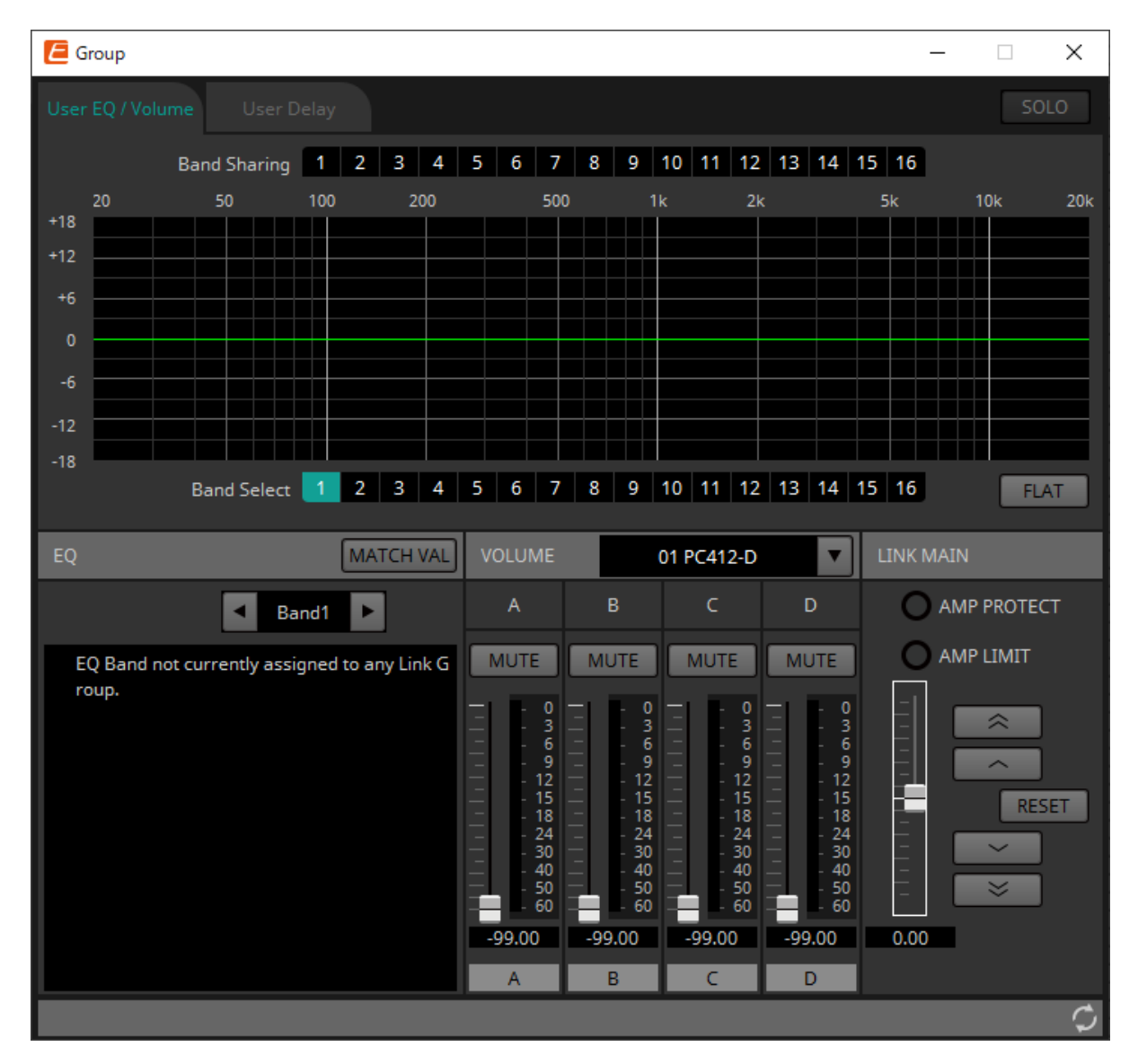

#### • **Botón [SOLO]**

Cuando está en línea, está habilitado si el botón [Solo Mode] de la barra de herramientas está activado. Si está activado, el audio se emite solo desde los canales que están registrados en este grupo de enlace, y esto resulta práctico cuando se realizan los ajustes finales en el ecualizador, el volumen y el retardo.

### **17.3.2. Ficha [User EQ/Volume]**

Aquí puede configurar ajustes colectivos en el ecualizador de usuario y el volumen de los canales registrados en el grupo.

Utilice el fader principal para controlar el volumen.

El fader principal "Volume" aplica de forma colectiva un ajuste relativo al volumen de los canales registrados en el grupo.

Para obtener información más detallada, consulte [Editor de componentes "User EQ/User Delay".](#page-332-0)

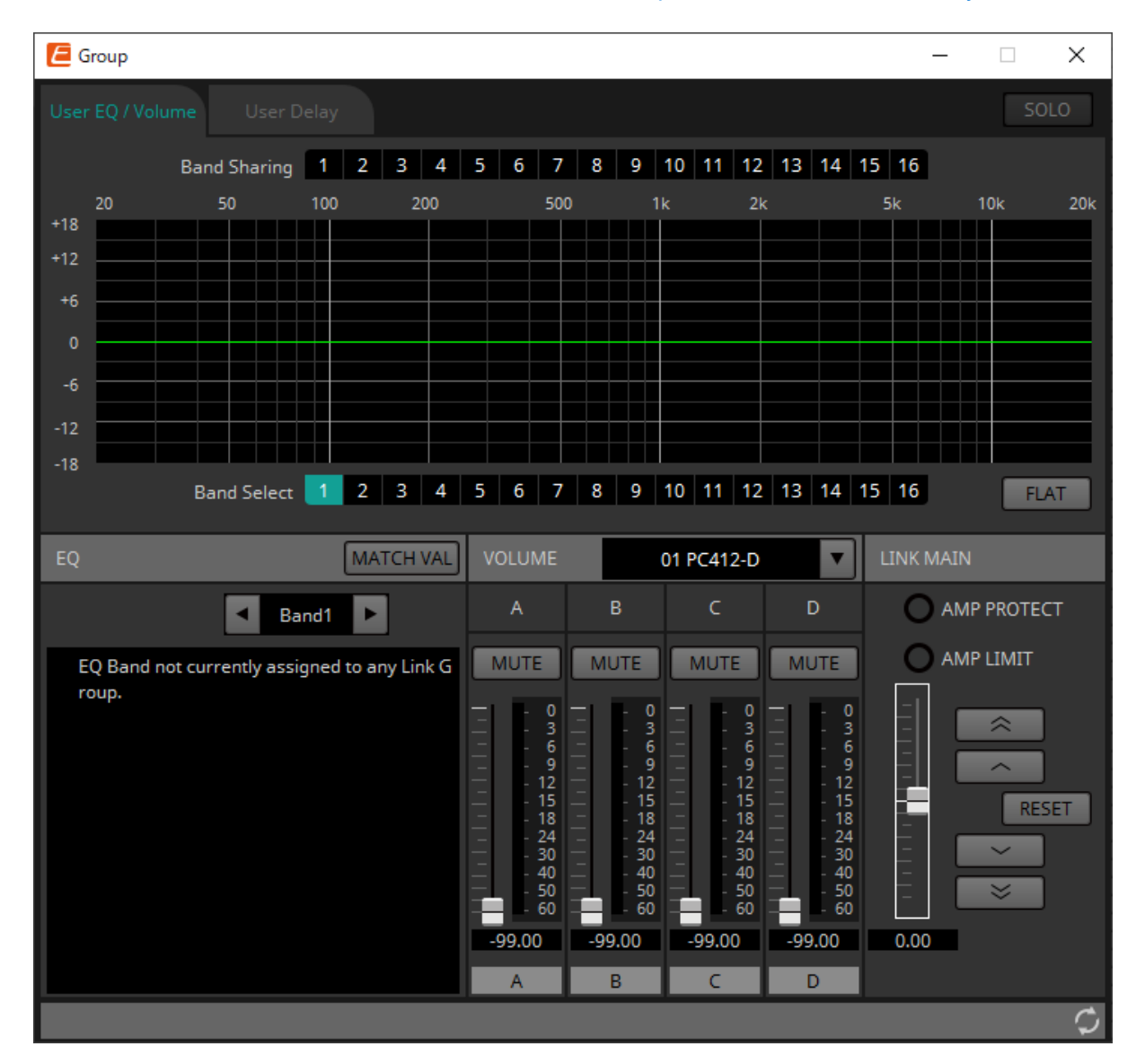

#### • **Botones [Band Sharing]**

Si un canal está registrado en varios grupos, haga clic en este botón para seleccionar las bandas que son propiedad de cada grupo. Una banda propia se muestra en azul. Las bandas que no se muestran como

números blancos sobre un fondo negro pertenecen a otros grupos y no se pueden seleccionar ni utilizar.

Las bandas en las que hace clic y están coloreadas de azul son de su propiedad. Solo el editor de grupos de enlace al que pertenece esa banda puede renunciar a la propiedad.

#### • **Botón [MATCHVAL]**

Copia los ajustes de ecualizador de las bandas que son propiedad del editor de grupos de enlace en los canales registrados.

#### • **LINK MAIN**

Aplica un ajuste relativo a los volúmenes dentro del grupo de enlace.

#### • **Indicador [AMP PROTECT]**

Se encenderá si la función de protección de la propia unidad PC está en funcionamiento.

#### • **Indicador [AMP LIMIT]**

Se encenderá si el limitador de la propia unidad PC está en funcionamiento.

#### ◦ **Master fader**

Aplica un ajuste relativo a los volúmenes dentro del grupo de enlace. El intervalo ajustable se muestra arriba y abajo en gris.

Cuando hace clic con el botón derecho del ratón en el fader y elige [Match Values], los miembros del grupo de enlace se ajustan en el mismo valor de volumen.

#### ◦ **Botón**   $\rightarrow$

Sube 3 dB el fader principal.

◦ **Botón**   $\overline{\phantom{a}}$ Sube 1 dB el fader principal.

◦ **Botón [RESET]** Mueve el fader principal a la posición 0.

◦ **Botón**   $\checkmark$ Baja 1 dB el fader principal.

◦ **Botón**  Baja 3 dB el fader principal.

# **17.3.3. Ficha [User Delay]**

Aquí puede editar de manera colectiva el User Delay del editor de componentes "User EQ/User Delay" de las tomas enlazadas.

Para obtener información más detallada, consulte [Editor de componentes "User EQ/User Delay".](#page-332-0)

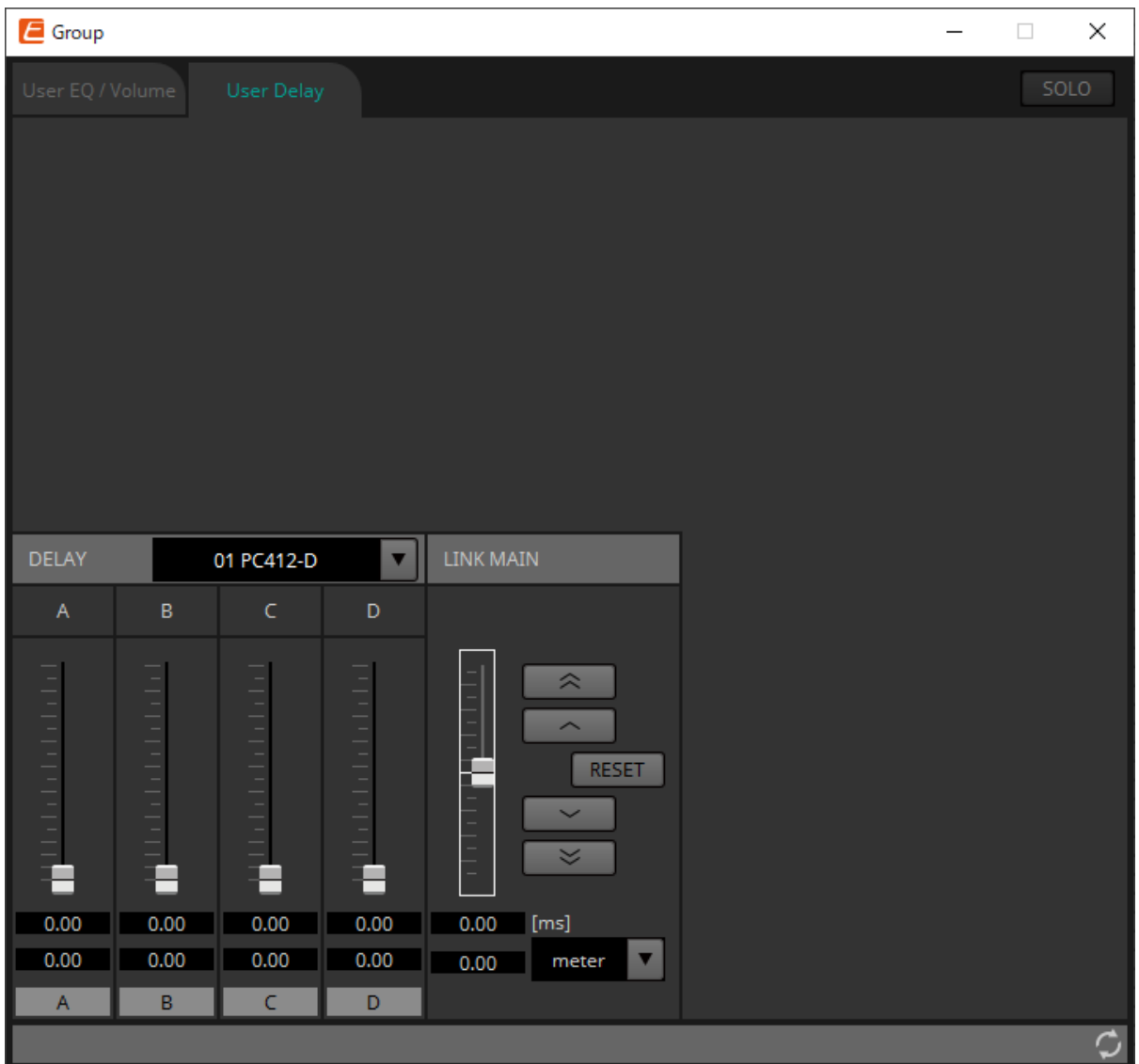

#### • **LINK MAIN**

Aquí puede aplicar un ajuste relativo al tiempo de retardo de los canales de los dispositivos que están registrados en este grupo de enlace.

#### ◦ **Master fader**

Aplica un ajuste relativo a los tiempos de retardo dentro del grupo de enlace. El intervalo ajustable se muestra arriba y abajo en gris.

Cuando hace clic con el botón derecho del ratón en el fader y elige [Match Values], los miembros del grupo de enlace se ajustan en el mismo valor de tiempo de retardo.

#### ◦ **Botón**

Sube 3 ms el fader principal.

#### ◦ **Botón**

Sube 0,3 ms el fader principal.

#### ◦ **Botón [RESET]**

Mueve el fader principal a la posición 0.

◦ **Botón**   $\sim$ Baja 0,3 ms el fader principal.

 $\prec$ ◦ **Botón**  Baja 3 ms el fader principal.

◦ **[ms]**

Indica el valor del fader principal en ms.

◦ **Cuadro de lista [meter]/[feet]**

Hace que la pantalla de la izquierda muestre unidades de metros o pies. Se cambia también la visualización de tomas individuales.

# **17.4. Configuración de pantalla de la hoja de dispositivo**

Cuando se abre la hoja de dispositivo de la serie PC, se mostrará el área "Presets" y la vista "Bird's Eye". Cuando se hace doble clic en un componente en la hoja de dispositivo, se abre el editor de componentes.

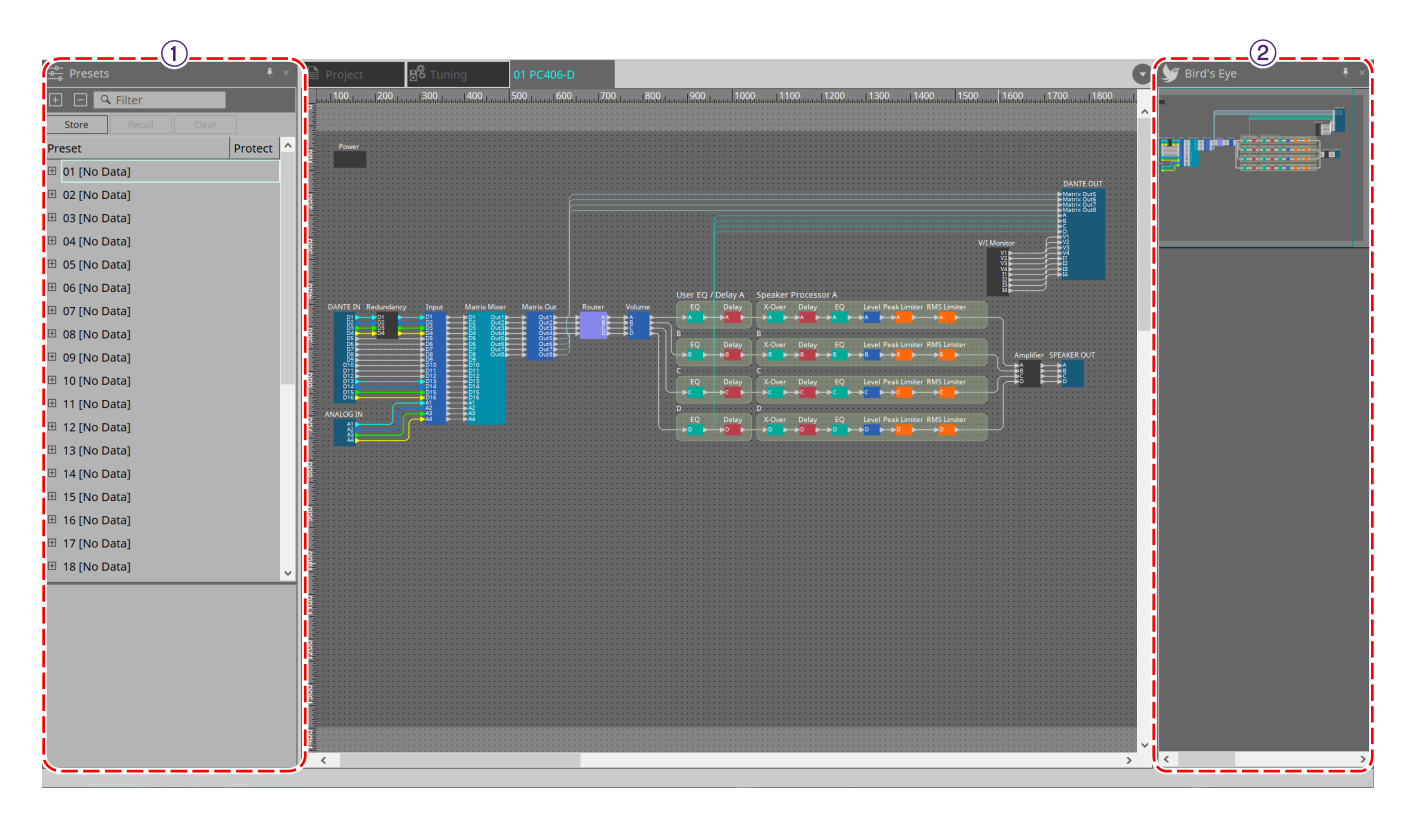

#### ① **Área Presets**

Se pueden almacenar varios ajustes de parámetros como preajustes.

#### ② **Vista Bird's Eye**

Muestra una vista general de la hoja.

# **17.5. Área "Presets"**

En esta área, puede almacenar los ajustes de varios parámetros como un preajuste, o recuperar un preajuste almacenado para aplicar sus parámetros a los ajustes actuales. Los parámetros del preajuste que se aplica se denominan "parámetros actuales".

Si desea recuperar preajustes de varias unidades al mismo tiempo, haga clic en el botón  $\Box$  y configure los ajustes en el [cuadro de diálogo "Linked Presets Manager"](#page-112-0).

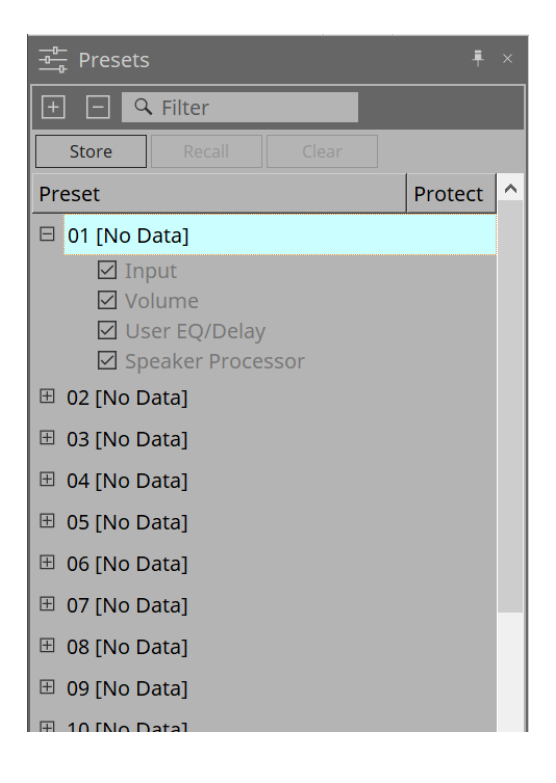

#### • **Botón [STORE]**

Este botón almacena un preajuste. Si selecciona un preajuste en el que no se han almacenado ajustes, aparece el cuadro de diálogo "Store Preset".

#### • **Botón [RECALL]**

Este botón permite recuperar un preajuste.

#### • **Botón [CLEAR]**

Este botón permite borrar un preajuste.

#### • **Lista de preajustes**

Aquí se muestra una lista de preajustes. Se pueden almacenar hasta 32 preajustes.

#### ◦ **"Preset"**

Muestra el número y el nombre del preajuste. Puede expandir este elemento y seleccionar los parámetros que se recuperarán.

Si selecciona un preajuste almacenado y hace doble clic en esta área, podrá editar el nombre. Los preajustes vacíos se muestran con el nombre [No Data].

#### ◦ **"Protect"**

Si hace clic en el icono de candado ( $\Box$ ), el icono cambia a  $\Box$  y el preajuste queda protegido para que no se pueda editar ni borrar.

Si hace clic en el icono en el estado protegido, se quita la protección.

# **17.5.1. Cuadro de diálogo "Store Preset"**

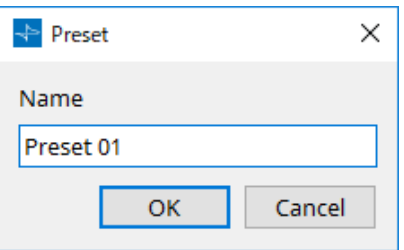

#### • **[Name]**

Introduzca el nombre del preajuste. De forma predeterminada, será "Preset + número de preajuste". No puede introducir un nombre de preajuste en blanco.

#### • **Botón [OK]**

Permite almacenar el preajuste y cierra el cuadro de diálogo.

#### • **Botón [Cancel]**

Cancela la operación de almacenamiento del preajuste y cierra el cuadro de diálogo.

# **17.6. Menú contextual**

# **17.6.1. Hoja "Tuning"**

El siguiente menú contextual aparece cuando se hace clic con el botón derecho del ratón en la hoja "Tuning".

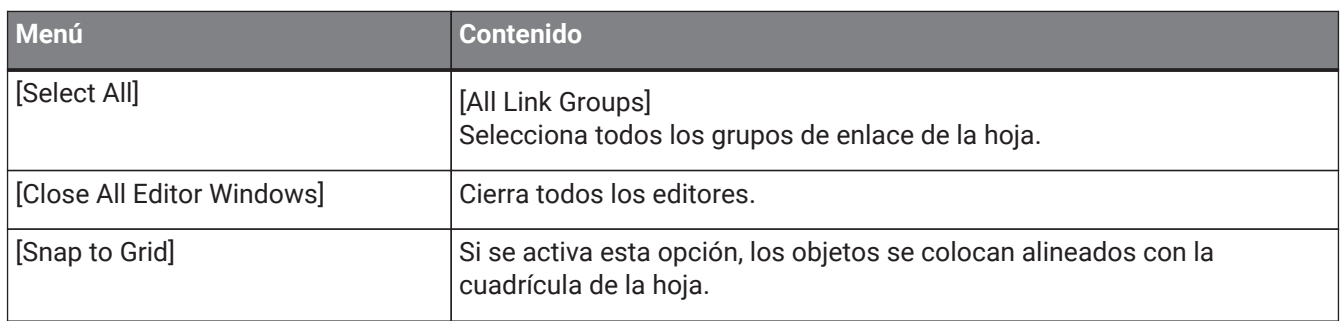

# **17.6.2. Grupo de enlaces de la hoja "Tuning"**

El siguiente menú contextual aparece cuando hace clic con el botón derecho del ratón en un grupo de enlace, aunque algunos elementos del menú pueden estar o no presentes.

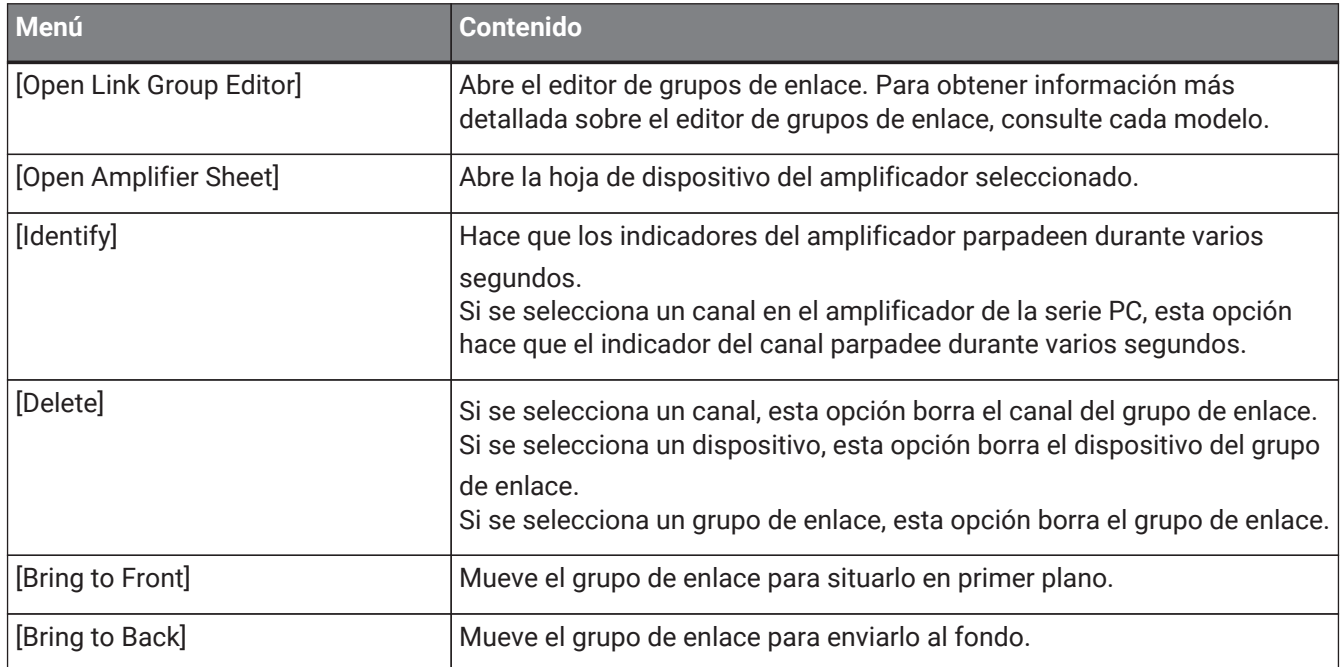

# **17.6.3. Área "Project Devices"**

El menú contextual siguiente aparece cuando se hace clic con el botón derecho del ratón en un dispositivo o canal en el área "Project Devices".

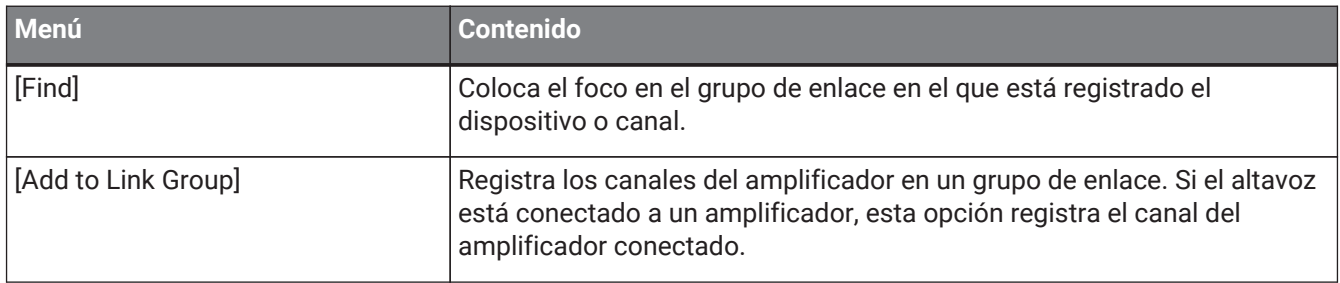

### **17.6.4. Área "Link Groups"**

El siguiente menú contextual aparece cuando se hace clic con el botón derecho del ratón en un objeto en el área "Link Groups".

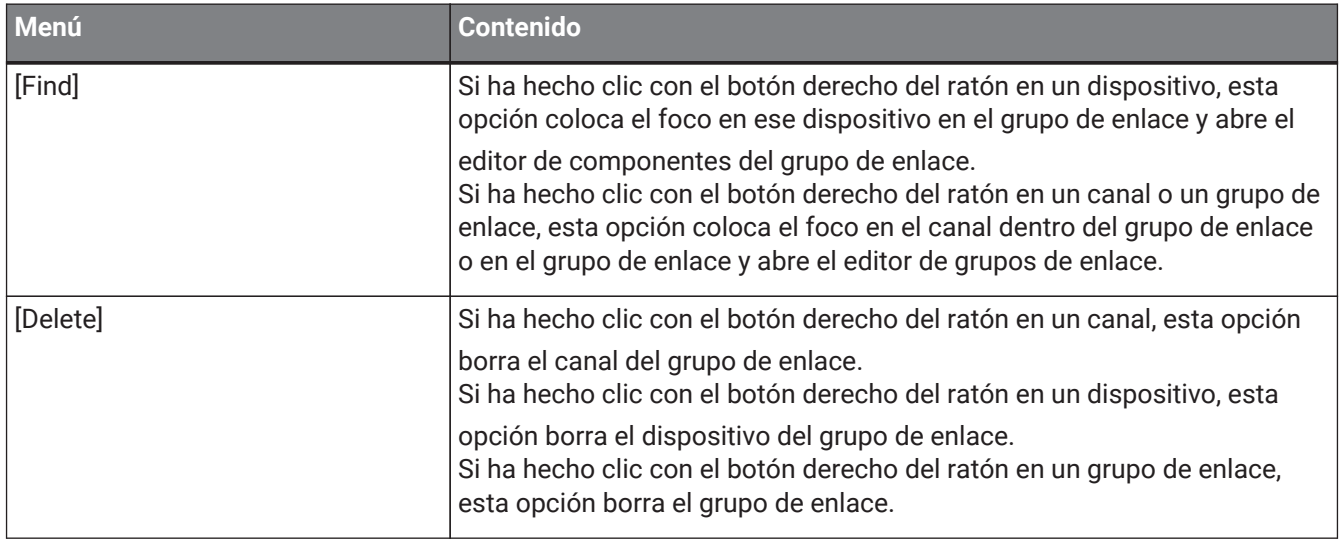

### **17.6.5. Hoja de dispositivo**

Cuando hace clic con el botón derecho del ratón en una hoja de dispositivo en una ubicación sin objeto, se mostrará el siguiente menú contextual.

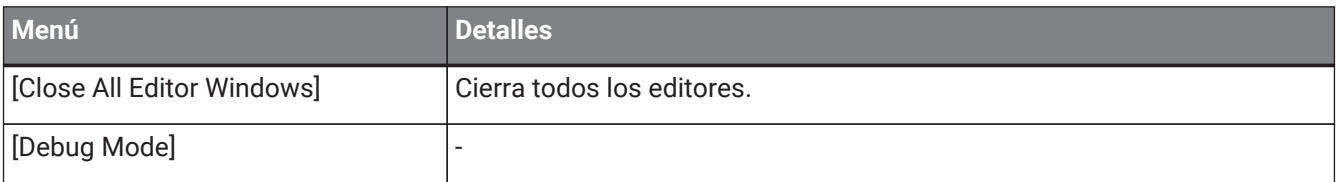

# **17.6.6. Componentes en la hoja de dispositivo/editor de componentes**

Al hacer clic con el botón derecho del ratón en cualquier ubicación que no sea el operador del componente o el componente, se muestra el siguiente menú contextual (es posible que se omitan algunos elementos).

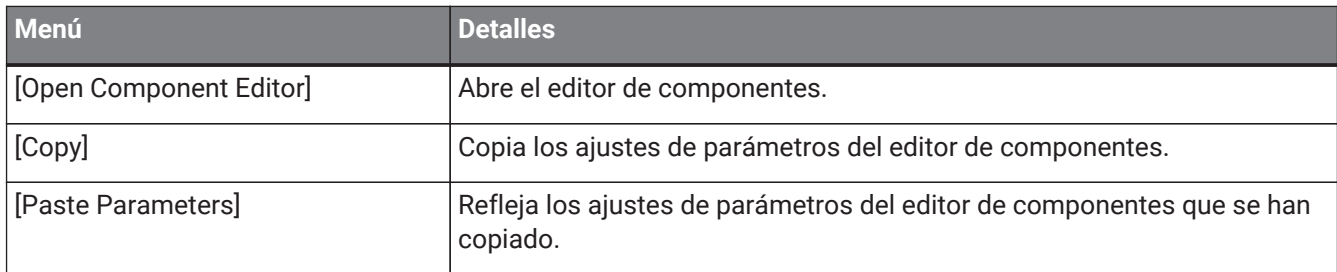

# **17.6.7. Área "Presets"**

Cuando hace clic con el botón derecho del ratón en un preajuste, se mostrará el siguiente menú contextual.

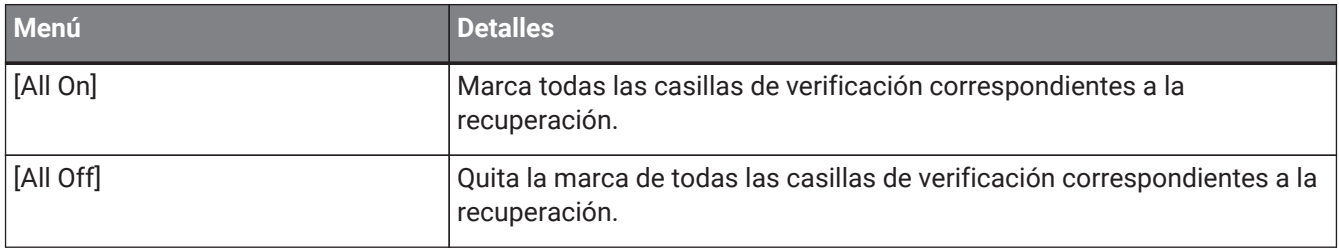
# **17.7. Lista de alertas**

A continuación se enumeran las alertas generadas por las unidades de la serie PC, junto con su significado y acciones correspondientes.

Se muestra una alerta puntual cuando sucede el evento. Se muestra una alerta continua cuando sucede el evento y cuando finaliza.

Si el problema no se resuelve, póngase en contacto con uno de los centros de asistencia de Yamaha que aparecen al final del manual de instrucciones del dispositivo.

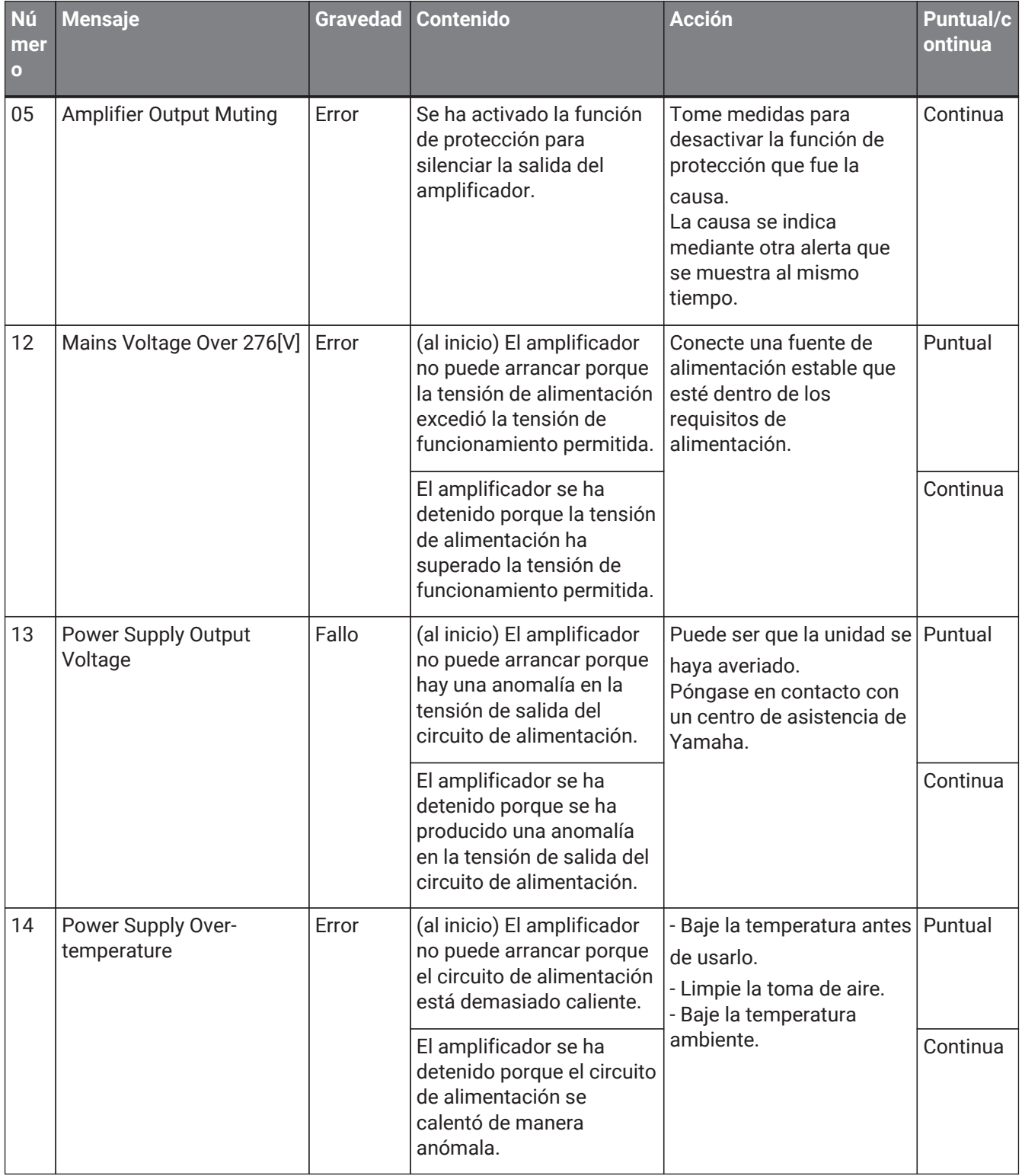

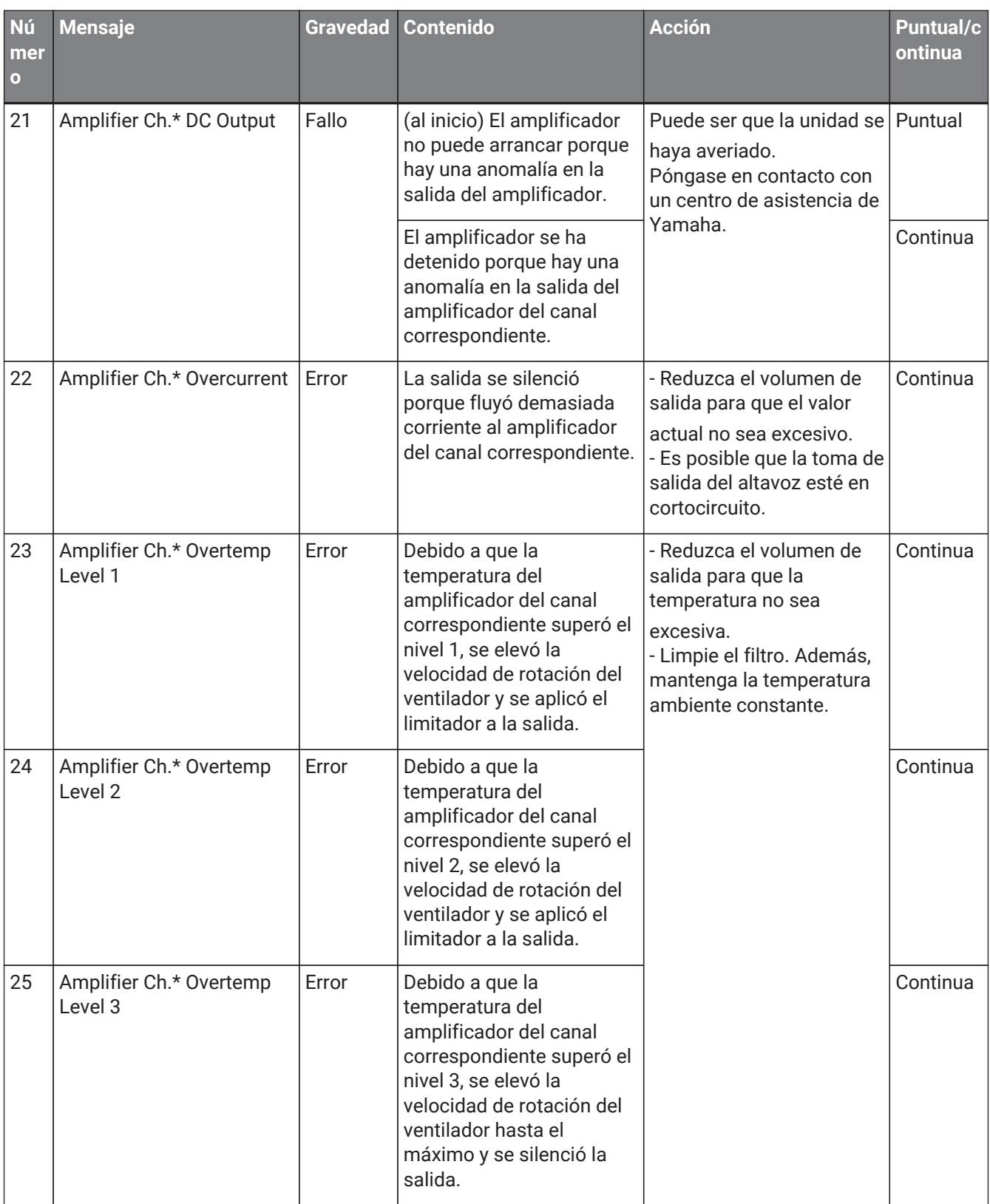

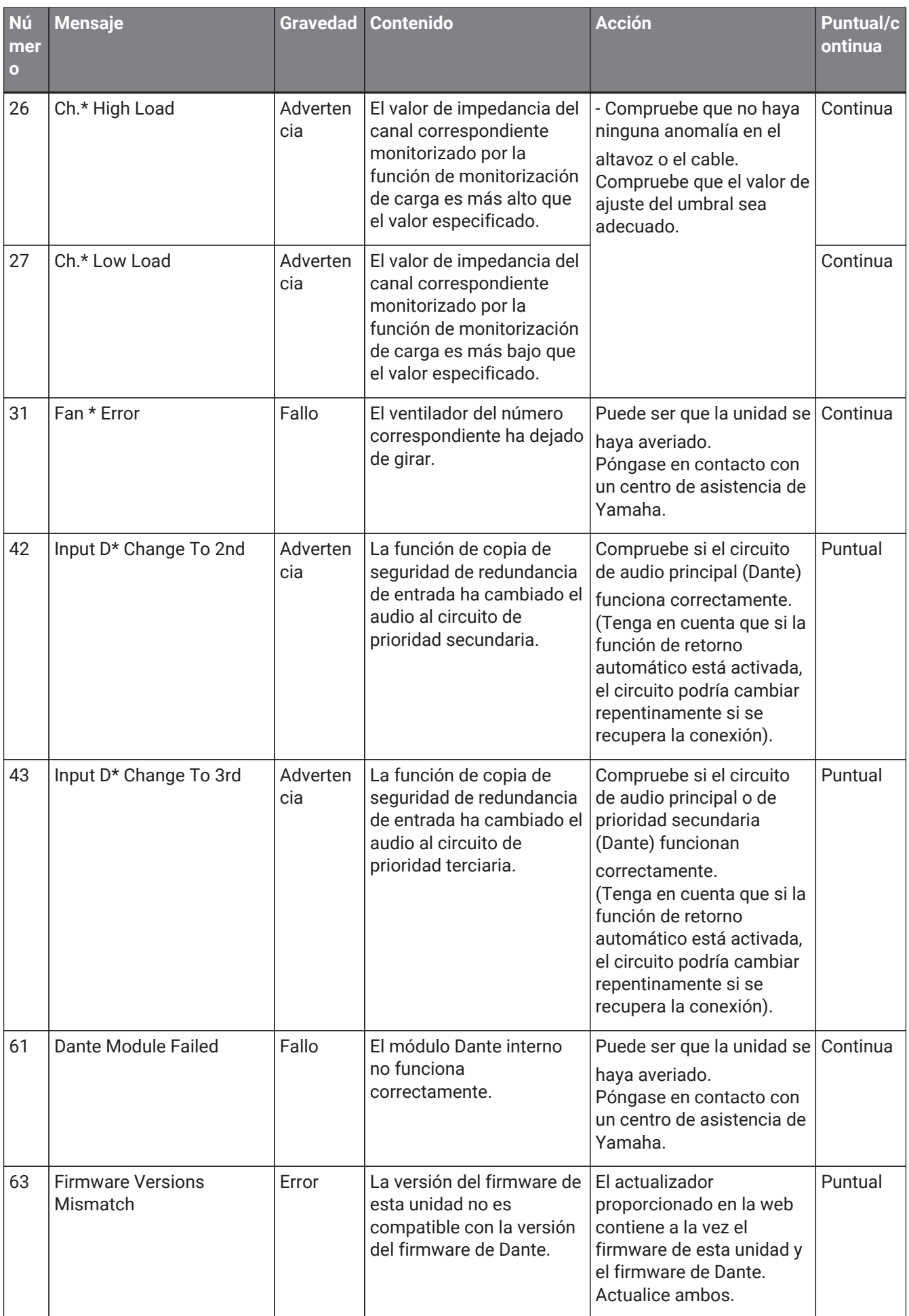

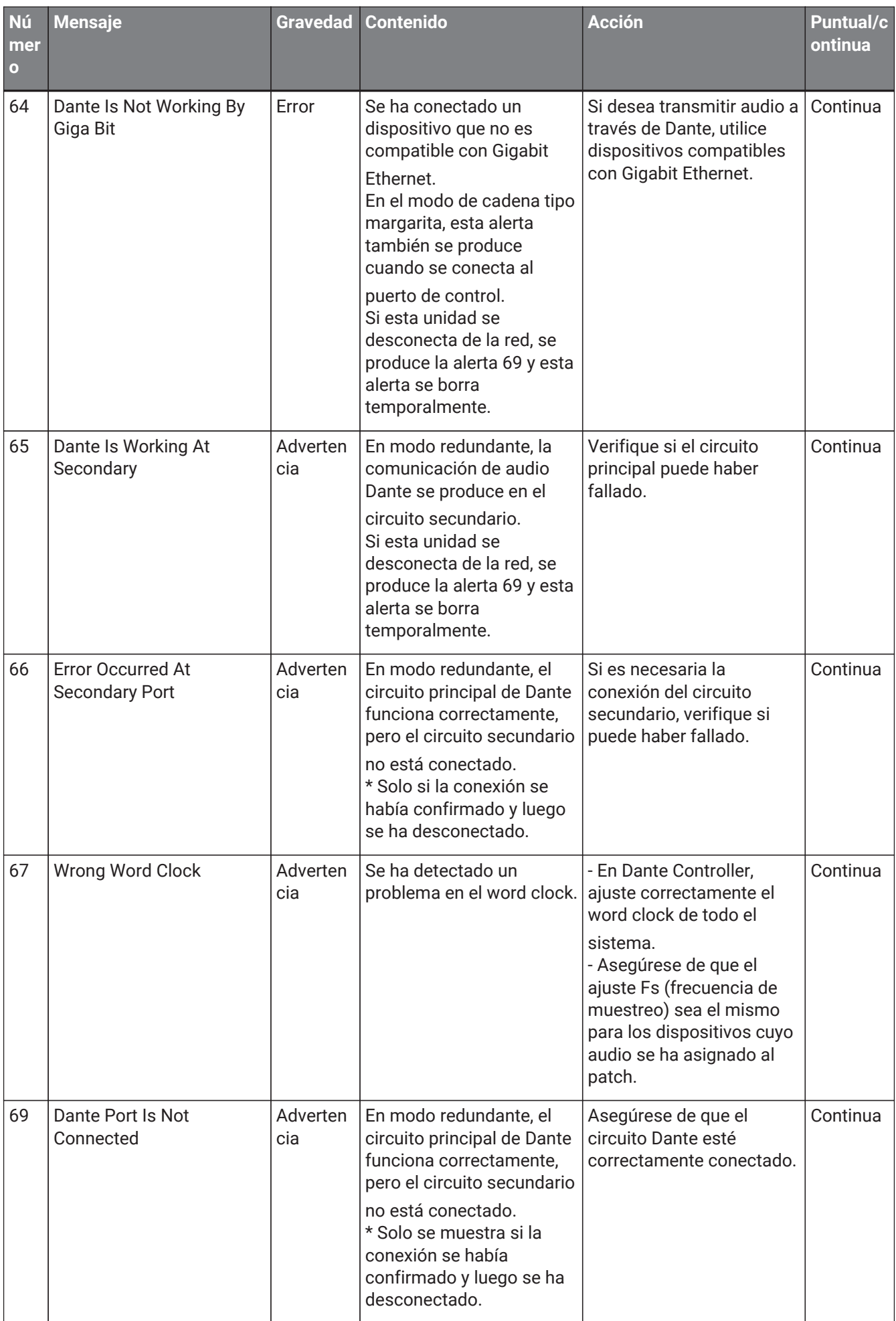

# **17.8. Editores de componentes**

Cuando se hace doble clic en un componente en la hoja de dispositivo, se abre el editor de componentes. En esta sección se describe el editor de componentes de la serie PC y los cuadros de diálogo y ventanas estrechamente asociados con los componentes. Para obtener información detallada sobre otros componentes, consulte ["ProVisionaire Design DME7 Component Guide"](https://manual.yamaha.com/pa/pv/pvd_cg).

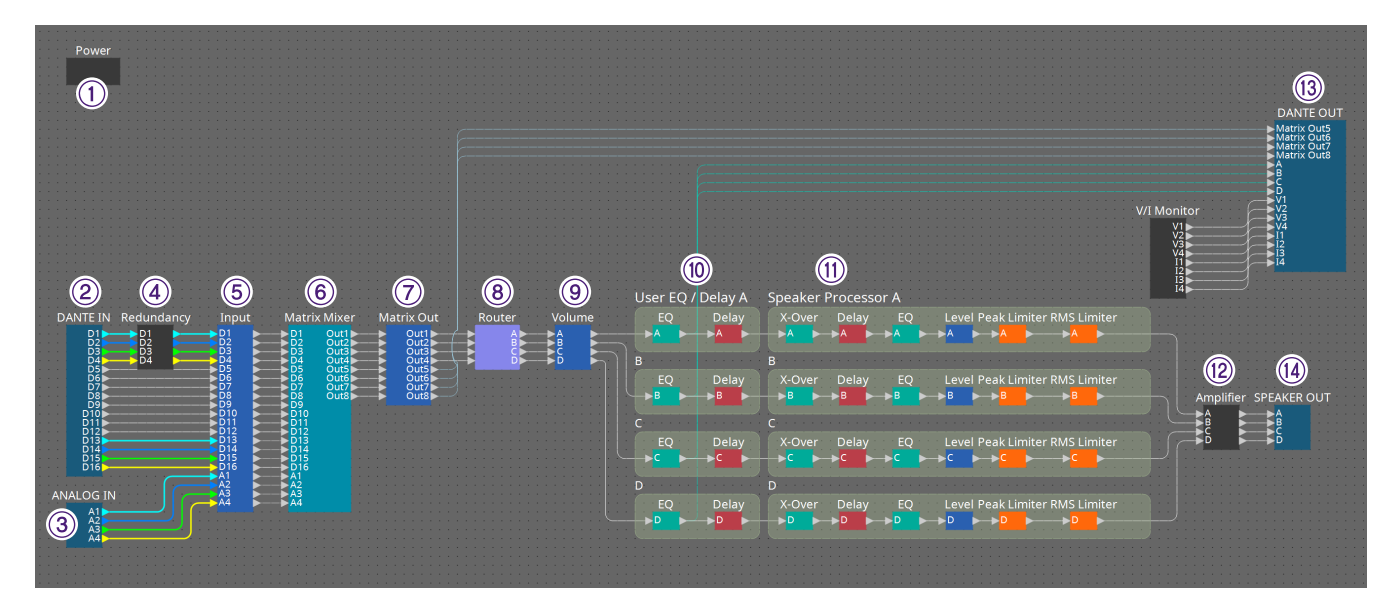

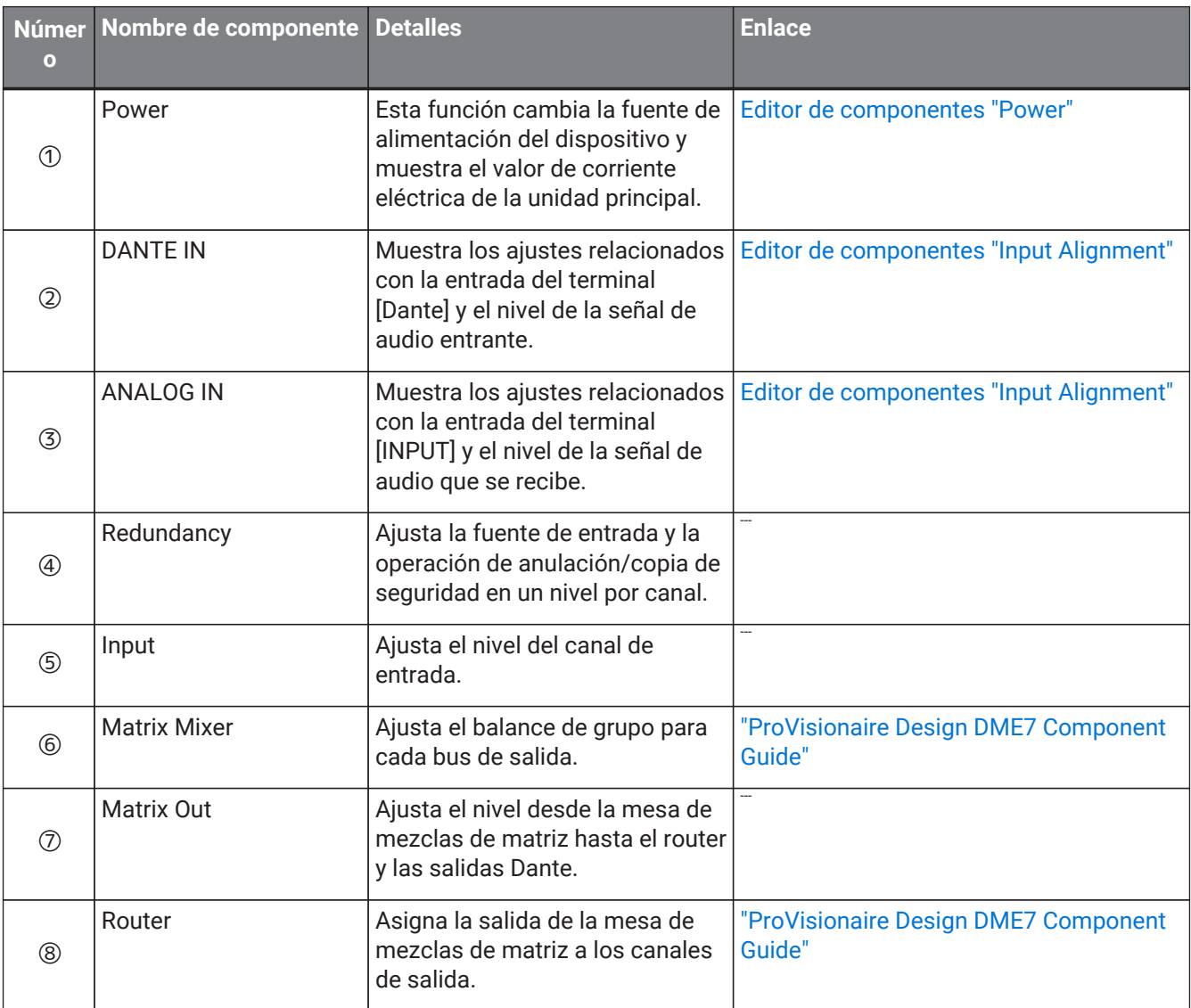

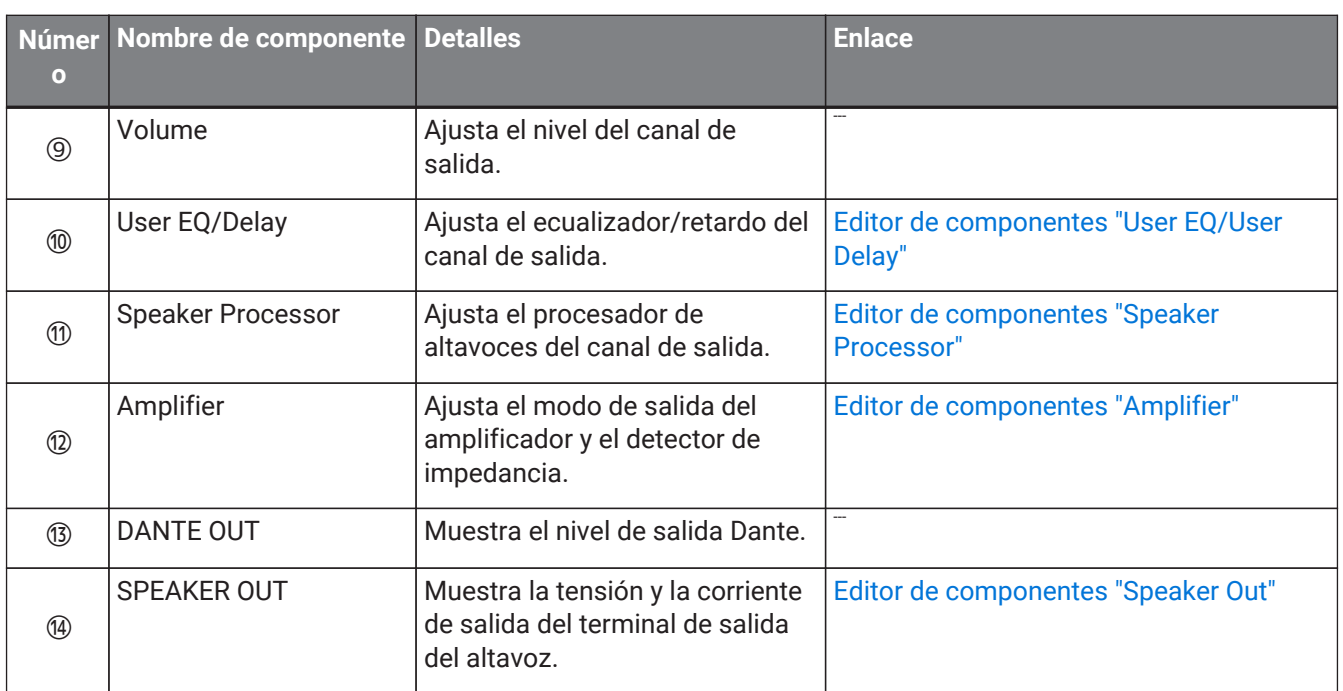

### <span id="page-330-0"></span>**17.8.1. Editor de componentes "Power"**

Cambia la alimentación del dispositivo e indica el valor de corriente eléctrica de la unidad. Solamente está disponible en línea.

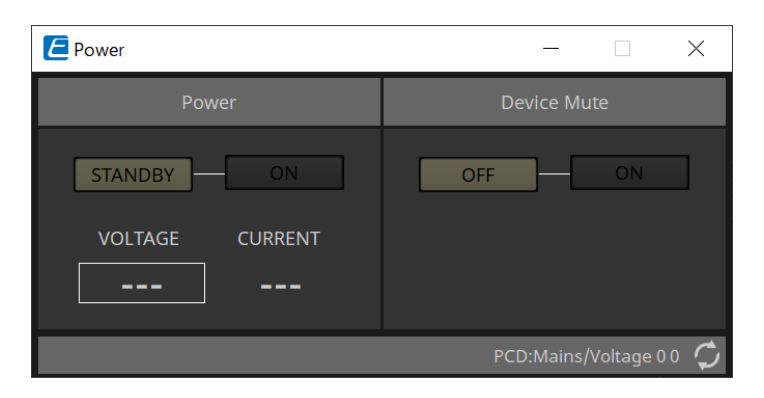

#### • **Power**

#### ◦ **Botones [STANDBY]/[ON]**

Cambia la alimentación entre On (activada) y Standby (en espera).

#### ◦ **[VOLTAGE]**

Indica el valor de tensión de entrada de la fuente de alimentación.

#### ◦ **[CURRENT]**

Indica el valor de corriente eléctrica del dispositivo.

#### • **Botones Device Mute [OFF]/[ON]**

Activa o desactiva la opción Device Mute del dispositivo. Si está activada, la salida del altavoz se silencia para todos los canales del amplificador.

### <span id="page-331-0"></span>**17.8.2. Editor de componentes "Input Alignment"**

Aparece cuando se hace doble clic en el componente "DANTE IN" o en el componente "ANALOG IN". Permite configurar las entradas de las tomas de entrada y ver los niveles de las señales de audio entrantes.

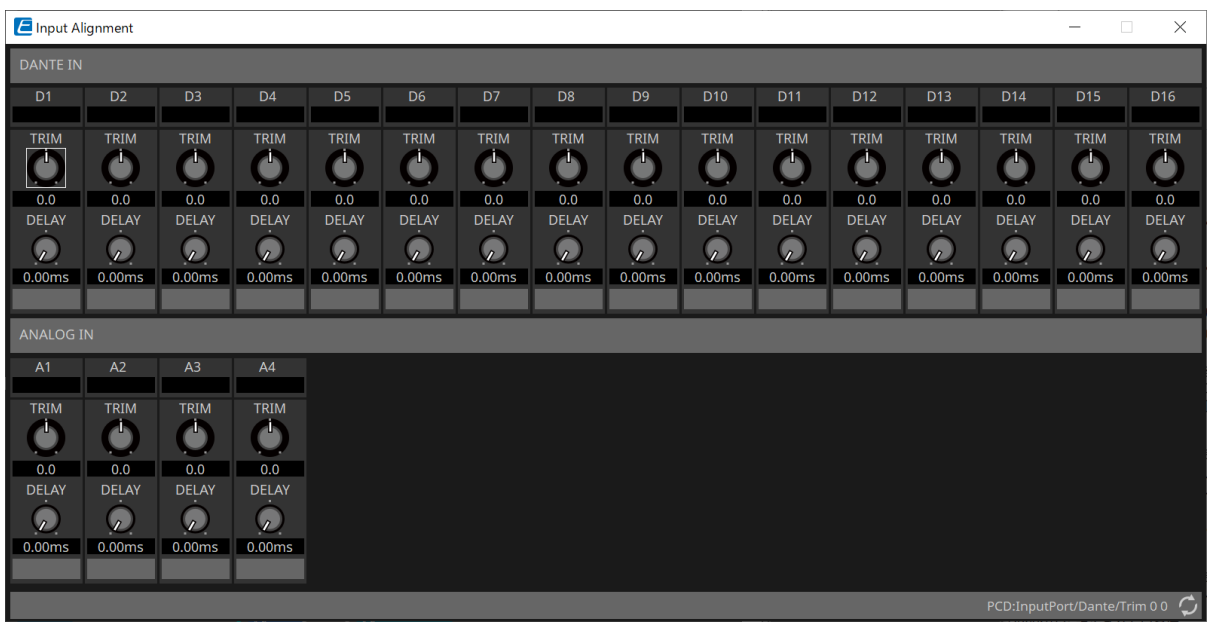

#### • **Nivel de entrada**

Indica el nivel después de compensarlo mediante TRIM y DELAY.

#### • **Mando [TRIM]**

Compensa las diferencias de nivel entre las tomas de entrada.

• **Mando [DELAY]**

Compensa las diferencias de latencia entre las tomas de entrada.

#### • **Nombre del canal**

Muestra el nombre de la toma de entrada o permite editarlo.

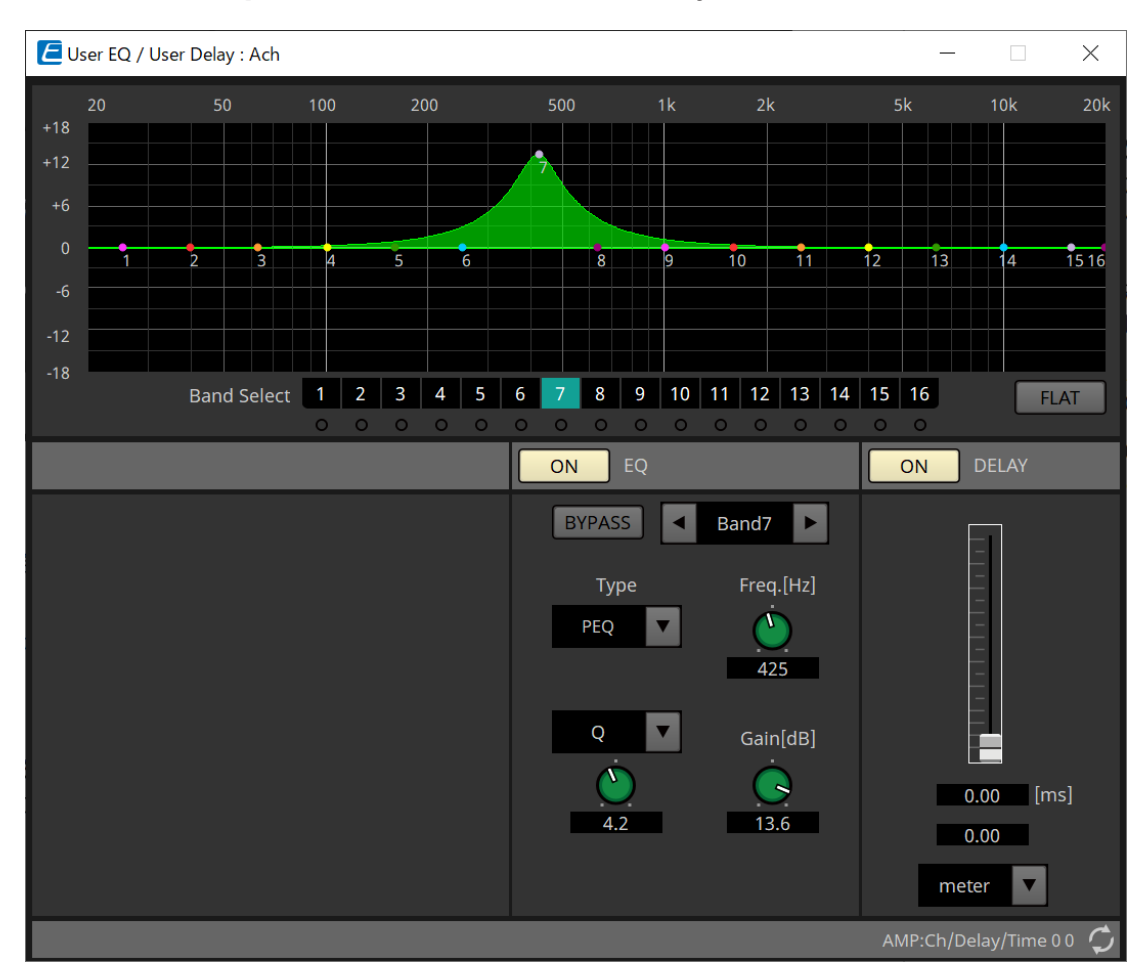

### <span id="page-332-0"></span>**17.8.3. Editor de componentes "User EQ/User Delay"**

#### • **Gráfico del ecualizador**

Muestra un gráfico del efecto de ecualizador. Puede arrastrar un punto de control para editar los parámetros.

#### • **Botones [Band Select]**

Si se selecciona un botón, el valor actual se muestra en "EQ", más abajo. En el caso de bandas cuyo botón [BYPASS] de "EQ" está activado, se enciende el indicador debajo de ese botón [Band Select].

Para obtener información detallada sobre otros parámetros, consulte ["ProVisionaire Design DME7 Component](https://manual.yamaha.com/pa/pv/pvd_cg) [Guide"](https://manual.yamaha.com/pa/pv/pvd_cg).

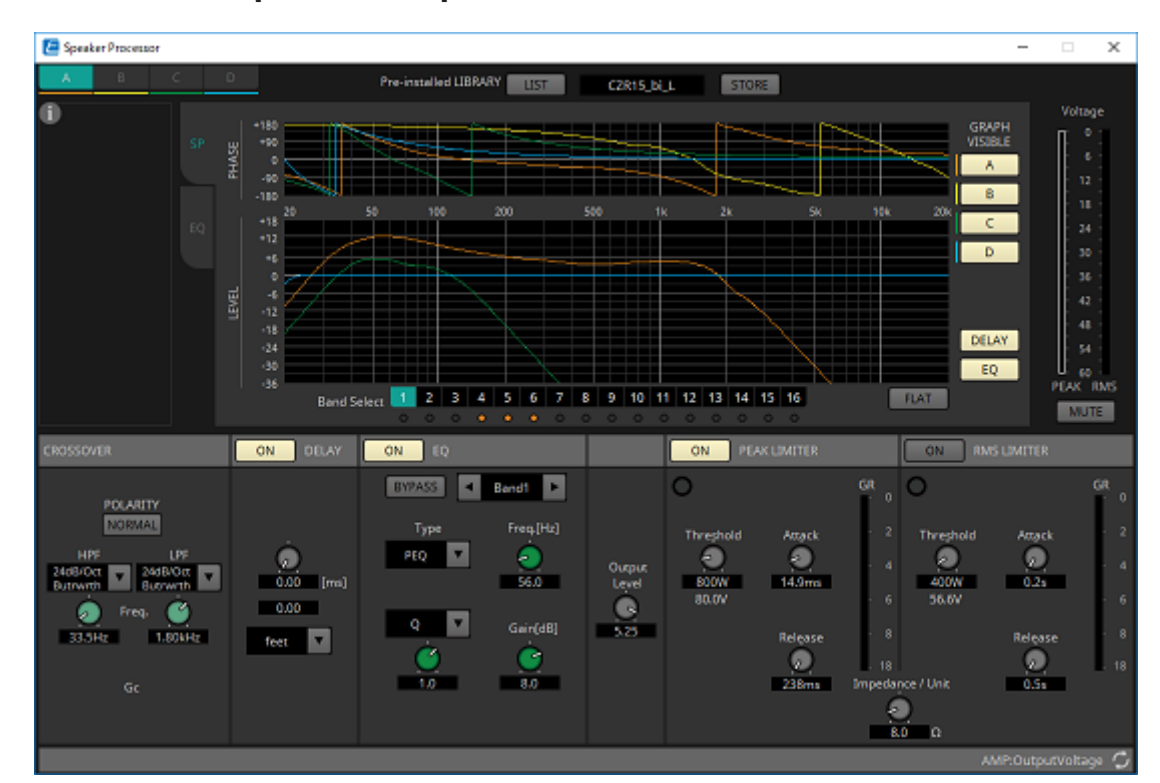

### <span id="page-333-0"></span>**17.8.4. Editor de componentes "Speaker Processor"**

#### **"PEAK LIMITER"/"RMS LIMITER"**

No se muestra si la toma correspondiente se ha configurado como una conexión de alta impedancia, como 70 V o 100 V.

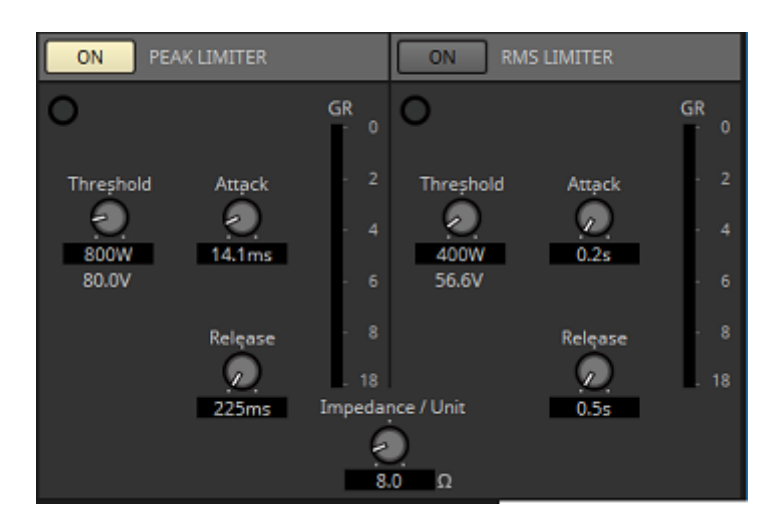

#### • **Botón [ON]**

Permite activar o desactivar el limitador. Si el botón está desactivado, el limitador se omitirá.

• **Indicador de reducción de ganancia**

Se iluminará cuando se supere el valor del umbral.

• **Mando [Threshold]**

Permite especificar el valor umbral al que se aplica el limitador, en términos de potencia de salida (W).

• **Mando [Attack]**

Permite especificar la velocidad con que surtirá efecto el limitador.

• **Mando [Release]**

Permite especificar la velocidad con que se liberará el limitador.

• **Contador "GR"**

Indica la cantidad de reducción de ganancia.

#### • **Mando [Impedance/Unit]**

Permite especificar la impedancia nominal del altavoz.

Incluso cuando conecte varios altavoces en paralelo, especifique la impedancia de una unidad en este valor.

Para obtener más información, consulte ["ProVisionaire Design DME7 Component Guide"](https://manual.yamaha.com/pa/pv/pvd_cg).

### <span id="page-335-0"></span>**17.8.5. Editor de componentes "Amplifier"**

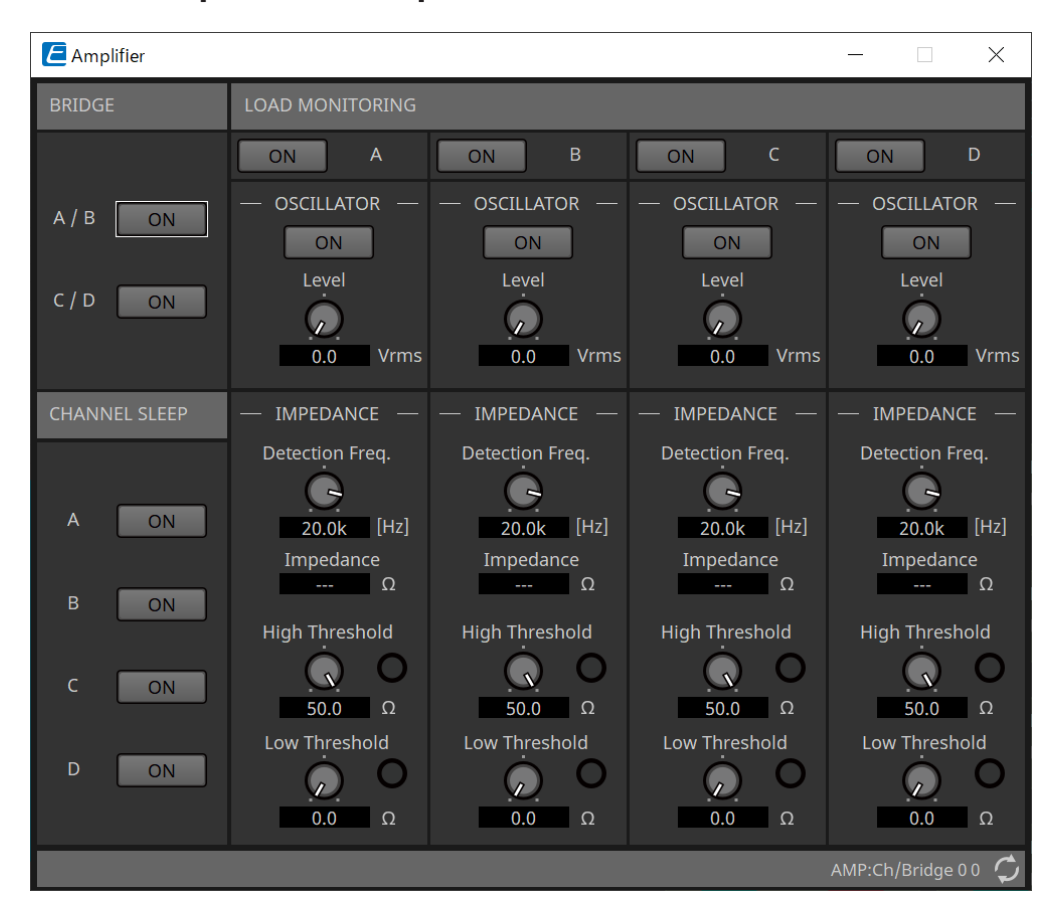

#### • **Botón BRIDGE [ON]**

Si está activado, el amplificador estará en modo de salida BRIDGE. En el modo de salida BRIDGE, los canales adyacentes impares y pares se conectan en puente para que funcionen como un amplificador de alta potencia.

#### • **Botón CHANNEL SLEEP [ON]**

Si está activado, el amplificador de ese canal se colocará en suspensión. Al poner los canales no utilizados en suspensión, puede ahorrar corriente eléctrica y reducir las temperaturas excesivamente altas.

Esto es diferente al ajuste Auto Sleep del área "Properties" de la hoja "Project".

#### • **"LOAD MONITORING"**

Aquí puede configurar ajustes para controlar la impedancia de salida de los altavoces, a fin de determinar si la salida se ha interrumpido por un cortocircuito eléctrico, una avería o un mal funcionamiento de los altavoces. Mediante la salida de un tono piloto es posible detectar la impedancia de manera estable sin depender de la salida de la señal de audio.

No se muestra para los canales que se especifican como una conexión Hi-Z.

#### ◦ **Botón [ON]**

Activa o desactiva LOAD MONITORING.

#### ◦ **Botón OSCILLATOR [ON]**

Permite especificar si se emite un tono piloto. También se puede usar un tono piloto de una entrada externa para detectar la impedancia.

#### ◦ **Mando OSCILLATOR [Level]**

Permite especificar el nivel de salida del tono piloto.

#### ◦ **Mando IMPEDANCE [Detection Freq.]**

Permite especificar la frecuencia cuya impedancia se detecta. El campo [Impedance] más abajo muestra la impedancia medida.

#### ◦ **Mando/indicador IMPEDANCE [High Threshold]**

Permite especificar el umbral superior de impedancia que se mide. Si se supera el valor

especificado, se determina que el altavoz no funciona correctamente y el indicador se iluminará. Si se supera el valor especificado, es posible que la conexión esté abierta, por ejemplo, debido a un cable roto.

#### ◦ **Mando/indicador IMPEDANCE [Low Threshold]**

Permite especificar el umbral inferior de impedancia que se mide. Si la medición cae por debajo del valor especificado, se determina que el altavoz no funciona correctamente y el indicador se iluminará.

Si la medición cae por debajo del valor especificado, es posible que la resistencia se haya reducido debido a una bobina en cortocircuito, etc.

### <span id="page-337-0"></span>**17.8.6. Editor de componentes "Speaker Out"**

Speaker Out  $\times$  $\overline{A}$  $\overline{B}$  $\mathsf{C}$ D **AMP PROTECT** AMP PROTECT AMP PROTECT AMP PROTECT AMP LIMIT AMP LIMIT AMP LIMIT AMP LIMIT PEAK LIMIT PEAK LIMIT PEAK LIMIT PEAK LIMIT  $\Box$ **RMS LIMIT RMS LIMIT RMS LIMIT RMS LIMIT** ∩ Г Voltage Voltage Voltage Current Voltage Current Current Current  $\overline{0}$  $\overline{0}$  $\overline{0}$  $\overline{0}$  $\overline{0}$  $12$  $12$  $12$ 24  $30$  $30$  $30$ 30  $30$  $30$ 36 36 36 36 36 36 36 36  $42$  $42$  $42$  $42$  $42$  $42$  $42$  $42$ 48 48 48 48 48 48 48 54 54 54 54  $54$  $54$ 60 60 60 60 60 60 60 PEAK RMS PEAK RMS PEAK RMS PEAK RMS PEAK RMS PEAK RMS PEAK RMS PEAK RMS AMP:Ch/Protect

Aquí se muestra la tensión y la corriente de salida de la toma de salida del altavoz.

#### • **Indicador [AMP PROTECT]**

Se encenderá si la función de protección de la propia unidad PC está en funcionamiento.

• **Indicador [AMP LIMIT]**

Se encenderá si el limitador de la propia unidad PC está en funcionamiento.

• **Indicador [PEAK LIMIT]**

Se ilumina si el limitador de pico dentro del procesador de altavoces de la unidad PC está en funcionamiento.

• **Indicador [RMS LIMIT]**

Se ilumina si el limitador de RMS dentro del procesador de altavoces de la unidad PC está en funcionamiento.

#### • **Contador [Voltage]**

Muestra la tensión de salida como Peak y RMS.

#### • **Contador [Current]**

Muestra la corriente de salida como Peak y RMS.

# **18. Amplificadores de potencia: serie XMV**

# **18.1. Descripción general**

La serie XMV es un amplificador de potencia de la clase D que ofrece alta eficiencia con funciones optimizadas para espacios comerciales. Además de las entradas y salidas analógicas, el sistema está equipado con el nuevo formato de audio digital "YDIF" o audio de red "Dante". Los modelos compatibles con YDIF que se conectan mediante cables Ethernet simplifican la configuración, mientras que los modelos Dante permiten la transmisión digital de alta calidad en instalaciones a gran escala.

# **18.2. Hoja "Project"**

Al colocar dispositivos, aparecerá la pantalla Settings que se muestra a continuación.

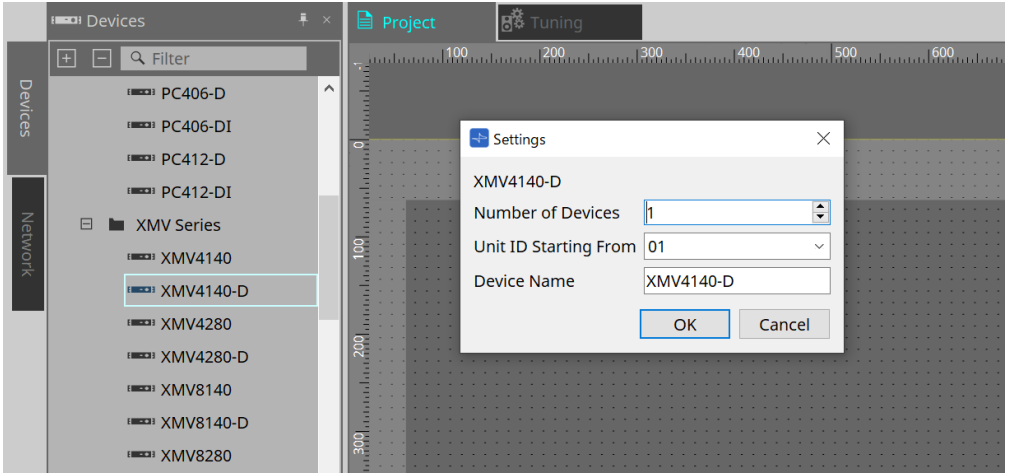

#### • **Number of Devices**

Selecciona el número de unidades de la serie XMV colocadas en la hoja.

#### • **Unit ID Starting From**

Puede seleccionar el número inicial de los identificadores de unidad de los dispositivos.

• **Device Name**

El nombre del dispositivo se puede mostrar y editar.

### **18.2.1. Área "Properties"**

#### **"Input Source & Redundancy"**

Aquí puede especificar para cada canal si la fuente de entrada a la XMV será digital o analógica. Si la fuente de entrada se especifica como digital, puede especificar que la fuente de entrada cambie de digital a analógica cuando se detecte un tono piloto o una entrada analógica. En esta sección explicamos la pantalla que se utiliza

#### cuando la entrada digital es Dante.

Cuando hace clic en el campo Value de cada canal en el área Properties de "Input Source&Redundancy" y, a continuación, hace clic en el botón "…" que se muestra, se mostrará el cuadro de diálogo "Input Source & Redundancy".

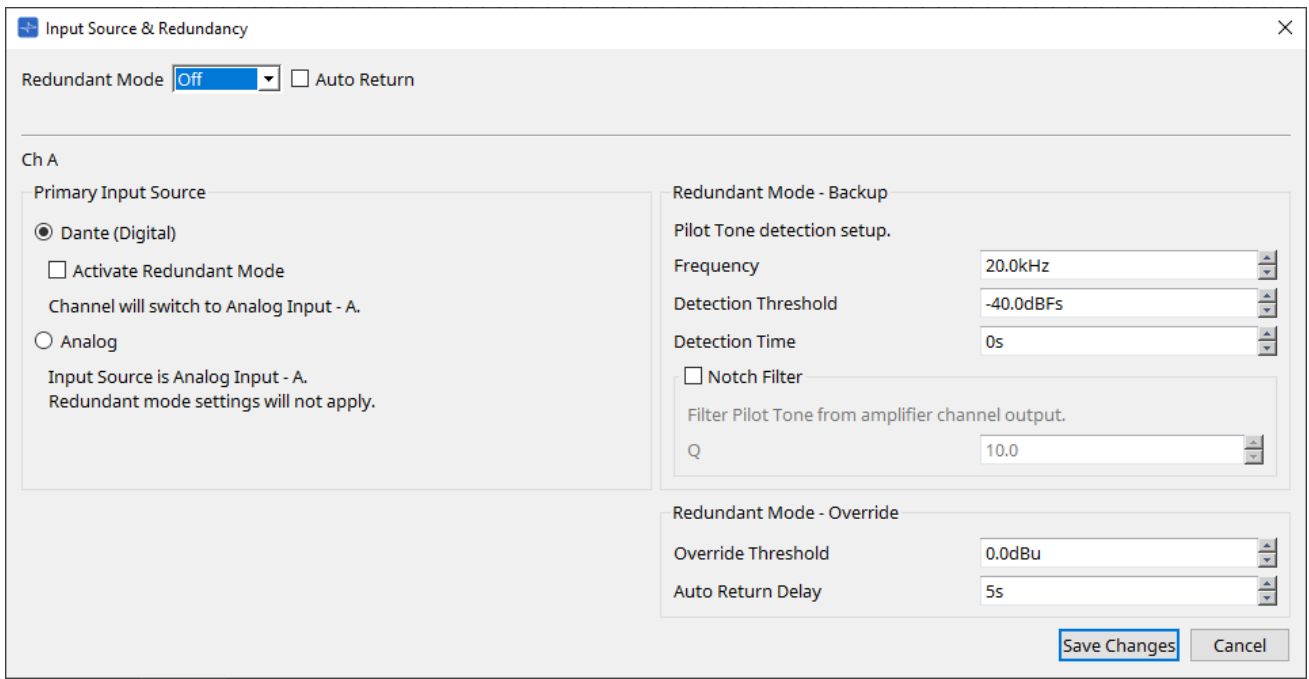

#### • **Cuadro de lista [Redundant Mode]**

Permite seleccionar el método de redundancia.

#### ◦ **[Off]**

La redundancia está desactivada.

#### ◦ **[Backup]**

Permite cambiar a entrada analógica cuando el tono piloto de la entrada digital se interrumpa debido a una conexión rota u otro problema.

◦ **[Override]**

Permite cambiar a la entrada analógica cuando se detecte audio analógico.

#### • **Casilla de verificación [Auto Return]**

Si esta casilla de verificación está activada, el funcionamiento será el siguiente.

◦ **En el caso del modo de copia de seguridad**

Cuando se recupera la entrada digital, la fuente de entrada cambia de analógica a digital.

#### ◦ **En el caso del modo de anulación**

Cuando la entrada analógica cae por debajo del valor de umbral, la fuente de entrada vuelve de analógica a digital.

#### • **Índice de canal**

Muestra el número de canal de entrada que se va a configurar.

#### • **Área "Primary Input Source"**

Aquí puede especificar para cada canal si la fuente de entrada será digital o analógica.

#### ◦ **Botón de opción [YDIF (Digital)]/[Dante (Digital)]**\*\*

La señal del canal correspondiente se obtiene de YDIF o Dante. Para especificar la asignación de patches de Dante, configure los ajustes en Dante Controller.

#### ◦ **Casilla de verificación [Active Redundant Mode]**\*\*

Si esta casilla de verificación está activada, la función de redundancia está activada. El cuadro de lista [Redundant Mode] determina el modo de redundancia. Si se selecciona [Off], la función de redundancia se desactiva incluso si esta casilla de verificación está seleccionada.

#### ◦ **Botón de opción [Analog]**

La señal se obtiene de la toma de entrada analógica del canal correspondiente.

#### • **Área "Redundant Mode - Backup"**

Aquí puede especificar cómo se detecta el tono piloto para cada canal.

#### ◦ **Cuadro de número [Frequency]**

Permite especificar la frecuencia central del tono piloto.

#### ◦ **Cuadro de número [Detection Threshold]**

Permite especificar el valor umbral del nivel de entrada del tono piloto. La entrada que supera el valor del umbral se considera el tono piloto.

#### ▪ **Cuadro de número [Detection Time]**

Permite especificar el tiempo de detección del tono piloto. Si el tono piloto no se puede detectar en el intervalo de tiempo especificado, se determina que la entrada ha dejado de responder.

#### ▪ **Casilla de verificación [Notch Filter]**

Si se selecciona esta casilla de verificación, se activa un filtro de banda eliminada para eliminar el componente de frecuencia del tono piloto para que el tono piloto no se emita desde el amplificador.

#### ◦ **Cuadro de número [Q]**

Permite especificar la amplitud de la banda de frecuencias del filtro de banda eliminada.

#### • **Área "Redundant Mode - Override"**

Aquí puede especificar las condiciones bajo las cuales cada canal cambiará a la entrada analógica en modo Override.

#### ◦ **Cuadro de número [Override Threshold]**

Permite especificar el valor de umbral de la entrada analógica. Cuando se supere el valor de umbral, la fuente de entrada cambiará a analógica.

#### ◦ **Cuadro de número [Auto Return Delay]**

Si se selecciona la casilla de verificación [Auto Return], este cuadro permite especificar el tiempo desde que la entrada analógica cae por debajo del valor de umbral hasta que la entrada se cambia de nuevo a la entrada digital.

#### • **Botón [Save Changes]**

Guarda los ajustes y cierra el cuadro de diálogo.

#### • **Botón [Cancel]**

Descarta los cambios y cierra el cuadro de diálogo.

# **18.3. Hoja Tuning**

### **18.3.1. Editor de grupos de enlace**

Aparece al hacer doble clic en un grupo de enlace en la hoja "Tuning" en la que está registrado un canal de una unidad de la serie XMV, o cuando hace clic con el botón derecho del ratón y selecciona [Open Link Group Editor].

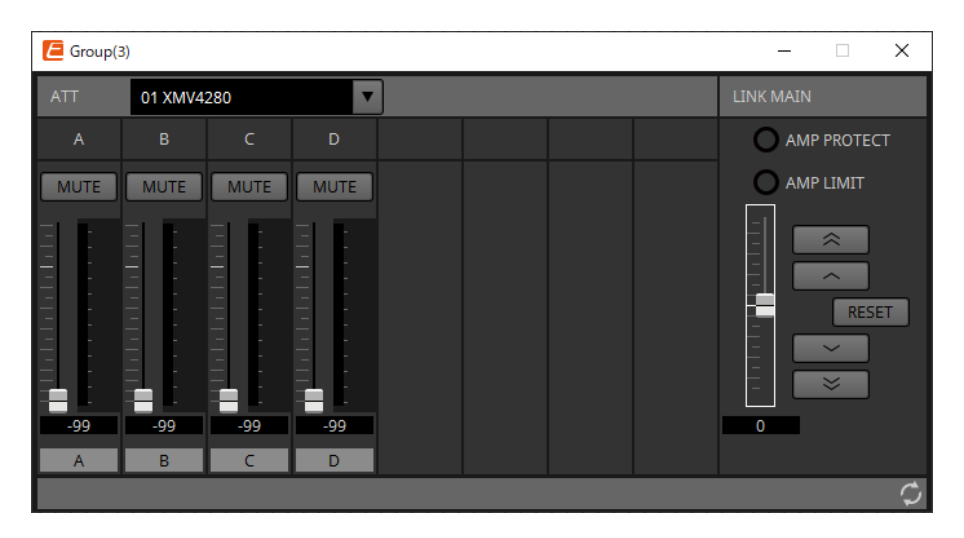

### **18.3.2. "ATT"**

Aquí puede configurar ajustes colectivos en el atenuador de los canales registrados en el grupo.

Utilice el fader principal para controlar el atenuador.

El fader principal "LINK MAIN" aplica de forma colectiva un ajuste relativo al atenuador de los canales registrados en el grupo.

Para obtener información más detallada sobre el atenuador, consulte [Editor de componentes](#page-352-0) ["Power/ATT/Polarity"](#page-352-0).

- **Cuadro de lista ATT** Muestra los amplificadores que están registrados en el grupo.
- **Índice de canal** El índice de canal del dispositivo.

### **18.3.3. "LINK MAIN"**

Aplica un ajuste relativo a los atenuadores dentro del grupo de enlace.

• **Indicador [AMP PROTECT]**

Se encenderá si la función de protección de la propia unidad XMV está en funcionamiento.

• **Indicador [AMP LIMIT]**

Se encenderá si el limitador de la propia unidad XMV está en funcionamiento.

• **Fader principal**

Aplica un ajuste relativo a los atenuadores dentro del grupo de enlace. El intervalo ajustable se muestra arriba y abajo en gris.

Cuando hace clic con el botón derecho del ratón en el fader y elige [Match Values], los miembros del grupo de enlace se ajustan con el mismo valor de atenuador.

• **Botón** 

•

Sube el fader principal en 3 dB.

**Botón**  Sube el fader principal en 1 dB. • **Botón [RESET]**

Mueve el fader principal a la posición 0.

- **Botón**  Baja el fader principal en 1 dB.
- **Botón**   $\overline{\mathbb{R}}$ Baja el fader principal en 3 dB.

# **18.4. Configuración de pantalla de la hoja de dispositivo**

Cuando abre la hoja de dispositivo para un dispositivo de la serie XMV, aparecen la hoja de dispositivo y la vista "Bird's Eye".

Cuando se hace doble clic en un componente en la hoja de dispositivo, se abre el editor de componentes.

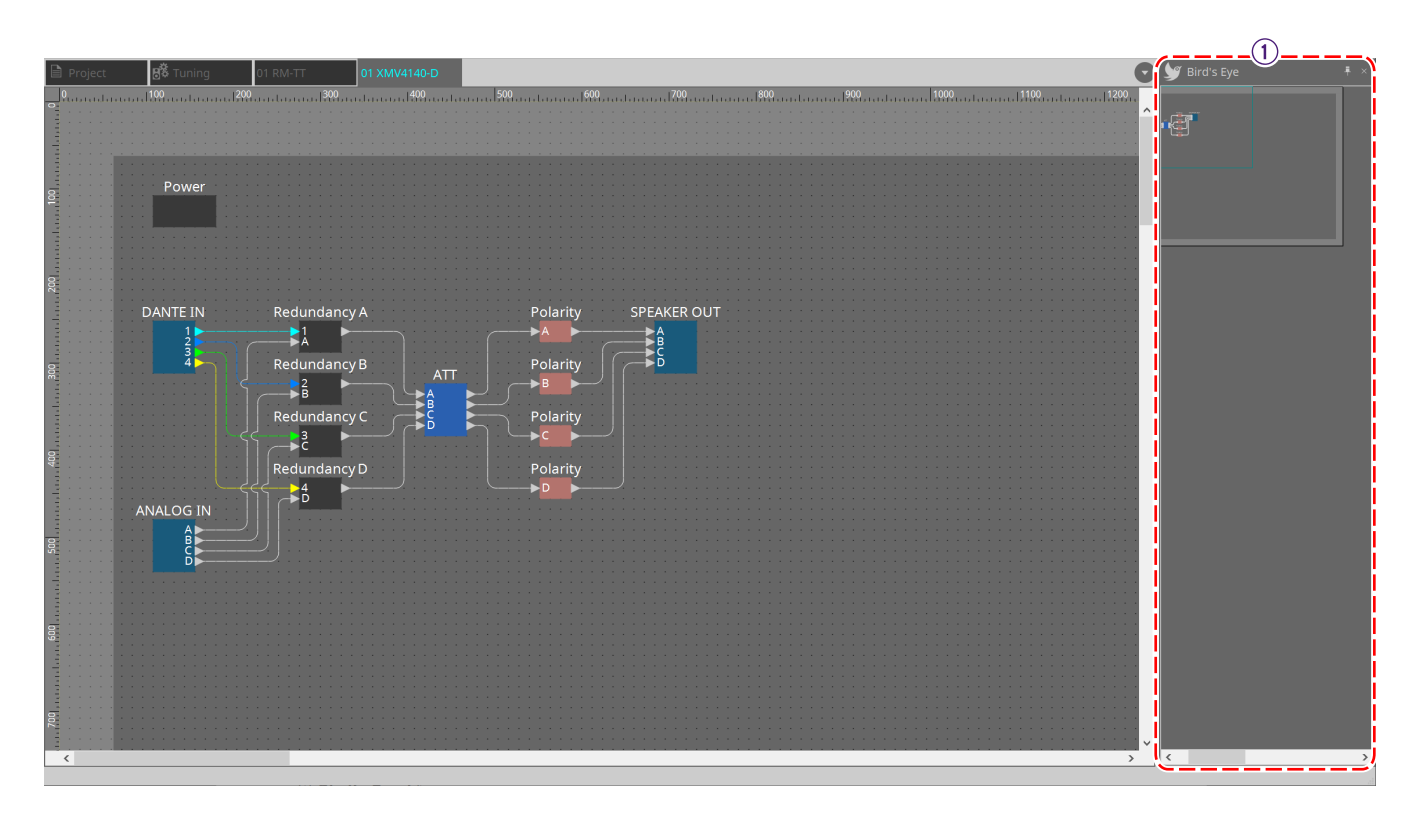

① **Vista Bird's Eye** Muestra una vista general de la hoja.

# **18.5. Menú contextual**

## **18.5.1. Hoja "Tuning"**

El siguiente menú contextual aparece cuando se hace clic con el botón derecho del ratón en la hoja "Tuning".

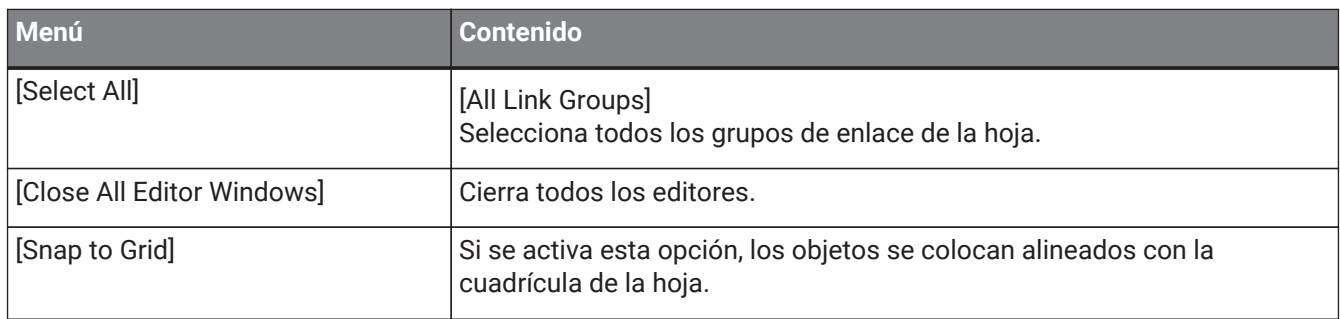

### **18.5.2. Grupo de enlaces de la hoja "Tuning"**

El siguiente menú contextual aparece cuando hace clic con el botón derecho del ratón en un grupo de enlace, aunque algunos elementos del menú pueden estar o no presentes.

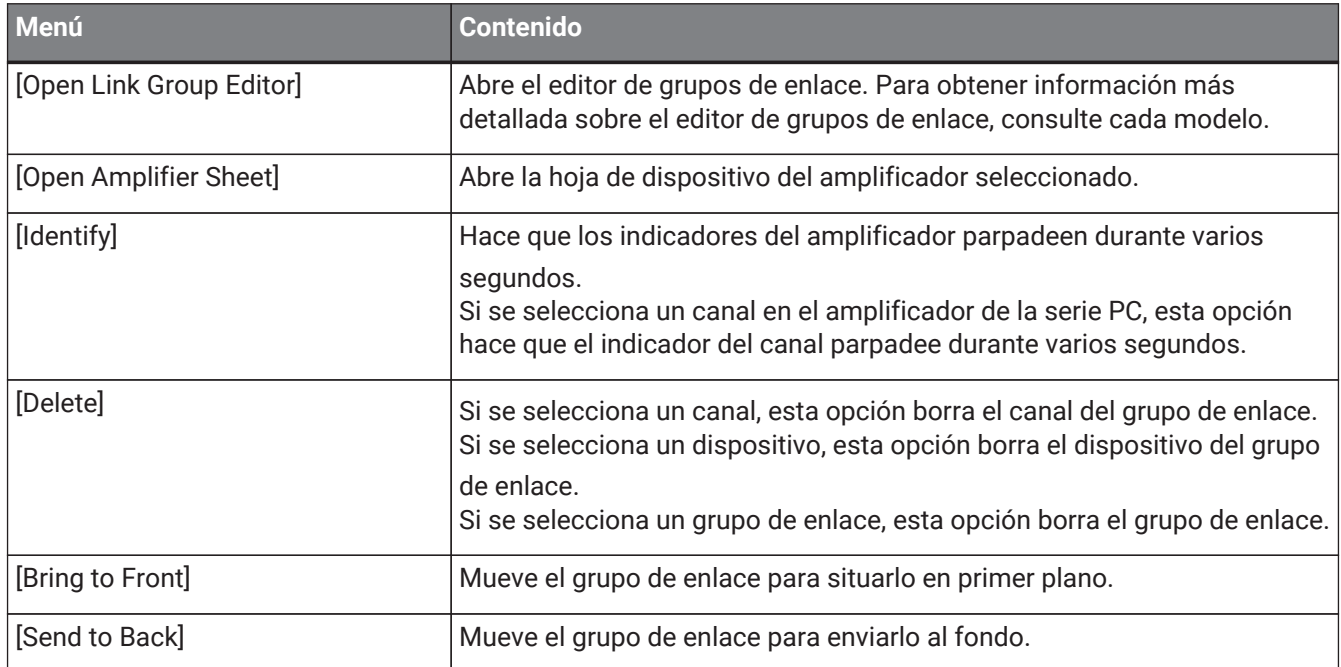

### **18.5.3. Área "Project Devices"**

El menú contextual siguiente aparece cuando se hace clic con el botón derecho del ratón en un dispositivo o canal en el área "Project Devices".

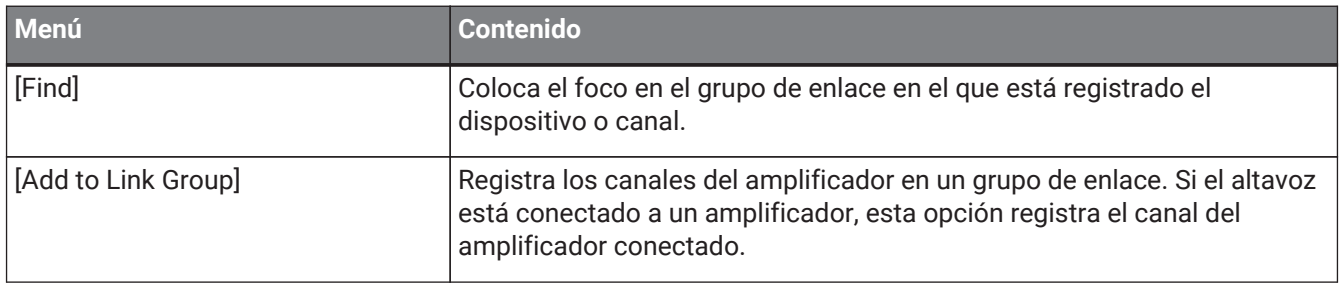

# **18.5.4. Área "Link Groups"**

El siguiente menú contextual aparece cuando se hace clic con el botón derecho del ratón en un objeto en el área "Link Groups".

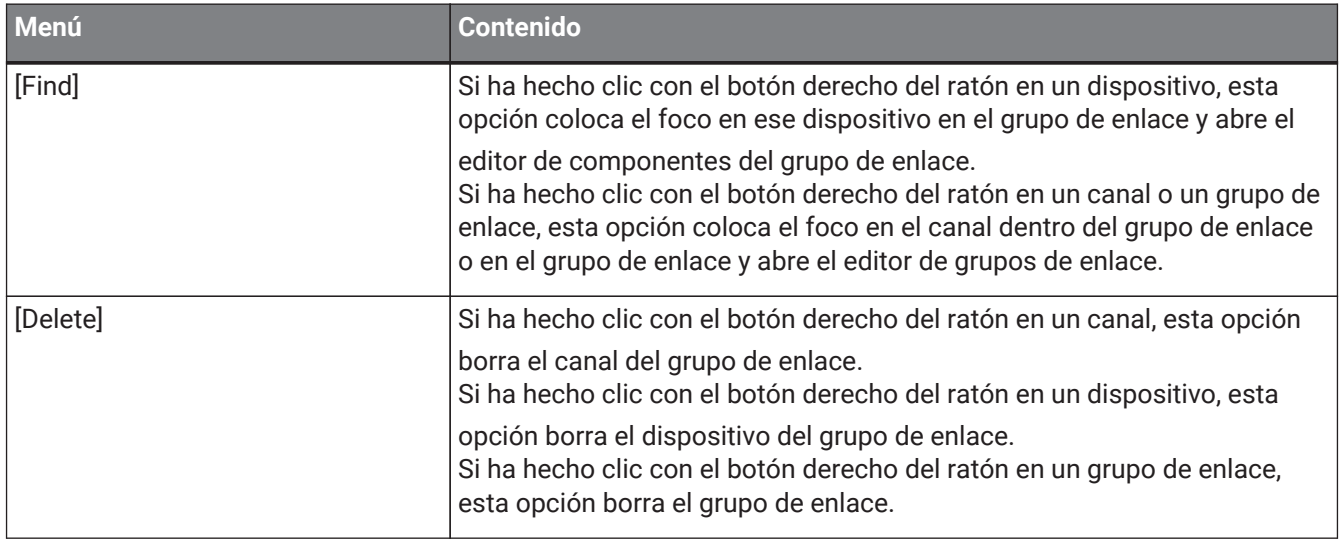

# **18.6. Lista de alertas**

A continuación se enumeran las alertas generadas por las unidades de la serie XMV, junto con su significado y acciones correspondientes.

Se muestra una alerta puntual cuando sucede el evento. Se muestra una alerta continua cuando sucede el evento y cuando finaliza.

Algunas alertas e información se muestran en ProVisionaire Design pero no se muestran en la propia unidad. Si el problema no se resuelve, póngase en contacto con uno de los centros de asistencia de Yamaha que aparecen al final del manual de instrucciones del dispositivo.

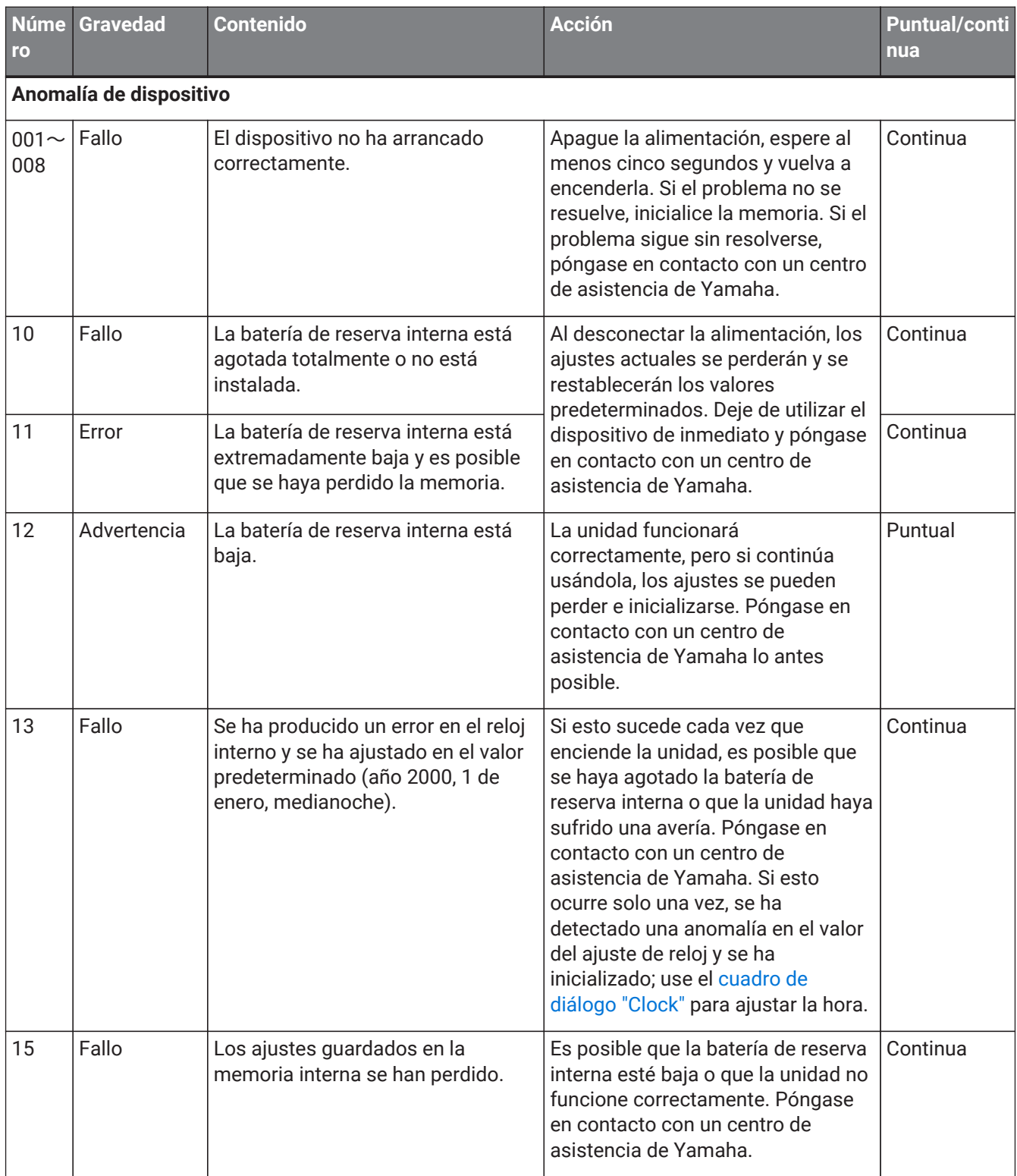

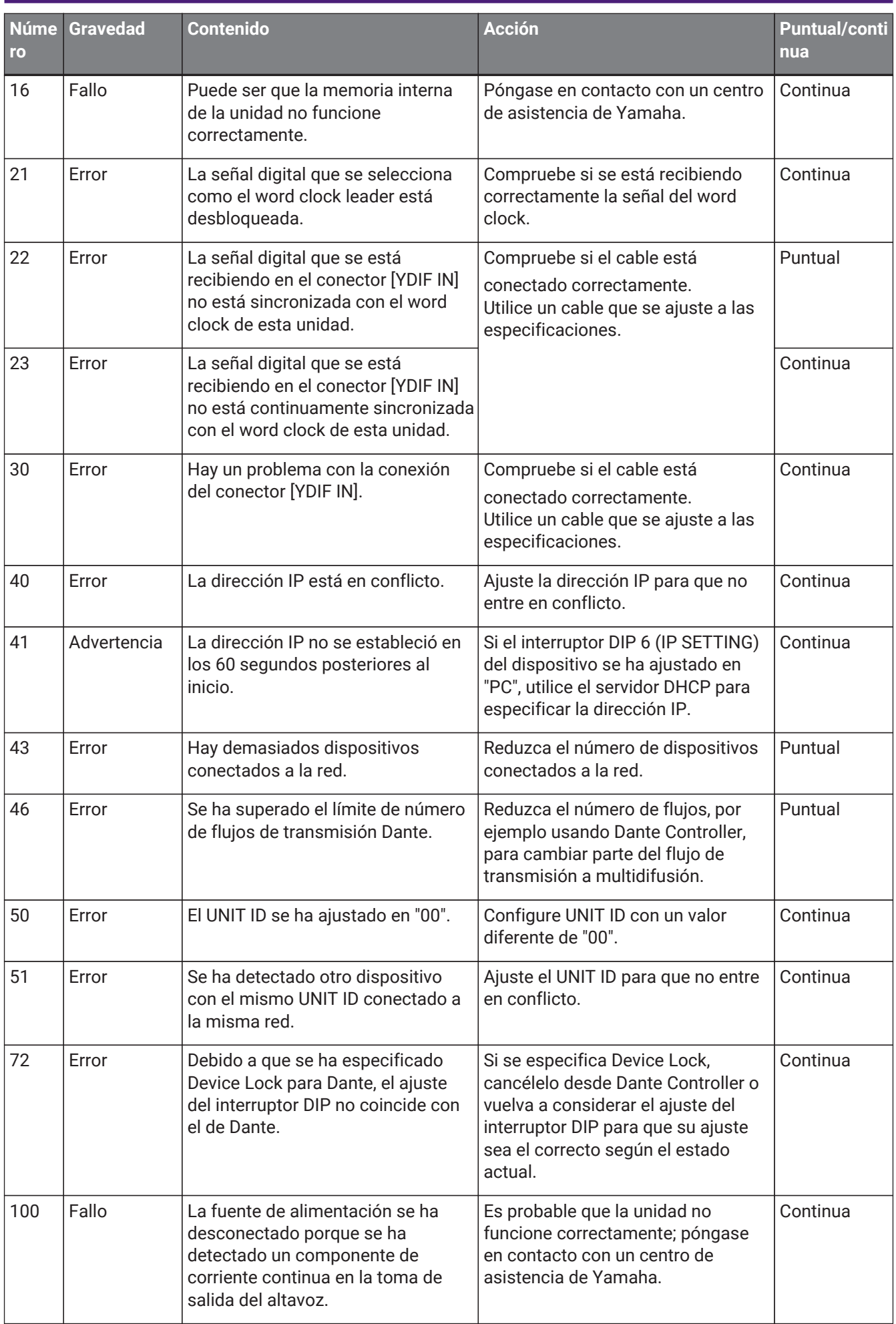

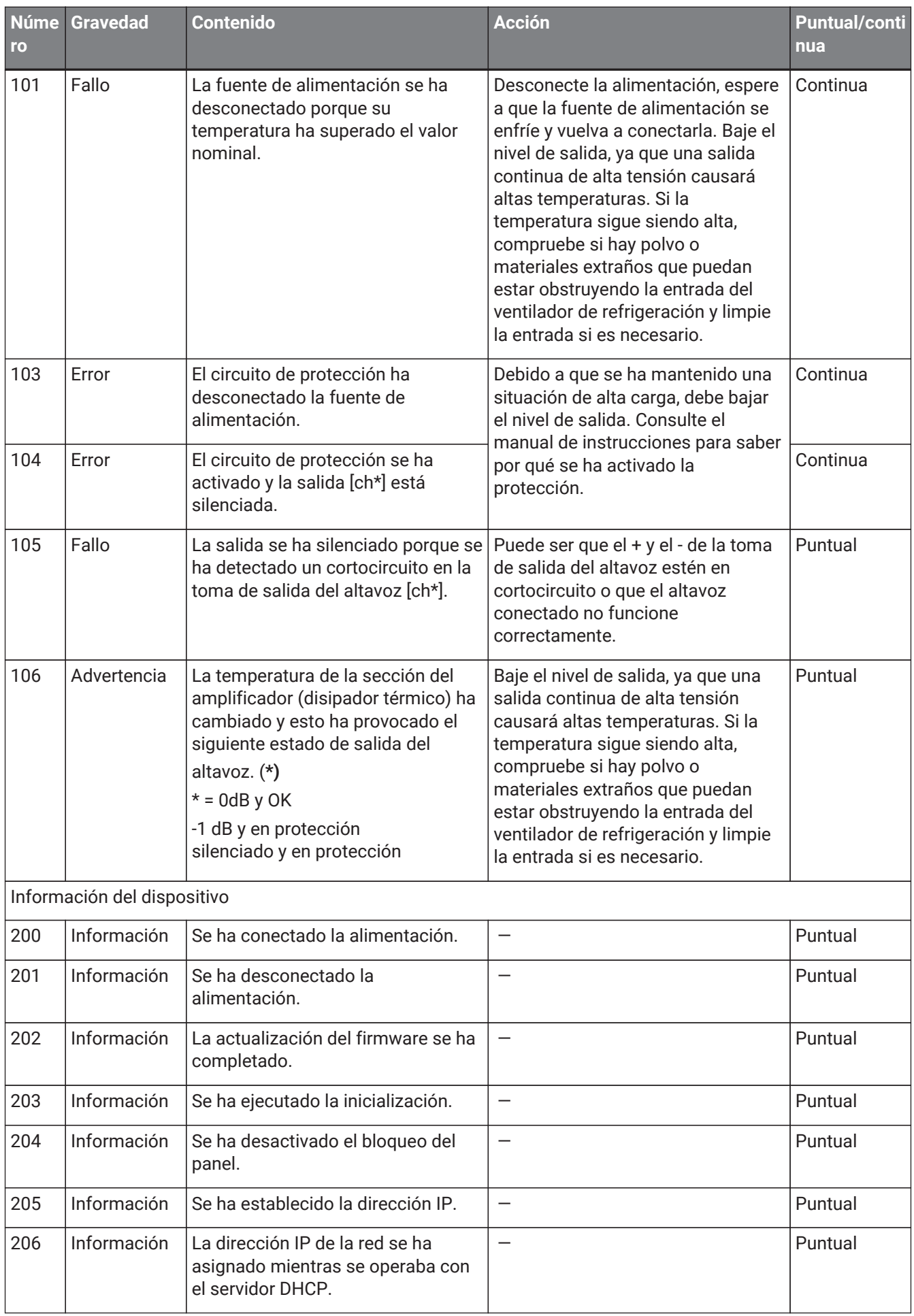

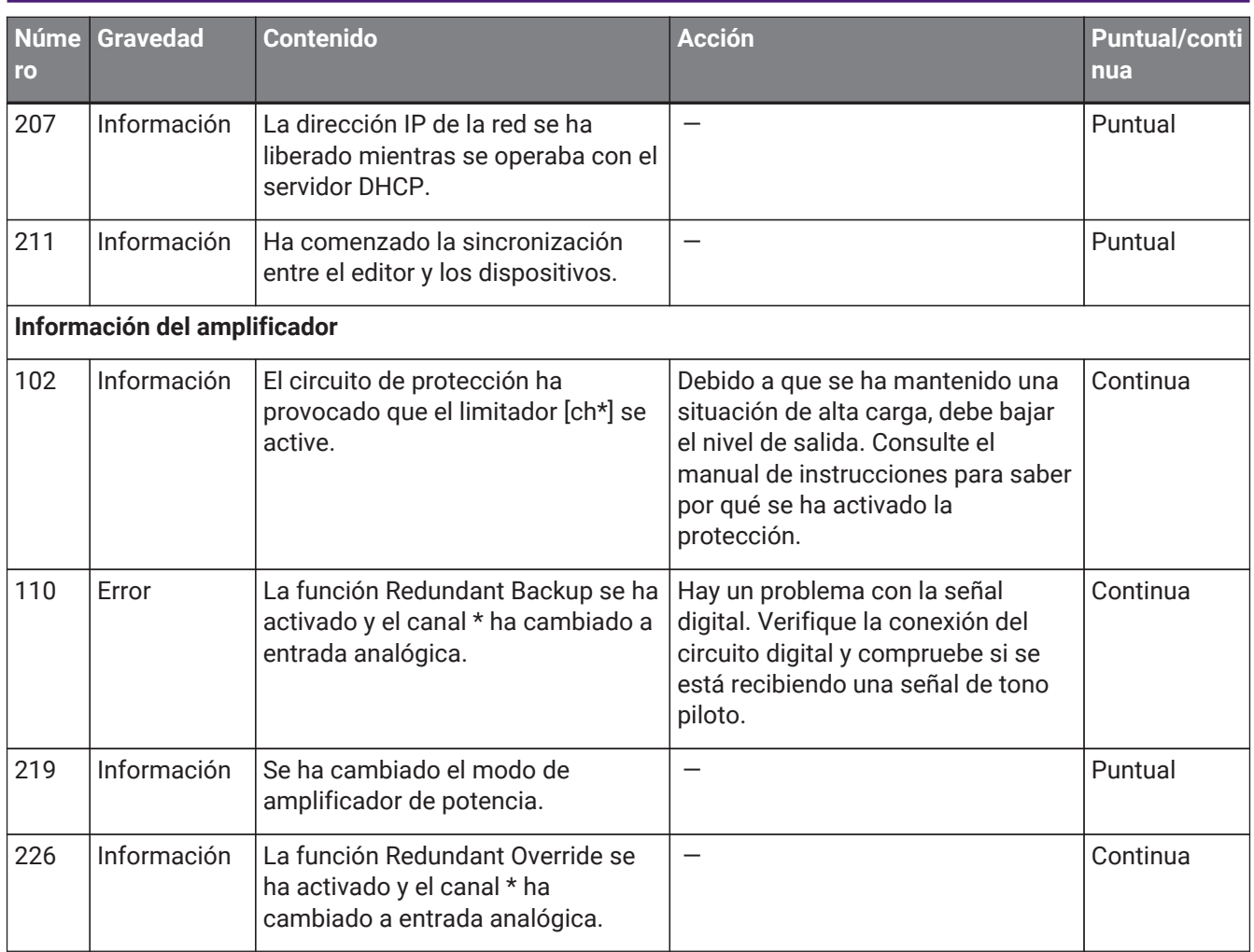

# **18.7. Editores de componentes**

Cuando se hace doble clic en un componente en la hoja de dispositivo, se abre el editor de componentes. En esta sección se describe el editor de componentes de la serie XMV y los cuadros de diálogo y ventanas estrechamente asociados con los componentes. Para obtener información detallada sobre otros componentes, consulte ["ProVisionaire Design DME7 Component Guide"](https://manual.yamaha.com/pa/pv/pvd_cg).

#### **Modelo Dante**

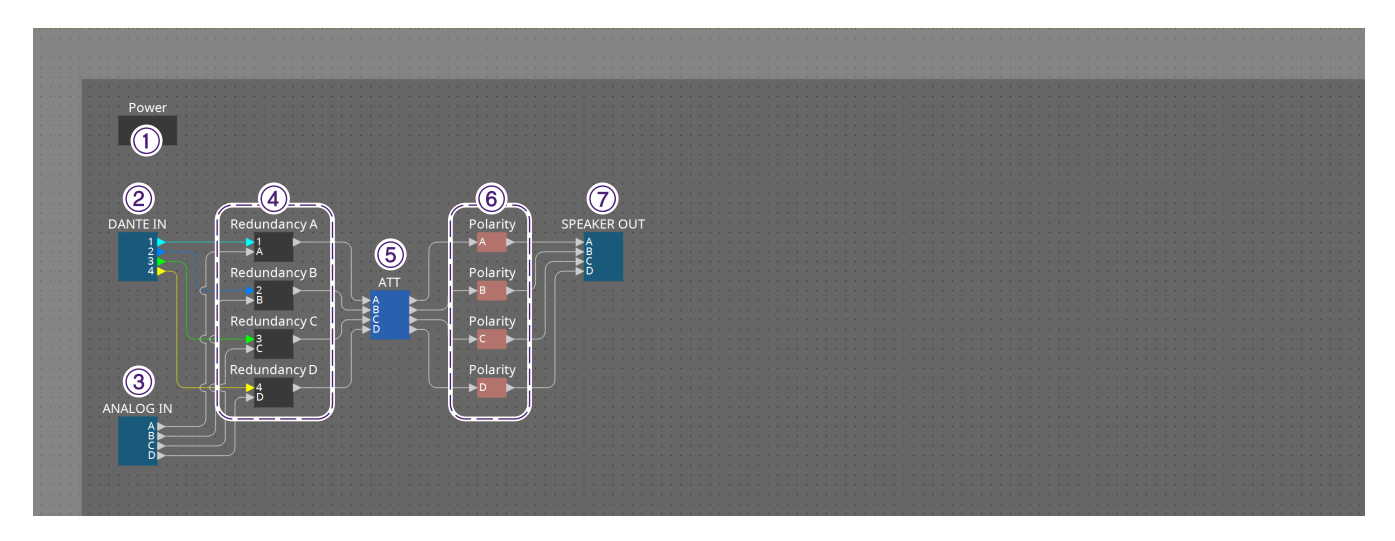

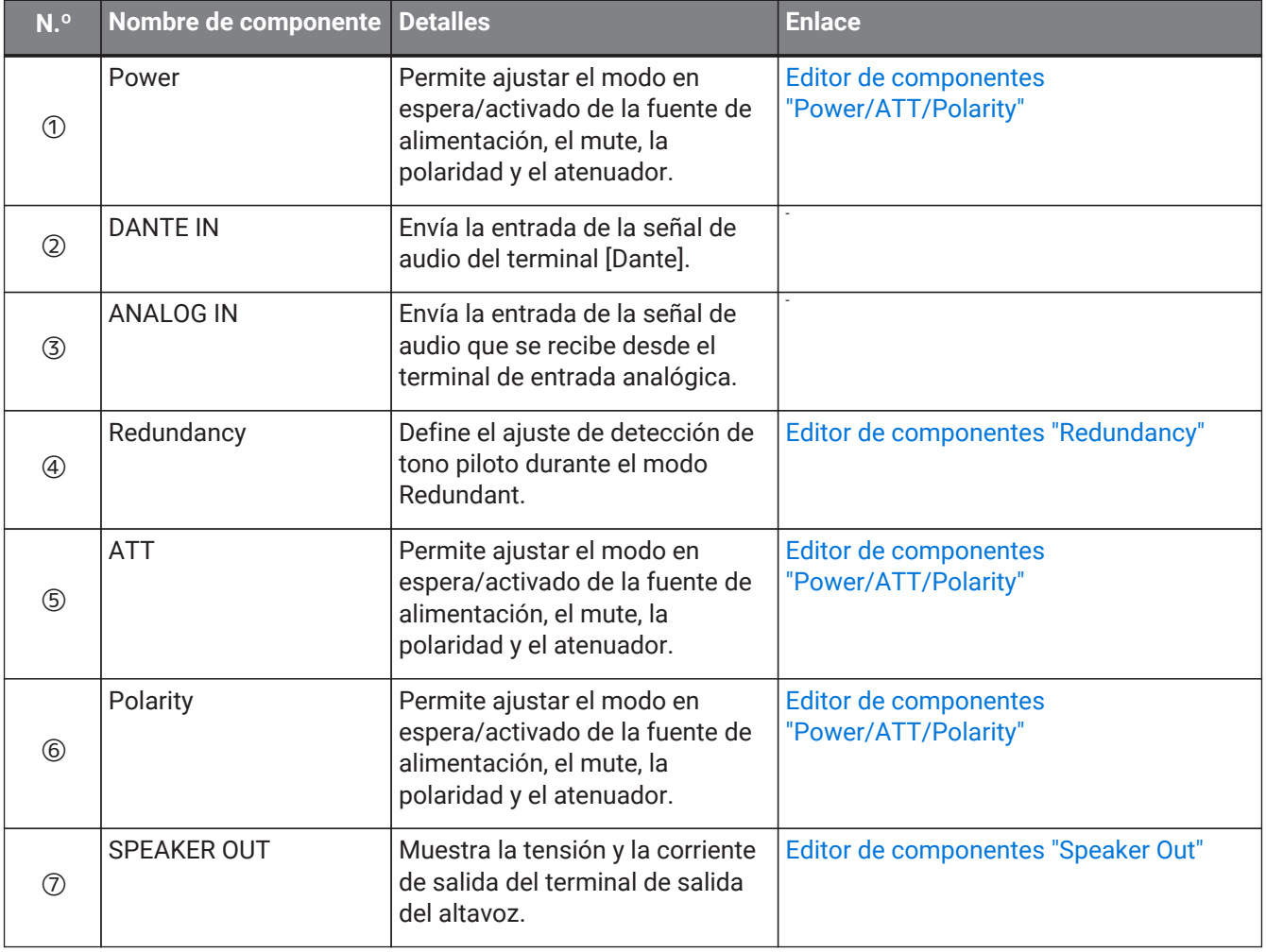

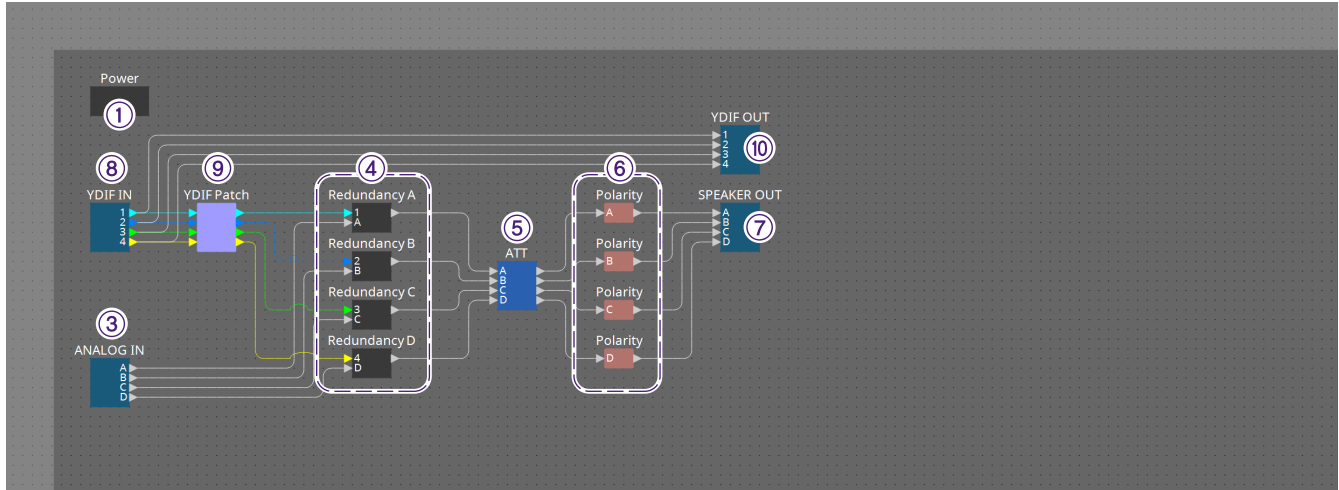

#### **Modelo YDIF**

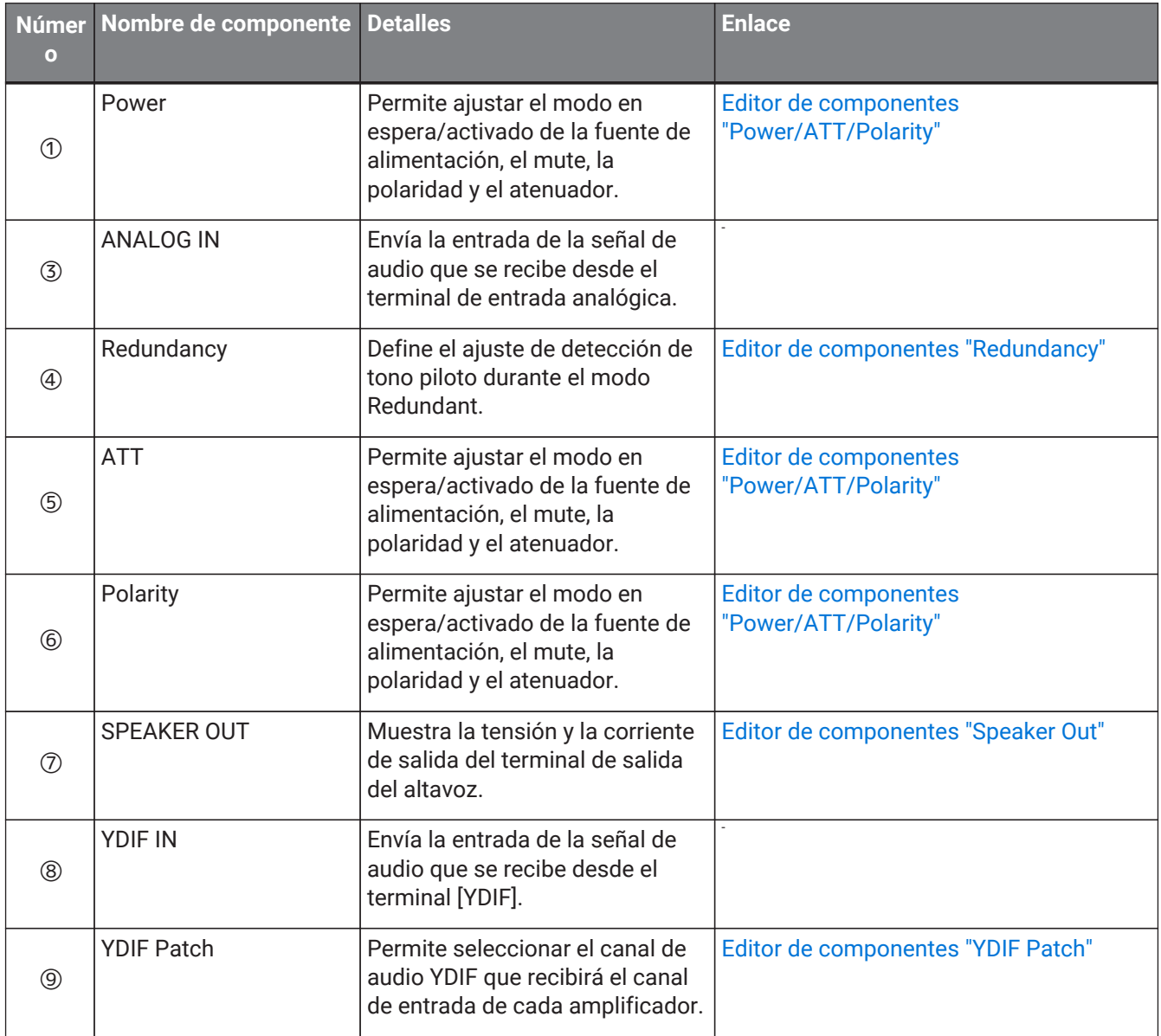

### <span id="page-352-0"></span>**18.7.1. Editor de componentes "Power/ATT/Polarity"**

Aparece cuando se hace doble clic en un componente "Power", un componente "ATT" o un componente "Polarity".

- Power / ATT / Pol...  $\times$ POWER STANDBY  $\overline{ON}$  $\overline{R}$  $\Delta$ **MUTE MUTE MUTE MUTE INVERT INVERT INVERT INVERT** -99 -99  $-99$ -99 B D MTX:mem\_512/1/4/0/0/2/0
- **Botones [STANDBY]/[ON]** Cambia la alimentación entre On (activada) y Standby (en espera).
- **Índice de canal** Indica el canal de salida de la toma de altavoz.
- **Botón [MUTE]** Activa y desactiva el mute del canal de salida.
- **Botón [INVERT]** Cambia la polaridad de la señal de salida.
- **Attenuator**

Ajusta el valor del atenuador de salida de la XMV.

- **Indicador de redundancia** Se encenderá si la función de redundancia ha cambiado la entrada a analógica.
- **Nombre del canal** Indica el nombre del canal. Puede hacer doble clic en él y editarlo.

### <span id="page-353-0"></span>**18.7.2. Editor de componentes "Redundancy"**

Aparece al hacer doble clic en el componente "Redundancy".

Es el editor de componentes que debe usar si desea configurar ajustes mientras escucha el sonido cuando el modo de redundancia es "Backup".

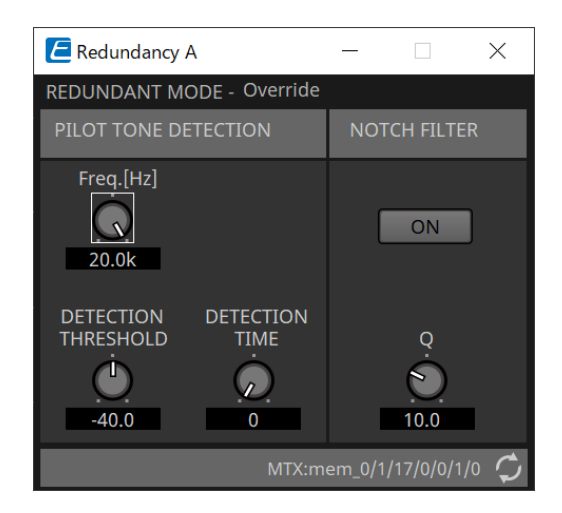

#### • **"REDUNDANT MODE"**

Indica el estado del modo de redundancia.

#### • **"PILOT TONE DETECTION"**

Permite configurar los ajustes de la detección del tono piloto.

#### ◦ **Mando [Freq.[Hz]]**

Permite especificar la frecuencia central del tono piloto.

#### ◦ **Mando [DETECTION THRESHOLD]**

Permite especificar el valor umbral del nivel de entrada del tono piloto. La entrada que supera el valor del umbral se considera el tono piloto.

#### ◦ **Mando [DETECTION TIME]**

Permite especificar el tiempo de detección del tono piloto. Si el tono piloto no se puede detectar en el intervalo de tiempo especificado, se determina que la entrada ha dejado de responder.

#### • **"NOTCH FILTER"**

Aquí puede configurar ajustes del filtro de banda eliminada que evita que el amplificador emita el tono piloto.

#### ◦ **Botón [ON]**

Si está activado, se activa un filtro de banda eliminada para eliminar el componente de frecuencia del tono piloto para que el tono piloto no se emita desde el amplificador.

#### ◦ **Mando [Q]**

Permite especificar la amplitud de la banda de frecuencias del filtro de banda eliminada.

### **18.7.3. Editor de componentes "Speaker Out"**

Aquí se muestra la tensión y la corriente de salida de la toma de salida del altavoz.

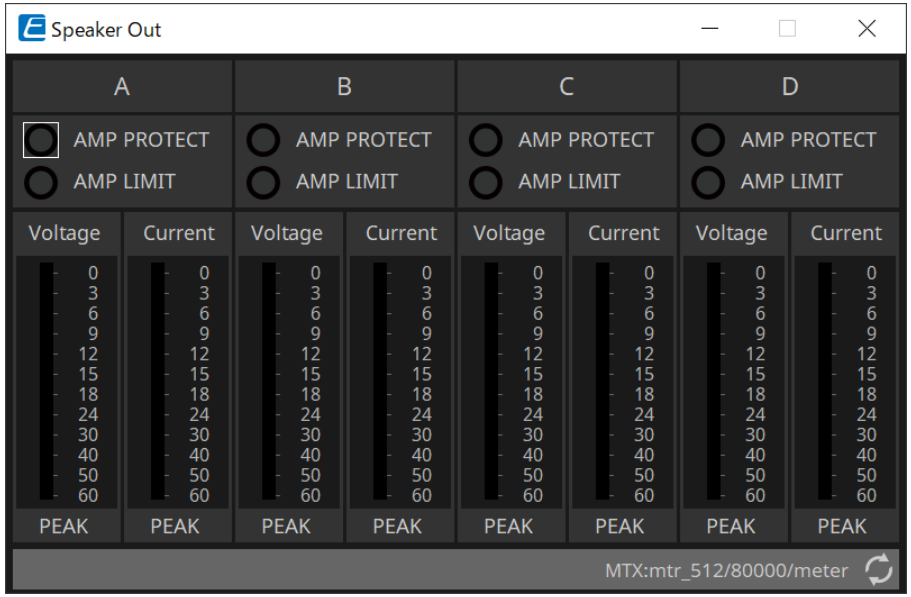

#### • **Indicador [AMP PROTECT]**

Se encenderá si la función de protección de la propia unidad XMV está en funcionamiento.

• **Indicador [AMP LIMIT]**

Se encenderá si el limitador de la propia unidad XMV está en funcionamiento.

- **Contador [Voltage]** Muestra la tensión de salida como Peak.
- **Contador [Current]**

Muestra la corriente de salida como Peak.

## <span id="page-355-0"></span>**18.7.4. Editor de componentes "YDIF Patch"**

Permite seleccionar el canal de audio YDIF que recibirá el canal de entrada de cada amplificador.

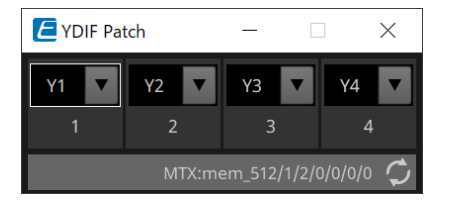

# **19. Interfaz de E/S: Rio3224-D2/Rio1608-D2**

# **19.1. Descripción general**

Se trata de un bastidor de E/S compatible con Dante para su uso en sistemas de mezcla. La entrada de terminales analógicos se puede convertir en salida Dante y la entrada Dante se puede convertir en salida a terminales analógicos.

Como el Rio3224-D2 está equipado con salida AES/EBU de 8 canales, también puede convertir entradas Dante en salidas digitales (AES/EBU).

# **19.2. Hoja "Project"**

Al colocar dispositivos, aparecerá la pantalla Settings que se muestra a continuación.

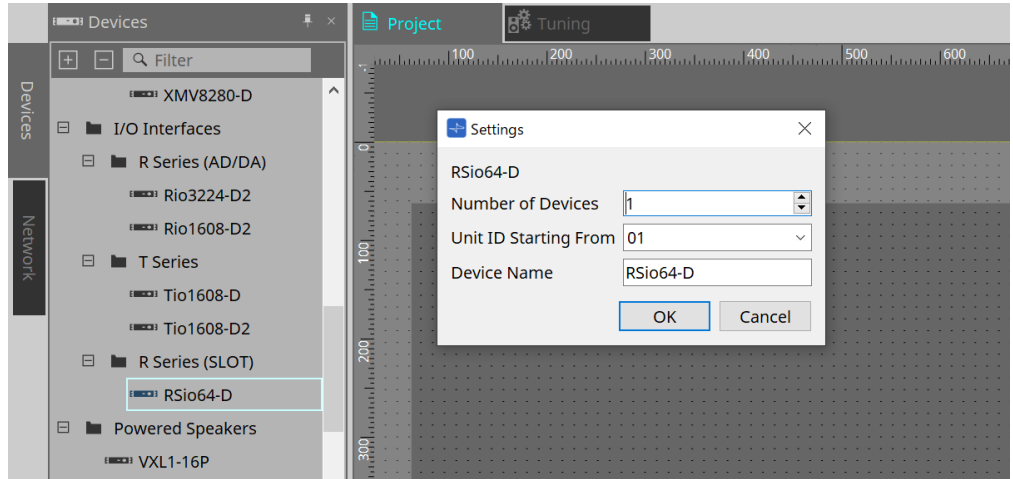

#### • **Number of Devices**

Permite seleccionar el número de unidades Rio colocadas en la hoja.

#### • **Unit ID Starting From**

Puede seleccionar el número inicial de los identificadores de unidad de los dispositivos.

#### • **Device Name**

El nombre del dispositivo se puede mostrar y editar.

## **19.3. Editor**

Al hacer doble clic en un dispositivo en la hoja Project, se abrirá directamente el editor. El Rio1608-D2 muestra 16 canales y el Rio3224-D2 muestra 32 canales.

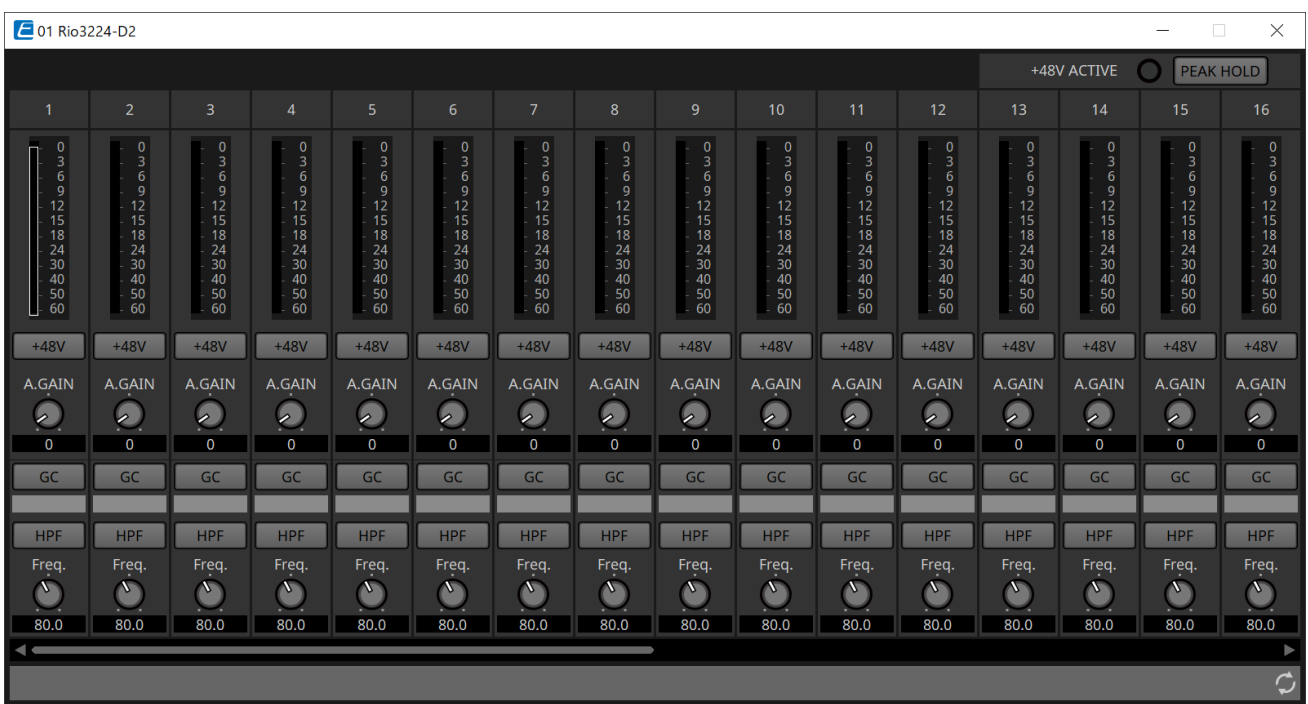

#### • **+48V ACTIVE**

Muestra si la función phantom del dispositivo está activada o desactivada.

#### • **Botón [+48V]**

Enciende y apaga la fuente de alimentación phantom del amplificador principal (+48 V). Cuando la función phantom del dispositivo está activada, el ON de este botón está habilitado.

#### • **Botón [PEAK HOLD]**

Cuando este botón está activado, se retiene el pico de cada contador de nivel. Cuando está desactivado, los picos retenidos se borran.

#### • **Mando [A.GAIN]**

Se puede ajustar la ganancia analógica del amplificador principal.

• **Valor de ganancia/indicador [GC]**

Se muestra el estado ON/OFF de la compensación de ganancia para la serie R (AD/DA). Cuando la compensación de ganancia está activada, se muestra el valor de ganancia fijado por la compensación de ganancia.

#### • **Botón [HPF]**

Cuando está activado (encendido), se puede aplicar un filtro de paso alto a la señal de audio.

• **Mando [Freq.]**

Se puede ajustar la banda de frecuencia para el filtrado de paso alto.

### **19.4. Menú contextual**

Cuando se hace clic con el botón derecho del ratón en un espacio de canal en el editor, se mostrará el siguiente menú contextual.

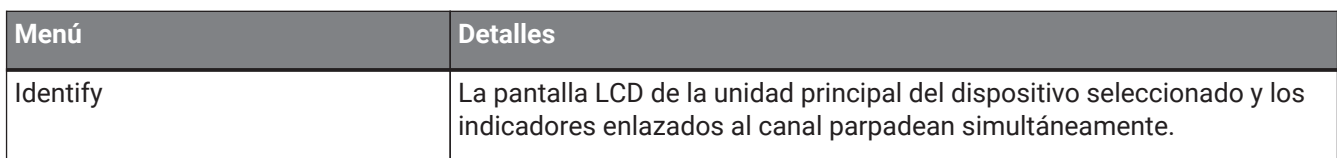

# **20. Interfaz de E/S: Tio1608-D/Tio1608-D2**

# **20.1. Descripción general**

La serie Tio es un bastidor de E/S compatible con Dante con 16 entradas de línea/micrófono y 8 salidas de línea. El uso de la serie Tio permite ampliar fácilmente el sistema para crear un sistema de caja acústica con un máximo de 40 entradas/24 salidas.

# **20.2. Hoja "Project"**

Al colocar dispositivos, aparecerá la pantalla Settings que se muestra a continuación.

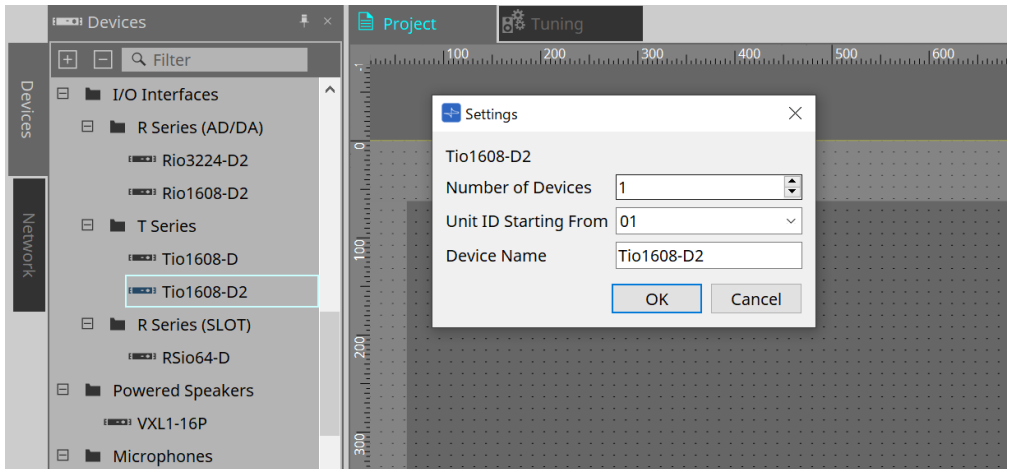

#### • **Number of Devices**

Permite seleccionar el número de unidades Tio colocadas en la hoja.

#### • **Unit ID Starting From**

Puede seleccionar el número inicial de los identificadores de unidad de los dispositivos.

#### • **Device Name**

El nombre del dispositivo se puede mostrar y editar.
## **20.3. Editor**

Al hacer doble clic en un dispositivo en la hoja Project, se abrirá directamente el editor.

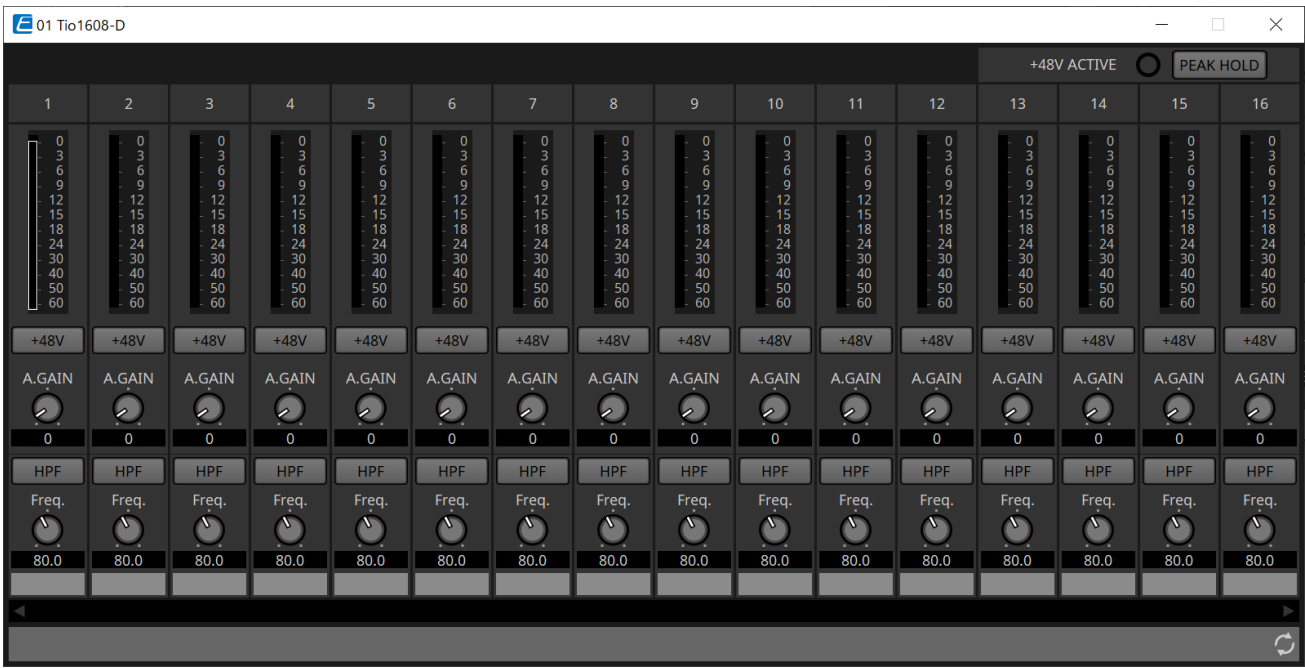

Las funciones y el método de uso son los mismos que los del editor [Rio].

## **21. Interfaz de E/S: RSio64-D**

## **21.1. Descripción general**

Este bastidor de E/S se puede utilizar en una amplia gama de aplicaciones, incluidas las de sonido en directo, transmisión y grabación, y cuenta con una compatibilidad máxima de conversión de tarjetas Dante/Mini-YGDAI de 64 entradas/64 salidas.

El RSio64-D es una interfaz de audio que puede convertir entre formatos Dante y Mini-YGDAI para hasta 64 entradas y 64 salidas.

## **21.2. Hoja "Project"**

Al colocar dispositivos, aparecerá la pantalla Settings que se muestra a continuación.

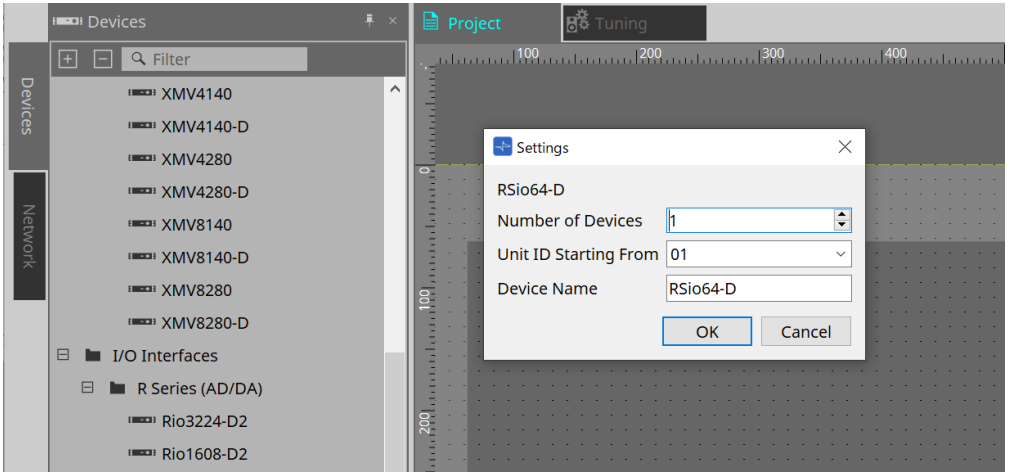

### • **Number of Devices**

Permite seleccionar el número de unidades RSio colocadas en la hoja.

### • **Unit ID Starting From**

Puede seleccionar el número inicial de los identificadores de unidad de los dispositivos.

### • **Device Name**

El nombre del dispositivo se puede mostrar y editar.

## **21.3. Editor**

Al hacer doble clic en un dispositivo en la hoja Project, se abrirá directamente el editor.

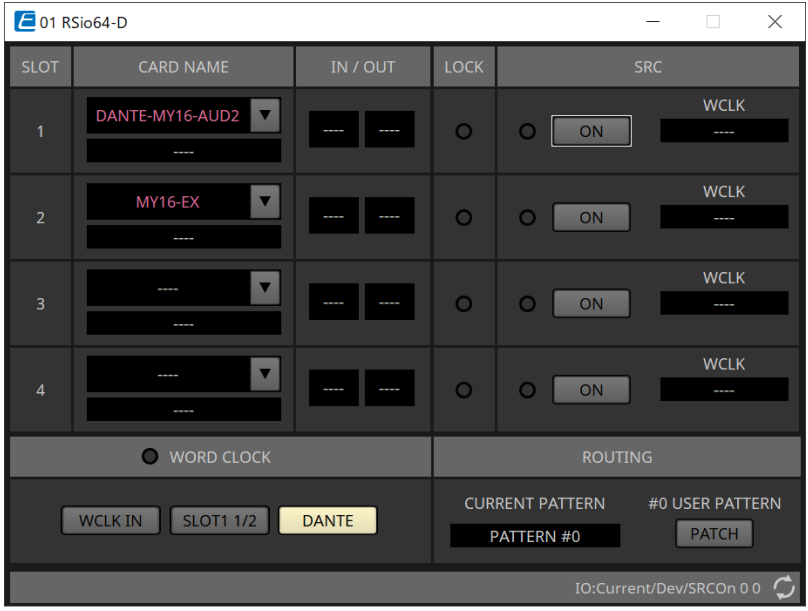

### • **[CARD NAME]**

Nivel superior

Permite seleccionar la tarjeta que se planea instalar en el dispositivo.

El cuadro de diálogo "Select Card" se abre al hacer clic aquí.

Nivel inferior

Muestra la tarjeta que está realmente instalada en el dispositivo.

### • **IN/OUT PORT**

Indica el número de los puertos de entrada y salida de las tarjetas instaladas en las ranuras de la 1 a la 4. Si no hay ninguna tarjeta instalada, se muestra "--".

### • **Indicadores [LOCK]**

Indica el estado del word clock para las ranuras de la 1 a la 4. Si este funciona normalmente, el indicador está de color verde.

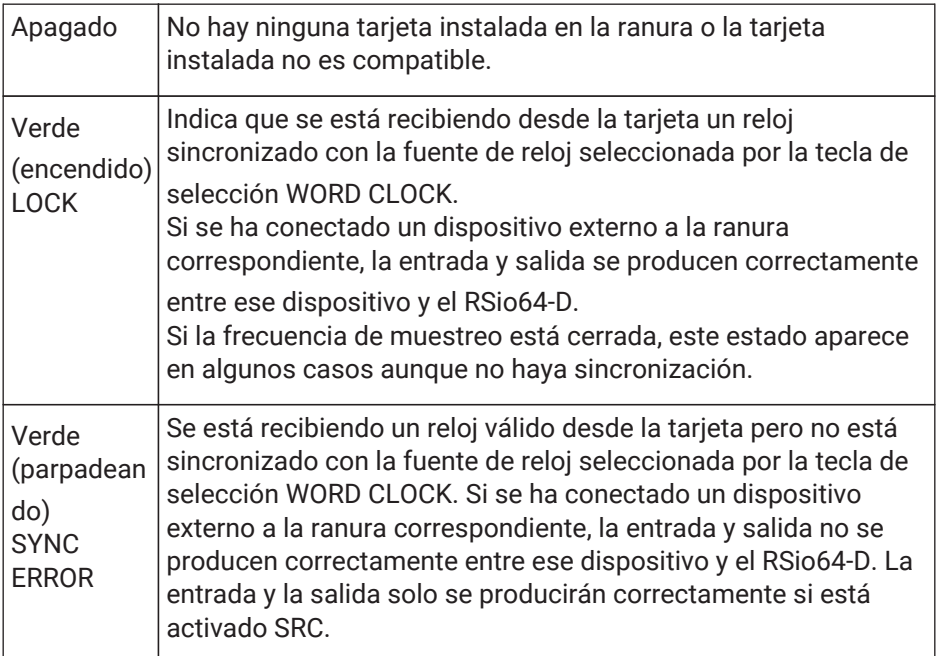

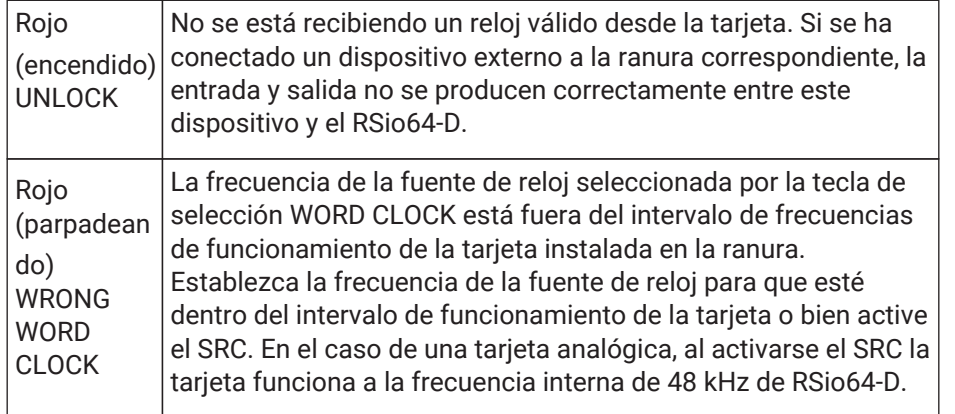

### • **Indicadores [SRC]**

Indican el estado de las ranuras de 1 a 4 del SRC (convertidor de frecuencia de muestreo).

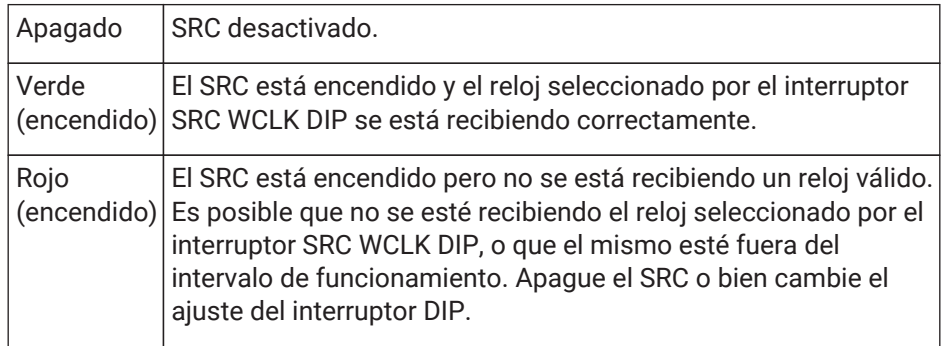

### • **Botón [SRC]**

Estos activan o desactivan el SRC de entrada y salida de la ranura para cada ranura.

### • **Fuente WORD CLOCK**

Indica el estado de la fuente de reloj del SRC para las ranuras de la 1 a la 4 del RSio64-D.

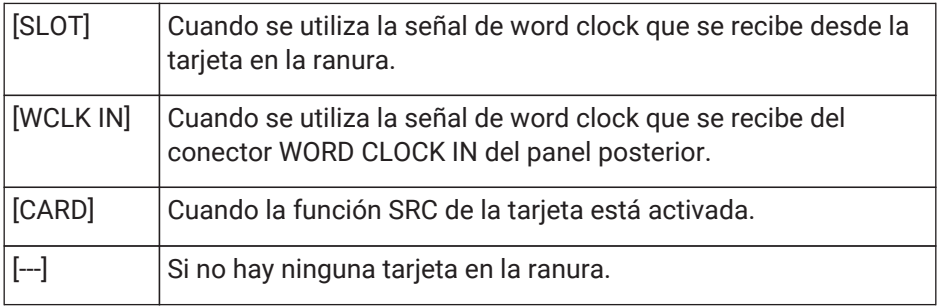

### • **Botón de selección [WORD CLOCK]**

Permite seleccionar la fuente de word clock del RSio64-D.

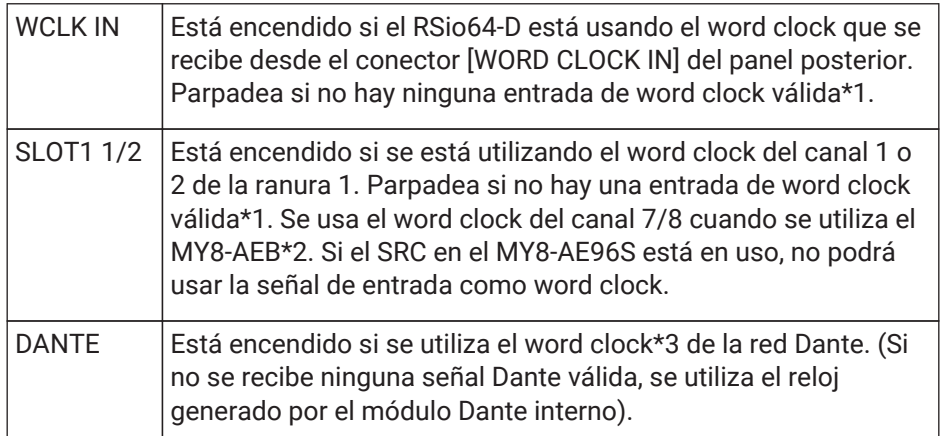

- \*1 Cuando parpadea, la unidad utiliza el word clock de Dante para funcionar y realizar entradas y salidas.
- \*2 Para utilizar la MY8-AEB, coloque el interruptor AE ⇔ RSVD en la posición RSVD.

\*3 Si desea cambiar la frecuencia del word clock de Dante, utilice Dante Controller.

### • **Botón [CURRENT PATTERN]**

Muestra el patrón de direccionamiento actualmente seleccionado en el RSio64-D. Al hacer clic en el botón, se muestran los detalles del patrón de direccionamiento.

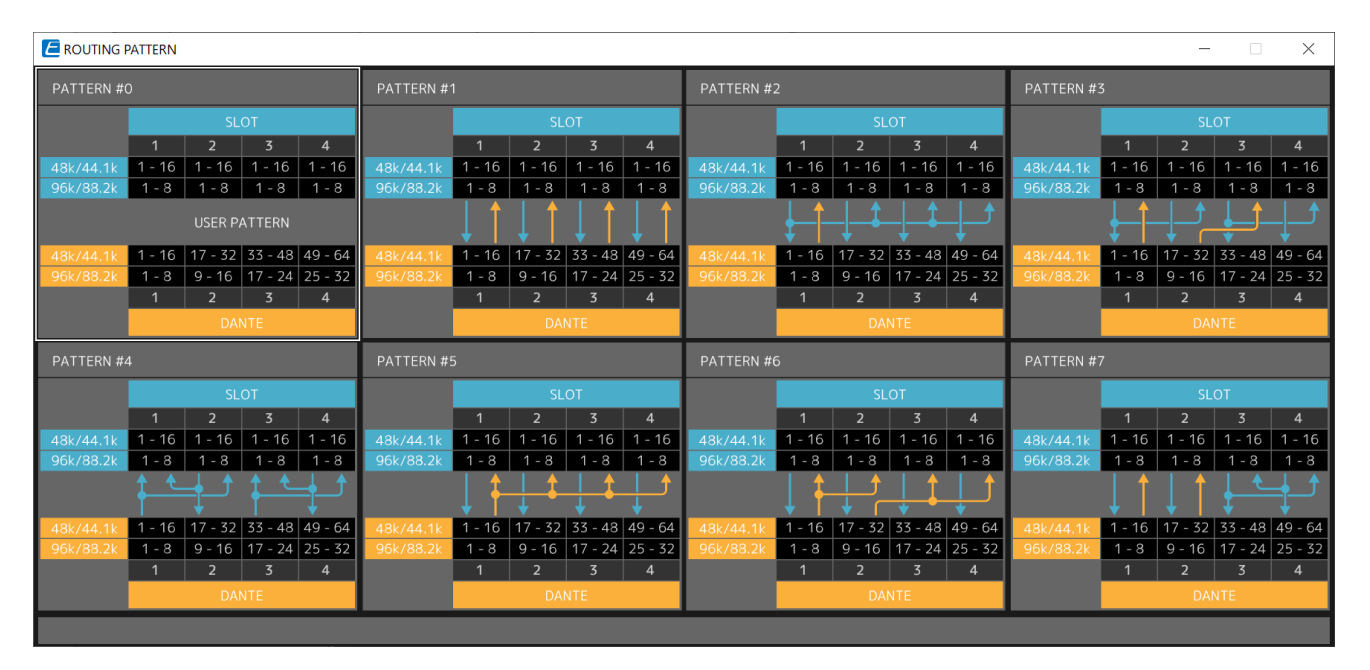

### • **Botón [Patch]**

Al hacer clic en el botón, se abre la ventana de edición.

Permite editar el patch que se aplicará cuando se seleccione 0 (patrón de usuario) en el interruptor giratorio utilizado para seleccionar el patrón de direccionamiento en la unidad principal.

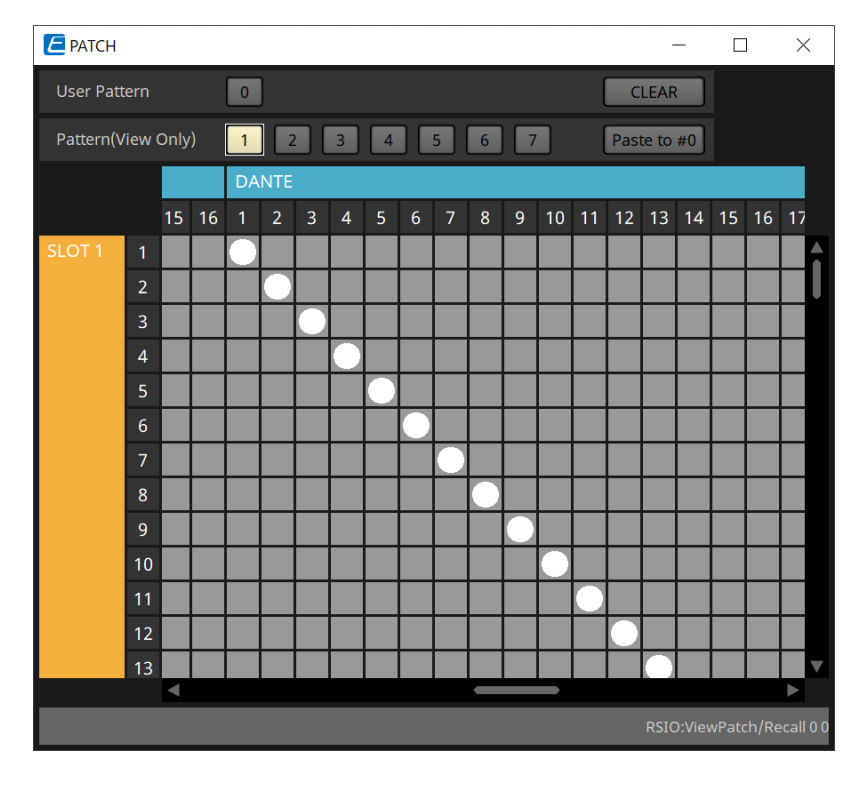

### • **Botón [User PATTERN]/[Pattern(View Only)]**

Cuando se selecciona User Pattern, el patch se puede editar.

Cuando se selecciona Pattern (View Only), se recuperan siete tipos de plantillas. No se pueden editar.

Cuando hace clic en el botón [Paste to #0] mientras está seleccionado Pattern (View Only), la plantilla se copia en User Pattern.

Al editar, utilice la plantilla como base.

◦ **Botón [CLEAR]**

Si se hace clic aquí mientras User Pattern está seleccionado, se borrarán todos los patches.

# **22. Altavoces con alimentación eléctrica: VXL1-16P**

## **22.1. Descripción general**

Se trata de un altavoz con alimentación eléctrica Dante que utiliza una fuente de alimentación PoE.

## **22.2. Hoja "Project"**

Al colocar dispositivos, aparecerá la pantalla Settings que se muestra a continuación.

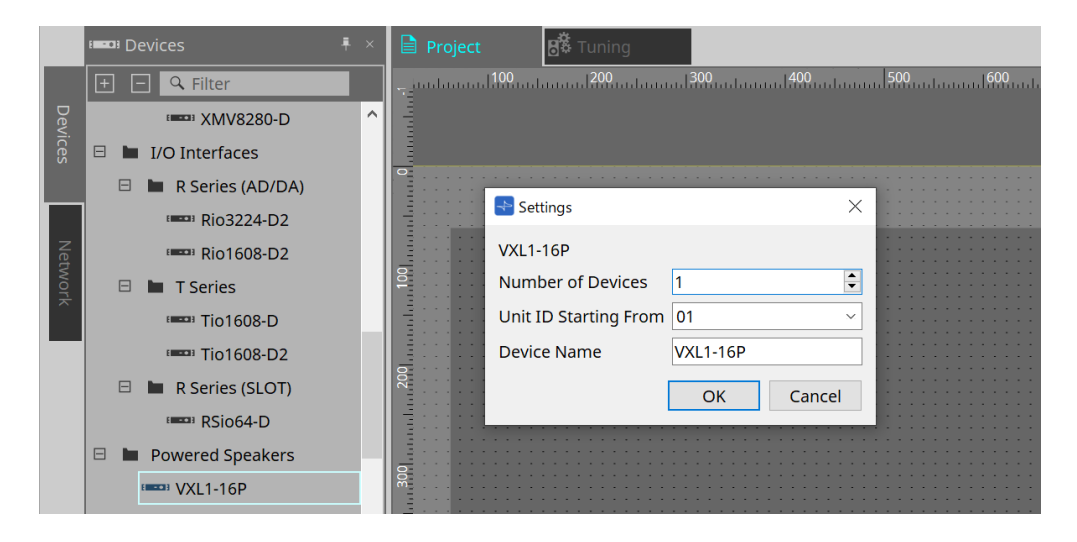

### • **Number of Devices**

Permite seleccionar el número de unidades VXL1-16P colocadas en la hoja.

### • **Unit ID Starting From**

Puede seleccionar el número inicial de los identificadores de unidad de los dispositivos.

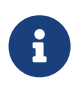

Cuando el interruptor DIP de la unidad principal del dispositivo está ajustado en "RESERVED", el UNIT ID del dispositivo se puede ajustar en un valor distinto de entre 101 y 115 (hexadecimal: de 65 a 73) usando el área "Network" > botón Unit ID en la hoja Project.

### • **Device Name**

El nombre del dispositivo se puede mostrar y editar.

## **22.3. Configuración de pantalla de la hoja de dispositivo**

Cuando se abre la hoja de dispositivo de XL1-16P, se mostrarán la hoja de dispositivo y la vista "Bird's Eye". Cuando se hace doble clic en un componente en la hoja de dispositivo, se abre el editor de componentes.

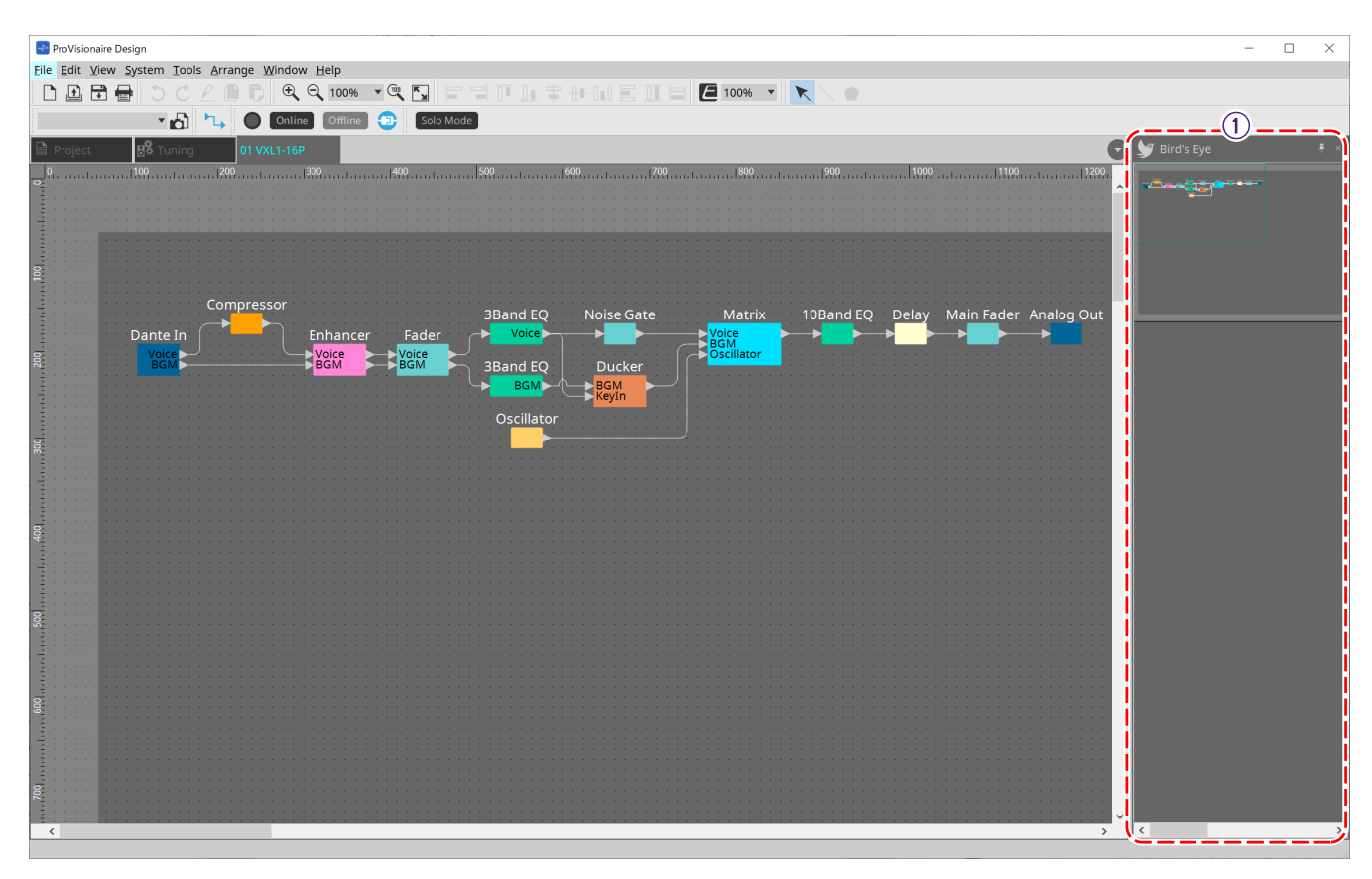

① **Vista Bird's Eye** Muestra una vista general de la hoja.

## **22.4. Editores de componentes**

Cuando se hace doble clic en un componente en la hoja de dispositivo, se abre el editor de componentes. En esta sección se describe el editor de componentes de VXL1-16P y los cuadros de diálogo y ventanas estrechamente asociados con los componentes. Para obtener información detallada sobre otros componentes, consulte ["ProVisionaire Design DME7 Component Guide"](https://manual.yamaha.com/pa/pv/pvd_cg).

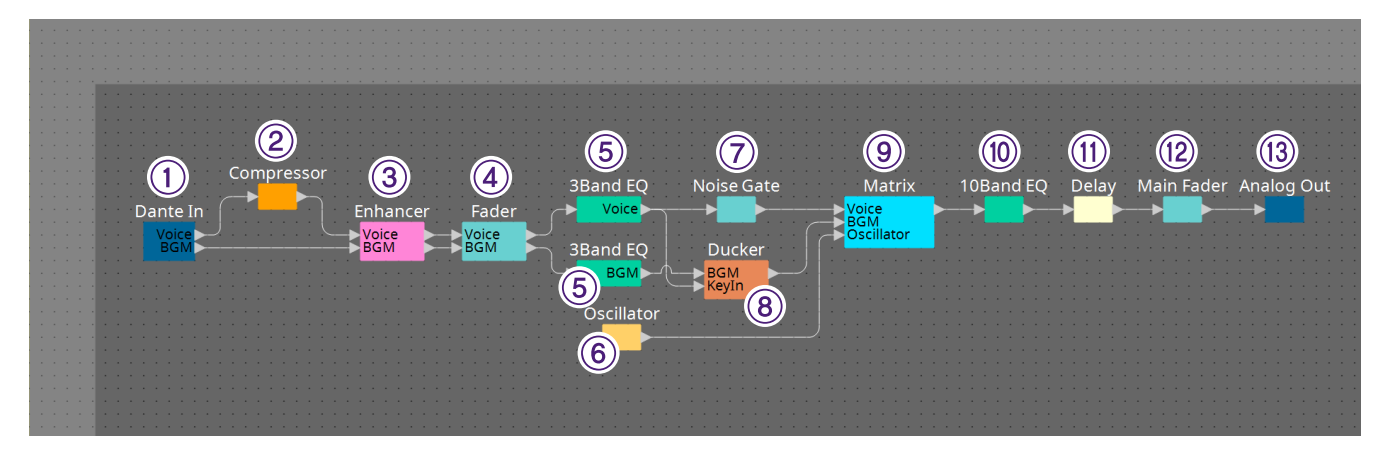

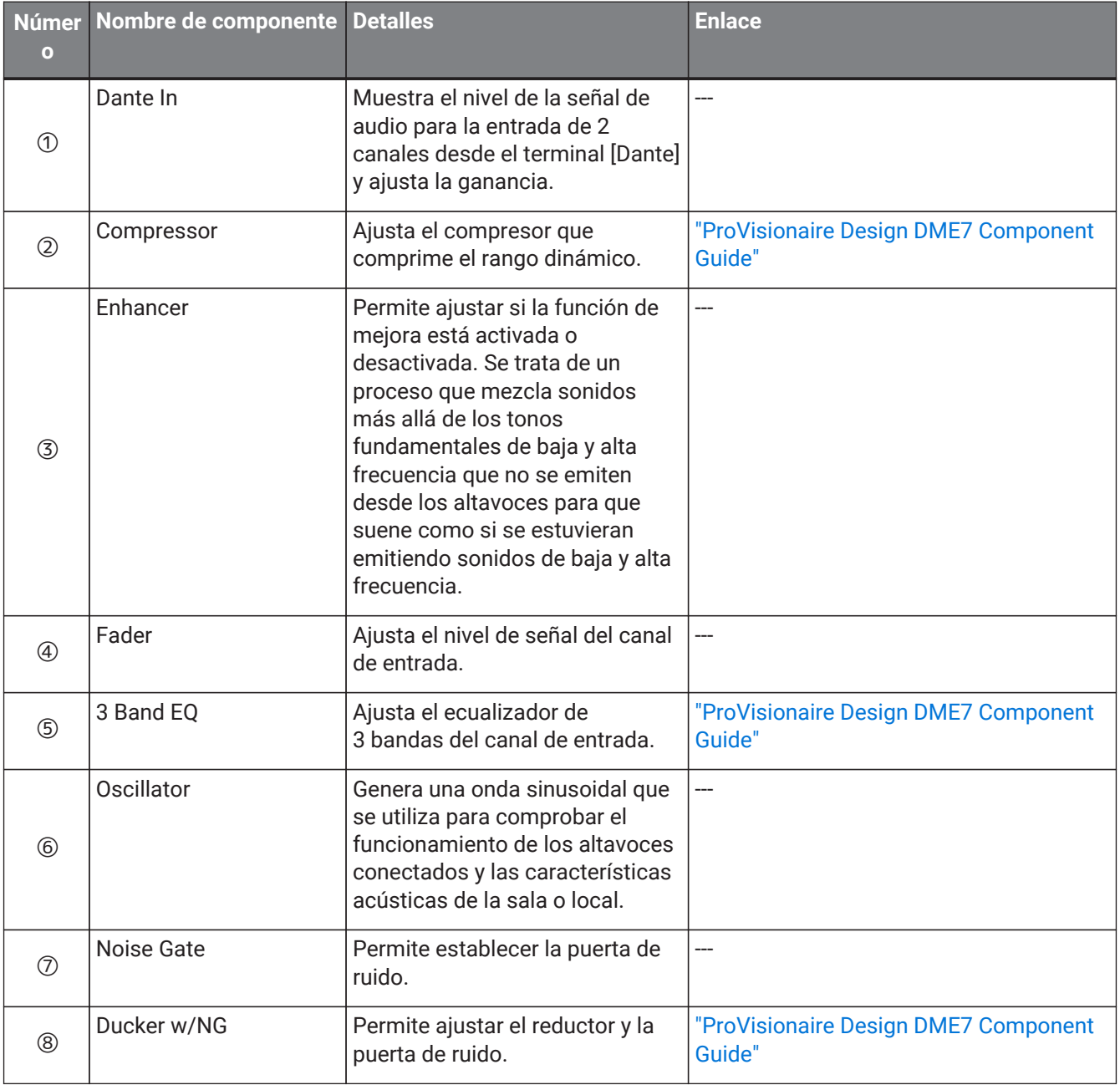

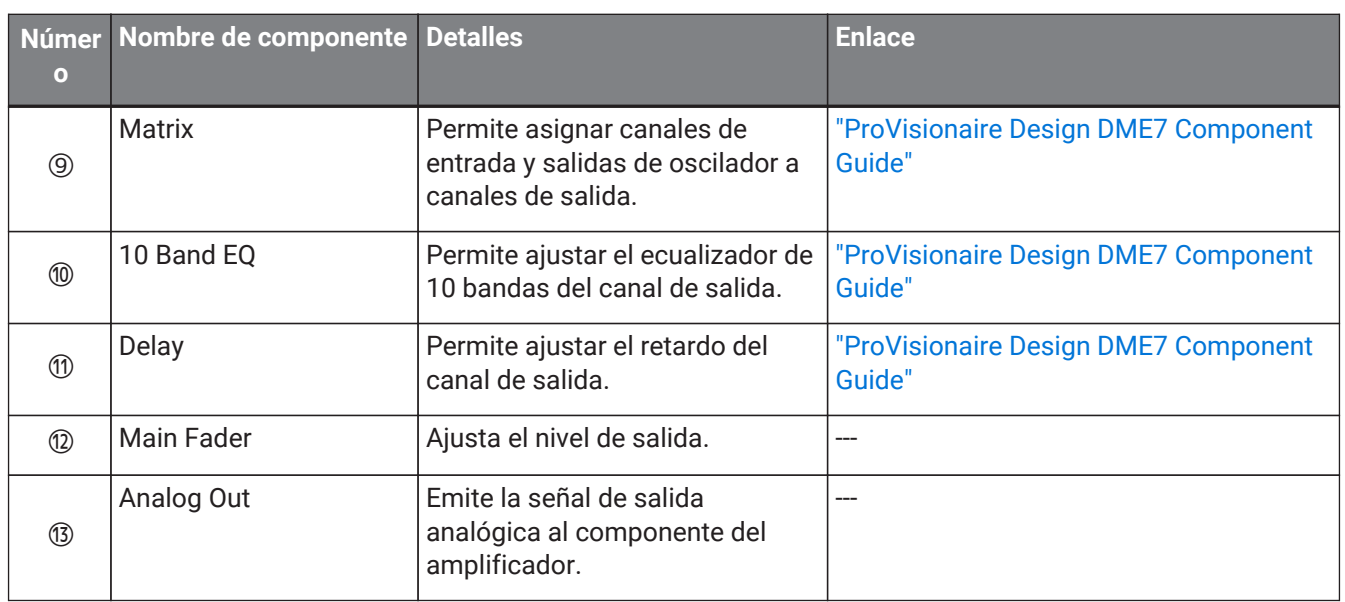

## **23. Micrófonos: PGM1**

## **23.1. Descripción general**

Este es un micrófono de megafonía para usar con las unidades MRX7-D/MTX5-D. Se puede crear un sistema de megafonía utilizando la unidad PGM1.

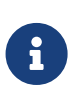

Dado que los ajustes de PGM1 se almacenan en la MRX7-D/MTX5-D, normalmente no es

necesario que ProVisionaire Design detecte la PGM1.

Cuando utilice ProVisionaire Design para cambiar la dirección IP de la PGM1 o realizar una actualización de firmware, instale los Servicios de impresión de Bonjour para permitir que ProVisionaire Design detecte la PGM1.

## **23.2. Hoja "Project"**

Al colocar dispositivos, aparecerá la pantalla Settings que se muestra a continuación.

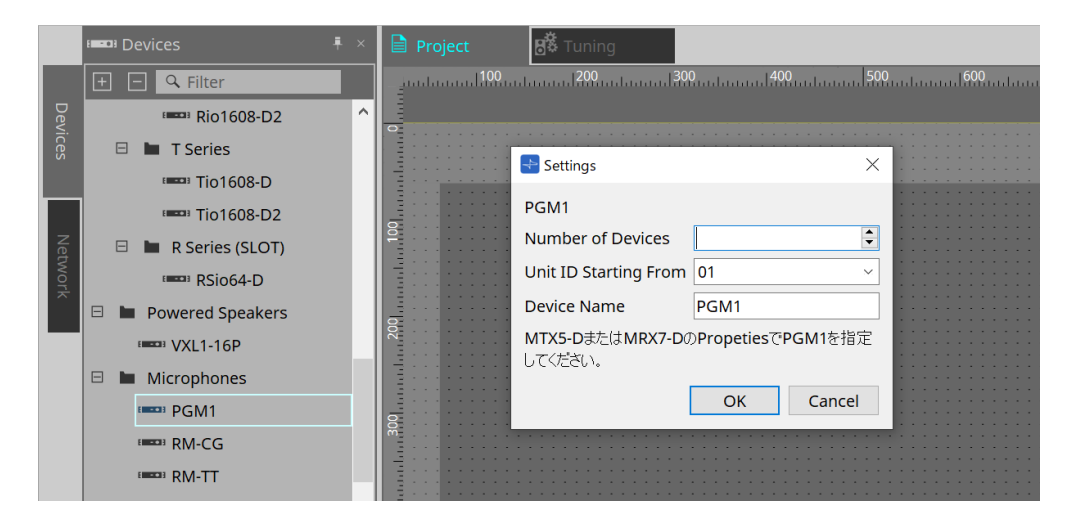

### • **Number of Devices**

Permite seleccionar el número de unidades PGM1 colocadas en la hoja.

### • **Unit ID Starting From**

Puede seleccionar el número inicial de los identificadores de unidad de los dispositivos.

• **Device Name**

El nombre del dispositivo se puede mostrar y editar.

Después de añadir la PGM1 al proyecto, seleccione la PGM1 que utilizará cada dispositivo. La conexión entre el equipo y la PGM1 se realiza desde el área "Properties" > PGM1 en la ficha Project.

Los ajustes de PGM1 deben especificarse mediante el editor del componente de megafonía en cada hoja de dispositivo.

En el caso de la MTX5-D, se inicia desde "Paging" en el componente Zone que se muestra en la hoja de dispositivo.

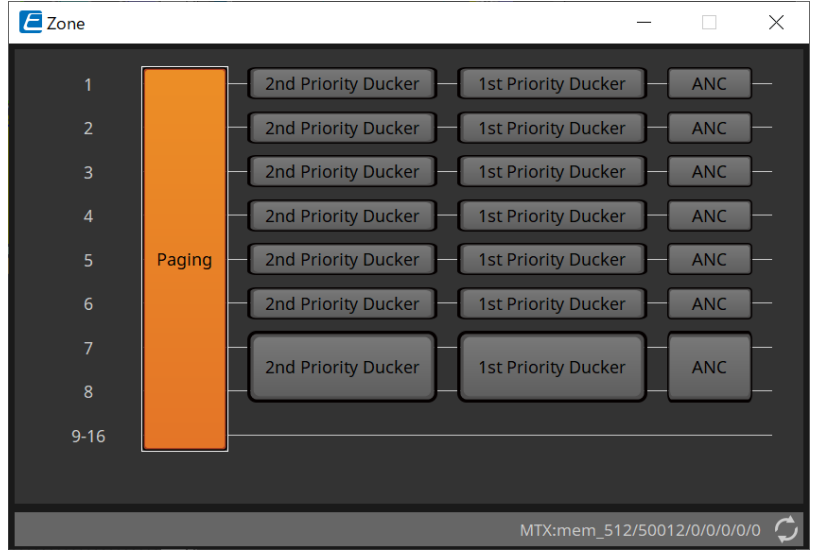

Para ver ejemplos del sistema, consulte el manual de configuración de la MTX.

## **23.3. Área "Properties"**

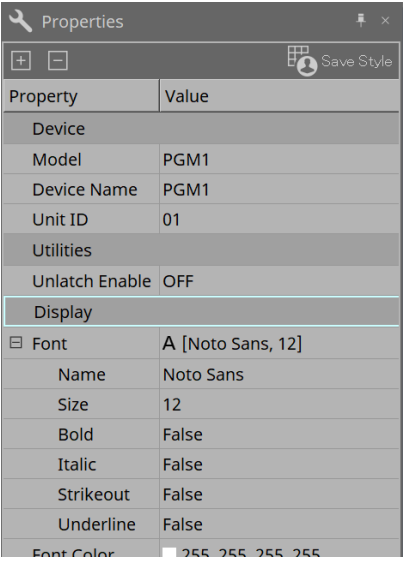

• **Utilities**

◦ **Unlatch Enable**

Cuando está activado, el botón PTT se utiliza para bloquear y desbloquear.

## **24. Micrófonos: RM-CG**

## **24.1. Descripción general**

Se trata de un micrófono de techo de configuración fija.

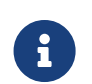

Para controlar el "RM-CG", debe ajustar una contraseña inicial para el dispositivo y el inicio de sesión.

## **24.2. Hoja "Project"**

Al colocar dispositivos, aparecerá la pantalla Settings que se muestra a continuación.

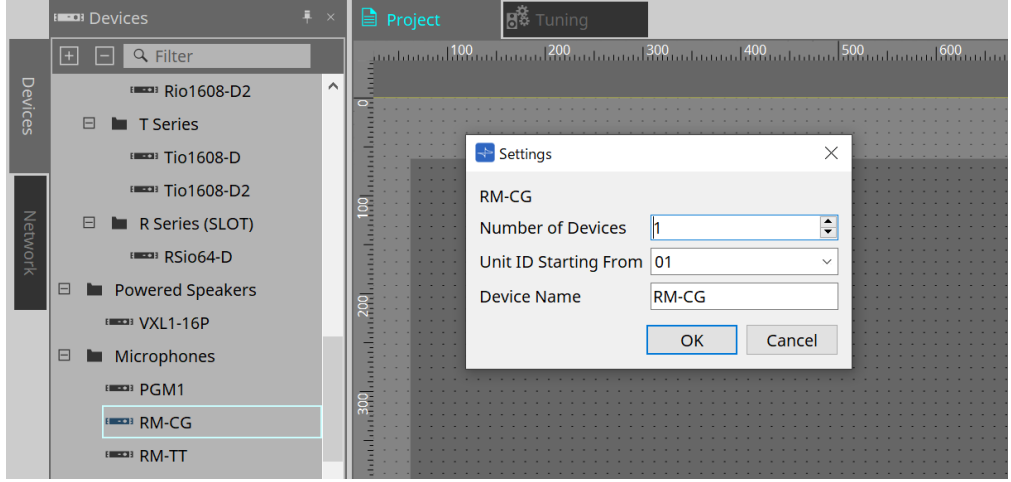

### • **Number of Devices**

Permite seleccionar el número de unidades RM-CG colocadas en la hoja.

• **Unit ID Starting From**

Puede seleccionar el número inicial de los identificadores de unidad de los dispositivos.

• **Device Name**

El nombre del dispositivo se puede mostrar y editar.

## **24.3. Menú [System]**

Los ajustes se realizan en RM Series Settings, que se muestra en el menú [System] de la barra de menús.

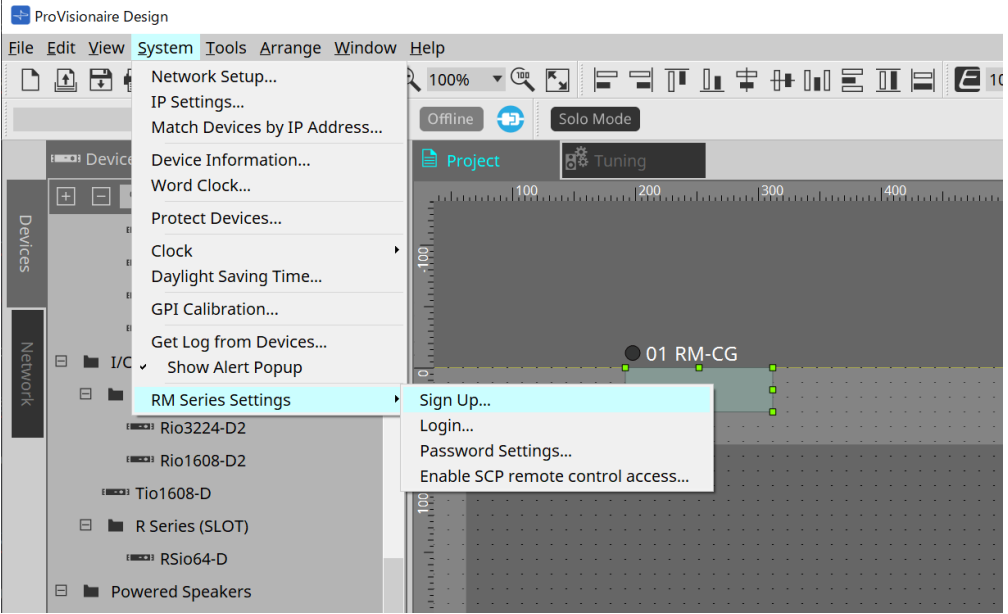

### • **RM Series Settings**

◦ **Sign Up**

Permite ajustar la contraseña inicial.

◦ **Login**

Permite introducir la contraseña antes de controlar el dispositivo con ProVisionaire Design.

- **Password Settings** Permite cambiar la contraseña del dispositivo.
- **Enable SCP remote control access** Active esta opción para controlar dispositivos mediante ProVisionaire Design o un control remoto.

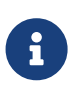

Cuando ProVisionaire Design y los dispositivos están configurados en línea, "Enable SCP remote control access" se activa automáticamente. Después de ajustar los dispositivos, reinicie según sea necesario.

### **24.4. Área "Network"**

Para controlar el "RM-CG", debe ajustar una contraseña inicial para el dispositivo y el inicio de sesión. Haga clic con el botón derecho del ratón en RM-CG en Network y seleccione Sign Up/Login.

También puede hacer esto en RM Series Settings, que se muestra en el menú [System] de la barra de menús.

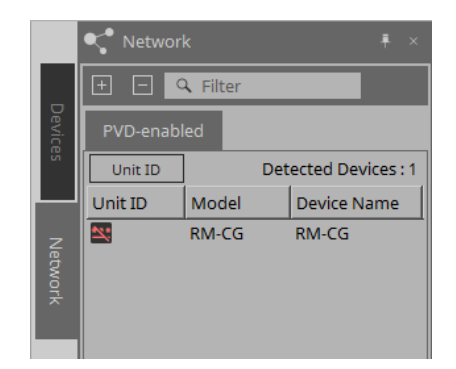

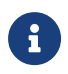

Hasta que inicie sesión, no podrá configurar los ajustes utilizando ProVisionaire Design.

## **24.5. Área "Properties"**

Consulte información más detallada en el manual de referencia de RM-CG.

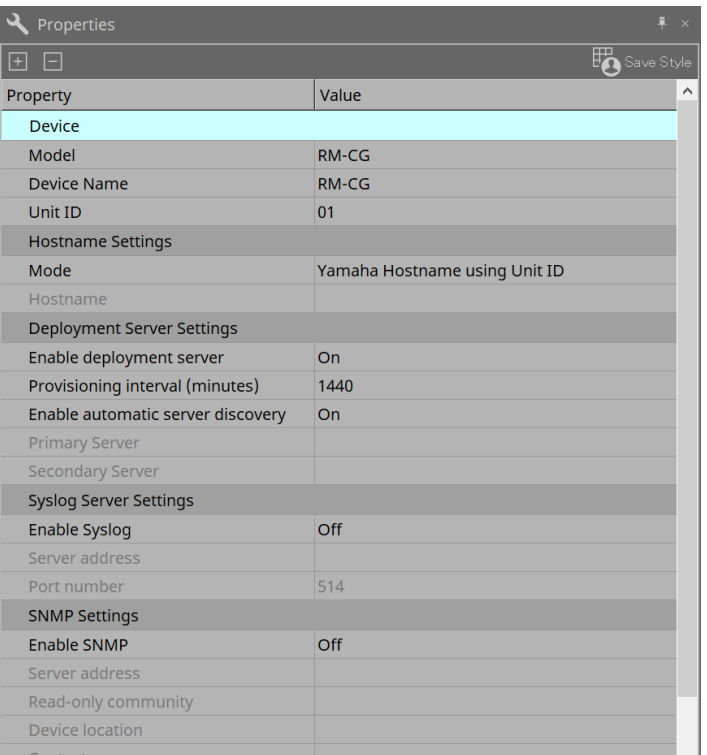

## **24.6. Configuración de pantalla de la hoja de dispositivo**

Cuando se abre la hoja de dispositivo de RM-CG, se mostrarán la hoja de dispositivo y la vista "Bird's Eye". Cuando se hace doble clic en un componente en la hoja de dispositivo, se abre el editor de componentes.

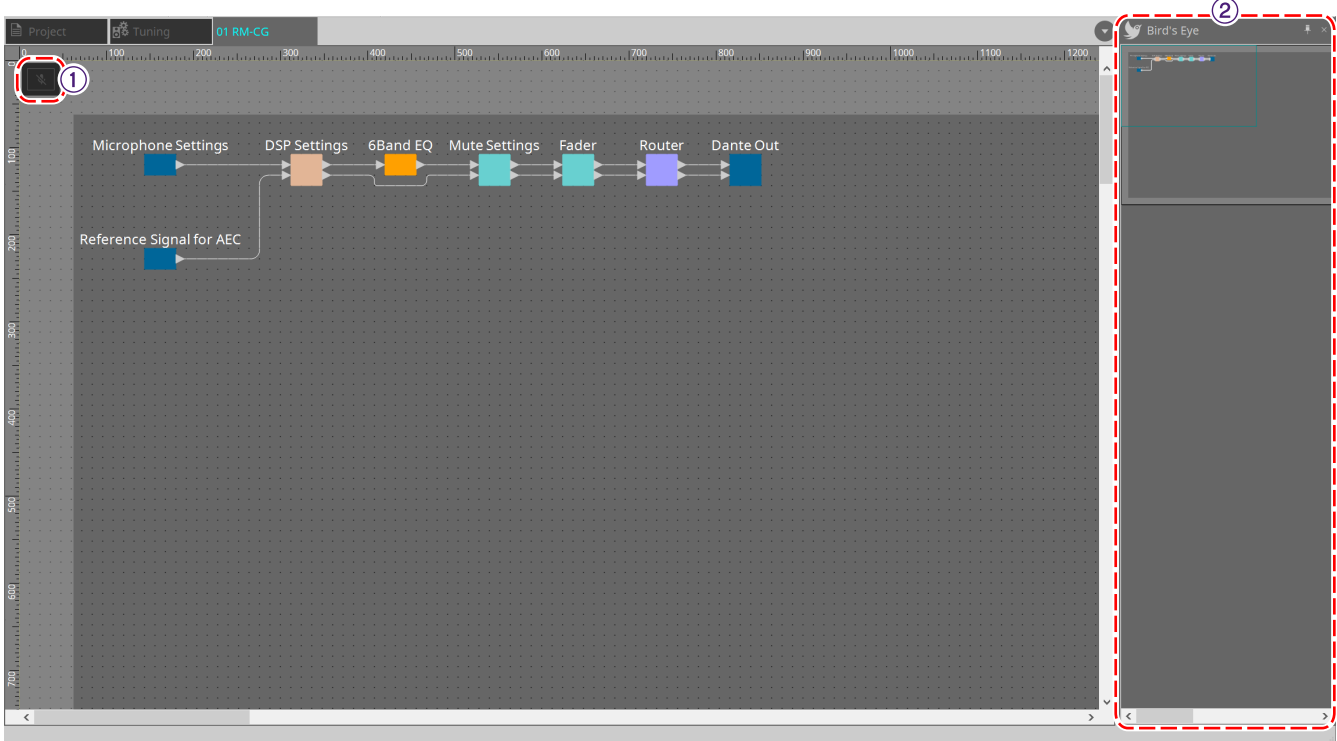

### ① **Botones de herramienta**

Los comandos utilizados con mayor frecuencia aparecen como botones en esta barra.

### ② **Vista Bird's Eye**

Muestra una vista general de la hoja.

### **24.7. Botones de herramienta**

Los comandos utilizados con mayor frecuencia aparecen como botones en esta barra.

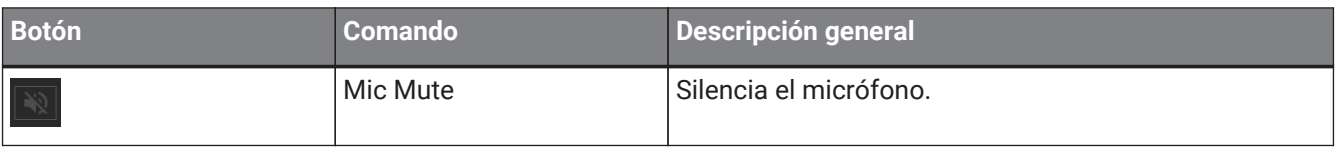

## **24.8. Editores de componentes**

Cuando se hace doble clic en un componente en la hoja de dispositivo, se abre el editor de componentes. En esta sección se describe el editor de componentes de RM-CG y los cuadros de diálogo y ventanas estrechamente asociados con los componentes.

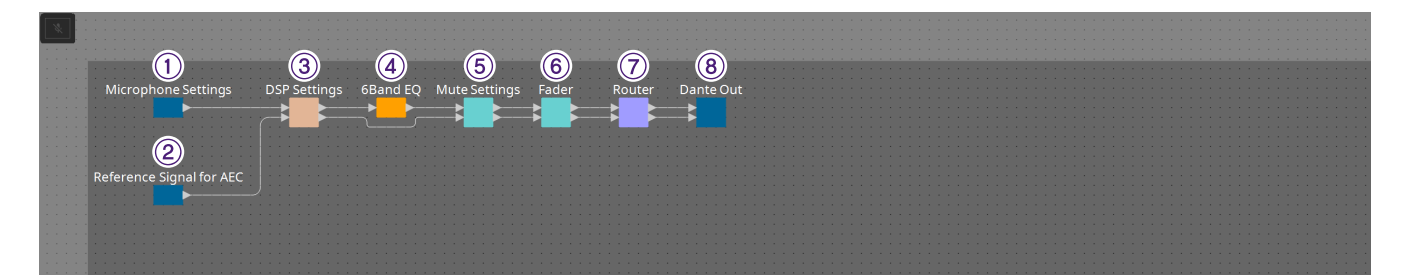

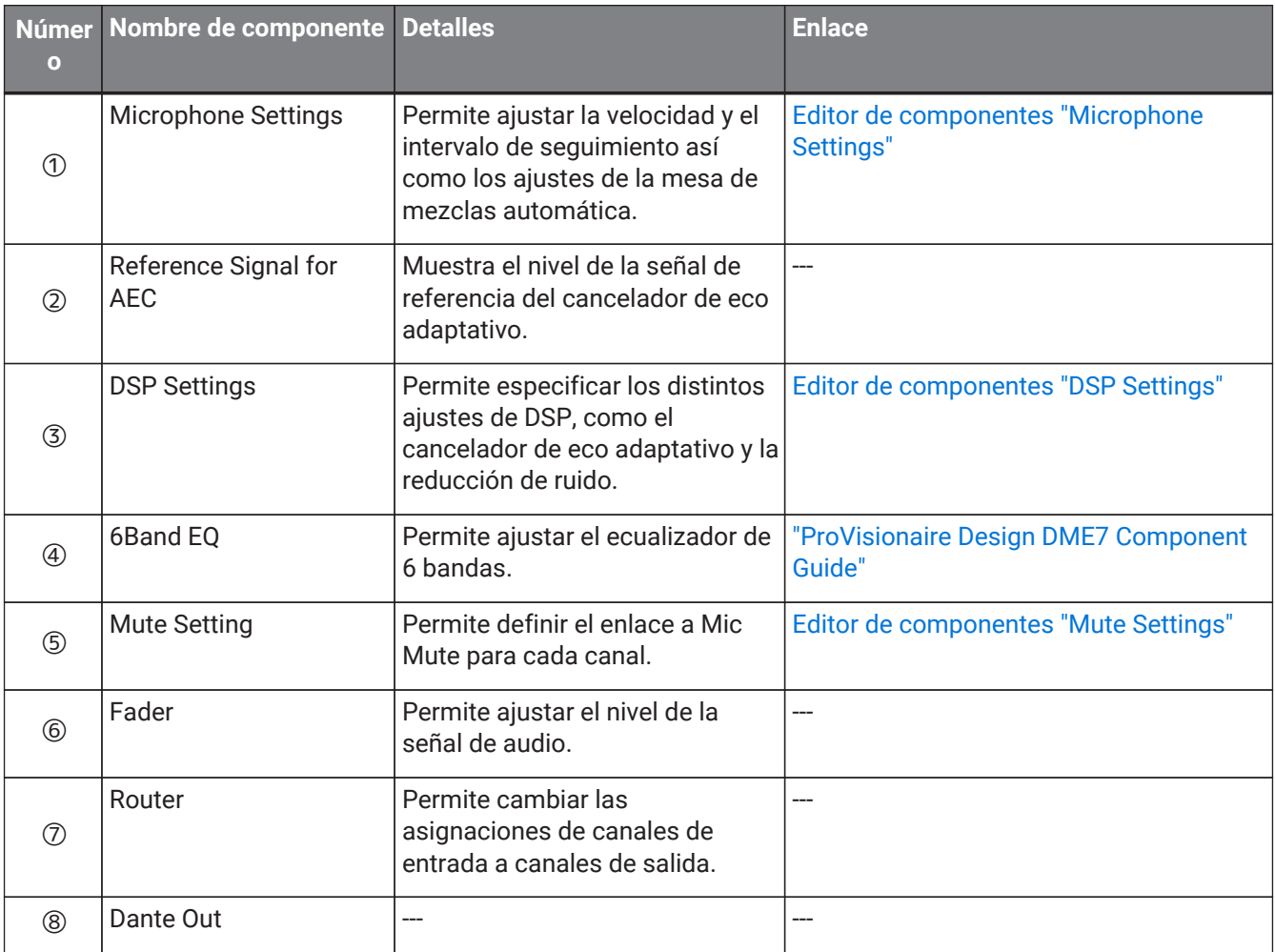

### <span id="page-377-0"></span>**24.8.1. Editor de componentes "Microphone Settings"**

La velocidad y el intervalo de seguimiento se pueden comprobar/ajustar. Los ajustes de la mesa de mezclas automática también se pueden comprobar/cambiar.

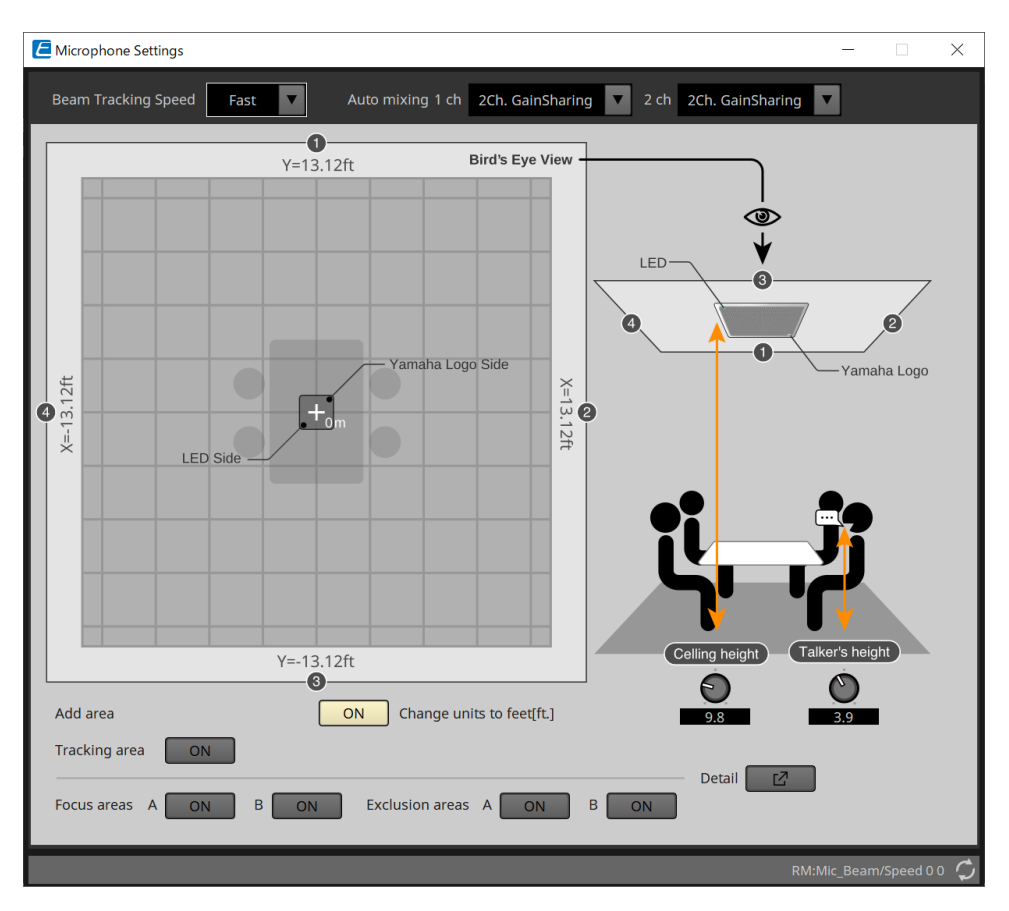

### • **Beam Tracking Speed**

Permite definir el tiempo de reacción en el que el haz sigue al interlocutor.

### ◦ **Slow**

Este ajuste aumenta la estabilidad de los cambios de volumen, pero ralentiza el seguimiento del interlocutor. Seleccione este modo cuando el volumen cambie con frecuencia debido a una sala con tiempos de reverberación prolongados.

### ◦ **Fast**

Ajuste predeterminado. Ajuste bien equilibrado entre la estabilidad del cambio de volumen y el seguimiento del interlocutor.

### • **Auto mixing**

Permite establecer el tipo de mezcla de audio automática de las entradas del haz del micrófono.

### ◦ **1Ch.Gating**

Seleccione este ajuste para el modo de haz único. Proporciona mayor claridad pero más variación de volumen para un pequeño grupo de interlocutores en una sala reverberante con tiempos de reverberación prolongados.

### ◦ **2Ch.GainSharing**

Ajuste predeterminado. Seleccione este ajuste para compartir la ganancia de dos haces. Ajuste bien equilibrado entre claridad y variación de volumen.

### ◦ **4Ch.GainSharing**

Seleccione este ajuste para compartir la ganancia de cuatro haces. Este modo proporciona menos variación de volumen con menor claridad para obtener un sonido más natural con muchos interlocutores en una sala con buena acústica y tiempos de reverberación bajos.

◦ **All Mix**

Seleccione este modo de mezcla de cuatro haces. Este modo proporciona menos variación de volumen y claridad con el sonido más natural con muchos interlocutores en una sala con buena acústica y reverberación baja.

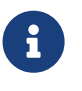

La señal de salida del canal 1 utiliza todo el procesamiento de señal y está optimizada para audio de conferencias.

La señal de salida del canal 2 está optimizada para aplicaciones que requieren señales procesadas linealmente o baja latencia.

### • **Tracking area**

El intervalo de seguimiento del haz se puede limitar a ±4 m metros cuadrados (13,1 pies cuadrados). Se usa para separar áreas de seguimiento en un entorno con varios RM-CG o para limitar el perímetro de un solo RM-CG.

### • **Focus areas**

Se pueden definir un máximo de 2 áreas de enfoque, lo que permite que el micrófono de techo capte el habla con mayor claridad dentro de esa área específica, incluso a bajo volumen.

Este ajuste se puede usar de manera independiente o junto con "Tracking Area".

Tenga en cuenta que si una [Focus Area] se superpone con una [Exclusion Area], se prioriza la [Exclusion Area] y no se permite el seguimiento de voz dentro del área superpuesta.

### • **Exclusion areas**

Aquí se especifican áreas para excluir fuentes de sonido como proyectores, sistemas de aire

acondicionado y otros sonidos no deseados como estaciones de café.

Para evitar el seguimiento del haz, se pueden configurar un máximo de dos [Exclusion Area].

Este ajuste se puede utilizar independientemente del ajuste [Tracking Area].

Tenga en cuenta que si la [Exclusion Area] se superpone con una [Focus Area], la [Exclusion Area] tiene prioridad y se impide el seguimiento del haz en estas áreas.

### • **Botón Detail**

Al hacer clic en este botón, se abre una pantalla donde se pueden introducir valores numéricos para los ajustes del área.

### <span id="page-379-0"></span>**24.8.2. Editor de componentes "DSP Settings"**

Los siguientes ajustes también se pueden comprobar/cambiar.

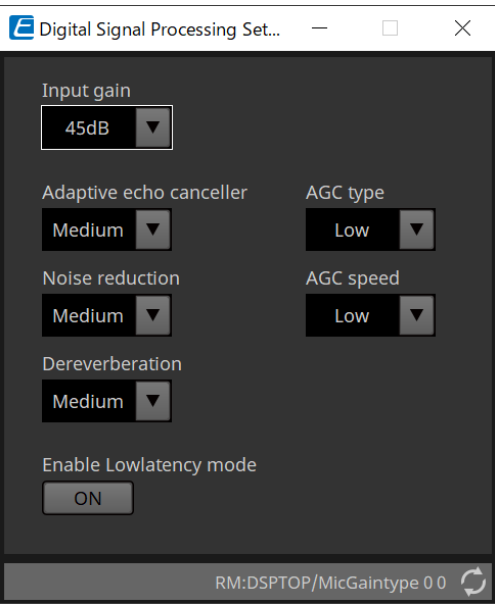

#### • **Input Gain**

Permite ajustar la ganancia de entrada.

### • **Adaptive echo canceller**

Permite seleccionar la intensidad de supresión del cancelador de eco.

◦ **Off:**

Seleccione este ajuste para desactivar el cancelador de eco interno cuando utilice un cancelador de eco externo de una aplicación de conferencias o un dispositivo externo.

◦ **Low:**

Elija este ajuste para mantener el sonido original tanto como sea posible y aun así suprimir el eco acústico.

### ◦ **Medium:**

Ajuste predeterminado. Ajuste bien equilibrado entre la intensidad de cancelación de eco y la calidad del sonido.

◦ **High:**

Seleccione este ajuste para salas acústicamente deficientes con altos niveles de eco y tiempos de reverberación prolongados.

### • **Noise reduction**

Seleccione la intensidad de la reducción de ruido contra el ruido estático.

◦ **Off:**

Seleccione este ajuste para desactivar la supresión de ruido interna para usar la reducción de ruido externa de una aplicación de conferencias o un dispositivo externo.

◦ **Low:**

Seleccione este ajuste para una supresión mínima de ruido estático mientras mantiene el sonido original tanto como sea posible. Este ajuste proporciona un sonido de sala más natural que la cantidad de ruido eliminado.

◦ **Medium:**

Ajuste predeterminado. Ajuste bien equilibrado entre los efectos de supresión de ruido y la calidad del sonido.

◦ **High:**

Seleccione este ajuste para obtener la máxima reducción de ruido estático en salas con mucho

ruido estático, como ventiladores ruidosos o sistemas de climatización.

### • **Dereverberation**

Seleccione la intensidad de la función Dereverberation.

◦ **Off:**

Sin función Dereverberation. Se utiliza con procesamiento de señal externo de una aplicación de conferencias o un DSP externo.

### ◦ **Low:**

Seleccione este ajuste para obtener una eliminación de reverberación mínima en salas con buena acústica y tiempos de reverberación bajos.

### ◦ **Medium:**

El ajuste predeterminado utilizado en la mayoría de las salas y ofrece un buen equilibrio entre la eliminación de la reverberación y la calidad del sonido.

### ◦ **High:**

Seleccione este modo para obtener una eliminación de reverberación máxima en salas con mala acústica y tiempos de reverberación prolongados (por ejemplo, paredes de vidrio y otras superficies reflectantes).

### • **AGC type**

Defina la intensidad del control de ganancia automático para reducir la fluctuación del nivel de voz, que se envía a los oyentes remotos en la línea.

### ◦ **Off**

Seleccione este ajuste para desactivar el ajuste de volumen automático o para usar otro control de ganancia automático de una aplicación de conferencias o un dispositivo externo.

### ◦ **Low**

Ajuste predeterminado. Produce un nivel de sonido natural. La entrada de volumen bajo del interlocutor permanecerá baja. El volumen alto del interlocutor se atenuará si es demasiado alto.

### ◦ **High**

Seleccione este ajuste para compensar los cambios de volumen alto y dinámico del interlocutor. Este ajuste aumentará el nivel de volumen de los interlocutores que hablan en voz baja en la sala y atenuará la salida de volumen si este es demasiado alto.

### • **AGC speed**

Defina la velocidad de reacción del cambio de volumen del control automático de ganancia.

### ◦ **Low:**

Ajuste predeterminado y ajuste general bien equilibrado entre cambio de volumen y efecto.

### ◦ **High:**

Seleccione este ajuste para que la compensación de nivel de volumen sea más rápida.

### • **Enable Low latency mode**

Seleccione esta opción para aplicaciones que requieran breves retardos de audio, como los refuerzos sonoros.

Todo el procesamiento de señal en el canal 2 (salida inferior del componente DSP Settings) está desactivado.

### <span id="page-381-0"></span>**24.8.3. Editor de componentes "Mute Settings"**

Define si el estado de mute se muestra usando el LED de estado en la unidad principal RM-CG/RM-TT.

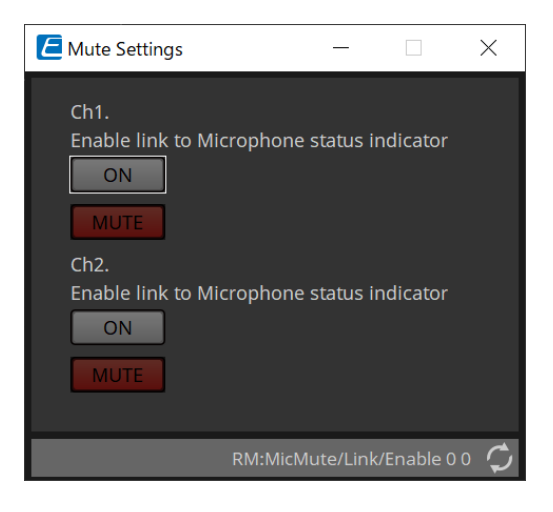

### • **Botón ON**

Cuando está activado, silencia cuando la unidad principal está silenciada.

### • **Botón MUTE**

Silencia cada canal.

## **25. Micrófonos: RM-TT**

## **25.1. Descripción general**

Se trata de un micrófono de mesa de configuración fija.

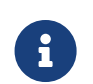

Para controlar el "RM-TT", debe ajustar una contraseña inicial para el dispositivo y el inicio de sesión.

## **25.2. Hoja "Project"**

Al colocar dispositivos, aparecerá la pantalla Settings que se muestra a continuación.

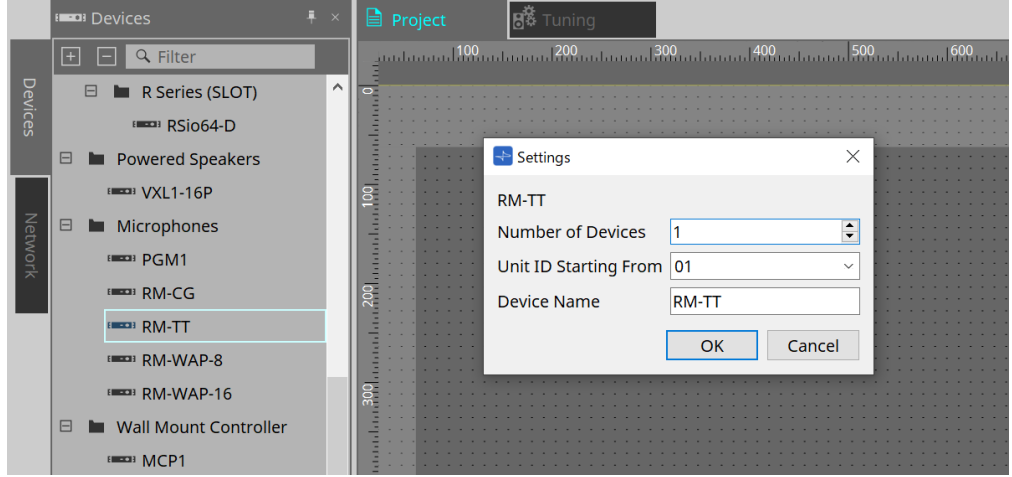

### • **Number of Devices**

Permite seleccionar el número de unidades RM-TT colocadas en la hoja.

### • **Unit ID Starting From**

Puede seleccionar el número inicial de los identificadores de unidad de los dispositivos.

### • **Device Name**

El nombre del dispositivo se puede mostrar y editar.

## **25.3. Menú [System]**

Los ajustes se realizan en RM Series Settings, que se muestra en el menú [System] de la barra de menús.

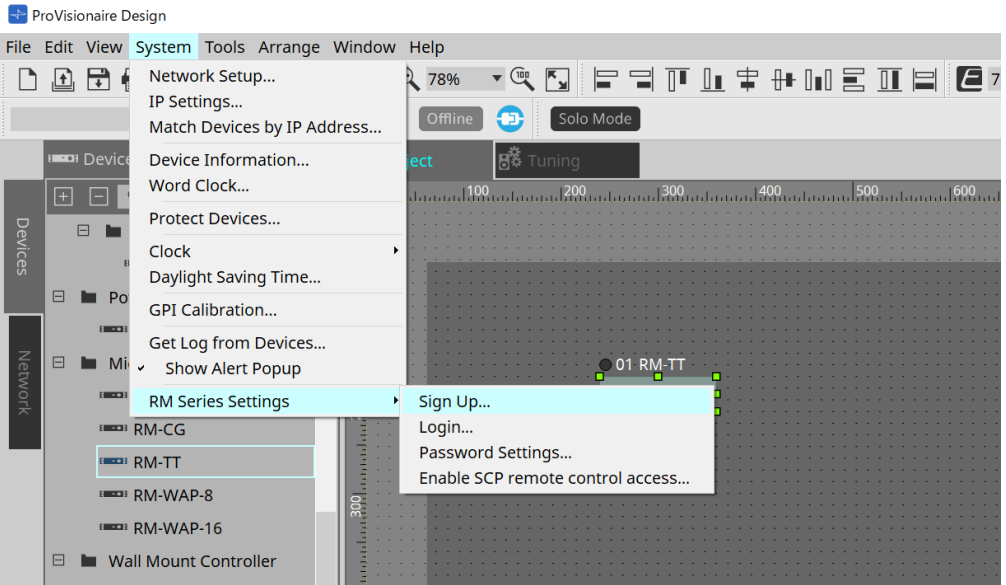

### • **RM Series Settings**

### ◦ **Sign Up**

Permite ajustar la contraseña inicial.

### ◦ **Login**

Permite introducir la contraseña antes de controlar el dispositivo con ProVisionaire Design.

### ◦ **Password Settings**

Permite cambiar la contraseña del dispositivo.

### ◦ **Enable SCP remote control access**

Active esta opción para controlar dispositivos mediante ProVisionaire Design o un control remoto.

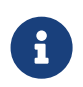

Cuando ProVisionaire Design y los dispositivos están configurados en línea, "Enable SCP remote control access" se activa automáticamente. Después de ajustar los dispositivos, reinicie según sea necesario.

## **25.4. Área "Network"**

Para controlar el "RM-TT", debe ajustar una contraseña inicial para el dispositivo y el inicio de sesión.

Haga clic con el botón derecho del ratón en RM-TT en Network y seleccione Sign Up/Login. También puede hacer esto en RM Series Settings, que se muestra en el menú [System] de la barra de menús.

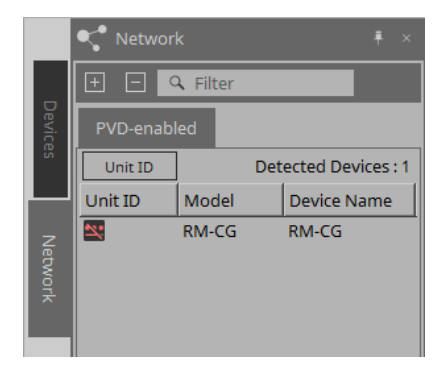

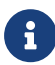

Hasta que inicie sesión, no podrá configurar los ajustes utilizando ProVisionaire Design.

## **25.5. Área "Properties"**

Consulte información más detallada en el manual de referencia de RM-TT.

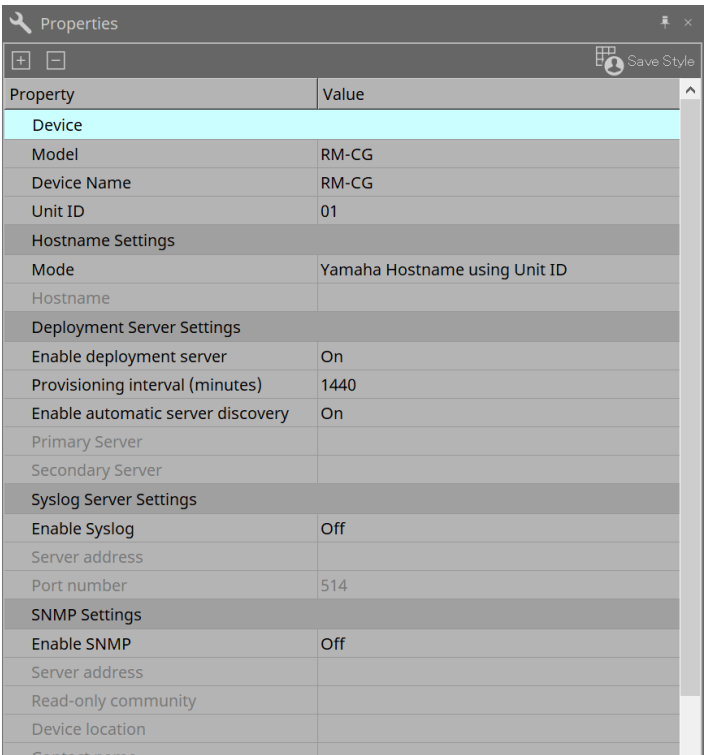

## **25.6. Configuración de pantalla de la hoja de dispositivo**

Cuando se abre la hoja de dispositivo de RM-TT, se mostrarán la hoja de dispositivo y la vista "Bird's Eye". Cuando se hace doble clic en un componente en la hoja de dispositivo, se abre el editor de componentes.

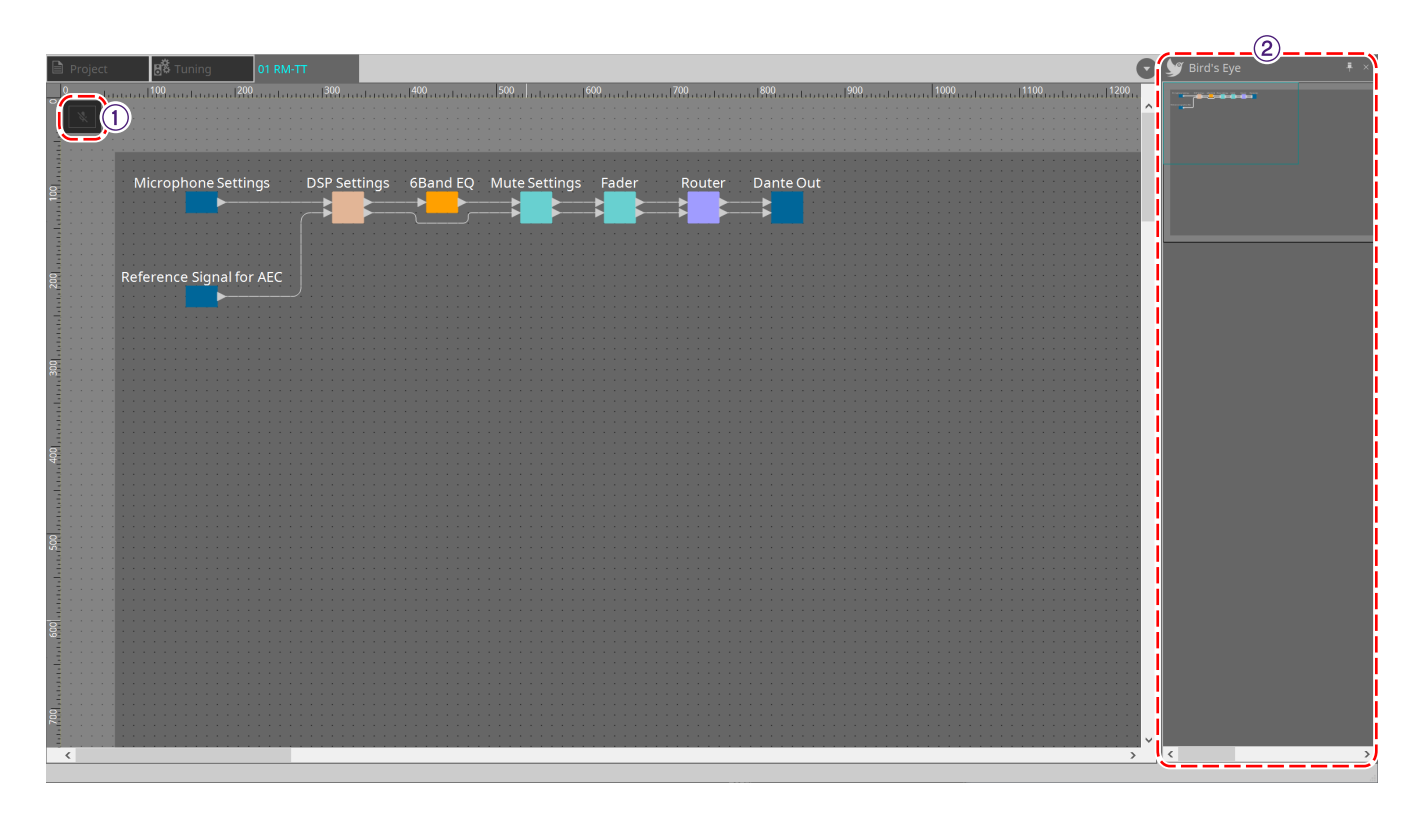

### ① **Botones de herramienta**

Los comandos utilizados con mayor frecuencia aparecen como botones en esta barra.

### ② **Vista Bird's Eye**

Muestra una vista general de la hoja.

### **25.7. Botones de herramienta**

Los comandos utilizados con mayor frecuencia aparecen como botones en esta barra.

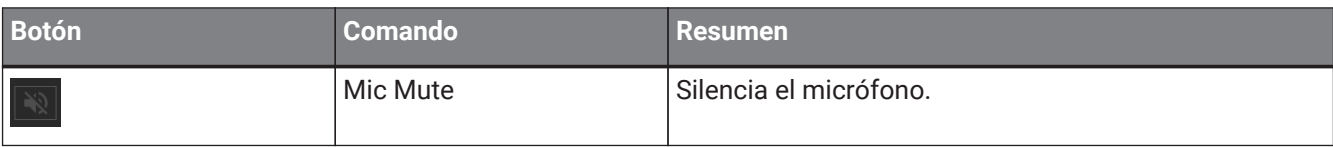

## **25.8. Editores de componentes**

Cuando se hace doble clic en un componente en la hoja de dispositivo, se abre el editor de componentes. En esta sección se describe el editor de componentes de RM-TT y los cuadros de diálogo y ventanas estrechamente asociados con los componentes.

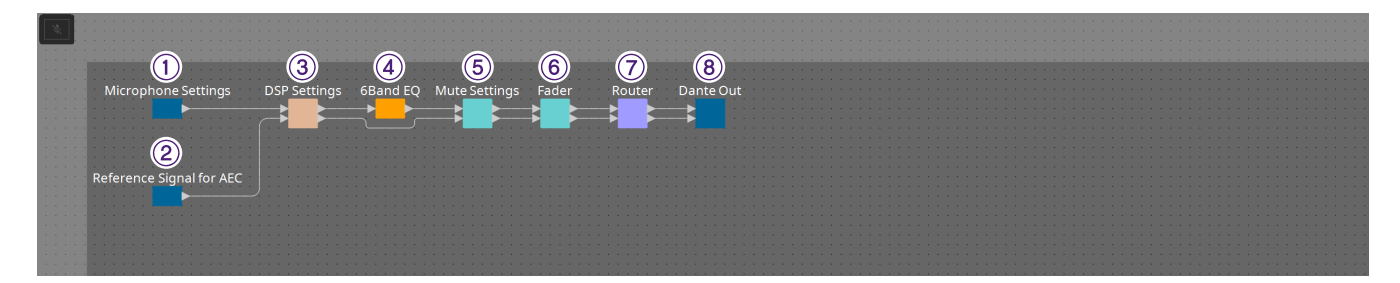

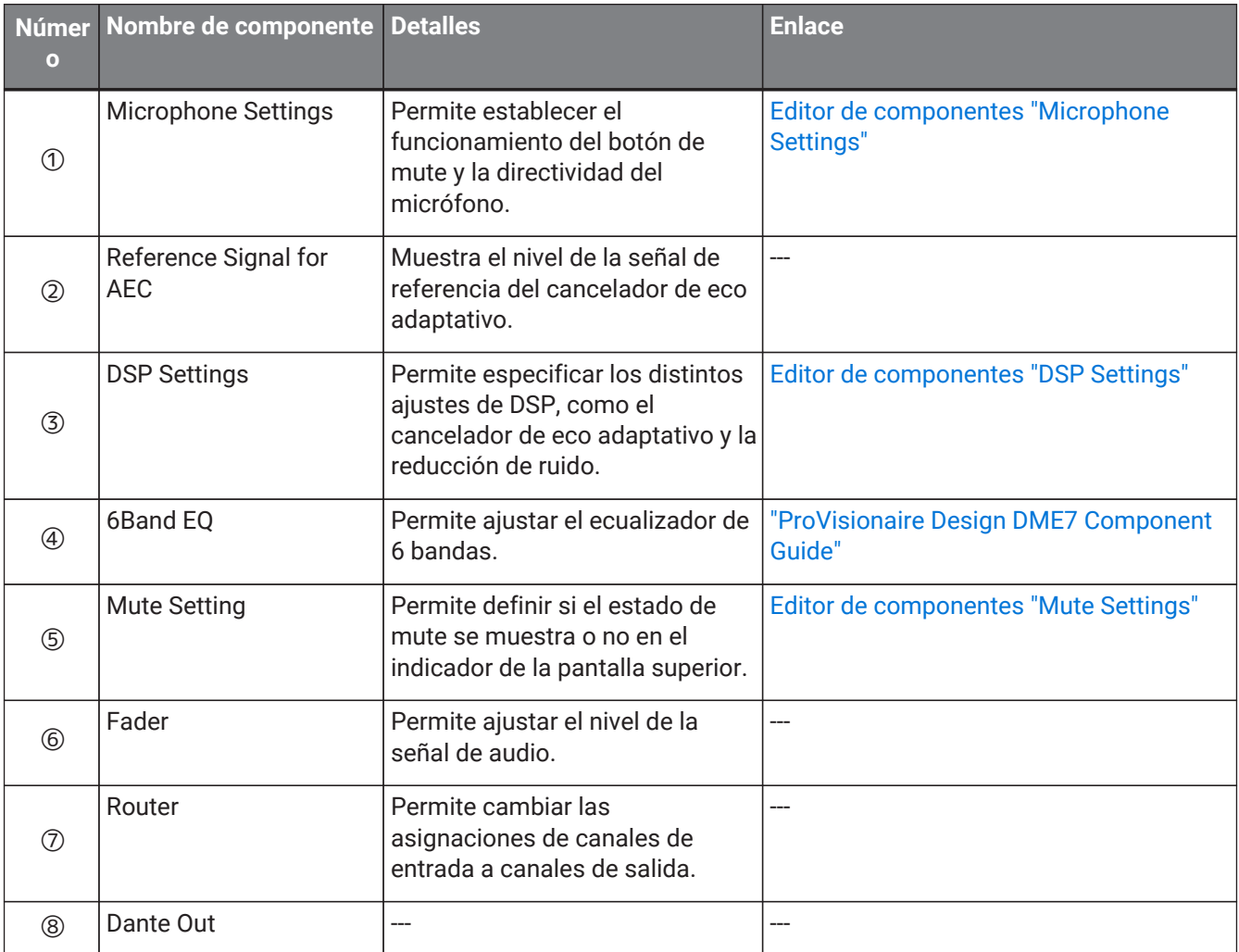

### **25.8.1. Editor de componentes "Microphone Settings"**

La velocidad y el intervalo de seguimiento se pueden comprobar/ajustar. Los ajustes de la mesa de mezclas automática también se pueden comprobar/cambiar.

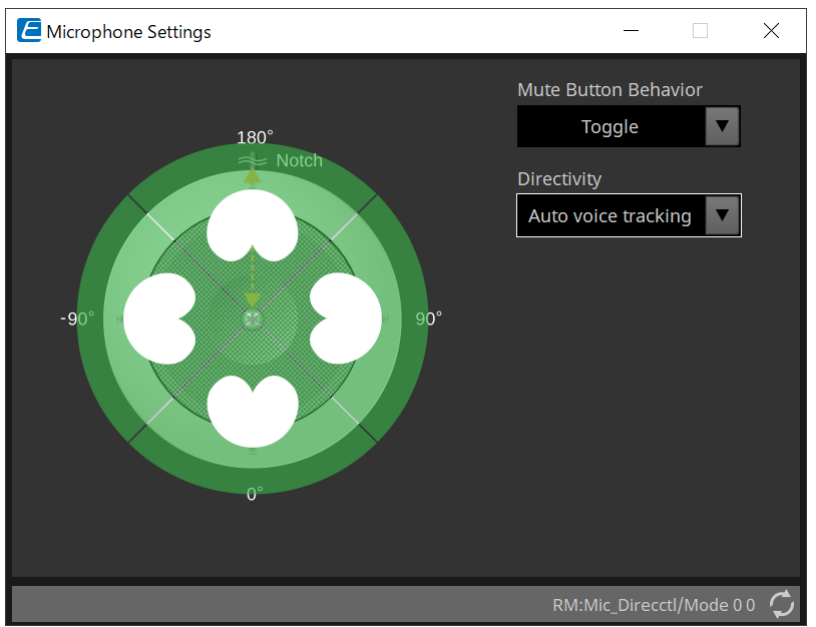

### • **Mute Button Behavior**

### ◦ **Toggle**

La activación y desactivación del mute se alternará al pulsar el botón de mute.

### ◦ **Push to talk**

El micrófono se silenciará a menos que se mantenga pulsado el botón.

### ◦ **Disable**

Se desactiva el botón de mute en el dispositivo y el estado de mute solo se puede cambiar de manera externa (controlador o micrófono diferente en el mismo grupo).

### • **Directivity**

Define la directividad del micrófono.

### ◦ **Auto voice tracking**

Es el ajuste predeterminado. Seleccione este ajuste para el modo de seguimiento automático. El micrófono se centra automáticamente en la voz de la persona que habla.

### ◦ **Omnidirectional**

Con este ajuste, todos los elementos del micrófono están siempre activos. El audio se capta en el hemisferio sobre el micrófono. Se pueden capturar varias voces simultáneamente usando el ajuste Omni. Este ajuste solo debe seleccionarse para salas silenciosas sin reverberación y con buenas condiciones acústicas.

### ◦ **Cardioid**

Este ajuste permite seleccionar la dirección de hasta 4 patrones de captación cardioides activos. Seleccione este ajuste si los participantes están siempre en la misma ubicación en relación con el micrófono. Cardioid requiere que se seleccione una estrategia de mezcla automática.

### ◦ **Supercardioid**

Igual que Cardioid pero la directividad del patrón de captación es más reducida.

### ◦ **Hypercardioid**

Igual que Cardioid y Supercardioid, pero la directividad del patrón de captación es incluso más reducida que Supercardioid.

◦ **Toroid**

Seleccione este ajuste en entornos con fuentes de ruido por encima del micrófono. La captación de audio está limitada en dirección vertical; el micrófono se centra en fuentes de voz horizontales al micrófono.

### ◦ **Bidirectional**

Seleccione este ajuste para cubrir dos posiciones de interlocutores opuestas (180°) entre sí.

Cuando la directividad del micrófono se define en "Cardioid", "Supercardioid" o "Hypercardioid", se pueden comprobar/cambiar los ajustes de la mesa de mezclas automática.

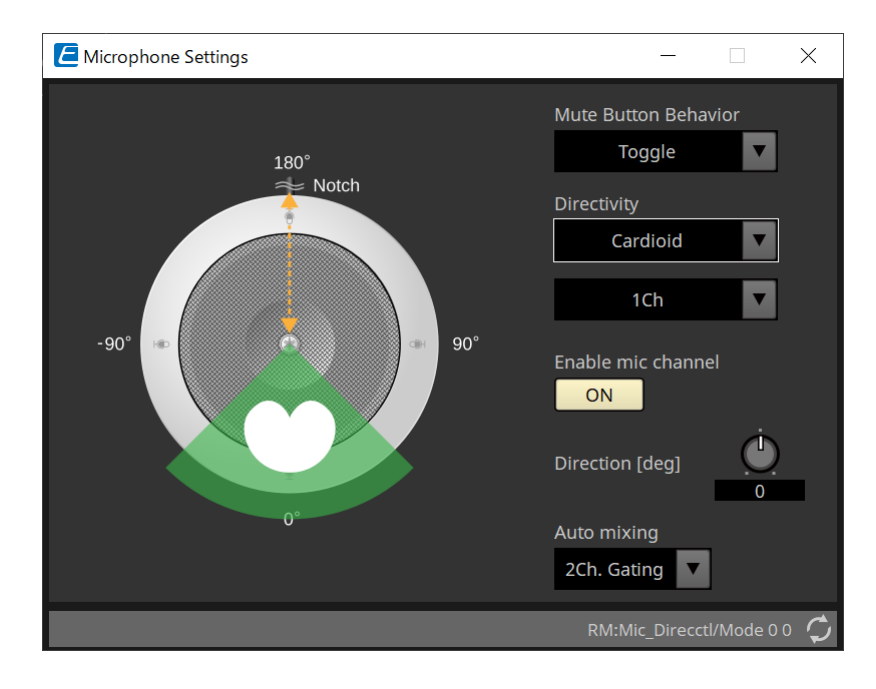

### • **Enable mic channel**

Enciende o apaga el micrófono para el canal seleccionado en Directivity.

### • **Direction[deg]**

Define/cambia el ángulo acústico del micrófono para el canal seleccionado en Directivity.

### • **Auto mixing**

### ◦ **1Ch. Gating**

Seleccione este ajuste para permitir que un canal de entrada esté activo a la vez. Este ajuste proporciona la mayor claridad del interlocutor activo, pero más variación de volumen. Utilice el ajuste cuando varios interlocutores participen en la reunión o en salas reverberantes.

### ◦ **2Ch. Gating**

Ajuste predeterminado. Seleccione este ajuste para mezclar automáticamente hasta dos micrófonos usando ganancia compartida. Este ajuste permite una experiencia bien equilibrada entre la claridad y las variaciones de volumen.

### ◦ **4Ch. Gating**

Seleccione este ajuste para permitir que los cuatro canales se mezclen usando ganancia compartida. Este modo proporciona una mejor experiencia de variación de volumen pero con menos claridad. Se recomienda este ajuste para entornos con varios participantes activos en la conversación. Utilice el ajuste solo en una sala con buena acústica y tiempos de reverberación bajos.

### ◦ **All Mix**

Seleccione este modo para mezclar los cuatro canales sin compartir la ganancia. El oyente puede experimentar una mayor variación de volumen, pero experimentará el sonido más natural con muchos interlocutores. Utilice el ajuste solo en una sala con buena acústica y tiempos de reverberación bajos.

Para obtener más información sobre componentes que no sean el editor de componentes "Microphone Settings", consulte "RM-CG".

## **26. Dispositivo externo: Altavoces**

## **26.1. Descripción general**

En el caso de altavoces colocados en la hoja Project, al conectarlos a una serie PC u otro amplificador, se puede abrir el procesador de altavoces del amplificador PC-D.

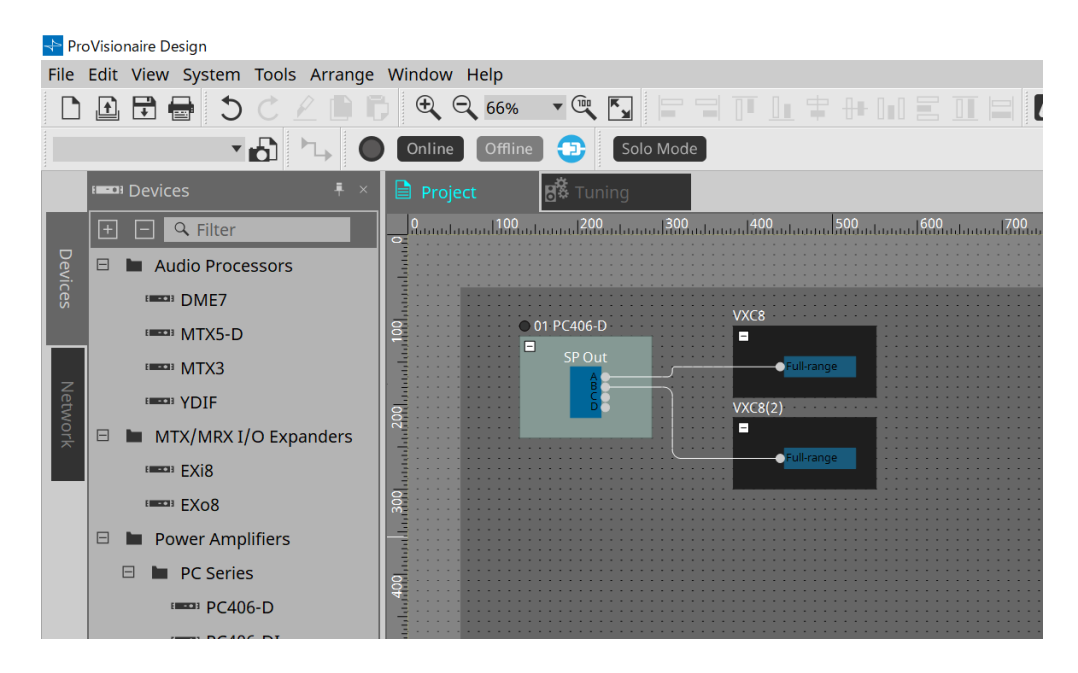

## **26.2. Hoja "Project"**

Al colocar el altavoz, aparece la pantalla Settings que se muestra a continuación.

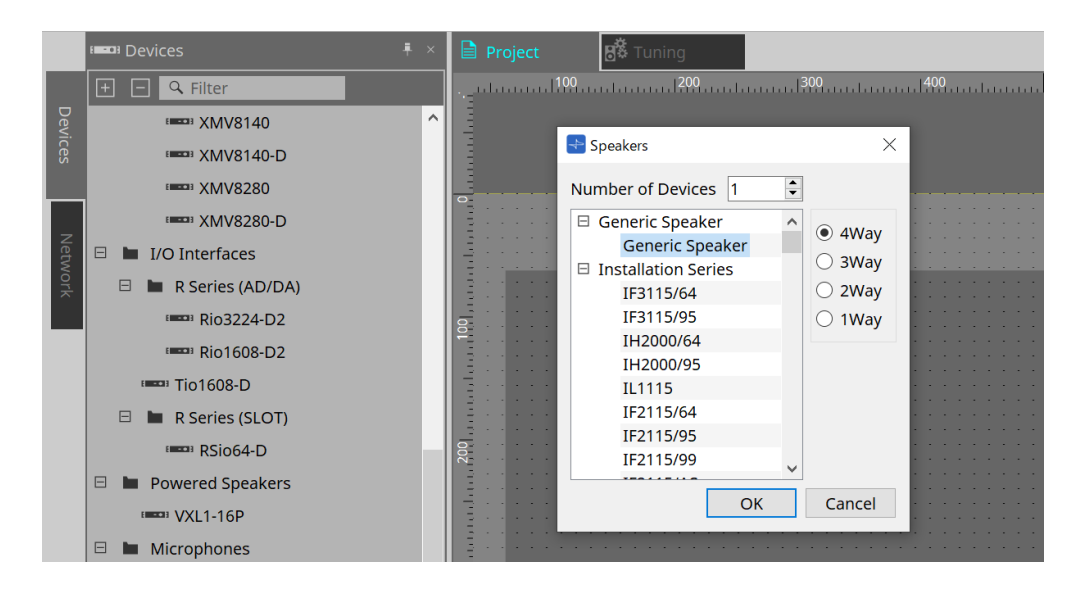

### • **Number of Devices**

Selecciona el número de altavoces colocados en la hoja.

• **Botón de opción [4way/3way/2way/1way]** Permite seleccionar la configuración del altavoz.

## **26.3. Área "Properties"**

Muestra/edita la información del altavoz.

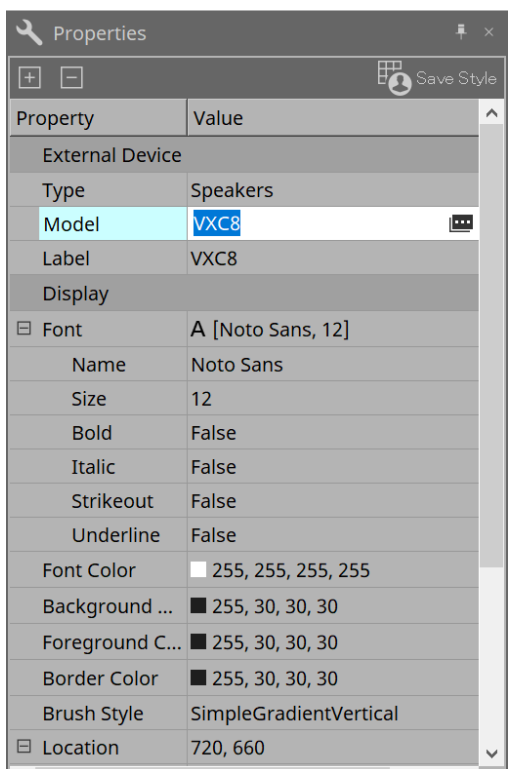

### • **Model**

Al hacer clic, se muestra el botón  $\mathbf{m}$ .

Cuando se hace clic en el botón [image], se muestra el cuadro de diálogo y se puede modificar el tipo de altavoz seleccionado.

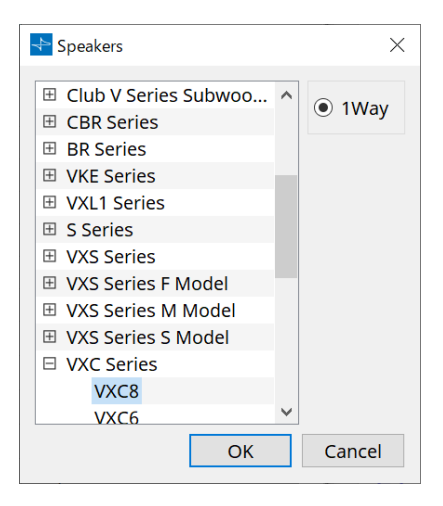

• **Label**

Se puede mostrar o editar cualquier cadena de texto para el interlocutor.

## **26.4. Cuadro de diálogo "Recall Speaker Preset(s)"**

Aquí puede cambiar la biblioteca de altavoces.

Este cuadro de diálogo aparece al hacer clic con el botón derecho del ratón en un altavoz conectado a un dispositivo de la serie PC y elegir [Recall Speaker Preset(s)].

> Recall Speaker Preset(s)  $\times$  $\overline{1}$ 00Default\_qu\_L List 00Default\_qu\_LM List  $\overline{2}$  $\overline{3}$ List  $\overline{4}$ List OK Cancel

### • **Biblioteca**

Para cada conector, indica el elemento de biblioteca que se especifica. Inmediatamente después de que aparezca el cuadro de diálogo, se mostrará el elemento de biblioteca predeterminado.

### • **Botón [List]**

Permite seleccionar y mostrar los elementos de la biblioteca.

### • **Botón [OK]**

Permite especificar un elemento de biblioteca y cierra el cuadro de diálogo.

### • **Botón [Cancel]**

Cierra el cuadro de diálogo sin especificar un elemento de biblioteca.

## **27.1. Descripción general**

Los parámetros de las unidades DME7/MRX7-D/MTX5-D/MTX3 pueden asignarse a los operadores de un panel de control digital (DCP) como el DCP1V4S y controlarse desde el DCP. Además, se puede definir el brillo de los LED de la unidad DCP, así como el bloqueo del panel. No se pueden realizar ajustes en un estado en línea pero sí se pueden comprobar.

## **27.2. Cómo seleccionar el DCP que se va a conectar**

Primero, seleccione DME7/MRX7-D/MTX5-D/MTX3 en la hoja Project y seleccione el DCP para el área Properties.

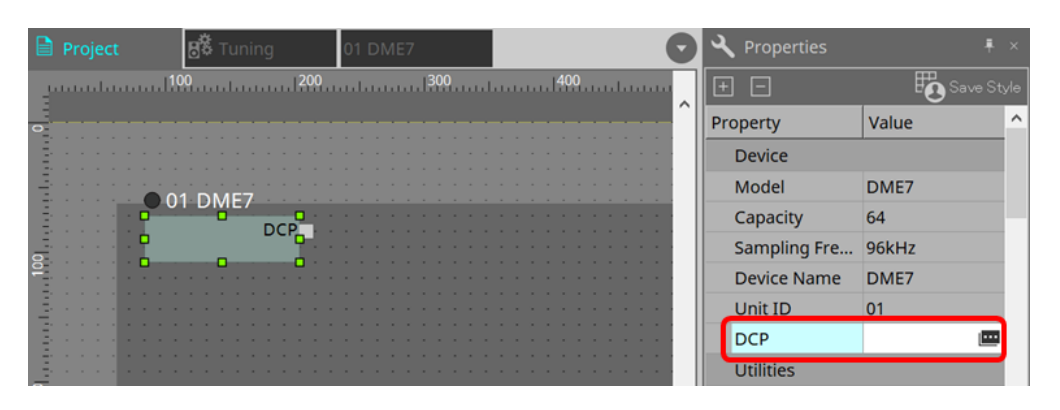

A continuación, use la pantalla siguiente para seleccionar el DCP que se ha conectado al puerto DCP.

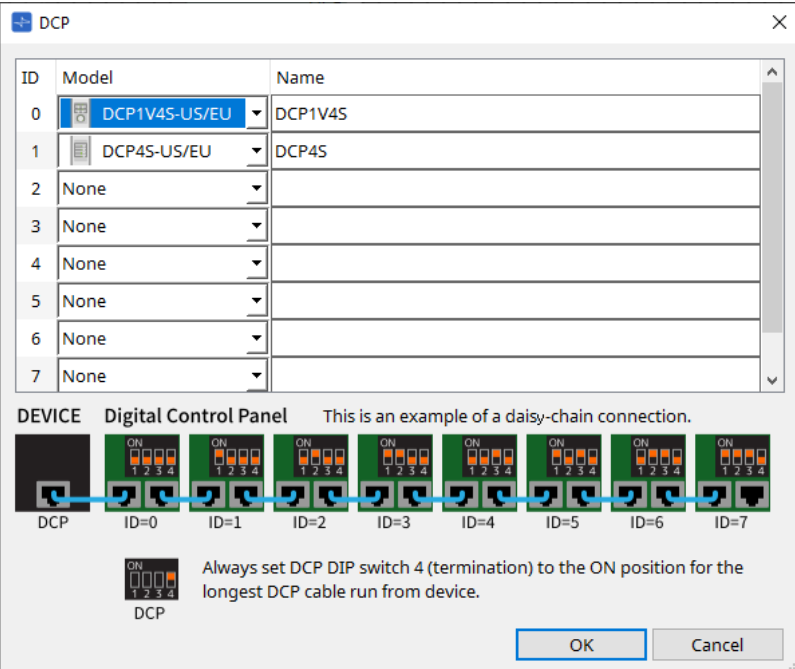

Cuando se selecciona DCP, se añade un módulo para los ajustes de DCP de cada dispositivo en la hoja "Project". Haga clic en el módulo de configuración de DCP para especificar los ajustes.

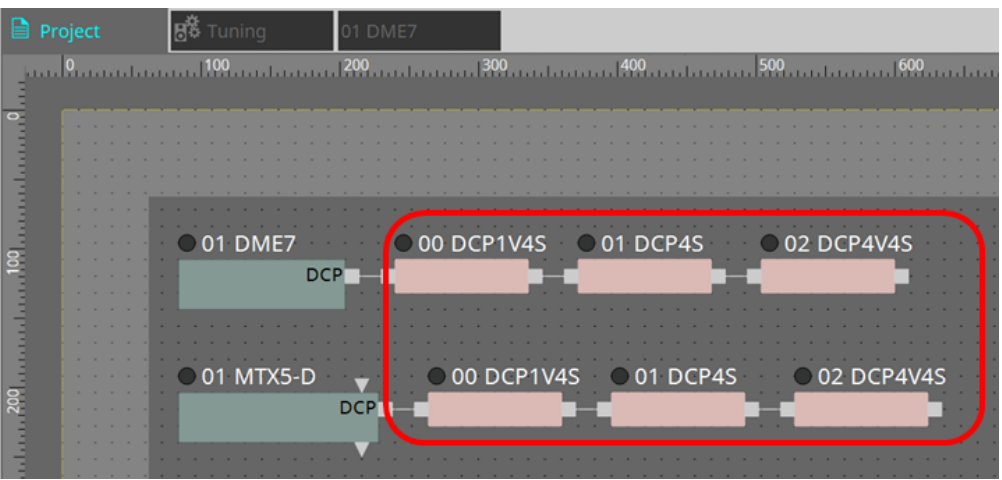

El componente DCP se añade automáticamente a la hoja de dispositivo. Haga doble clic en un componente para abrir el editor de componentes.

### **■ Para la unidad DME7/MRX7-D**

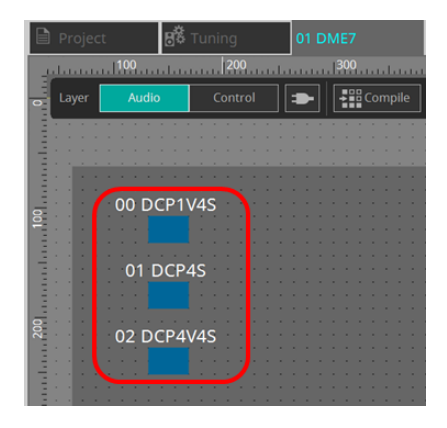

### **■ Para la serie MTX**

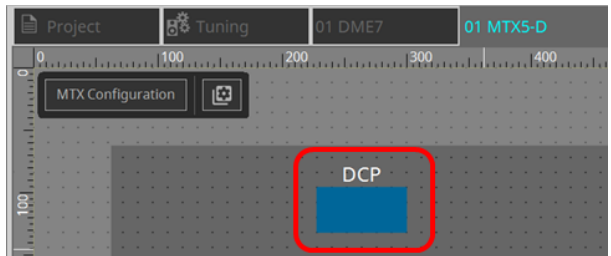

### **27.3. Método de configuración para DME7**

Se puede añadir un componente DCP a un conjunto de parámetros como cualquier otro componente de audio y almacenar/recuperar su valor actual en una instantánea.

### ■ **Cómo se registra en el conjunto de parámetros**

Hay varias maneras de registrar los parámetros en un conjunto de parámetros.

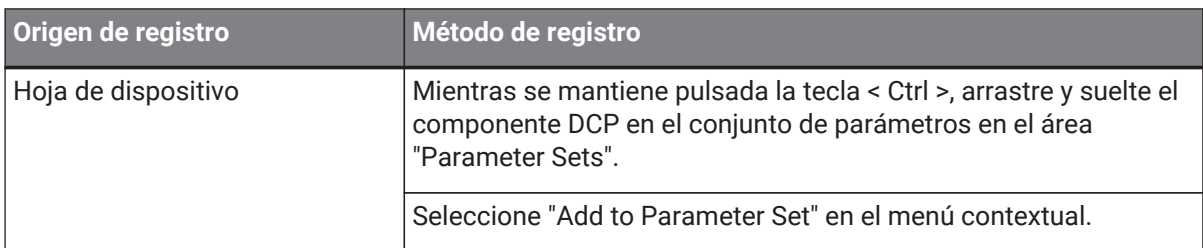

### **27.3.1. Ajuste del componente DCP**

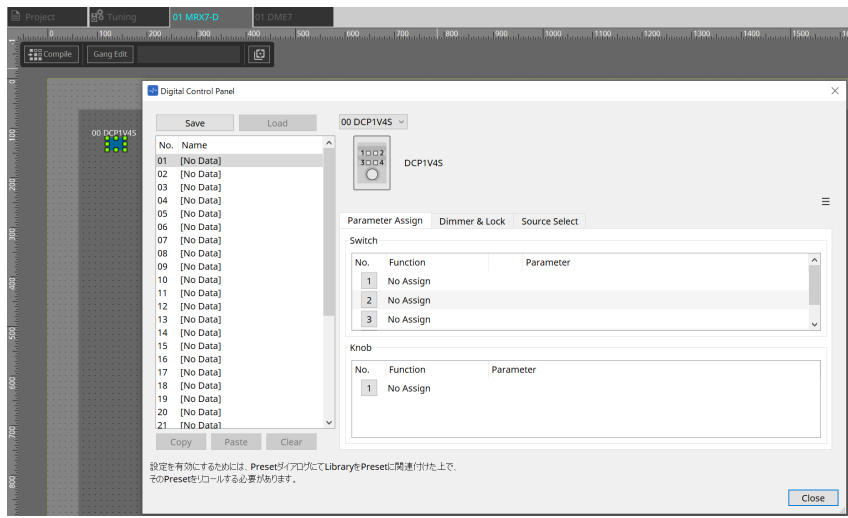

Haga clic en el componente DCP en la capa Audio y especifique los distintos ajustes.

### • **Botón [Clear All]**

Borra los contenidos que se han definido.

### **27.3.2. Ficha [Parameter Assign]**

El cuadro de diálogo de configuración que se usa para especificar los ajustes de cada operador se muestra cuando se hace clic en el icono No. del operador (interruptor o mando) que desea configurar. Asigne parámetros de la DME7 a cada operador en el cuadro de diálogo.

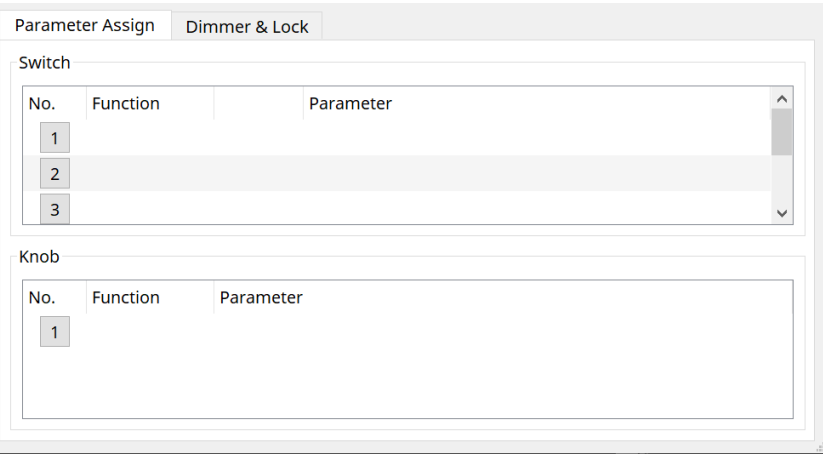

### **27.3.2.1. Componente DCP: cuadro de diálogo Settings (interruptor)**

Haga clic en el icono No. del editor de componentes de DCP para abrirlo.

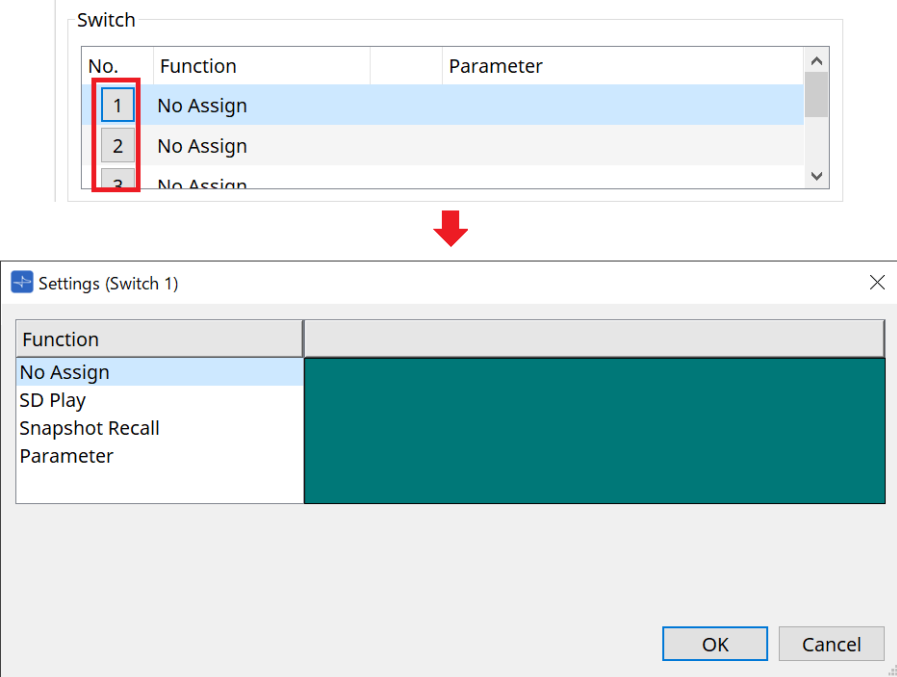

### • **Botón [OK]**

Guarda los ajustes y cierra el cuadro de diálogo.

### • **Botón [Cancel]**

Cierra el cuadro de diálogo sin guardar los cambios.

### **Function**

• **[No Assign]**

No hay ninguna función asignada.

• **[SD Play]**

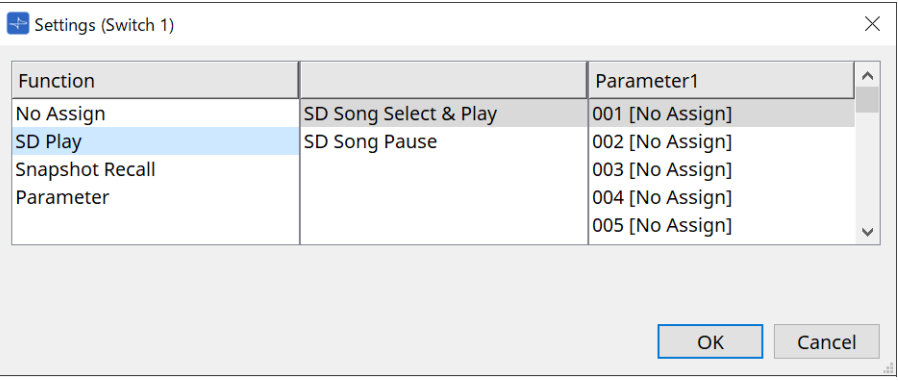

### ◦ **SD Song Select & Play**

Reproduce el archivo especificado en la lista [Parameter1]. Para conocer los ajustes del archivo de la tarjeta SD, consulte el [cuadro de diálogo "SD Card File](#page-172-0) [Manager".](#page-172-0)

### ◦ **SD Song Pause**

Detiene la reproducción del archivo.
### • **[Snapshot Recall]**

### Recupera la instantánea.

Hay varias maneras de registrar la instantánea.

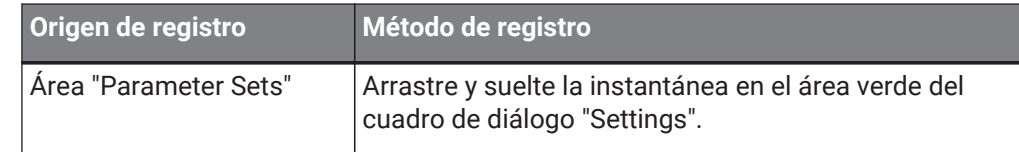

#### • **[Parameter]**

Permite operar parámetros con interruptores. Hay varias maneras de registrar los parámetros.

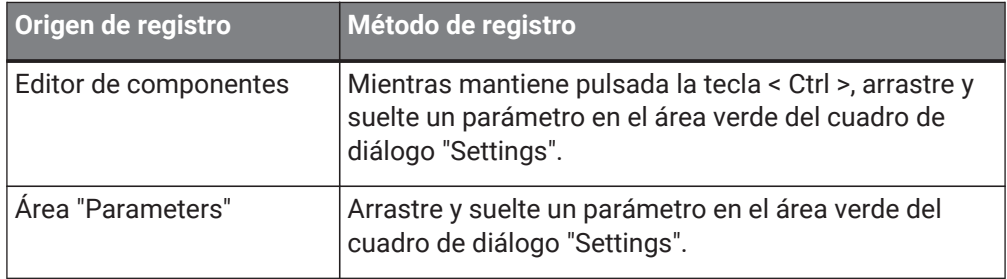

A continuación se muestra un ejemplo de asignación de un parámetro que cambia continuamente.

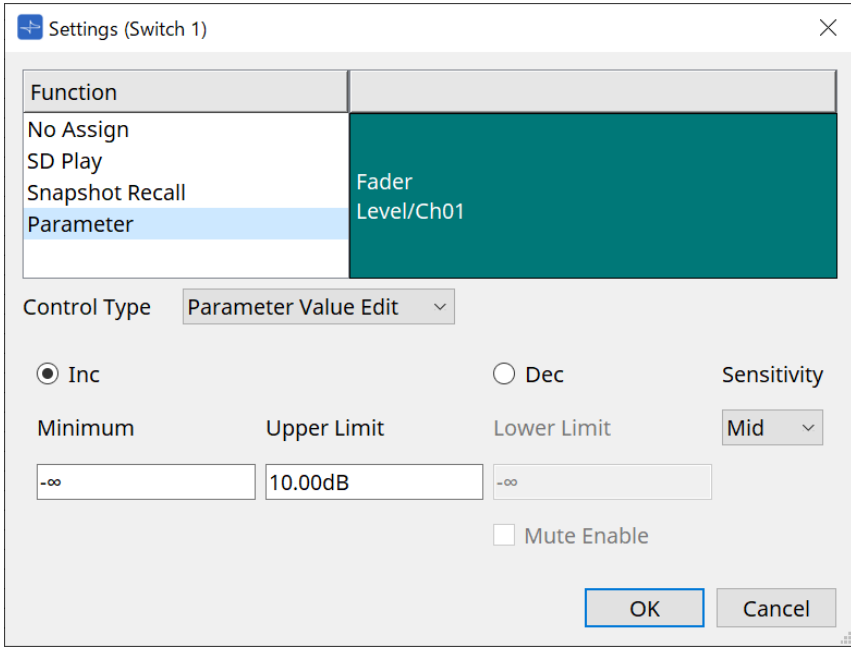

### • **Cuadro de lista [Control Type]**

Si Parameter Value Edit está seleccionado

#### ◦ **[Inc]**

El parámetro se añade cada vez que se pulsa el interruptor. Puede definir el rango móvil con Minimum/Upper Limit. Haga clic en Minimum/Upper Limit para mostrar los controles.

#### ◦ **[Dec]**

Quita el parámetro cada vez que se pulsa el interruptor.

Puede definir el límite inferior con Lower Limit. Haga clic en Lower Limit para mostrar los controles.

▪ **Casilla de verificación [Mute Enable]**

Si se selecciona esta opción, el estado de mute (–∞ dB) se habilitará cuando el nivel se reduzca por debajo del valor especificado en [Lower Limit].

#### ◦ **Cuadro de lista [Sensitivity]**

Define la sensibilidad de los cambios de parámetros en respuesta al accionamiento hacia abajo del interruptor DCP.

#### • **Cuadro de lista [Control Type]**

Si Direct Parameter Value está seleccionado Cuando se pulsa el interruptor, el parámetro se convierte en el valor especificado por Value.

### • **Cuadro de lista [Control Type]**

Si Knob Assign está seleccionado

Cuando se pulsa el interruptor, puede usar el mando para operar el parámetro asignado al interruptor.

Esta función es solo para DCP1V4S. Para el ajuste, consulte la sección de mandos.

#### <span id="page-398-0"></span>**27.3.2.2. Componente DCP: cuadro de diálogo Settings (mando)**

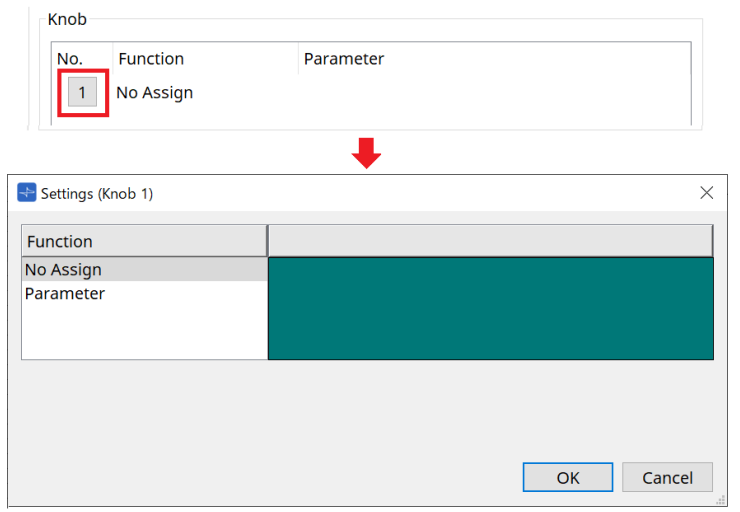

#### • **[Parameter]**

Opere los parámetros con los mandos. Hay varias maneras de registrar los parámetros.

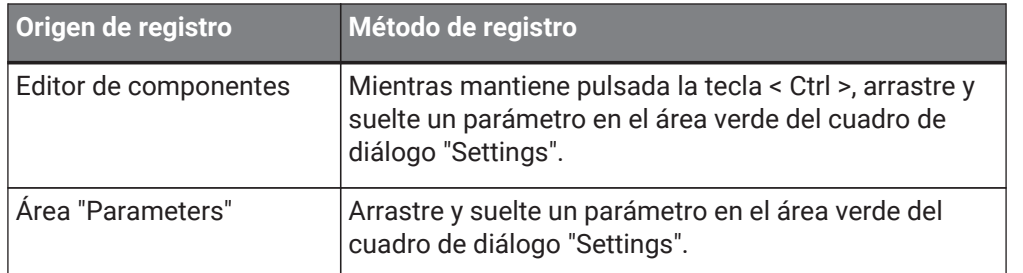

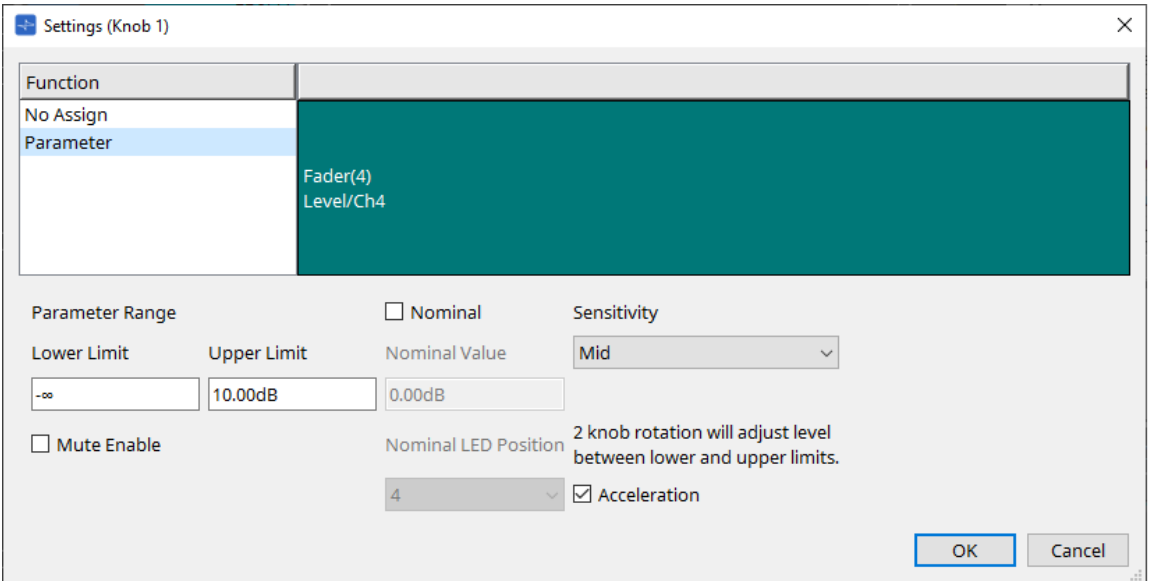

#### • **[Parameter Range]**

Puede definir el rango móvil con Lower Limit y Upper Limit. Haga clic en Lower Limit/Upper Limite para mostrar los controles.

#### ◦ **Casilla de verificación [Mute Enable]**

Si se selecciona esta opción, el estado de mute (–∞ dB) se habilitará cuando el nivel se reduzca por debajo del valor especificado en [Lower Limit].

#### • **[Nominal]**

Al especificar el valor nominal, puede asignar una posición de LED específica como ajuste del volumen

normal. Por ejemplo, si especifica el LED central como ajuste de volumen para uso normal y configura el valor máximo en el volumen máximo aceptable por el sistema, puede evitar los daños que podría sufrir

este último en caso de que el volumen de la música de fondo se subiese en un momento ruidoso.

Si activa esta casilla de verificación, la función Nominal estará activada.

[Nominal Value] especifica el valor nominal.

[Nominal LED Position] especifica la posición del LED que se iluminará cuando el nivel alcance el valor nominal.

#### • **[Sensitivity]**

Define la sensibilidad de los cambios de parámetros en respuesta al accionamiento giratorio del mando DCP.

Si la opción [Acceleration] está activada, el parámetro cambiará a mayor velocidad cuando el mando se gire más rápidamente. Si se selecciona [Fast] como valor de [Sensitivity], el ajuste [Acceleration] se atenúa y no está disponible.

# **27.3.3. Ficha [Dimmer & Lock]**

Permite establecer el brillo de la pantalla y los interruptores de la unidad MCP1, así como el funcionamiento del bloqueo del panel.

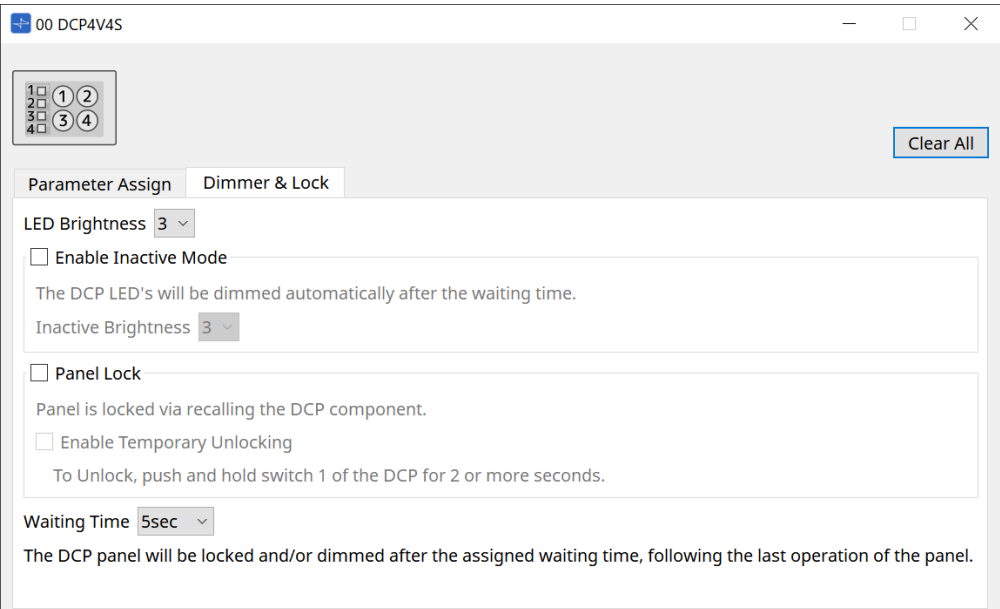

#### • **Cuadro de lista [LED Brightness]**

Permite especificar el brillo de los LED de la unidad DCP. Los valores más altos harán que los LED sean más brillantes.

#### ◦ **Casilla de verificación [Enable Inactive Mode]**

Si se activa la casilla de verificación, la unidad pasa automáticamente al modo inactivo después del tiempo especificado en [Waiting Time].

[Inactive LED Brightness] especifica el brillo de los LED en situación de inactividad. Si la casilla de verificación se desactiva, el menú desplegable aparecerá atenuado y no podrá ajustar el brillo.

#### • **Casilla de verificación [Panel Lock]**

Si activa esta casilla de verificación, el panel de la unidad DCP se bloquea cuando se recupera la

#### biblioteca de instantáneas.

Si se activa la casilla de verificación [Enable Temporary Unlocking], al pulsar y mantener pulsado el interruptor DCP 1 durante dos segundos, se desbloqueará el panel.

#### • **[Waiting Time]**

Permite especificar el tiempo que transcurre desde la última operación hasta que la unidad entra en modo de inactividad o el panel se bloquea.

# **27.4. Método de configuración para MTX5-D/MTX3**

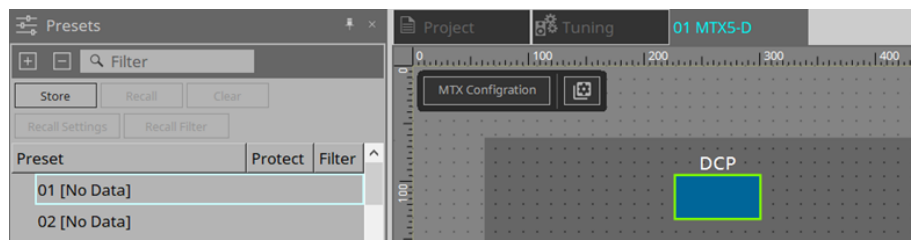

Cuando se hace clic en el componente DCP en MTX5-D/MTX3, se abre el cuadro de diálogo DCP y se pueden realizar ajustes.

#### Sy Bird's Ey Digital Control Panel ration  $\sqrt{\mathbf{a}}$ 00 DCP1V4S v Save DCP No. Name 01 [No Data] DCP1V49  $02$ **No Data**  $\subset$  $\frac{03}{04}$ [No Data]<br>[No Data]  $\equiv$ Analog Ir Input P  $05$ [No Data] Parameter Assign Dimmer & Lock  $\frac{06}{07}$ -<br>[No Data] [No Data] Switch  $08$ -<br>[No Data] **No** Function **Parameter**  $\log$ **INo Datal**  $10$ **No Data**  $\vert 1 \vert$ No Assign  $\frac{11}{12}$ [No Data] Stereo Ii No Assign  $\overline{2}$ [No Data]  $\begin{array}{c} 13 \\ 14 \end{array}$ **INo Datal**  $\overline{\mathbf{3}}$ No Assign **EDIT**  $\frac{15}{16}$ [No Data] Knob SD Ir [No Data] Function **Parameter**  $\overline{17}$ -<br>Mo Datal [No Data]<br>[No Data]  $\vert$ 19 1 No Assign YDIF In  $20$ [No Data]  $\overline{21}$ **INO Datal** Copy Paste To apply the settings, associate the Library with a Preset in the Preset dialog and then recall the Prese Close

# **27.4.1. Ajustes del componente DCP**

Haga doble clic en el componente DCP para abrir el editor de componentes.

#### • **[Library]**

Puede almacenar 32 conjuntos de ajustes de DCP en la biblioteca.

La biblioteca almacena los ajustes de todos los DCP conectados a la MTX. Además, la biblioteca DCP se puede recuperar al mismo tiempo que la recuperación de preajustes de la MTX. Realice los ajustes en el cuadro de diálogo que aparece cuando pulsa el botón [Recall Settings] en el área "Presets".

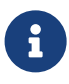

La biblioteca se puede utilizar en el DCP recuperándola al mismo tiempo que el preajuste de la MTX. Si desea seleccionar el DCP que va a recuperar, haga clic en el botón [Recall Filter] en el área "Presets" y configure los filtros en el cuadro de diálogo que aparece.

Al recuperar la biblioteca, se recuperarán colectivamente todos los DCP (hasta 8 unidades) conectados a la MTX.

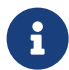

Al recuperar una biblioteca, se puede excluir de la recuperación cualquier DCP que se desee.

Haga clic en el botón Recall Filter del área Presets y configure el filtro en el cuadro de diálogo que aparece.

#### ◦ **Botón [Save]**

Este botón guarda un elemento en la biblioteca. Se guardarán los ajustes de las fichas [Parameter Assign] y [Dimmer & Lock].

#### ◦ **Botón [Load]**

Permite cargar la biblioteca. Amplíe los ajustes a la ficha "Parameter Assign" y la ficha "Dimmer & Lock".

#### ◦ **Lista [Library]**

Seleccione el elemento de la biblioteca que desee guardar o cargar. El elemento de la biblioteca

cargado actualmente se muestra en negrita. Puede hacer doble clic en un elemento de la biblioteca previamente guardado para editar su nombre.

#### ◦ **Botón [Copy]**

Este botón permite copiar el elemento de la biblioteca seleccionado. El comando Copy no está disponible cuando se está en línea.

#### ◦ **Botón [Paste]**

Este botón pega el elemento de la biblioteca copiado en el elemento de la biblioteca que está seleccionado en la lista. El comando Paste no está disponible cuando se está en línea.

#### ◦ **Botón [Clear]**

Este botón permite borrar el contenido del elemento de la biblioteca que está seleccionado en la lista. El comando Clear no está disponible cuando se está en línea.

#### • **Cuadro de selección de DCP**

Seleccione la unidad DCP en la que desee configurar ajustes. Se mostrará el DCP configurado en el área "Properties" de la hoja "Project".

#### ● **Ficha [Parameter Assign]**

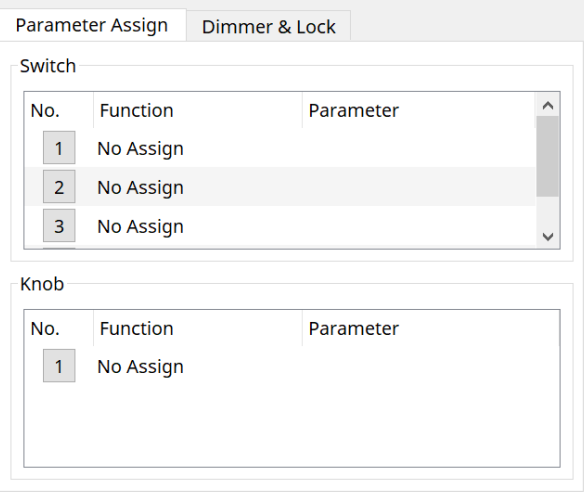

El cuadro de diálogo de configuración que se usa para especificar los ajustes de cada operador se muestra cuando se hace clic en el icono No. del operador (interruptor o mando) que desea configurar. Asigne parámetros MTX a cada operador en el cuadro de diálogo.

# **27.4.2. Componente DCP: cuadro de diálogo Settings (interruptor)**

Haga clic en el icono No. del editor de componentes de DCP para abrirlo.

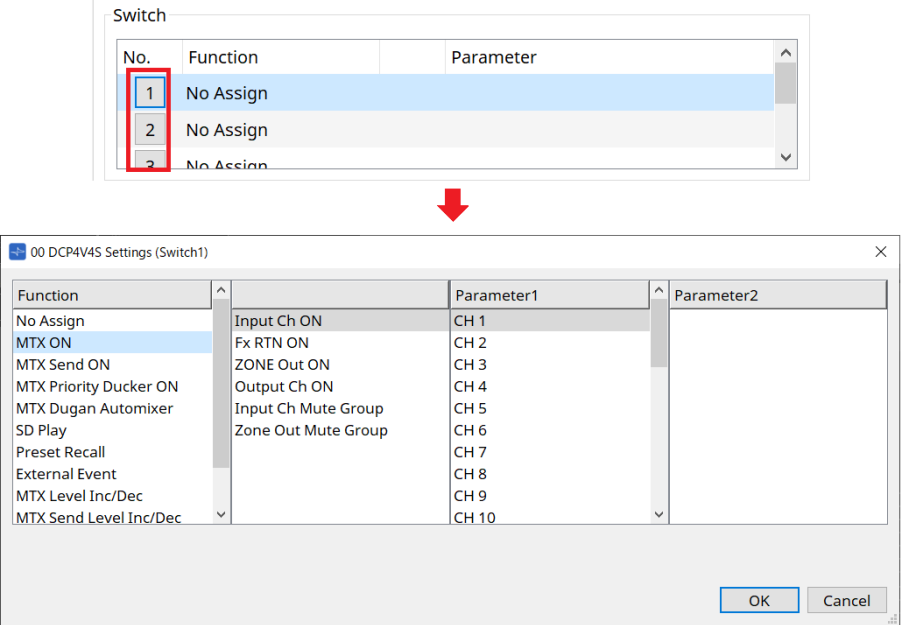

#### **Function**

• **[No Assign]**

No hay ninguna función asignada.

#### • **[MTX ON/MTX Send ON/MTX Priority Ducker ON/MTX Dugan Automixer]**

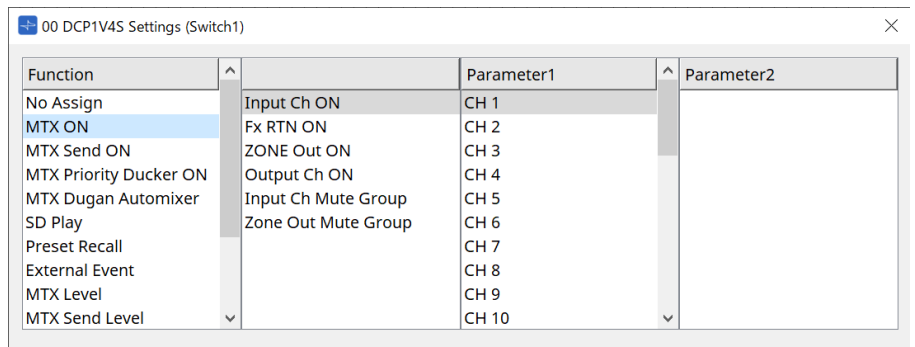

Pulse el interruptor para accionar el parámetro asignado.

### • **[SD Play]**

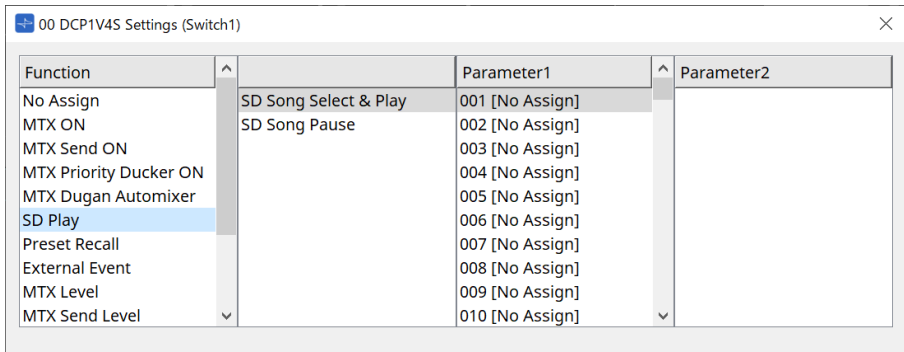

#### ◦ **SD Song Select & Play**

Reproduce el archivo especificado en la lista [Parameter1]. Consulte el [cuadro de diálogo "SD Card File Manager"](#page-247-0) para conocer los ajustes del archivo de reproducción.

#### ◦ **SD Song Pause**

Pulse el interruptor para detener la reproducción del archivo.

#### • **[Preset Recall]**

Al pulsar el interruptor, se recupera el preajuste seleccionado.

#### • **[External Event]**

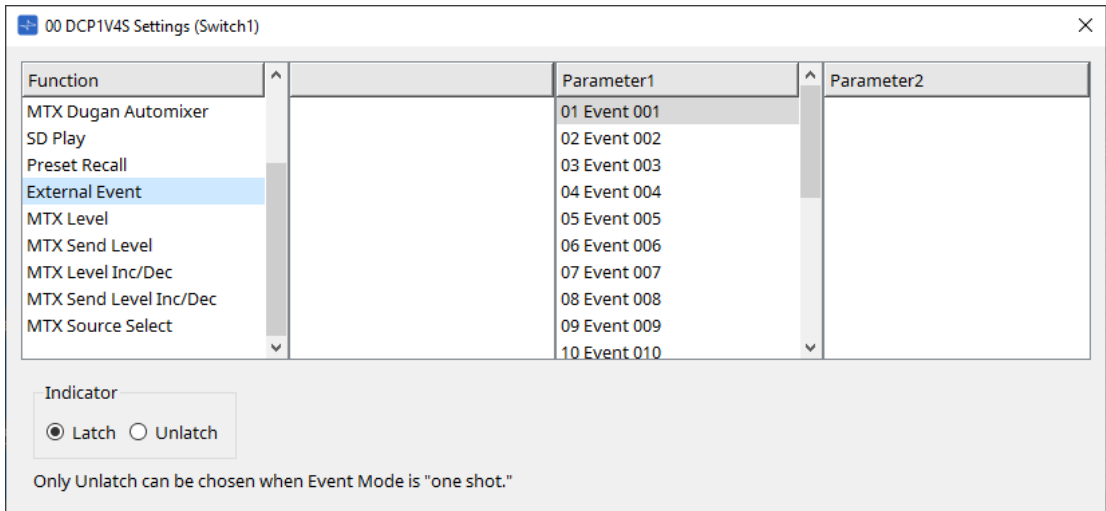

Pulse el interruptor para emitir el evento seleccionado. Configure [External Event] en el [cuadro de diálogo "External Events".](#page-263-0)

#### ◦ **[Indicator]**

Seleccione si el indicador del interruptor mostrará el estado de encendido/apagado (Latch) o si únicamente se iluminará cuando se pulse el interruptor (Unlatch).

#### **[MTX Level/MTX Send Level]**

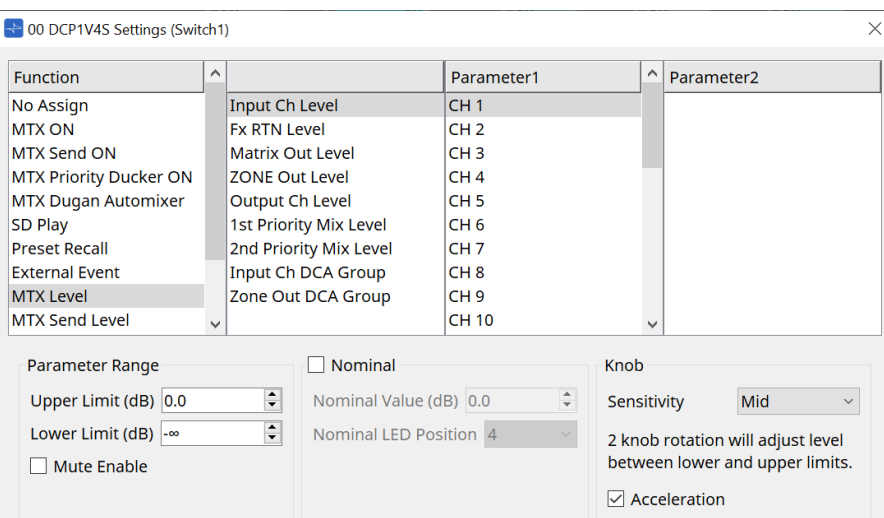

Cuando pulsa el interruptor, el parámetro asignado se asigna automáticamente al mando y se puede accionar con este.

Esta función es solo para DCP1V4S.

Si la asigna a un interruptor, el mando indicará "Occupied by sw" y no se podrá asignar a ningún otro parámetro. Consulte la sección de mandos para conocer los parámetros.

#### **[MTX Level Inc/Dec/MTX Send Level Inc/Dec]**

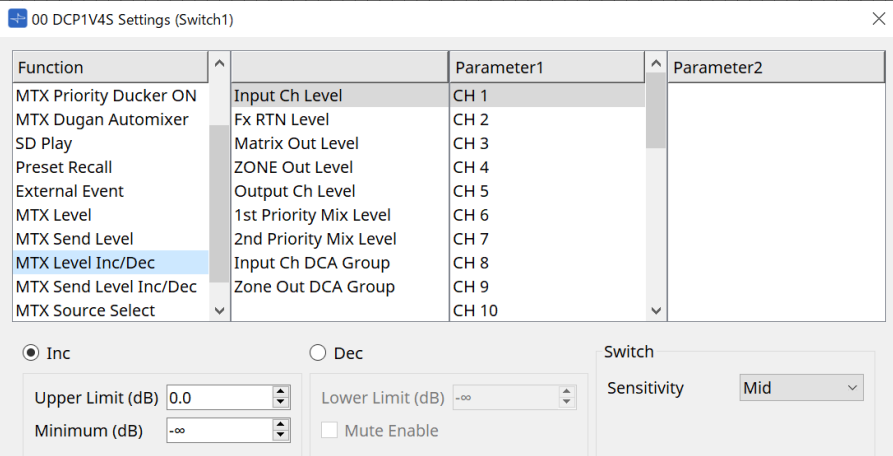

#### • **[Inc]**

Si está seleccionado, el valor aumenta cuando se pulsa el interruptor. Puede definir el rango móvil con Upper Limit/Minimum.

#### • **[Dec]**

Si está seleccionado, el valor disminuye cuando se pulsa el interruptor. Puede definir el límite inferior con Lower Limit.

#### ◦ **Casilla de verificación [Mute Enable]**

Si se selecciona esta opción, el estado de mute (–∞ dB) se habilitará cuando el nivel se reduzca por debajo del valor especificado en [Lower Limit].

#### • **Cuadro de lista [Sensitivity]**

Define la sensibilidad de los cambios de parámetros en respuesta al accionamiento hacia abajo del interruptor DCP.

### **[MTX Source Select]**

Esta es una función de selección de fuente que utiliza el componente Matrix Mixer.

Utilice Use Input Ch Send ON en combinación con Input Ch Send Level.

Especifique el nivel de envío que controlará el interruptor al que está asignado Input Ch Send ON y accione ese nivel de envío con el mando o interruptor al que está asignado Input Ch Send Level.

#### **Input Ch Send ON**

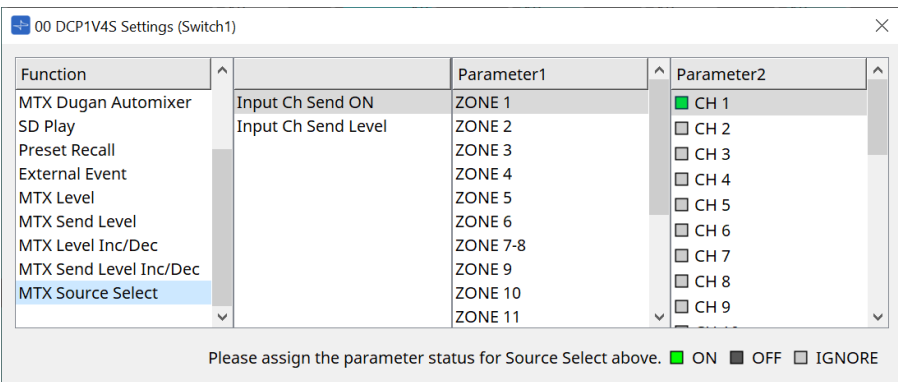

Cambia a la vez la activación/desactivación de la fuente (Parameter2) para cualquier salida (Parameter1) del componente Matrix Mixer.

Parameter2 cambia su estado a "ON", "OFF" e "IGNORE" cada vez que se hace clic en la casilla de verificación. Solo se puede activar una fuente.

Ejemplo:

Asigne los interruptores 1 y 2 de DCP4V4S a [MTX Source Select] > Input Ch Send ON y el mando 1 a [MTX Source Select] > Input Ch Send Level.

Todos seleccionan la misma salida (Parameter1).

#### DCP4V4S

 $1<sup>2</sup>$  $2<sup>1</sup>$  $3<sup>2</sup>$  $4<sup>7</sup>$ 

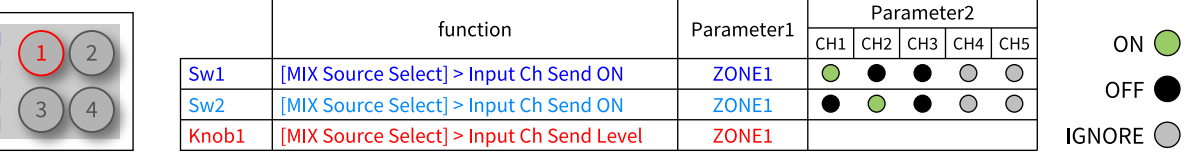

Si se pulsa el interruptor 1, el nivel de envío de CH1 para la zona 1 se asigna al mando 1.

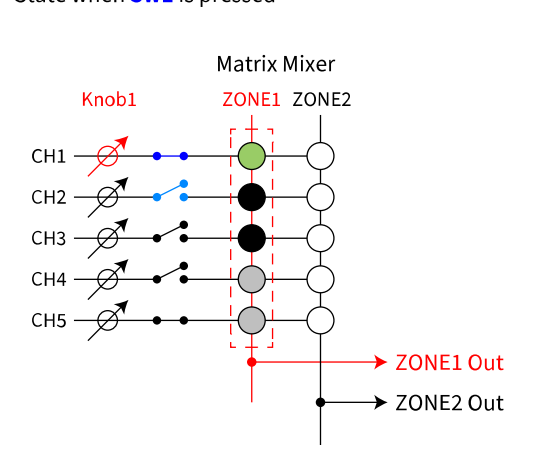

State when **Sw1** is pressed

Si se pulsa el interruptor 2, el mando 1 cambia al nivel de envío de CH2 para la zona 1.

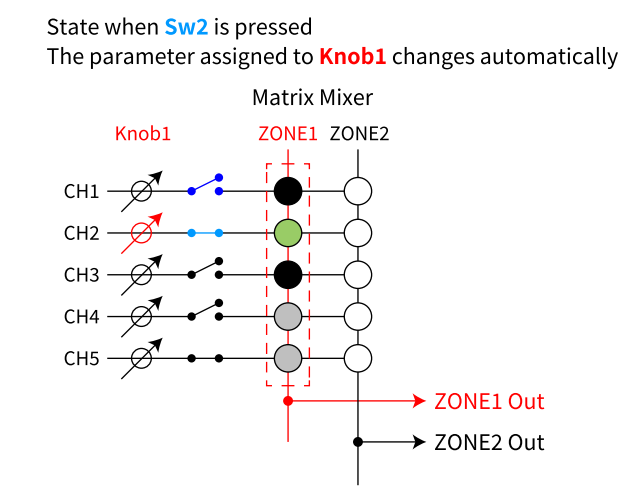

Dado que el interruptor cambia automáticamente el nivel de envío asignado al mando, puede controlar el nivel de envío de varios puntos con un solo mando.

#### **Input Ch Send Level**

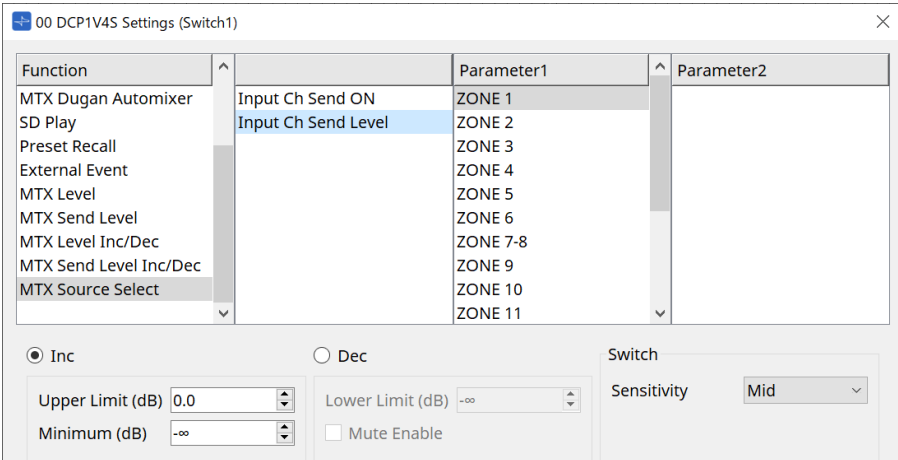

Seleccione la salida (Parameter1) del componente Matrix Mixer.

Para su uso, consulte [MTX Source Select] en el componente DCP: cuadro de diálogo Settings (interruptor). Para los parámetros, consulte [MTX Level Inc/Dec/MTX Send Level Inc/Dec].

## **27.4.3. Componente DCP: cuadro de diálogo Settings (mando)**

Haga clic en el icono No. del editor de componentes de DCP para abrirlo.

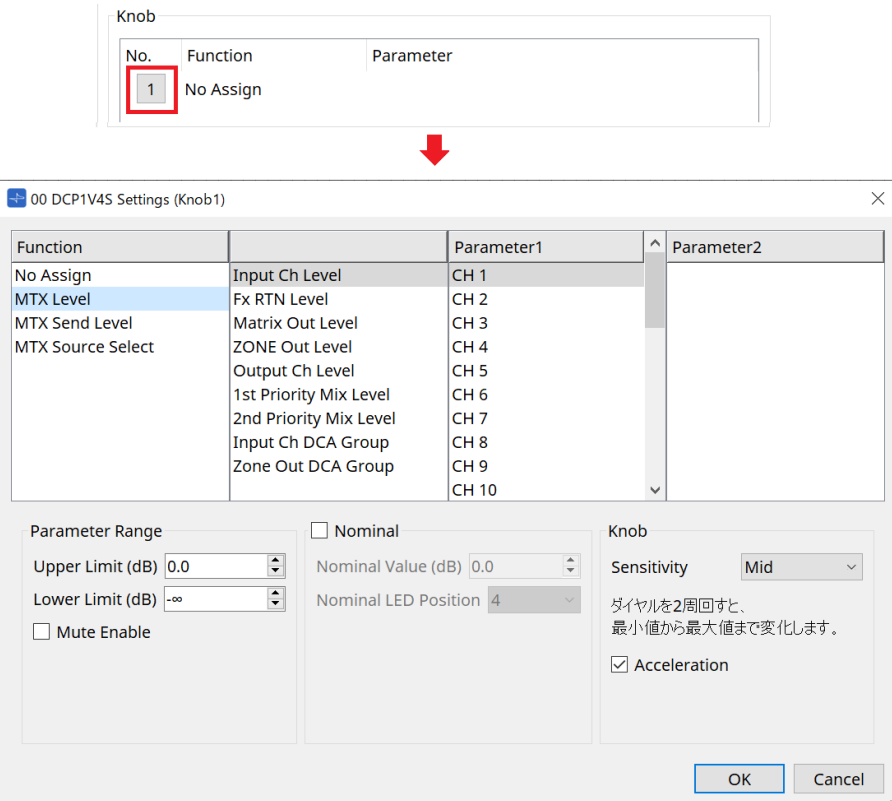

#### **Function**

• **[No Assign]**

No hay ninguna función asignada.

• **[MTX Level/MTX Send Level]**

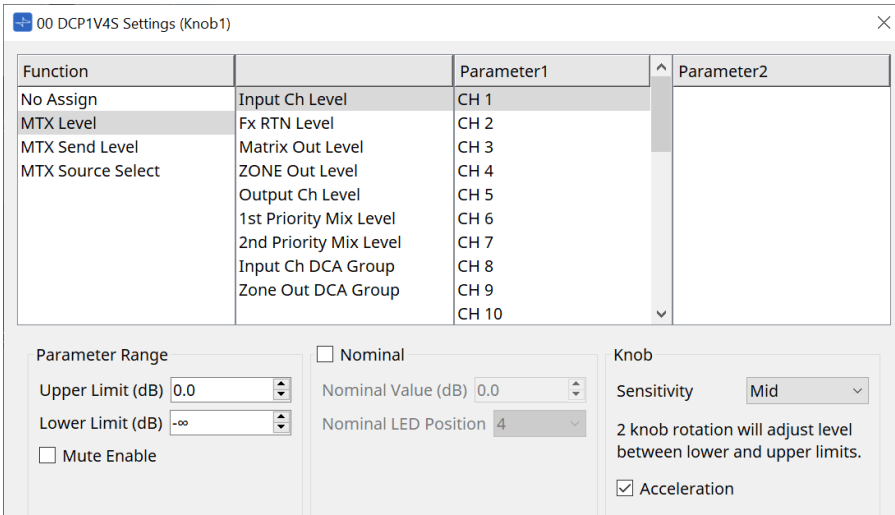

#### • **[Parameter Range]**

Use [Upper Limit] y [Lower Limit] para especificar el intervalo dentro de cual es posible modificar el nivel.

#### ◦ **[Mute Enable]**

Si [Mute Enable] está activado, el estado de mute (–∞ dB) se habilitará cuando el nivel se reduzca por debajo del valor especificado en [Lower Limit].

#### • **[Nominal]**

Permite configurar los ajustes de la función Nominal.

Al especificar el valor nominal, puede asignar una posición de LED específica como ajuste del volumen normal. Por ejemplo, si especifica el LED central como ajuste de volumen para uso normal y configura el valor máximo en el volumen máximo aceptable por el sistema, puede evitar los daños que podría sufrir

este último en caso de que el volumen de la música de fondo se subiese en un momento ruidoso.

Si activa esta casilla de verificación, la función Nominal estará activada.

[Nominal Value] especifica el valor nominal.

[Nominal LED Position] especifica la posición del LED que se iluminará cuando el nivel alcance el valor nominal.

Si la casilla de verificación se desactiva (es decir, la función Nominal está desactivada), estos dos parámetro estarán atenuados y no estarán disponibles.

#### ◦ **Cuadro de lista [Sensitivity]**

Define la sensibilidad de los cambios de parámetros en respuesta al accionamiento giratorio del mando DCP.

Si la opción [Acceleration] está activada, el parámetro cambiará a mayor velocidad cuando el mando se gire más rápidamente. Si se selecciona [Fast] como valor de [Sensitivity], el ajuste [Acceleration] se atenúa y no está disponible.

#### • **[MTX Source Select]**

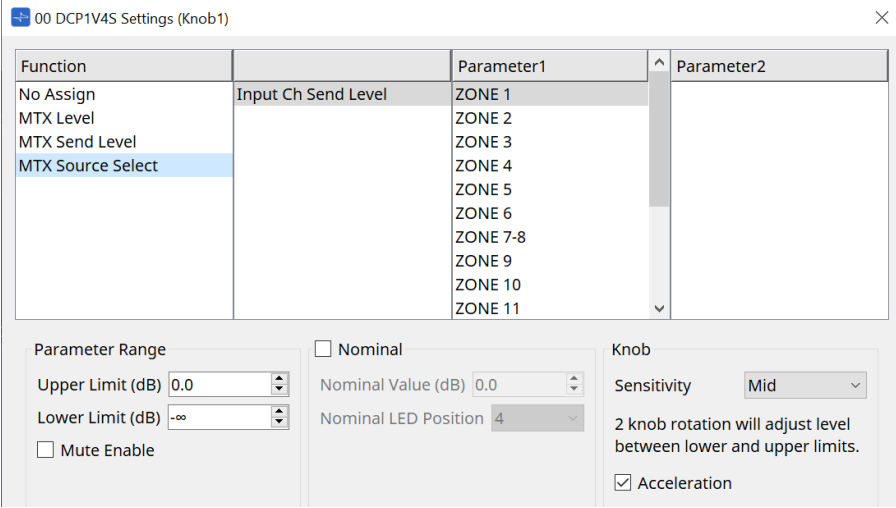

Para su uso, consulte [MTX Source Select] en el componente DCP: cuadro de diálogo Settings (interruptor). Para conocer los parámetros, consulte [MTX Level/MTX Send Level].

#### ● **Ficha [Dimmer & Lock]**

Permite configurar el brillo de los LED en la unidad DCP y los ajustes del estado de reposo.

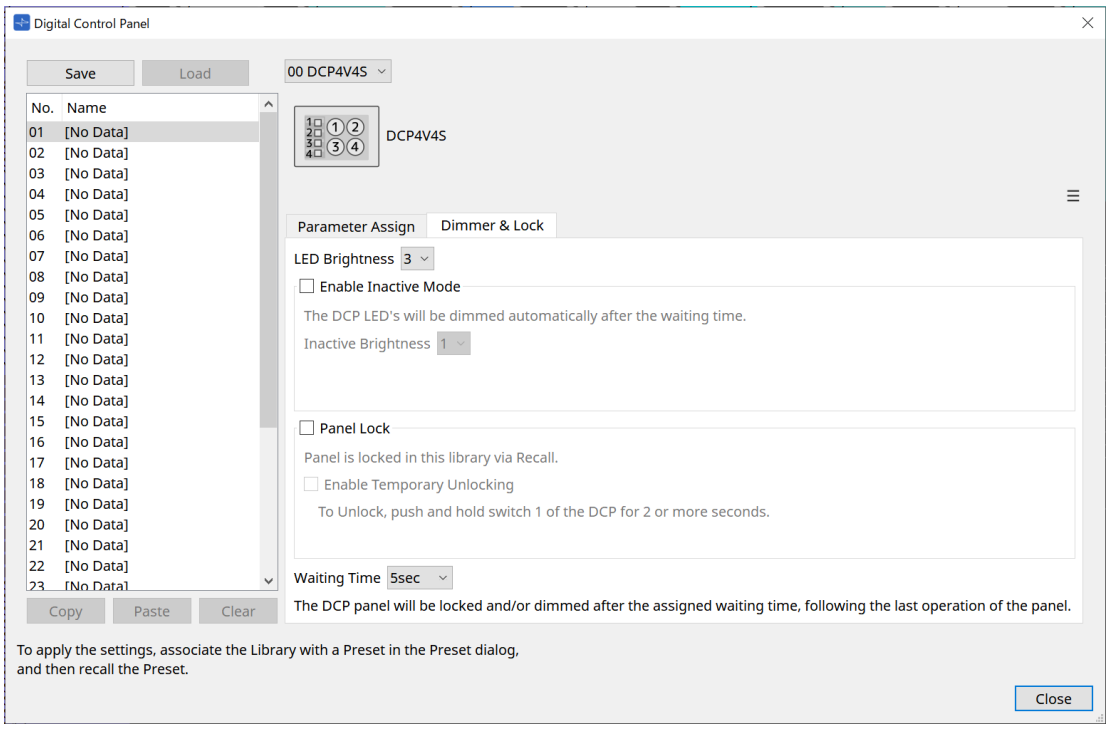

#### • **Cuadro de lista [LED Brightness]**

Permite especificar el brillo de los LED de la unidad DCP. Los valores más altos harán que los LED sean más brillantes.

#### • **Casilla de verificación [Enable Inactive Mode]**

Si se activa la casilla de verificación, la unidad pasa automáticamente al modo inactivo después del tiempo especificado en [Waiting Time].

[Inactive LED Brightness] especifica el brillo de los LED en situación de inactividad.

Si la casilla de verificación se desactiva, el menú desplegable aparecerá atenuado y no podrá ajustar el brillo.

#### • **Casilla de verificación [Panel Lock]**

Si activa esta casilla de verificación, el panel de la unidad DCP se bloquea cuando se recupera la biblioteca predefinida.

Si se activa la casilla de verificación [Enable Temporary Unlocking], al pulsar y mantener pulsado el interruptor DCP 1 durante dos segundos, se desbloqueará el panel.

#### • **[Waiting Time]**

Permite especificar el tiempo que transcurre desde la última operación hasta que la unidad entra en modo de inactividad o el panel se bloquea.

#### **Botón de menú**

Haga clic en este botón para ejecutar las funciones siguientes.

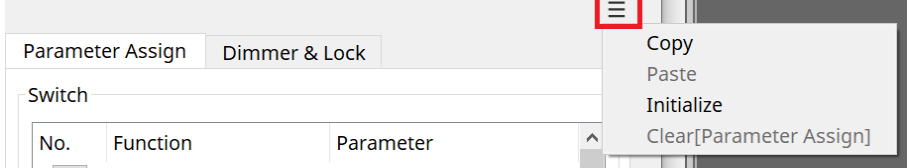

#### • **[Copy]**

Copia los valores de Parameter Assign, Dimmer & Lock y Source Select del DCP mostrado en el búfer de copia.

#### • **[Paste]**

Sobrescribe los valores de Parameter Assign, Dimmer & Lock y Source Select del mismo modelo desde el búfer de copia al DCP mostrado.

Solo se pueden pegar ajustes que se hayan copiado en el mismo sistema MTX.

### • **[Initialize]**

Inicializa los ajustes de Parameter Assign, Dimmer & Lock y Source Select del DCP mostrado.

### • **[Clear [Parameter Assign]]**

Inicializa los ajustes de Parameter Assign del DCP mostrado.

**Botón [Close]**

Cierra el cuadro de diálogo.

# **27.5. Método de configuración de la unidad MRX7-D**

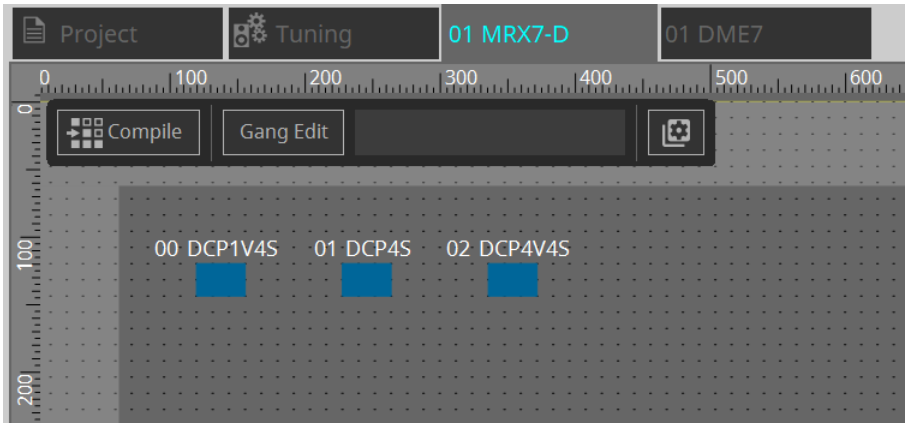

Haga doble clic en el componente DCP y configure varios ajustes.

Para otras operaciones, consulte [Ajustes del componente DCP](#page-411-0) de las unidades MTX5-D/MTX3.

# <span id="page-411-0"></span>**27.5.1. Ajustes del componente DCP**

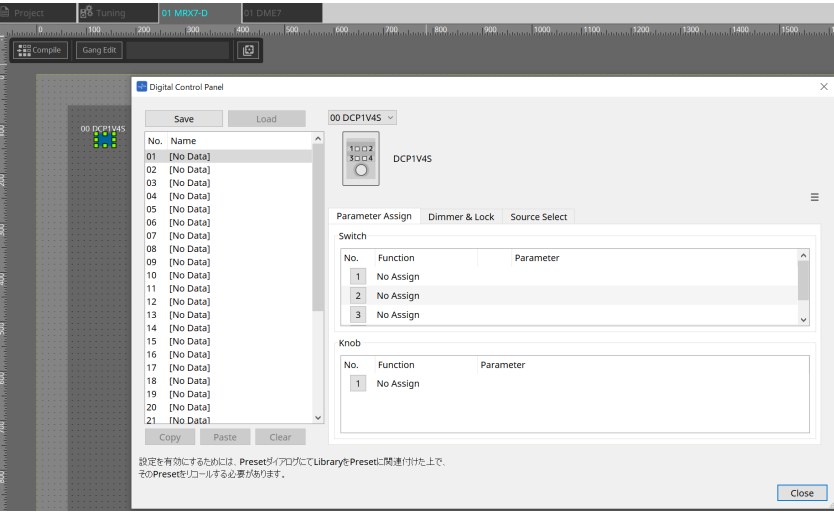

Haga doble clic en el componente DCP para abrir el editor de componentes.

### **[Library]**

Se pueden guardar hasta 32 ajustes relacionadas con DCP en una [Library]. La biblioteca almacena los ajustes de todos los DCP conectados a la MRX7-D.

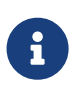

La biblioteca se puede utilizar en el propio DCP recuperándola al mismo tiempo que los preajustes de la MRX7-D. Configure los ajustes en el cuadro de diálogo que aparece cuando pulsa el botón [Recall Settings] en el área Presets.

i.

Al recuperar la biblioteca, todos los DCP (hasta 8 unidades) conectados a la unidad MRX7-D se recuperan a la vez.

Al recuperar una biblioteca, se puede excluir de la recuperación cualquier DCP que se desee. Haga clic en el botón [Recall Filter] del área Presets y configure el filtro en el cuadro de diálogo que aparece.

Para otras operaciones, consulte [Ajustes del componente DCP](#page-411-0) de las unidades MTX5-D/MTX3.

# **27.5.2. Ficha [Parameter Assign]**

#### **27.5.2.1 Cuadro de diálogo Settings (Switch)**

Haga clic en el icono No. del editor de componentes DCP para mostrar el cuadro de diálogo Settings.

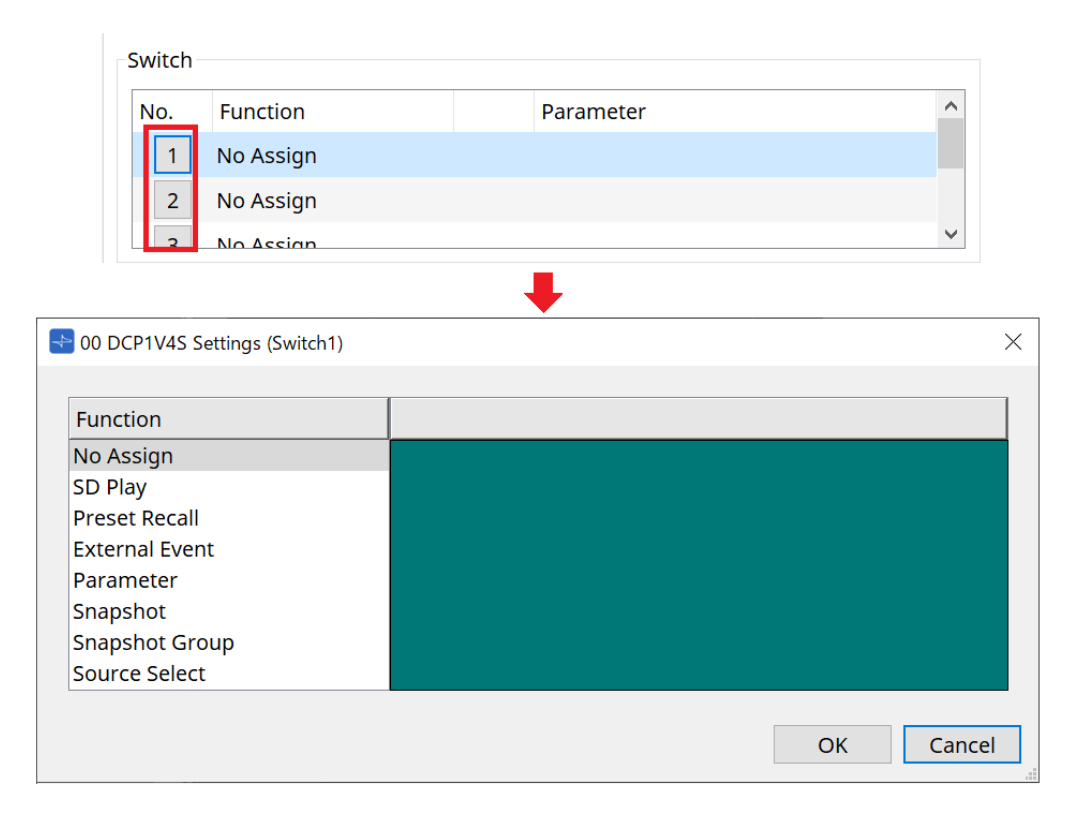

Consulte [Cuadro de diálogo Settings \(Switch\)](#page-395-0) de la unidad DME7.

A continuación, se enumeran las diferencias en comparación con la unidad DME7.

#### **[Snapshot Recall]**

#### **[Snapshot Group Recall] [Preset Recall]**

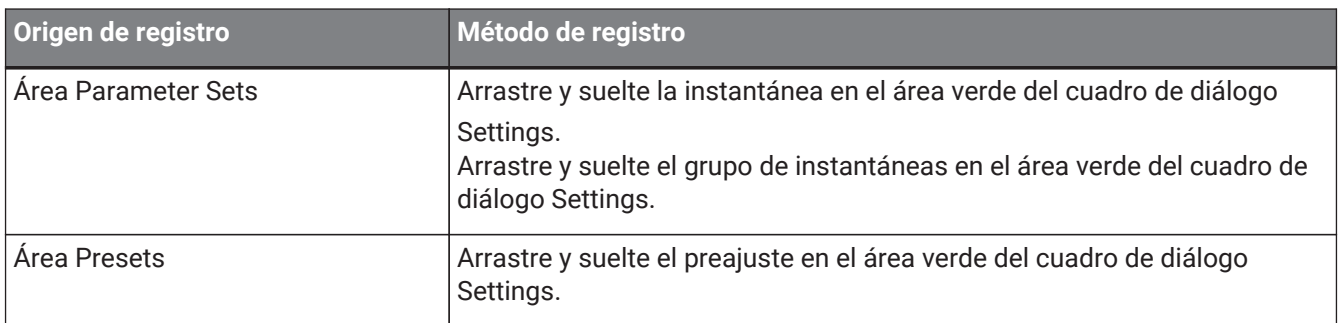

#### **[Parameter]**

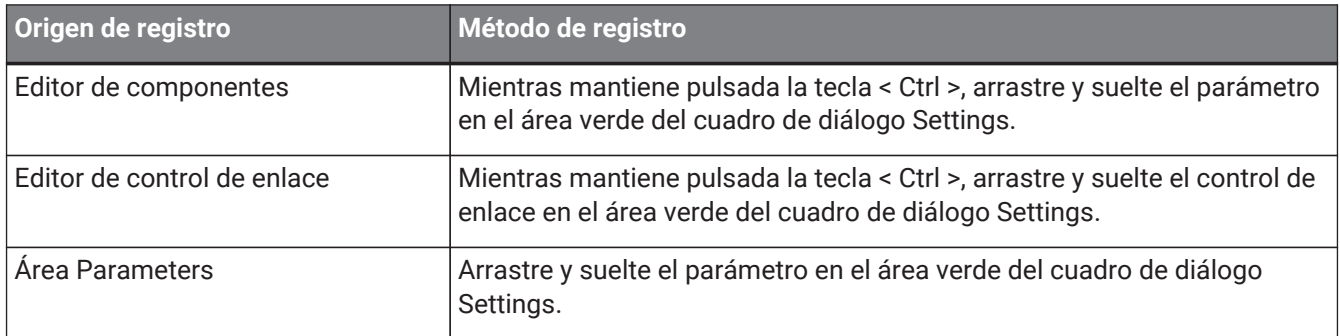

[Control Type] no se puede establecer.

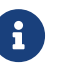

#### **[MRX Source Select]**

Esta función permite usar el interruptor para cambiar la fuente del componente Source Selector y usar el mando para cambiar los niveles relacionados con la fuente. Utilice una configuración que combine el componente

Source Selector y el componente Fader.

Asigne Function: Source Selector tanto al interruptor como al mando.

#### **Procedimiento**

1. **Agregue un componente Fader y un componente Source Selector a la hoja de dispositivo y conéctelos.**

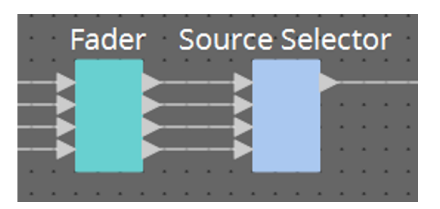

2. **Seleccione uno de los componentes Source Selector que ha colocado en la ficha Source Selector del editor de componentes DCP.**

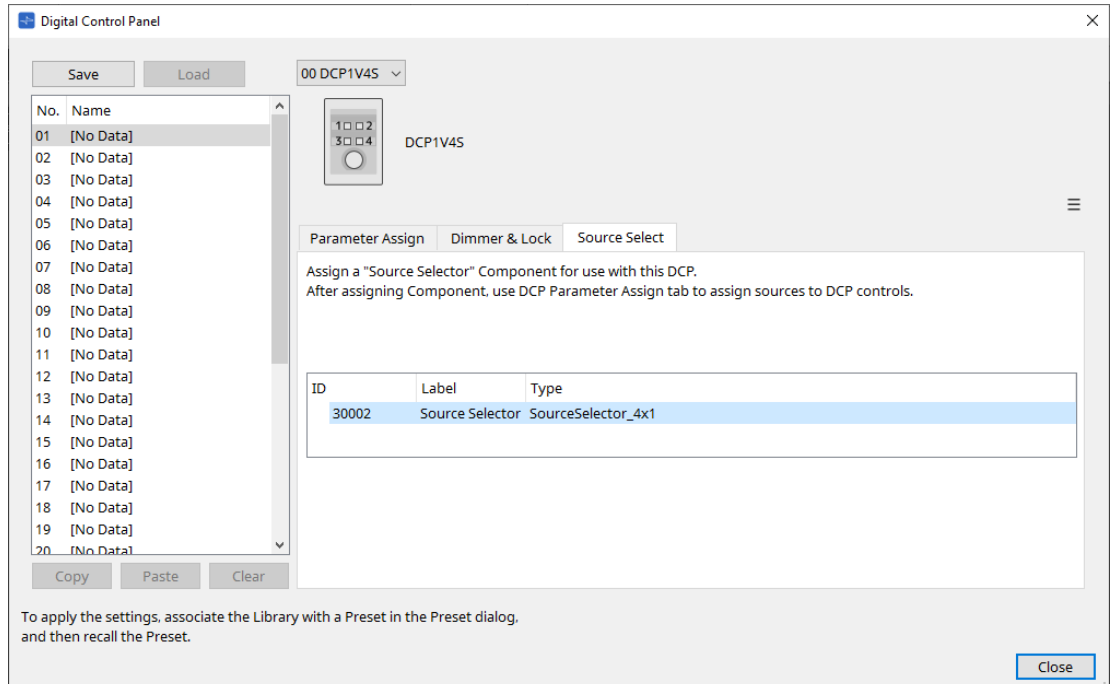

3. **Asigne la fuente del componente Source Selector al interruptor.**

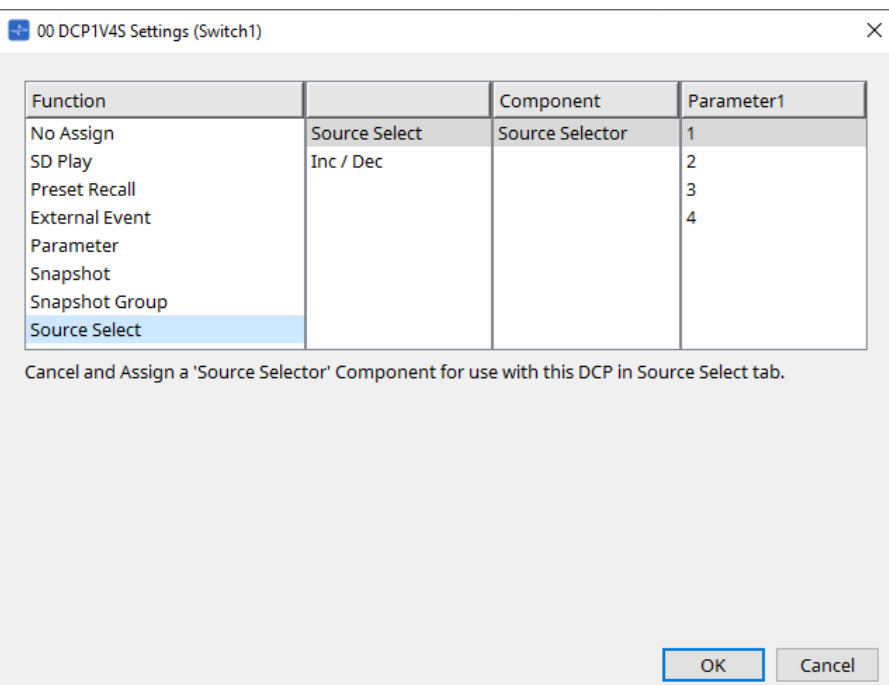

4. **Asigna al mando el nivel del componente de fader conectado al componente Source Selector.** Si hay una fuente seleccionada, asigne la salida del parámetro de nivel del componente Source Selector arrastrándolo y soltándolo en el área verde. Defínalo para cada fuente.

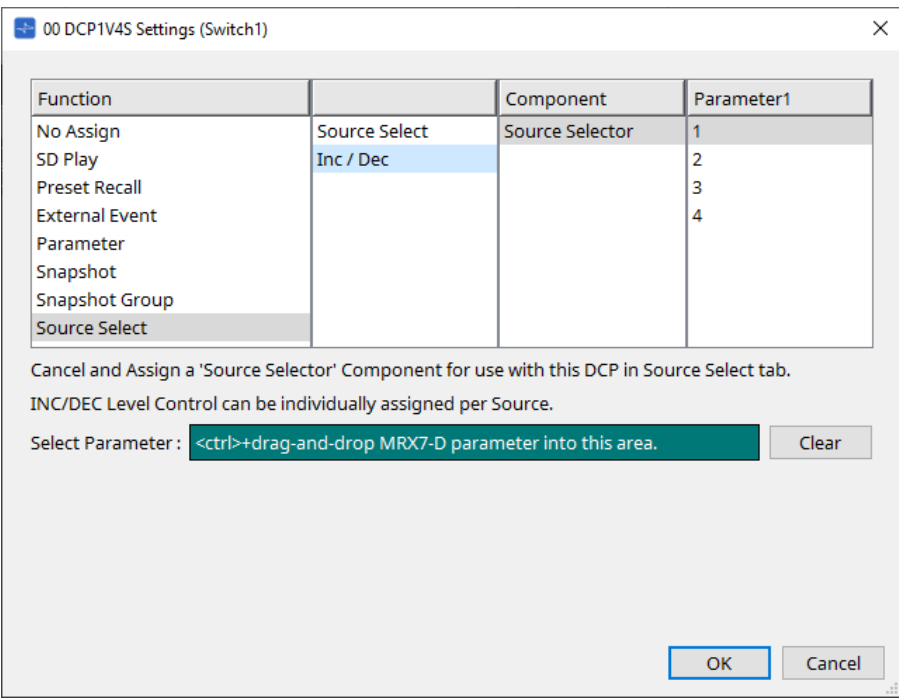

Por ejemplo, si selecciona la fuente 1 con el interruptor 1, el canal 1 del componente Fader se asignará al mando 1; si selecciona la fuente 2 con el interruptor 2, el canal 2 del componente Fader se asignarán al mismo mando 1.

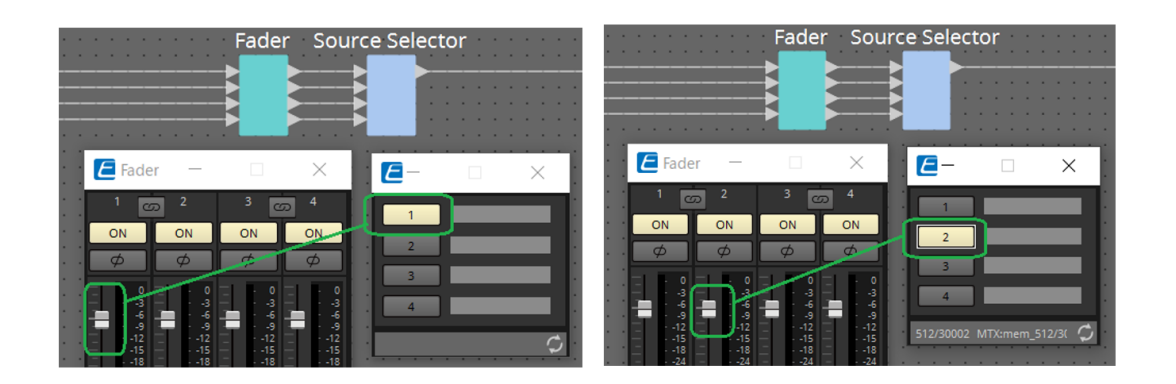

#### **27.5.2.2 Cuadro de diálogo Settings (Knob)**

Haga clic en el icono No. del editor de componentes DCP para mostrar el cuadro de diálogo Settings. Consulte [Cuadro de diálogo Settings \(Knob\)](#page-398-0) de la unidad DME7.

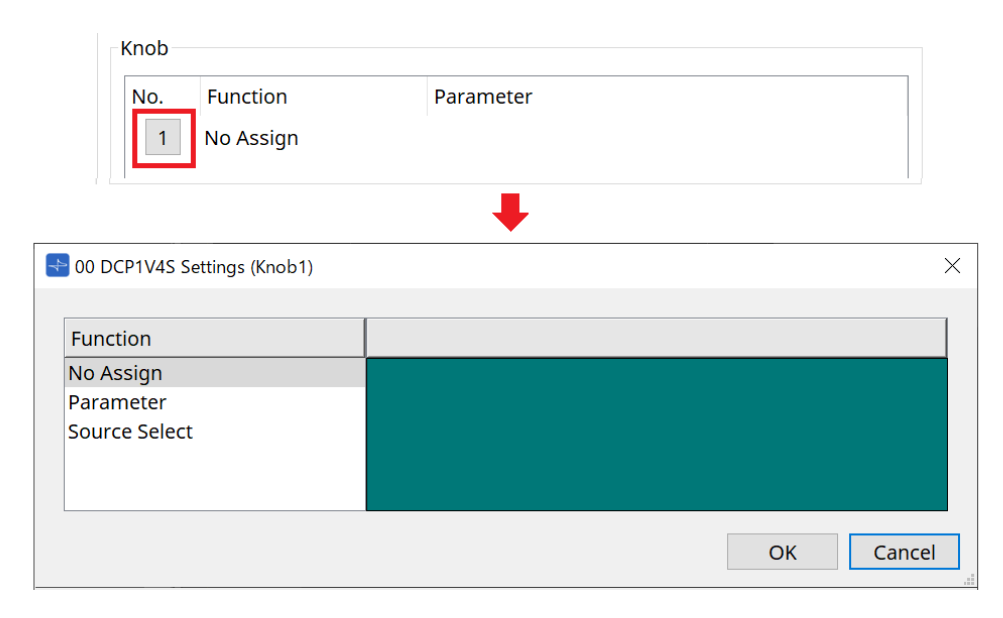

A continuación, se enumeran las diferencias en comparación con la unidad DME7.

#### **[Parameter]**

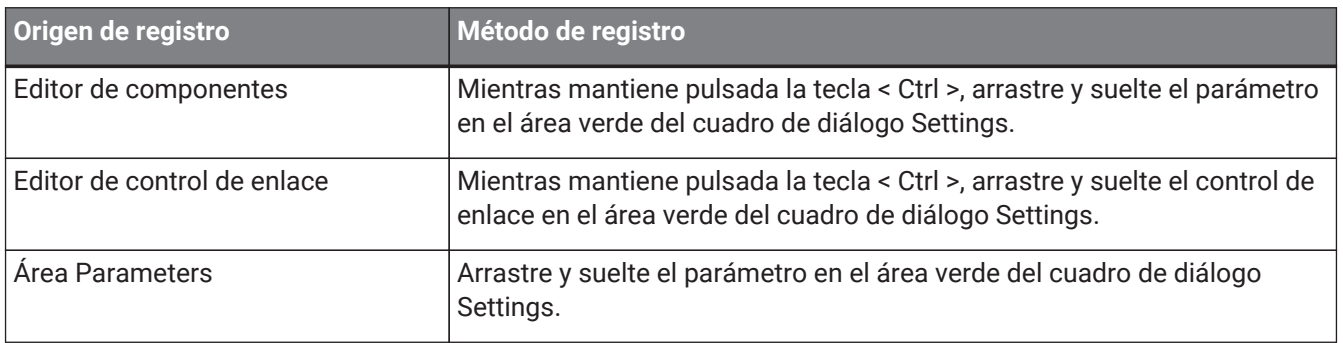

#### **[MRX Source Select]**

Consulte MRX Source Select en "Cuadro de diálogo Settings (Switch)".

### **27.5.3. Ficha [Dimmer & Lock]**

Consulte Ficha Dimmer & Lock de las unidades MTX5-D/MTX3.

### **27.5.4. Ficha [Source Select]**

Seleccione uno de los componentes Source Selector colocados en la hoja de dispositivo. Para obtener una descripción de las funciones, consulte "Cuadro de diálogo Settings (Switch)".

# **28. Controlador de montaje en pared: MCP1**

# **28.1. Descripción general**

La unidad MCP1 es un panel de control montado en pared que permite controlar los parámetros del dispositivo, los preajustes, etc.

La función External Event permite controlar productos que no son compatibles con ProVisionaire Design.

Se pueden configurar una página de inicio y seis páginas. Además, se pueden asignar hasta 36 parámetros a los interruptores.

Consulte también el Manual de instalación de la unidad MCP1 para obtener información sobre cómo funciona la MCP1.

# **28.2. Hoja Project**

Esta es la hoja en la que se colocan los dispositivos. Al colocar dispositivos, aparece la pantalla Settings que se muestra a continuación.

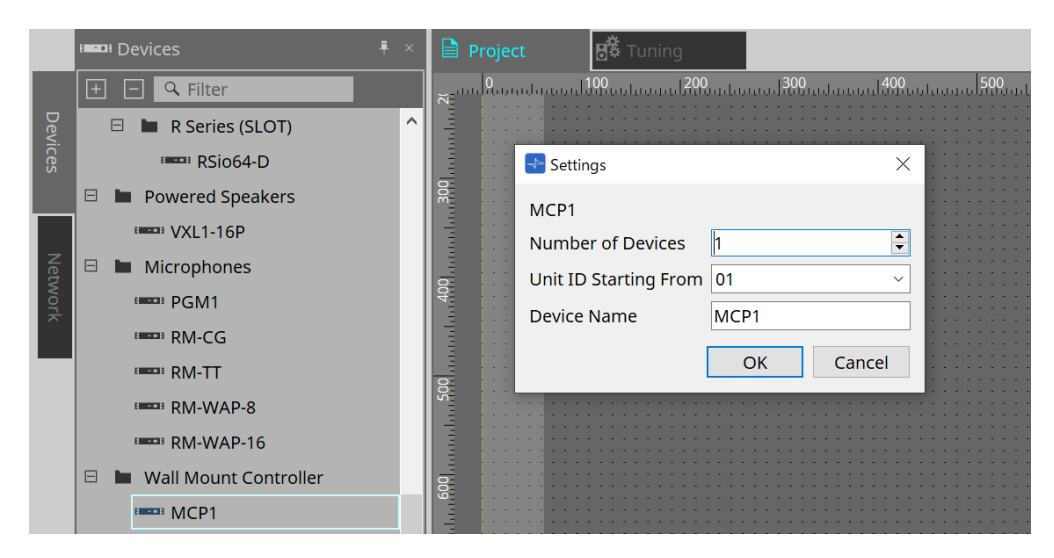

#### • **Number of Devices**

Selecciona el número de unidades MCP1 que se colocarán en la hoja.

#### • **Unit ID Starting From**

Se puede seleccionar el número inicial de los identificadores de unidad de los dispositivos.

#### • **Device Name**

El nombre del dispositivo se puede mostrar y editar.

## **28.2.1. Área Properties**

Muestra/edita la información de la MCP1.

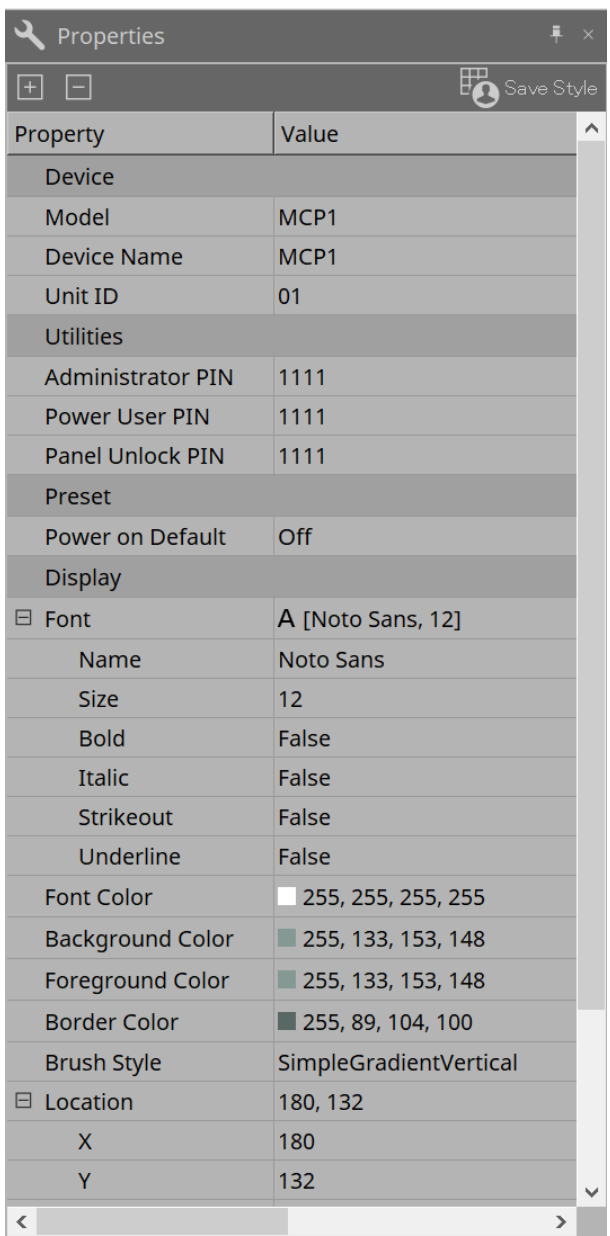

#### • **Utilities**

#### ◦ **Administrator PIN**

Este código permite abrir la página de ajustes de la unidad principal. Es un número de cuatro dígitos.

También se puede utilizar como PIN de usuario avanzado y PIN de desbloqueo del panel.

#### ◦ **Power User PIN**

Este código permite abrir la página cuando está activada la opción "Power User Page (PIN required)". Es un número de cuatro dígitos.

#### ◦ **Panel Unlock PIN**

Este código permite desbloquear el panel. Es un número de cuatro dígitos.

# **28.3. Método de ajuste**

1. **Haga doble clic en la MCP1 colocada en la hoja Project.** Se abrirá el [editor de componentes.](#page-423-0)

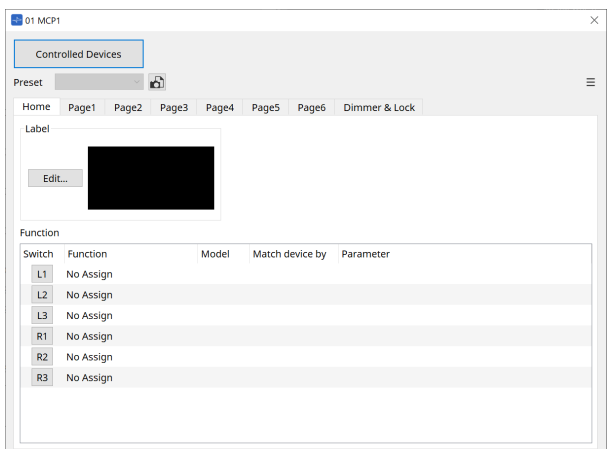

2. **Haga clic en el botón [Controlled Devices] en el editor de componentes.**

Se mostrará el [cuadro de diálogo Controlled Devices](#page-425-0). En esta pantalla, registre los dispositivos que vaya a controlar mediante la unidad MCP1.

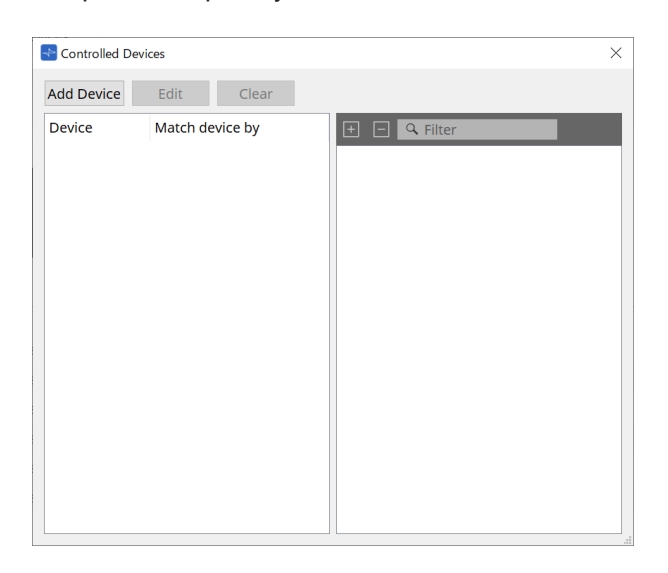

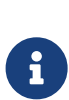

Para los dispositivos con configuraciones fijas, como los de las series MTX5-D y PC-D,

no es imprescindible colocar el dispositivo en la hoja Project. Sin embargo, los dispositivos como DME7 y MRX7-D, cuyas configuraciones puede cambiar el usuario libremente, deben colocarse en la hoja Project. Esto permite asignar parámetros arrastrándolos y soltándolos desde el editor de componentes de la hoja de dispositivo, el área Parameter Sets, etc.

3. **Haga clic en el botón de selección [Switch] en el editor de componentes.**

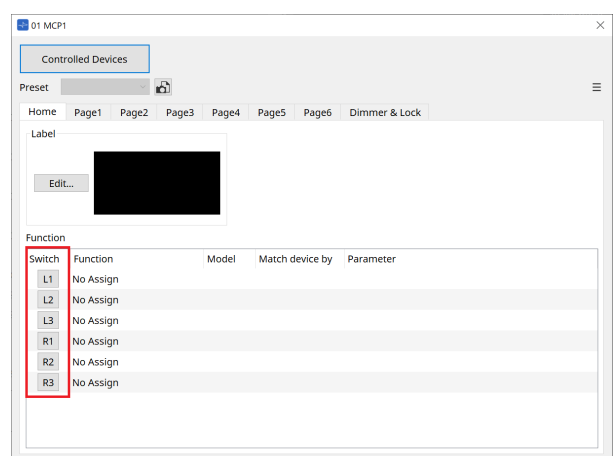

Se abrirá el [cuadro de diálogo Settings.](#page-430-0)

4. **Arrastre y suelte parámetros desde la lista de parámetros del cuadro de diálogo Controlled Devices en el cuadro de diálogo Settings para asignárselos a los interruptores.**

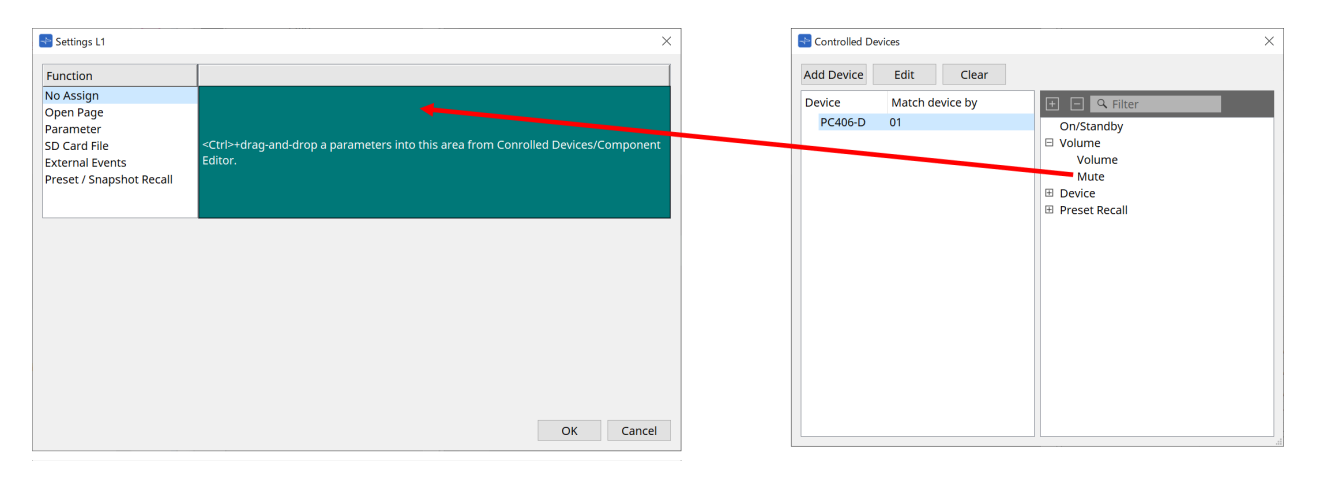

Para las unidades DME7 y MRX7-D, arrastre los parámetros desde el editor de componentes o el área Parameters.

Aunque cambie a la hoja de dispositivo DME7 o MRX7-D, el cuadro de diálogo Settings no se cierra.

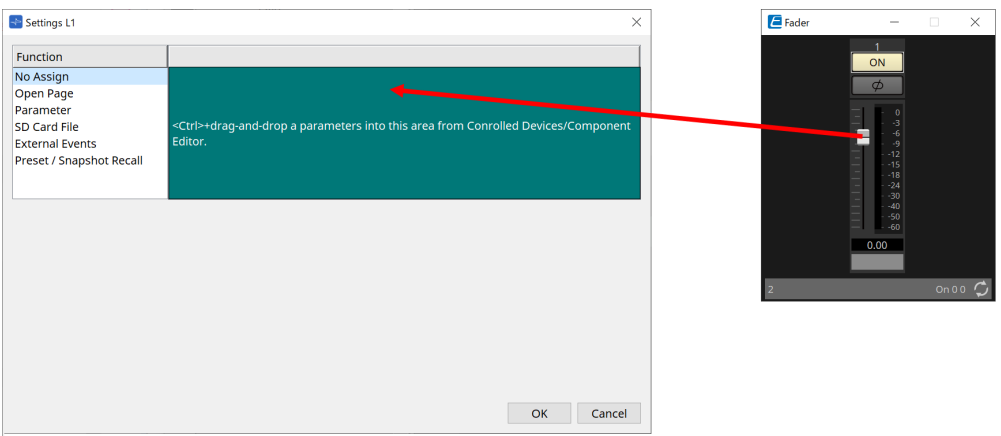

Consulte [Cuadro de diálogo Settings](#page-430-0) para obtener información sobre cómo asignar parámetros.

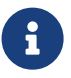

Para controlar un producto que no es compatible con ProVisioniare Design, utilice Function > External Event.

## 5. **Haga clic en el botón [Preset].**

Se abrirá el [cuadro de diálogo Preset List.](#page-427-0) Los preajustes guardan todos los ajustes de Dimmer & Lock. Al cargar un preajuste, se cargan la página y los ajustes Dimmer & Lock en el editor MCP1. Si recupera un preajuste mientras el dispositivo está en línea, los ajustes del panel de la unidad principal MCP1 también cambiarán.

# <span id="page-423-0"></span>**28.4. Editor de componentes**

Al hacer doble clic en un dispositivo en la hoja Project, se abre el editor.

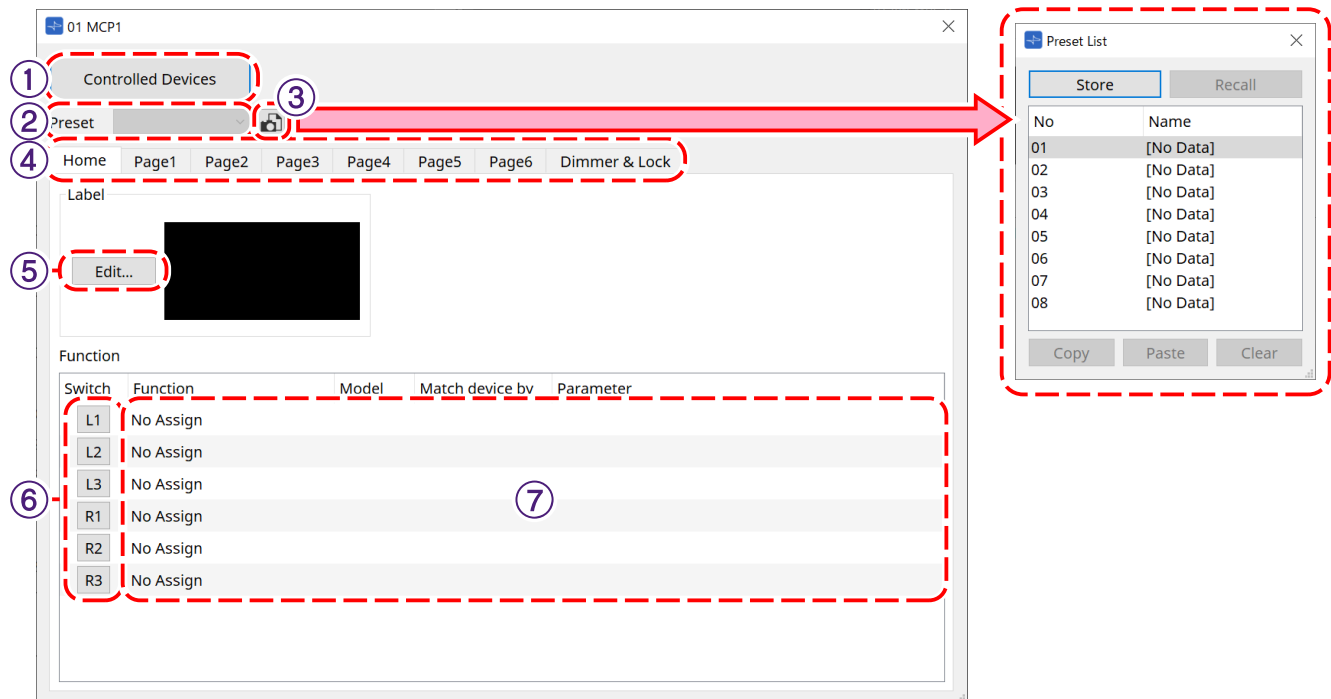

#### ① **Botón [Controlled Devices]**

Abre el [cuadro de diálogo Controlled Devices.](#page-425-0)

#### ② **Preset List**

Recupera los preajustes.

#### ③ **Botón [Preset]**

Abre el [cuadro de diálogo Preset List](#page-427-0).

#### ④ **Fichas [Home]/[Page 1] a [Page 6]**

Permite establecer las páginas de la MCP1.

La página [Home] es la página que se abre al iniciar la MCP1 o pulsar el interruptor Home. En la página [Home], puede cambiar de página asignando [Open Page] a un interruptor.

La ficha [Page 1] se explica aquí.

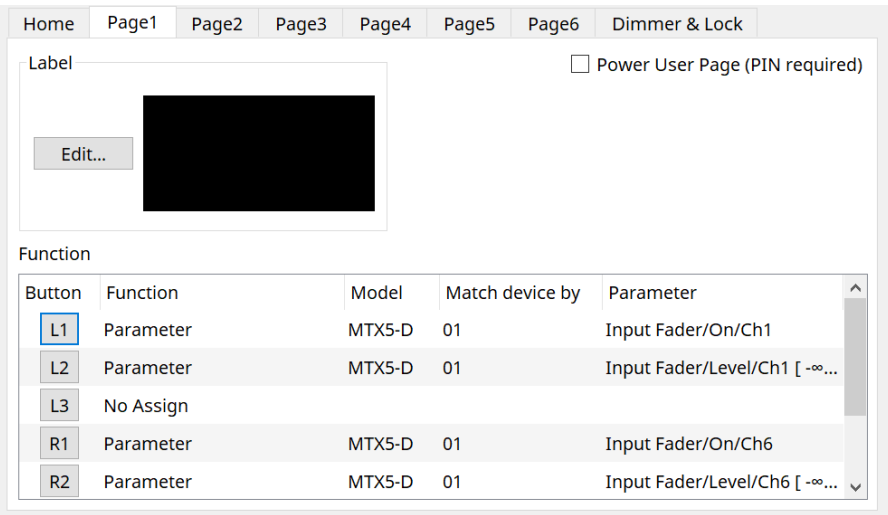

• **Casilla de verificación [Power User Page [PIN required]] (fuera de la página [Home])** Si está seleccionada, se le pedirá que escriba el PIN de usuario avanzado al abrir una página en la unidad principal MCP1.

El PIN de usuario avanzado se establece en el área Properties > Utilities del dispositivo.

#### ⑤ **Botón Label [Edit]**

Abre el [cuadro de diálogo Label.](#page-428-0)

#### ⑥ **Botón de selección de función [Switch]**

Haga clic en él para abrir el [cuadro de diálogo Settings](#page-430-0).

#### ⑦ **[Function]/[Model]/[Match device by][Parameter]**

Muestran una descripción general de los ajustes configurados en la pantalla Settings.

## **28.4.1. Ficha [Dimmer & Lock]**

Permite establecer el brillo de la pantalla y los interruptores de la unidad MCP1, así como el funcionamiento del bloqueo del panel.

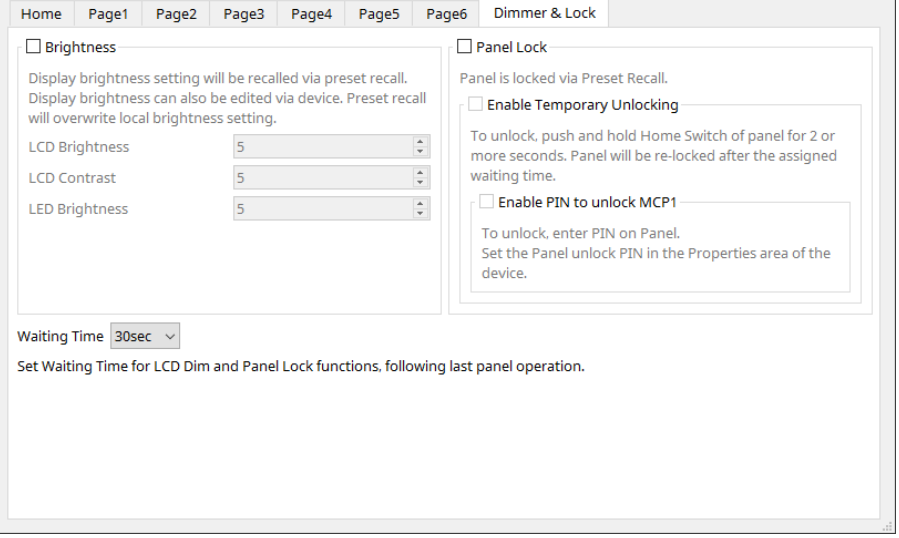

#### • **Casilla de verificación [Brightness]**

Si esta casilla está seleccionada, el brillo y el contraste de la pantalla y el brillo de los interruptores se pueden cambiar al recuperar un preajuste.

[LCD Brightness] es el brillo de la pantalla. Cuanto mayor sea el número, más brillante será la pantalla. [LCD Contrast] es el contraste de la pantalla. Cuanto mayor sea el número, mayor será la diferencia entre las partes más brillantes y más oscuras.

[LED Brightness] es el brillo de los interruptores. Cuanto mayor sea el número, más brillante serán los interruptores.

#### • **Casilla de verificación [Panel Lock]**

Si esta casilla de verificación está activada, el panel de la unidad MCP1 se bloquea cuando se recupera un preajuste. Si la casilla [Enable Temporary Unlocking] está activada, el panel se puede desbloquear manteniendo pulsado el interruptor Home de la MCP1 durante más de 2 segundos. Si la casilla [Enter PIN to unlock MCP1] está activada, se le pedirá que escriba el PIN de desbloqueo del panel para desbloquear el panel.

#### • **[Waiting Time]**

Permite establecer el tiempo que transcurrirá desde la última operación hasta que la MCP1 entre en modo de hibernación o de bloqueo.

### <span id="page-425-0"></span>**28.4.2. Cuadro de diálogo Controlled Devices**

Se abre cuando se hace clic en el botón [Controlled Devices] del [editor de componentes](#page-423-0). Permite registrar los dispositivos que se controlarán mediante la MCP1.

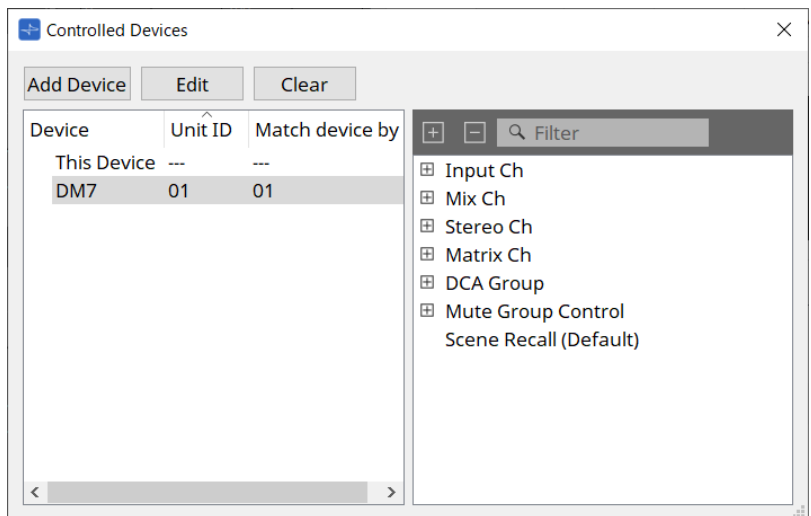

#### • **Botón [Add Device]**

Haga clic en él para abrir el cuadro de diálogo Add Device. Permite registrar los dispositivos que se controlarán mediante la MCP1.

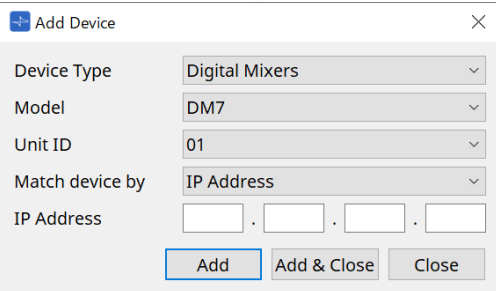

[Match Device by] permite seleccionar cómo buscará la MCP1 los dispositivos en la red. Seleccione [IP Address] para buscar por dirección IP del dispositivo o seleccione [Unit ID] para buscar por ID de unidad del dispositivo.

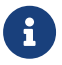

Unit ID se puede utilizar como identificador del dispositivo al añadir dispositivos a una hoja.

#### • **Botón [Edit]**

Haga clic en él para abrir el cuadro de diálogo Unit ID & Match Device by.

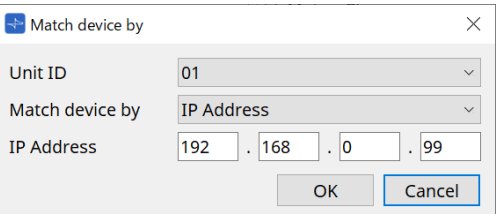

Permite cambiar los ajustes de [Unit ID] y [Match Device by] del dispositivo seleccionado en la lista de dispositivos.

#### • **Botón [Clear]**

Borra el dispositivo seleccionado en la lista de dispositivos.

• **Lista de dispositivos**

Muestra los dispositivos registrados.

#### • **Lista de parámetros**

Muestra los parámetros del dispositivo seleccionado en la lista de dispositivos. En el cuadro de diálogo Settings, puede arrastrar y soltar los parámetros para registrarlos.

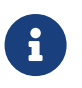

Registre parámetros de modelos cuyas configuraciones se pueden cambiar libremente, como las unidades DME7 y MRX7-D; para ello, arrástrelos y suéltelos desde el editor de componentes o el área Parameters en el cuadro de diálogo Settings.

## <span id="page-427-0"></span>**28.4.3. Cuadro de diálogo Preset List**

Se pueden guardar como preajustes hasta ocho ajustes relacionadas con la MCP1. Los preajustes se pueden recuperar desde dispositivos externos. También se pueden recuperar con otros interruptores de la MCP1.

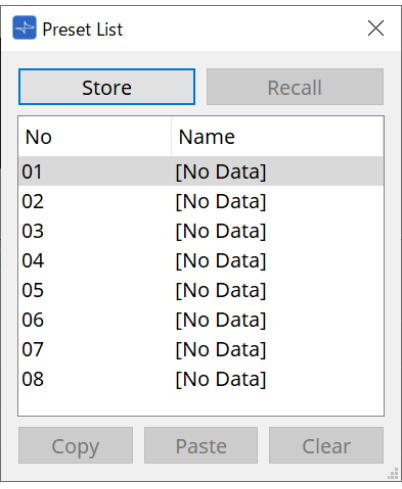

### • **Botón [Store]**

Guarda los ajustes [Home]/[Page 1] a [Page 6]/[Dimmer & Lock] en un preajuste.

### • **Botón [Recall]**

Recupera el preajuste seleccionado.

Los ajustes se amplían a [Home]/[Page 1] a [Page 6]/[Dimmer & Lock].

Si recupera un preajuste mientras el dispositivo está en línea, los ajustes del panel de la unidad principal también cambiarán.

#### • **Botón [Copy]**

Copia el preajuste seleccionado.

#### • **Botón [Paste]**

Pega el preajuste copiado en el preajuste seleccionado.

#### • **Botón [Clear]**

Borra el preajuste seleccionado.

# <span id="page-428-0"></span>**28.4.4. Cuadro de diálogo Label**

Crea una imagen de cada página que se mostrará en la pantalla de la unidad principal MCP1.

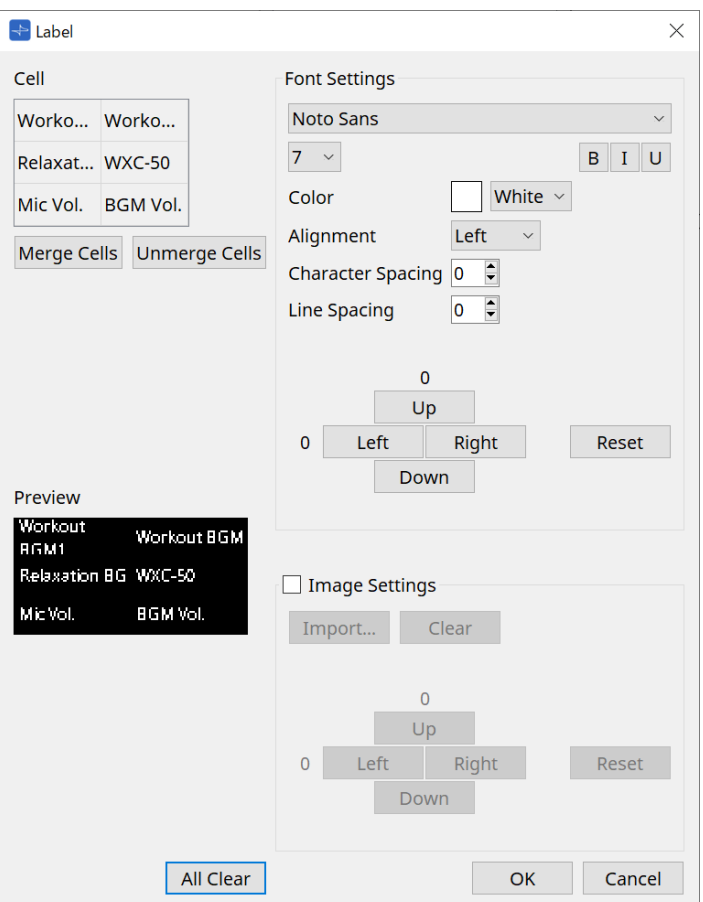

#### • **[Cell]**

Permite editar la pantalla de la página.

Para editar texto, haga doble clic en la celda o selecciónela y pulse la tecla < F2 >.

Pulse la tecla < Intro > o utilice el ratón para seleccionar otra celda que desee confirmar.

Si incluye una imagen de fondo en una celda, seleccione la celda y active la casilla de verificación [Image Settings]. Pulse el botón [Import] y seleccione el archivo de imagen.

Las celdas se pueden mover no solo con el ratón, sino también con las teclas del cursor,< Tab > e < Intro  $\geq$ .

Además, puede seleccionar un rango de celdas moviéndose por ellas mientras mantiene pulsada la tecla < Mayús >.

#### • **Botón [Merge Cells]**

Seleccione varias celdas y haga clic aquí para fusionarlas.

#### • **Botón [Unmerge Cells]**

Seleccione las celdas fusionadas y haga clic aquí para separarlas.

#### • **[Preview]**

Muestra la imagen de la página. Permite comprobar el texto y las imágenes configurados en [Cell].

#### • **Área Font Settings**

Permite establecer la tipografía del texto que se muestra en la celda seleccionada.

#### ◦ **Cuadro de lista de tipografías**

Permite seleccionar una tipografía. Se pueden seleccionar las tipografías instaladas en el ordenador.

#### ◦ **Cuadro de lista de tamaño de tipografía** Permite seleccionar el tamaño de la tipografía.

◦ **Botones [B]/[I]/[U]**

Haga clic en ellos para dar formato al texto de la celda: negrita (B), cursiva (I) o subrayado (U).

◦ **Color**

Muestra el color del texto de la celda. Haga clic en el botón para cambiar entre blanco y negro.

- **Cuadro de lista [Alignment]** Permite seleccionar la alineación del texto en la celda.
- **Cuadro de número [Character Spacing]** Permite establecer el espacio entre los caracteres de una celda.
- **Cuadro de número [Line Spacing]** Permite establecer el espacio entre las filas de una celda.
- **Botones [Up]/[Left]/[Right]/[Down]/[Reset]**

Permiten ajustar la posición del texto en la celda. La cantidad de desplazamiento se muestra como un valor numérico. Haga clic en el botón [Reset] para restablecer el valor inicial.

#### • **Image Settings**

Si activa esta casilla de verificación, podrá establecer la imagen de fondo de la celda seleccionada.

#### ◦ **Botón [Import]**

Haga clic en él para abrir el cuadro de diálogo Open file.

Las extensiones de imagen seleccionables son **.png**, .bmp y .jpg.

Después de seleccionar los datos de la imagen, haga clic en el botón [OK] para abrir el cuadro de diálogo Re-size Image, donde puede seleccionar cómo situar la imagen en la celda.

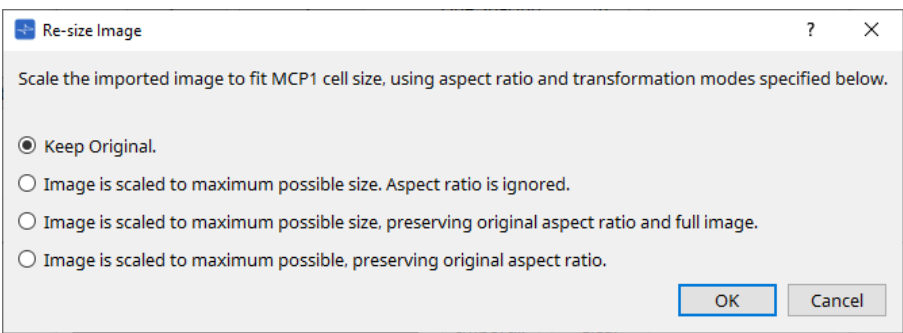

#### ◦ **Botón [Clear]**

Haga clic en él para borrar la imagen de fondo.

#### ◦ **Botones [Up]/[Left]/[Right]/[Down]/[Reset]**

Permiten ajustar la posición de la imagen de fondo en la celda. La cantidad de desplazamiento se muestra como un valor numérico. Haga clic en el botón [Reset] para restablecer el valor inicial.

#### • **Botón [All Clear]**

Inicializa toda la información de la celda.

• **Botón [OK]**

Conserva la información de configuración y cierra el cuadro de diálogo.

• **Botón [Cancel]**

Descarta la información del ajuste y cierra el cuadro de diálogo.

# <span id="page-430-0"></span>**28.4.5. Cuadro de diálogo Settings**

Permite registrar los parámetros y preajustes que se controlarán mediante la MCP1.

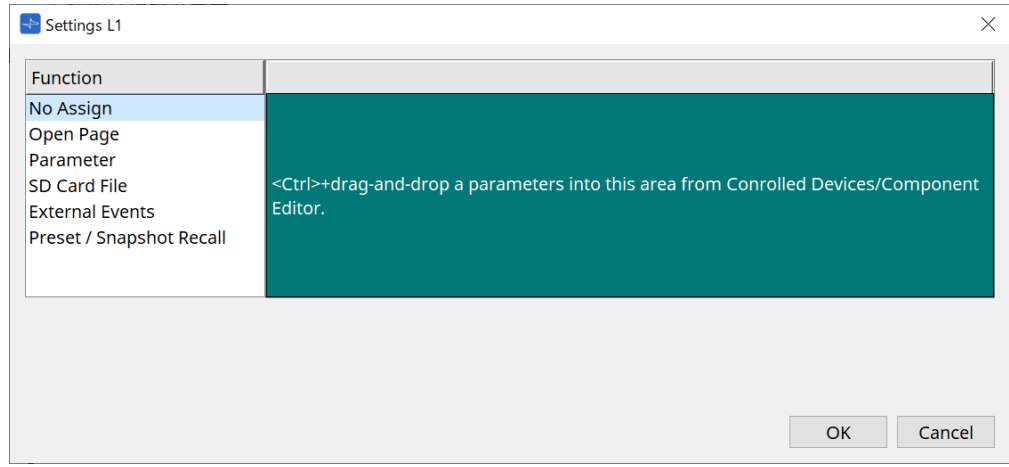

Los parámetros y preajustes se pueden registrar en interruptores arrastrándolos y soltándolos en el área verde.

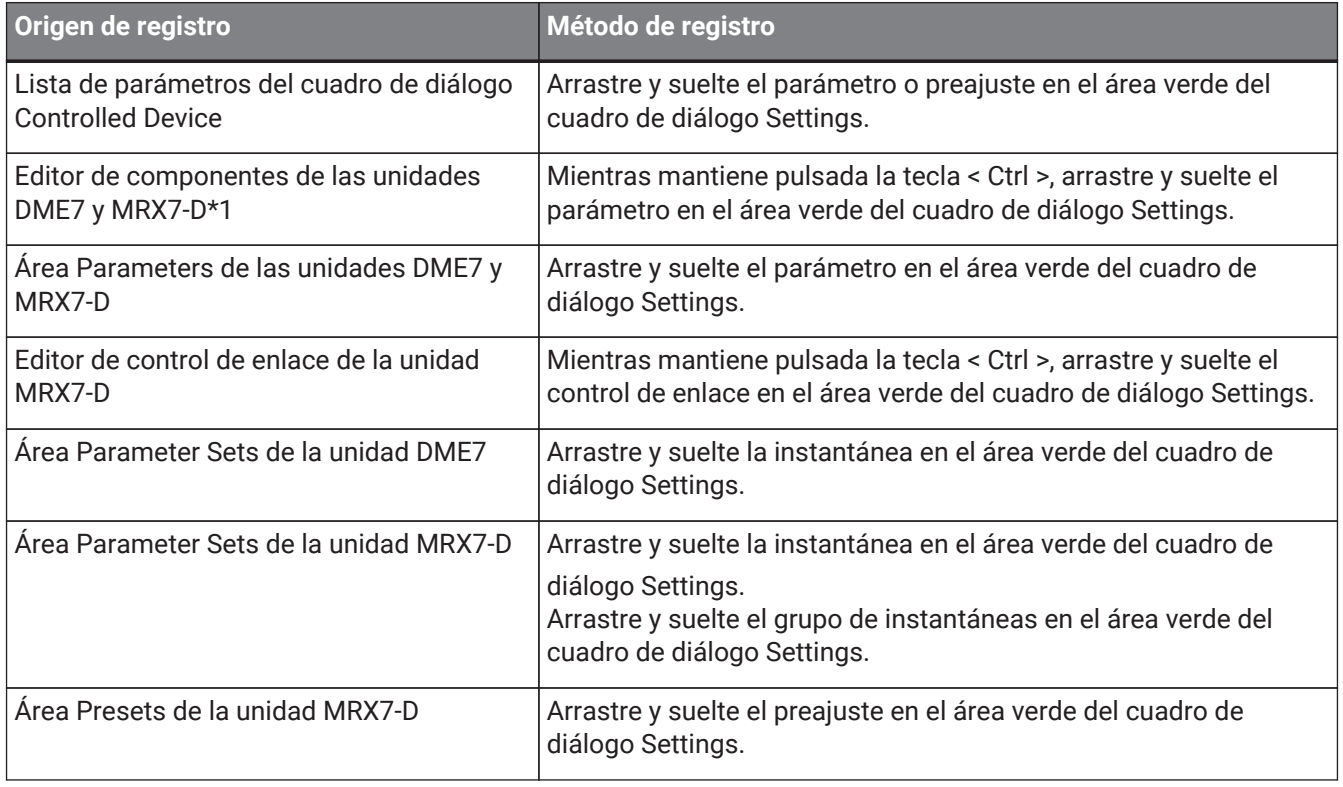

\*1 Para dispositivos que no sean unidades DME7 y MRX7-D, los parámetros solo se pueden registrar desde la lista de parámetros del cuadro de diálogo Controlled Device.

#### **Function**

#### • **[No Assign]**

No hay ninguna función asignada.

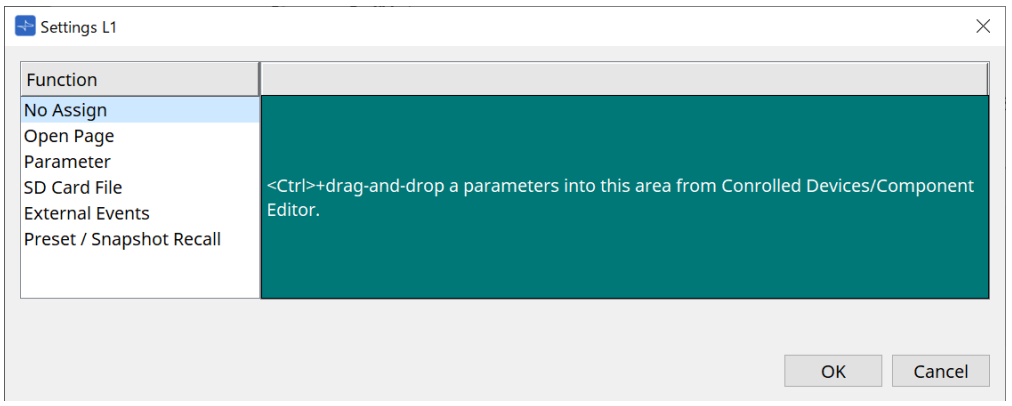

#### • **[Open Page (Home page only)]**

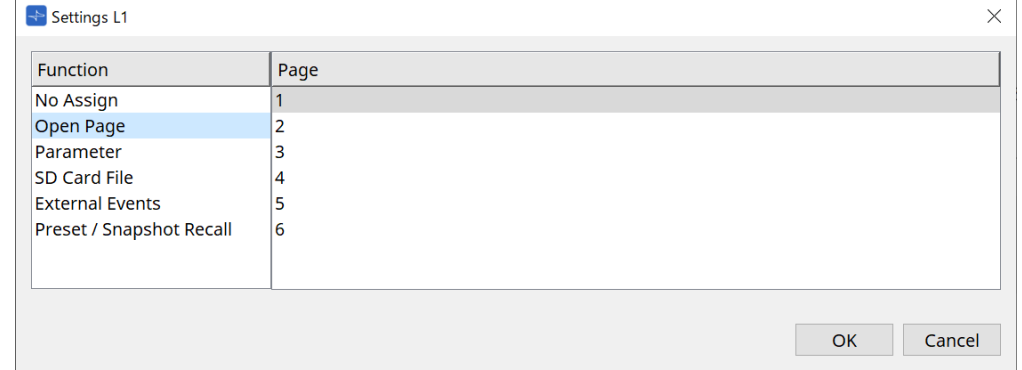

Pulse el interruptor para cambiar la página de la MCP1.

#### • **[parameter]**

#### ◦ **Cuadro de lista Control Type**

Cuando Parameter Value Edit está seleccionado

Acciona el parámetro asignado dentro del rango especificado por Lower Limit y Upper Limit. Pulse el parámetro que desea accionar en la unidad principal MCP1 para seleccionarlo y acciónelo mediante los interruptores L1/2/3 y R1/2/3 y el interruptor de retorno.

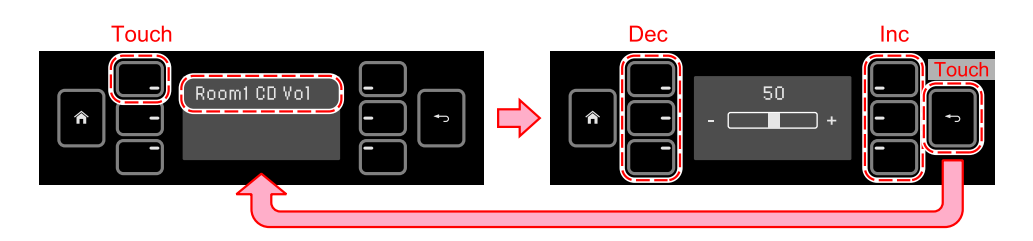
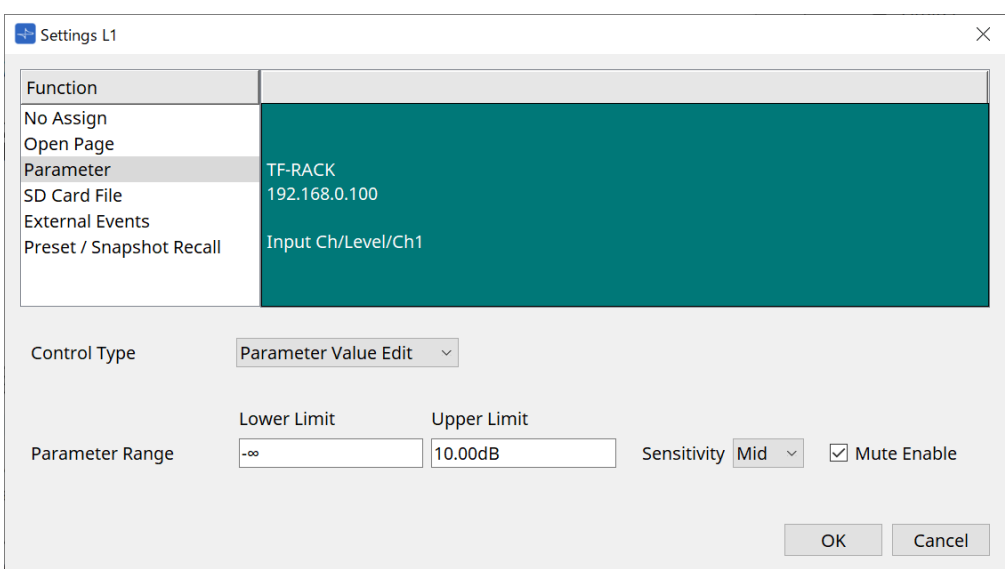

#### ◦ **Parameter Range**

Permite establecer el rango de movimiento del parámetro. Haga clic en Lower Limit/Upper Limite para mostrar los controles.

#### ◦ **Casilla de verificación Mute Enable**

Cuando está activada, se produce un estado de silenciamiento (–∞ dB) cuando el nivel cae por debajo del valor establecido en [Lower Limit].

#### ◦ **[Sensitivity]**

Permite establecer la sensibilidad con la que cambiará el parámetro en respuesta al accionamiento de los interruptores.

#### Cuando Direct Parameter Value está seleccionado

Permite establecer el parámetro asignado en el valor especificado en Value. Haga clic en Parameter Value para mostrar los controles.

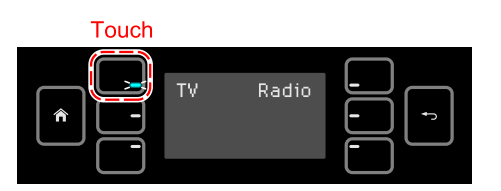

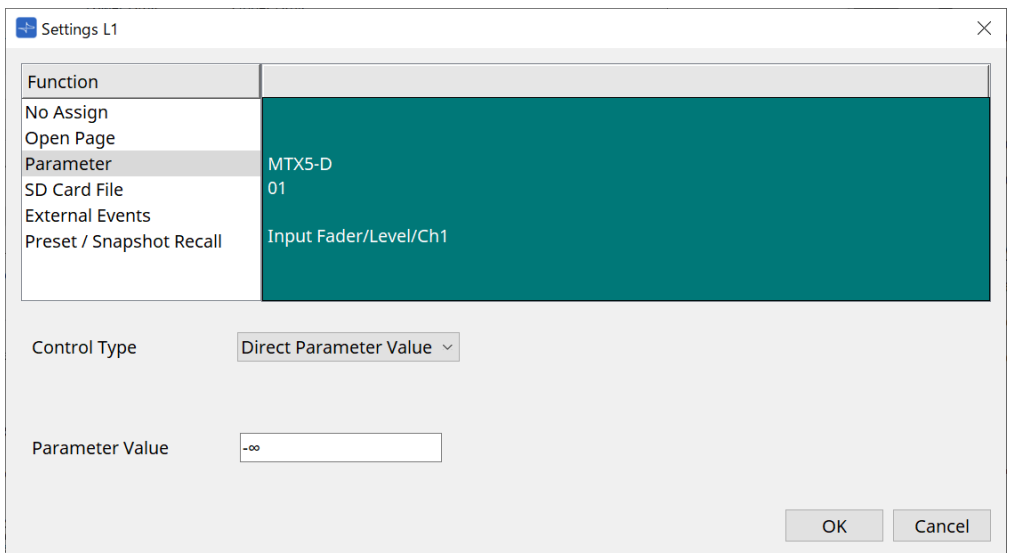

#### • **[SD Card File Manager]**

#### **Para las unidades DME7/MRX7-D o MTX3/MTX5-D colocadas en la hoja Project**

Cuando se asigna SD Card File > Sel & Play en Controlled Devices, se abre el cuadro de diálogo SD Card File Manager.

Para la unidad DME7, se pueden seleccionar uno o varios archivos consecutivos. Para las unidades MTX3, MTX5-D y MRX7-D, solo se puede seleccionar un archivo.

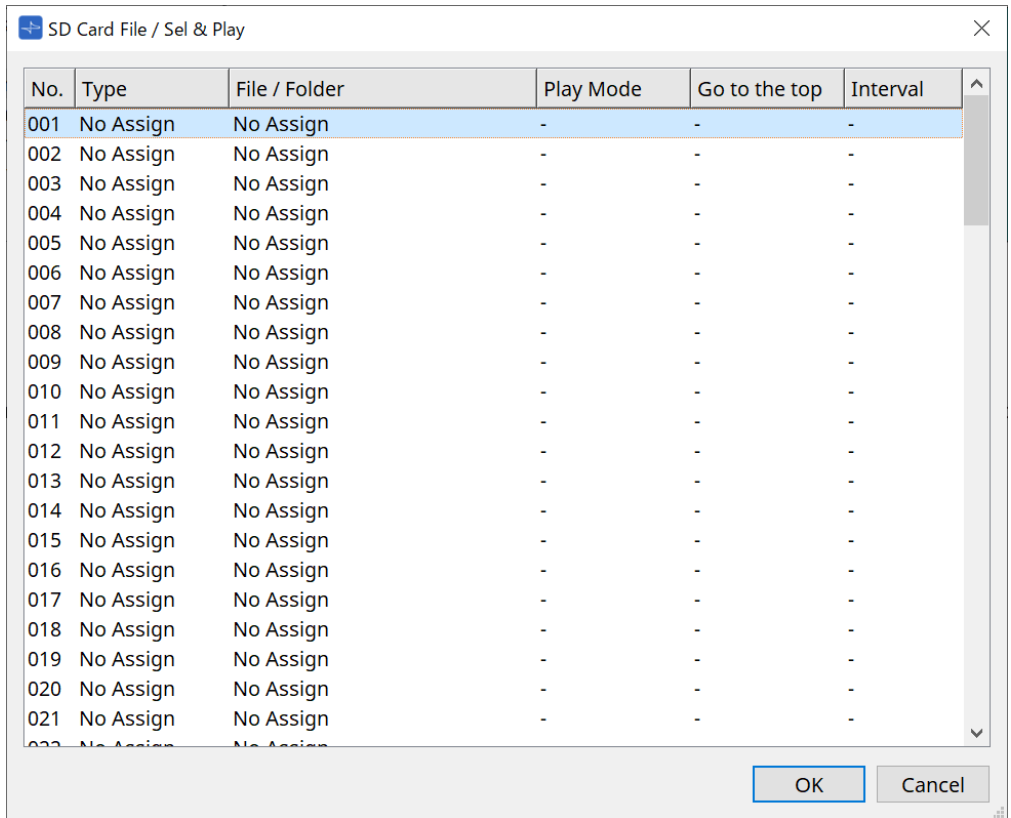

Para la unidad DME7, se pueden seleccionar varios archivos.

Cuando hay varios archivos seleccionados (solo unidades DME7)

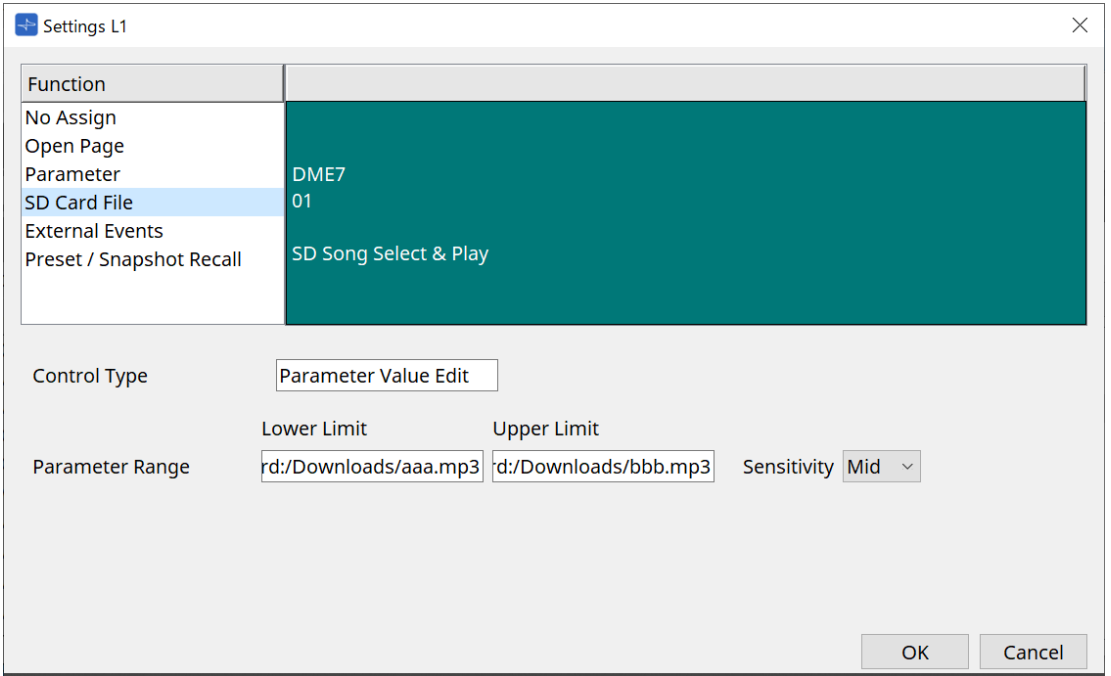

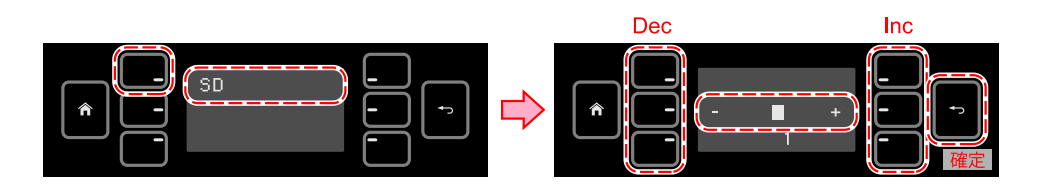

### Cuando hay un archivo seleccionado

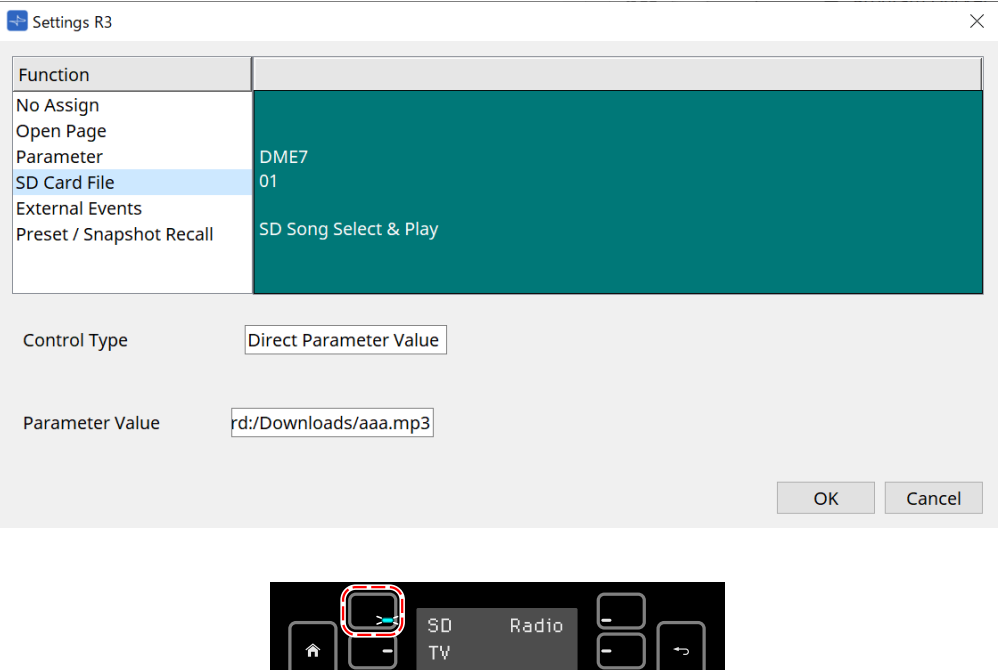

#### **Para unidades MTX3/MTX5-D no colocadas en la hoja Project**

Después de arrastrar y soltar para asignar SD Card File > Sel & Play en Controlled Devices, configure los ajustes relacionados con la reproducción de archivos.

押している間だけ LED 点灯

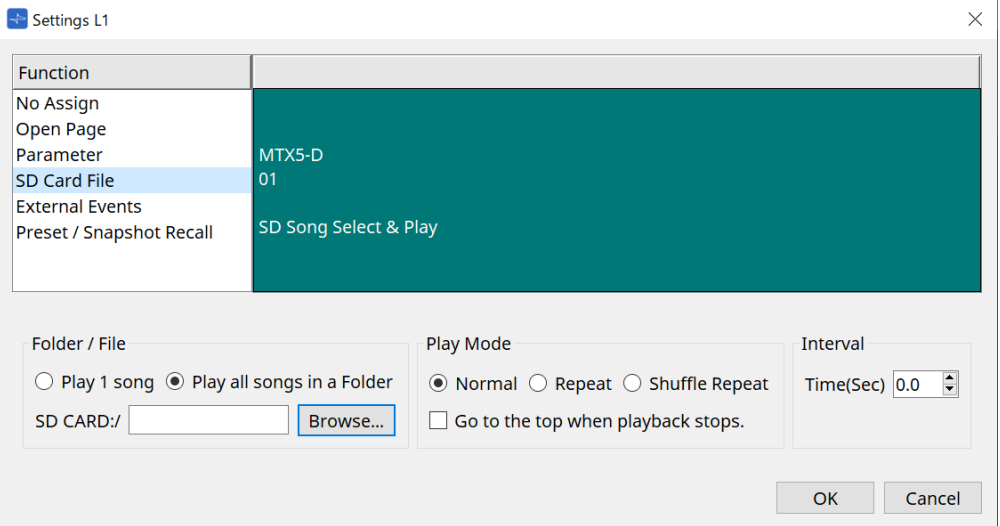

Para obtener información detallada sobre los ajustes, consulte [Cuadro de diálogo SD Card File Manager](#page-172-0) de la unidad DME7.

#### • **[External Event]**

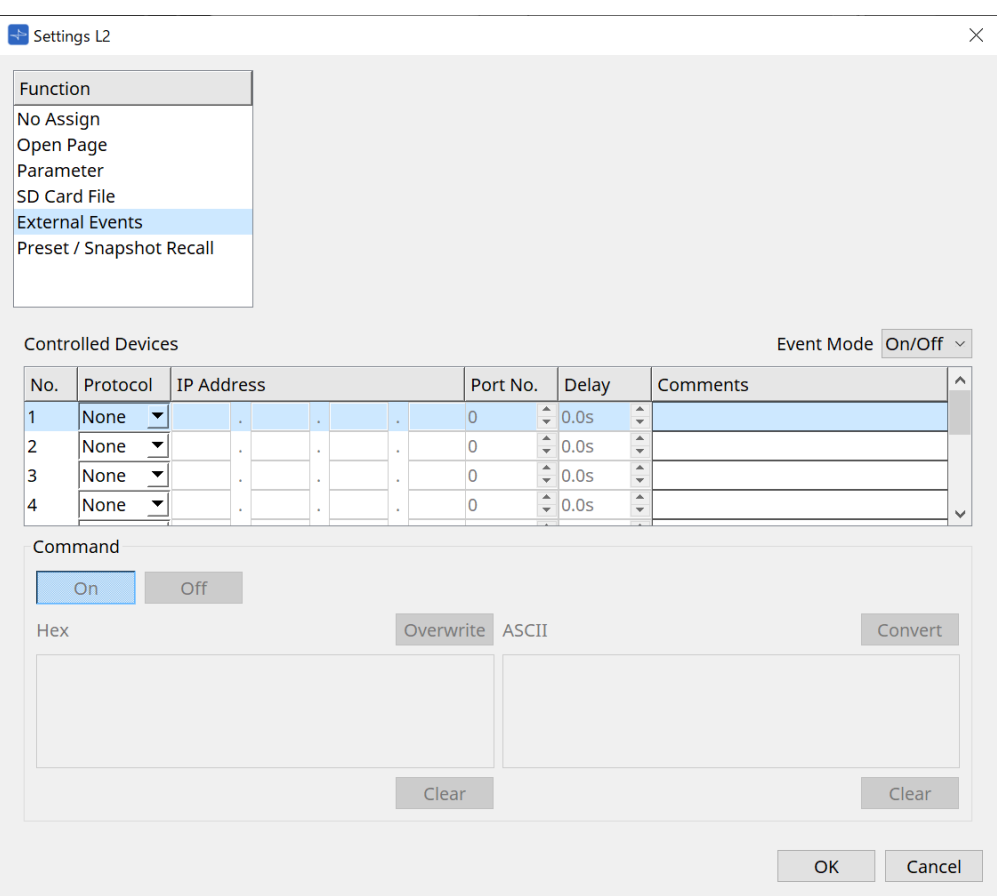

#### ◦ **Cuadro de lista [Event Mode]**

Cuando se asigna un evento a un interruptor, funciona como se indica a continuación. [On/Off]: la unidad MCP1 envía alternativamente un comando On y un comando Off cada vez que se pulsa el interruptor.

[1shot]: la unidad MCP1 envía el comando establecido cada vez que se pulsa el interruptor.

#### ◦ **Controlled Device**

Establece la información del dispositivo que recibe los comandos.

Para obtener información más detallada sobre cómo configurar el dispositivo receptor, consulte la documentación sobre los comandos de cada dispositivo.

#### ▪ **Protocol**

Permite seleccionar el protocolo admitido por el dispositivo que recibe los comandos.

▪ **IP Address**

Permite establecer la dirección IP del dispositivo que recibe los comandos.

▪ **Port No.**

Permite establecer el número de puerto del dispositivo que recibe los comandos.

▪ **Delay**

Permite establecer el retardo de cada comando, considerando el punto 0 la hora a la que se pulsó el interruptor.

▪ **Comments**

Permite introducir texto.

#### ◦ **Command On/Off**

Se muestra cuando se establece en On/Off en el cuadro de lista [Event Mode].

Permite establecer los comandos respectivos cuando el interruptor está activado y desactivado. Los comandos se introducen en formato de dos dígitos hexadecimales.

#### ▪ **Overwrite/Insert**

Cuando se establece en [Insert], el texto introducido en el cuadro de texto Command se convierte en una inserción y se pueden añadir números hexadecimales al principio o en medio.

▪ **Hex**

Establece el comando de control del dispositivo en hexadecimal.

▪ **Clear**

Borra el comando.

▪ **Ascii**

Si los comandos de control del dispositivo se proporcionan como cadenas de caracteres en las especificaciones, etc., introduzca los comandos y use el botón [Convert] para convertirlos a hexadecimal.

#### ▪ **Botón [Convert]**

Convierte comandos en cadenas de caracteres a hexadecimal y los introduce en "Hex".

#### • **[Presets/Snapshots]**

#### ◦ **Control Type**

#### Cuando Parameter Value Edit está seleccionado

Se pueden asignar instantáneas o preajustes numerados secuencialmente a un mismo dispositivo.

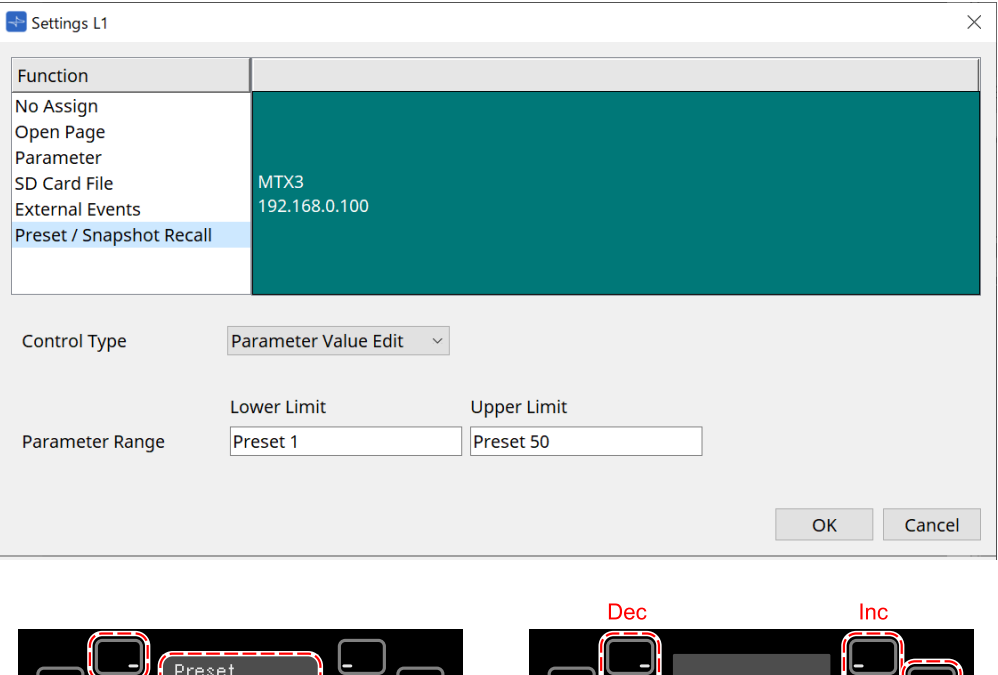

Preset name

Preset 1

#### Cuando Direct Parameter Value está seleccionado

Se pueden asignar varios preajustes, instantáneas o grupos de ellas al mismo interruptor al mismo tiempo repitiendo la operación de asignación. También se pueden asignar preajustes de diferentes dispositivos al mismo tiempo.

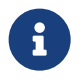

Para las series Rivage PM y DM7, solo se puede seleccionar Direct Parameter Value.

8

Para el grupo de instantáneas de la MRX7-D, solo se puede seleccionar Direct Parameter Value.

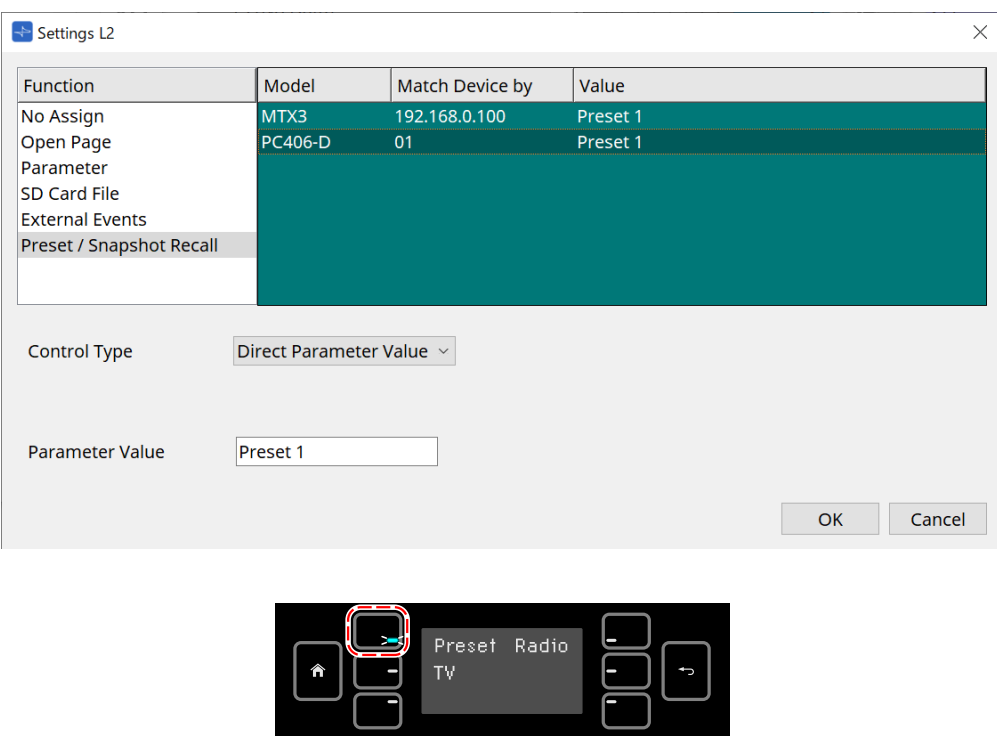

### 押している間だけ LED 点灯

## **28.5. Lista de alertas**

Consulte [Lista de alertas](#page-274-0) de la unidad MTX5-D/MTX3.

# **29. YDIF**

# **29.1. YDIF**

YDIF es un formato de transmisión de audio digital que puede enviar y recibir hasta 16 canales de audio y wordclock mediante un cable Ethernet. Al conectar dispositivos (serie MTX/XMV/EXi8/EXo8) mediante un cable Ethernet, se pueden transferir un máximo de 16 canales de señales de audio sin degradación.

Al usar YDIF, es posible cambiar fácilmente el enrutamiento de la señal sin modificar las conexiones de los cables.

Por ejemplo, como se muestra en el siguiente diagrama, una situación como "emitir la misma señal de entrada de micrófono desde varios altavoces" se puede gestionar simplemente con la configuración del enrutamiento de YDIF.

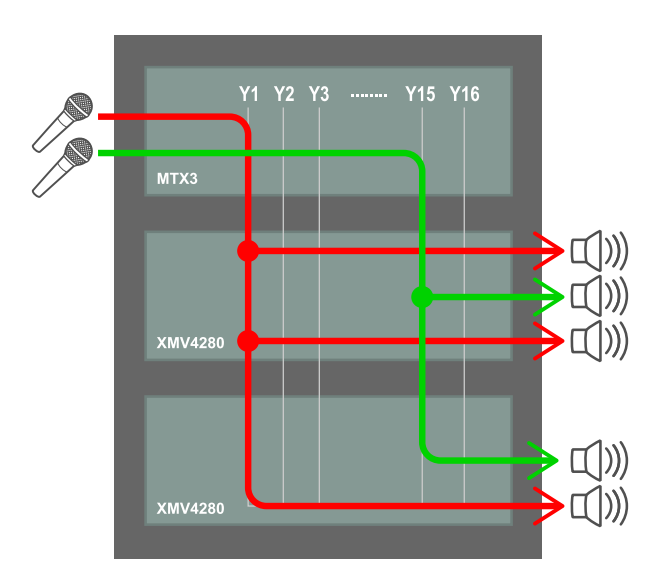

## **29.2. Método de configuración de YDIF (hoja Project)**

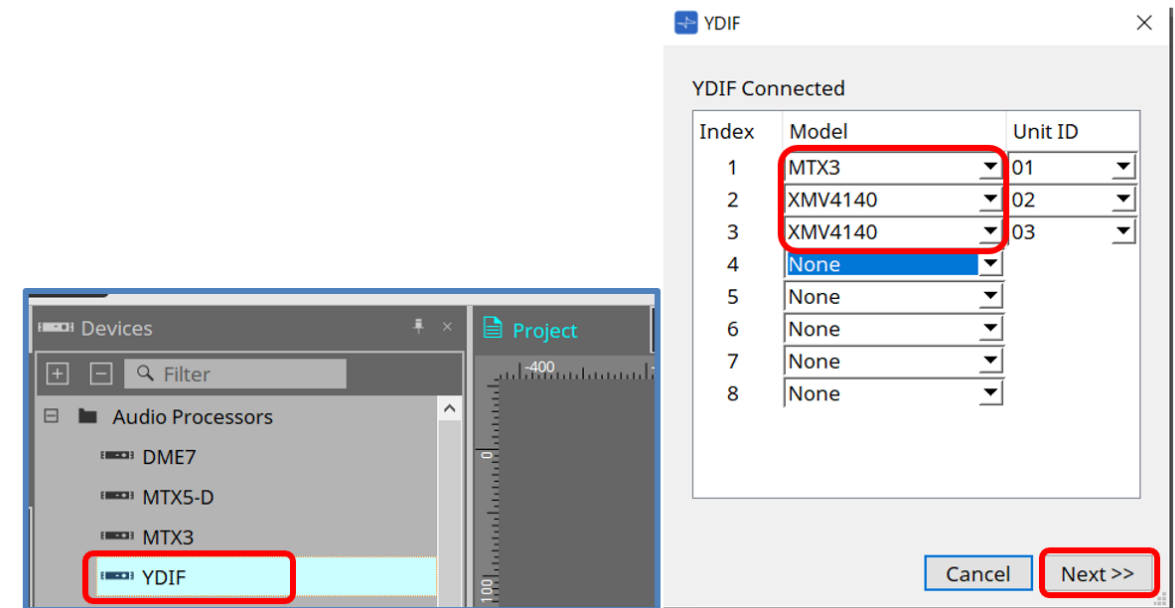

Coloque el componente YDIF en el área Device en la hoja Project. En este momento se mostrará la pantalla de configuración de YDIF basada en asistente.

En la pantalla YDIF Connected, seleccione el modelo en uso en el menú desplegable y pulse [Next].

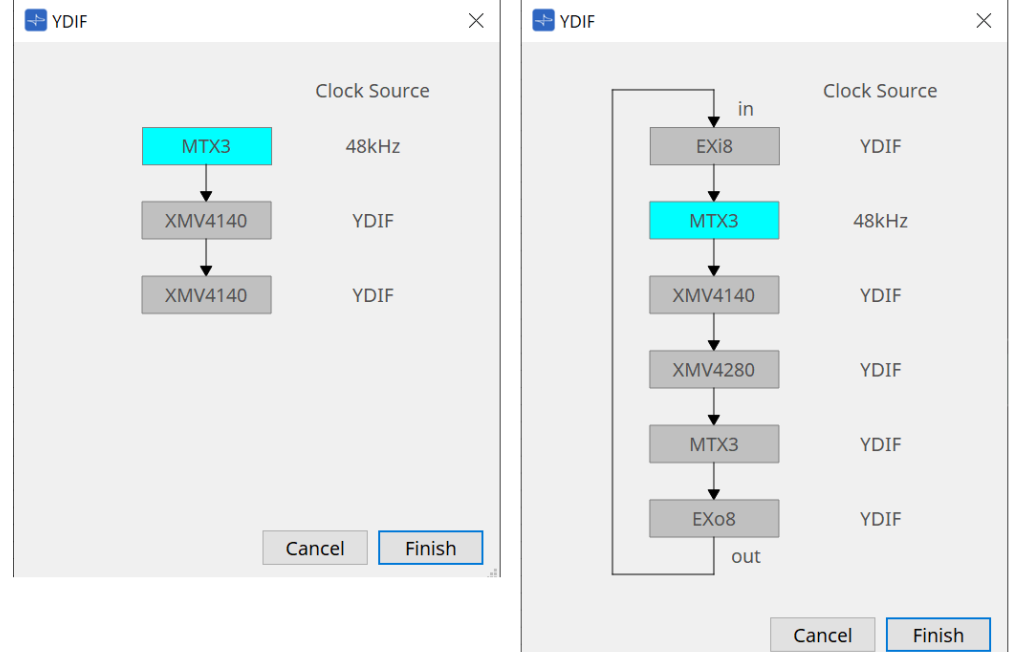

Se mostrará el esquema de conexiones y la fuente de reloj.

Siga el esquema de conexiones mostrado para conectar los dispositivos reales entre sí con cables YDIF. Tenga en cuenta que hay dos patrones: uno en el que no se requiere la conexión en anillo (diagrama de la izquierda) y el otro en el que sí se requiere (diagrama de la derecha).

Cuando pulse el botón [Finish], se creará un grupo de dispositivos conectados a YDIF en la hoja Project.

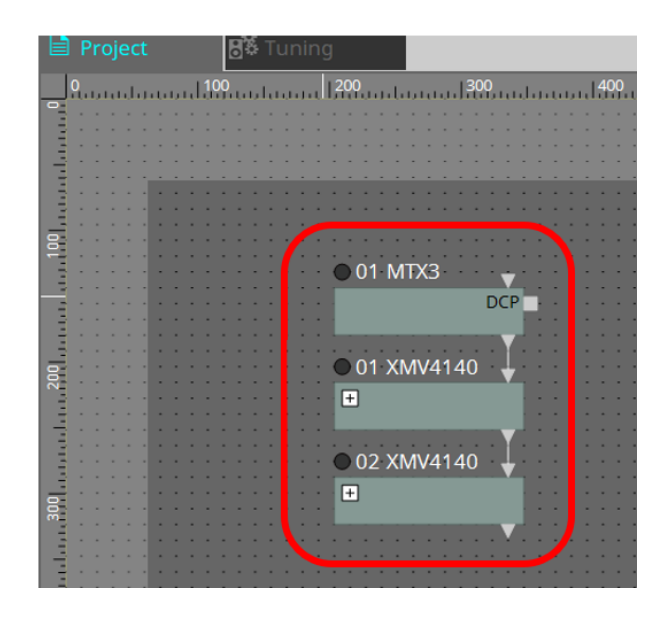

La configuración basada en asistente presenta las dos ventajas siguientes.

(1) La selección de la combinación incorrecta de dispositivos impedirá que se complete el asistente, lo que le

permitirá verificar las conexiones incorrectas con antelación.

(2) Las decisiones de conexión en anillo también se realizan automáticamente.

También es posible una configuración similar mediante la conexión de conectores YDIF entre dispositivos sin utilizar el asistente.

Tenga en cuenta que, en este caso, no dispondrá de las advertencias sobre conexiones erróneas que proporciona el asistente. En estos casos, se recomienda la habitual conexión en anillo.

# **29.3. Método de configuración de YDIF (hojas de dispositivo)**

Dentro de cada hoja de dispositivo, especifique ajustes como YDIF Patch y configure el enrutamiento deseado.

(Ejemplo: XMV4140)

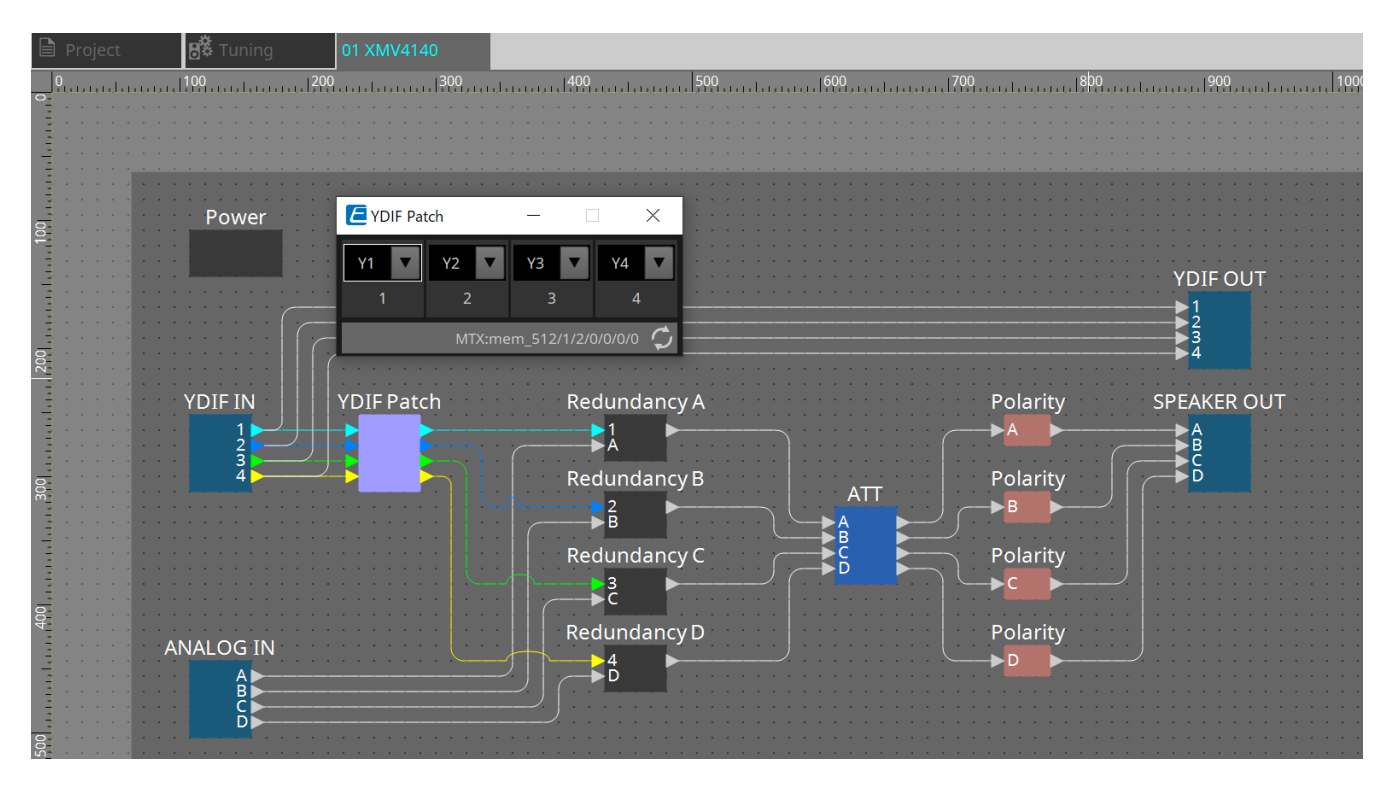

# **30. Ajustes para controlar dispositivos en subredes**

Si está controlando dispositivos en una subred diferente a la de ProVisionaire Design, todos los dispositivos se distinguen por su dirección IP.

Por este motivo, es necesario realizar ajustes para que los ajustes de IP de los dispositivos colocados en ProVisionaire Design (denominados dispositivos virtuales) coincidan con los ajustes de IP de los dispositivos en

la red (denominados dispositivos reales).

Los ajustes de IP de los dispositivos virtuales se realizan en el [cuadro de diálogo "Match Device by IP Address"](#page-85-0) y los ajustes de IP de los dispositivos reales se realizan en el cuadro de diálogo "IP Address".

Configure las direcciones IP para que sean únicas en toda la ruta de comunicación. Si existen dispositivos con la misma dirección IP en la ruta de comunicación, es posible que no se puedan distinguir.

En primer lugar, utilice el cuadro de diálogo "Match Device by IP Address" para especificar direcciones IP para los dispositivos virtuales.

- 1. **Coloque un dispositivo en la hoja "Project".**
- 2. **En el menú [System] de ProVisionaire Design, haga clic en [Match Device by IP Address].** Se abre el cuadro de diálogo "Match Device by IP Address".

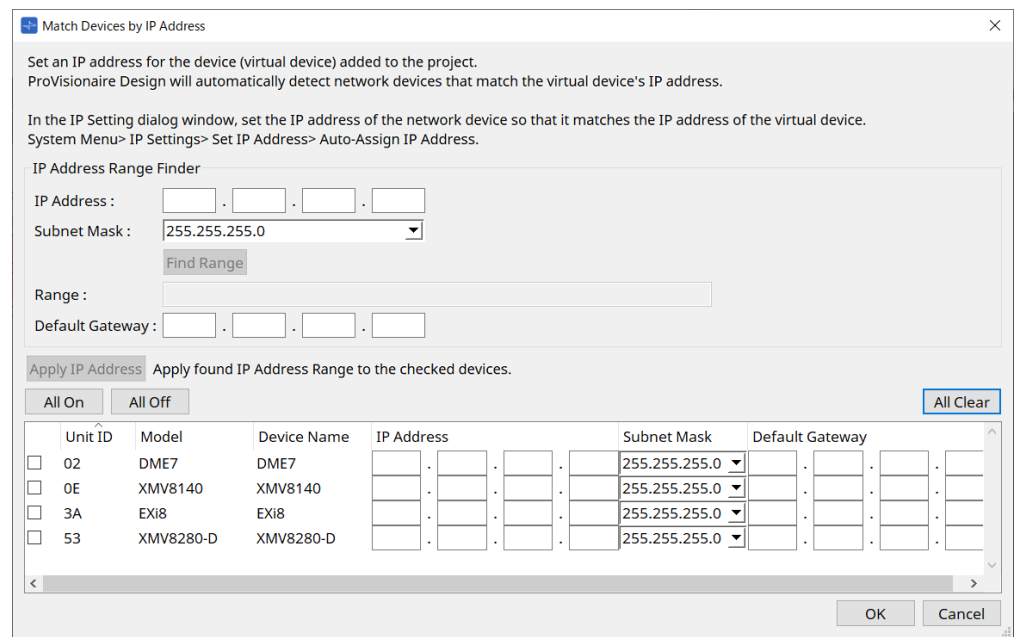

- 3. **En "IP Address Range Finder", use el cuadro de texto [IP Address] para indicar una dirección IP representativa de la subred a la que está conectado el dispositivo que desea buscar.**
- 4. **En "IP Address Range Finder", use el cuadro de lista [Subnet Mask] para seleccionar la máscara de subred.**
- 5. **En "IP Address Range Finder", haga clic en el botón [Find Range].** El intervalo de direcciones IP válidas se muestra en el campo "Range" y una dirección IP sugerida para la puerta de enlace predeterminada se muestra en el cuadro de texto [Default Gateway]. Si la dirección IP de la puerta de enlace predeterminada es incorrecta, edítela.
- 6. **Marque la casilla de verificación del dispositivo virtual en el que desee configurar la dirección IP.**
- 7. **Haga clic en el botón [Apply IP Address].**

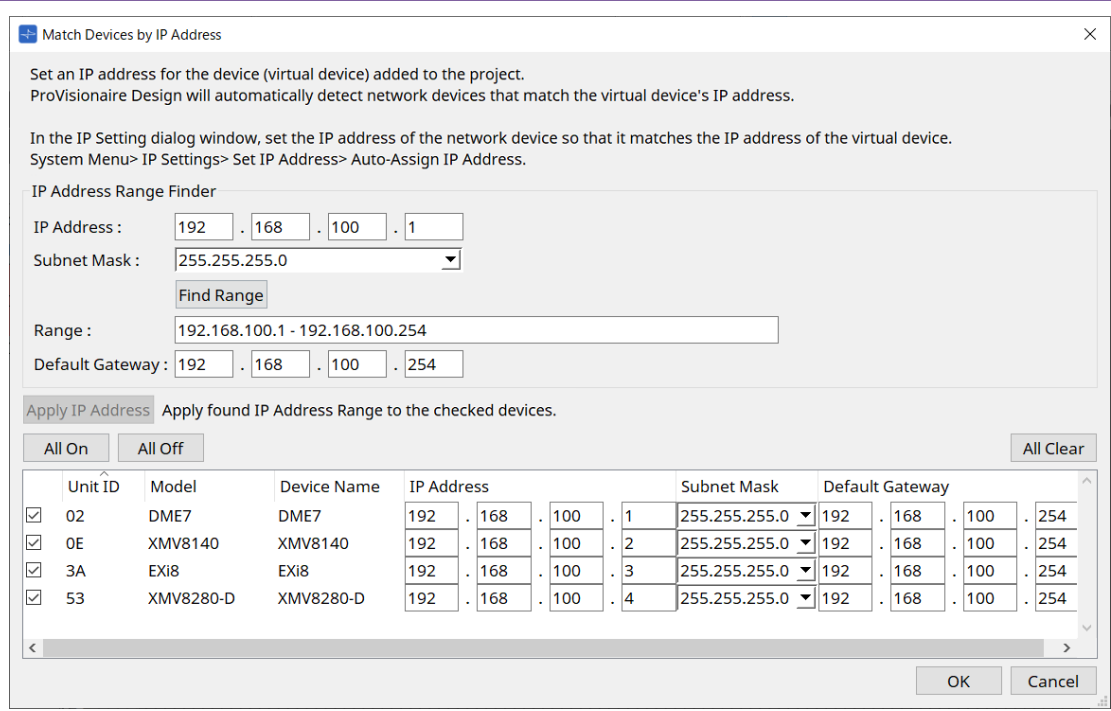

Se configura una dirección IP estática para el dispositivo virtual.

#### 8. **Haga clic en el botón [OK].**

Para asignar una dirección IP a un dispositivo real, puede realizar la configuración usando el dispositivo real o mediante el cuadro de diálogo "IP Address" para especificar una dirección IP para el dispositivo real. En esta sección explicaremos cómo utilizar el cuadro de diálogo "IP Address".

A continuación, explicaremos el procedimiento para configurar la dirección IP definida para el dispositivo virtual en el dispositivo real.

- 1. **Configure el Unit ID del dispositivo real para que coincida con el dispositivo virtual.**
- 2. **Conecte el dispositivo real a la misma subred que ProVisionaire Design para que ProVisionaire Design pueda detectarlo.**

Para obtener información más detallada, consulte el manual de instrucciones de cada dispositivo.

3. **Mientras aún está fuera de línea, haga clic en [IP Settings] en el menú [System] de ProVisionaire Design.** Si aparece el cuadro de diálogo "Network Setup", seleccione la misma red que ProVisioniare Design.

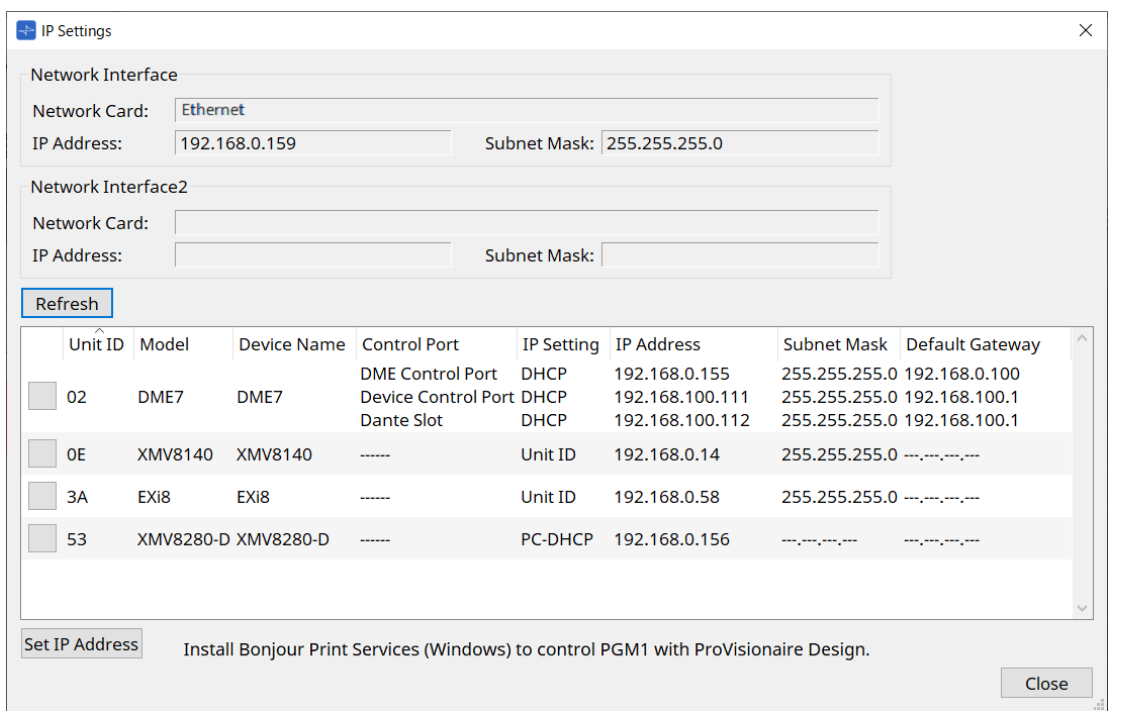

4. **Cuando se muestren en el cuadro de diálogo "IP Settings" todos los dispositivos reales, haga clic en el botón [Set IP Address].**

Se abre el cuadro de diálogo "IP Address".

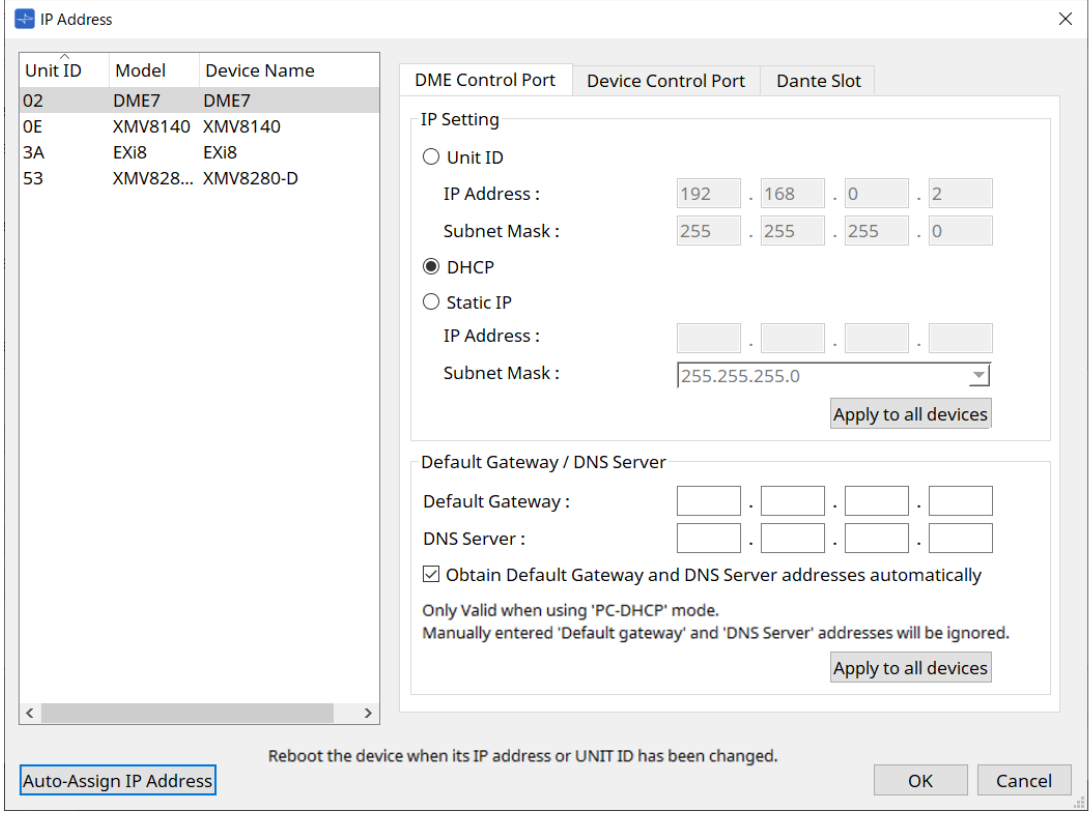

5. **Haga clic en el botón [Auto-Assign IP Addresses].**

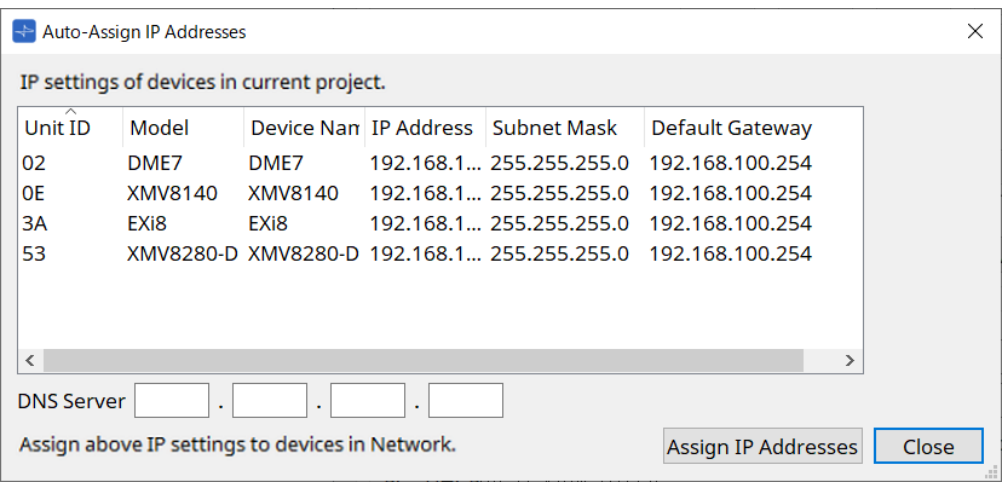

En el cuadro de diálogo Match Device by, se muestra una lista de direcciones IP configuradas para dispositivos virtuales.

Ajuste el servidor DNS según sea necesario.

### 6. **Haga clic en el botón [Assign IP Addresses].**

Refleje los ajustes del dispositivo virtual en el dispositivo real cuyo modelo e identificador de unidad coincidan con los del dispositivo virtual.

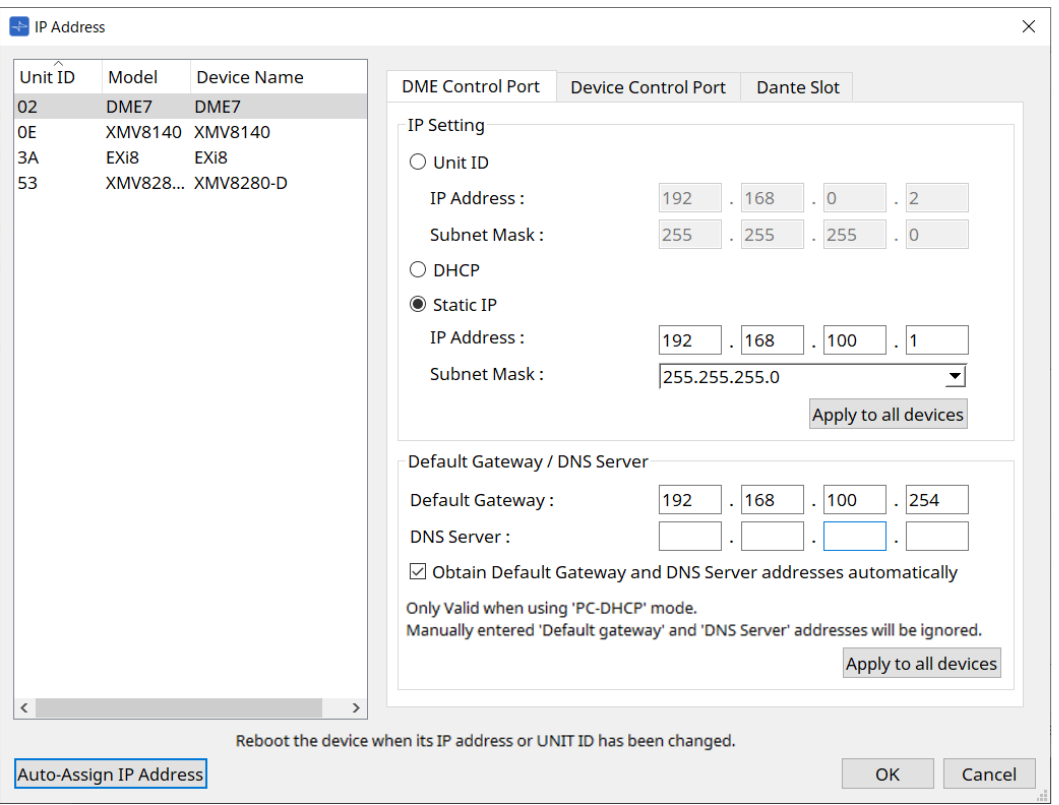

### 7. **Haga clic en el botón [OK].**

Los ajustes de dirección IP, máscara de subred y puerta de enlace predeterminada se envían a los dispositivos reales.

© 2023 Yamaha Corporation Published 04/2024 YJ-C0